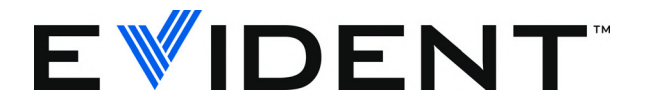

# TomoView Manuel de l'utilisateur

Version du logiciel 2.10 DMTA-20029-01FR [U8778539] — Révision B Septembre 2022

EVIDENT CANADA, INC., 3415, Rue Pierre-Ardouin, Québec (QC) G1P 0B3 Canada

© 2022 Evident. Tous droits réservés. Aucune partie de cette publication ne peut être reproduite, traduite ou distribuée sans l'autorisation écrite expresse d'Evident.

Version originale anglaise : *TomoView: User's Manual* (DMTA-20029-01EN [U8778536] – Revision B, September 2022) © 2022 Evident.

Ce document a été conçu et traduit avec les précautions d'usage afin d'assurer l'exactitude des renseignements qu'il contient. Il correspond à la version du produit fabriqué antérieurement à la date indiquée sur la page frontispice. Il peut donc exister certaines différences entre le manuel et le produit si ce dernier a été modifié par la suite.

L'information contenue dans ce document peut faire l'objet de modifications sans préavis.

Version du logiciel 2.10 Numéro de pièce : DMTA-20029-01FR [U8778539] Révision B Septembre 2022

Imprimé au Canada

Tous les noms de produit sont des marques de commerce et des marques déposées de leurs propriétaires respectifs et de tiers.

## Table des matières

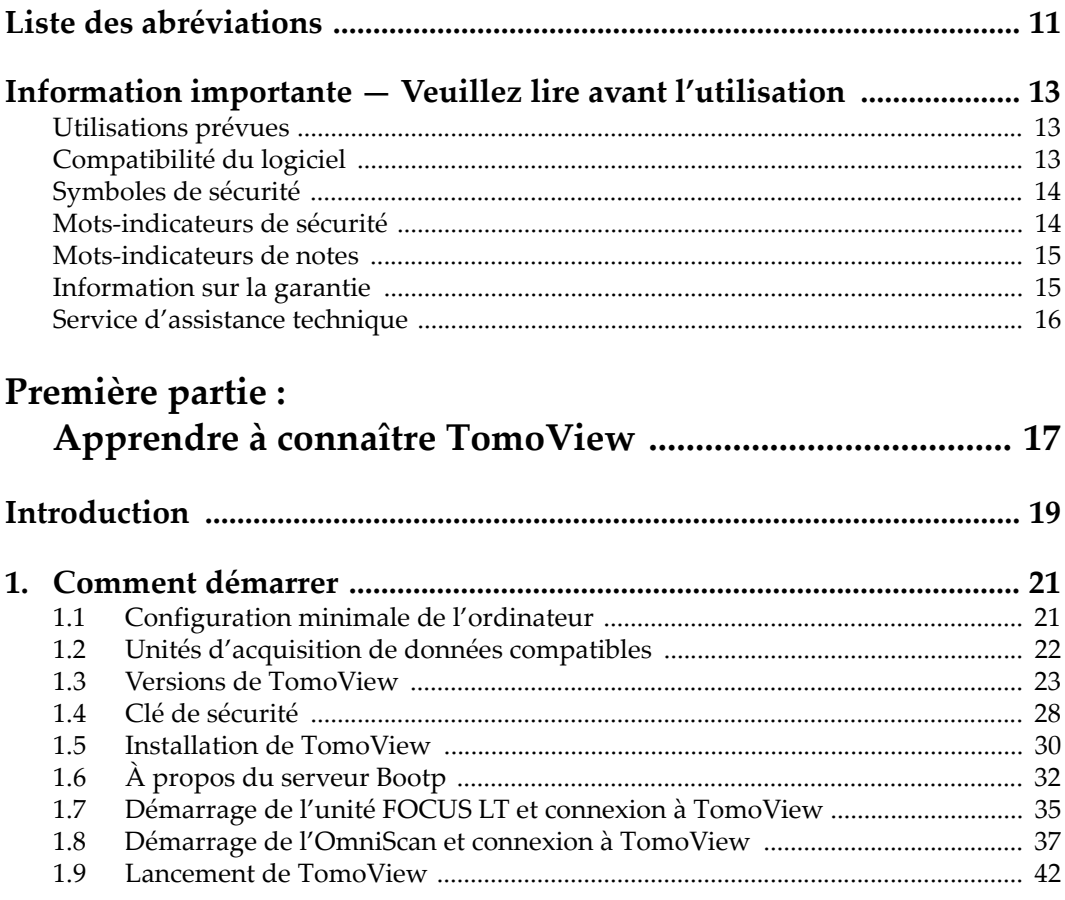

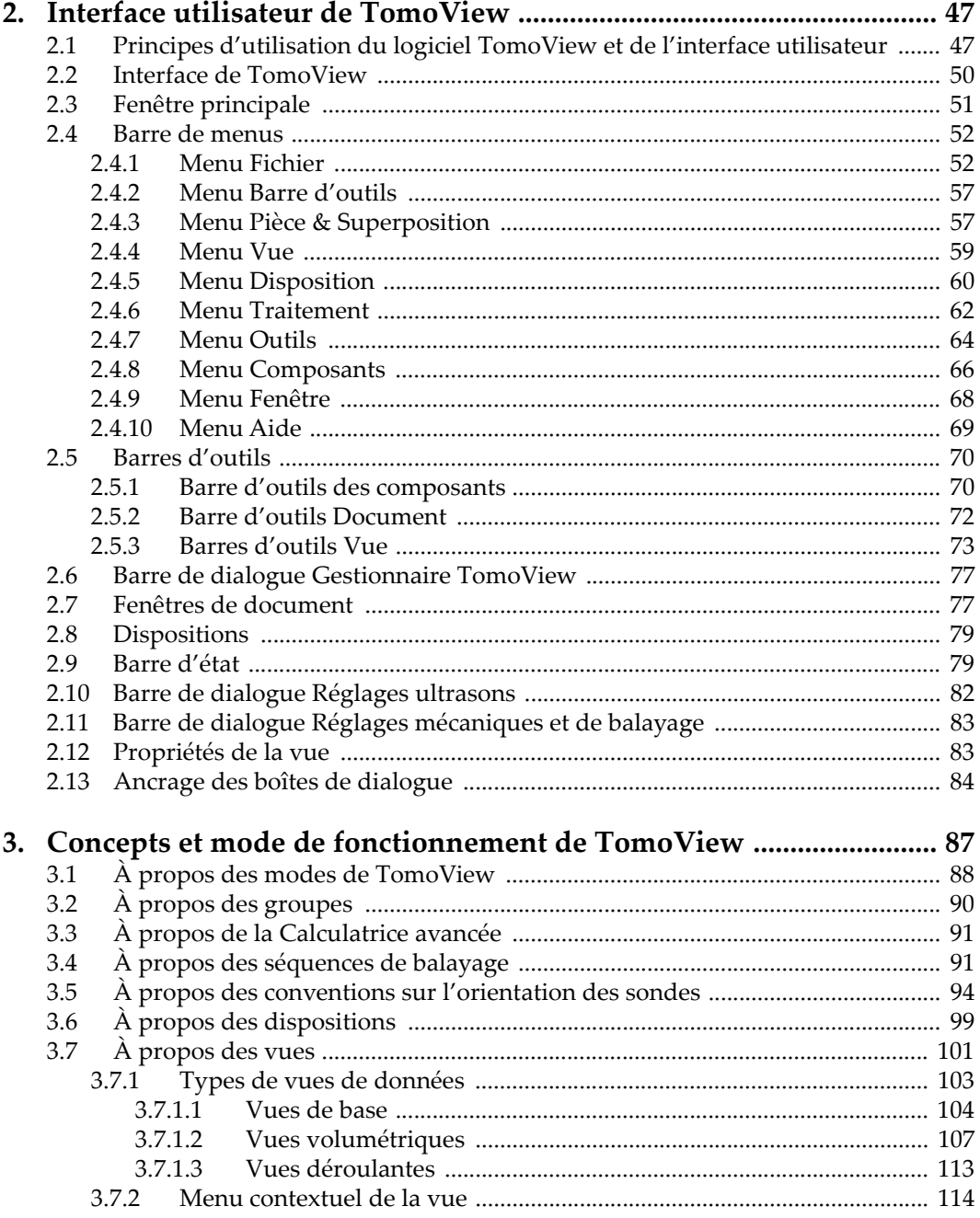

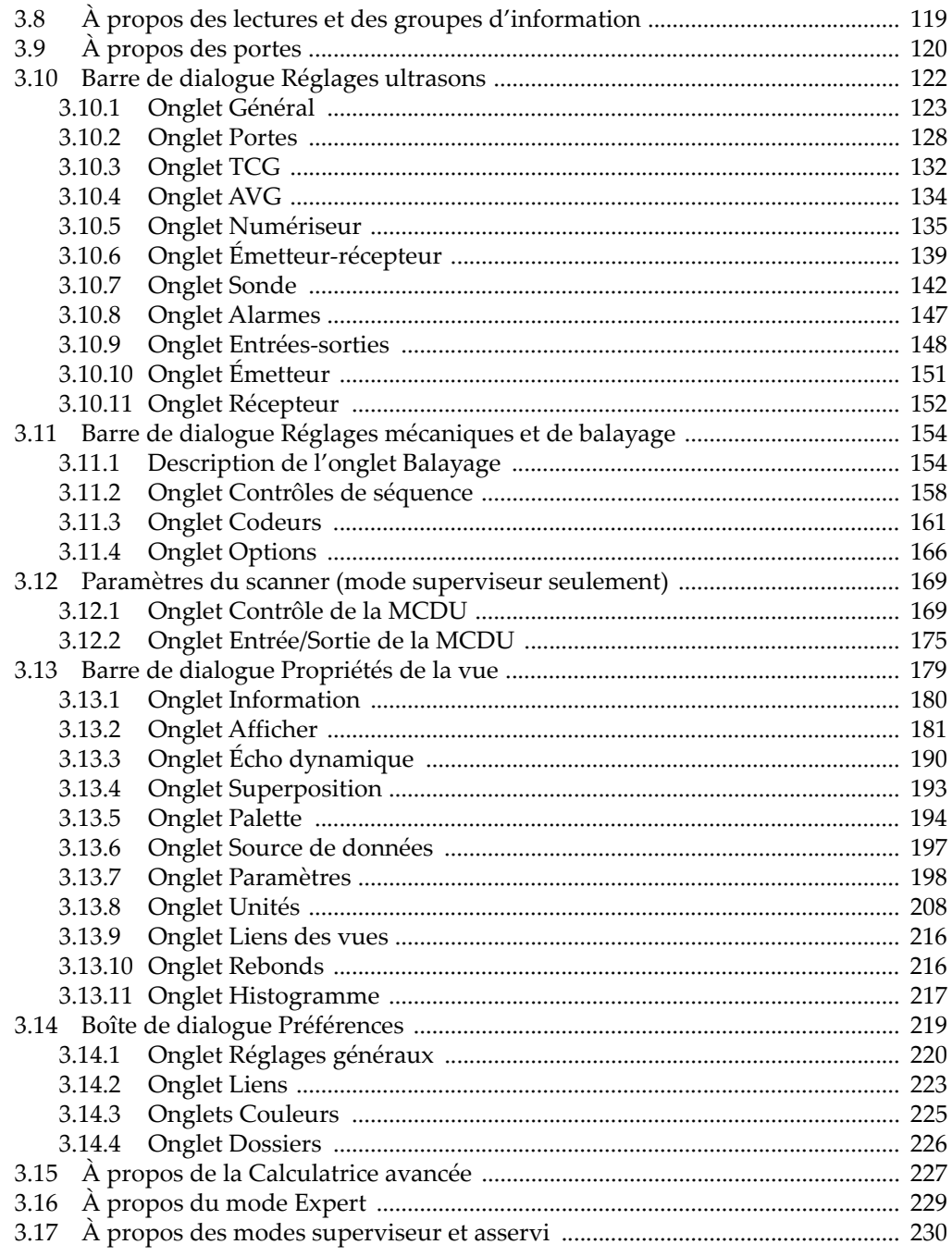

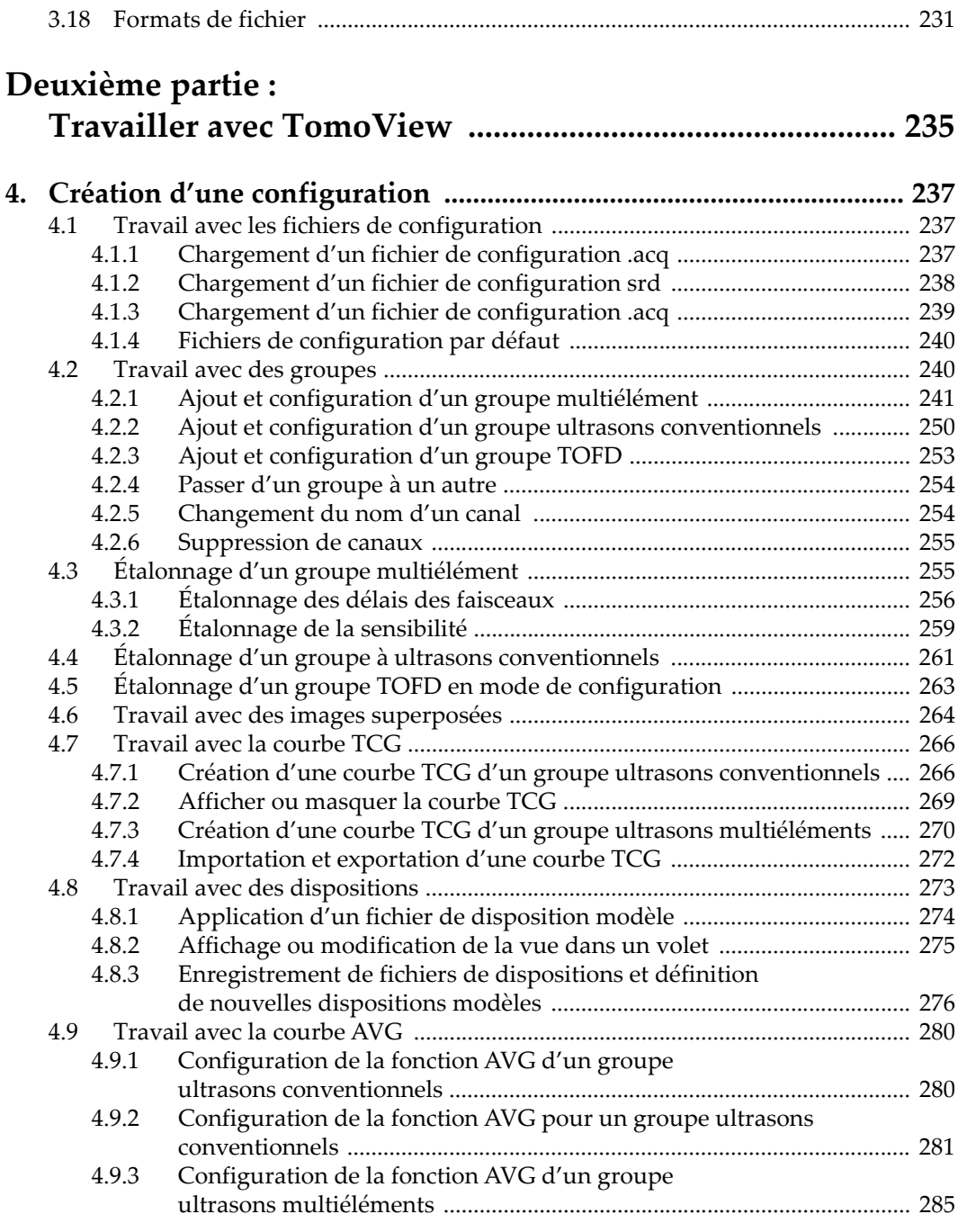

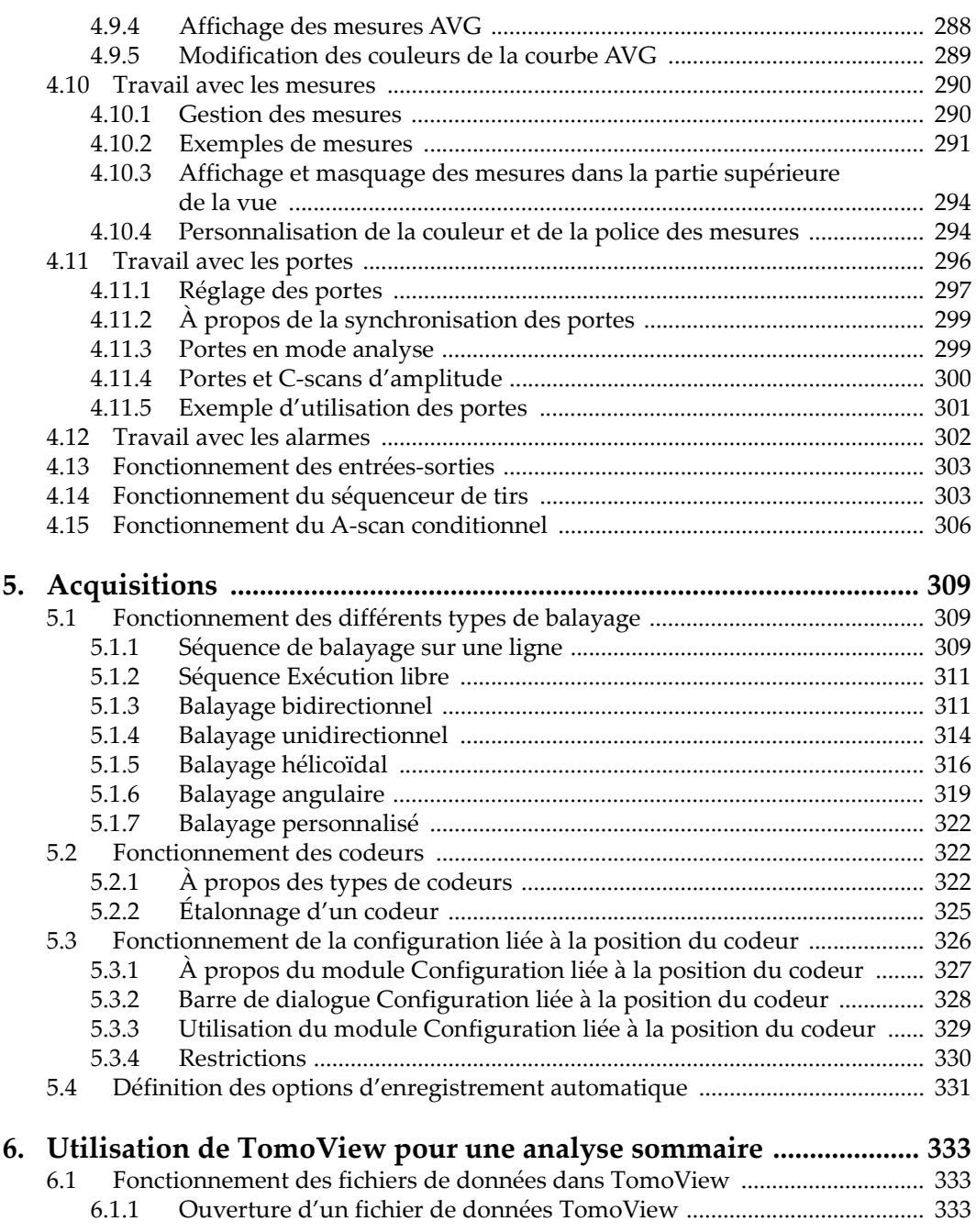

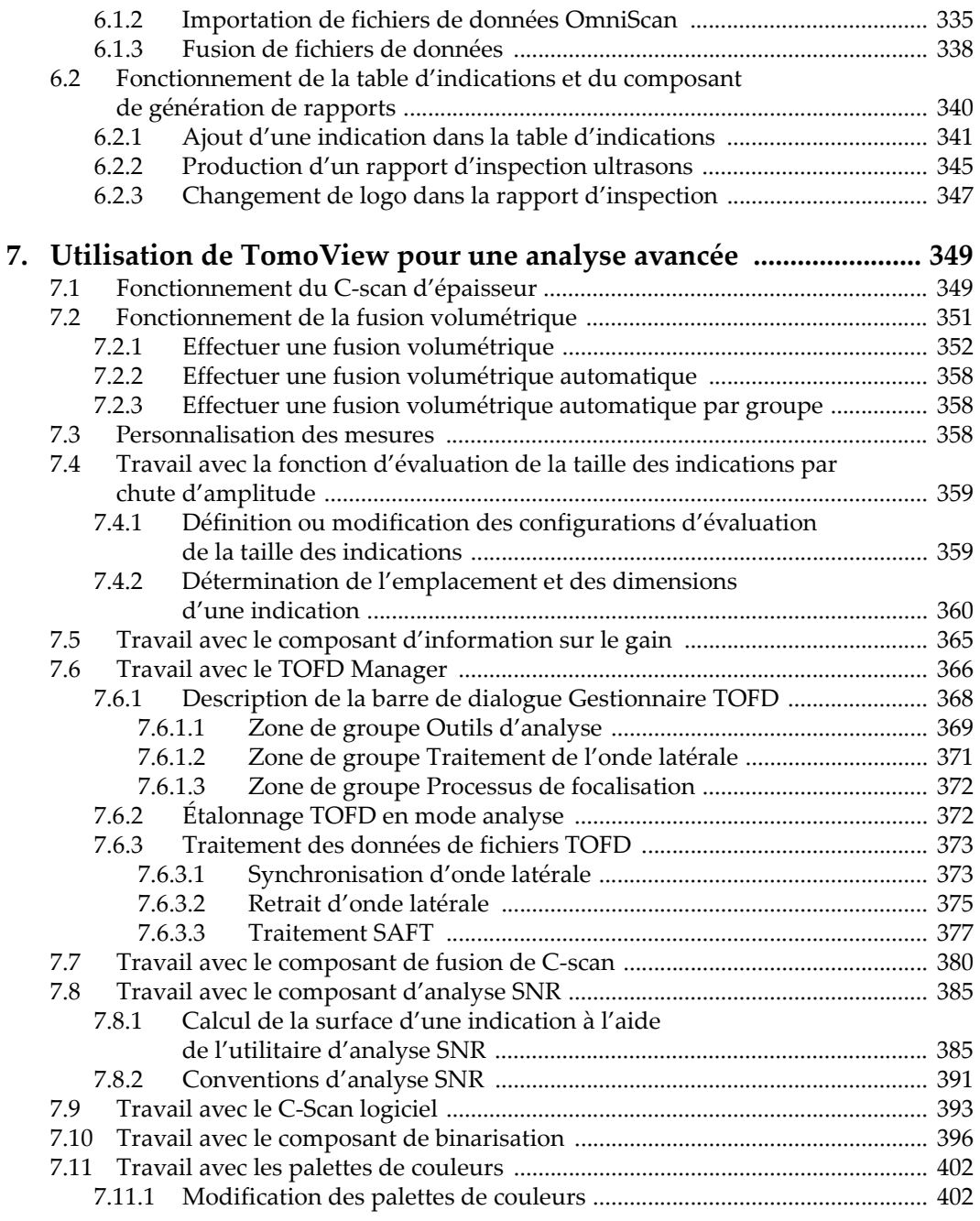

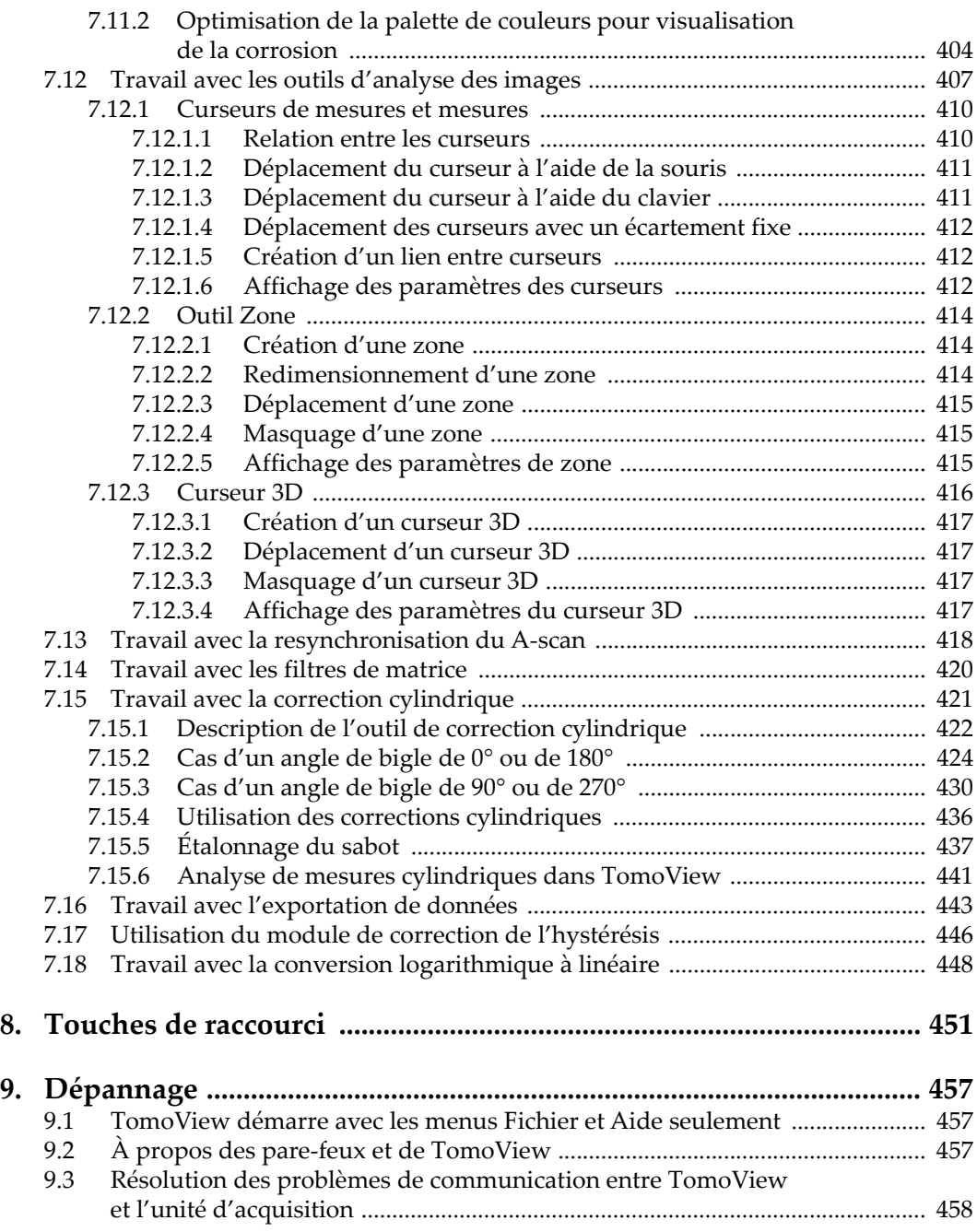

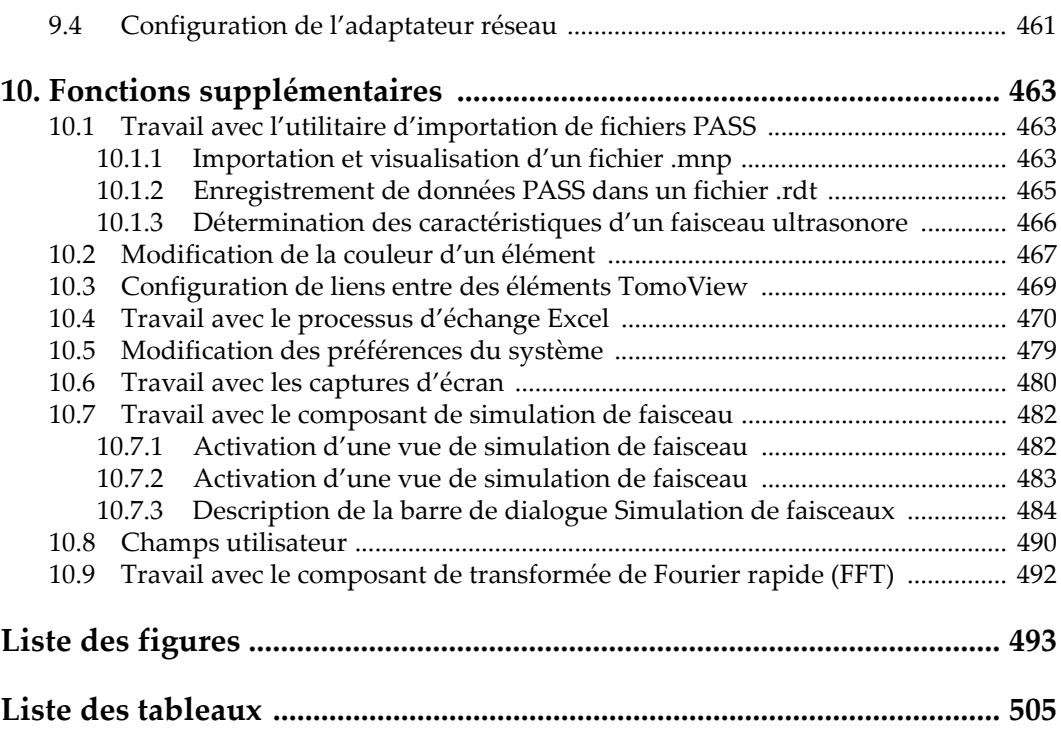

## <span id="page-10-0"></span>**Liste des abréviations**

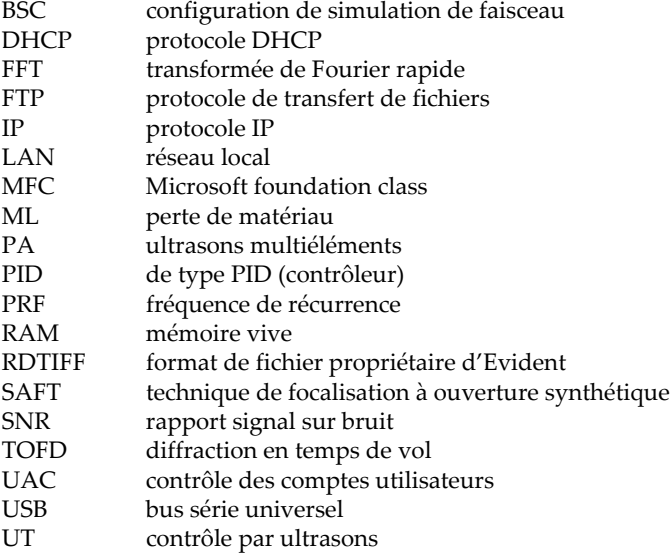

## <span id="page-12-0"></span>**Information importante — Veuillez lire avant l'utilisation**

#### <span id="page-12-1"></span>**Utilisations prévues**

Le logiciel TomoView est conçu pour l'inspection non destructive de matériaux industriels et commerciaux.

#### <span id="page-12-2"></span>**Compatibilité du logiciel**

Consultez le tableau suivant pour vérifier la compatibilité entre TomoView et l'équipement auxiliaire utilisé.

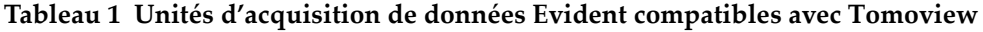

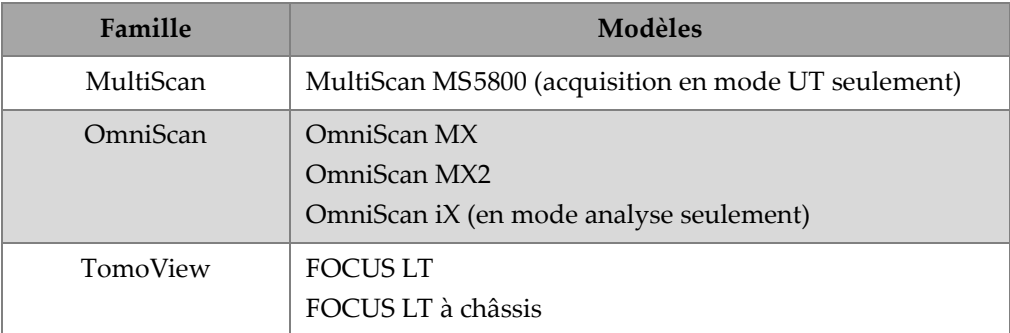

#### <span id="page-13-0"></span>**Symboles de sécurité**

Les symboles de sécurité suivants peuvent apparaître sur les produits et dans le manuel d'instructions :

Symbole d'avertissement général

Ce symbole signale un danger potentiel. Les instructions de sécurité qui accompagnent ce symbole doivent être suivies pour éviter les blessures corporelles.

Symbole de haute tension dangereuse

Ce symbole signale un risque de choc électrique supérieur à 1 000 volts. Les instructions de sécurité qui accompagnent ce symbole doivent être suivies pour éviter les blessures corporelles.

#### <span id="page-13-1"></span>**Mots-indicateurs de sécurité**

Les symboles de sécurité suivants peuvent apparaître dans la documentation relative à l'appareil :

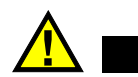

#### **DANGER**

Le mot-indicateur DANGER signale un danger imminent. Il attire l'attention sur une procédure, une utilisation ou une condition similaire qui, si elle n'est pas suivie ou respectée, peut causer la mort ou des blessures corporelles graves. Ne passez pas outre une indication DANGER à moins que les conditions spécifiées soient parfaitement comprises et remplies.

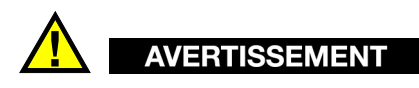

Le mot-indicateur AVERTISSEMENT signale un danger potentiel. Il attire l'attention sur une procédure, une utilisation ou une condition similaire qui, si elle n'est pas suivie ou respectée, peut causer la mort ou des blessures corporelles graves. Ne passez pas outre une indication AVERTISSEMENT à moins que les conditions spécifiées soient parfaitement comprises et remplies.

## **ATTENTION**

Le mot-indicateur ATTENTION signale un danger potentiel. Il attire l'attention sur une procédure, une utilisation ou une condition similaire qui, si elle n'est pas suivie ou respectée, peut causer une blessure corporelle mineure ou modérée, un dommage matériel, notamment au produit, la destruction du produit ou d'une de ses parties, ou la perte de données. Ne passez pas outre une indication ATTENTION à moins que les conditions spécifiées soient parfaitement comprises et remplies.

#### <span id="page-14-0"></span>**Mots-indicateurs de notes**

Les symboles de sécurité suivants peuvent apparaître dans la documentation relative à l'appareil :

#### **IMPORTANT**

Le mot-indicateur IMPORTANT signale une note contenant une information importante ou une information essentielle à l'achèvement d'une tâche.

#### **NOTE**

Le mot-indicateur NOTE attire l'attention sur une procédure, une utilisation ou une condition similaire qui demande une attention particulière. Une note peut aussi signaler une information pertinente supplémentaire utile, mais non impérative.

#### **CONSEIL**

Le mot-indicateur CONSEIL attire l'attention sur un type de note qui vous aide à appliquer les techniques et les procédures décrites dans le manuel à vos besoins particuliers, ou qui vous donne des conseils sur la manière la plus efficace d'utiliser les fonctionnalités du produit.

#### <span id="page-14-1"></span>**Information sur la garantie**

Evident garantit que ce produit est exempt de tout défaut matériel ou de fabrication pour la durée et les conditions spécifiées dans les conditions générales (*Terms and Conditions*) énoncées au<https://www.olympus-ims.com/fr/terms/>.

La présente garantie ne couvre que l'équipement qui a été utilisé correctement, selon les indications fournies dans le présent manuel, et qui n'a été soumis à aucun usage excessif ni à aucune réparation ou modification non autorisée.

Inspectez le produit attentivement au moment de la réception pour y relever les marques de dommages externes ou internes qui auraient pu survenir durant le transport. Signifiez immédiatement tout dommage au transporteur qui effectue la livraison, puisqu'il en est normalement responsable. Conservez l'emballage, les bordereaux et tout autre document d'expédition et de transport nécessaires pour la soumission d'une demande de règlement pour dommages. Après avoir informé le transporteur, communiquez avec Evident pour qu'elle puisse vous aider relativement à votre demande de règlement et vous acheminer l'équipement de remplacement, s'il y a lieu.

Le présent manuel d'instructions explique le fonctionnement normal de votre appareil Evident. Toutefois, les informations consignées ici sont uniquement offertes à titre informatif et ne devraient pas servir à des applications particulières sans vérification ou contrôle indépendants par l'utilisateur ou le superviseur. Cette vérification ou ce contrôle indépendants des procédures deviennent d'autant plus nécessaires lorsque l'application gagne en importance. Pour ces raisons, nous ne garantissons d'aucune façon, explicite ou implicite, que les techniques, les exemples ou les procédures décrites ici sont conformes aux normes de l'industrie ou qu'ils répondent aux exigences de toute application particulière.

Evident se réserve le droit de modifier tout produit sans avoir l'obligation de modifier de la même façon les produits déjà fabriqués.

#### <span id="page-15-0"></span>**Service d'assistance technique**

Evident s'engage à fournir un service à la clientèle et une assistance technique irréprochables. Si vous éprouvez des difficultés lorsque vous utilisez votre produit, ou s'il ne fonctionne pas comme décrit dans la documentation, consultez d'abord le manuel de l'utilisateur, et si vous avez encore besoin d'assistance, communiquez avec notre service après-vente. Pour trouver le centre de services le plus près de chez vous, consultez la page des centres de services sur le site Web d'Evident Scientific.

## <span id="page-16-0"></span>Première partie : Apprendre à connaître TomoView

## <span id="page-18-0"></span>**Introduction**

TomoView est un logiciel de contrôle non destructif par ultrasons (UT) puissant et polyvalent. Il comporte des fonctions d'acquisition de signaux ultrasons, d'imagerie en temps réel des signaux et d'analyse de fichiers de données déjà acquises.

Il possède beaucoup de fonctions et de caractéristiques avancées permettant l'acquisition et l'analyse efficaces des données lors d'inspection par ultrasons. TomoView est l'outil idéal pour le contrôle tant sur site qu'en laboratoire et il fonctionne sous Microsoft Windows 7, Windows Vista ou Windows XP Professionnel.

Ce logiciel peut gérer des fichiers de données d'une taille maximale de 2 Go pour un système d'exploitation de 64 bits et d'une taille maximale de 1 Go pour un système d'exploitation de 32 bits. Cette caractéristique vous permet d'effectuer des inspections complexes, impossibles à effectuer avec des appareils d'inspection autonomes.

TomoView est doté d'une interface utilisateur graphique flexible permettant la personnalisation, l'enregistrement et la récupération de dispositions contenant plusieurs vues, facilitant ainsi le travail d'inspection.

En plus de ses outils graphiques généraux, tels que les curseurs de mesure et les outils de zoom et de modification des palettes de couleurs, TomoView est doté d'outils automatisés facilitant l'analyse avancée de données en conformité avec les normes industrielles. Il suffit d'encadrer les zones comportant des indications et de configurer TomoView pour qu'il recherche et affiche automatiquement l'amplitude de crête et la longueur de l'indication. Ses fonctions de génération de rapports permettent d'inclure les informations relatives aux indications dans une table, ainsi que les paramètres de configuration essentiels de TomoView.

Vous pouvez utiliser TomoView pour l'analyse de fichiers déjà acquis ou en cours d'acquisition. Vous pouvez sélectionner et agrandir des parties d'une vue et mesurer les indications d'un fichier, pendant que le transfert des données d'acquisition est en cours dans ce fichier.

## <span id="page-20-0"></span>**1. Comment démarrer**

Ce chapitre contient des informations permettant de mettre TomoView en marche rapidement lors d'une première utilisation.

#### <span id="page-20-1"></span>**1.1 Configuration minimale de l'ordinateur**

Voici les exigences de configuration minimales du logiciel TomoView :

- <span id="page-20-2"></span>• Mémoire vive de 2 Go ou plus (une mémoire de 4 Go est recommandée pour les gros fichiers de données et l'acquisition à haute vitesse)
- Espace disponible de 100 Go sur le disque dur pour une performance optimale en mode analyse et en mode acquisition
- Résolution minimale d'écran et d'adaptateur d'écran de 1280 pixels x 1024 pixels
- <span id="page-20-4"></span>• Port USB pour la clé de sécurité HASP
- Adaptateur réseau de 100 Mbit/s (pour l'acquisition). L'ordinateur doit être équipé d'un second adaptateur réseau si vous désirez le connecter simultanément à un réseau local et à une unité d'acquisition
- Clavier et dispositif de pointage
- <span id="page-20-3"></span>• L'un des systèmes d'exploitation suivants :
	- Microsoft Windows XP, XP Pro et XP Édition familiale (Service Pack 2 et versions ultérieures)
	- Microsoft Windows Vista Professionnel, Familiale Basique, Entreprise, Familiale Premium, Starter et Ultimate (mais sans la fonction Contrôle des comptes d'utilisateurs [UAC], qui n'est pas supportée)
	- Microsoft Windows 7

#### **IMPORTANT**

Vous pouvez installer TomoView sur un lecteur différent que celui utilisé pour Windows. Dans ce cas, le programme d'installation Tomoview a quand même besoin de 150 Mo sur le lecteur où Windows est installé pour l'installation du programme d'installation de la clé de sécurité, les mises à jour Direct X, l'installation temporaire de Windows et l'installation des fichiers MFC (Microsoft Foundation Class).

#### <span id="page-21-1"></span>**NOTE**

Dans ce document, les captures d'écran de TomoView ont été prises sur un ordinateur fonctionnant sous Windows 7. Leur apparence peut donc être différente si vous utilisez le logiciel sur un ordinateur fonctionnant sous un autre système d'exploitation.

Pour la plupart des exemples présentés dans ce document, TomoView a été configuré pour l'utilisation des unités de mesure métriques (pour savoir comment changer les unités de mesure, consultez la section [3.14.1 à la page 220\)](#page-219-0).

#### <span id="page-21-0"></span>**1.2 Unités d'acquisition de données compatibles**

TomoView est compatible avec les appareils à ultrasons Evident pour l'acquisition des données en mode inspection et l'analyse des fichiers de données créés avec ces appareils en mode analyse. Les appareils compatibles sont énumérés dans le [Tableau 2 à la page 22.](#page-21-2)

| Famille   | Modèles                                                                |
|-----------|------------------------------------------------------------------------|
| MultiScan | MultiScan MS5800 (acquisition en mode UT seulement)                    |
| OmniScan  | OmniScan MX<br>OmniScan MX2<br>OmniScan iX (en mode analyse seulement) |
| TomoScan  | <b>FOCUS LT</b><br>FOCUS LT à châssis                                  |

<span id="page-21-2"></span>**Tableau 2 Unités d'acquisition de données Evident compatibles avec Tomoview** 

#### <span id="page-22-0"></span>**1.3 Versions de TomoView**

TomoView est disponible en cinq versions :

#### **Inspection**

Mode complet offrant toutes les fonctions d'inspection et d'analyse. La licence TomoView de la version **Inspection** vous permet aussi de démarrer les autres versions du logiciel (pour en savoir plus, consultez la section [1.9 à la page 42](#page-41-0)).

#### **Analyse**

Version comprenant toutes les fonctions d'analyse, mais aucune fonction d'inspection.

#### **Lite Weld**

Version comprenant un ensemble de fonctions d'analyse optimisées pour les applications d'inspection des soudures (voir la [Figure 1-1 à la page 24](#page-23-0)) :

- Inspection par ultrasons conventionnels (technique par réflexion et diffraction en temps de vol) à partir du B-scan
- Inspection par ultrasons multiéléments à partir du S-scan
- Inspection par balayage une ligne

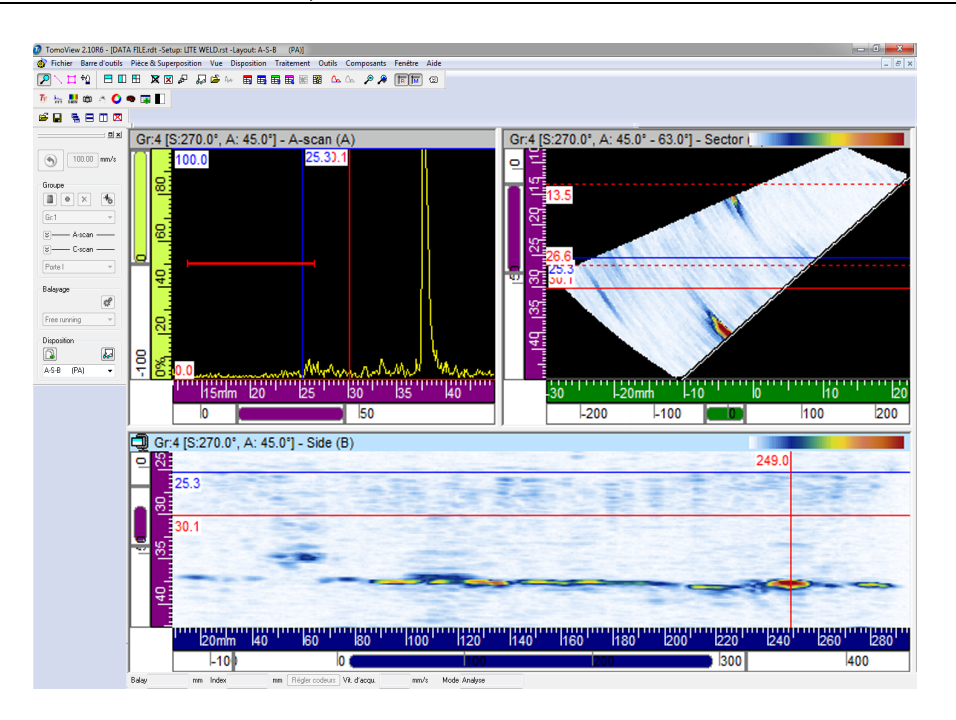

**Figure 1-1 Exemple d'affichage de la version Lite Weld de TomoView**

#### <span id="page-23-0"></span>**Lite Aero**

Version comprenant un ensemble de fonctions d'analyse optimisées pour les applications d'inspection dans le secteur de l'aérospatiale (voir la [Figure 1-2 à la](#page-24-0)  [page 25](#page-24-0)) :

- Inspection par ultrasons conventionnels à partir du C-scan
- Inspection par sondes ultrasons multiéléments droites à partir du C-scan
- Inspection par balayage ligne par ligne

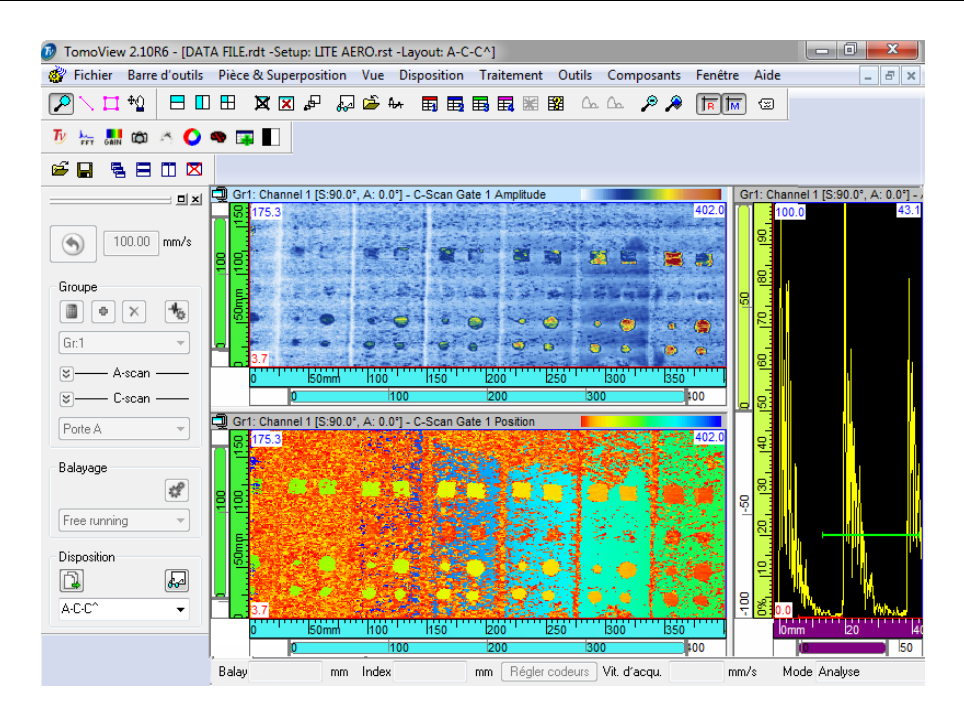

**Figure 1-2 Exemple d'affichage de la version Lite Aero de TomoView**

#### <span id="page-24-0"></span>**TomoViewer**

Visualiseur gratuit permettant de visualiser les fichiers de données TomoView.

Au démarrage, vous devez sélectionner la version de TomoView que vous désirez utiliser (voir la [Figure 1-3 à la page 26](#page-25-0)). Les caractéristiques de chaque version sont présentées dans le [Tableau 3 à la page 26.](#page-25-1)

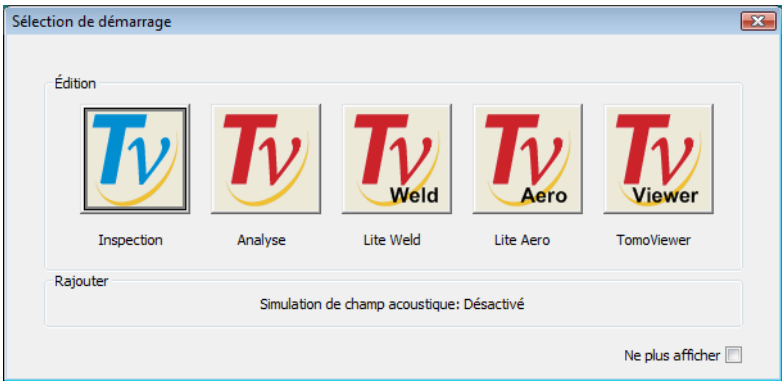

**Figure 1-3 Boîte de dialogue Sélection de démarrage**

<span id="page-25-1"></span>

| <b>Fonctions</b>                                                            |  | <b>TomoView</b> |          |         |            |
|-----------------------------------------------------------------------------|--|-----------------|----------|---------|------------|
|                                                                             |  | ť<br>Lite Wel   | ite Aero | Analyse | Inspection |
| Capacité de basculer entre les unités de mesures métriques et<br>impériales |  | ✓               | ✓        | ✓       | ℐ          |
| Zoom avant et arrière                                                       |  | ✓               | ✓        | ✓       | ✓          |
| Capacité d'importation de fichiers de données OmniScan                      |  | ✓               | ✓        | ✓       | ✓          |
| Correction du gain du logiciel                                              |  | ✓               | ✓        | ✓       | ✓          |
| Capacité de visualisation des groupes UT conventionnels                     |  | ✓               | ✓        | ✓       | ✓          |
| Capacité de visualisation des groupes ultrasons                             |  | ✓               | J        | ✓       |            |
| multiéléments                                                               |  |                 |          |         |            |
| Dispositions d'écran prédéfinies                                            |  | ✓               | ✓        | ✓       | ✓          |
| Réglage du contraste des couleurs                                           |  | J               | J        | ✓       | ✓          |
| Capacité de visualisation des groupes TOFD                                  |  | ✓               |          | ✓       | ✓          |
| Outil de fusion volumétrique (automatique ou manuel)                        |  | ✓               |          | ✓       | ✓          |
| Capacité de visualisation de la table d'indications                         |  | ✓               | ✓        | ✓       | ✓          |
| Capacité d'affichage d'un aperçu des rapports et de les                     |  | ✓               |          | ✓       |            |
| imprimer                                                                    |  |                 |          |         |            |
| Capacité de modification et de création de palettes de                      |  | ✓               |          |         |            |
| couleurs                                                                    |  |                 |          |         |            |
| Générateur de rapports intégré                                              |  | ✓               | ✓        | J       |            |

<span id="page-25-0"></span>**Tableau 3 Comparaison des caractéristiques des versions de TomoView** 

| Fonctions                                                                   |  | <b>TomoView</b> |           |         |                         |
|-----------------------------------------------------------------------------|--|-----------------|-----------|---------|-------------------------|
|                                                                             |  | Lite Weld       | Lite Aero | Analyse | Inspection              |
| Capacité d'affichage des bonds                                              |  | ✓               | ✓         | ✓       | $\overline{\checkmark}$ |
| Capacité d'enregistrement de dispositions personnalisées                    |  | ✓               | ✓         | ✓       | ✓                       |
| Capacité d'affichage de la superposition personnalisée de la                |  | ✓               | ✓         | ✓       | ✓                       |
| soudure (.dxf)                                                              |  |                 |           |         |                         |
| Étalonnage de l'axe d'ultrasons                                             |  | ✓               | ✓         | ✓       | ✓                       |
| Capacité d'affichage et de modification de la table<br>d'indications        |  | ✓               | ✓         | ✓       |                         |
| Groupes d'information (lectures) sélectionnables                            |  | ✓               | ✓         | ✓       | ✓                       |
| Outil de fusion de C-scans                                                  |  | ✓               | ✓         | ✓       | ✓                       |
| Outil Zone pour les mesures statistiques                                    |  | ✓               | ✓         | ✓       | ✓                       |
| Outil de fusion de fichiers de données                                      |  | ✓               | ✓         | ✓       | ✓                       |
| Correction des portes en mode analyse                                       |  | ✓               | ✓         | ✓       | ✓                       |
| Capacité d'ajout, de modification et de suppression                         |  | ✓               | ✓         | ✓       | ✓                       |
| d'indications                                                               |  |                 |           |         |                         |
| Affichage combiné de groupes multiples                                      |  | ✓               |           | ✓       | ✓                       |
| Affichage combiné d'ultrasons multiéléments et de TOFD                      |  | ✓               |           | ✓       | ✓                       |
| Affichage prédéfini des superpositions des soudures                         |  | ✓               |           | ✓       | ✓                       |
| Capacité d'ajout d'images C-scan binarisées                                 |  |                 | ✓         | ✓       | ✓                       |
| Mesure du rapport signal sur bruit dans les C-scans                         |  |                 | ✓         | ✓       | $\checkmark$            |
| C-scans logiciels supplémentaires                                           |  | ✓               | ✓         | ✓       | ✓                       |
| Resynchronisation du A-scan en mode analyse                                 |  |                 | ✓         | ✓       | ✓                       |
| Gestionnaire TOFD (retrait d'onde longitudinale,<br>resynchronisation)      |  |                 |           | ✓       |                         |
| Capacité de modification des décalages des sondes et des<br>angles de bigle |  |                 |           | ✓       |                         |
| RayTracing                                                                  |  |                 |           | ✓       |                         |
| Capacité d'ouverture simultanée de plusieurs fichiers                       |  |                 |           | ✓       | $\overline{\checkmark}$ |
| Capacité d'exportation de groupes de données dans des                       |  |                 |           | ✓       |                         |
| fichiers .txt                                                               |  |                 |           |         |                         |
| Création de dispositions                                                    |  |                 |           | ✓       | ✓                       |
| Curseur 3D                                                                  |  |                 |           | ✓       | ✓                       |
| Calcul de transformée de Fourier rapide                                     |  |                 |           | ✓       | ✓                       |
| Correction de l'hystérésis                                                  |  |                 |           | ✓       | ✓                       |
| Conversion de logarithmique à linéaire                                      |  |                 |           | ✓       | ✓                       |
| Échange avec Microsoft Excel                                                |  |                 |           | ✓       | ✓                       |

**Tableau 3 Comparaison des caractéristiques des versions de TomoView** *(suite)*

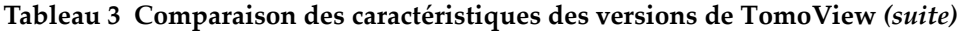

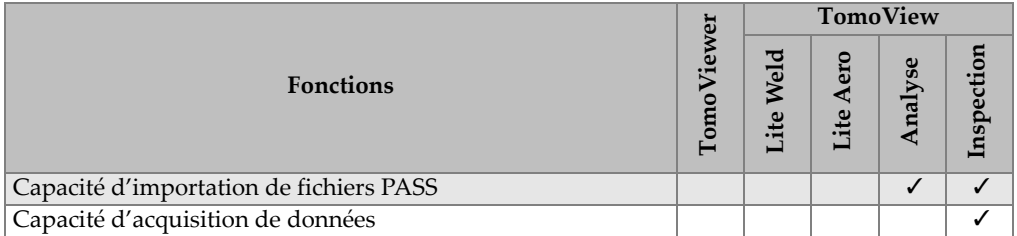

La boîte de dialogue **À propos de TomoView**, que vous pouvez ouvrir en sélectionnant **Aide > À propos** dans le menu, indique la version de TomoView que vous utilisez actuellement (voir la [Figure 1-4 à la page 28](#page-27-1)).

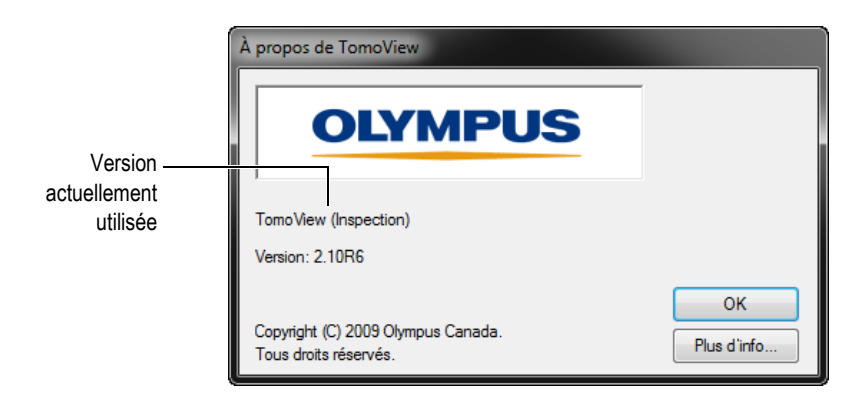

<span id="page-27-1"></span>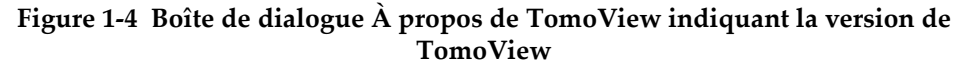

#### <span id="page-27-0"></span>**1.4 Clé de sécurité**

Pour pouvoir fonctionner, TomoView doit détecter une clé de sécurité HASP connectée à l'ordinateur. La clé de sécurité USB HASP fournie avec votre exemplaire de TomoView contient le code d'autorisation dont vous avez besoin pour faire fonctionner la version de TomoView que vous avez achetée.

Avant de démarrer TomoView, connectez la clé de sécurité HASP dans le port USB de votre ordinateur. Vous pouvez utiliser une clé pour port parallèle fournie avec une version précédente de TomoView (voir la [Figure 1-5 à la page 29\)](#page-28-0) à condition qu'elle contienne les codes d'autorisation pour TomoView 2.10.

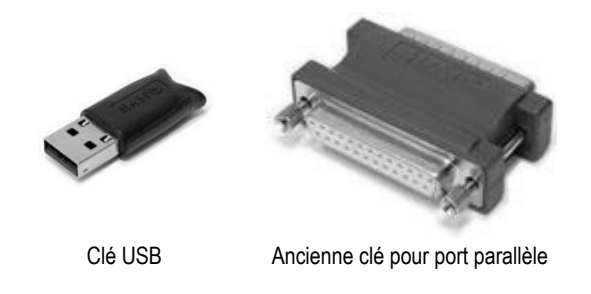

**Figure 1-5 Modèles de clés de sécurité HASP**

<span id="page-28-0"></span>Si aucune clé de sécurité n'est connectée à votre ordinateur lorsque vous démarrez TomoView, seul le bouton de la version TomoViewer est activé dans la boîte de dialogue **Sélection de démarrage** (voir la [Figure 1-6 à la page 29](#page-28-1)).

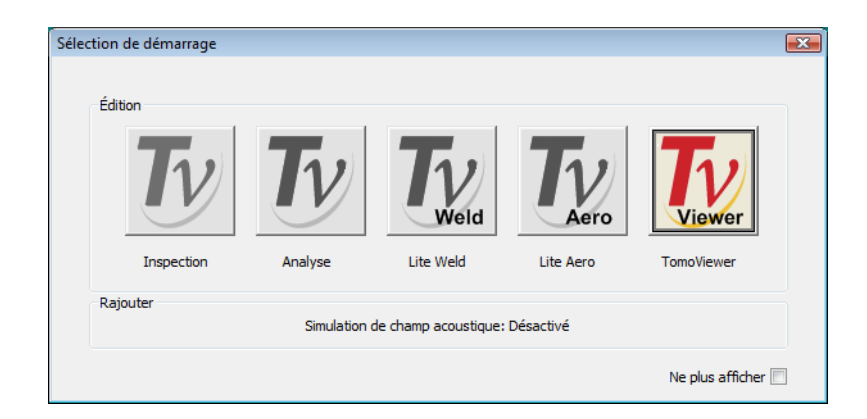

**Figure 1-6 Boîte de dialogue Sélection de démarrage sans clé de sécurité**

<span id="page-28-1"></span>Si vous déconnectez la clé de sécurité pendant que TomoView est exécuté, le message montré dans la [Figure 1-7 à la page 30](#page-29-1) s'affiche après 30 secondes. Lorsque vous cliquez sur **OK**, TomoView vous offre le choix d'enregistrer les données non enregistrées, s'il y a lieu, et puis il se ferme.

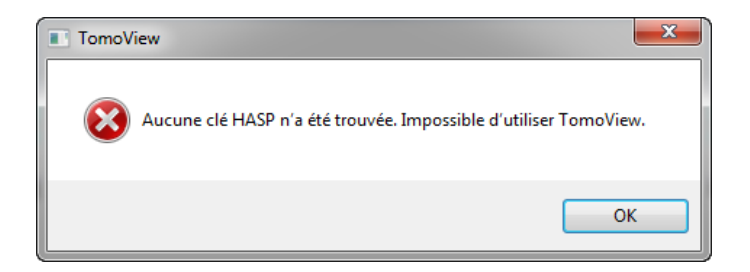

**Figure 1-7 Boîte de message de clé de sécurité absente**

<span id="page-29-1"></span>Lorsque vous achetez les versions Inspection et Analyse de TomoView, vous recevez une clé de sécurité pour chaque version.

#### <span id="page-29-0"></span>**1.5 Installation de TomoView**

TomoView est facile à installer.

#### **Pour installer TomoView**

- 1. Ouvrez une session avec un compte utilisateur comprenant les droits d'administrateur sur l'ordinateur où vous désirez installer TomoView.
- 2. Exécutez le programme d'installation de TomoView qui se trouve sur le disque de distribution d'Evident.
- 3. Suivez les étapes de l'assistant d'installation de TomoView. L'assistant installe TomoView, la Calculatrice avancée et le serveur Bootp.
- 4. Vous devez désactiver le mode veille sur l'ordinateur pour éviter de perdre la connexion avec l'unité d'acquisition de données :
	- *a)* Pour Windows 7, dans la barre de tâches de Windows, sélectionnez **Démarrer > Panneau de configuration > Hardware and Sound > Power Options**, et puis cliquez sur **Change Plan Settings.**
	- *b)* Réglez les paramètres **Turn off the display** et **Put the computer to sleep** à **Never** dans le menu contextuel qui apparaît (voir la [Figure 1-8 à la page 31\)](#page-30-0).
	- *c)* Cliquez sur **Save Changes**.

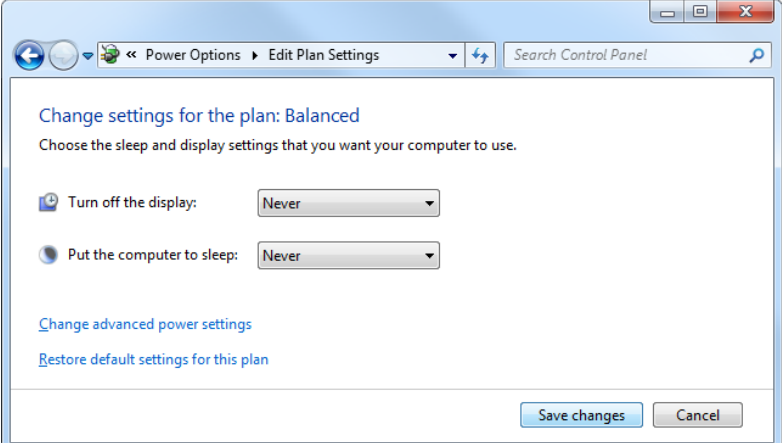

<span id="page-30-0"></span>**Figure 1-8 Configuration des options d'alimentation dans Windows XP**

OU

◆ Pour Windows XP, dans la barre de tâche de Windows, sélectionnez Start > **Control Panel** > **Power Options**, et puis sélectionnez **Never** pour les paramètres **System standby** et **System hibernates** (voir la [Figure 1-9 à la](#page-31-2)  [page 32](#page-31-2)).

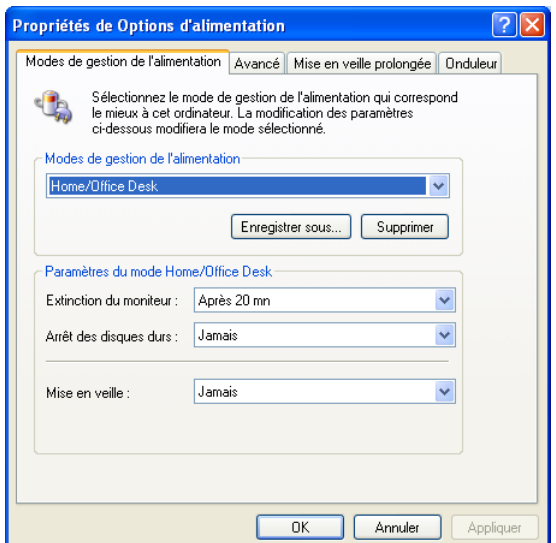

<span id="page-31-2"></span>**Figure 1-9 Configuration des options d'alimentation dans Windows XP**

#### <span id="page-31-1"></span>**NOTE**

Le programme d'installation de TomoView configure le pare-feu de Windows de façon à permettre la communication entre l'unité d'acquisition et les programmes TomoView et le serveur Bootp. Si vous utilisez le pare-feu d'un tiers sur l'ordinateur sur lequel est exécuté TomoView, consultez la section [9.2 à la page 457](#page-456-2) pour en savoir plus sur la façon de configurer.

#### <span id="page-31-0"></span>**1.6 À propos du serveur Bootp**

Le programme d'installation de TomoView installe automatiquement le serveur Bootp. Le serveur Bootp a pour fonction de fournir une adresse IP valide à l'unité d'acquisition de données Evident connectée à l'ordinateur, lors du démarrage.

Le serveur Bootp est configuré pour démarrer automatiquement en même temps que

Windows. L'icône du serveur Bootp ( ) s'affiche dans la zone d'information de la barre des tâches de Windows (voir la [Figure 1-10 à la page 33\)](#page-32-0). L'icône du serveur Bootp inclut un indicateur affichant l'état du serveur (voir le [Tableau 4 à la page 33\)](#page-32-1).

#### **Tableau 4 États du serveur Bootp**

<span id="page-32-1"></span>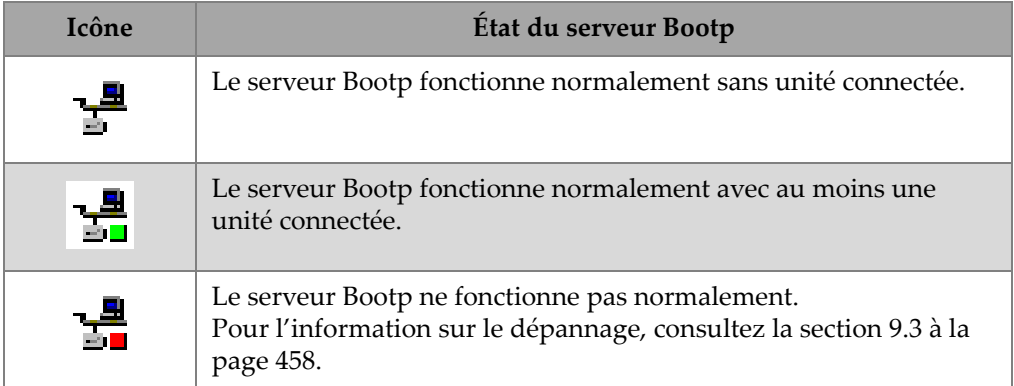

Une infobulle s'affiche lorsque vous placez le pointeur de la souris sur l'icône du serveur Bootp (voir la [Figure 1-10 à la page 33](#page-32-0)).

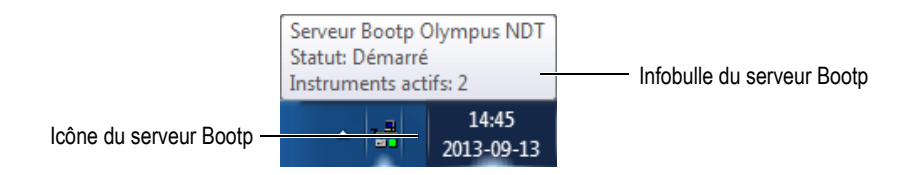

**Figure 1-10 Icône et infobulle du serveur Bootp**

<span id="page-32-0"></span>Lorsque vous cliquez à droite sur l'icône du serveur Bootp, le menu contextuel s'affiche (voir la [Figure 1-11 à la page 34\)](#page-33-0).

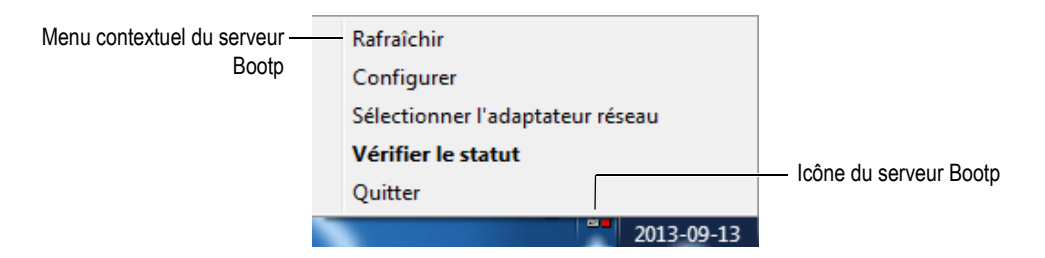

**Figure 1-11 Icône et menu contextuel du serveur Bootp**

<span id="page-33-0"></span>Vous pouvez utiliser les commandes du menu contextuel pour configurer le serveur Bootp et effectuer un diagnostic de son fonctionnement. Par exemple, si l'icône du serveur Bootp affiche un indicateur rouge (condition d'erreur), cliquez sur **Vérifier le statut** dans le menu contextuel. La boîte de dialogue **Statut Bootp** s'ouvre, affichant l'information de diagnostic (voir la [Figure 1-12 à la page 34\)](#page-33-1). Pour l'information sur le dépannage, consultez la section [9.3 à la page 458](#page-457-0).

| Bootp status                 | x<br>$\Box$                                                                                                    |
|------------------------------|----------------------------------------------------------------------------------------------------|
| 2) Invalid server IP address | <b>Problem:</b> Invalid server IP address.                                                                                                    |
|                              | <b>Type: Error</b>                                                                                                    |
|                              | <b>Description:</b> The IP address selected for the<br>server is in the same subnet as another IP<br>address used on this computer. This could<br>potentially cause conflicts between your<br>acquisition device and your software.<br><b>Resolution:</b> Use Network Adapter |
|                              | Configuration to configure correctly your<br>Network Adapter or click the button below to<br>resolve the problem now.                                                                                                    |
|                              |                                                                                                    |
|                              | Click here to open Network Adapter Configuration<br>Close                                                                                                    |

<span id="page-33-1"></span>**Figure 1-12 Exemple de contenu de la boîte de dialogue Statut Bootp**

#### <span id="page-34-0"></span>**1.7 Démarrage de l'unité FOCUS LT et connexion à TomoView**

TomoView peut acquérir des données ultrasons à l'aide d'une unité FOCUS LT ou FOCUS LT en châssis.

#### **Pour démarrer l'unité FOCUS LT et la connecter à TomoView**

- 1. Démarrez l'ordinateur, mais ne lancez pas encore TomoView.
- 2. Assurez-vous que l'appareil FOCUS LT est éteint.
- 3. Branchez un bout d'un câble Ethernet simulateur de modem sur l'adaptateur réseau de l'appareil FOCUS LT.
- 4. Branchez l'autre bout du câble sur l'adaptateur réseau dédié au FOCUS LT sur l'ordinateur.

#### **IMPORTANT**

Si votre ordinateur possède plus d'un adaptateur réseau, assurez-vous de connecter le câble Ethernet simulateur de modem à l'adaptateur réseau configuré pour la connexion de l'unité d'acquisition.

- 5. Démarrez l'unité d'acquisition de données :
	- Sur l'appareil FOCUS LT, appuyez sur le bouton de démarrage situé sur le panneau avant (voir la [Figure 1-13 à la page 36\)](#page-35-0), et puis attendez que le témoin STBY arrête de clignoter, indiquant ainsi que l'unité est prête à fonctionner.

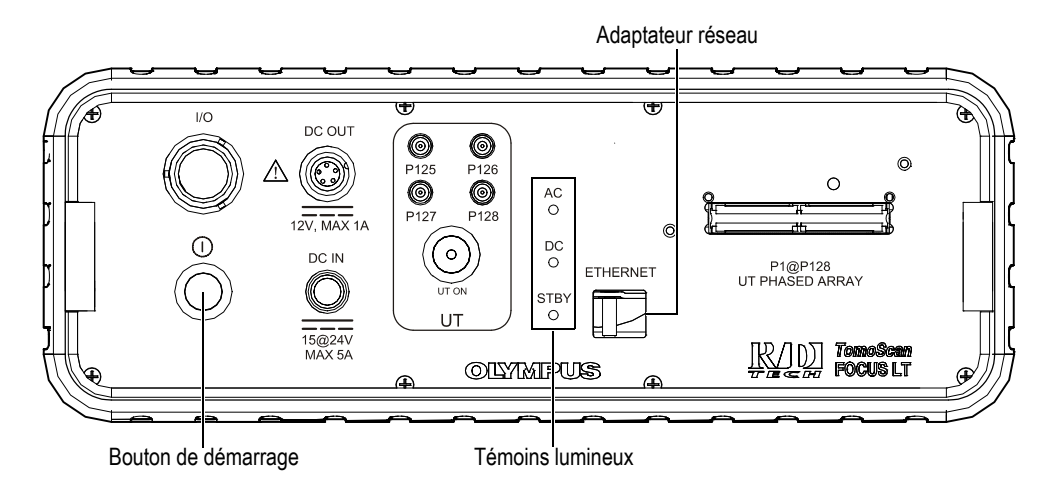

**Figure 1-13 Panneau avant de l'unité FOCUS LT**

#### <span id="page-35-0"></span>OU

Sur l'appareil FOCUS LT en châssis, appuyez sur le bouton de démarrage situé sur le panneau avant (voir la [Figure 1-14 à la page 36](#page-35-1)), et puis attendez que le témoin READY arrête de clignoter, indiquant ainsi que l'unité est prête à fonctionner.

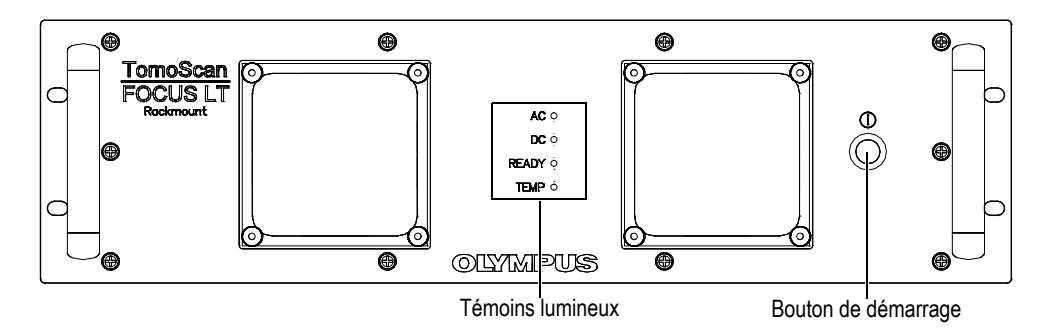

<span id="page-35-1"></span>**Figure 1-14 Panneau avant de l'unité FOCUS LT en châssis**
6. Déplacez le pointeur sur l'icône Serveur Bootp ( $\frac{1}{\sqrt{10}}$ ) dans la zone de navigation de la barre des tâches de Windows sur l'ordinateur. Une infobulle s'affiche (voir la [Figure 1-15 à la page 37\)](#page-36-0).

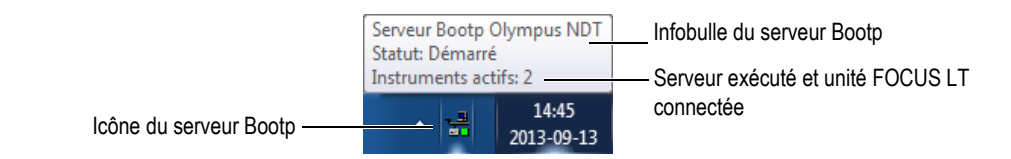

**Figure 1-15 Icône du serveur Bootp lorsqu'il est prêt à fonctionner**

- <span id="page-36-0"></span>7. Consultez l'information de l'infobulle pour vous assurer que le serveur Bootp est exécuté et qu'il reconnaît le FOCUS LT.
- 8. Lancez TomoView (voir la section [1.9 à la page 42\)](#page-41-0).

## <span id="page-36-1"></span>**1.8 Démarrage de l'OmniScan et connexion à TomoView**

TomoView peut acquérir des données ultrasons avec un OmniScan MX ou MX2 fonctionnant sous le programme de commande TomoView.

Lorsque vous utilisez TomoView pour acquérir des données ultrasons avec un OmniScan, vous devez démarrer l'OmniScan avant de lancer TomoView.

## **Pour démarrer un OmniScan et le connecter à TomoView**

- 1. Démarrez l'ordinateur, mais ne lancez pas encore TomoView.
- 2. Assurez-vous que l'OmniScan est éteint.
- 3. Branchez un bout d'un câble Ethernet simulateur de modem sur l'adaptateur réseau de l'OmniScan (voir la [Figure 1-16 à la page 38](#page-37-0)).

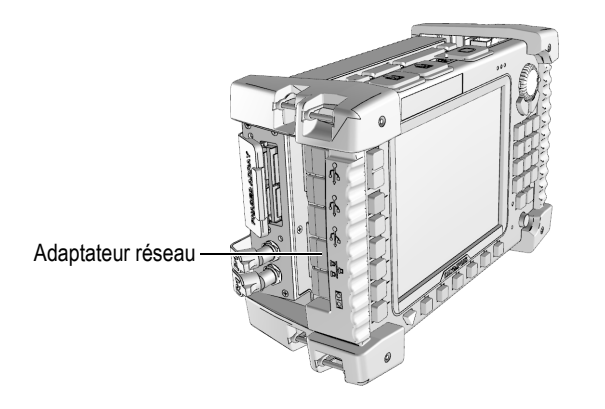

**Figure 1-16 Adaptateur réseau sur l'OmniScan MX**

<span id="page-37-0"></span>4. Branchez l'autre bout du câble sur l'adaptateur réseau approprié de l'ordinateur.

## **IMPORTANT**

Si votre ordinateur possède plus d'un adaptateur réseau, assurez-vous de connecter le câble Ethernet simulateur de modem à l'adaptateur réseau configuré pour la connexion de l'unité d'acquisition.

- 5. Sur l'OmniScan (voir la [Figure 1-17 à la page 39](#page-38-0)) :
	- *a)* Assurez-vous que la carte de mémoire CompactFlash contenant l'application TomoView Control est insérée dans la fente située sur le côté droit de l'appareil.
	- *b)* Appuyez sur le bouton d'alimentation vert sur le panneau avant de l'OmniScan pour mettre l'appareil en marche. L'écran d'accueil de l'**OmniScan** s'affiche (voir la [Figure 1-18 à la page 39\)](#page-38-1).

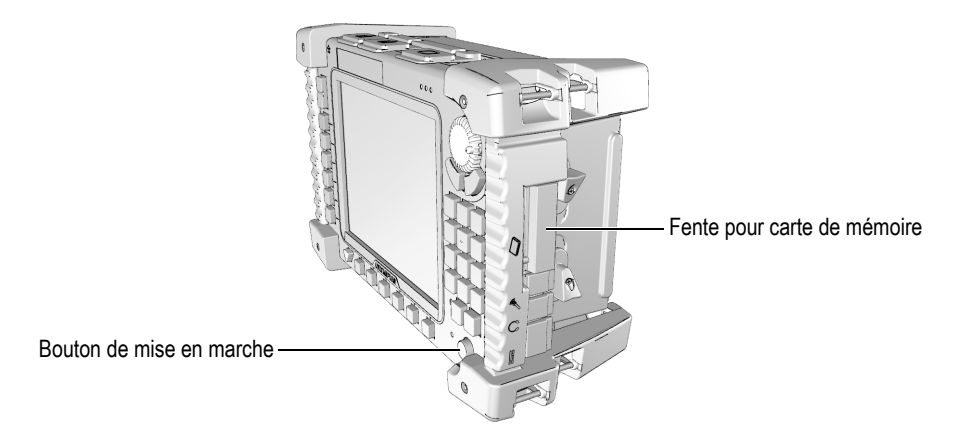

**Figure 1-17 Appareil OmniScan MX**

<span id="page-38-0"></span>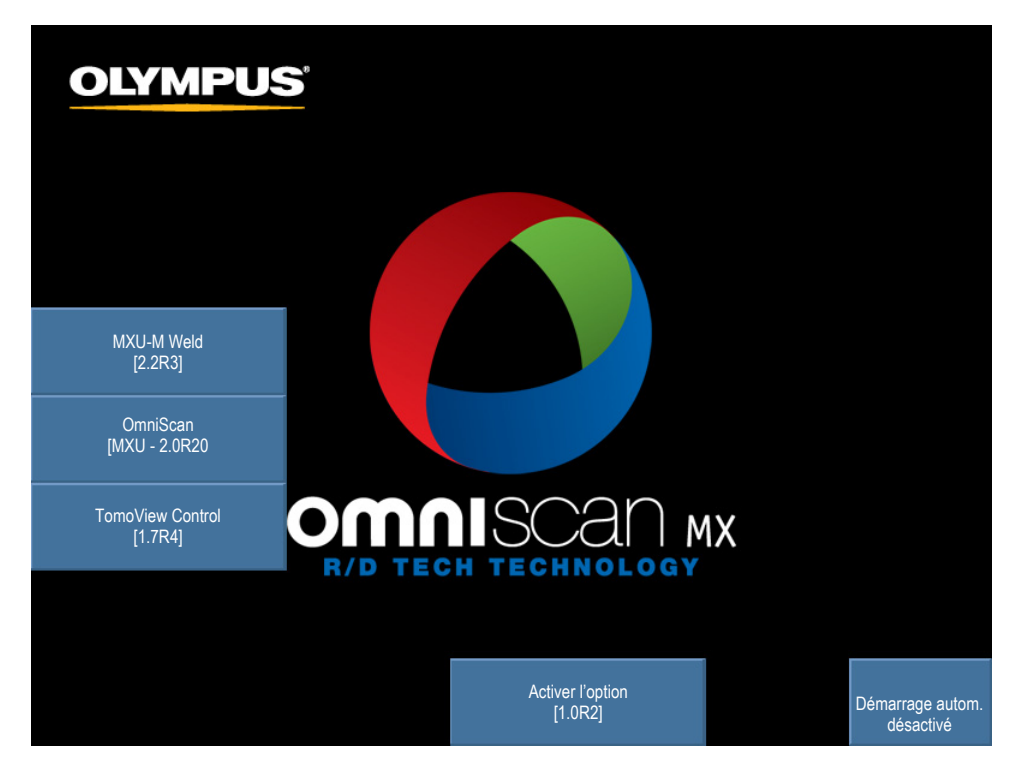

<span id="page-38-1"></span>**Figure 1-18 Écran d'accueil de l'OmniScan**

- *c)* Sélectionnez **TomoView Control**.
- *d)* Si une boîte de dialogue s'affiche demandant un code d'option, entrez votre nouveau code d'option (voir la Figure [1-19 à la page 40](#page-39-0)) pour activer le programme TomoView Control sur le module actuel.

Si vous n'avez pas de code d'option, et que vous désirez effectuer une mise à niveau du système, veuillez contacter votre représentant local Evident.

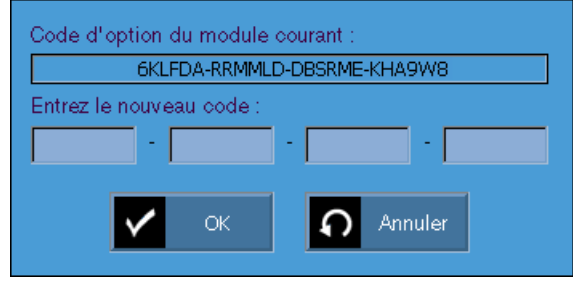

<span id="page-39-0"></span>**Figure 1-19 Boîte de dialogue permettant d'entrer un nouveau code d'option**

L'application apparaît à l'écran de l'OmniScan affichant le registre des opérations réussies (voir la [Figure 1-20 à la page 41\)](#page-40-0).

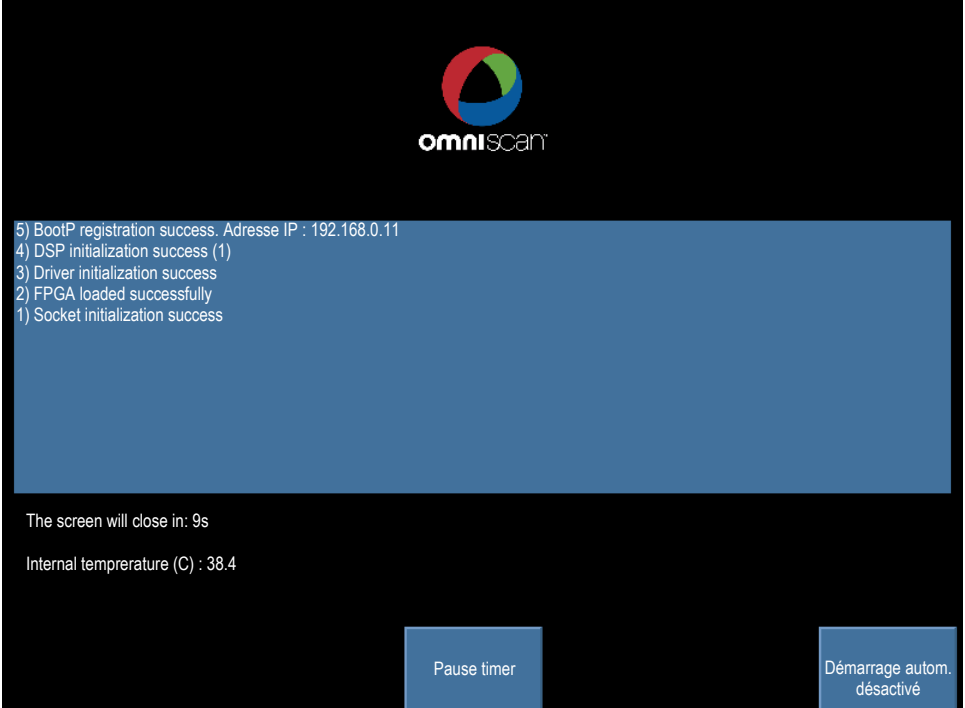

## **Figure 1-20 Écran de l'application TomoView Control**

<span id="page-40-0"></span>Si une opération échoue, un message consigné s'affiche en rouge. Lisez ce message et prenez les mesures nécessaires pour corriger le problème.

## **NOTE**

Par défaut, l'économiseur d'écran ferme l'écran après 10 secondes. Appuyez sur une touche de fonction ou de paramètre pour réactiver l'écran. Sélectionnez **Pause timer** pour arrêter le décompte de l'économiseur d'écran.

6. Déplacez le pointeur sur l'icône du serveur Bootp ( $\frac{1}{10}$ ) dans la zone de navigation de la barre des tâches de Windows sur l'ordinateur. Une infobulle s'affiche (voir la [Figure 1-21 à la page 42\)](#page-41-1).

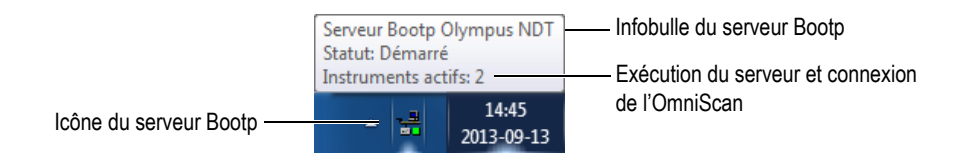

## **Figure 1-21 Icône du serveur Bootp lorsqu'il est prêt à fonctionner**

- <span id="page-41-1"></span>7. Consultez l'information de l'infobulle pour vous assurer que le serveur Bootp est exécuté et qu'il reconnaît l'OmniScan.
- 8. Démarrez TomoView (voir la section [1.9 à la page 42\)](#page-41-0).

## <span id="page-41-0"></span>**1.9 Lancement de TomoView**

TomoView fonctionne avec ou sans unité d'acquisition. Si vous utilisez TomoView sans unité d'acquisition, vous n'avez accès qu'aux tâches d'analyse de données existantes.

## **Pour lancer TomoView**

- 1. Branchez la clé de sécurité sur le port approprié de l'ordinateur. Pour fonctionner, TomoView doit détecter la clé de sécurité, que l'ordinateur soit connecté à une unité d'acquisition ou non.
- 2. Démarrez l'ordinateur et attendez que Windows termine son processus de démarrage. Ne lancez pas encore TomoView.

## **IMPORTANT**

L'ordinateur doit être fonctionnel quand vous démarrez l'unité d'acquisition, car elle obtient son adresse IP de l'ordinateur.

3. Branchez l'unité d'acquisition de données sur l'adaptateur réseau approprié de l'ordinateur, et puis démarrez-la (voir la section [1.8 à la page 37](#page-36-1) pour l'OmniScan et la section [1.7 à la page 35](#page-34-0) pour le FOCUS LT).

- 4. Lancez TomoView de l'une des façons suivantes :
	- *a*) Double-cliquez sur l'icône TomoView sur le bureau de Windows.

OU

Cliquez sur **Démarrer > Tous les programmes > Evident NDT > TomoView 2.10** dans la barre des tâches de Windows.

5. Cliquez sur le bouton de la version de TomoView à démarrer dans la boîte de dialogue **Sélection de démarrage** qui s'affiche (voir la [Figure 1-22 à la page 43](#page-42-0)).

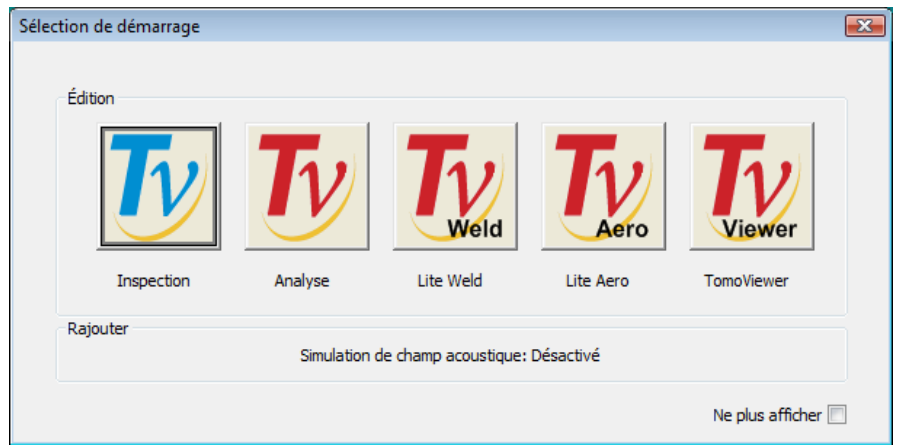

**Figure 1-22 Boîte de dialogue Sélection de démarrage**

## <span id="page-42-0"></span>**CONSEIL**

Si vous ne voulez pas que la boîte de dialogue **Sélection de démarrage** s'affiche chaque fois que vous démarrez TomoView, cochez la case **Ne plus afficher**.

Pour réactiver la boîte de dialogue **Sélection de démarrage**, sélectionnez l'onglet **Fichier > Préférences > Réglages généraux** dans TomoView, et puis décochez la case **Sélection de démarrage** dans la zone de groupe **Désactivation**.

La page de garde de TomoView apparaît brièvement indiquant que le démarrage de l'application est en cours.

- 6. Lorsque vous démarrez la version **Inspection**, la boîte de dialogue **Sélectionnez la configuration de l'appareil** s'affiche (voir la [Figure 1-23 à la page 44](#page-43-0)). Dans cette boîte de dialogue :
	- Sélectionnez l'unité d'acquisition ou les unités d'acquisition que vous désirez utiliser dans votre configuration, et puis cliquez sur **OK**.

## **NOTE**

La capacité multimodule du TomoView lui permet d'acquérir des données provenant d'un maximum de trois unités FOCUS LT en parallèle, ce qui permet de tripler la vitesse d'acquisition.

#### $O<sub>U</sub>$

Si votre ordinateur n'est pas connecté à une unité d'acquisition, cliquez sur **Annuler** pour utiliser TomoView en mode analyse seulement. Dans ce cas, vous n'avez pas accès aux modes de configuration et d'inspection.

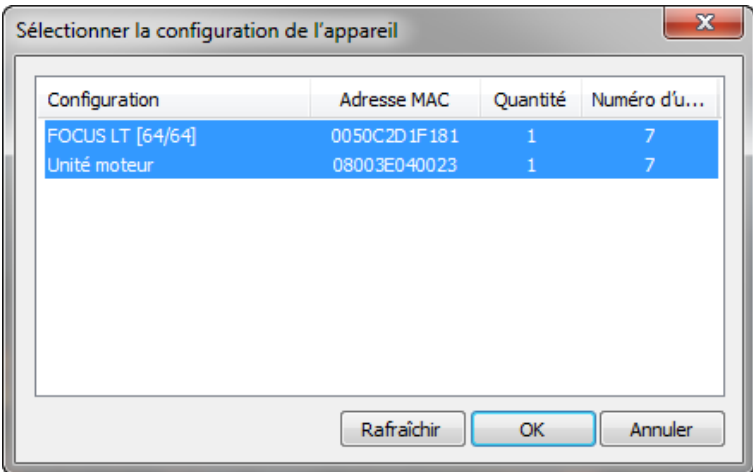

## <span id="page-43-0"></span>**Figure 1-23 Exemple d'une boîte de dialogue Sélectionnez la configuration de l'appareil**

## **NOTE**

La liste de la boîte de dialogue **Sélectionnez la configuration de l'appareil** est vide si TomoView ne détecte aucun matériel. Plusieurs raisons sont possibles : aucune unité d'acquisition prise en charge n'est connectée, l'appareil est éteint ou n'est pas installé correctement. Pour des informations sur le dépannage, consultez la section [9.3 à la](#page-457-0)  [page 458](#page-457-0).

7. Sélectionnez l'une des options de chargement de configuration suivantes dans la boîte de dialogue **Sélection de la configuration** qui s'affiche (voir la [Figure 1-24 à](#page-44-0)  [la page 45\)](#page-44-0), et puis cliquez sur **OK**.

## **Ouvrir la dernière config.**

Sélectionnez cette option si vous désirez charger la dernière configuration utilisée, dont le nom est affiché dans la boîte. Par défaut, la boîte affiche le nom de la configuration par défaut (Default\_PA.acq, Default\_UT.acq et autres).

#### **Charger une config. existante**

Sélectionnez cette option pour accéder à la boîte de dialogue **Ouvrir**. Utilisez cette boîte de dialogue pour parcourir les dossiers et choisir un fichier de configuration existant (nom de fichier portant l'extension .acq).

#### **Créer une nouvelle config.**

Sélectionnez cette option pour démarrer une nouvelle configuration à partir d'une configuration par défaut.

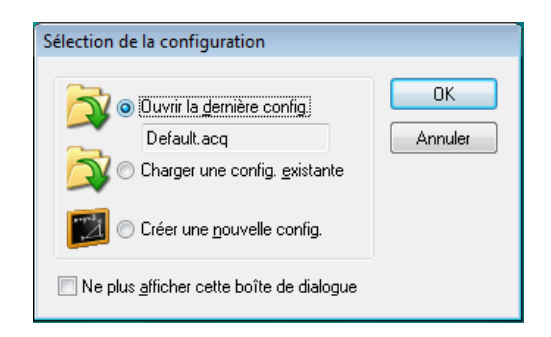

<span id="page-44-0"></span>**Figure 1-24 Boîte de dialogue Sélection de la configuration**

## **NOTE**

Un fichier de configuration (.acq) est une description complète de l'espace de travail TomoView. Le fichier inclut la configuration matérielle de l'unité d'acquisition.

Si vous cliquez sur **Annuler**, la configuration par défaut est chargée (Default\_PA.acq pour un appareil ultrasons multiéléments ou Default\_UT.acq pour un appareil ultrasons conventionnels).

Quand la configuration sélectionnée est chargée, la fenêtre de TomoView s'affiche.

# **2. Interface utilisateur de TomoView**

## **2.1 Principes d'utilisation du logiciel TomoView et de l'interface utilisateur**

TomoView possède les caractéristiques nécessaires au contrôle non destructif par ultrasons. Il combine les fonctions de configuration, d'inspection et d'analyse en un seul progiciel. Vous pouvez aussi l'utiliser en mode non connecté pour analyser des données déjà acquises.

L'interface utilisateur de TomoView (voir la [Figure 2-1 à la page 48\)](#page-47-0) possède des barres d'outils et des menus permettant un accès rapide aux principales commandes. À l'aide de TomoView, vous pouvez facilement visualiser les données dans plusieurs vues simultanées, tel que montré dans l'exemple de la [Figure 2-1 à la page 48](#page-47-0). Dans cet exemple, la fenêtre est fractionnée en quatre vues. Chaque fenêtre fractionnée contient un ou plusieurs volets (comme pour la fenêtre située dans la partie supérieure droite de l'écran). Chaque volet contient une vue de données.

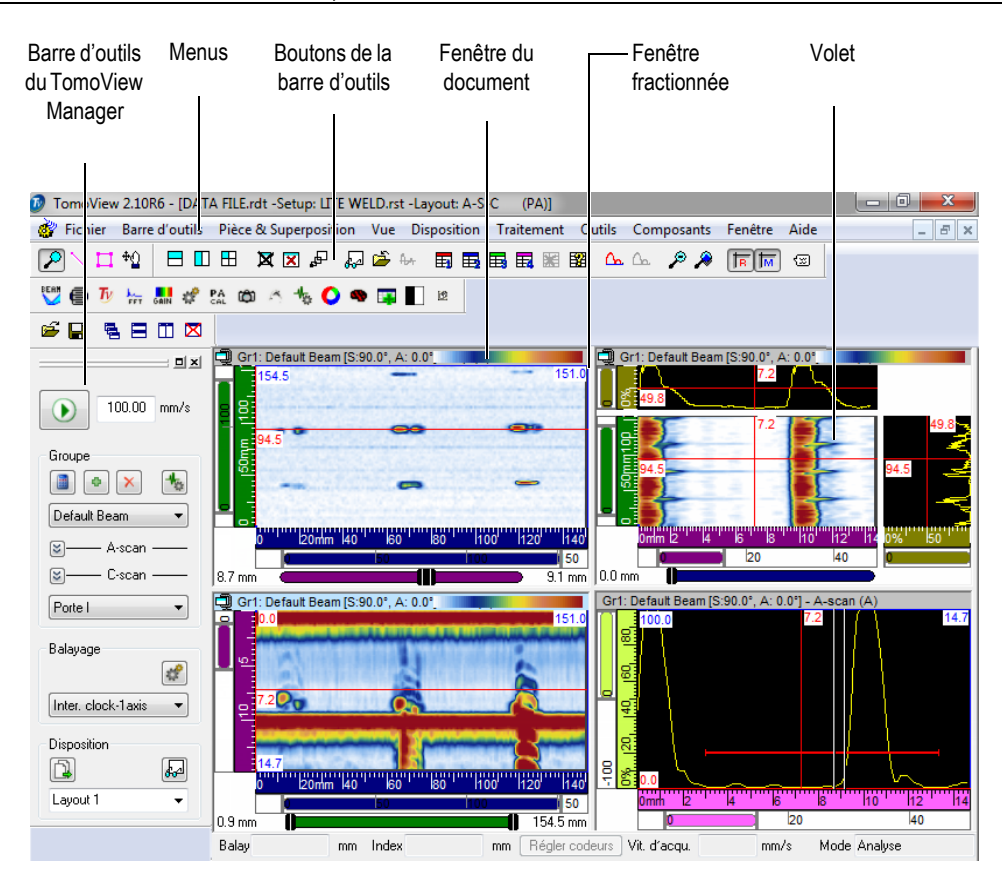

**Figure 2-1 Interface utilisateur de TomoView**

## <span id="page-47-0"></span>**Fenêtres de document**

Dans TomoView, un document est lié au concept d'enregistrement d'inspection et les données connexes sont affichées dans la fenêtre de document. Vous pouvez utiliser cette application pour consulter ou modifier plusieurs fenêtres de document simultanément.

## **Fenêtres fractionnées**

Une fenêtre de document peut être divisée en plusieurs fenêtres fractionnées ou volets. Les fenêtres fractionnées ont l'avantage de pouvoir être redimensionnées facilement tout en gardant la présentation en mosaïque des divers volets qu'elles contiennent.

## **Volets des fenêtres**

Les *volets* de la fenêtre sont les zones non chevauchantes d'une fenêtre fractionnée. Vous pouvez fractionner les fenêtres de document selon le nombre de volets que vous souhaitez. Chaque volet peut être personnalisé pour contenir le type de vue souhaité, parmi celles générées par TomoView. Pour plus d'information sur les différents types de vues, consultez la section [3.7.1 à la page 103](#page-102-0).

Dans TomoView, les volets offrent aussi de la flexibilité pour l'emplacement des lectures : positions des curseurs, statistiques, configuration d'échelle, etc. Vous pouvez placer et personnaliser ces champs dynamiquement dans n'importe quelle vue. Pour plus d'information sur les lectures, consultez la section [4.10 à la page 290](#page-289-0).

## **Disposition**

Une disposition est un ensemble complet de réglages liés à l'affichage. Vous pouvez enregistrer et charger une disposition pour retourner rapidement à la configuration de vue souhaitée. Les configurations des dispositions sont enregistrées dans des fichiers de données pour permettre de visualiser les données enregistrées selon les dispositions d'origines qui existaient au moment de l'enregistrement ou selon les dispositions actuelles du système.

Des modèles de dispositions sont aussi fournis comme référence pour les types d'inspection les plus courants. Un menu de la barre d'outils du gestionnaire TomoView permet un accès rapide aux modèles de dispositions installés dans TomoView (pour plus d'information sur l'utilisation des dispositions, consultez la section [4.8 à la page 273\)](#page-272-0).

## **Configuration**

Un fichier de configuration est un ensemble de réglages de TomoView qui contient les réglages que vous pouvez appliquer pendant l'utilisation de l'interface TomoView. Les fichiers de configuration peuvent contenir une ou plusieurs dispositions et vous pouvez enregistrer et restaurer les fichiers sur demande.

Normalement, une configuration constitue la procédure à suivre avec l'équipement dans le cadre d'une application précise.

## **2.2 Interface de TomoView**

La présente section contient une description de l'interface de TomoView. Un exemple d'une représentation de fichier de données est présenté dans la [Figure 3-1 à la page 87](#page-86-0) et identifie aussi les principaux éléments de l'interface de TomoView.

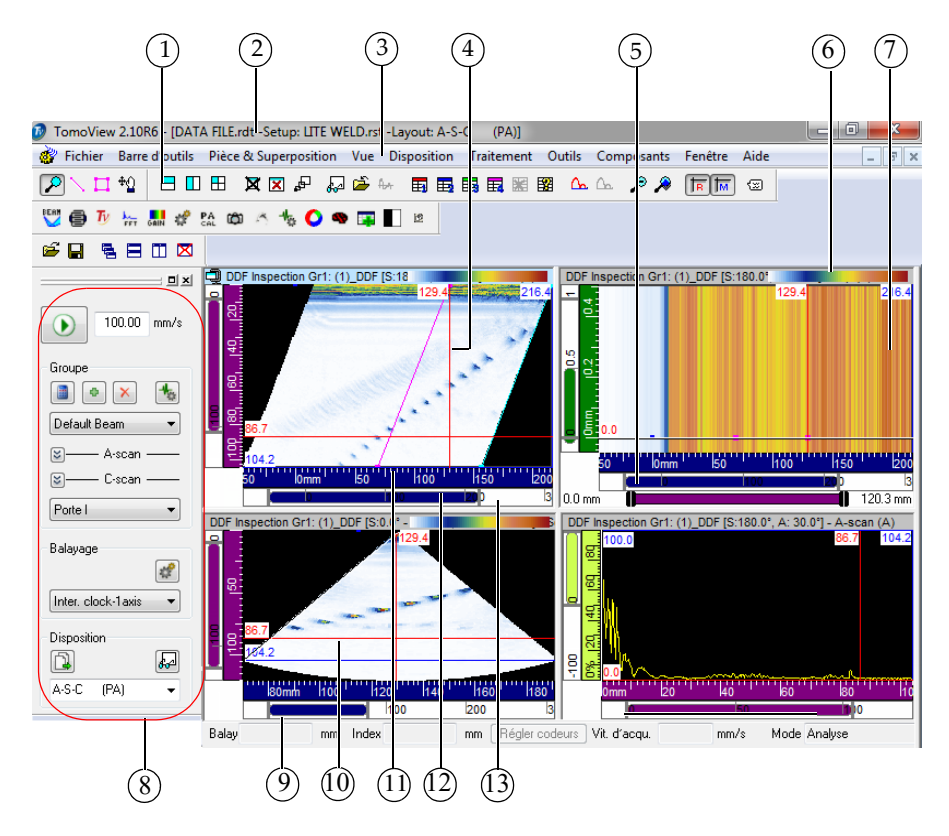

<span id="page-49-0"></span>**Figure 2-2 Interface de TomoView**

Voici les principaux éléments de l'interface de TomoView montrés dans la [Figure 2-2 à](#page-49-0)  [la page 50](#page-49-0) :

- 1. Barres d'outils
- 2. Barre de titre de la fenêtre principale
- 3. Barre de menus
- 4. Curseur de référence (rouge) avec indicateur
- 5. Barre de titre du volet actif
- 6. Palette de couleurs
- 7. Volet (zone d'affichage des données)
- 8. Barre d'outils du **TomoView Manager**
- 9. Barre d'état
- 10. Curseur de mesure (bleu) avec indicateur
- 11. Règle
- 12. Barre de zoom
- 13. Sélecteur de porte

## **2.3 Fenêtre principale**

La fenêtre principale (voir la [Figure 2-2 à la page 50\)](#page-49-0) contient les éléments suivants :

#### **Barre de titre**

Affiche l'icône du programme, l'identification du programme et le nom du fichier actif, ainsi que des boutons de commandes à l'extrémité droite de la barre.

#### **Barre de menus**

Affiche les noms des différents menus.

#### **Barre d'outils**

Affiche les boutons de commande sur lesquels vous pouvez cliquer pour exécuter différentes commandes.

#### **Fenêtres de document**

Il existe une fenêtre de document pour chaque fichier ouvert. Les fenêtres de document offrent une première vue du contenu du fichier. Elles peuvent se chevaucher; dans ce cas, la fenêtre supérieure est la fenêtre active. Vous pouvez aussi utiliser les commandes du menu **Windows** pour arranger les fenêtres des documents en mosaïque ou en cascade. La fenêtre active est toujours identifiée par une barre de titres en surbrillance.

## **2.4 Barre de menus**

La présente section décrit la barre de menus de TomoView. La barre de menus (voir la [Figure 2-3 à la page 52\)](#page-51-0) est la barre horizontale affichée dans la partie supérieure de la fenêtre principale, en-dessous de la barre de titre. Elle permet d'avoir accès aux commandes. Pour ouvrir un menu, cliquez sur le nom du menu. Pour activer une commande de menu, cliquez sur le nom de la commande dans le menu ou entrez le raccourci clavier s'il est indiqué.

Fichier Barre-d'outils Pièce-&-Superposition Vue Disposition Traitement Outils Composants Fenêtre Aide

#### **Figure 2-3 Barre de menus**

<span id="page-51-0"></span>Les sous-sections suivantes décrivent les commandes de chaque menu. Notez que, selon le mode de fonctionnement et le type d'appareil connecté, le contenu des menus peut différer de ce qui est présenté dans ce manuel.

## **2.4.1 Menu Fichier**

Le menu **Fichier** (voir la [Figure 2-4 à la page 52](#page-51-1)) contient les commandes de gestion de fichiers de données et les préférences générales du logiciel.

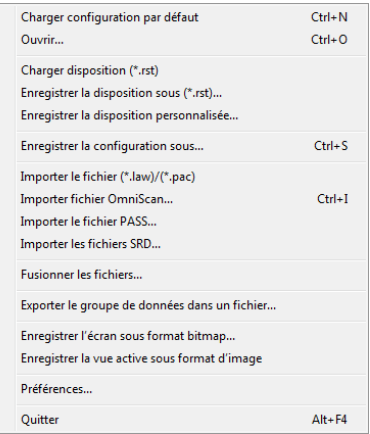

<span id="page-51-1"></span>**Figure 2-4 Menu Fichier**

Les commandes du menu **Fichier** sont :

#### **Charger configuration par défaut**

Charge la configuration par défaut utilisée.

## **Ouvrir**

Ouvre une boîte de dialogue **Ouvrir** type, à partir de laquelle vous pouvez sélectionner et charger une configuration ou un fichier de données.

## **Charger disposition**

Ouvre une boîte de dialogue **Ouvrir** type, à partir de laquelle vous pouvez sélectionner et ouvrir un fichier de dispositions.

## **Enregistrer la disposition sous (\*.rst)**

Ouvre une boîte de dialogue **Enregistrer sous**, à partir de laquelle vous pouvez enregistrer la disposition actuelle et la définir en tant que disposition par défaut.

## **Enregistrer la disposition personnalisée**

Ouvre une boîte de dialogue **Enregistrer la disposition personnal...**, à partir de laquelle vous pouvez donner un nom à la disposition actuelle et l'enregistrer comme l'une des cinq dispositions personnalisées.

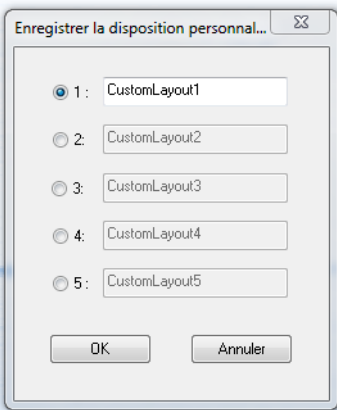

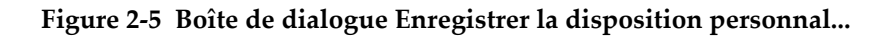

## **Enregistrer la configuration sous**

Ouvre une boîte de dialogue **Enregistrer sous** type, à partir de laquelle vous pouvez parcourir des dossiers et enregistrer la configuration active.

## **Importer le fichier (\*.law)/(\*.pac)**

Ouvre une boîte de dialogue (voir la [Figure 2-6 à la page 54\)](#page-53-0) à partir de laquelle vous pouvez sélectionner et charger un fichier \*.law ou \*.pac utilisé pour configurer les paramètres du faisceau du groupe actuel ou d'un nouveau groupe.

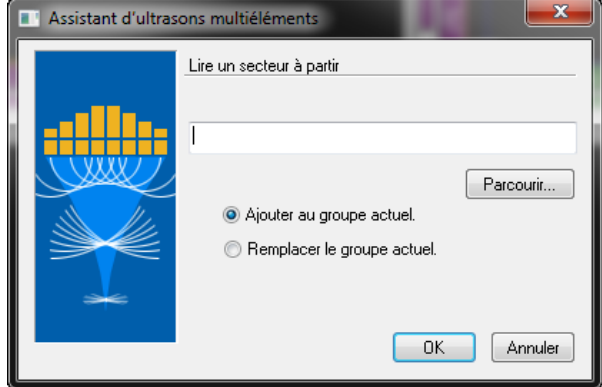

<span id="page-53-0"></span>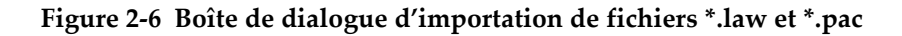

## **Importer fichier OmniScan**

Ouvre une boîte de dialogue **Ouvrir** type, à partir de laquelle vous pouvez sélectionner et charger un fichier de données OmniScan. Cette commande de menu correspond au bouton de **Convertisseur de fichier OmniScan** de la barre d'outils des composants (pour plus d'information, consultez le [Tableau 5 à la](#page-70-0)  [page 71](#page-70-0)).

#### **Importer le fichier PASS**

Ouvre une boîte de dialogue **Ouvrir** type, à partir de laquelle vous pouvez sélectionner et charger un fichier PASS. Les fichiers PASS servent à simuler la vitesse de propagation du faisceau dans divers matériaux et géométries (pour plus d'information, consultez la section [10.1 à la page 463\)](#page-462-0).

## **Importer les fichiers SRD**

Ouvre la boîte de dialogue **Open SRD Document**, à partir de laquelle vous pouvez sélectionner et charger un fichier SRD. Les fichiers SRD sont d'anciens fichiers de configuration utilisés avec d'anciennes unités d'acquisition (pour plus d'information, consultez la section [4.1.2 à la page 238\)](#page-237-0).

#### **Fusionner les fichiers**

Ouvre la boîte de dialogue montrée dans la [Figure 2-7 à la page 55](#page-54-0), à partir de laquelle vous pouvez sélectionner différents fichiers de données pour ensuite les fusionner en un seul fichier de données (pour plus d'information, consultez la section [6.1.3 à la page 338](#page-337-0)).

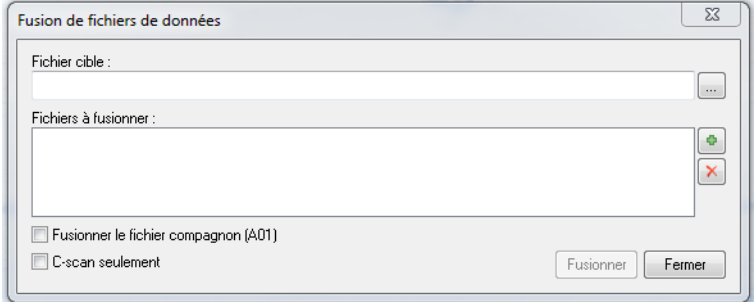

**Figure 2-7 Boîte de dialogue Fusion de fichiers de données**

## <span id="page-54-0"></span>**Exporter le groupe de données dans un fichier**

Ouvre la boîte de dialogue montrée dans la [Figure 2-8 à la page 56](#page-55-0), à partir de laquelle vous pouvez exporter un A-scan ou un C-scan vers un fichier \*.txt (pour plus d'information, consultez la section [7.16 à la page 443\)](#page-442-0).

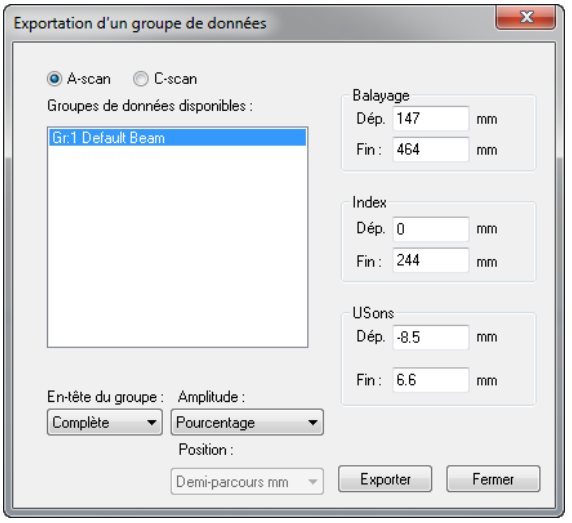

**Figure 2-8 Boîte de dialogue Exportation d'un groupe de données**

#### <span id="page-55-0"></span>**Enregistrer l'écran sous format bitmap**

Ouvre un menu qui vous permet de faire des captures d'écran pour ensuite les enregistrer sur l'ordinateur dans des fichiers \*.bmp (pour plus d'information, consultez la section [10.6 à la page 480\)](#page-479-0).

#### **Enregistrer la vue active sous format d'image**

Fait une capture d'écran de la vue actuelle et l'enregistre sur l'ordinateur dans un fichier \*.bmp ou \*.tif.

#### **Préférences**

Ouvre la boîte de dialogue **Préférences**, qui sert à régler divers paramètres de base liés à l'utilisation générale du logiciel (pour plus d'information, consultez la section [3.14 à la page 219\)](#page-218-0).

#### **Quitter**

Ferme les fichiers de données ouverts et quitte TomoView.

## **2.4.2 Menu Barre d'outils**

| $\vert \vert \checkmark \vert \vert$ Barre d'outils Document |  |  |
|--------------------------------------------------------------|--|--|
| $\ \sqrt{\ }$ Barre d'outils des composants                  |  |  |
| │√ Barre d'état                                              |  |  |
| √    Basculer l'affichage de la barre d'outils               |  |  |

**Figure 2-9 Menu Barre d'outils**

<span id="page-56-0"></span>Le menu **Barre d'outils** (voir la [Figure 2-9 à la page 57](#page-56-0)) contient les commandes liées à l'affichage des barres d'outils. Les commandes du menu **Barre d'outils** sont :

#### **Barre d'outils Document**

Affiche ou masque la barre d'outils **Document**.

## **Barre d'outils des composants**

Affiche ou masque la barre d'outils des composants.

## **Barre d'état**

Affiche ou masque la barre d'état dans la partie inférieure des vues.

## **Basculer l'affichage de la barre d'outils**

Affiche ou masque les barres d'outils **Vue**.

## **2.4.3 Menu Pièce & Superposition**

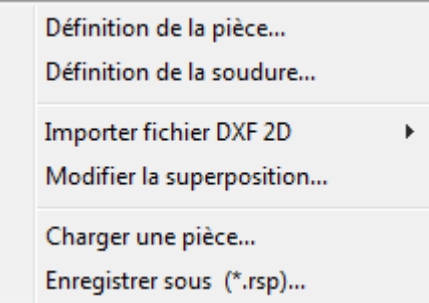

## <span id="page-56-1"></span>**Figure 2-10 Menu Pièce & Superposition**

Le menu **Pièce & Superposition** (voir la [Figure 2-10 à la page 57\)](#page-56-1) contient les commandes utilisées pour gérer et modifier les pièces et les superpositions. Les commandes de ce menu sont :

## **Définition de la pièce**

Ouvre la boîte de dialogue **Définition de la pièce**, à partir de laquelle vous pouvez définir la géométrie des pièces plates ou cylindriques.

## **Définition de la soudure**

Ouvre la boîte de dialogue **Soudure prédéfinie**, à partir de laquelle vous pouvez sélectionner un type de soudure et en définir la géométrie.

## **Importer fichier DXF 2D**

#### Sous-menu **Pièce**

Ouvre la boîte de dialogue **Sélectionner le nom de fichier**, à partir de laquelle vous pouvez rechercher et ouvrir un fichier DXF contenant un dessin de la pièce.

#### Sous-menu **Soudure**

Ouvre la boîte de dialogue **Sélectionner le nom de fichier**, à partir de laquelle vous pouvez rechercher et ouvrir un fichier DXF contenant un dessin de la soudure.

#### **Modifier la superposition**

Ouvre la boîte de dialogue **Modification des dispositions**, à partir de laquelle vous pouvez renommer, déplacer ou supprimer un élément.

#### **Charger une pièce**

Ouvre une boîte de dialogue **Ouvrir** type, à partir de laquelle vous pouvez sélectionner et charger une superposition définie dans un fichier .rsp.

#### **Enregistrer sous (\*.rsp)**

Ouvre une boîte de dialogue **Enregistrer sous** type, à partir de laquelle vous pouvez parcourir les dossiers, entrer un nouveau nom de fichier, au besoin, et puis enregistrer la superposition actuelle dans un fichier .rsp.

## **2.4.4 Menu Vue**

| Supprimer                     | Ctrl+Suppr.     |
|-------------------------------|-----------------|
| Vider                         | Ctrl+Maj+Suppr. |
| Agrandir/Réduire              | $Ctrl+M$        |
| Fractionner<br><b>Mesures</b> |                 |
| Enregistrer comme préférences | F4              |
| Appliquer les préférences     | Maj+F4          |
| Propriétés                    | Alt+Fntrée      |
| Contenu                       | Maj+Entrée      |

**Figure 2-11 Menu Vue**

<span id="page-58-0"></span>Le menu **Vue** (voir la [Figure 2-11 à la page 59](#page-58-0)) contient les commandes suivantes qui permettent de gérer l'affichage, les propriétés et le contenu des volets.

#### **Supprimer**

Supprime le volet actif de l'affichage actuel.

#### **Vider**

Supprime le contenu de la vue du volet actif.

#### **Agrandir/Réduire**

Agrandit la taille du volet actif en cachant les autres volets. Si vous sélectionnez cette commande lorsque le volet est déjà agrandi, il reprend sa taille initiale et les autres volets sont de nouveau affichés.

#### **Fractionner**

Ouvre un sous-menu avec différentes commandes de fractionnement que vous pouvez utilisez pour créer des sous-divisions dans le volet actif.

#### **Mesures**

Ouvre un sous-menu qui contient différentes commandes que vous pouvez utiliser pour personnaliser les mesures dans le volet actif.

#### **Enregistrer comme préférences**

Enregistre la configuration du volet actif comme configuration par défaut (préférences).

## **Appliquer les préférences**

Applique la configuration par défaut (préférences) au volet actif.

## **Propriétés**

Ouvre la barre de dialogue **Propriétés de la vue,** qui sert à consulter et à modifier les diverses propriétés du volet actif (pour plus d'information, consultez la section [3.12 à la page 169\)](#page-168-0).

## **Contenu**

Ouvre la boîte de dialogue **Contenu** qui sert à sélectionner les types de vues de données à afficher dans le volet actif (pour plus d'information, consultez la section [4.8.2 à la page 275](#page-274-0)).

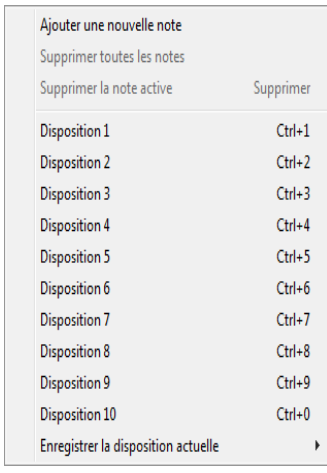

## **2.4.5 Menu Disposition**

**Figure 2-12 Menu Disposition**

<span id="page-59-0"></span>Le menu **Disposition** (voir la [Figure 2-12 à la page 60](#page-59-0)) contient les commandes qui contrôlent l'affichage des notes et des barres d'outils et gèrent les dispositions. Les commandes de ce menu sont :

## **Ajouter une nouvelle note**

Ajoute une fenêtre contextuelle carrée au-dessus du contenu du volet pour indiquer un élément précis et faire un commentaire. Notez que vous pouvez déplacer et redimensionner la fenêtre en fonction de vos besoins. Les notes apparaîtront sur l'impression, mais ne peuvent être enregistrées.

#### **Supprimer toutes les notes**

Enlève toutes les notes du volet simultanément.

## **Supprimer la note active**

Cette commande (et son raccourci, la touche SUPPR) supprime la note active du volet.

Les autres paramètres du menu sont des dispositions d'usine par défaut que vous pouvez remplacer par vos propres dispositions.

## **Disposition 1, 2, 3,…, 8, 9, 10**

Ces commandes représentent les dispositions disponibles. Sélectionnez une commande dans la liste pour appliquer la disposition correspondante à la fenêtre active.

## **Enregistrer la disposition actuelle**

Ouvre un sous-menu (voir la [Figure 2-13 à la page 61](#page-60-0)) avec les commandes disponibles pour l'enregistrement des dispositions. Sélectionnez une commande dans la liste pour enregistrer la disposition de la fenêtre active sous le numéro de disposition correspondant. Une boîte de dialogue s'affiche que vous pouvez utiliser pour enregistrer la disposition sous le nom de votre choix.

| Enregistrer la disposition actuelle | Þ | <b>Enregistrer sous Disposition 1</b>  | Ctrl+Maj+1 |
|-------------------------------------|---|----------------------------------------|------------|
|                                     |   | <b>Enregistrer sous Disposition 2</b>  | Ctrl+Maj+2 |
|                                     |   | <b>Enregistrer sous Disposition 3</b>  | Ctrl+Maj+3 |
|                                     |   | <b>Enregistrer sous Disposition 4</b>  | Ctrl+Mai+4 |
|                                     |   | <b>Enregistrer sous Disposition 5</b>  | Ctrl+Maj+5 |
|                                     |   | <b>Enregistrer sous Disposition 6</b>  | Ctrl+Maj+6 |
|                                     |   | <b>Enregistrer sous Disposition 7</b>  | Ctrl+Maj+7 |
|                                     |   | <b>Enregistrer sous Disposition 8</b>  | Ctrl+Maj+8 |
|                                     |   | <b>Enregistrer sous Disposition 9</b>  | Ctrl+Maj+9 |
|                                     |   | <b>Enregistrer sous Disposition 10</b> | Ctrl+Mai+0 |

<span id="page-60-0"></span>**Figure 2-13 Sous-menu Enregistrer la disposition actuelle**

## **2.4.6 Menu Traitement**

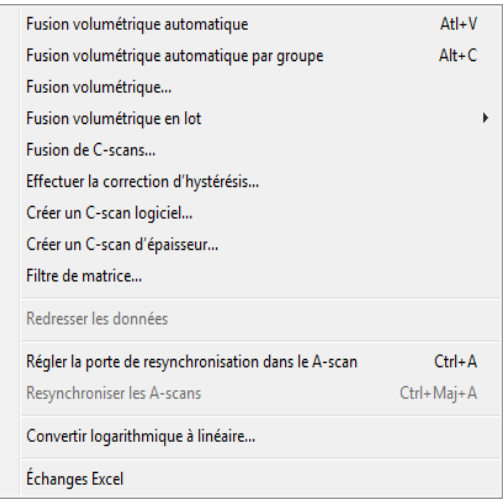

**Figure 2-14 Menu Traitement**

<span id="page-61-0"></span>Le menu **Traitement** (voir la [Figure 2-14 à la page 62](#page-61-0)) contient des commandes qui permettent d'appliquer diverses options de traitement aux données affichées dans la vue active. Les commandes de ce menu sont :

#### **Fusion volumétrique automatique**

Effectue la fusion volumétrique de toutes les lois focales de tous les groupes à partir des paramètres par défauts (pour plus d'information, consultez la section [7.2 à la page 351\)](#page-350-0).

#### **Fusion volumétrique automatique par groupe**

Effectue la fusion volumétrique de toutes les lois focales des groupes correspondants à partir des paramètres par défaut (pour plus d'information, consultez la section [7.2 à la page 351\)](#page-350-0).

#### **Fusion volumétrique**

Ouvre la boîte de dialogue **Fusion volumétrique**, qui sert à effectuer une fusion volumétrique des données enregistrées en mode analyse (pour plus d'information, consultez la section [7.2 à la page 351](#page-350-0)).

## **Fusion volumétrique en lot**

Ouvre un sous-menu qui donne accès à deux commandes :

- Créer : Ouvre une boîte de dialogue **Ouvrir**, qui sert à sélectionner et à ouvrir un fichier de fusion volumétrique en lot.
- Exécuter : Ouvre une boîte de dialogue **Ouvrir**, qui sert à sélectionner et à exécuter un fichier de fusion volumétrique en lot.

#### **Fusion de C-scans**

Ouvre la boîte de dialogue **Fusion de C-scans**, qui sert à effectuer une fusion volumétrique de C-scans des données enregistrées en mode analyse (pour plus d'information, consultez la section [7.7 à la page 380](#page-379-0)).

## **Effectuer la correction de l'hystérésis**

Ouvre la boîte de dialogue **Correction d'hystérésis**, qui sert à améliorer la visualisation de données ultrasons déjà enregistrées provenant de séquences de balayage bidirectionnelles par une réduction considérable de l'effet de la tolérance mécanique du manipulateur sur l'axe de balayage (pour plus d'information, consultez la section [7.17 à la page 446\)](#page-445-0).

## **Créer un C-scan logiciel**

Ouvre la boîte de dialogue **Création d'un C-scan logiciel**, qui sert à créer des données C-scan de position et d'amplitude à partir de données A-scan déjà enregistrées (pour plus d'information, consultez la section [7.9 à la page 393\)](#page-392-0).

## **Créer un C-scan d'épaisseur**

Ouvre la boîte de dialogue **Création d'un C-scan d'épaisseur**, qui sert à créer des données C-scan d'épaisseur en effectuant des soustractions de données provenant de deux portes (pour plus d'information, consultez la section [7.1 à la page 349](#page-348-0)).

## **Filtre de matrice**

Ouvre la boîte de dialogue **Matrix Filters**, que vous pouvez utiliser pour diminuer le bruit observé dans les données C-scan afin de procurer une représentation plus claire des données à analyser dans des environnement bruyants (pour plus d'information, consultez la section [7.14 à la page 420\)](#page-419-0).

## **Redresser les données**

Applique un redressement logiciel aux données du signal dans la vue active.

## **Régler la porte de resynchronisation dans le A-scan**

Utilise les curseurs de référence (rouge) et de mesure (bleu) pour définir la porte de resynchronisation (mauve) dans le A-scan (pour plus d'information, consultez la section [7.13 à la page 418](#page-417-0)).

## **Resynchroniser les A-scans**

Utilise le paramètre de la porte de resynchronisation pour aligner les crêtes du A-scan sur la profondeur zéro (pour plus d'information, consultez la section [7.13](#page-417-0)  [à la page 418](#page-417-0)).

## **Convertir logarithmique à linéaire**

Convertit les données logarithmiques du A-scan en données linéaires (pour plus d'information, consultez la section [7.18 à la page 448](#page-447-0)).

## **Échanges Excel**

Ouvre la boîte de dialogue **Échange de données Excel**, qui sert à transférer dynamiquement les paramètres de **Mesures** à une feuille de calcul Excel. Les résultats du calcul dans Excel peuvent ensuite être retransférés dynamiquement vers TomoView en tant que **Champs d'information personnalisés** de l'**Information de la vue** (pour plus d'information, consultez la section [10.4 à la](#page-469-0)  [page 470](#page-469-0)).

## **2.4.7 Menu Outils**

|   | Modifier les champs utilisateurs |                |
|---|----------------------------------|----------------|
|   | Changer le groupe                | $Ctrl + F8$    |
|   | Groupe précédent                 | F5             |
|   | Groupe suivant                   | F <sub>6</sub> |
|   | Faisceau précédent               | F7             |
|   | Faisceau suivant                 | F8             |
| √ | Zoom                             | F9             |
|   | Curseur 3D                       | F10            |
|   | 7 <sub>one</sub>                 | F11            |
|   | Déplacer                         | F12            |
|   | Masquer le curseur 3D            |                |
|   | Masquer la zone                  |                |
|   | Supprimer l'enveloppe            | $Ctrl + F$     |
|   | Enveloppe                        | Ctrl+Maj+E     |
|   | Geler                            | $Ctrl + F$     |
|   | Geler tout                       | Ctrl+Maj+F     |

<span id="page-63-0"></span>**Figure 2-15 Menu Outils**

Le menu **Outils** (voir la [Figure 2-15 à la page 64](#page-63-0)) contient des commandes pour la configuration des paramètres d'affichage de la vue active. Les commandes de ce menu sont les suivantes :

#### **Modifier les champs utilisateurs**

Ouvre la boîte de dialogue **Modification des champs utilisateur**, qui sert à définir et à modifier les champs utilisateurs (pour en savoir plus, consultez la section [4.8 à la page 273\)](#page-272-0).

#### **Changer le groupe**

Ouvre la boîte de dialogue **Changer le groupe**, qui sert à sélectionner un canal dans une liste.

#### **Groupe précédent**

Diminue la valeur actuelle du groupe d'une unité selon l'ordre suivi pour la création de groupe.

## **Groupe suivant**

Augmente la valeur actuelle du groupe d'une unité selon l'ordre suivi pour la création de groupe.

## **Faisceau précédent**

Diminue la valeur actuelle du faisceau d'une unité selon l'ordre de numération habituel des faisceaux.

#### **Faisceau suivant**

Augmente la valeur actuelle du faisceau d'une unité selon l'ordre de numération habituel des faisceaux.

#### **Zoom**

Active l'outil de zoom, qui sert à sélectionner et à agrandir une zone précise d'une vue.

## **Curseur 3D**

Active l'outil de curseur 3D (aussi appelé *segment*), qui sert à effectuer des mesures 3D (pour plus d'information, consultez la section [7.12.3 à la page 416](#page-415-0)).

## **Zone**

Active l'outil zone, qui sert à sélectionner une zone de la vue (pour plus d'information, consultez la section [7.12.2 à la page 414\)](#page-413-0).

#### **Déplacer**

Active l'outil de déplacement, qui sert à déplacer les données à l'intérieur d'une vue.

## **Masquer le curseur 3D**

Masque le curseur 3D dans toutes les vues.

#### **Masquer la zone**

Masque l'outil de zone dans toutes les vues.

## **Supprimer l'enveloppe**

Supprime l'enveloppe du A-scan actif.

## **Enveloppe**

Affiche une courbe créée à partir des amplitudes maximale et minimale du A-scan.

## **Geler**

Gèle le A-scan dans sa forme actuelle.

## **Geler tout**

Gèle tous les A-scans dans leur forme actuelle.

## **2.4.8 Menu Composants**

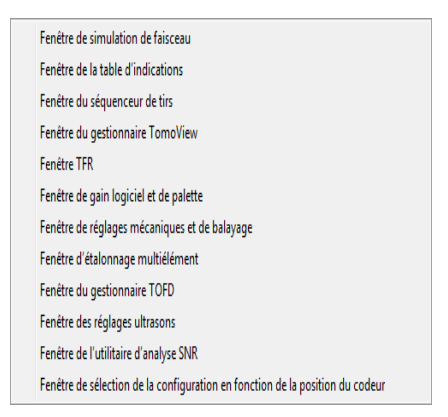

## <span id="page-65-0"></span>**Figure 2-16 Menu Composants**

Le menu **Composants** (voir la [Figure 2-16 à la page 66](#page-65-0)) contient des paramètres pour la configuration des paramètres d'affichage de la vue active. Les commandes de ce menu sont les suivantes :

#### **Fenêtre de simulation de faisceau**

Ouvre la barre de dialogue **Simuler faisceau**, qui sert à simuler les trajectoires et les dimensions des faisceaux ultrasonores générés par des sondes à ultrasons conventionnels et multiéléments selon une forme définie par l'utilisateur (pour plus d'information, consultez la section [7.7 à la page 380\)](#page-379-0).

## **Fenêtre de la table d'indications**

Ouvre la barre de dialogue **Table d'indicat.**, qui sert à gérer l'information sur les indications et à générer des rapports (pour plus d'information, consultez la section [6.2 à la page 340\)](#page-339-0).

## **Fenêtre du séquenceur de tirs**

Ouvre la barre de dialogue **Séquences de tirs**, qui sert à modifier l'ordre de tir des faisceaux ultrasonores (pour plus d'information, consultez la section [4.14 à la](#page-302-0)  [page 303](#page-302-0)).

## **Fenêtre du gestionnaire TomoView**

Ouvre la barre de dialogue du gestionnaire TomoView, qui sert à sélectionner le mode et à consulter les paramètres de groupe, de balayage et de disposition (pour plus d'information, consultez la section [2.6 à la page 77\)](#page-76-0).

#### **Fenêtre TFR**

Ouvre la barre de dialogue **TFR**, qui sert à calculer la transformée de Fourier rapide (pour plus d'information, consultez la section [10.9 à la page 492](#page-491-0)).

## **Fenêtre de gain logiciel et de palette**

Ouvre la barre de dialogue de gain logiciel et de palette, qui sert à régler le gain logiciel et à changer dynamiquement les valeurs maximales et minimales de la palette de couleurs (pour plus d'information, consultez la section [7.5 à la](#page-364-0)  [page 365](#page-364-0)).

## **Fenêtre de réglages mécaniques et de balayage**

Ouvre la barre de dialogue **Réglages mécaniques et de balayage**, qui sert à définir le balayage et à procéder aux réglages du système de balayage mécanique (pour plus d'information, consultez la section [3.11 à la page 154](#page-153-0)).

## **Fenêtre d'étalonnage multiélément**

Ouvre la barre de dialogue **Étalonnage multiélément**, qui sert à étalonner les faisceaux multiéléments (pour plus d'information, consultez la section [4.3 à la](#page-254-0)  [page 255](#page-254-0)).

## **Fenêtre du gestionnaire TOFD**

Ouvre la barre de dialogue **Gestionnaire TOFD**, qui sert à analyser les données d'inspection de la diffraction en temps de vol (pour plus d'information, consultez la section [7.6 à la page 366](#page-365-0)).

#### **Fenêtre des réglages ultrasons**

Ouvre la barre de dialogue **Réglages ultrasons**, qui sert à configurer les paramètres de configuration des ultrasons (pour plus d'information, consultez la section [3.10 à la page 122\)](#page-121-0).

## **Fenêtre de l'utilitaire d'analyse SNR**

Ouvre la barre de dialogue **Utilitaire d'analyse signal sur bruit**, qui sert à calculer les indicateurs du ratio signal sur bruit (pour plus d'information, consultez la section [7.8 à la page 385\)](#page-384-0).

## **Fenêtre de sélection de la configuration en fonction de la position du codeur**

Ouvre la barre de dialogue **Configuration liée à la position du codeur**, qui sert à synchroniser les différents fichiers de données et de configuration en fonction des positions prédéfinies du codeur (pour plus d'information, consultez la section [5.4](#page-330-0)  [à la page 331](#page-330-0)).

## <span id="page-67-0"></span>**2.4.9 Menu Fenêtre**

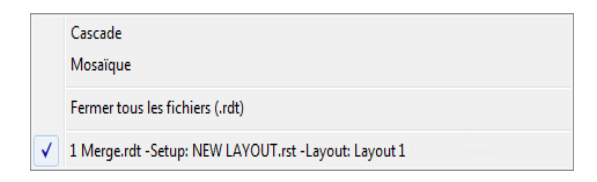

**Figure 2-17 Menu Fenêtre**

Le menu **Fenêtre** (voir la [Figure 2-17 à la page 68](#page-67-0)) contient les commandes de gestion des fenêtres. Les commandes de ce menu sont les suivantes :

#### **Cascade**

Agence les fenêtres pour qu'elles se chevauchent. La barre de titre de chaque fenêtre reste visible, facilitant ainsi la sélection de n'importe quelle fenêtre.

#### **Mosaïque**

Présente les fenêtres l'une à côté de l'autre, de telle sorte que chaque fenêtre est complètement visible et qu'elles ne se chevauchent pas.

#### **Fermer tous les fichiers (.rdt)**

Ferme tous les fichiers de données ouverts.

#### **Fenêtre ouverte**

Sélectionner un nom dans cette liste fait de la fenêtre de document ouverte la fenêtre active. Toutes les fenêtres de document ouvertes y sont énumérées, y compris celles réduites en icônes.

## **2.4.10 Menu Aide**

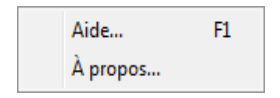

**Figure 2-18 Menu Aide**

<span id="page-68-0"></span>Le menu **Aide** (voir la [Figure 2-18 à la page 69\)](#page-68-0) contient les commandes qui donnent accès à l'information sur TomoView.

#### **Aide**

Ouvre une fenêtre qui donne accès à la documentation complète sur TomoView.

## **À propos**

Ouvre une boîte de dialogue qui indique la version et l'édition de TomoView exécutées (voir la [Figure 2-19 à la page 70](#page-69-0)).

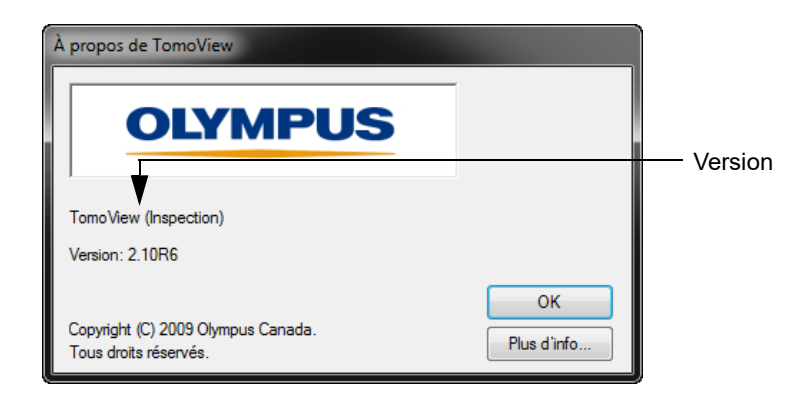

**Figure 2-19 Boîte de dialogue À propos de TomoView**

## <span id="page-69-0"></span>**2.5 Barres d'outils**

Les barres d'outils contiennent des boutons de raccourcis pour les boîtes de dialogue ou les commandes souvent utilisées.

Elles s'affichent par défaut dans la partie supérieure de la fenêtre, mais vous pouvez les faire glisser n'importe où sur l'écran et les utiliser comme barres d'outils flottantes. À l'inverse, vous pouvez faire glisser et ancrer une barre d'outils flottante sur un bord de la fenêtre.

#### **Pour masquer ou afficher une barre d'outils**

Sélectionnez ou dessélectionnez la barre d'outils dans le menu **Barre d'outils**.

## **2.5.1 Barre d'outils des composants**

La barre d'outils des composants, montrée dans la [Figure 2-20 à la page 70,](#page-69-1) contient des boutons donnant accès aux composants de base de TomoView (pour en savoir plus, consultez le [Tableau 5 à la page 71\)](#page-70-0).

<span id="page-69-1"></span>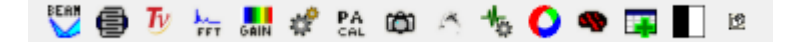

**Figure 2-20 Barre d'outils des composants**

<span id="page-70-0"></span>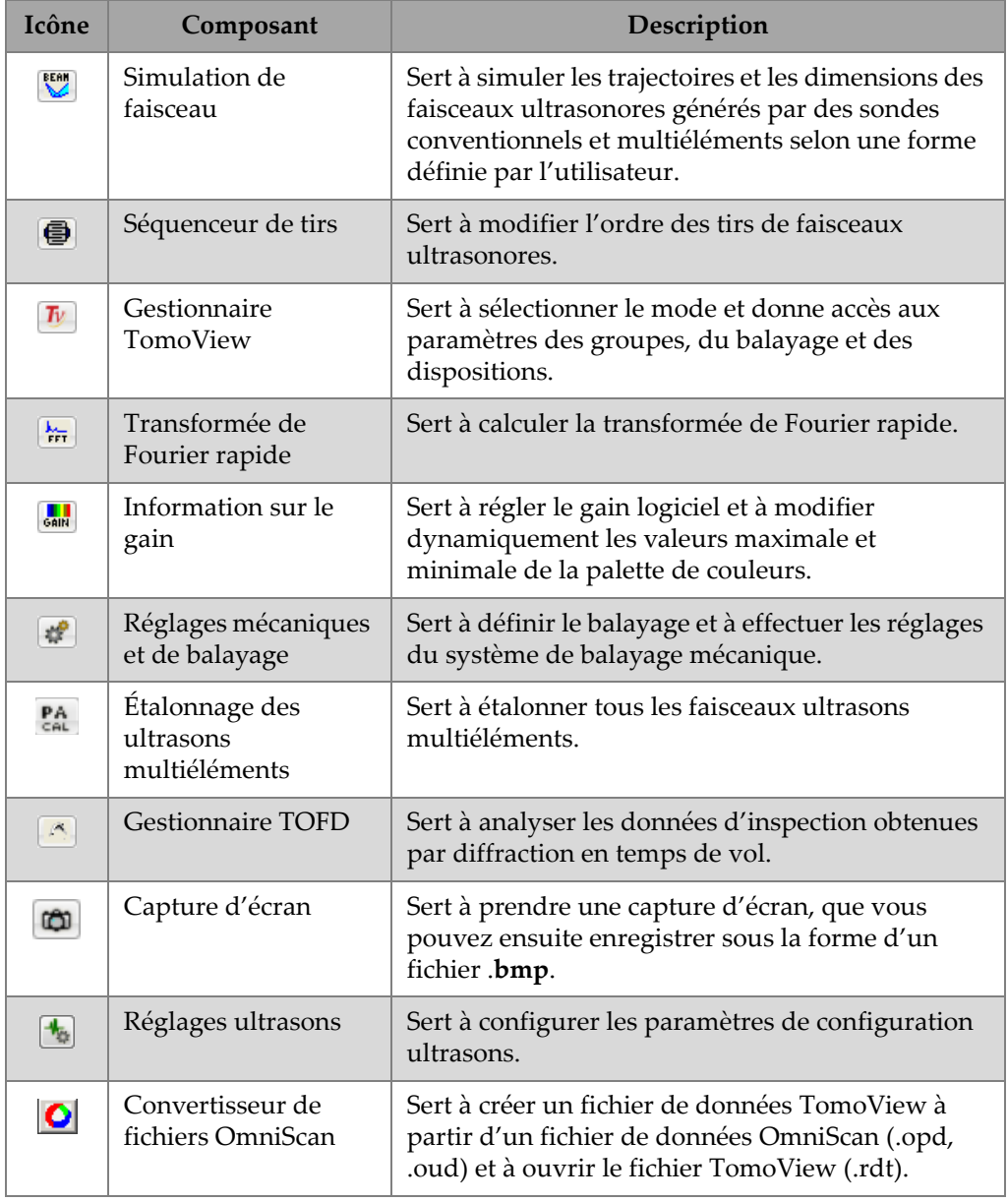

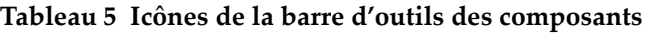

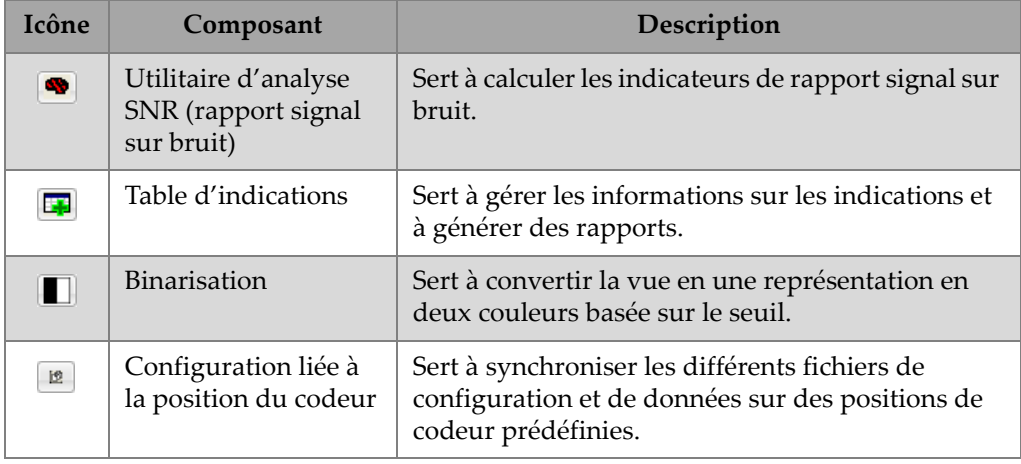

## **Tableau 5 Icônes de la barre d'outils des composants** *(suite)*

## **2.5.2 Barre d'outils Document**

La barre d'outils **Document** (voir la [Figure 2-21 à la page](#page-71-0) 72) contient des fonctions de gestion de documents types permettant d'ouvrir et d'enregistrer des fichiers, et de gérer la disposition de plusieurs fenêtres de document (voir le [Tableau 6 à la page 73\)](#page-72-0).

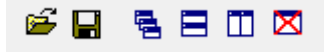

## **Figure 2-21 Barre d'outils Document**

#### **NOTE**

<span id="page-71-0"></span>La barre d'outils **Document** n'est pas offerte avec la version **Lite**.
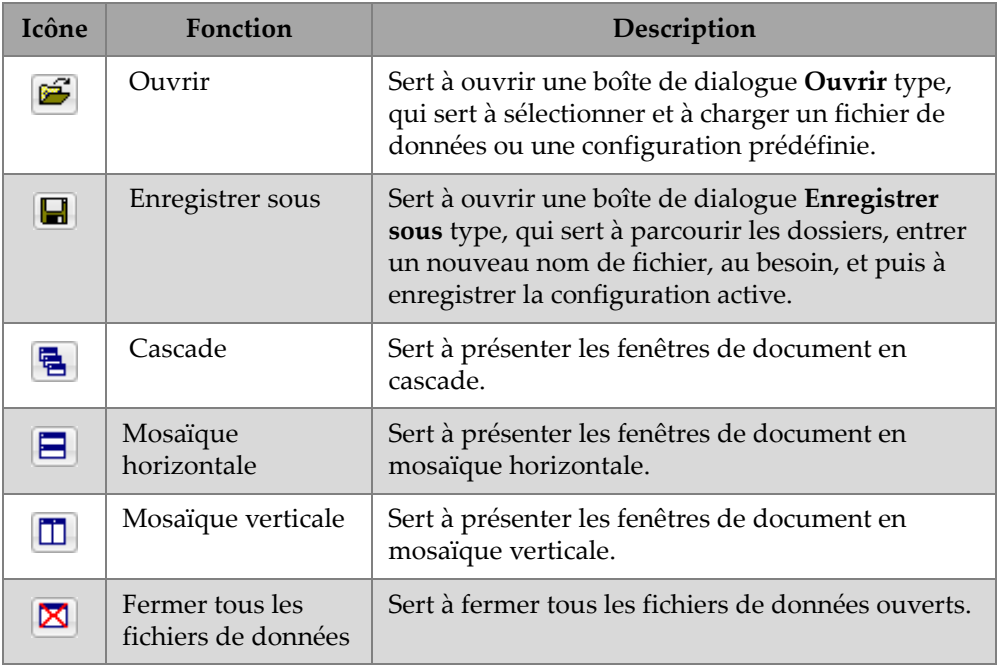

### **Tableau 6 Icônes de la barre d'outils Document**

### <span id="page-72-1"></span>**2.5.3 Barres d'outils Vue**

Les barres d'outils **Vue** (voir la [Figure 2-22 à la page 73\)](#page-72-0) contiennent diverses commandes liées à la gestion et aux propriétés des vues (pour en savoir plus, consultez le [Tableau 7 à la page 74\)](#page-73-0).

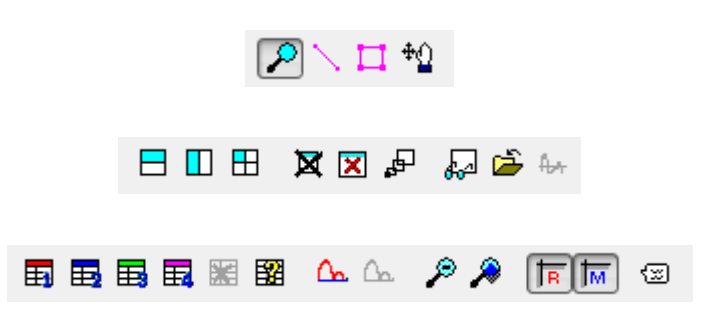

<span id="page-72-0"></span>**Figure 2-22 Barres d'outils Vue**

<span id="page-73-0"></span>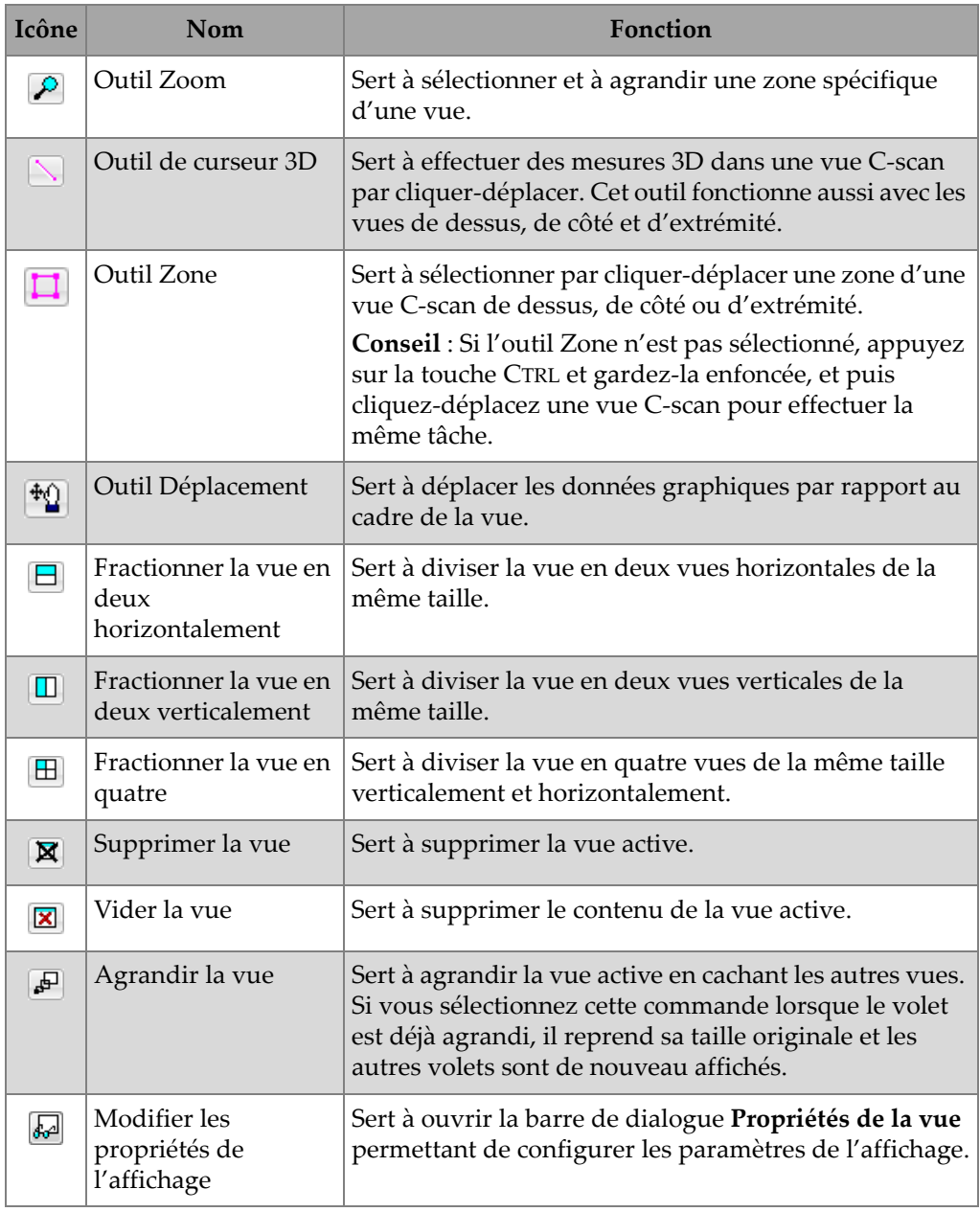

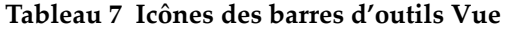

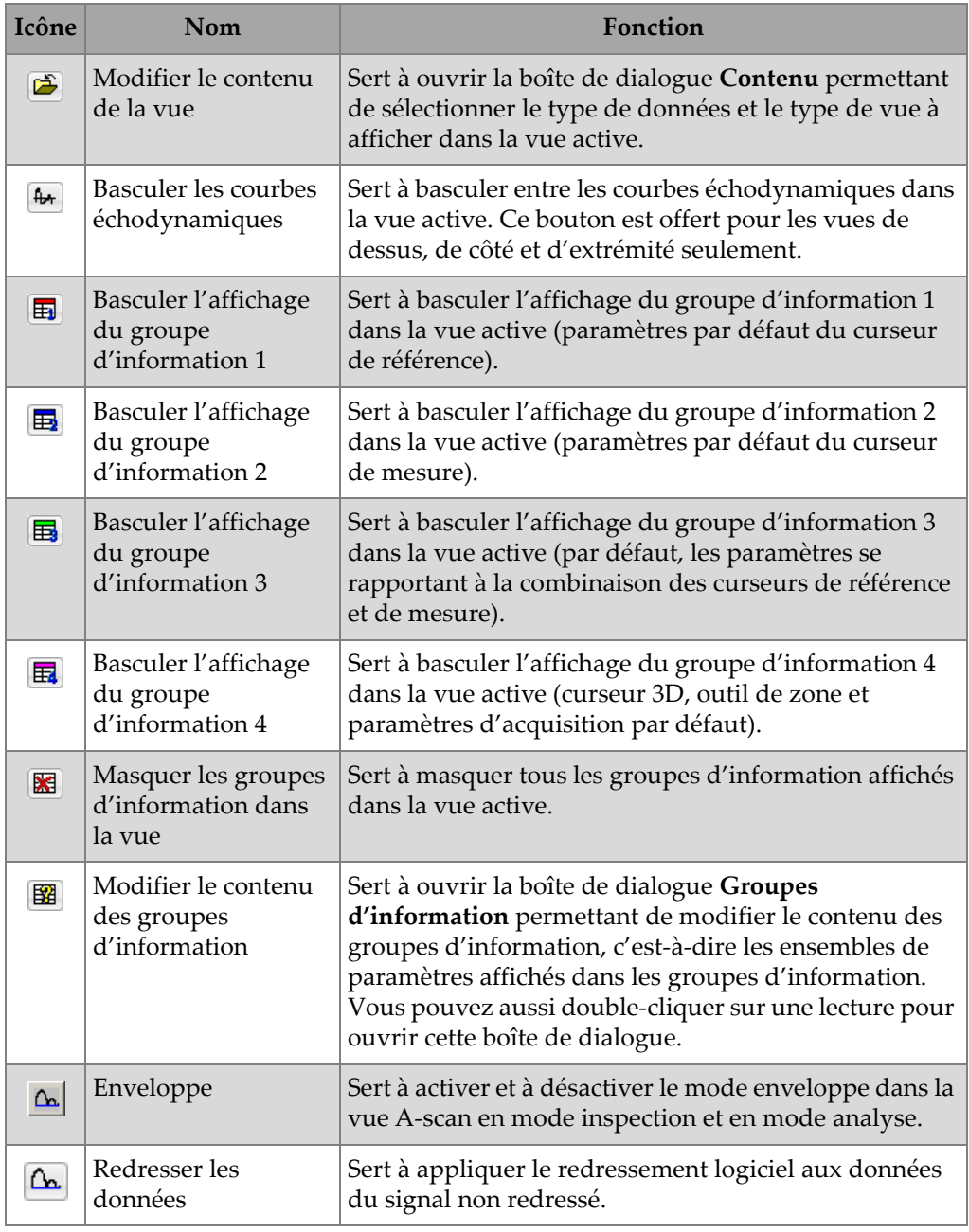

### **Tableau 7 Icônes des barres d'outils Vue** *(suite)*

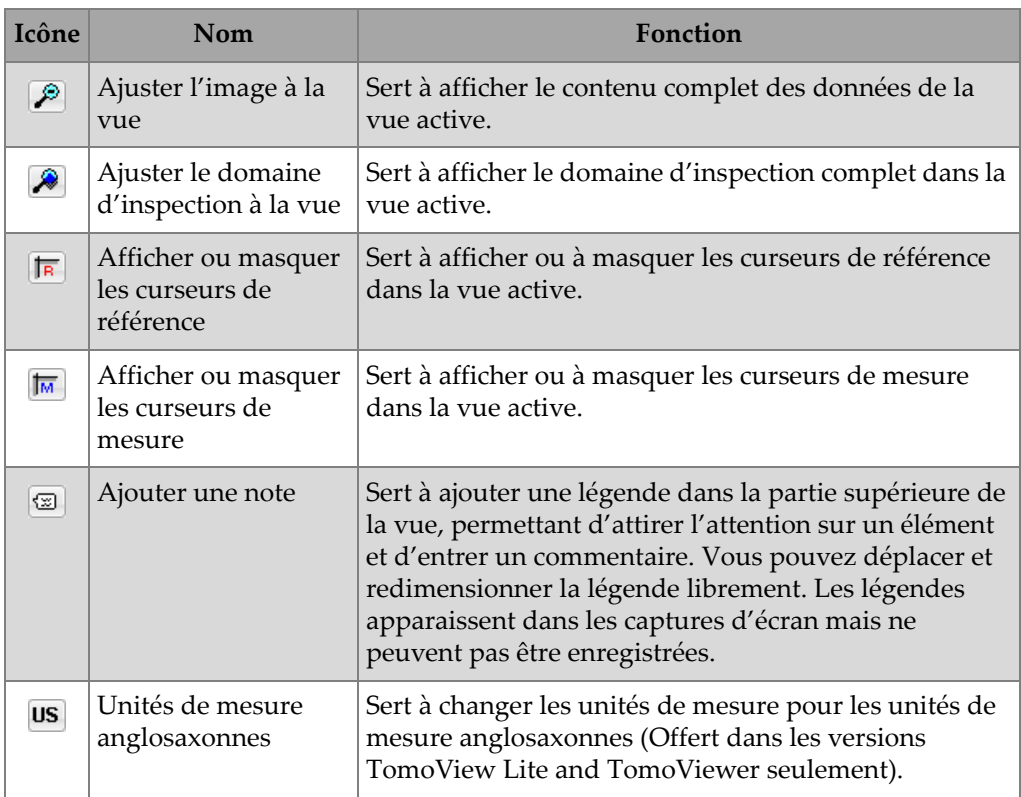

### **Tableau 7 Icônes des barres d'outils Vue** *(suite)*

## **2.6 Barre de dialogue Gestionnaire TomoView**

La barre de dialogue **Gestionnaire TomoView** sert à gérer le travail dans TomoView. Le **Gestionnaire TomoView** contient les paramètres de mode, de groupe, de balayage et de configuration que vous devez définir avant d'effectuer une inspection (voir la [Figure 2-23 à la page 77](#page-76-0)).

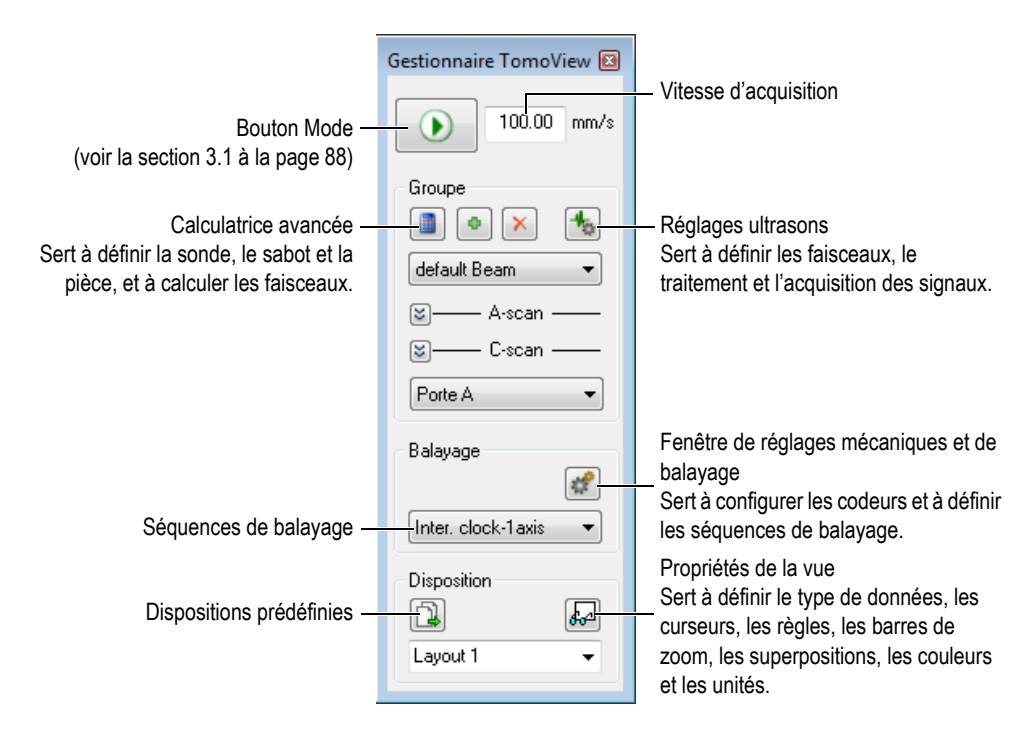

**Figure 2-23 Composants de la barre de dialogue Gestionnaire TomoView**

## <span id="page-76-0"></span>**2.7 Fenêtres de document**

TomoView est un logiciel multidocument. Cela signifie que vous pouvez ouvrir plusieurs documents à la fois. Toutefois, vous pouvez ouvrir seulement une configuration à la fois. Les données d'un document ouvert s'affichent dans une fenêtre de document (voir la [Figure 2-24 à la page 78](#page-77-0)).

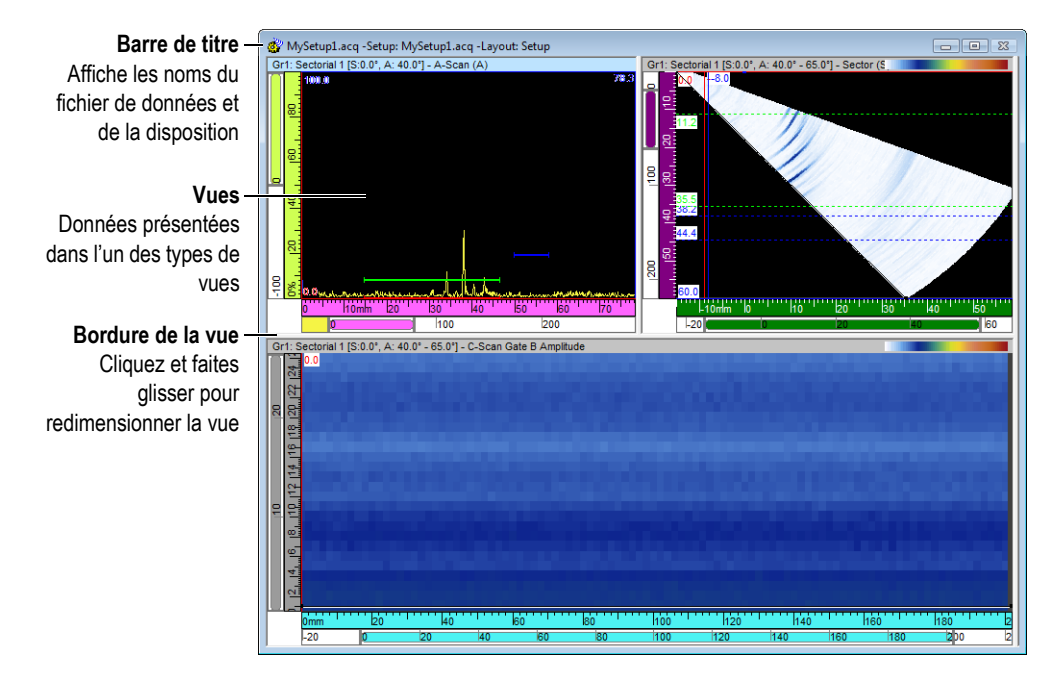

**Figure 2-24 Fenêtre de document contenant trois vues**

<span id="page-77-0"></span>Vous pouvez utiliser la barre d'outils **Document** (voir la section [2.5.2 à la page 72\)](#page-71-0) ou le menu **Fenêtre** pour disposer les fenêtres de document multiples en cascade ou en mosaïque.

Vous pouvez utiliser les barres d'outils **Vue** (voir la section [2.5.3 à la page 73\)](#page-72-1) ou le menu **Vue** pour ajouter, supprimer ou vider des vues dans une fenêtre de document. Les vues s'affichent côte à côte, sans jamais se chevaucher. Vous pouvez activer les vues en cliquant dessus.

## **2.8 Dispositions**

Dans TomoView, une disposition est l'organisation de plusieurs vues s'affichant dans la fenêtre de document. Les dispositions offrent une grande flexibilité quant à la façon de présenter les données d'inspection.

TomoView comprend dix dispositions que vous pouvez sélectionner rapidement dans la barre de dialogue **Gestionnaire TomoView** (voir la [Figure 2-25 à la page 79\)](#page-78-0). Vous pouvez aussi sélectionner une disposition dans le menu **Disposition**. Un ensemble de dix dispositions est enregistré dans un fichier .rst.

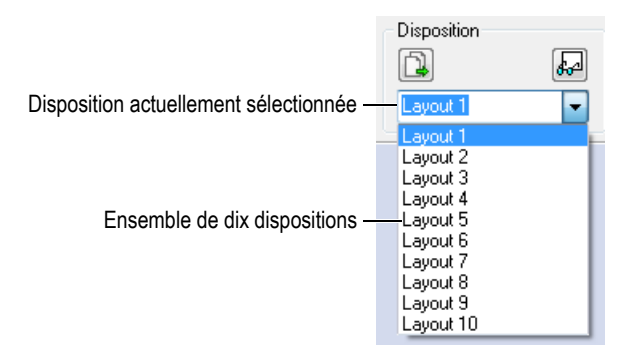

**Figure 2-25 Ensemble de dix dispositions**

### <span id="page-78-0"></span>**2.9 Barre d'état**

La barre d'état s'affiche dans la partie inférieure des fenêtres de document (voir la [Figure 2-26 à la page 79](#page-78-1)) lorsque que vous sélectionnez **Barres d'outils > Barre d'état**  dans le menu.

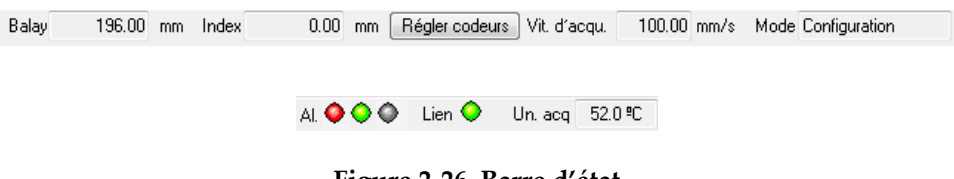

**Figure 2-26 Barre d'état**

<span id="page-78-1"></span>La barre d'état affiche les informations suivantes sur l'état du système :

### **Balay**

Position sur l'axe de balayage à partir du codeur ou à partir de l'horloge interne à un axe.

### **Index**

Position sur l'axe de balayage à partir du codeur ou à partir de l'horloge interne à deux axes.

### **Régler codeurs**

Règle la position du codeur des axes de **Balayage** et d'**Index** selon la **Valeur prérégl.** définie dans la barre de dialogue **Réglages mécaniques et de balayage**.

### **Vit. d'acqu.**

Vitesse d'acquisition maximale avec les réglages actuels, reliée directement à la fréquence de récurrence (PRF) actuelle, telle que défini par l'équation suivante :

Vitesse d'acquisition =  $PRF \cdot R$ ésolution du balayage

Où :

### **PRF**

La fréquence de récurrence est définie au paramètre **Courant,** dans la zone de groupe **PRF,** dans l'onglet **Numériseur** de la barre de dialogue **Réglages ultrasons**.

### **Résolution de balayage**

Vous pouvez définir la résolution de balayage au paramètre **Résolution** qui se trouve dans le groupe **Données** de l'onglet **Numériseur** situé dans la barre de dialogue **Réglages ultrasons**.

### **CONSEIL**

Vous pouvez régler le paramètre **Vit. d'acqu.** en changeant la valeur du paramètre **PRF** (dans l'onglet **Numériseur** de la barre de dialogue **Réglages ultrasons**) et le paramètre **Résolution** (dans l'onglet **Balayage** de la barre de dialogue **Réglages mécaniques et de balayage**). Notez cependant qu'une vitesse d'acquisition trop élevée peut générer des échos fantômes. Par exemple, avec un scanner pouvant déplacer une sonde à une vitesse jusqu'à 100 m/s et avec une résolution de balayage de 2 mm, réglez le paramètre **Vit. d'acqu.** à 100 mm/s dans le **TomoView Manager**. TomoView règle automatiquement la valeur de **PRF** à 50 Hz. Pour les inspections manuelles avec codeur, réglez le paramètre **Vit. d'acqu.** à une valeur située entre 50 mm/s et 100 mm/s.

### **Mode**

Mode actuel (Configuration, Inspection ou Analyse).

### **Al.**

Les états de l'indicateur d'alarme pour les Alarme 1, Alarme 2 et Alarme 3 (de gauche à droite) sont décrits dans le [Tableau 8 à la page 81](#page-80-0). Les indicateurs d'alarme s'affichent seulement si vous avez défini au moins une alarme dans l'onglet **Alarmes** de la barre de dialogue **Réglages ultrasons**.

### **Tableau 8 États des indicateurs d'alarmes (Al.)**

<span id="page-80-0"></span>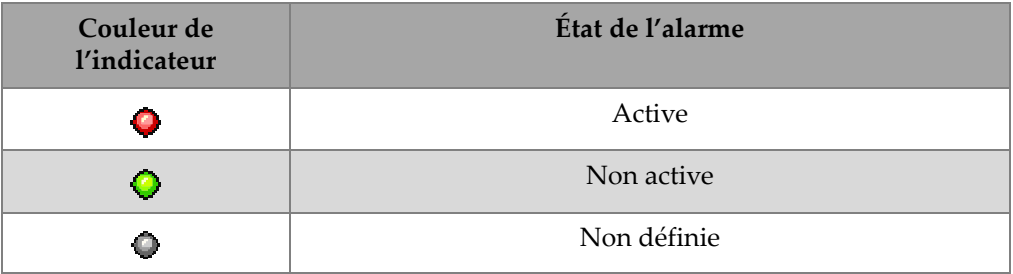

### **Lien**

Couleur de l'indicateur signalant l'état de la communication avec l'unité d'acquisition, tel que le montre le [Tableau 9 à la page 81.](#page-80-1)

### **Tableau 9 États de l'indicateur de lien**

<span id="page-80-1"></span>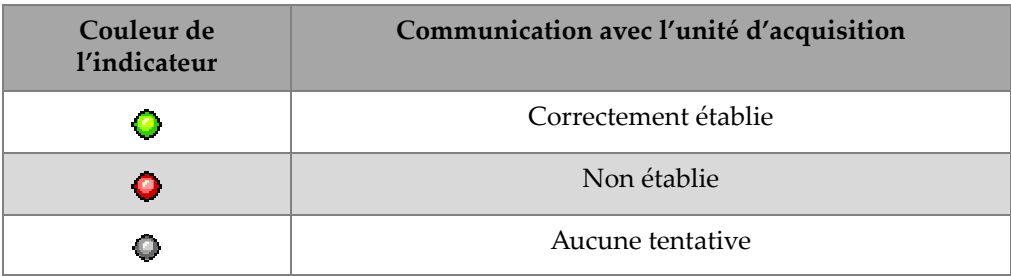

### **Un. acq**

Température interne de l'unité d'acquisition (OmniScan et FOCUS LT seulement). La couleur de fond de la valeur change si cette dernière dépasse l'étendue normale de valeurs, tel que le montre le [Tableau 10 à la page 82](#page-81-0).

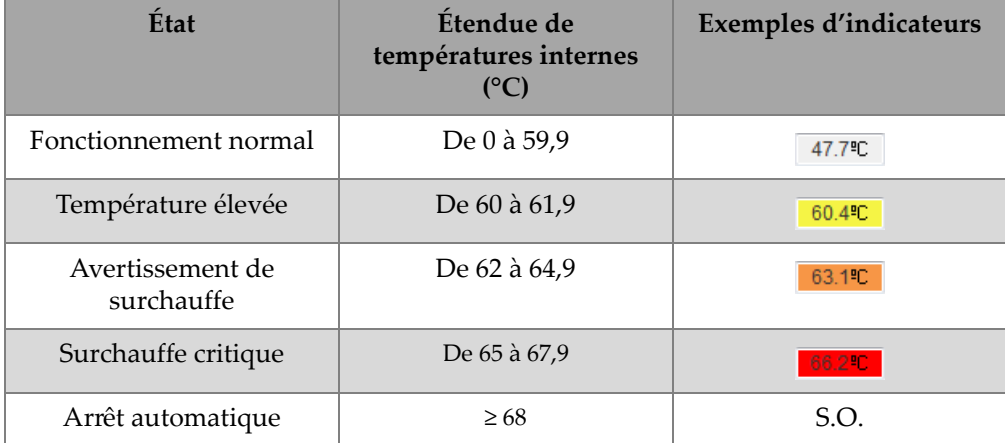

### <span id="page-81-0"></span>**Tableau 10 Interprétation de la température interne de l'OmniScan MX et du FOCUS LT**

## **2.10 Barre de dialogue Réglages ultrasons**

Cliquer sur le bouton **Réglages ultrasons** ( ) dans la barre d'outils des composants et **TomoView Manager** permet d'afficher ou de masquer la barre de dialogue **Réglages ultrasons**. Cette barre de dialogue contient neuf onglets de base : **Général**, **Portes**, **TCG**, **AVG**, **Numériseur**, **Émetteur-récepteur**, **Sonde**, **Alarmes** et **Entrées-sorties** (voir la [Figure 2-22 à la page 73](#page-72-0)). Lorsque vous utilisez un appareil multiélément tel que le FOCUS LT, cette barre comprend deux onglets supplémentaires : **Émetteur** et **Récepteur**. Pour en savoir plus sur les différents onglets de la barre de dialogue **Réglages ultrasons**, consultez la section [3.10 à la](#page-121-0)  [page 122](#page-121-0).

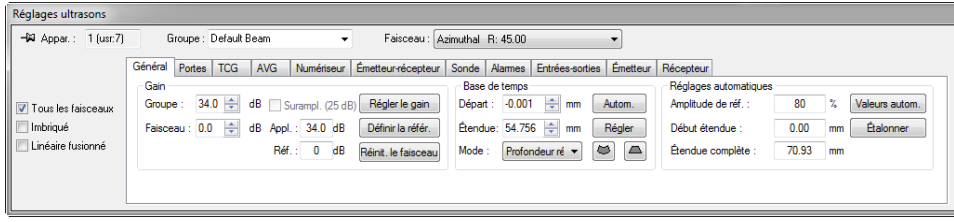

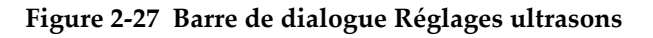

## **2.11 Barre de dialogue Réglages mécaniques et de balayage**

Cliquer sur le bouton **Réglages mécaniques et de balayage** ( ) dans les barres d'outils des composants et **TomoView Manager** permet d'afficher ou de masquer la barre de dialogue **Réglages mécaniques et de balayage** qui contient quatre onglets de base : **Balayage**, **Contrôles de séquence**, **Codeurs** et **Options** (voir la [Figure 2-28 à la](#page-82-0)  [page 83](#page-82-0)). Lorsque vous travaillez en mode superviseur, cette barre de dialogue comprend deux onglets supplémentaires : **Contrôle de la MCDU** et **Entrée/Sortie de la MCDU**. Pour en savoir plus sur les différents onglets de cette barre de dialogue, consultez la section [3.11 à la page 154.](#page-153-0)

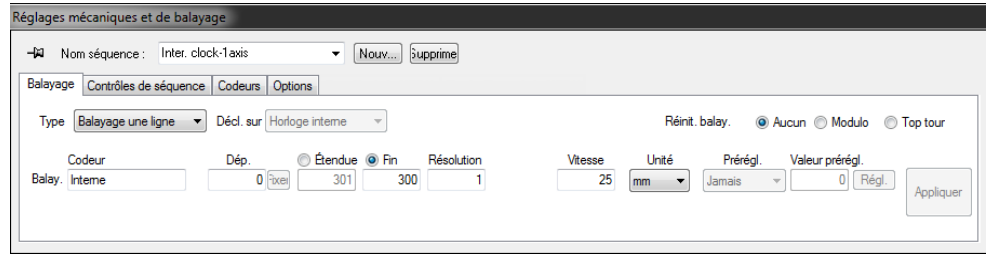

**Figure 2-28 Barre de dialogue Réglages mécaniques et de balayage**

## <span id="page-82-0"></span>**2.12 Propriétés de la vue**

Cliquer sur le bouton **Propriétés de la vue** ( ) dans les barres d'outils **Vue** et **TomoView Manager** permet d'afficher ou de masquer la barre de dialogue **Propriétés de la vue**. Les onglets **Information, Afficher, Écho dynamique, Palette, Paramètres, Unités**, **Liens des vues**, **Rebonds** et **Histogramme** y sont affichés, en fonction du type de données affiché dans la vue active. Pour en savoir plus sur les différents onglets de cette barre de dialogue, consultez la section [3.12 à la page 169](#page-168-0).

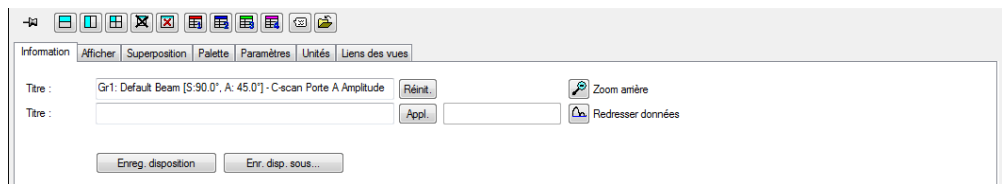

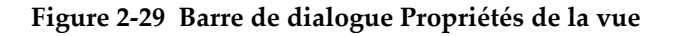

## **2.13 Ancrage des boîtes de dialogue**

TomoView vous permet d'ancrer les boîtes de dialogue principales dans la bordure d'une fenêtre. Une boîte de dialogue ancrée s'aligne automatiquement sur l'un des bords de la fenêtre. En faisant glisser sa barre de titre, vous pouvez déplacer la boîte de dialogue ancrée n'importe où sur l'écran, comme une boîte de dialogue flottante. À l'inverse, vous pouvez faire glisser et ancrer la boîte de dialogue flottante sur l'un des bords de la fenêtre (voir la [Figure 2-30 à la page 84](#page-83-0)).

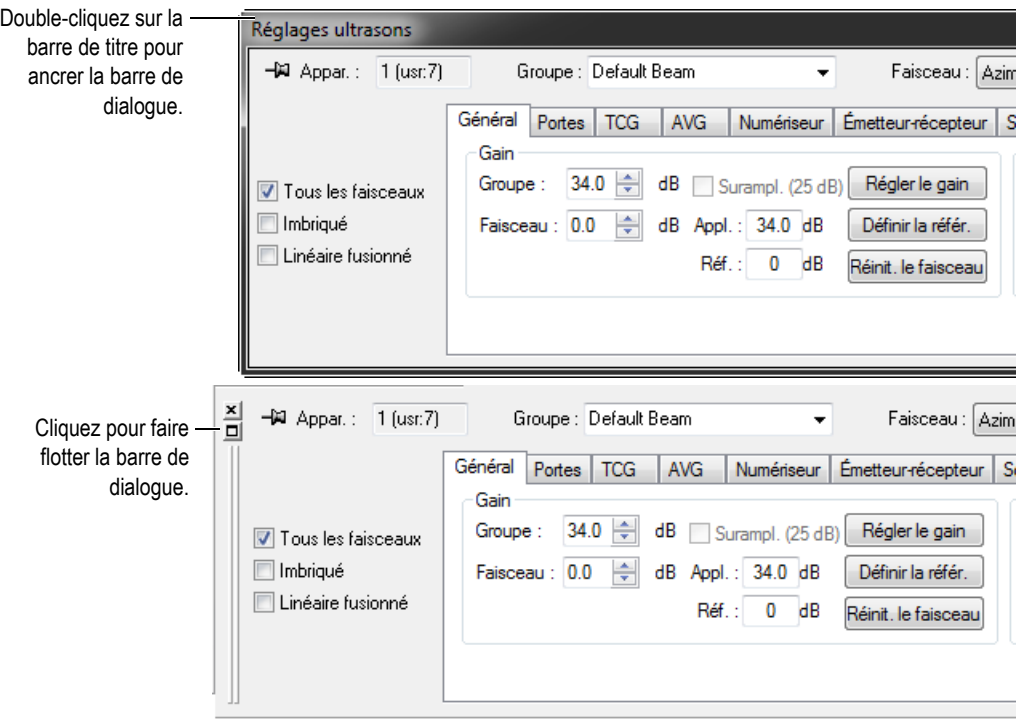

<span id="page-83-0"></span>**Figure 2-30 Barres de dialogue flottante (haut) et ancrée (bas)**

La fonction *punaise* sert à préciser si la barre de dialogue doit rester affichée ou non lorsque que l'on ouvre d'autres barres de dialogue. À cet effet, vous pouvez cliquer sur l'icône de la punaise, placée dans le coin supérieur gauche de la barre de dialogue pour basculer entre les deux options suivantes :

Icône d'option attachée  $(\mathcal{Q})$ 

La barre de dialogue reste ouverte lors de l'ouverture d'autres barres de dialogue ancrées.

Icône d'option détachée (- $\Box$ )

La barre de dialogue se ferme lors de l'ouverture d'autres barres de dialogue ancrées.

# **3. Concepts et mode de fonctionnement de TomoView**

L'interface utilisateur TomoView montrée dans la [Figure 3-1 à la page 87](#page-86-0) contient des barres d'outils, des barres de dialogue ancrables, une fenêtre d'affichage des données et une barre d'état.

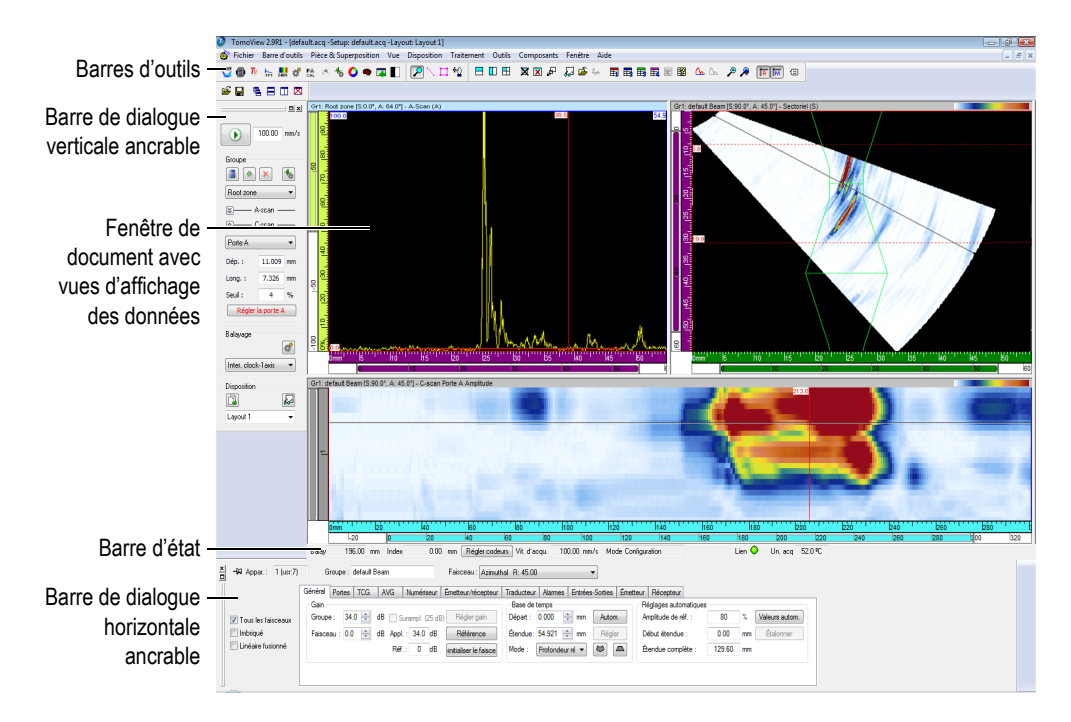

<span id="page-86-0"></span>**Figure 3-1 Éléments principaux de l'interface utilisateur TomoView**

# <span id="page-87-0"></span>**3.1 À propos des modes de TomoView**

TomoView fonctionne selon trois modes :

### **Configuration**

Mode dans lequel vous configurez les divers paramètres matériels et logiciels (ultrasons, balayage et réglages des dispositions de fenêtres). TomoView démarre en mode **Configuration** quand une unité d'acquisition est connectée à l'ordinateur.

### **Inspection**

Mode dans lequel vous effectuez l'acquisition de données. Ce mode est seulement accessible quand TomoView est connecté à une unité d'acquisition.

### **Analyse**

Mode dans lequel vous analysez les données enregistrées et générez les rapports sur ces données. TomoView démarre selon ce mode quand aucune unité d'acquisition n'est connectée à l'ordinateur.

Pour basculer entre les modes, cliquez sur le bouton de mode (voir la [Figure 3-2 à la](#page-88-0)  [page 89](#page-88-0)) dans le **TomoView Manager**. Ce bouton change en fonction du mode actuel.

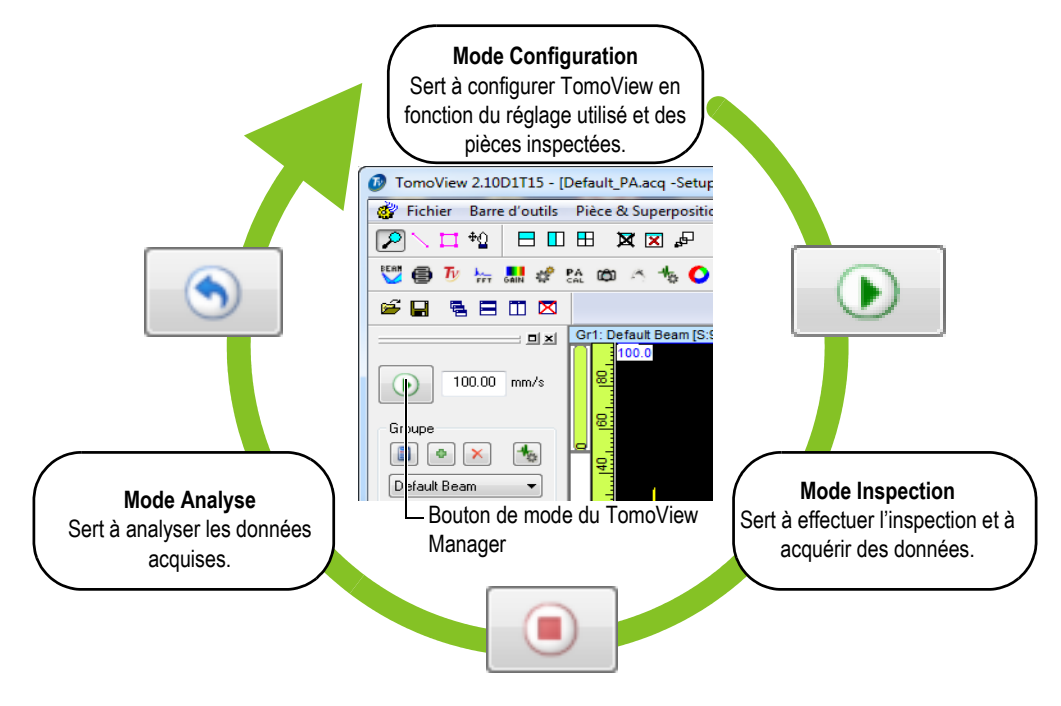

**Figure 3-2 Changement de mode**

<span id="page-88-0"></span>La barre d'état, visible lorsque vous sélectionnez **Barres d'outils > Barre d'état** dans le menu, comprend le paramètre **Mode** indiquant le mode actuel (voir la [Figure 3-3 à la](#page-88-1)  [page 89](#page-88-1)).

<span id="page-88-1"></span>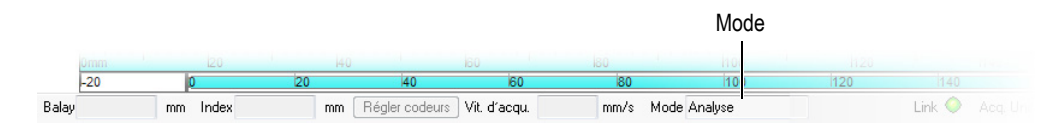

**Figure 3-3 Type de mode indiqué dans la barre d'état**

# **3.2 À propos des groupes**

Dans TomoView, un *groupe* est une configuration particulière de paramètres, nécessaire à la génération d'un ou de plusieurs faisceaux ultrasons. Il peut utiliser des sondes à ultrasons conventionnels ou multiéléments. Un groupe peut utiliser une seule sonde pour l'émission et la réception, ou deux sondes : une en émission et l'autre en réception. Une sonde peut être utilisée pour plusieurs groupes.

L'assemblage de différents faisceaux dans un groupe permet de régler en une seule fois les mêmes paramètres pour tous les faisceaux. Cela permet d'afficher des images créées à partir de tous les faisceaux (par exemple, un balayage sectoriel). En fonction de l'application, il peut être pertinent d'utiliser différents réglages pour différents faisceaux (par exemple, différents filtres de bande passante), ce qui justifie la création d'un groupe par faisceau.

Vous pouvez créer, supprimer, sélectionner et configurer les groupes dans la barre de dialogue **TomoView Manager** (voir la [Figure 3-4 à la page 90](#page-89-0)).

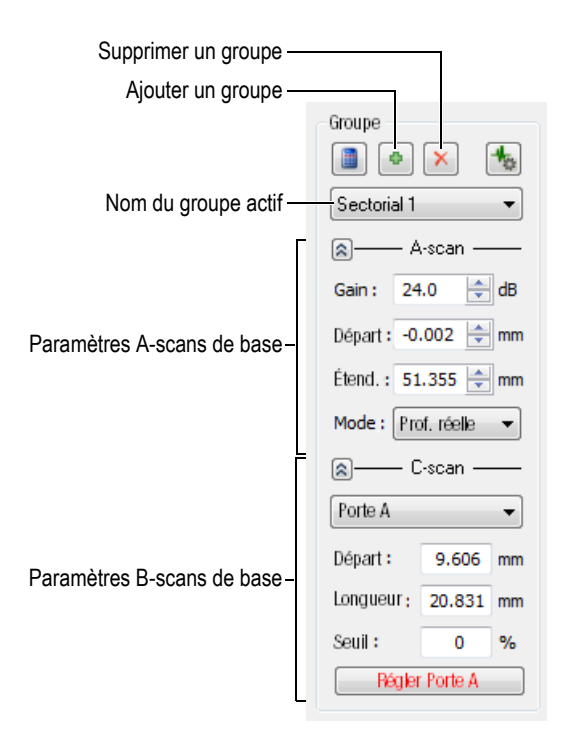

<span id="page-89-0"></span>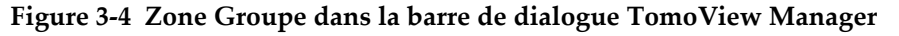

Par exemple, vous pouvez créer deux groupes ultrasons multiéléments, le premier pour un balayage linéaire et le second pour un balayage sectoriel, et puis les afficher simultanément dans une disposition (voir la [Figure 3-5 à la page 91](#page-90-0)).

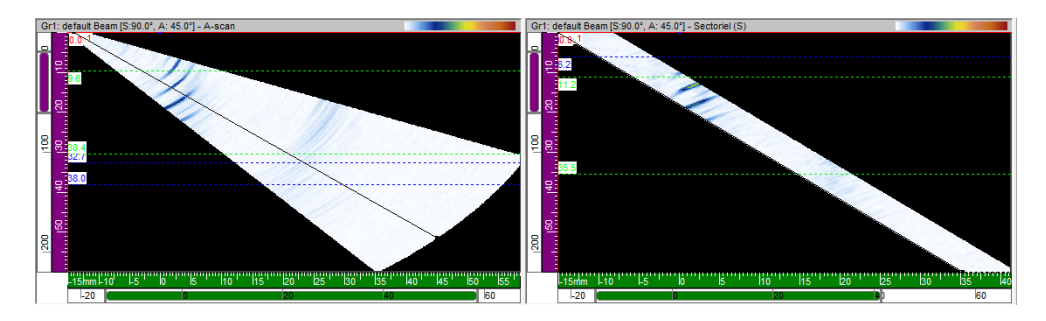

**Figure 3-5 Exemple de deux balayages à partir de deux groupes différents**

## <span id="page-90-0"></span>**3.3 À propos de la Calculatrice avancée**

La Calculatrice avancée est un logiciel d'Evident qui va de pair avec TomoView. Vous pouvez lancer la Calculatrice avancée dans la barre de dialogue **TomoView Manager**,

en cliquant sur le bouton Calculatrice de faisceaux ( $\Box$ ). Dans TomoView, la Calculatrice avancée sert à définir la sonde et le sabot utilisés pour l'inspection, la forme et le matériau de la pièce inspectée, ainsi que la configuration des faisceaux (voir la [Figure 3-159 à la page 228\)](#page-227-0). La Calculatrice avancée calcule les faisceaux et envoie l'information à TomoView.

Pour en savoir plus, consultez *Calculatrice avancée, manuel de l'utilisateur*.

## **3.4 À propos des séquences de balayage**

Dans TomoView, vous pouvez configurer les paramètres des séquences de balayage et les enregistrer comme un balayage avec un nom particulier. Vous pouvez rapidement sélectionner une séquence de balayage dans le gestionnaire TomoView. Le logiciel est muni de séquences de balayage prédéfinies très pratiques (voir la [Figure 3-6 à la](#page-91-0)  [page 92](#page-91-0)).

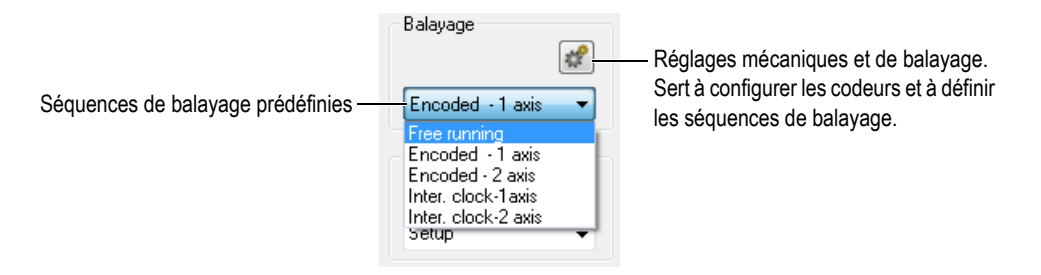

**Figure 3-6 Séquences de balayage prédéfinies du TomoView Manager**

<span id="page-91-0"></span>Vous pouvez utiliser la barre de dialogue **Réglages mécaniques et de balayage** pour modifier, supprimer ou créer une configuration de séquence de balayage (dont des séquences de balayage prédéfinies) [voir la [Figure 3-7 à la page 92](#page-91-1)]. Les données de la séquence de balayage sont enregistrées dans le fichier de configuration (.acq) de l'appareil.

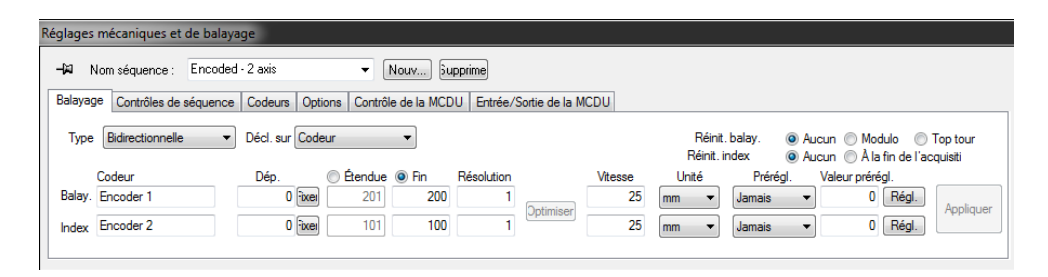

### <span id="page-91-1"></span>**Figure 3-7 Onglet Balayage de la barre de dialogue Réglages mécaniques et de balayage d'une séquence prédéfinie codée sur deux axes**

Les séquences de balayage prédéfinies sont les suivantes :

### **Free running**

Balayage où les données sont acquises à la cadence spécifiée dans la zone de groupe **PRF** de l'onglet **Numériseur** de la barre de dialogue **Réglages ultrasons**. Les données sont enregistrées à un seul emplacement, au début des axes de balayage et d'index.

### **Encoded - 1 axis**

Balayage utilisant un codeur de position pour déterminer la position lors de l'acquisition le long d'un trajet linéaire. Les données sont enregistrées à chaque intervalle (correspondant à la configuration de la résolution) le long du trajet à partir de la position de départ jusqu'à la position de fin de l'axe de balayage.

### **Encoded - 2 axis**

Balayage utilisant deux codeurs de position pour déterminer la position lors de l'acquisition d'un balayage de surface bidimensionnel. Les données sont enregistrées à chaque intervalle (correspondant à la configuration de la résolution) le long du trajet à partir de la position de départ jusqu'à la position de fin de l'axe de balayage et de l'axe d'index.

### **Inter. clock - 1 axis**

Balayage utilisant l'horloge interne pour déterminer la position lors de l'acquisition le long d'un trajet linéaire. Les données sont enregistrées à chaque intervalle (correspondant à la configuration de la résolution) le long du trajet à partir de la position de départ jusqu'à la position de fin de l'axe de balayage.

### **Inter. clock - 2 axis**

Balayage utilisant l'horloge interne pour déterminer la position lors de l'acquisition d'un balayage de surface bidimensionnel. Les données sont enregistrées à chaque intervalle (correspondant à la configuration de la résolution) le long du trajet à partir de la position de départ jusqu'à la position de fin de l'axe de balayage et de l'axe d'index.

### **CONSEIL**

Lorsque vous modifiez ou supprimez des séquences de balayage prédéfinies, vous pouvez les rétablir en ouvrant un fichier de configuration (.acq) par défaut de l'appareil.

# **3.5 À propos des conventions sur l'orientation des sondes**

Cette section décrit les conventions utilisées dans TomoView pour l'orientation des sondes et des sabots par rapport aux axes.

Les sondes et les sabots sont illustrés schématiquement, tel que le montre la [Figure 3-8](#page-93-0)  [à la page 94](#page-93-0). Les numéros des éléments d'une sonde multiélément s'incrémentent généralement de l'arrière vers l'avant de l'ensemble sonde-sabot.

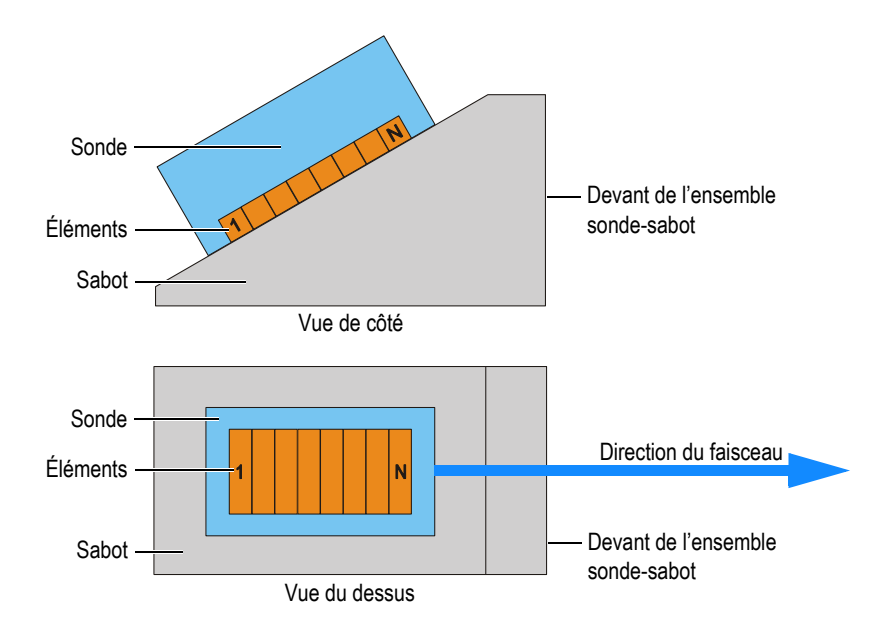

**Figure 3-8 Exemples d'illustration d'une sonde et d'un sabot**

### **NOTE**

<span id="page-93-0"></span>Dans les rares applications où le connecteur ou le fil de la sonde interfère physiquement avec les autres composants de la configuration d'inspection, vous pouvez installer la sonde en position inversée sur le sabot. Pour configurer TomoView selon cette position, cochez la case **Axe primaire inverse** dans la zone de groupe **Sonde** dans la **Calculatrice avancée**. Cette case est automatiquement cochée quand vous sélectionnez un modèle de sabot inversé.

L'angle de bigle est défini comme l'angle entre l'axe primaire de la sonde et l'axe de balayage. L'angle de bigle est d'une valeur de 0° quand l'orientation des faisceaux est parallèle à l'axe de balayage dans le sens positif. L'angle de bigle croît dans le sens horaire.

Dans l'exemple de la [Figure 3-9 à la page 95](#page-94-0), la sonde d'angle est déplacée sur la pièce inspectée le long de l'axe de balayage, suivant une configuration d'inspection ligne par ligne. La direction du faisceau est parallèle à l'axe de balayage. Par conséquent, l'angle de bigle est de 0°.

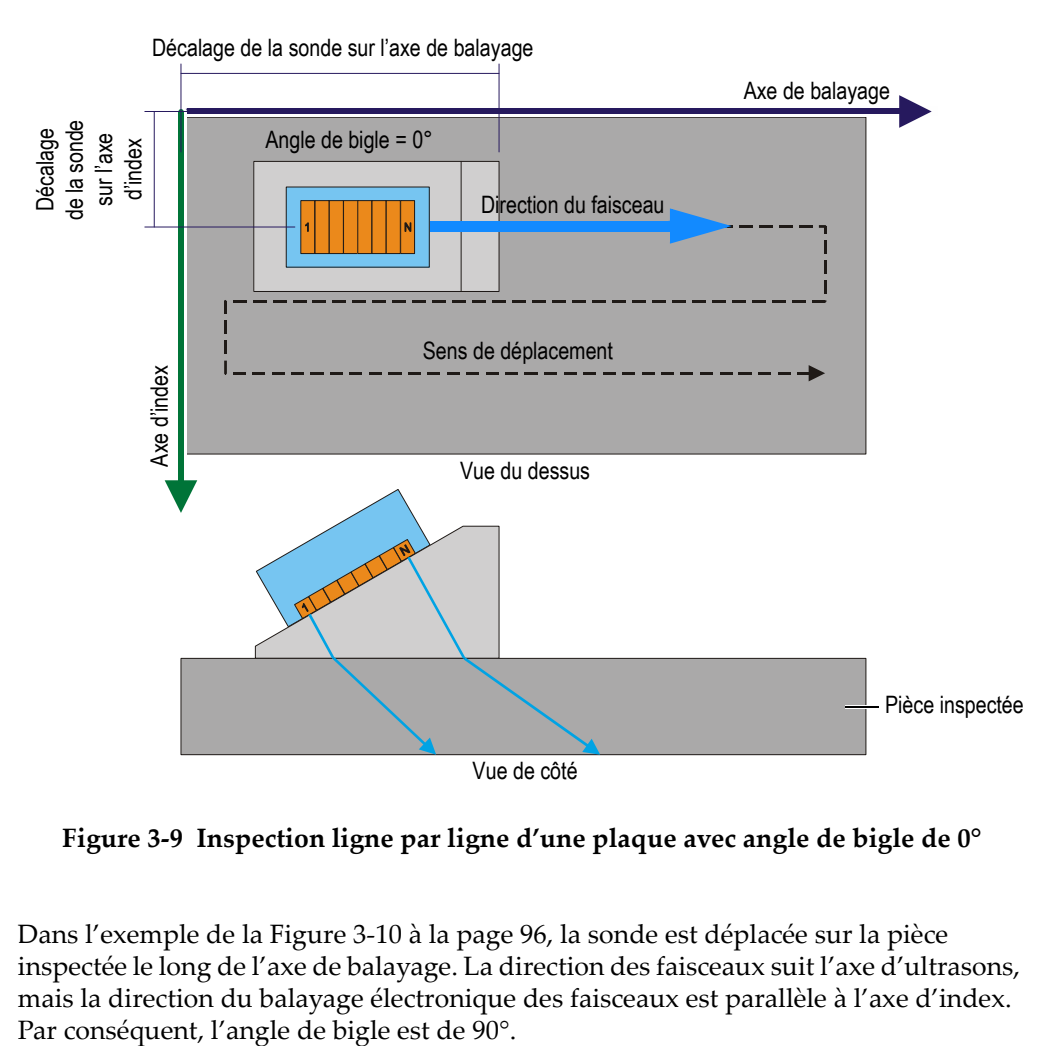

<span id="page-94-0"></span>**Figure 3-9 Inspection ligne par ligne d'une plaque avec angle de bigle de 0°**

Dans l'exemple de la [Figure 3-10 à la page 96,](#page-95-0) la sonde est déplacée sur la pièce inspectée le long de l'axe de balayage. La direction des faisceaux suit l'axe d'ultrasons, mais la direction du balayage électronique des faisceaux est parallèle à l'axe d'index.

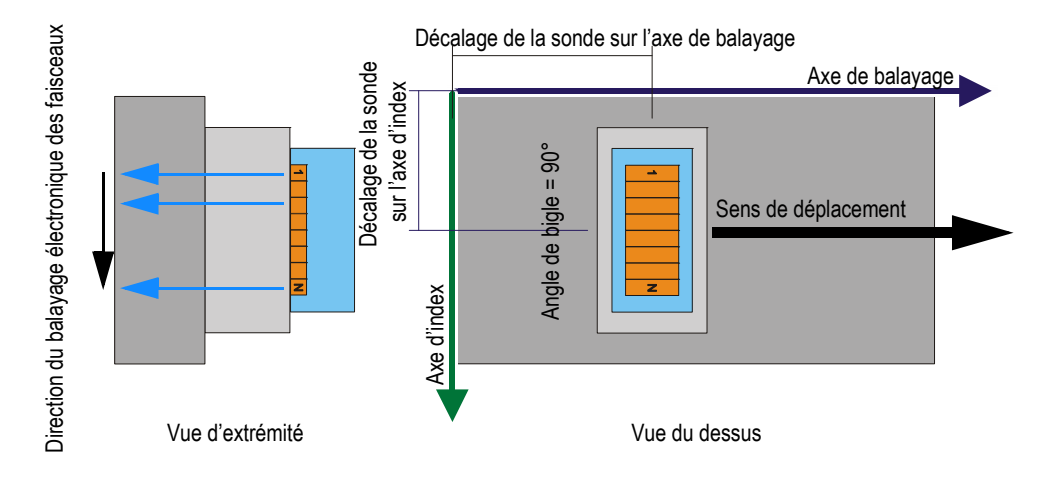

**Figure 3-10 Inspection d'une plaque avec angle de bigle de 90°**

<span id="page-95-0"></span>Dans l'exemple de la [Figure 3-11 à la page 96,](#page-95-1) la sonde d'angle se déplace sur la pièce inspectée le long de l'axe de balayage et la direction des faisceaux est parallèle à l'axe de balayage. Par conséquent, l'angle de bigle est de 0°.

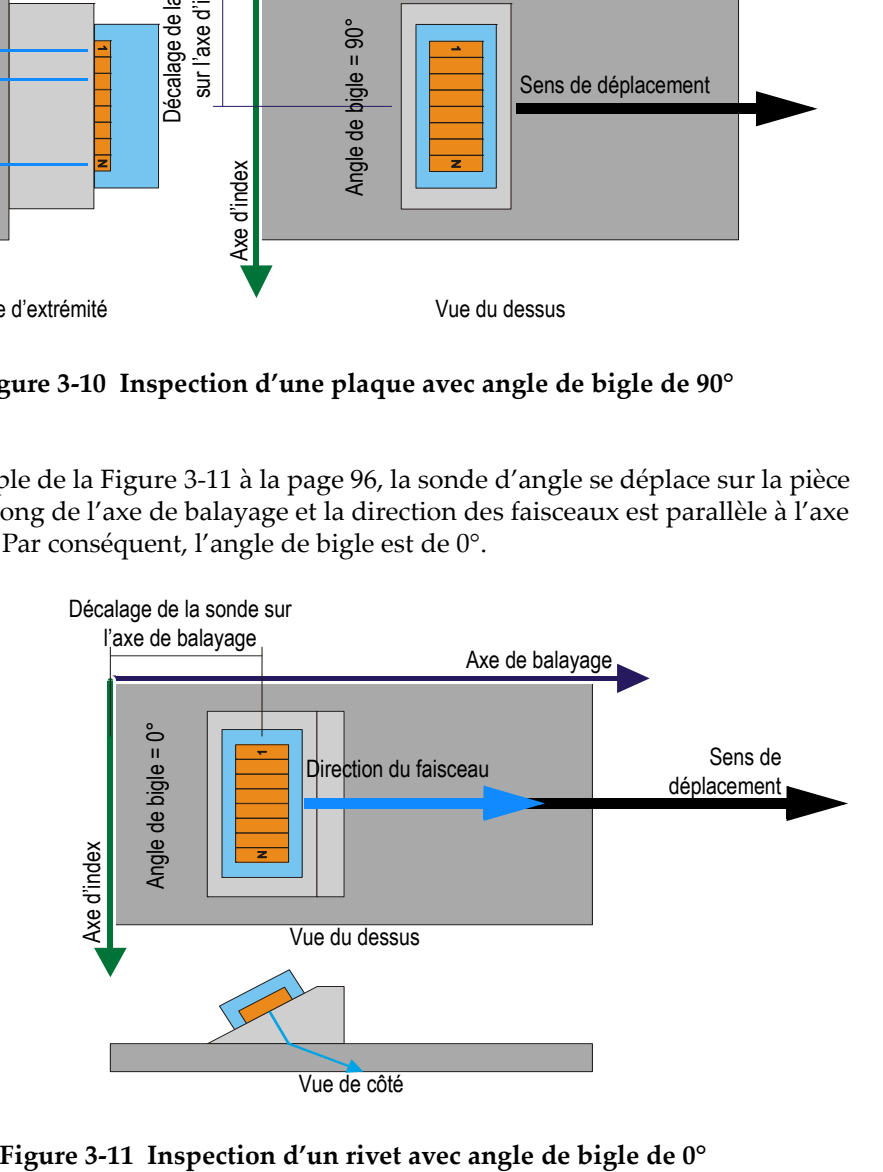

<span id="page-95-1"></span>

Dans l'exemple de la [Figure 3-12 à la page](#page-96-0) 97, deux sondes d'angle multiéléments et deux sondes d'angle ultrasons conventionnels sont montées sur un scanner mécanique. Les quatre sondes d'angle se déplacent sur la pièce inspectée le long de l'axe de balayage et de la soudure. La direction des faisceaux est parallèle à l'axe d'index. Par conséquent, les angles de bigle des sondes sont de 90° ou de 270°.

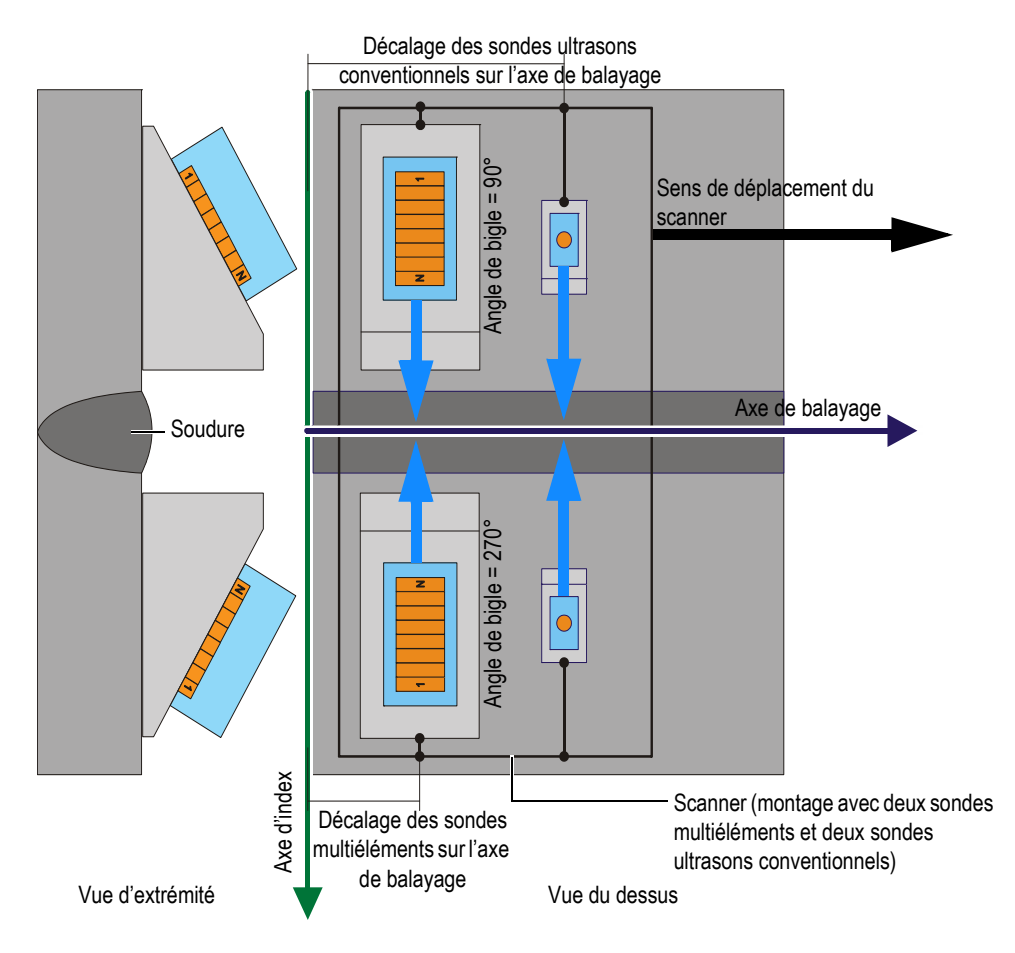

<span id="page-96-0"></span>**Figure 3-12 Inspection de soudures à l'aide d'un scanner équipé de sondes avec angles de bigle de 90° et de 270°**

Dans l'exemple de la [Figure 3-13 à la page 98,](#page-97-0) les sondes d'angle se déplacent sur le disque inspecté ou sur la circonférence de la roue le long de l'axe de balayage. La direction des faisceaux est parallèle à l'axe de balayage. Par conséquent, les angles de bigle des sondes sont de 0° ou de 180°.

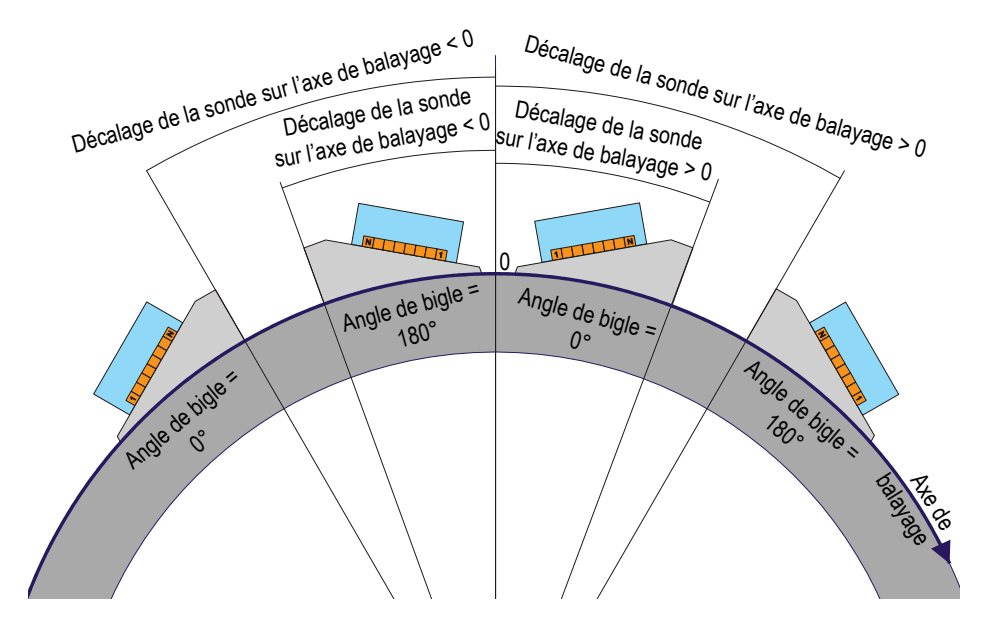

<span id="page-97-0"></span>**Figure 3-13 Inspection sur disque ou sur circonférence de roue à l'aide de sondes avec angles de bigle de 90° et de 270°**

Dans l'exemple de la [Figure 3-14 à la page 99,](#page-98-0) deux sondes d'angle placées face à face se déplacent sur le tube inspecté le long de l'axe de balayage, et de la soudure. L'axe de

balayage, représenté par le symbole  $\bigotimes$  dans la [Figure 3-14 à la page 99](#page-98-0), est orienté dans la troisième dimension, perpendiculaire au plan de la figure et augmente vers l'intérieur de la page. La direction des faisceaux est parallèle à l'axe d'index. Par conséquent, les angles de bigle des sondes sont de 90° ou de 270°.

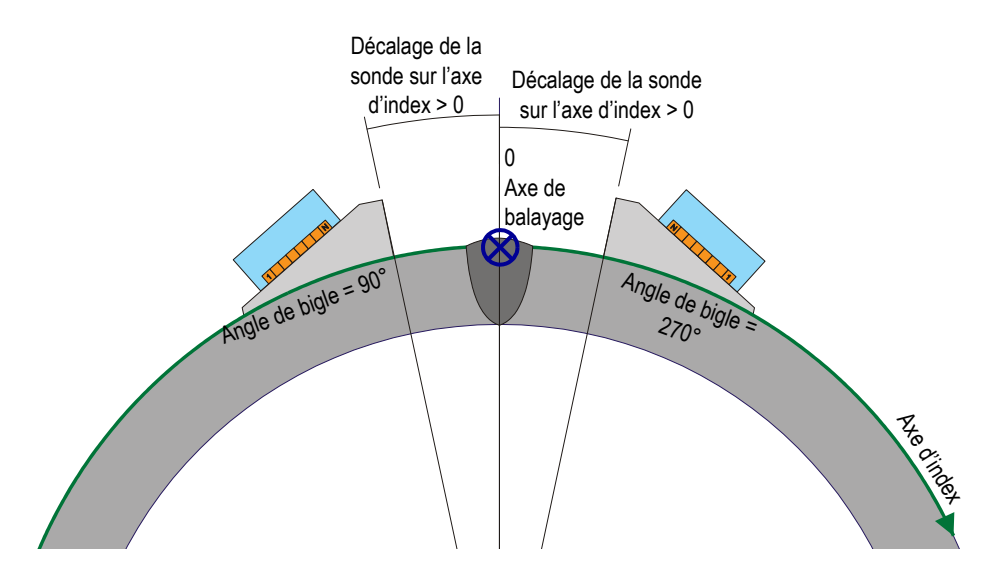

**Figure 3-14 Inspection de la soudure d'un tube à l'aide de sondes avec angles de bigle de 90° et de 270°**

## <span id="page-98-0"></span>**3.6 À propos des dispositions**

Dans TomoView, une disposition est l'organisation de plusieurs vues affichées dans la fenêtre de document. Les dispositions offrent une grande flexibilité quant à la façon de présenter les données d'inspection.

TomoView comprend dix dispositions que vous pouvez sélectionner rapidement dans la barre de dialogue **TomoView Manager** (voir la [Figure 3-15 à la page 100\)](#page-99-0). Vous pouvez aussi sélectionner une disposition dans le menu **Disposition**. Un ensemble de dix dispositions est enregistré dans un fichier .rst.

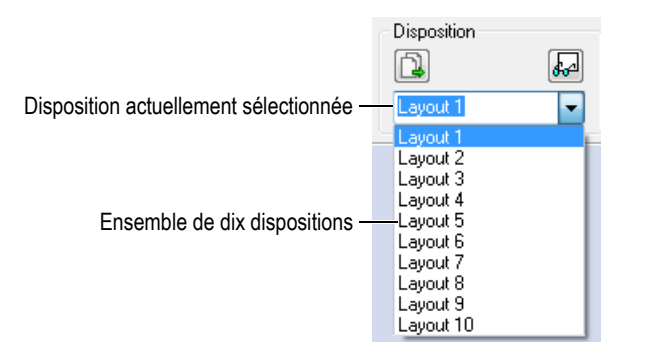

**Figure 3-15 Ensemble de dix dispositions**

<span id="page-99-0"></span>Le bouton de dispositions prédéfinies dans la barre de dialogue **TomoView Manager** vous permet de charger rapidement un ensemble de dispositions prédéfinies adapté à une application (voir la [Figure 3-16 à la page 100\)](#page-99-1).

<span id="page-99-1"></span>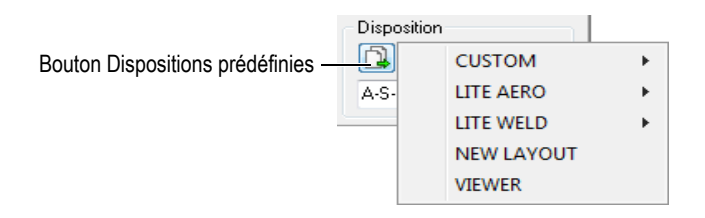

**Figure 3-16 Sélection des dispositions prédéfinies**

## **3.7 À propos des vues**

Une vue affiche les données du document actuel dans l'un des types de vues de données. Un exemple d'une vue affichant un type de vue de données A-scan est illustré dans la [Figure 3-17 à la page 101](#page-100-0).

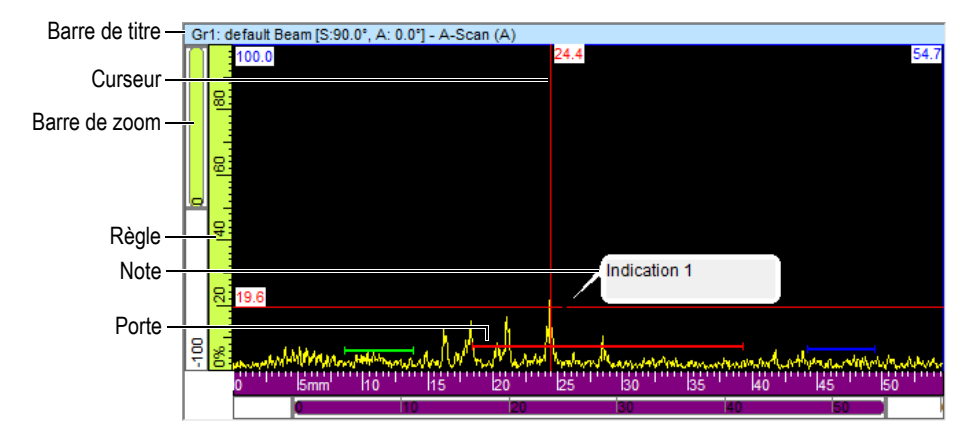

**Figure 3-17 Exemple d'une vue A-scan active**

<span id="page-100-0"></span>Une vue contient les éléments suivants :

Barre de titre

La barre de titre de la vue active est mise en surbrillance en bleu pâle, tel que le montre la [Figure 3-18 à la page 101](#page-100-1).

<span id="page-100-1"></span>Gr1: Default Beam [S:90.0°, A: 45.0°] - Sectoriel (S)

**Figure 3-18 Exemple de la barre de titre d'une vue active**

La barre de titre contient des informations décrivant les données dans la vue :

<Numéro du groupe><Nom du groupe>[S: <Angle de bigle>, A: <Angle des faisceaux>]

 $O$ ù :

<Numéro du groupe> : Numéro séquentiel identifiant le groupe (ex. : Gr1).

<Nom du groupe> : Nom du groupe (par exemple, Sectoriel 1)

<Angle de bigle> : Angle de bigle du groupe courant (ex : 90°) tenant compte de l'angle de bigle et de l'angle de bigle du faisceau.

<Angles des faisceaux>: Angle ou étendue d'angles du faisceau (ex : de 40° à 60°)

Règles

Les règles sont des échelles affichées à gauche et au bas de la zone de la vue. La couleur de la règle indique l'axe. Vous pouvez utiliser l'onglet **Unités** de la barre de dialogue **Propriétés de la vue** pour changer les unités de mesure et les chiffres de précision.

### Barre de zoom

Les barres de zoom s'affichent sur la bordure gauche et sur la bordure inférieure de la vue. Chaque barre de zoom contient une case de zoom, avec laquelle vous pouvez déterminer quelle sera la partie visible de la vue. La case de zoom montre la position relative et la proportion des données visibles dans la zone d'affichage des données, par rapport au contenu de tout le domaine d'inspection. La couleur de la barre de zoom indique l'axe dans les différentes vues. Vous pouvez redimensionner la barre de zoom en faisant glisser ses extrémités pour faire un zoom avant ou arrière ou naviguer dans la barre de zoom pour voir d'autres parties des données. Vous pouvez utiliser la roulette de la souris avec ou sans la touche Ctrl pour naviguer dans les barres de zoom.

### Grille

La grille affiche de fines lignes horizontales et verticales dans la zone de courbe pour faciliter la mesure et la correspondance avec les règles. Selon la distance qui sépare les lignes, la grille peut être grosse, moyenne ou fine. Vous pouvez utiliser l'onglet **Afficher** de la barre de dialogue **Propriétés de la vue** pour activer et personnaliser la grille.

### Curseurs

Les curseurs sont de fines lignes horizontales et verticales servant à mesurer les données affichées et à identifier une zone dans les vues. Un marqueur indique la mesure exacte de chaque curseur. Il existe deux types de curseurs dans une vue : les curseurs de mesure et les curseurs de référence.

Vous pouvez rapidement afficher le curseur de référence en double-cliquant dans une vue avec le bouton gauche de la souris. De la même manière, double-cliquez dans une vue avec le bouton droit de la souris pour afficher le curseur de mesure. **Notes** 

Une note est une boîte de texte de légende qui sert à attirer l'attention sur un élément dans la vue (voir la [Figure 3-17 à la page 101](#page-100-0) pour un exemple). Vous

pouvez utiliser l'icône de note ( $\mathbb{E}$ ) pour ajouter une nouvelle note.

### **3.7.1 Types de vues de données**

Les types de vues de données sont des représentations graphiques des données ultrasons. Il y a trois types de vues ultrasons :

- 1. Vues de base
	- A-scan
	- S-scan
- 2. Vues volumétriques
	- Côté (B)
	- Dessus (C)
	- Extrémité (D)
	- Polaire
- 3. Vues déroulantes
	- B-scan déroulant
	- Représentation temporelle déroulante (position)
	- Représentation temporelle déroulante (amplitude)

Vous pouvez choisir le type de vue de données d'une vue en la sélectionnant, et puis en sélectionnant **Vue > Contenu** dans le menu ou en appuyant sur Maj. + Entrée pour ouvrir la fenêtre **Contenu** (voir l'exemple dans la [Figure 3-19 à la page 104\)](#page-103-0). Les types de vue de données proposés dans la boîte de dialogue **Contenu** varient en fonction

des différents paramètres, dont le type d'acquisition (ultrasons conventionnels  $\mathcal{R}$  ou multiéléments  $\frac{d}{dx}$ ) et le mode (configuration, inspection ou analyse).

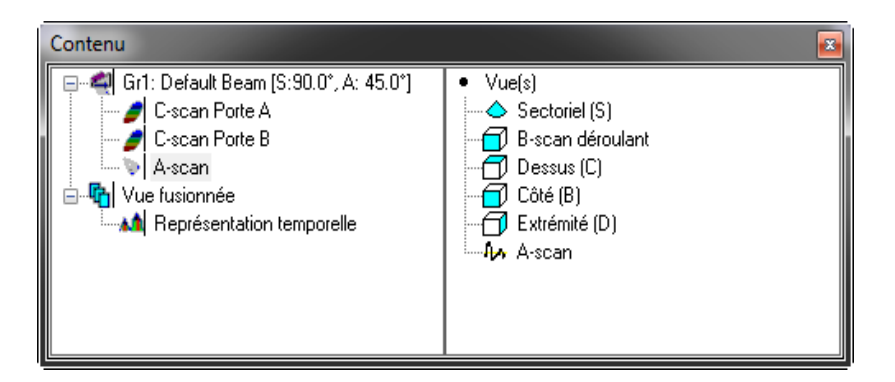

<span id="page-103-0"></span>**Figure 3-19 Exemple de types de vues de données proposés pour les données ultrasons multiéléments dans la fenêtre Contenu**

### **CONSEIL**

La vue est vide lorsque son contenu (ultrasons conventionnels  $\mathbb{Q}$  ou multiéléments  $\left(\frac{1}{2}\right)$  n'existe pas dans le fichier de données actuel.

### **3.7.1.1 Vues de base**

Voici une description des différents types de vue :

### **A-scan**

Le A-scan est le point de départ de toutes les autres vues. Il est une représentation (vue) de l'amplitude de l'impulsion ultrasonore de réception par rapport au temps de vol (parcours ultrasons) ou au signal. Le **A-scan** (voir l'exemple dans la [Figure 3-20 à](#page-104-0)  [la page 105\)](#page-104-0) est un affichage en temps réel de l'amplitude de l'impulsion ultrasonore reçue par rapport au temps de vol. La crête du signal indique un défaut ou une discontinuité dans la pièce. Des crêtes au début et à la fin de l'axe d'ultrasons sont généralement liées à l'écho d'interface et à l'écho de fond.

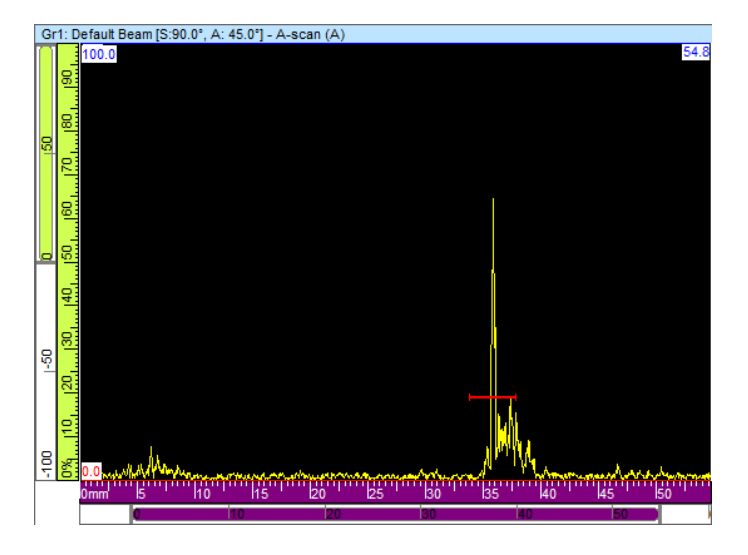

**Figure 3-20 Exemple d'une vue A-scan**

### <span id="page-104-0"></span>**Vues sectorielles**

### **NOTE**

Les vues sectorielles sont seulement proposées pour les canaux à ultrasons multiéléments.

Les vues sectorielles sont des représentations de la juxtaposition des A-scans liées aux différentes lois focales d'un balayage par ultrasons multiéléments. Elles présentent une vue 2D de la zone balayée. Trois types de représentation sectorielle d'un groupe de données précis sont illustrés dans la [Figure 3-21 à la page 106](#page-105-0).

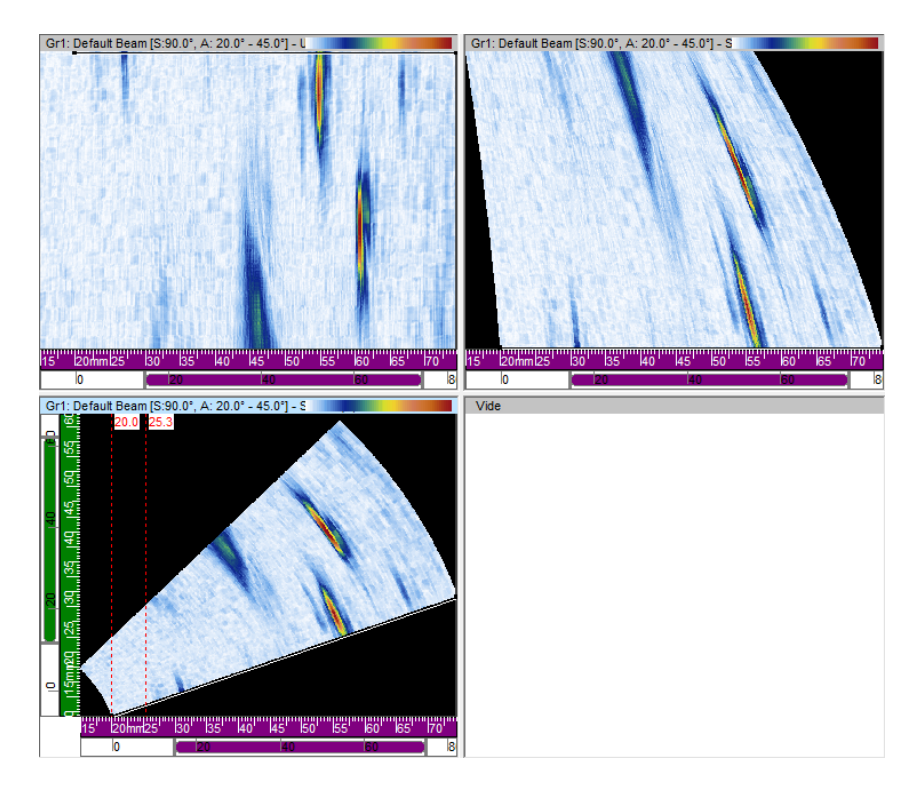

#### <span id="page-105-0"></span>**Figure 3-21 Exemples de balayages sectoriels : non corrigé (en haut à gauche), corrigé pour l'axe d'ultrasons (en haut à droite) et corrigé pour le volume (en bas à gauche)**

Voici les trois types de vue d'un balayage sectoriel :

Balayage sectoriel non corrigé

Vue dans laquelle le A-scan de chacune des lois focales (voir la vue dans le coin supérieur gauche de l'exemple dans la [Figure 3-21 à la page 106\)](#page-105-0) est représenté par une ligne horizontale sur laquelle l'amplitude est indiquée par une code de couleurs. Les données en temps réel affichées montrent les lois focales empilées (verticalement dans cet exemple) dans l'ordre selon lequel elles ont été générées.

Balayage sectoriel corrigé pour l'axe d'ultrasons

Vue semblable au balayage sectoriel non corrigé, sauf que les A-scans sont corrigés en fonction du délai et de la profondeur réelle de telle sorte que leur position est exacte par rapport à l'axe d'ultrasons (voir la vue dans le coin supérieur droit de l'exemple dans la [Figure 3-21 à la page 106\)](#page-105-0).

Balayage sectoriel corrigé pour le volume

Vue corrigée pour le volume semblable au balayage sectoriel non corrigé mis à part le fait que les A-scans sont corrigés pour le délai et l'angle de réfraction de telle sorte que les positions sont exactes par rapport aux axes d'ultrasons et de balayage. Un S-scan typique balaie une étendue d'angles avec la même distance focale et les mêmes éléments. L'axe horizontal correspond à la distance projetée (largeur de la pièce inspectée) à partir du point de sortie d'une image corrigée et l'axe vertical correspond à la profondeur (voir la vue dans le coin inférieur gauche de l'exemple à la [Figure 3-21 à la page 106](#page-105-0)).

Lorsqu'un balayage azimutal est défini par la calculatrice, la vue du balayage sectoriel représente le secteur angulaire où chacune des lignes de la vue correspond au A-scan d'un angle différent. Aussi, quand un balayage linéaire est défini, la vue du balayage sectoriel représente le mouvement du faisceau. Chacune des lignes correspond alors à un A-scan d'une ouverture différente. Finalement, lorsque la profondeur est définie, la vue du balayage sectoriel représente la focalisation du faisceau à des profondeurs différentes. Chacune des lignes correspond alors à un A-scan différent.

### **3.7.1.2 Vues volumétriques**

Les vues volumétriques sont des images en codes de couleurs créées à partir de A-scans successifs projetés sur différents plans définis par les axes d'ultrasons, de balayage et d'index. Les vues les plus importantes, semblables aux projections 2D des dessins techniques, sont présentées dans la [Figure 3-22 à la page 108](#page-107-0).

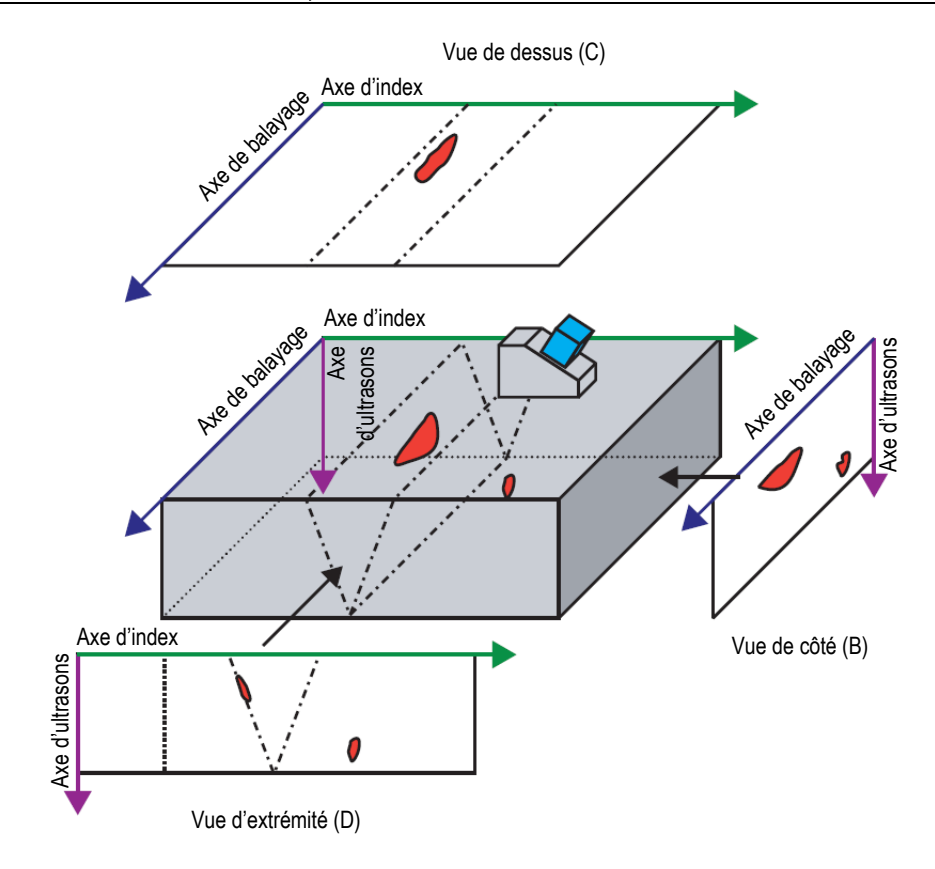

<span id="page-107-0"></span>**Figure 3-22 Exemple des vues ultrasons [dessus (C), côté (B) et extrémité (D)] avec un angle de bigle de 90°**

Dans la [Figure 3-22 à la page 108](#page-107-0), si l'angle de bigle est de 0° (ou de 180°), la vue de côté (B) devient la vue de l'extrémité (D), et inversement. La vue de côté (B) est définie par les axes de profondeur et de déplacement de la sonde. La vue de l'extrémité (D) est définie par les axes de profondeur et de balayage électronique.

### **Côté (B)**

La vue de **côté (B)** [voir la [Figure 3-23 à la page 109\]](#page-108-0) est une représentation graphique bidimensionnelle des données enregistrées. L'un des axes est l'axe de balayage, l'autre est le parcours ultrasonore non corrigé (Usound). L'emplacement des données
affichées est lié aux positions du codeur au moment de l'acquisition. La couleur, à un emplacement donné de l'image projetée, correspond à l'amplitude maximale à cet emplacement comme détecté dans l'étendue déterminée de l'axe d'index.

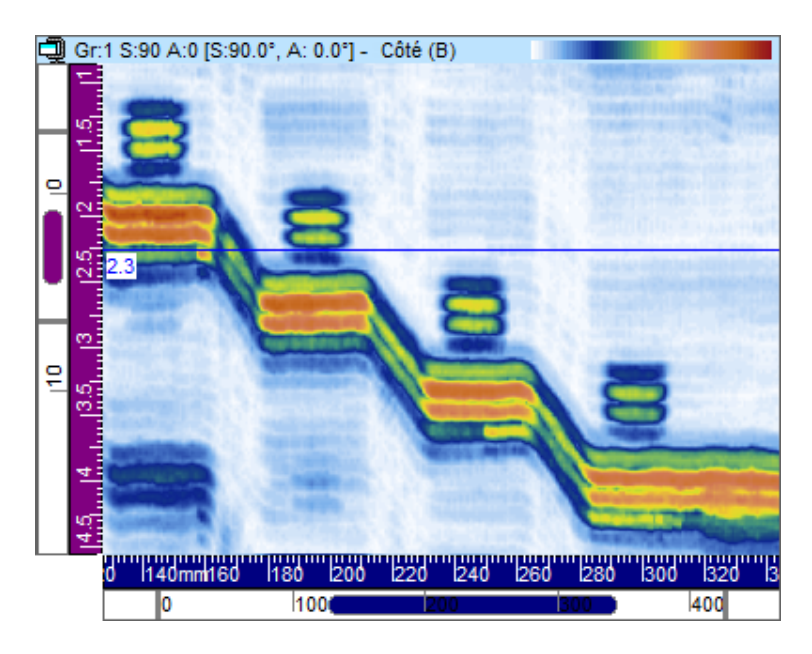

**Figure 3-23 Exemple de vue de côté (B)**

# **Dessus (C)**

La vue de **dessus (C)** [voir la [Figure 3-24 à la page 110\]](#page-109-0) est une représentation graphique bidimensionnelle des données enregistrées affichées comme une vue de dessus de la pièce inspectée. L'un des axes est l'axe de balayage, l'autre est l'axe d'index. L'emplacement des données affichées est lié aux positions du codeur au moment de l'acquisition. La couleur, à un emplacement donné de l'image projetée, correspond à l'amplitude maximale à cet emplacement tel que détecté dans l'étendue déterminée pour la profondeur réelle.

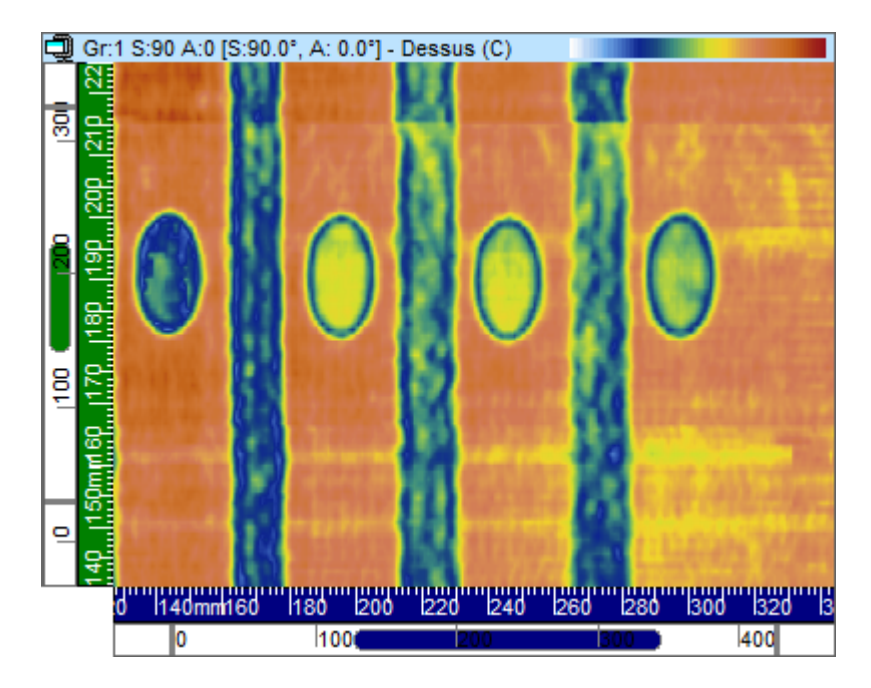

**Figure 3-24 Exemple d'une vue de dessus (C)**

# <span id="page-109-0"></span>**Extrémité (D)**

La vue d'extrémité **(D)** [voir la [Figure 3-25 à la page 111\]](#page-110-0) est une représentation graphique bidimensionnelle des données enregistrées. L'un des axes est l'axe d'index défini, l'autre est le trajet ultrasonore non corrigé (Usound). L'emplacement des données affichées est lié aux positions du codeur au moment de l'acquisition. La couleur, à un emplacement donné de l'image projetée, correspond à l'amplitude maximale à cet emplacement tel que détecté dans l'étendue déterminée de l'axe de balayage.

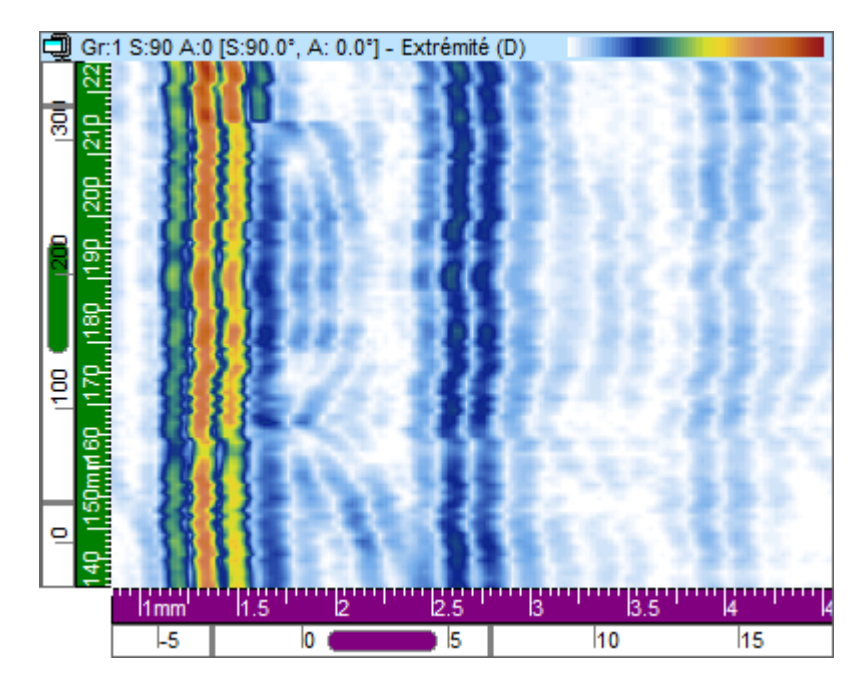

**Figure 3-25 Exemple d'une vue volumétrique (D)**

# <span id="page-110-0"></span>**Vue polaire**

# **NOTE**

La vue polaire est proposée seulement lorsque la forme de la pièce est cylindrique. Vous pouvez définir cette forme en sélectionnant **Pièce & Superposition > Définition de la pièce** dans le menu, et en définissant la forme de la pièce comme **Cylindrique**.

La vue polaire (voir la [Figure 3-26 à la page 112\)](#page-111-0) est une représentation graphique bidimensionnelle des données enregistrées dans une forme cylindrique réaliste. Cette vue est utilisée en mode analyse. Les coordonnées polaires **Inspection à partir du diamètre interne** ou **Inspection à partir du diamètre externe** (coordonnée radiale) et **Position** (coordonnée angulaire) sont calculées en tenant compte de la pièce définie auparavant.

En fonction de l'orientation de l'axe de balayage par rapport à la forme cylindrique, et l'angle de bigle, la vue polaire est l'équivalent cylindrique soit de la vue de côté (B) corrigée pour le volume, soit de la vue d'extrémité (D) corrigée pour le volume. Vous pouvez utiliser soit des unités de distance (mm ou po) ou des unités de rotation dans la direction circonférentielle du cylindre.

# **NOTE**

La vue polaire est seulement offerte pour des angles de bigle de 0°, de 90°, de 180° et de 270°. Pour les données d'angles de bigle différents, vous pouvez utiliser l'**Information sur la vue de la correction cylindrique** pour calculer la bonne position et la bonne taille des indications.

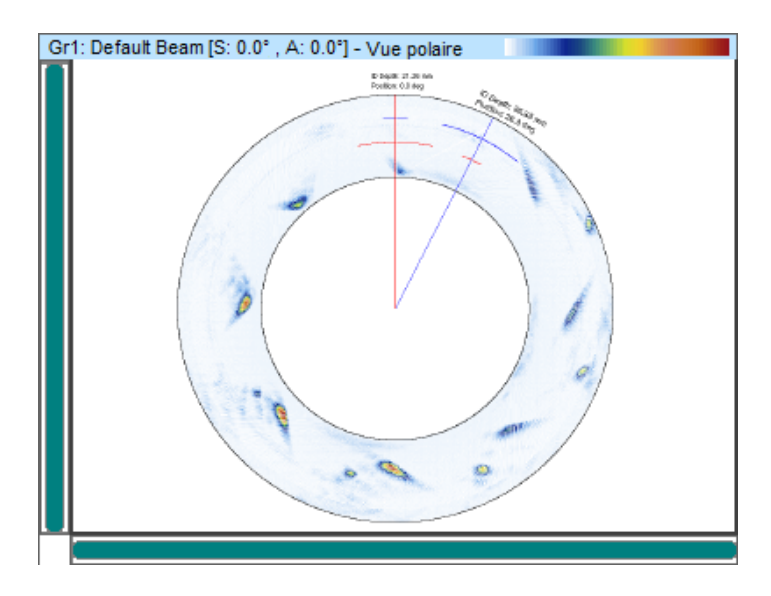

<span id="page-111-0"></span>**Figure 3-26 Exemple d'une vue polaire**

# **3.7.1.3 Vues déroulantes**

Les vues déroulantes ajoutent des données dynamiquement, d'une unité d'acquisition active à un axe déroulant.

# **B-scan déroulant**

Dans le **B-scan déroulant** (voir la [Figure 3-27 à la page 113](#page-112-0)), chacun des A-scans est représenté par une ligne horizontale sur laquelle l'amplitude est affichée en code de couleurs. Les lignes sont ajoutées en temps réel sans interruption, à partir de la section inférieure de la vue, afin que l'image se déplace vers le haut. Ainsi, la vue de données montre le temps réel verticalement et le temps de vol de l'impulsion ultrasonore reçue horizontalement.

<span id="page-112-0"></span>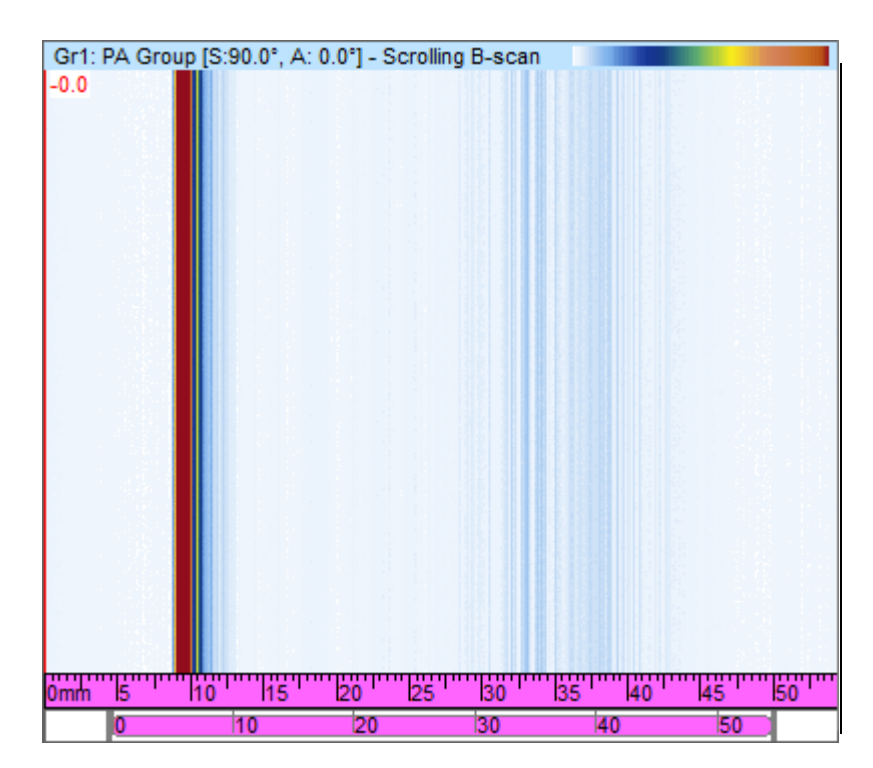

**Figure 3-27 Exemple d'une vue B-scan déroulante**

# **Histogrammes - Vues déroulantes d'amplitude et de position**

# **NOTE**

Les vues déroulantes d'amplitude ou de position sont seulement offertes lorsque les options d'enregistrement des données d'amplitude ou de position sélectionnées sont activées dans l'onglet **Portes** de la barre de dialogue **Réglages ultrasons** (voir la section [3.10.2 à la page 128](#page-127-0)).

Dans une vue déroulante d'amplitude ou de position, les données traversant la porte sont représentées par une **Vue déroulante** à code de couleurs affichée dans une vue de **Représentation temporelle**. Vous pouvez configurer la **Représentation temporelle** à l'aide de l'onglet **Configuration** de la barre de dialogue **Propriétés de la vue** (offert seulement lorsque la vue de représentation temporelle est sélectionnée).

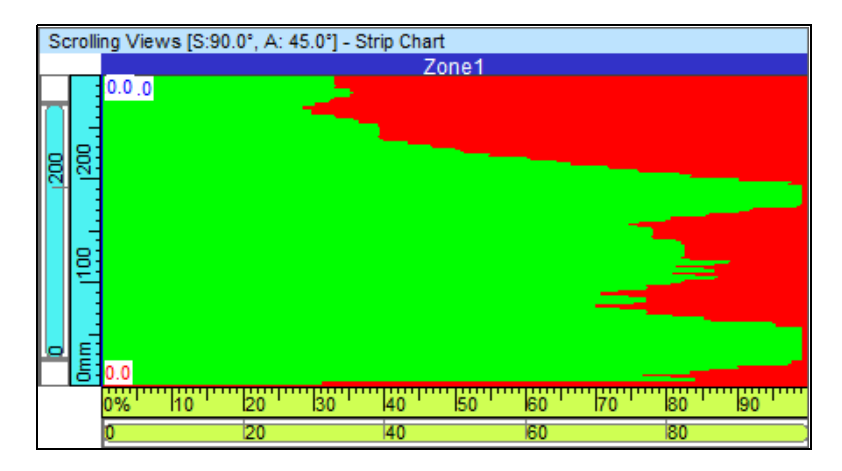

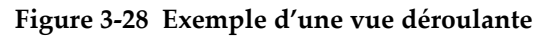

# **3.7.2 Menu contextuel de la vue**

Lorsqu'un type de vue de données a été assigné à une vue, des options d'affichage sont disponibles dans un menu contextuel. Le menu contextuel s'affiche lorsque vous cliquez à droite sur la barre de titre d'une vue (voir l'exemple montré dans la [Figure 3-29 à la page 115](#page-114-0)).

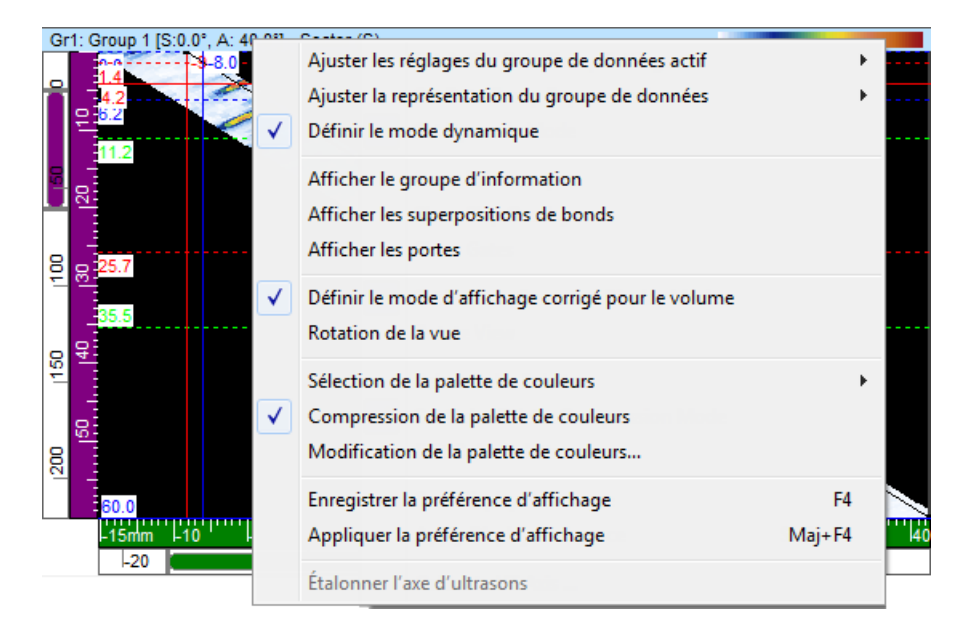

**Figure 3-29 Exemple de menu contextuel d'une vue**

<span id="page-114-0"></span>Le menu contextuel change en fonction du type de vue. Les commandes pouvant apparaître dans le menu contextuel de la vue sont les suivantes :

# **Commandes relatives aux données**

### **Ajuster les réglages du groupe de données actif**

Contient un ou plusieurs choix de réglage (**Groupe actif**, **Loi active** et **Porte active**) permettant de régler l'affichage des données de l'élément actif (groupe, loi ou porte), suivant automatiquement les changements de la sélection active.

### **Régler la tranche simple (projection)**

Permet de basculer entre l'affichage de données simple et l'affichage de données en projection dans la vue. Cette commande est aussi disponible dans l'onglet **Source des données** de la barre de dialogue **Propriétés de la vue**.

### **Ajuster la représentation du groupe de données**

Contient un ou plusieurs choix pour les balayages sectoriels [**Sectoriel (S)** et **TDV sectoriel**] et pour les C-scans (**Superposé**, **Faisceau unique**, **Histogramme** et **Histogramme déroulant**).

# **Restaurer les portes initiales**

Disponible en mode analyse seulement, cette commande sert à repositionner toutes les portes, dans le groupe actuel ou dans tous les groupes, à leur position d'origine au moment de l'acquisition des données.

# **Définir le mode dynamique**

Disponible en mode configuration et en mode inspection seulement, cette commande sert à basculer entre l'état dynamique et l'état analyse (non connecté).

# **Commandes d'affichage**

## **Afficher le groupe d'information**

Permet d'afficher ou de masquer les groupes d'information en-dessous de la barre de titre de la vue.

# **Afficher les sélecteurs de portes**

Permet d'afficher ou de masquer les sélecteurs de porte dans la vue sélectionnée.

## **Afficher la barre de zoom et les règles**

Permet d'afficher ou de masquer les barres de zoom et les règles. Cette commande est aussi disponible dans l'onglet **Afficher** de la barre de dialogue **Propriétés de la vue**.

# **Afficher l'échodynamique**

Permet d'afficher ou de masquer les signaux échodynamiques près de l'axe voulu. Les courbes échodynamiques affichent l'amplitude maximale (ou la position minimale) entre les curseurs de mesure et de référence (voir l'exemple dans la [Figure 3-30 à la page 117](#page-116-0)). Cette commande est aussi disponible dans l'onglet **Écho dynamique** de la barre de dialogue **Propriétés de la vue**.

# **Afficher les superpositions de bonds**

Permet d'afficher ou de masquer les lignes superposées représentant les bonds. Cette commande est aussi disponible dans l'onglet **Superposition** de la barre de dialogue **Propriétés de la vue**.

# **Afficher les rebonds**

Permet d'afficher ou de masquer les rebonds (voir l'exemple montré dans la [Figure 3-30 à la page 117](#page-116-0)).

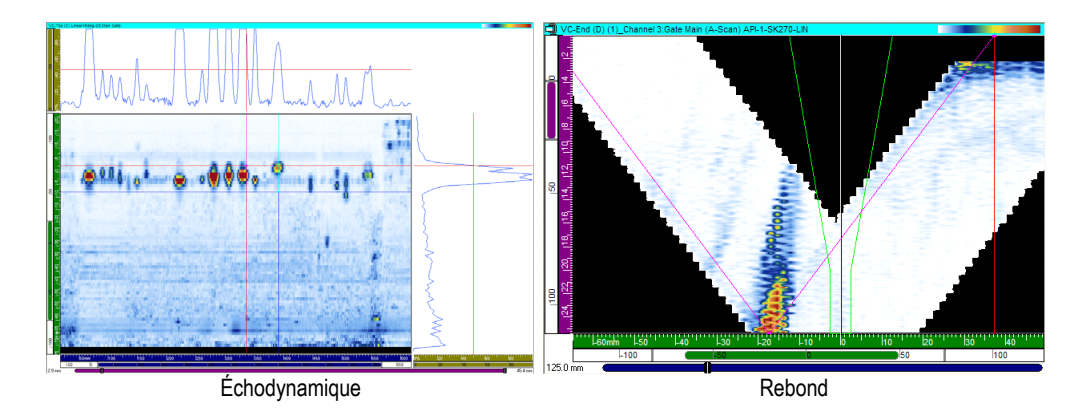

**Figure 3-30 Exemples de courbes échodynamiques et d'un rebond**

## <span id="page-116-0"></span>**Afficher les portes**

Permet d'afficher ou de masquer les portes. Cette option existe pour les A-scans et les S-scans seulement. Elle est aussi offerte dans l'onglet **Superposition** de la barre de dialogue **Propriétés de la vue**.

### **Commandes relatives aux modes d'affichage**

# **Afficher rapport 1:1**

Affiche la vue à la même échelle sur les deux axes. Cette commande est aussi disponible dans l'onglet **Afficher** de la barre de dialogue **Propriétés de la vue**.

### **Afficher le lissage**

Active la fonction de lissage. Cette commande est aussi disponible dans l'onglet **Afficher** de la barre de dialogue **Propriétés de la vue**.

### **Définir le mode d'affichage corrigé pour le volume**

Permet d'activer ou de désactiver la correction A-scan pour le délai et l'angle de réfraction, pour que les positions soient précises par rapport aux axes d'ultrasons et de balayage.

### **Rotation de la vue**

Fait pivoter les données de façon à permuter les axes. Cette commande est aussi disponible dans l'onglet **Afficher** de la barre de dialogue **Propriétés de la vue**.

## **Commandes relatives aux palettes de couleurs**

Les commandes suivantes de menu contextuel sont aussi offertes dans l'onglet **Palette** de la barre de dialogue **Propriétés de la vue**. Ces commandes sont seulement offertes dans le menu si la vue supporte une palette de couleurs.

## **Sélection de la palette de couleurs**

Sert à sélectionner l'une des palettes de couleurs (**Rainbow**, **Gray**, **Thickness** ou **Balanced**).

## **Compression de la palette de couleurs**

Permet de basculer entre les états de compression de la palette de couleurs. Lorsque l'on réduit l'étendue de 256 couleurs d'une palette sans faire de compression, des couleurs sont supprimées de la palette. Lorsque le mode de compression est activé, toutes les couleurs de la palette sont compressées dans la nouvelle étendue.

## **Modification de la palette de couleurs**

Ouvre la boîte de dialogue **Éditeur de palette**, dans laquelle vous pouvez modifier les palettes de couleurs existantes ou créer de nouvelles palettes.

## **Commandes relatives aux préférences d'affichage**

### **Enregistrer la préférence d'affichage**

Enregistre les propriétés actuelles de la vue comme propriétés par défaut.

# **Appliquer la préférence d'affichage**

Applique les propriétés de la vue par défaut à la vue sélectionnée.

# **CONSEIL**

Appuyez sur la touche F4 sur le clavier pour activer la commande **Enregistrer la préférence d'affichage** et sur les touches MAJ F4 pour activer la commande **Appliquer la préférence d'affichage**.

## **Commandes relatives à l'axe d'ultrasons**

#### **Axe d'ultrasons inverse**

Inverse l'orientation de l'axe d'ultrasons. Cette commande est offerte dans le A-scan seulement. Elle est aussi disponible dans l'onglet **Afficher** de la barre de dialogue **Propriétés de la vue**.

### **Changer pour Profondeur réelle / Demi-parcours en ultrasons**

Sur l'axe d'ultrasons, bascule entre les unités de profondeur réelle et de demi-parcours. Cette commande est offerte seulement dans la vue A-scan lorsque l'axe d'ultrasons est réglé à profondeur réelle ou à demi-parcours.

## **Changer pour TOFD / Temps en ultrasons**

Sur l'axe d'ultrasons, bascule entre les règles en TOFD et en temps. Cette commande est offerte seulement dans la vue A-scan lorsque l'axe d'ultrasons est réglé à temps ou à TOFD.

# **CONSEIL**

Vous pouvez régler le type et les unités de l'axe **USons** dans l'onglet **Unités** de la barre de dialogue **Propriétés de la vue**.

# **Étalonner l'axe d'ultrasons**

Cette commande, offerte en mode analyse seulement, ouvre la boîte de dialogue d'étalonnage de la **Profondeur réelle**, du **Demi-parcours** ou de la **TOFD** sur l'axe d'ultrasons. Elle est aussi accessible à partir de l'onglet **Unités** de la barre de dialogue **Propriétés de la vue** et en mode de configuration, à partir de l'onglet **Général** de la barre de dialogue **Réglages ultrasons**.

# **3.8 À propos des lectures et des groupes d'information**

TomoView calcule les valeurs mesurées de divers paramètres pour faciliter l'analyse des données ultrasonores. Le calcul des mesures s'effectue à partir des paramètres des curseurs, des zones, de l'acquisition ou des segments (curseur 3D).

Vous pouvez choisir d'afficher un ou plusieurs groupes de mesures dans la partie supérieure d'une vue (voir la [Figure 3-31 à la page 120\)](#page-119-0).

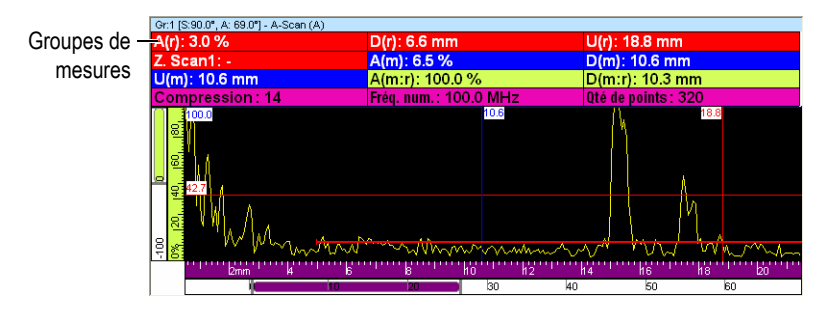

<span id="page-119-0"></span>**Figure 3-31 Exemple de groupes de mesures dans la partie supérieure d'une vue**

Pour plus d'information sur la personnalisation des groupes de mesures, consultez la section [4.10 à la page 290.](#page-289-0)

# **3.9 À propos des portes**

Une porte est un outil de traitement de signal qui délimite une partie du domaine temporel du signal ultrasons reçu et dans laquelle se fait le traitement ultérieur du signal. Dans un A-scan, les portes sont représentées par des lignes horizontales tracées entre deux courtes lignes verticales. La position verticale de la porte indique le seuil de détection du signal (voir la [Figure 3-32 à la page 120](#page-119-1)). Lorsque le redressement du récepteur est réglé à RF, ce seuil peut être positif ou négatif.

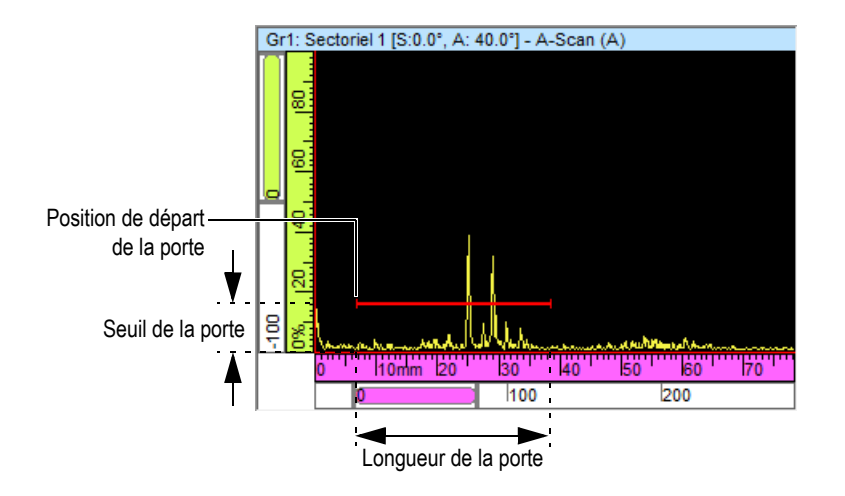

<span id="page-119-1"></span>**Figure 3-32 Exemple de porte A dans un A-scan**

Dans le S-scan, les positions de départ et de fin des portes sont représentées par des lignes pointillées horizontales (voir la [Figure 3-33 à la page 121](#page-120-0)). Lorsque le mode de la base de temps est réglé à profondeur réelle, la zone située entre ces deux lignes correspond à la porte de tous les faisceaux. Lorsque le mode de la base de temps est réglé à demi-parcours, la zone située entre ces deux lignes correspond à la porte du faisceau actuel seulement. Les lignes pointillées de la porte se déplacent automatiquement à l'emplacement voulu lorsque vous changez de faisceau.

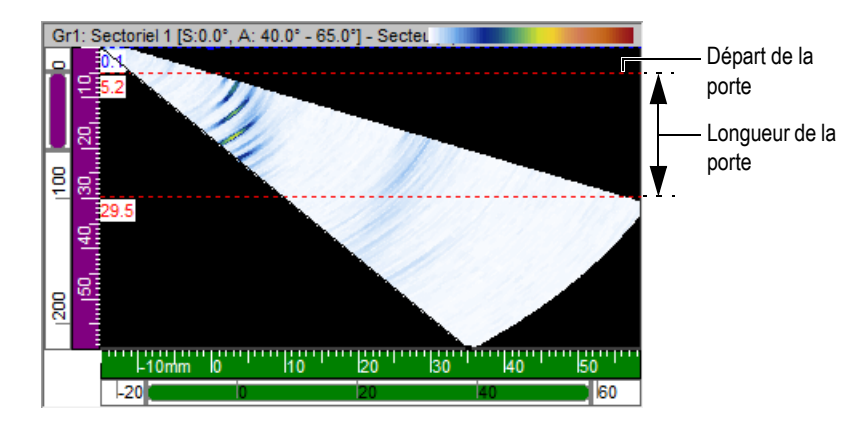

**Figure 3-33 Exemple de porte A dans un S-scan**

<span id="page-120-0"></span>TomoView accepte un maximum de cinq portes (la porte I, la porte A, la porte B, la porte C et la porte D) ce qui vous permet d'effectuer des traitements de signaux complexes. La porte I, ou porte d'interface, sert à définir l'interface de la pièce inspectée. Les portes A, B, C et D sont des portes d'utilisation générale (voir la section [4.11.5 à la page 301\)](#page-300-0). Pour faciliter leur identification, les portes ont toutes une couleur différente (voir la [Figure 3-34 à la page 121](#page-120-1)).

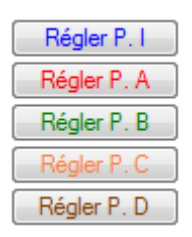

<span id="page-120-1"></span>**Figure 3-34 Couleurs des portes**

## **NOTE**

La porte C et la porte D sont offertes avec l'unité d'acquisition FOCUS LT seulement.

# **3.10 Barre de dialogue Réglages ultrasons**

Cliquer sur le bouton **Réglages ultrasons** ( ) dans les barres d'outils principale et **TomoView Manager** permet d'afficher ou de masquer la barre de dialogue **Réglages ultrasons**. Cette barre de dialogue contient huit onglets de base : **Général**, **Portes**, **TCG**, **Numériseur**, **Émetteur-récepteur**, **Sonde**, **Alarmes** et **Entrées-sorties** (voir la [Figure 2-22 à la page 73](#page-72-0)). Lorsque vous utilisez un appareil multiélément, tel que le FOCUS LT, elle comprend deux onglets supplémentaires : **Émetteur** et **Récepteur**.

La présente section décrit les différents onglets de cette barre de dialogue.

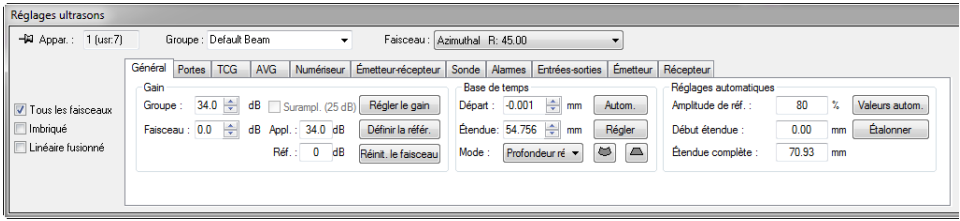

**Figure 3-35 Barre de dialogue Réglages ultrasons**

### **Tous les faisceaux**

Lorsque cette case est cochée, la modification apportée à un paramètre touche toutes les lois focales.

Si cette case n'est pas cochée, la modification apportée à un paramètre touche seulement la loi focale active.

### **Imbriqué**

Sert à changer la séquence de tir des lois focales (pour plus d'information sur l'utilisation de cette fonction, consultez la section [4.14 à la page 303](#page-302-0)).

### **Linéaire fusionné**

Cocher cette case active le mode linéaire fusionné, qui effectue la fusion dynamique des différents tirs. (Pour un bon affichage des données, ce mode doit seulement être utilisé avec les lois focales linéaires 0°.)

# **3.10.1 Onglet Général**

L'onglet **Général** (voir la [Figure 3-36 à la page 123\)](#page-122-0) contient les éléments de configuration des paramètres ultrasonores de base.

### **Description de l'onglet Général**

| Général I | Portes   TCG | AVG |                                                | Numériseur Émetteur-récepteur Sonde Alamnes Entrées-sorties Émetteur Récepteur |               |                                           |        |                       |       |               |                |
|-----------|--------------|-----|------------------------------------------------|--------------------------------------------------------------------------------|---------------|-------------------------------------------|--------|-----------------------|-------|---------------|----------------|
| Gain      |              |     |                                                |                                                                                | Base de temps |                                           |        | Réglages automatiques |       |               |                |
| Groupe:   |              |     |                                                | 34.0 + dB Surampl. (25 dB) Régler le gain                                      |               | Départ : - 0.001 - mm                     | Autom. | Amplitude de réf.:    | 80    | $\mathcal{U}$ | Valeurs autom. |
|           |              |     | Faisceau : 0.0 $\leftarrow$ dB Appl. : 34.0 dB | Définir la référ.                                                              |               | Étendue: 54.756 - mm                      | Régler | Début étendue :       | 0.00  | mm            | Étalonner      |
|           |              |     | Réf.: 0 dB                                     | Réinit, le faisceau                                                            |               | Mode : Profondeur ré $\blacktriangledown$ | $\Box$ | Étendue complète :    | 70.93 | mm            |                |
|           |              |     |                                                |                                                                                |               |                                           |        |                       |       |               |                |
|           |              |     |                                                |                                                                                |               |                                           |        |                       |       |               |                |

**Figure 3-36 Onglet Général**

<span id="page-122-0"></span>L'onglet **Général** contient les zones de groupe **Gain, Base de temps** et **Réglages automatiques**.

#### **Zone de groupe Gain**

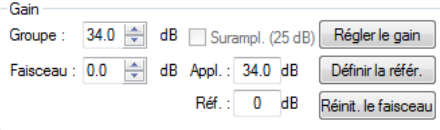

**Figure 3-37 Zone de groupe Gain**

#### <span id="page-122-1"></span>**Groupe**

Règle la valeur du gain du récepteur du groupe actif en décibels (dB). Le gain du groupe est additionné au gain du faisceau (lorsqu'une unité multiéléments est connectée au système) [voir la [Figure 3-37 à la page 123](#page-122-1)].

Lorsque vous utilisez la fonction TVG (gain corrigé en fonction du temps), le gain programmé dans la courbe TVG (voir la section [3.10.3 à la page 132](#page-131-0)) est ajouté à ce gain pour générer le gain d'entrée total.

#### **Faisceau**

Règle le gain du récepteur du faisceau actif en décibels (dB).

# **Appl.**

Cette boîte affiche le gain appliqué, qui tient compte de la somme des gains de groupe et de lois focales.

### **Réf.**

Cette boîte affiche le gain de référence que vous avez réglez avec le bouton **Définir la référ**.

## **Régler le gain**

Ce bouton règle automatiquement l'amplitude de l'écho situé entre les curseurs à la valeur spécifiée dans la boîte **Amplitude de réf.**

## **Définir la référ.**

Ce bouton transfère la valeur du paramètre **Appl.** à la boîte **Réf**.

### **Réinit. le faisceau**

Ce bouton réinitialise le gain du faisceau actif à 0 dB.

# **Zone de groupe Base de temps**

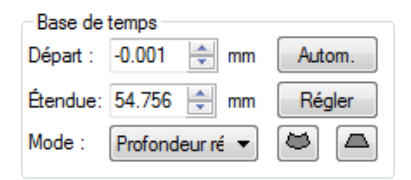

**Figure 3-38 Zone de groupe Base de temps**

# <span id="page-123-0"></span>**Départ**

Règle le délai dans le matériau pour définir où l'acquisition commence. Cette valeur peut être affichée en distance ou en temps, en fonction du choix effectué dans le menu déroulant **Mode** (voir la [Figure 3-38 à la page 124\)](#page-123-0).

# **Étendue**

Règle l'étendue d'acquisition dans le matériau (en fonction du choix effectué dans le menu déroulant **Mode**).

**Note :** L'étendue maximale est déterminée par le nombre maximal de points prévu pour le A-scan.

### **Mode**

Sélectionne la valeur utilisée pour établir la base de temps :

- **Temps** : Les valeurs de la base de temps sont exprimées en unités de temps de vol ultrasonore : **µs** (microsecondes).
- **Parcours complet** : Les valeurs de la base de temps sont exprimées en unités de distance : **po** (pouces) ou **mm** (millimètres). La valeur entrée est égale au temps de vol multiplié par la vitesse de propagation des ondes ultrasonores dans le matériau.
- **Demi-parcours** : Les valeurs de la base de temps sont exprimées en unités de distance : **po** (pouces) ou **mm** (millimètres). Les valeurs sont égales à la moitié de la distance du trajet des ondes ultrasonores (**Parcours complet** divisé par 2).
- **TOFD** : Les valeurs de la base de temps sont exprimées en unités de distance, en fonction de l'étalonnage TOFD : **po** (pouces) ou **mm** (millimètres).
- **Profondeur réelle** : Les valeurs de la base de temps sont exprimées en unités de distance : **po** (pouces) ou **mm** (millimètres). La profondeur réelle calculée dépend de l'angle du faisceau dans le matériau.

# c

Ce bouton apparaît dans la configuration multiélément lorsque **Profondeur réelle** est sélectionné dans le menu déroulant **Mode**. Cliquer sur ce bouton prend les valeurs **Départ** et **Étendue** de la profondeur réelle de la *loi focale active* et applique les valeurs correspondantes de **Départ** et de **Étendue** du demi-parcours à toutes les lois focales du groupe actif.

# ◚

Ce bouton apparaît dans la configuration multiélément lorsque **Profondeur réelle** est sélectionné dans le menu déroulant **Mode**. Cliquer sur ce bouton prend les valeurs **Départ** et **Étendue** de la profondeur réelle de la loi focale active et les applique aux *lois focales du groupe actif*.

### **Autom.**

Ce bouton définit l'échelle ultrasonore (**Départ** et **Étendue** de la zone de groupe **Base de temps**) en fonction des valeurs spécifiées dans les boîtes **Début étendue** et **Étendue complète** de la zone de groupe **Réglages automatiques**.

# **Régler**

Ce bouton définit l'échelle ultrasonore (**Départ** et **Étendue** de la zone de groupe **Base de temps**) en fonction des positions des curseurs de référence et de mesure dans un A-scan.

# **Zone de groupe Réglages automatiques**

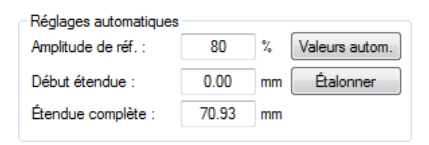

# **Figure 3-39 Zone de groupe Réglages automatiques**

#### <span id="page-125-0"></span>**Amplitude de réf. :**

Indique l'amplitude de référence spécifiée dans la boîte de dialogue **Autorégler** (ouverte avec le bouton **Valeurs autom**) [voir la [Figure 3-39 à la](#page-125-0)  [page 126](#page-125-0)].

#### **Début étendue**

Indique le début de l'étendue sur l'axe d'ultrasons, en fonction de la valeur spécifiée dans la boîte de dialogue **Autorégler**.

#### **Étendue complète**

Indique la distance de l'axe d'ultrasons correspondant à l'étendue complète, en fonction de la valeur spécifiée dans la boîte de dialogue **Autorégler**.

#### **Valeurs autom.**

Ce bouton ouvre la boîte de dialogue **Autorégler**, qui sert à définir les valeurs automatiques (voir la [Figure 3-40 à la page 127\)](#page-126-0).

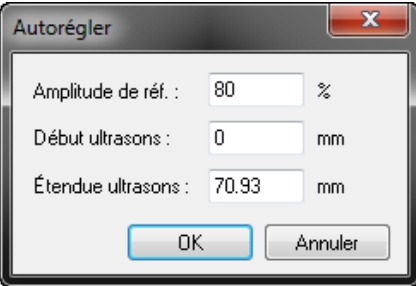

**Figure 3-40 Boîte de dialogue Autorégler**

<span id="page-126-0"></span>Dans cette boîte de dialogue, entrez les valeurs des paramètres **Amplitude de réf., Début ultrasons** et **Étendue ultrasons** qui doivent être programmées lorsque vous cliquez sur le bouton **Autom**. Cliquez sur **Ok** pour accepter les valeurs ou sur **Annuler** pour retourner aux valeurs précédentes.

#### **Étalonner**

Ce bouton ouvre une boîte de dialogue qui sert à l'étalonnage de la vitesse de propagation des ondes ultrasonores ou du délai en fonction de la position du curseur du référence (voir la [Figure 3-41 à la page 128](#page-127-1)).

Pour utiliser cette fonction, sélectionnez une vue de côté (corrigée pour l'angle), placez les curseurs sur deux réflecteurs à des positions connues, et puis cliquez sur le bouton **Étalonner**. Dans la boîte de dialogue d'étalonnage qui s'affiche, entrez les profondeurs connues des deux réflecteurs et les valeurs affichées dans la zone de groupe **Résultats** de cette boîte de dialogue seront calculées automatiquement. Pour accepter les valeurs, cliquez sur **Ok**. TomoView programmera les valeurs calculées.

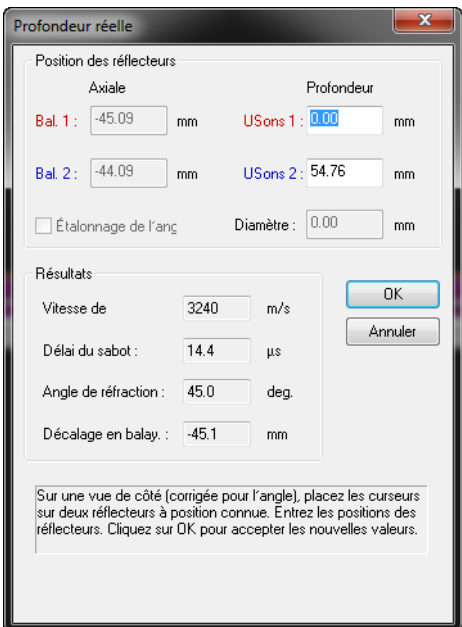

**Figure 3-41 Boîte de dialogue d'étalonnage en mode Profondeur réelle**

# <span id="page-127-1"></span><span id="page-127-0"></span>**3.10.2 Onglet Portes**

L'onglet **Portes** (voir la [Figure 3-42 à la page 129\)](#page-128-0) contient les éléments qui servent à définir les paramètres de la porte de détection. Ces portes servent à extraire l'information du A-scan utilisée pour produire les groupes de données C-scan.

Chaque fois qu'une porte est activée, elle est représentée par une ligne horizontale avec des petites lignes verticales à chaque extrémité sur le A-scan correspondant. De plus, chaque fois que vous définissez et activez une porte de détection, un nouveau groupe de données est ajouté dans la partie gauche de la boîte de dialogue **Contenu**.

Vous pouvez définir quatre portes de détection pour chaque canal, en plus de la porte de synchronisation. La porte I est la porte de synchronisation et les portes A, B, C, et D sont des portes d'acquisition. Le signal A-scan affiché et acquis peut être synchronisé sur l'impulsion ou l'écho dans la porte principale. Chacune des portes est définie par une position de départ, une longueur de porte, un seuil et un niveau d'alarme. La détection se produit lorsqu'une partie du signal dépasse le seuil dans l'intervalle de temps spécifié par la position de départ et la longueur de la porte.

Vous pouvez configurer les portes en remplissant les boîtes **Début** et **Long.** de chacune des portes, en plaçant les deux curseurs (référence et mesure) sur le A-scan et en cliquant sur le bouton de configuration de la porte ou en mode interactif. La procédure de base à suivre pour la définition des portes est décrite plus loin dans cette section. Pour la procédure concernant la définition des portes, consultez la section [4.11 à la page 296.](#page-295-0)

#### **Description de l'onglet Portes**

| Général | Portes       | <b>TCG</b><br><b>AVG</b> | Numériseur       | Émetteur-récepteur   Sonde   Alames   Entrées-sorties   Émetteur   Récepteur |                   |                                     |         |      |           |
|---------|--------------|--------------------------|------------------|------------------------------------------------------------------------------|-------------------|-------------------------------------|---------|------|-----------|
|         |              | Début mm)                | $Long.$ ( $mm$ ) | Seuil $( %)$                                                                 | Niv. alamne $(2)$ | Données                             | Type    | Lien | Mode abs. |
|         | Régler P. I  | 5.473                    | 4.009            |                                                                              |                   | $\Box$ POS (i) $\Box$ POS B - POS A |         |      |           |
|         | Régler P. A. | 6.025                    | 4.009            | 4                                                                            | 4                 | $\triangledown$ POS & AMP (A)       | Maximum |      |           |
|         | Régler P. B. | 6.563                    | 4.009            | 6                                                                            | 6                 | $\triangledown$ POS & AMP (B)       | Maximum |      | $\sqrt{}$ |
|         | Régler P.C.  | $-0.001$                 | 5.750            | 20                                                                           | 20                | $\Box$ POS & AMP (C)                | Maximum |      | $\sqrt{}$ |
|         | Régler P. D. | $-0.001$                 | 5.750            | 20                                                                           | 20                | $\Box$ POS & AMP (D)                | Maximum |      | √         |

**Figure 3-42 Onglet Portes**

<span id="page-128-0"></span>L'onglet **Portes** contient les éléments suivants :

#### **Boutons Régler P.**

Définit la position de départ, la longueur et le seuil de synchronisation de la porte en fonction de la position du curseur de référence et du curseur de mesure par rapport au temps et du curseur de référence par rapport au seuil.

#### **Début**

Définit la position de début de la porte. La position est exprimée dans l'unité sélectionnée dans le menu déroulant **Mode** de l'onglet **Général**.

#### **Long.**

Définit la longueur de la porte. La longueur est exprimée dans l'unité sélectionnée dans le menu déroulant **Mode** de l'onglet **Général**.

#### **Seuil**

Définit le seuil de la porte, exprimé en pourcentage (%) de la hauteur plein écran du A-scan.

#### **Niv. alarme**

Définit le seuil d'alarme de la porte, exprimé en pourcentage (%) de la hauteur plein écran du A-scan.

#### **Cases à cocher POS & AMP**

Lorsque ces cases sont cochées, les données de position et d'amplitude de la porte correspondante sont enregistrées.

#### **POS B - POS A**

Lorsque cette case est cochée, un groupe de données de positions différentielles dans laquelle la position du signal qui dépasse le seuil de la porte A est soustrait de la position du signal qui dépasse le seuil de la porte B est enregistrée.

#### **Type**

Cette zone combinée déroulante vous permet de sélectionner l'un des types de détection suivants en fonction de la porte de détection :

#### **Maximum**

Les données de position et d'amplitude de crête maximale dans la porte sont enregistrées (P1 et A1 respectivement dans la [Figure 3-43 à la page 130](#page-129-0)).

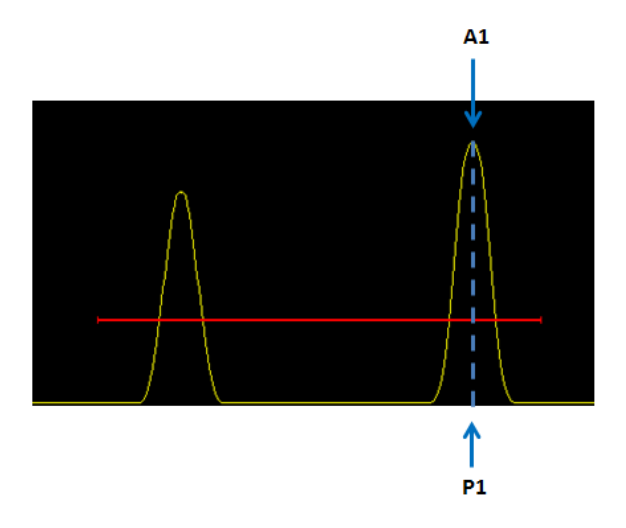

**Figure 3-43 Crête maximale détectée dans la porte**

### <span id="page-129-0"></span>**Croisement**

Les données de position de la première crête qui traverse la porte et les données d'amplitude de la crête maximale détectée dans la porte seront enregistrées (P1 et A1 respectivement dans la [Figure 3-44 à la page 131](#page-130-0)).

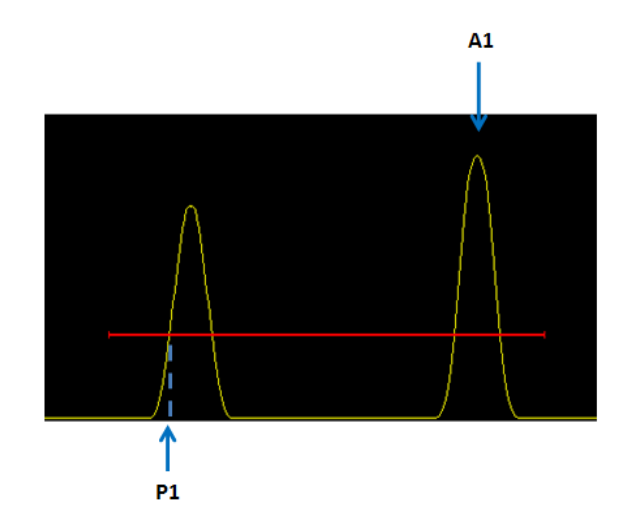

**Figure 3-44 Détection d'un signal traversant la porte**

### <span id="page-130-0"></span>**Maximum de première crête**

Les données de position et d'amplitude de la première crête détectée dans la porte sont enregistrées (P1 et A1 respectivement dans la [Figure 3-45 à la](#page-130-1)  [page 131](#page-130-1)).

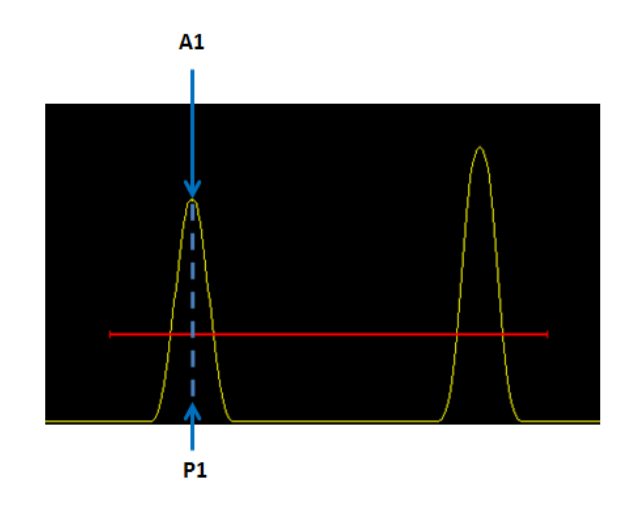

<span id="page-130-1"></span>**Figure 3-45 Détection de première crête maximale dans la porte**

# **Croisement de première crête**

Les données de position de la première crête qui traverse la porte et les données d'amplitude de la première crête de signal détecté dans la porte seront enregistrées (P1 et A1 respectivement dans la [Figure 3-46 à la](#page-131-1)  [page 132](#page-131-1)).

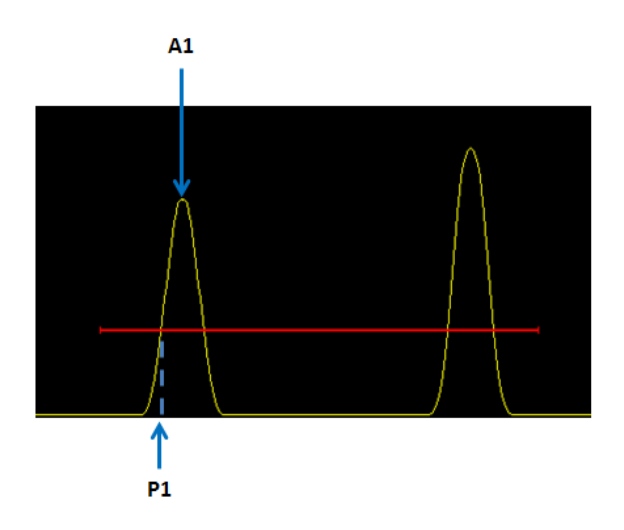

**Figure 3-46 Croisement de première crête**

### <span id="page-131-1"></span>**Lien**

Vous pouvez utiliser cette zone combinée déroulante pour synchroniser le début de la porte par rapport à la porte précédente.

### **Mode abs.**

Lorsque cette case est cochée, l'amplitude absolue maximale est conservée. Ces cases sont visibles seulement lorsque le redressement du signal A-scan (dans l'onglet **Émetteur-récepteur**) est réglé à RF.

# <span id="page-131-0"></span>**3.10.3 Onglet TCG**

L'onglet **TCG** (voir la [Figure 3-47 à la page 133](#page-132-0)) contient les éléments que vous pouvez utiliser pour définir le gain corrigé en fonction du temps (TCG) du groupe actuel. La fonction TCG applique des modifications au gain de réception pendant l'acquisition de données pour compenser l'atténuation des ondes ultrasonore dans le matériau. La courbe TCG définit les valeurs de gain ajoutées au gain du groupe.

# **Description de l'onglet TCG**

| <b>TCG</b><br>Portes<br><b>AVG</b><br>Général<br>Numériseur | Émetteur-récepteur Sonde Alames |                 | Entrées-sorties Émetteur | Récepteur            |
|-------------------------------------------------------------|---------------------------------|-----------------|--------------------------|----------------------|
| <b>V</b> Activer<br>Niveau de référ.: $80 \div 2$           | Position (mm)                   | Gain total (dB) | Gain du point (          | Ajouter un point     |
| Afficher<br>20.00<br>$dB/$ us<br>Pente maximale             |                                 |                 |                          | Enlever le point     |
| Réinit.                                                     |                                 |                 |                          | Nouvelle ligne       |
|                                                             |                                 |                 |                          | Importer<br>Exporter |

**Figure 3-47 Onglet TCG**

<span id="page-132-0"></span>L'onglet **TCG** contient les zones de groupe suivantes :

### **Activer**

Cette case à cocher permet d'activer et de désactiver la fonction TCG en fonction des valeurs fixées dans l'onglet **TCG**.

### **Afficher**

Cette case à cocher permet d'afficher ou de masquer la courbe TCG dans une zone couvrant 25 % du A-scan.

#### **Réinit.**

Ce bouton réinitialise la courbe TCG, en effaçant tous les points actuellement définis.

### **Niveau de référ. :**

Définit le niveau de référence souhaité du point suivant, en pourcentage.

### **Pente maximale**

Affiche la pente maximale entre deux points TCG.

### **Position**

Indique la position des points TCG sur l'axe d'ultrasons. Ces points sont représentés par des points rouges lorsque la courbe TCG est affichée dans la partie supérieure du A-scan correspondant. La position est exprimée dans l'unité sélectionnée dans la boîte **Unité** de l'onglet **Unités** de la barre de dialogue **Propriétés de la vue**.

## **Gain**

Indique le niveau de gain des points TCG.

### **Ajouter un point**

Ce bouton ajoute un nouveau point à la courbe TCG. Ce point sera placé à l'emplacement correspondant à l'amplitude maximale située entre les curseurs de référence et de mesure. Le gain lié au point TCG correspondra au gain théorique nécessaire pour atteindre le niveau de référence.

### **Enlever le point**

Ce bouton supprime le point sélectionné de la grille. La courbe TCG est ensuite recalculée en fonction des points restants. Les paramètres de gain et de pente sont mis à jour pour la position actuelle.

#### **Nouvelle ligne**

Ce bouton ajoute un nouveau point à la courbe TCG, à la suite du point situé à l'extrémité droite de la courbe.

### **Importer et Exporter**

Ces boutons vous permettent d'exporter la courbe TCG appliquée au groupe actuel ou d'importer une courbe TCG à partir d'un fichier .csv. Pour plus d'information sur la fonction d'importation et d'exportation de la courbe TCG, consultez la section [4.7.4 à la page 272](#page-271-0).

# **3.10.4 Onglet AVG**

L'onglet **AVG** contient les éléments qui servent à configurer la courbe AVG. La méthode AVG sert à évaluer la taille des indications à partir d'une courbe AVG calculée d'une certaine sonde et d'un certain matériau, et d'un réflecteur de taille connue. Pour plus d'information sur l'utilisation de la fonction AVG, consultez la section [4.9 à la page 280.](#page-279-0)

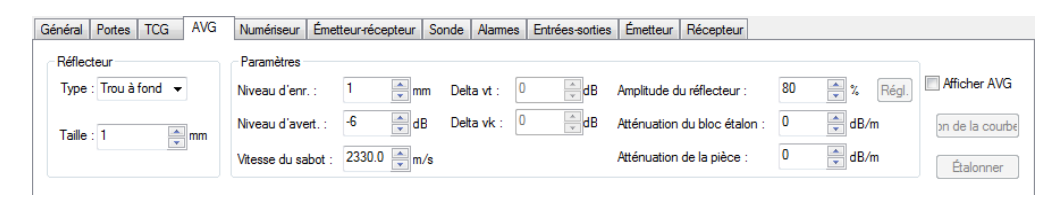

# **Figure 3-48 Onglet AVG**

# **3.10.5 Onglet Numériseur**

L'onglet **Numériseur** (voir la [Figure 3-49 à la page 135](#page-134-0)) contient les éléments qui servent à définir les paramètres de base du numériseur et d'acquisition de données. Cet onglet contient les zones de groupe **Numérisation**, **PRF**, **Taille des points de données**, **Données** et **Multi-crête**.

### **Description de l'onglet Numériseur**

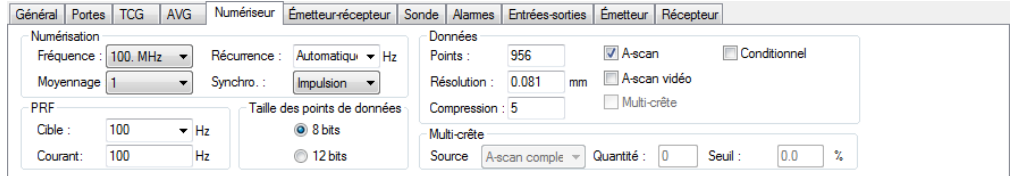

**Figure 3-49 Onglet Numériseur**

<span id="page-134-0"></span>La zone de groupe **Numérisation** (voir la [Figure 3-50 à la page 135](#page-134-1)) contient les éléments suivants :

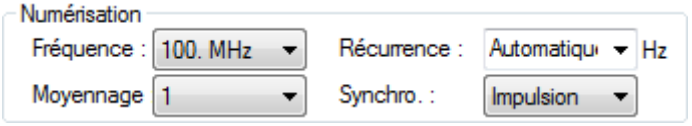

### **Figure 3-50 Zone de groupe Numérisation**

#### <span id="page-134-1"></span>**Fréquence**

Permet de sélectionner la fréquence de numérisation, en mégahertz (MHz).

#### **Récurrence**

La récurrence est la fréquence de récurrence des tirs (fréquence de récurrence ou PRF) qui est défini indépendamment pour chacun des groupes. La récurrence réelle est le nombre d'impulsions ultrasonores générées par seconde.

#### **Moyennage**

Indique le nombre de A-scans acquis pour créer chacun des A-scans retournés. Le A-scan retourné est obtenu en calculant, pour chaque point, la valeur moyenne de tous les A-scans acquis.

Le moyennage peut servir à réduire l'effet du bruit. Cependant, l'utilisation d'un grand nombre d'acquisitions pour le moyennage diminuera la fréquence d'acquisition maximale.

#### **Synchro.**

Sélectionne le mode de synchronisation :

- **Impulsion** l'acquisition est synchronisée sur l'impulsion de tir ultrasonore.
- **Écho** l'acquisition est synchronisée sur l'écho qui traverse la porte 1.
- **Externe** l'acquisition est synchronisée par un signal externe.

La zone de groupe **PRF** (voir la [Figure 3-51 à la page 136\)](#page-135-0) contient les éléments suivants :

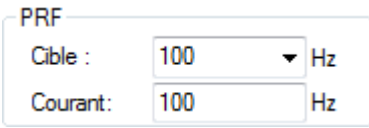

**Figure 3-51 Zone de groupe PRF**

# <span id="page-135-0"></span>**Cible**

Vous pouvez utiliser cette boîte pour sélectionner si oui ou non la PRF doit être réglée à la valeur maximale possible en hertz ou à une valeur personnalisée sur laquelle TomoView s'alignera le plus possible.

### **Courant**

Indique la PRF actuelle en hertz.

**Zone de groupe Taille des points de données** (voir la [Figure 3-52 à la page 136\)](#page-135-1) :

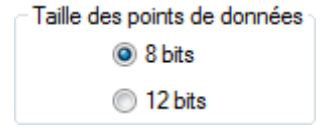

### <span id="page-135-1"></span>**Figure 3-52 Zone de groupe Taille des points de données**

La taille sélectionnée pour les points de données correspond à la résolution de la numérisation de l'amplitude. La taille des points de données élémentaires est déterminée par cette résolution, qui a donc aussi une influence sur la taille des fichiers de données créés.

La zone de groupe **Données** (voir la [Figure 3-53 à la page 137\)](#page-136-0) contient les éléments suivants :

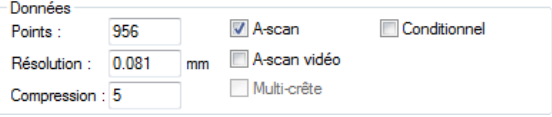

**Figure 3-53 Zone de groupe Données**

#### <span id="page-136-0"></span>**Points**

Indique le nombre de points par acquisition de données, c'est-à-dire le nombre de points qui compose le A-scan. Ce nombre est directement lié aux valeurs des paramètres **Étendue** (onglet **Général**) et **Fréquence de numérisation**. Si le paramètre **Unité** est en temps (microsecondes), multiplier la valeur du paramètre **Étendue** (en secondes) par la valeur du paramètre **Fréquence de numérisation** (en hertz) donnera le nombre de points. Ce calcul a un effet sur la **Compression**.

#### **Résolution**

Indique la résolution du numériseur dans les unités de l'échelle des ultrasons.

#### **Compression**

Cette boîte sert à définir le facteur de compression du numériseur. En effet, grâce à ce paramètre, vous pouvez diminuer la quantité de points enregistrés dans le fichier de données, et par conséquent sa taille, en tenant compte seulement de la position du point ayant la plus grande l'amplitude (voir l'exemple montré dans la [Figure 3-54 à la page 138](#page-137-0)). Cette boîte est seulement offerte pour certains unités d'acquisition.

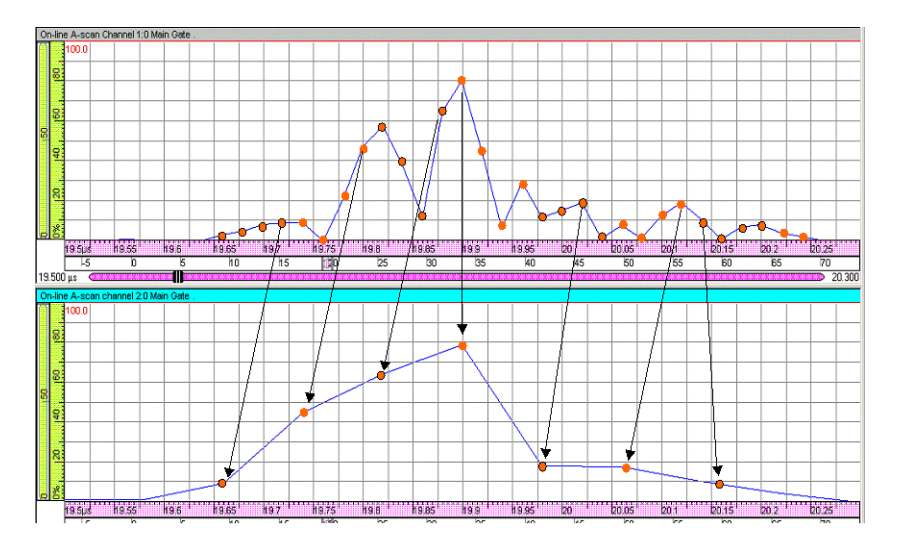

**Figure 3-54 Exemple d'un facteur de compression de 4**

#### <span id="page-137-0"></span>**A-scan**

Crée le groupe de données du A-scan.

#### **A-scan vidéo**

Crée le groupe de données vidéo du A-scan (ces données ne peuvent pas être acquises).

### **Multi-crête**

Crée un A-scan compressé montrant seulement les données de crête.

### **Conditionnel**

Sélectionner ce paramètre permettra l'enregistrement du A-scan seulement lorsqu'une alarme est déclenchée. Pour en savoir plus sur cette fonction, consultez la section [4.15 à la page 306.](#page-305-0)

#### <span id="page-137-1"></span>La zone de groupe **Multi-crête** (voir la [Figure 3-55 à la page 138](#page-137-1)) contient les éléments suivants :

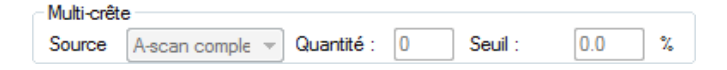

**Figure 3-55 Zone de groupe Multi-crête**

#### **Source**

Sélectionne la source du mode de mesure par la crête (cette boîte est offerte seulement si la case **Multi-crête** est cochée).

### **Quantité**

Définit le nombre de crêtes utilisées pour créer le groupe de données de crête du **A-scan**. Cette boîte est offerte seulement si la case **Multi-crête** est cochée.

**Seuil**

Définit le seuil du mode de mesure par la crête.

# **3.10.6 Onglet Émetteur-récepteur**

L'onglet **Émetteur-récepteur** (voir la [Figure 3-56 à la page 139\)](#page-138-0) contient des éléments que vous pouvez utiliser pour la configuration de l'émetteur et du récepteur utilisés pour l'inspection.

# **Description de l'onglet Émetteur-récepteur**

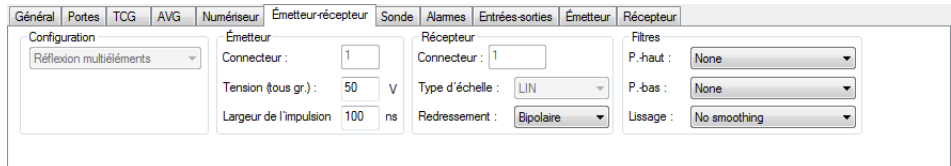

**Figure 3-56 Onglet Émetteur-récepteur**

<span id="page-138-0"></span>L'onglet **Émetteur-récepteur** contient les zones de groupes **Configuration**, **Émetteur**, **Récepteur** et **Filtres** (voir la [Figure 3-56 à la page 139\)](#page-138-0).

# **Zone de groupe Configuration**

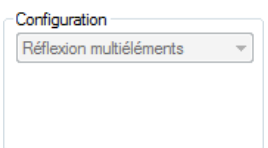

**Figure 3-57 Zone de groupe Configuration**

### **Configuration**

Indique la configuration actuelle du groupe parmi les suivantes : **Contrôle par émission-réception, Réflexion multiéléments, Contrôle par émission-réception multiéléments, Réflexion** et **TOFD**.

# **Zone de groupe Émetteur**

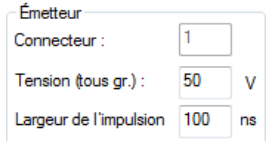

# **Figure 3-58 Zone de groupe Émetteur**

### **Connecteur**

Pour un groupe d'ultrasons conventionnels, cette boîte vous permet de sélectionner le connecteur à utiliser pour l'émetteur. Pour un groupe d'ultrasons multiéléments, elle indique le numéro du premier élément utilisé pour l'émission.

#### **Tension (tous gr.)**

Définit la tension de l'émetteur en volts (V), qui est la même pour tous les groupes.

#### **Largeur de l'impulsion**

Définit la largeur de l'impulsion en nanosecondes.

#### **Zone de groupe Récepteur**

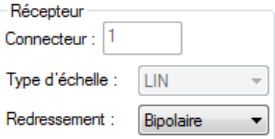

**Figure 3-59 Zone de groupe Récepteur**

#### **Connecteur**

Pour un groupe d'ultrasons conventionnels, cette boîte vous permet de sélectionner le connecteur à utiliser pour l'émetteur. Pour un groupe d'ultrasons multiéléments, elle indique le numéro du premier élément utilisé pour l'émission.

#### **Type d'échelle**

Indique le type de récepteur entre **LIN** (récepteur linéaire), **LOG** (récepteur logarithmique) et **LOGDAC** (récepteur avec une fonction DAC logarithmique).

#### **Redressement**

Permet de sélectionner le type de redressement entre les suivants : **Non redressé** (le signal A-scan est affiché sans redressement), **Unipolaire pos.** (seulement la partie positive du signal est affichée), **Unipolaire nég.** (seulement la partie négative du signal est affichée) et **Bipolaire** (la partie négative du signal est ramenée à la partie positive).

#### **Zone de groupe Filtres**

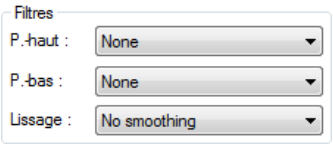

**Figure 3-60 Zone de groupe Filtres**

### **P.-haut**

Sélectionne la fréquence du filtre passe-haut utilisé pour filtrer le signal de groupe.

#### **P.-bas**

Sélectionne la fréquence du filtre passe-bas utilisé pour filtrer le signal de groupe.

**Lissage**

Sélectionne le filtrage vidéo du signal redressé en vue de lisser la courbe. La fonction de lissage crée une enveloppe sur le signal redressé pour éliminer les effets du signal RF d'origine (amplitudes positives et négatives alternées).

# **3.10.7 Onglet Sonde**

L'onglet **Sonde** (voir la [Figure 3-61 à la page 142](#page-141-0)) contient les éléments qui servent à définir les paramètres des sondes utilisées pour l'inspection.

# **Description de l'onglet Sonde**

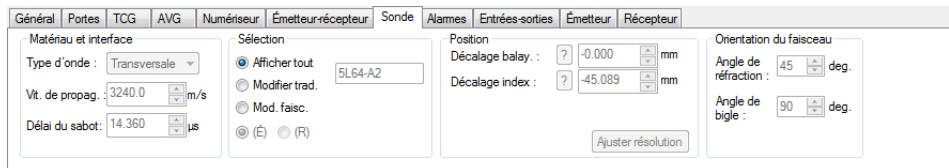

**Figure 3-61 Onglet Sonde**

<span id="page-141-0"></span>L'onglet **Sonde** contient les zones de groupe **Matériau et interface, Sélection, Position** et **Orientation du faisceau**.

# **Zone de groupe Matériau et interface**

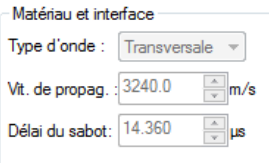

#### **Figure 3-62 Zone de groupe Matériau et interface**

#### **Type d'onde**

Vous permet de sélectionner le type d'onde : **Longitudinale** ou **Transversale**.

#### **Vit. de propag.**

Définit la vitesse de propagation des ondes ultrasonores dans le matériau inspecté pour chaque type d'onde. Cette valeur doit être déterminée avec précision, car elle sera utilisée pour convertir les unités de temps en unités de distance.

#### **Délai du sabot**

Définit le délai total du sabot. Voici comment il est calculé :

 $Délai du sabot = \frac{Trajet ultrasonore dans le sabot}{Vitesse de propagation dans le sabot}$ 

### **Zone de groupe Sélection**

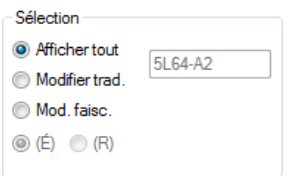

**Figure 3-63 Zone de groupe Sélection**

#### **Afficher tout**

Désactive la modification des paramètres de sonde et de loi.

## **Modifier trad.**

Vous permet de modifier les paramètres de sonde.

#### **Mod. faisc.**

Vous permet de modifier les paramètres de faisceau.

## **Cases d'option É et R**

Lorsqu'un groupe **Pulse-Echo** est sélectionné, le bouton **É** transfère les paramètres de la sonde par réflexion. Lorsqu'un groupe **Pitch-and-catch** ou **TOFD** est sélectionné, le bouton **É** transfère les paramètres de la sonde émettrice et le bouton **R** transfère les paramètres de la sonde réceptrice.

### **Zone de groupe Position**

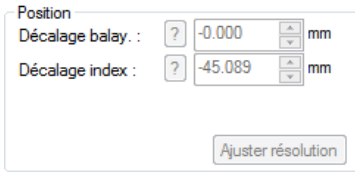

**Figure 3-64 Zone de groupe Position**

### <span id="page-143-0"></span>**Décalage balay.**

Le décalage du balayage représente la distance entre le début du balayage et le faisceau ou la sonde, et il peut être positif ou négatif (cliquez sur le bouton

**P** pour afficher une représentation graphique de ce décalage). Cette boîte définit le décalage soit du balayage de la sonde, soit du faisceau en fonction du paramètre sélectionné dans la zone de groupe **Sélection** (voir la [Figure 3-64 à la page 144](#page-143-0)) [**Modifier trad.** ou **Mod. faisc.**].

### **Décalage index**

Le décalage sur l'axe d'index représente la distance entre le début de l'axe d'index et le faisceau ou la sonde, et il peut être négatif ou positif (cliquez sur

le bouton **Q** pour afficher une représentation graphique de ce décalage).Cette boîte définit le décalage soit de l'index de la sonde, soit du faisceau en fonction du paramètre sélectionné dans la zone de groupe **Sélection** (**Modifier trad.** ou **Mod. faisc.**).
### **Separation**

Détermine la distance entre les sondes (offerte seulement avec un groupe TOFD actif).

### **Parallel/perpendicular to beam radio buttons**

Détermine l'orientation du faisceau comme parallèle ou perpendiculaire à la direction de balayage (offerte seulement avec un groupe TOFD actif).

### **Ajuster résolution**

Ce bouton ouvre la boîte de dialogue illustrée dans la [Figure 3-65 à la](#page-145-0)  [page 146](#page-145-0) que vous pouvez utiliser pour définir la résolution du groupe de données.

(1) **Min.**

Définit la différence de décalage minimale, garantissant ainsi qu'il n'y aura pas de fusion de données entre les groupes de données, même s'il y a des espaces entre les acquisitions.

(2) **Max.**

Définit la différence de décalage maximale, garantissant ainsi qu'il n'y aura pas d'espace entre les acquisitions entre les groupes de données, bien qu'il puisse y avoir fusion de données.

### (3) **Moyenne**

Définit la moyenne de la différence de décalage et, pour cette raison, constitue un bon compromis entre les espaces entre les acquisitions et la fusion de données parmi les groupes de données.

### (4) **Utilisateur**

Établit une différence de décalage définie par l'utilisateur, qui vous permet de sélectionner une résolution de groupe de données entre les différences de décalage minimale et maximale.

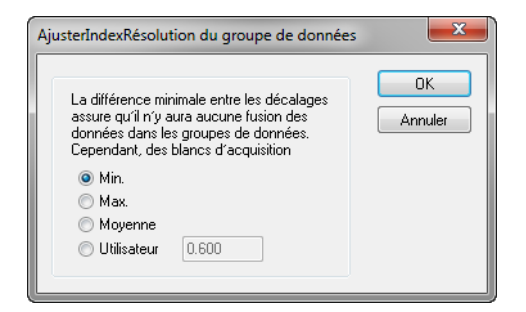

<span id="page-145-0"></span>**Figure 3-65 Boîte de dialogue AjusterIndexRésolution du groupe de données**

**Zone de groupe Orientation du faisceau**

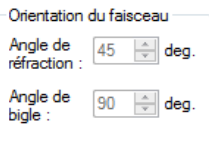

**Figure 3-66 Zone de groupe Orientation du faisceau**

### **Angle de réfraction**

Définit l'angle de réfraction du faisceau de la sonde.

L'angle de réfraction ( $\beta$ ) [voir la [Figure 3-67 à la page 147](#page-146-0)] est calculé à partir de l'angle d'incidence de la sonde  $(\alpha)$ , la vitesse de propagation des ondes ultrasonores dans le sabot et la vitesse de propagation des ondes ultrasonores dans le matériau selon la formule suivante (loi de Snell) :

> $\sin \alpha$ <sub>-</sub>  $\frac{\sin \alpha}{\sin \beta}$  =  $\frac{\text{Vitesse de propagation dans le sabot}}{\text{Vitesse de propagation dans le material}}$ Vitesse de propagation dans le matériau

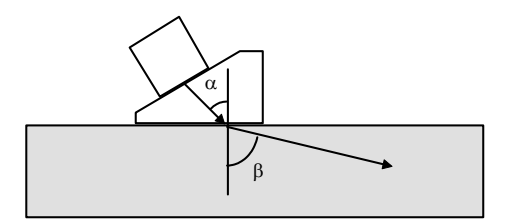

**Figure 3-67 Angle de réfraction**

### <span id="page-146-0"></span>**Angle de bigle**

Détermine l'angle de bigle, qui est défini comme l'angle entre l'axe primaire de la sonde et l'axe de balayage. Pour en savoir plus sur la convention d'écriture de l'orientation de la sonde, consultez la section [3.5 à la page 94](#page-93-0).

## **3.10.8 Onglet Alarmes**

L'onglet **Alarmes** (voir la [Figure 3-68 à la page 147](#page-146-1)) contient les éléments qui servent à définir les alarmes. Pour plus d'information sur la définition des alarmes, consultez la section [4.12 à la page 302.](#page-301-0)

**Description de l'onglet Alarmes**

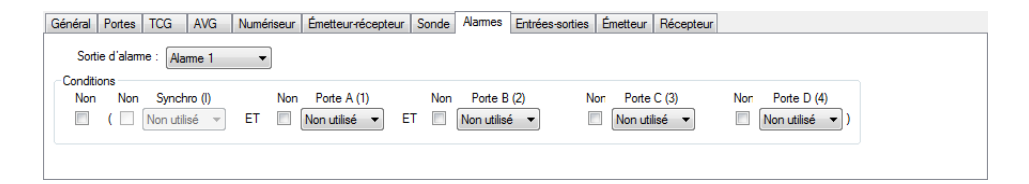

**Figure 3-68 Onglet Alarmes**

<span id="page-146-1"></span>L'onglet **Alarmes** contient les zones de groupe suivantes :

#### **Sortie d'alarme**

Sélectionne la sortie d'alarme à utiliser lorsque la condition d'alarme est rencontrée.

### **Zone de groupe Conditions**

#### **Non**

Lorsque ces cases sont cochées, l'opérateur NOT s'ajoute à la prochaine condition à droite.

### **Synchro**

Cette boîte sert à sélectionner l'opérateur logique par rapport à la porte de synchronisation (**Porte I**) : **Non utilisé** et **Détection**.

### **Portes A, B, C et D**

Ces boîtes servent à sélectionner les conditions par rapport aux portes A, B, C et D (**Non utilisé** et **Détection**).

### **NOTE**

Les conditions d'alarme sont définies séparément pour chacun des canaux.

## **3.10.9 Onglet Entrées-sorties**

L'onglet **Entrées-sorties** (voir la [Figure 3-69 à la page 148](#page-147-0)) contient les éléments qui servent à activer et à désactiver les entrées et les sorties analogiques.

### **Description de l'onglet Entrées-sorties.**

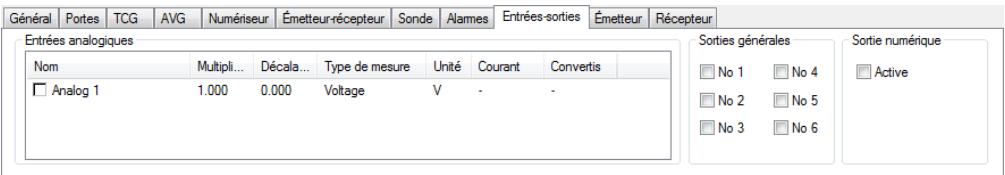

### **Figure 3-69 Onglet Entrées-sorties**

<span id="page-147-0"></span>L'onglet **Entrées-sorties** contient les zones de groupes **Entrées analogiques, Sorties générales** et **Sortie numérique**.

### **Zone de groupe Entrées analogiques**

| Nom      | Multiplicateur | Décalage | Type de mesure | Unité Courant            | Convertis |
|----------|----------------|----------|----------------|--------------------------|-----------|
| Analog 1 | 1.000          | 0.000    | Voltage        | $\overline{\phantom{a}}$ | ۰         |

**Figure 3-70 Zone de groupe Entrées analogiques**

#### <span id="page-148-0"></span>**Nom**

Cocher ces cases active la ligne d'entrée analogique correspondante. Vous pouvez modifier le nom de la ligne d'entrée analogique en double-cliquant sur le nom actuel (voir la [Figure 3-70 à la page 149\)](#page-148-0).

### **Multiplicateur**

Définit la valeur de multiplicateur à utiliser pour convertir la valeur actuelle de l'entrée analogique (en volts) en une valeur utile.

### **Décalage**

Définit la valeur de décalage afin de convertir la valeur d'entrée analogue actuelle (en volts) en une valeur utile. La valeur de décalage est ajouté après la valeur **Multiplicateur.**

### **Type de mesure**

Définit le type de mesure effectué avec la ligne d'entrée analogique associée.

### **Unité**

Définit l'unité de la valeur convertie de la ligne d'entrée analogique associée.

### **Courant**

Affiche la valeur actuelle (en volts) de la ligne d'entrée analogique associée.

### **Convertis**

Affiche la valeur convertie de la valeur actuelle associée de la ligne d'entrée analogique.

## **Zone de groupe Sorties générales**

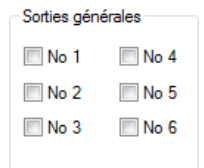

### **Figure 3-71 Zone de groupe Sorties générales**

### <span id="page-149-0"></span>**Sorties générales**

Cocher les cases active les sorties générales correspondantes (disponible seulement pour l'unité d'acquisition MS5800) [voir la [Figure 3-71 à la](#page-149-0)  [page 150](#page-149-0)].

### **Zone de groupe Sortie numérique**

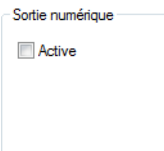

**Figure 3-72 Zone de groupe Sortie numérique**

### **Active**

Cocher cette case active la fonction de **déclenchement externe** (*Trig out*), qui envoie un signal externe à la sortie numérique numéro 2 (DOUT2) chaque fois qu'une loi focal est déclenchée.

## **NOTE**

La sortie numérique numéro 1 (DOUT1) est connectée à la fonction de **cadence externe** (*Pace out*), qui envoie un signal externe avant que chaque groupe de lois focales ne soit déclenché. Cette fonction est toujours activée, que la case **Active** soit cochée ou non. Par exemple, si les codeurs déclenchent le signal, une séquence de tirs est effectuée et un signal est envoyé à DOUT1 chaque fois que le codeur change de position.

# **3.10.10 Onglet Émetteur**

L'onglet **Émetteur** (voir la [Figure 3-73 à la page 151\)](#page-150-0) sert à déterminer les paramètres de chaque élément d'une loi focale en transmission.

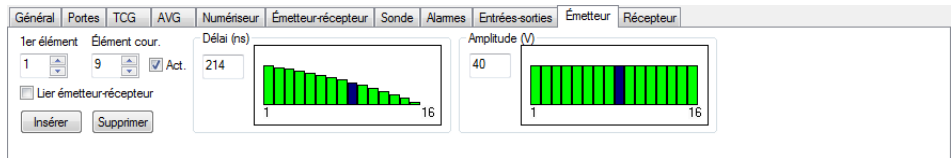

**Figure 3-73 Onglet Émetteur**

<span id="page-150-0"></span>L'onglet **Émetteur** contient les zones de groupe suivantes :

### **1er élément**

Définit le premier élément actif du transmetteur dans la loi focale prise en considération.

### **Élément cour.**

Sélectionne un élément de la sonde comme élément actuel. Vous pouvez aussi sélectionner un élément en cliquant sur la barre correspondante dans les graphiques **Délai** ou **Amplitude**.

### **Act.**

Cocher ou décocher cette case active ou désactive l'élément en transmission.

### **NOTE**

Maintenir la touche SHIFT enfoncée en dessélectionnant le case à cocher **Act.** éteint tous les éléments en transmission en même temps.

### **Case à cocher Lier émetteur-récepteur**

Lorsque cette case est cochée, modifier la valeur **1er élément** de l'émetteur fixera la même valeur pour le récepteur.

#### **Insérer**

Sert à insérer un élément à utiliser comme émetteur dans la loi focale active. Le nouvel élément est inséré devant l'élément actuellement sélectionné.

### **Supprimer**

Supprime l'élément d'émission actuellement sélectionné de la loi focale active.

### **Délai (ns)**

La boîte **Délai** sert à définir le délai d'émission appliqué à l'élément actuel en nanosecondes (ns).

La graphique à barres représente la loi de délai d'émission des différents éléments. La barre bleue indique l'élément qui est modifié, c'est-à-dire l'élément dont les paramètres sont affichés. Les barres vertes indiquent les amplitudes des autres éléments actifs. Les éléments inactifs restent en blanc.

### **Amplitude (V)**

La boîte **Amplitude** sert à définir l'amplitude d'impulsion appliquée à l'élément en Volts (V).

# **3.10.11 Onglet Récepteur**

L'onglet **Récepteur** (voir la [Figure 3-74 à la page 152\)](#page-151-0) sert à déterminer les paramètres de chaque élément d'une loi focale en réception.

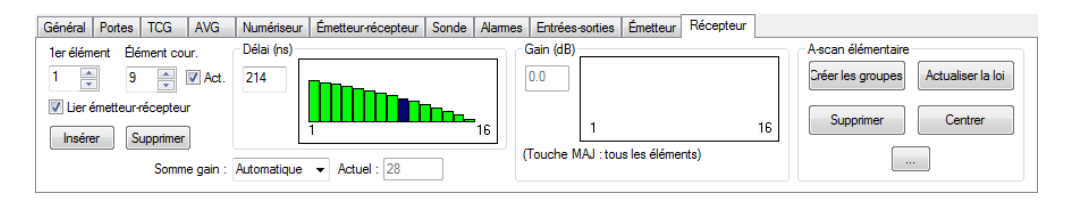

**Figure 3-74 Onglet Récepteur**

<span id="page-151-0"></span>L'onglet **Récepteur** contient les éléments suivants :

### **1er élément**

Définit le premier élément actif du récepteur dans la loi focale prise en considération.

### **Élément cour.**

Sélectionne un élément de la sonde comme élément actuel. Vous pouvez aussi sélectionner un élément en cliquant sur la barre correspondante dans les graphiques **Délai** ou **Gain**.

### **Act.**

Cocher ou décocher cette case active ou désactive l'élément en réception.

# **NOTE**

Maintenir la touche SHIFT enfoncée en décochant la case **Act.** éteint en même temps tous les éléments en réception.

### **Case à cocher Lier émetteur-récepteur**

Lorsque cette case est cochée, modifier la valeur **1er élément** du récepteur définit la même valeur pour l'émetteur.

#### **Insérer**

Sert à insérer un élément à utiliser comme récepteur dans la loi focale active. Le nouvel élément est inséré devant l'élément actuellement sélectionné.

### **Supprimer**

Supprime l'élément de récepteur actuellement sélectionné de la loi focale active.

### **Somme gain**

Cette zone de liste déroulante vous permet de déterminer si le paramètre **Somme gain** est réglé automatiquement ou défini manuellement.

### **Actuel**

Indique la valeur actuelle du paramètre **Somme gain**.

### **Delai (ns)**

La boîte de texte sert à définir le délai de réception appliqué à l'élément en nanosecondes (ns).

La graphique à barres représente la loi de délai des différents éléments. La barre bleue indique l'élément qui est modifié, c'est-à-dire, l'élément dont les paramètres sont affichés. La barre verte indique les délais des autres éléments actifs. Les éléments inactifs restent en blanc.

### **Gain (dB)**

La boîte de texte sert à définir le gain appliqué à l'élément en décibels (dB).

Le graphique à barres représente la loi d'amplitude en réception des différents éléments. La barre bleue indique l'élément qui est modifié, c'est-à-dire, l'élément dont les paramètres sont affichés. Les barres vertes indiquent les amplitudes des autres éléments actifs. Les éléments inactifs restent en blanc.

# **3.11 Barre de dialogue Réglages mécaniques et de balayage**

La section suivant décrit la barre de dialogue **Réglages mécaniques et de balayage**.

# <span id="page-153-1"></span>**3.11.1 Description de l'onglet Balayage**

Cliquer sur le bouton **Réglages mécaniques et de balayage** ( $\mathcal{L}$ ) dans les barres d'outils des composants et **TomoView Manager** permet d'afficher ou de masquer la barre de dialogue **Réglages mécaniques et de balayage**. Cette barre de dialogue contient quatre onglets : **Balayage**, **Contrôle de séquences**, **Codeurs** et **Options** (voir la [Figure 3-75 à la page 154](#page-153-0)). Lorsqu'un MCDU-02 est détecté, elle contient aussi deux onglets supplémentaires : **Contrôle de la MCDU** et **Entrée/Sortie de la MCDU** (voir la section [3.12 à la page 169](#page-168-0)).

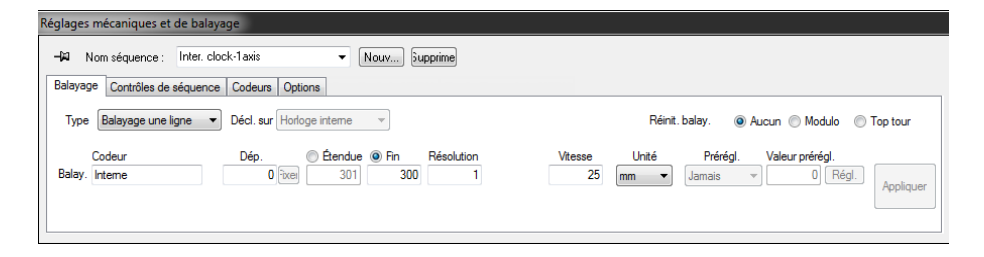

**Figure 3-75 Onglet Balayage pour un balayage une ligne**

### <span id="page-153-0"></span>**Type**

Cette zone de liste vous permet de sélectionner parmi les choix suivants le type de balayage à utiliser pour l'inspection : **Balayage une ligne**, **Exécution libre**, **Bidirectionnelle**, **Unidirectionnelle**, **Hélicoïdale**, **Angulaire** et **Personnalisé**.

Ces types d'inspection sont décrits de la section [5.1.1 à la page 309](#page-308-0) à la section [5.1.7 à la page 322](#page-321-0).

### **Décl. sur**

Cette zone de liste sert à sélectionner le signal de déclenchement utilisé pour tirer les impulsions ultrasonores des positions **Codeur**, **Signal externe**, **Horloge interne** et **Position absolue**.

### **Réinit. balay.**

Vous permet de sélectionner les options de réinitialisation de l'axe de balayage parmi les deux options suivantes :

### **Aucun**

L'axe de balayage n'est jamais réinitialisé.

### **Modulo**

L'axe de balayage est réinitialisé lorsque le codeur de balayage atteint la position **Fin**.

### **Top tour**

L'axe de balayage est réinitialisé lorsqu'un signal externe est reçu sur le connecteur E-S correspondant de l'appareil (aussi connu sous le nom de *top tour*).

### **Réinit. index**

Vous permet de sélectionner les options de réinitialisation de l'axe d'index parmi les options suivantes :

### **Aucun**

Aucune réinitialisation à la fin de l'acquisition.

### **À la fin de l'acquisition**

Lorsque l'acquisition cesse, la valeur du paramètre **Dép.** de l'axe d'index est définie à la position de codeur actuelle de l'axe d'index.

### **Angle**

Si vous sélectionnez le type de balayage **Angulaire**, vous pouvez définir l'angle entre l'axe mécanique et l'axe de balayage.

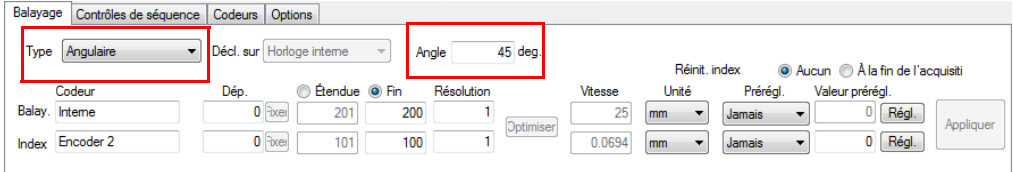

### **Figure 3-76 Onglet Balayage avec type de balayage angulaire**

### **Degr./index**

Si vous sélectionnez le type de balayage **Hélicoïdale**, cette boîte indique le nombre de degrés de rotation de chacune des positions d'index.

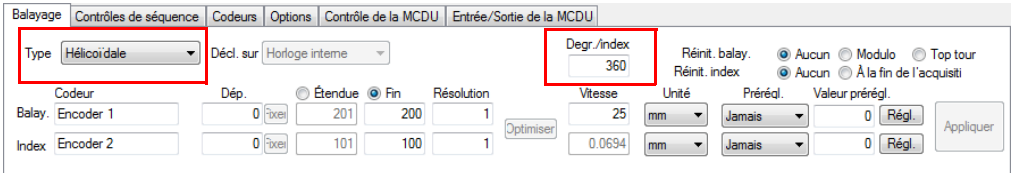

### **Figure 3-77 Onglet Balayage avec type de balayage hélicoïdal**

### **Codeur**

Ces boîtes indiquent le nom du codeur lié à chacun des axes. Vous pouvez changer les noms des codeurs dans l'onglet **Codeurs**.

### **Dép.**

Ces boîtes servent à définir la position sur les axes de balayage et d'index où le balayage commencera. Ces valeurs peuvent être positives ou négatives.

#### **Fixer**

Ces boutons définissent la valeur de départ de la position de codeur actuelle de l'axe correspondant.

#### **Étendue**

Si vous avez sélectionné la case d'option **Étendue**, ces boîtes servent à définir l'étendue des axes de balayage et d'index.

#### **Fin**

Si vous avez sélectionné la case d'option **Fin**, ces boîtes servent à définir la position de fin des axes de balayage et d'index.

### **NOTE**

Dans le cas d'une séquence de codeur, toutes les acquisitions dont la position est à l'extérieur de la surface d'inspection définie par les valeurs de **Dép.** et de **Fin** sont ignorées.

### **Résolution**

Ces boîtes servent à définir la résolution de l'acquisition des axes de balayage et d'index. La résolution de l'axe de balayage détermine l'espacement entre les acquisitions. La résolution de l'axe d'index, dans le cas d'un balayage de surface, détermine la séparation entre les lignes de balayage.

### **Optimiser**

Ce bouton est activé lorsque vous sélectionnez l'option de mode **Linéaire fusionné**, dans la barre de dialogue **Réglages ultrasons**. En fonction de l'angle de bigle sélectionné, la résolution optimale de l'axe est calculée automatiquement (0° et 180° = résolution de l'axe de balayage, 90° et 270° = résolution de l'axe d'index).

### **Vitesse**

En mode asservi, ce paramètre n'a aucune incidence.

En mode superviseur, ces boîtes servent à définir la vitesse des moteurs pendant l'inspection.

Quand le mouvement du moteur de l'axe de balayage contrôle l'acquisition des données, la vitesse de l'axe de balayage définit la fréquence d'acquisition nécessaire :

Taux d'acquisition  $\geq \frac{\text{Vitesse sur l'axe de balayage}}{\text{Résolution sur l'axe de balayage}}$ 

### **Unité**

Ces boîtes servent à sélectionner l'unité de l'axe correspondant en **mm**, **po** ou **deg (°).**

### **Prérégl.**

Cette zone de liste déroulante vous permet de sélectionner à quel moment le codeur correspondant sera réinitialisé pendant la séquence.

### **Jamais**

Le codeur n'est jamais réinitialisé.

### **Au dém.**

Le codeur est réinitialisé au début de l'acquisition.

### **Signal ext.**

Le codeur correspondant est réinitialisé à la réception du signal externe sur le connecteur d'entrée-sortie de l'appareil.

### **Valeur prérégl.**

Ces zones de texte déterminent les positions des codeurs à utiliser avec l'option **Prérégl.** ou le bouton **Régl.**

### **Régl.**

Ces boutons fixent les positions des codeurs aux positions définies au paramètre **Valeur prérégl.** pour l'axe correspondant.

### **Appliquer**

Ce bouton applique les configurations actuelles de l'onglet à la séquence d'inspection sélectionnée dans la zone de liste **Nom séquence**.

# **3.11.2 Onglet Contrôles de séquence**

L'onglet **Contrôles de séquence** contient les éléments et les indicateurs liés à l'acquisition (voir la [Figure 3-78 à la page 158](#page-157-0)).

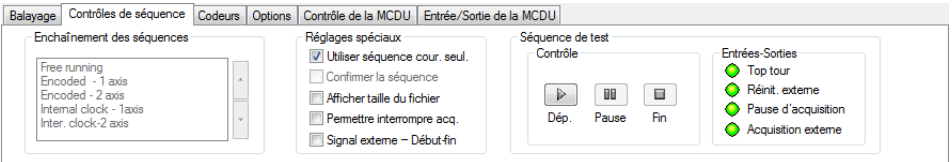

**Figure 3-78 Onglet Contrôles de séquence**

<span id="page-157-0"></span>L'onglet **Contrôles de séquence** contient les zones de groupe **Enchaînement des séquences, Réglages spéciaux, Séquence de test** et **Entrées-Sorties**.

### **Zone de groupe Enchaînement des séquences**

Cette zone de groupe dresse la liste des séquences d'inspection et de leur séquence d'exécution. Vous pouvez la modifier si la case **Utiliser séquence cour. seul.** n'est pas cochée dans la boîte de groupe **Réglages spéciaux**.

Vous pouvez modifier l'ordre de la séquence en déplaçant la séquence

d'inspection sélectionnée vers le haut ou vers le bas à l'aide des boutons  $\log$ 

### **Utiliser séqence cour. seul.**

Lorsque cette case est cochée, seule la séquence d'inspection sélectionnée est effectuée lors de l'acquisition. Vous pouvez sélectionner la séquence actuelle dans la zone de liste **Nom séquence**.

### **Confirmer la séquence**

Lorsque cette case est cochée, la boîte de dialogue **Inspection Parameters for Scan** est affichée au début de l'acquisition (voir la [Figure 3-79 à la page 159](#page-158-0)). Vous pouvez utiliser cette boîte de dialogue pour sauter un balayage de même que pour contrôler et modifier les paramètres de la séquence, au besoin.

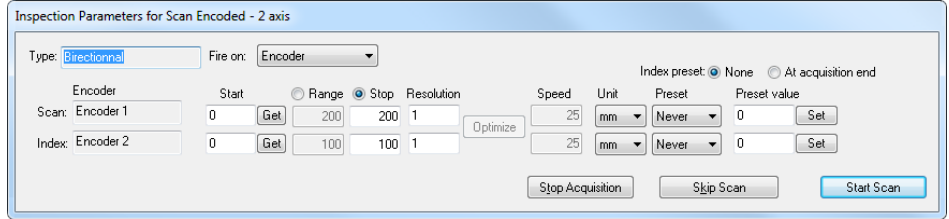

**Figure 3-79 The Inspection Parameters for Sequence dialog box**

<span id="page-158-0"></span>La boîte de dialogue **Inspection Parameters for Sequence** contient les mêmes options que l'onglet **Balayage**, excepté qu'il n'est pas possible d'enregistrer le type de séquence (pour en savoir plus, consultez la section [3.11.1 à la page 154](#page-153-1)).

### **Stop Acquisition**

Cliquez sur ce bouton pour mettre fin à l'inspection.

### **Skip Scan**

Cliquez sur ce bouton pour sauter la séquence actuelle et présenter la séquence suivante définie dans la zone de groupe **Sequences order** de l'onglet **Contrôles de séquence**. Si la séquence actuelle est la seule dans la zone de texte **Sequences order**, ou si elle est la dernière, le processus d'acquisition est arrêté.

### **Start Scan**

Cliquez sur ce bouton pour commencer l'inspection.

### **Show file size**

Lorsque vous sélectionnez cette case à cocher, une boîte de message apparaît au début de l'acquisition pour indiquer la taille estimée de fichier de données requises en fonction des paramètres d'acquisition (voir la [Figure 3-80 à la](#page-159-0)  [page 160](#page-159-0)).

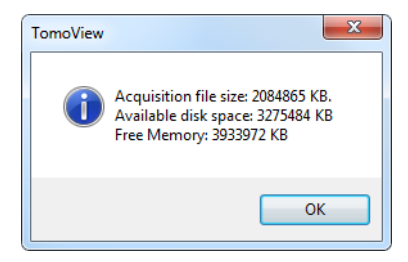

**Figure 3-80 Boîte de dialogue TomoView**

#### <span id="page-159-0"></span>**Permettre interrompre acq.**

Lorsque vous cochez cette case, il est possible de suspendre la séquence d'inspection pendant l'acquisition par un signal externe.

#### **Signal externe - Début - Fin**

Active la broche 4 de l'entrée numérique (DIN4) pour le début et la fin de l'inspection.

#### **Zone de groupe Séquence de test**

Cette boîte regroupe les boutons de commande utilisés lorsque TomoView contrôle un appareil MCDU-02 (mode superviseur seulement).

#### **Section Contrôle**

#### **Dép.**

Le bouton démarre l'inspection et vous pouvez l'utiliser pour reprendre la séquence si la touche de pause est activée.

#### **Pause**

Le bouton  $\boxed{\blacksquare}$  suspend l'inspection.

#### **Fin**

Le bouton  $\Box$  arrête l'inspection.

### **NOTE**

Si la boîte **Utiliser séquence cour. seul.** n'est pas cochée dans la zone de liste déroulante **Réglage spéciaux** et que vous arrêtez l'inspection à l'aide du bouton **Fin** dans la zone de liste déroulante **Séquence de test**, après avoir enregistré le fichier de données acquises avec la première séquence, TomoView retourne automatiquement en mode inspection avec la deuxième séquence inscrite dans la liste **Sequences**. Par

contre, si l'inspection est arrêté avec le bouton dans la barre de dialogue **TomoView Manager**, toutes les séquences inachevées sont supprimées.

#### **Section Entrées-Sorties**

Les indicateurs de cette section vous donnent l'état actuel des signaux d'entrée-sortie **Top tour, Réinit. externe, Pause d'acquisition** et **Acquisition externe**.

# **3.11.3 Onglet Codeurs**

L'onglet **Codeurs** contient les éléments liés à la configuration des codeurs (voir la [Figure 3-81 à la page 161](#page-160-0)).

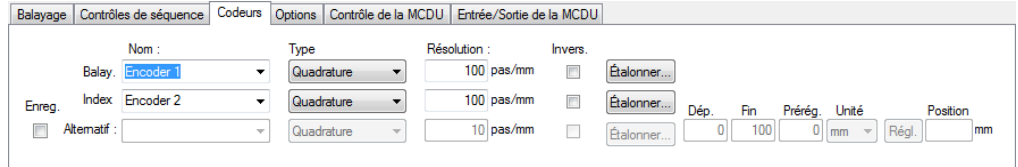

### **Figure 3-81 Onglet Codeurs**

<span id="page-160-0"></span>L'onglet **Codeurs** contient les éléments suivants :

#### **Enreg.**

Lorsque cette case est cochée, le système peut enregistrer la position d'un troisième codeur (alternatif) dans un C-scan.

#### **Nom**

Ces boîtes servent à sélectionner le codeur lié aux axes de **Balayage** et d'**Index** et au codeur **Alternatif**.

Vous pouvez modifier les noms par défaut des codeurs, sauf quand le paramètre **Interne** est sélectionné.

### **Type**

Ces boîtes servent à sélectionner le type de codeur parmi les choix suivants : **Émission** + (impulsion positive) **Émission** - (impulsion négative), **Quadrature,** et **Dir. d'horloge**.

### **Résolution**

Cette boîte sert à régler la résolution du codeur, c'est-à-dire le nombre de pas de codeur nécessaire pour le déplacer de 1 mm (ou 1 po) en unités linéaires ou de 1° en unités angulaires.

### **Invers.**

Lorsqu'une de ces cases est cochée, le signe des données de codeur correspondantes est automatiquement inversé.

### **Étalonner**

Ce bouton affiche la boîte de dialogue **Étalonnage de Encoder**, qui sert à étalonner la résolution du codeur pour l'axe correspondant (voir la [Figure 3-82 à](#page-161-0)  [la page 162\)](#page-161-0).

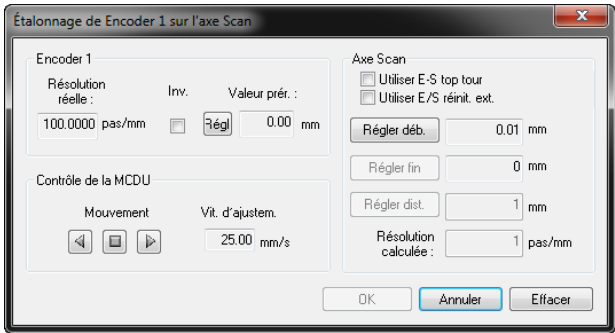

**Figure 3-82 Boîte de dialogue Étalonnage de Encoder**

<span id="page-161-0"></span>La boîte de dialogue **Étalonnage de Encoder** contient les zones de groupe **Encoder, Contrôle de la MCDU** et **Axe Scan**.

### **Résolution réelle**

Cette boîte indique la résolution réelle du codeur réglée dans la boîte **Résolution** de l'onglet **Codeurs** de la barre de dialogue **Réglages mécaniques et de balayage**.

**Inv.**

Lorsque cette case est cochée, la direction de compte du codeur est inversée.

**Régl.**

Ce bouton sert à régler la position du codeur à la valeur indiquée dans la boîte **Valeur prér.**

### **Valeur prér.**

Cette boîte affiche la valeur entrée dans la boîte **Valeur prérégl.** dans l'onglet **Balayage**.

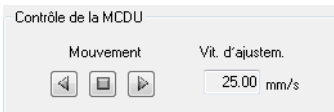

**Figure 3-83 Zone de groupe Contrôle de la MCDU**

### <span id="page-162-0"></span>**Mouvement**

Ces boutons sont désactivés en mode asservi. En mode superviseur, ils servent à contrôler manuellement, à l'aide de la souris, le mouvement du

scanner sur chacun des axes. Le bouton  $\Box$  déplace le scanner vers l'arrière,

le bouton  $\Box$  déplace le scanner vers l'avant et le bouton  $\Box$  arrête le mouvement le long de l'axe correspondant (voir la [Figure 3-83 à la page 163](#page-162-0)).

### **Vit. d'ajustem.**

Cette boîte indique la vitesse maximale que le scanner peut atteindre lorsque vous utilisez les boutons **Mouvement**. Cette valeur est réglée dans l'onglet **Contrôle de la MCDU**.

### **Axe Scan**

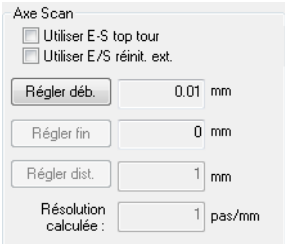

**Figure 3-84 Zone de groupe Axe Scan**

### <span id="page-163-0"></span>**Utiliser E-S top tour**

Cochez cette case pour utiliser un signal d'entrée-sortie externe de synchronisation de la rotation pour régler le départ et la fin du déplacement pour l'étalonnage (voir la [Figure 3-84 à la page 164](#page-163-0)).

#### **Utiliser E/S réinit. ext.**

Cochez cette case pour utiliser un signal d'entrée-sortie de réinitialisation externe pour régler le départ et la fin du déplacement pour l'étalonnage.

#### **Régler déb.**

Ce bouton vous permet de définir la position actuelle comme le début du déplacement pour l'étalonnage.

#### **Régler fin**

Ce bouton vous permet de définir la position actuelle comme la fin du déplacement utilisé pour l'étalonnage.

#### **Régler dist. (boîte)**

Cette boîte indique la distance parcourue lors du déplacement sur l'axe pour effectuer l'étalonnage. Après le déplacement, entrez la distance appropriée.

#### **Régler dist. (bouton)**

Ce bouton sert à calculer la résolution du codeur de telle sorte que la position réelle corresponde à la distance anticipée définie dans la zone de texte.

## **NOTE**

Les unités des axes de balayage et d'index sont les mêmes que celles utilisées dans l'onglet **Codeurs**. Elles sont définies dans l'onglet **Balayage**.

### **Résolution calculée :**

Cette boîte donne la résolution du codeur calculée lors de l'étalonnage.

**OK**

Ce bouton applique la résolution calculée dans la boîte **Résolution** dans l'onglet **Codeurs** de la barre de dialogue **Réglages mécaniques et de balayage** et ferme la boîte de dialogue.

### **Annuler**

Ce bouton ferme la boîte de dialogue sans appliquer la résolution calculée.

### **Effacer**

Ce bouton réinitialise les paramètres de la boîte de dialogue aux valeurs par défaut.

### **Dép.**

Cette zone de texte indique la limite de début qui définit la palette de couleurs liée à la position du troisième codeur (**Alternatif**). Dans le C-scan du codeur alternatif, toutes les valeurs situées en-dessous de la valeur de départ ont alors la même couleur.

### **Fin**

Cette zone de texte indique la limite de fin qui définit la palette de couleurs liée à la position du troisième codeur (**Alternatif**). Dans le C-scan du codeur alternatif, toutes les valeurs situées en-dessous de la valeur de fin ont alors la même couleur.

### **Preset**

Cette zone de texte spécifie la position du codeur à utiliser avec le bouton **Régl.**

### **Unité**

Cette zone de texte sert à sélectionner l'unité du codeur alternatif correspondant. Vous avez le choix entre les unités suivantes : mm, po ou degrés.

### **Régl.**

Ce bouton règle la position du codeur alternatif à la position de la valeur prédéfinie.

#### **Position**

Cette boîte indique la position actuelle du codeur alternatif.

## **3.11.4 Onglet Options**

Vous pouvez régler les options d'enregistrement automatique des fichiers utilisés lors de l'acquisition de données ultrasonores avec les séquences d'inspection considérées dans l'onglet **Options** (voir la [Figure 3-85 à la page 166\)](#page-165-0).

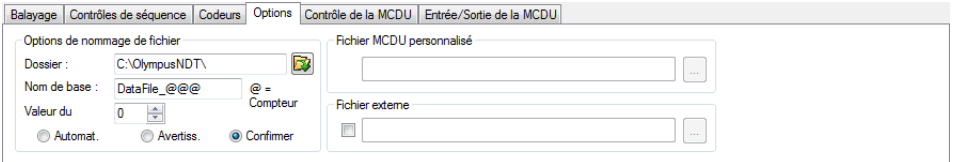

**Figure 3-85 Onglet Options**

<span id="page-165-0"></span>L'onglet **Options** contient les zones de groupe **Options de nommage de fichier, Fichier MCDU personnalisé** et **Fichier externe** (voir la [Figure 3-86 à la page 166\)](#page-165-1).

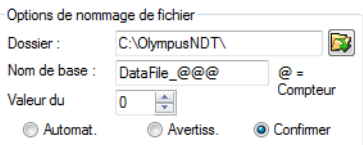

### **Figure 3-86 Zone de groupe Options de nommage de fichier**

#### <span id="page-165-1"></span>**Dossier**

Vous pouvez utiliser cette zone de texte pour définir le répertoire, avec le chemin complet, à utiliser pour la création de nom automatique de fichiers. Vous pouvez entrer le nom du répertoire soit en l'écrivant directement dans la zone de texte ou en cliquant sur  $\mathbf{E}$  et en sélectionnant le répertoire dans la boîte de dialogue **Rechercher un dossier** qui s'affiche.

### **Nom de base**

Vous pouvez utiliser cette zone de texte pour définir la racine à utiliser pour la création de nom automatique de fichiers.

- Le caractère **@** insère un compteur, lequel sera incrémenté automatiquement dans les noms de fichiers. Par exemple, entrer **test@** créera test0.rdt, test1.rdt, test2.rdt, etc.
- Le caractère **#** ajoute le nombre de chiffres souhaité pour les répétitions. Par exemple, entrer **test@##** créera test000.rdt, test100.rdt, test200.rdt, etc.
- Si un fichier existe déjà (par exemple, test000.rdt), alors le nouveau fichier sera enregistré avec le nom suivant : test001.rdt (première répétition du nom de fichier test000.rdt).

#### **Valeur du**

Cette boîte définit la valeur de départ du compteur inséré dans le nom avec le caractère **@**.

#### **Automat.**

Sélectionner cette case d'option active la création de nom automatique de fichiers qui ne requiert aucune confirmation de votre part.

#### **Avertiss.**

Sélectionner cette case d'option désactive la création de nom automatique de fichiers. Avec cette option, la boîte de dialogue **Enregistrer sous** apparaît à la fin de la séquence d'inspection, vous invitant à entrer le nom de fichier souhaité.

#### **Confirmer**

Sélectionner cette case d'option active la création de nom automatique de fichiers qui nécessite votre confirmation. Avec cette option, la boîte de dialogue **Enregistrer sous** apparaît à la fin de la séquence d'inspection, vous invitant à confirmer le nom de fichier défini dans la boîte **Nom de base**.

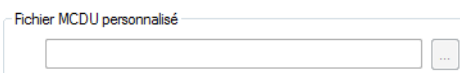

### <span id="page-166-0"></span>**Figure 3-87 Zone de groupe Fichier MCDU personnalisé**

### **Fichier MCDU personnalisé**

Lorsque vous travaillez en mode superviseur et que vous avez sélectionné le paramètre **Personnalisé** dans l'onglet **Balayage**, ce bouton ouvre une boîte de dialogue qui permet de modifier le fichier .gal sélectionné. Ce bouton est désactivé en mode asservi (voir la [Figure 3-87 à la page 167](#page-166-0)).

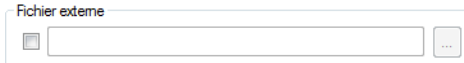

### **Figure 3-88 Zone de groupe Fichier externe**

### <span id="page-167-1"></span>**Zone de groupe Fichier externe**

Cocher cette case défini les paramètres de la création de nom automatique de fichiers (**Nom de base**, **Dossier**) par un fichier texte externe (voir la [Figure 3-88 à la page 168\)](#page-167-1). Le fichier .txt externe doit avoir la syntaxe suivante (voir la [Figure 3-89 à la page 168\)](#page-167-0) :

[ACQUISITION]

FILENAME="Root name"

PATH="Directory"

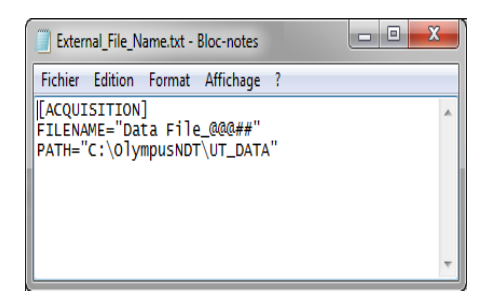

<span id="page-167-0"></span>**Figure 3-89 Exemple d'un fichier externe dans une fenêtre de bloc-notes**

# <span id="page-168-0"></span>**3.12 Paramètres du scanner (mode superviseur seulement)**

La présente section décrit les options nécessaires pour définir les paramètres du scanner avec TomoView. Vous devez définir les paramètres du scanner au moins une fois pour chacune des applications effectuées avec un scanner donné, mais dans la plupart des cas seulement des modifications mineures sont requises.

L'onglet **Contrôle de la MCDU** de la barre de dialogue **Réglages mécaniques et de balayage** contient les éléments utilisés pour l'affichage et le contrôle manuel de la position des moteurs ou des codeurs nécessaires à la séquence. Cet onglet et ses éléments sont proposés dans la fenêtre TomoView lorsqu'une unité MCDU-02 est détectée.

# **3.12.1 Onglet Contrôle de la MCDU**

L'onglet **Contrôle de la MCDU** contient les éléments qui servent à définir les paramètres du scanner et à contrôler manuellement la position des moteurs ou des codeurs nécessaires à la séquence.

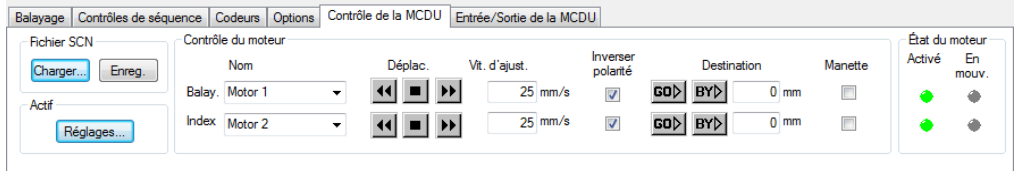

**Figure 3-90 Onglet Contrôle de la MCDU**

L'onglet **Contrôle de la MCDU** contient les zones de groupe **Fichier SCN, Actif, Contrôle du moteur** et **État du moteur**.

**Zone de groupe Fichier SCN**

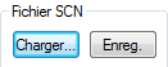

**Figure 3-91 Zone de groupe Fichier SCN**

### **Fichier SCN : Charger**

Ce bouton ouvre la boîte de dialogue **Charger le scanner**, qui sert à sélectionner et à charger un fichier de scanner (.scn). Les configurations de l'onglet **Contrôle de la MCDU** sont mises à jour en fonction du fichier de scanner sélectionné.

#### **Fichier SCN : Enreg.**

Ce bouton ouvre la boîte de dialogue **Enregistrer le scanner**, qui sert à nommer et à enregistrer les configurations actuelles de l'onglet **Contrôle de la MCDU** dans un fichier de scanner (.scn).

#### **Zone de texte Actif**

#### **Bouton Réglages**

Ce bouton ouvre la boîte de dialogue **Contrôle avancé de la MCDU**, qui sert à configurer les paramètres de chacun des axes (voir la [Figure 3-92 à la page 170\)](#page-169-0).

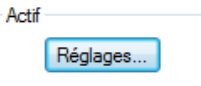

**Figure 3-92 Zone de groupe Actif**

<span id="page-169-0"></span>La boîte de dialogue **Contrôle avancé de la MCDU** (voir la [Figure 3-95 à la](#page-172-0)  [page 173](#page-172-0)) fournit des paramètres liés aux servomoteurs. Vous pouvez ouvrir la boîte de dialogue **Contrôle avancé de la MCDU** en cliquant sur **Réglages** dans l'onglet **Contrôle de la MCDU**.

Le servomécanisme du MCDU-02 peut contrôler deux servomoteurs. L'information sur la position du servomoteur est donnée par un codeur qui doit être associé à son déplacement.

#### **Zone de groupe Contrôle du moteur**

Cette zone de texte définit les paramètres de contrôle de la MCDU, qui sert lors du mouvement en mode de configuration (voir la [Figure 3-93 à la page 171\)](#page-170-0).

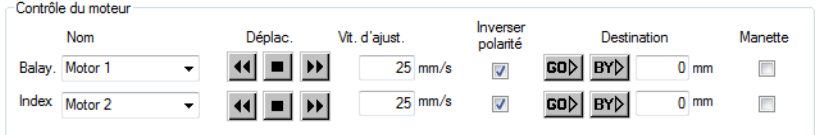

**Figure 3-93 Zone de groupe Contrôle du moteur**

#### <span id="page-170-0"></span>**Nom**

Ces zones de liste servent à sélectionner le moteur à assigner à chacun des axes. Vous pouvez modifier le nom du moteur.

#### **Déplac.**

Ces boutons servent au contrôle manuel du mouvement du scanner sur chacun des axes et ils servent à déplacer le scanner dans différentes

directions. Le bouton **de** déplace le scanner vers l'arrière, le bouton **DE** 

déplace le scanner vers l'avant et le bouton **au de le scanner le long de** l'axe correspondant.

### **Vit. d'ajust.**

Ces boîtes servent à régler la vitesse maximale que le scanner peut atteindre, lorsque vous utilisez les boutons **Déplac.** en mode de configuration.

#### **Inverser polarité**

Cocher ces cases inverse la polarité du moteur de l'axe correspondant.

# GO▷|

Ce bouton déplace le scanner à la position spécifiée dans la boîte **Destination** de l'axe correspondant.

## **BY**

Ce bouton déplace le scanner sur une distance correspondant à la distance spécifiée dans la boîte **Destination** de l'axe correspondant.

### **Destination**

Ces boîtes servent à entrer la position où le scanner se déplace sur l'axe correspondant lorsque vous cliquez sur **Go**.

### **Manette**

Lorsque ces cases sont cochées, vous pouvez vous en servir pour activer une manette pour contrôler le mouvement du scanner sur chacun des axes.

### **Zone de groupe État du moteur**

Les indicateurs de cette zone de texte donnent l'état du moteur de chacun des axes (voir la [Figure 3-94 à la page 172](#page-171-0)). Les différents indicateurs ont les significations suivantes :

### **Activé**

Lorsque cet indicateur est vert, le moteur de l'axe correspondant est mis sous tension.

### **En mouv.**

Lorsque cet indicateur est vert, le moteur se déplace sur l'axe correspondant. Lorsque l'indicateur est rouge, une erreur de déplacement s'est produit avec le moteur de l'axe correspondant.

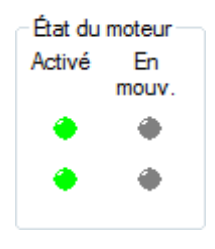

**Figure 3-94 Zone de groupe État du moteur**

### **NOTE**

<span id="page-171-0"></span>Les servomoteurs doivent être utilisés en boucle fermée en utilisant l'information du codeur. Le premier codeur est automatiquement attribué au premier moteur et le second codeur au deuxième moteur.

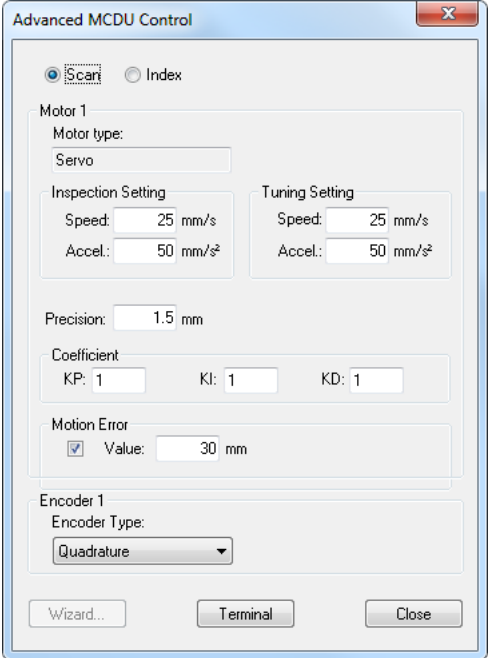

#### <span id="page-172-0"></span>**Figure 3-95 Boîte de dialogue Contrôle avancé de la MCDU pour servomoteurs**

La boîte de dialogue **Contrôle avancé de la MCDU** des servomoteurs contient les éléments suivants :

#### **Balayage**, **Index.**

Ces cases d'option servent à sélectionner l'axe dont vous souhaitez voir les paramètres : l'axe de balayage ou l'axe d'index.

#### **Moteur**

Cette boîte indique le type de moteur utilisé pour l'axe sélectionné :

#### **Servo: The MCDU-02 servo can support two servomotors.**

#### **Configuration d'inspection :Vitesse**

Cette boîte sert à définir la vitesse maximale que le moteur peut atteindre lors de la séquence d'inspection.

### **Configuration d'inspection : Accél.**

Cette boîte sert à définir l'accélération du moteur lors de la séquence d'inspection. Le moteur accélère à la vitesse indiquée jusqu'à ce qu'il atteigne la vitesse maximale spécifiée. Il ralentit à la même vitesse lorsque vous l'arrêtez.

### **Ajustement du système : Vitesse**

Cette boîte sert à définir la vitesse maximale que le moteur peut atteindre lors de la mise au point du système.

### **Ajustement du système : Accél.**

Cette boîte sert à définir l'accélération du moteur lors de la mise au point du système. Le moteur accélère à la vitesse indiquée jusqu'à ce qu'il atteigne la vitesse maximale spécifiée. Il ralentit à la même vitesse lorsque vous l'arrêtez.

### **Précision**

Cette boîte indique la précision, en unités de distance, nécessaire lorsque le retour de l'information sur la position est donné par un codeur.

### **Coefficient : KP**

Cette zone de texte sert à définir le gain proportionnel du filtre PID de la compensation du système. Le contrôle proportionnel est un réglage de gain pur qui agit sur le signal d'erreur pour fournir l'entrée de départ du processus. Le coefficient KP du contrôle PID sert à régler la vitesse du système.

### **Coefficient : KI**

Cette boîte sert à définir l'intégrateur du filtre PID de la compensation du système. La régulation par intégration est utilisée pour assurer la précision requise du système de contrôle.

### **Coefficient : KD**

Cette boîte sert à régler l'action dérivée du filtre PID de la compensation du système. L'action dérivée est normalement introduite pour augmenter l'amortissement du système. Dans les faits, elle applique les freins dans une tentative d'empêcher un dépassement (ou un sous-dépassement).

### **NOTE**

Vous devez configurer les paramètres susmentionnés avec une attention particulière. Vous devez modifier ces paramètres lors du réglage manuel des paramètres PID des servomoteurs.

### **Erreur de mouvement**

Cochez cette case pour activer une fonction de protection qui arrête les servomoteurs lorsqu'une trop grande différence se produit entre la position cible et la position réelle. Utilisez la zone de texte **Valeur** pour entrer une valeur de tolérance précise pour la protection d'erreur de déplacement, exprimée dans l'unité actuellement définie.

### **Codeur**

Cette boîte sert à sélectionner le type de codeur parmi les choix suivants : **Quadrature, Quadrature inverse, Dir. d'horloge** et **Horloge direction invers**.

### **Assistant**

Cette option n'est pas encore implantée dans le logiciel TomoView.

### **Terminal**

Ce bouton ouvre la fenêtre **Terminal de la MCDU-02** , que les experts peuvent utiliser pout entrer des commandes GALIL de bas niveau afin de programmer le système. Cette fonction doit être utilisée seulement par un expert en MCDU-02 ou par un utilisateur qui se conforme aux instructions précises données par le personnel de soutien technique d'Evident.

### **Fermer**

Ce bouton confirme vos changements et ferme la boîte de dialogue.

# **3.12.2 Onglet Entrée/Sortie de la MCDU**

L'onglet **Entrée/Sortie de la MCDU** contient les éléments de configuration des entrées et des sorties du MCDU-02 (voir la [Figure 3-96 à la page 175\)](#page-174-0).

<span id="page-174-0"></span>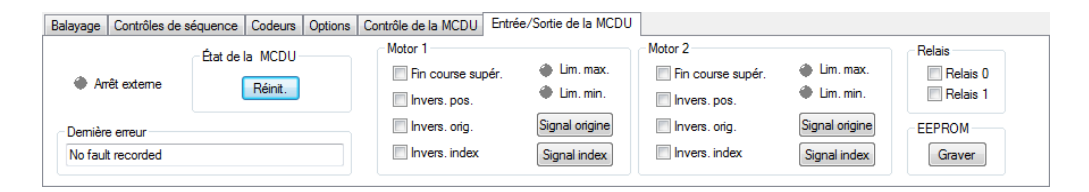

**Figure 3-96 Onglet Entrée/Sortie de la MCDU**

## **NOTE**

Vous devez configurer les paramètres d'entrée-sortie au moins une fois pour chaque scanner. Étant donné qu'il est impossible de modifier les paramètres de l'appareil MCDU-02, vous avez besoin d'un PC et du logiciel TomoView pour modifier et enregistrer les configurations d'entrée-sortie dans la mémoire permanente du MCDU-02. Si vous ne configurez pas les paramètres d'entrée-sortie du scanner, le MCDU-02 utilise les dernières configurations enregistrées ou les réglages d'usine.

L'onglet **Entrée/Sortie de la MCDU** contient les zones de groupe **État de la MCDU, Dernière erreur, Motor 1, Motor 2, Relais** et **EEPROM**.

### **Arrêt externe**

Lorsqu'il est rouge, cet indicateur indique que le bouton d'arrêt d'urgence est enfoncé sur le MCDU-02.

### **Zone de groupe État de la MCDU**

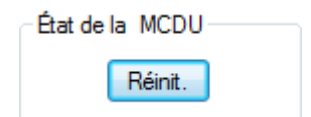

**Figure 3-97 Zone de groupe État de la MCDU**

<span id="page-175-0"></span>La zone de groupe **État de la MCDU** contient le bouton suivant (voir la [Figure 3-97 à](#page-175-0)  [la page 176\)](#page-175-0) :

### **Réinit.**

Ce bouton réinitialise l'état du MCDU-02 : erreur de déplacement, tension appliquée aux moteurs, relais, etc. En revanche, cette commande ne réinitialise pas les paramètres PID ou le type de codeur (voir la [Figure 3-97 à](#page-175-0)  [la page 176\)](#page-175-0).

#### **Zone de groupe Dernière erreur**

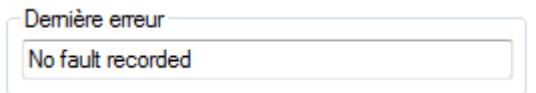

**Figure 3-98 Zone de groupe Dernière erreur**

<span id="page-176-0"></span>La zone de groupe **Dernière erreur** affiche la dernière erreur rencontrée (voir la [Figure 3-98 à la page 177](#page-176-0)) :

Cette boîte affiche la dernière erreur système (voir la [Figure 3-98 à la](#page-176-0)  [page 177](#page-176-0)).

#### **Zones de groupe Motor 1** et **Motor 2**

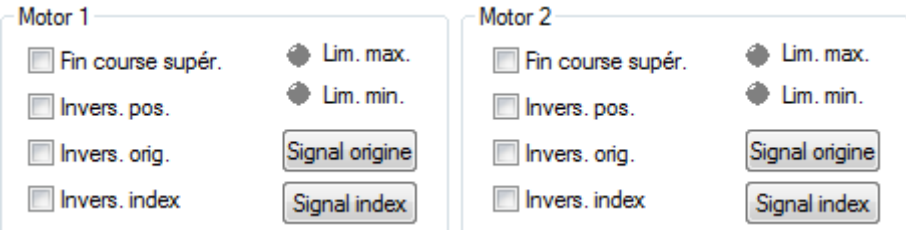

**Figure 3-99 Zones de groupe Motor 1 et Motor 2**

<span id="page-176-1"></span>Vous pouvez cocher ou décocher les cases de ces deux zones de groupe (voir la [Figure 3-99 à la page 177](#page-176-1)) pour activer ou désactiver les quatre options décrites comme suit en fonction du moteur choisi.

#### **Fin course supér.**

Lorsque cette case est cochée, la polarité de l'interrupteur de fin de course du moteur correspondant est inversée (le cas échéant).

#### **Invers. pos.**

Lorsque cette case est cochée, la position de l'interrupteur de fin de course du moteur correspondant est inversée (le cas échéant).

### **Invers. orig.**

Lorsque cette case est cochée, le signal d'entrée du moteur correspondant est inversé (le cas échéant).

#### **Invers. index**

Lorsque cette case est cochée, le signal d'index du moteur correspondant est inversé (le cas échéant).

### **Signal origine**

Dans le cas d'applications personnalisées, ce bouton déplace le scanner afin de trouver le signal d'origine.

#### **Signal index**

Dans le cas des applications personnalisées, ce bouton déplace le scanner afin de trouver le signal d'index.

### **Zone de groupe Relais**

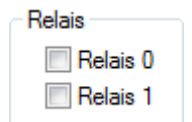

**Figure 3-100 Zone de groupe Relais**

<span id="page-177-0"></span>La zone de groupe **Relais** contient les cases à cocher suivantes (voir la [Figure 3-100 à](#page-177-0)  [la page 178\)](#page-177-0) :

#### **Relais 0** et **Relais 1**

Dans le cas d'applications personnalisées, ces cases à cocher servent à contrôler les relais de l'appareil MCDU-02 (voir la [Figure 3-100 à la page 178\)](#page-177-0).

### <span id="page-177-1"></span>**Zone de groupe EEPROM**

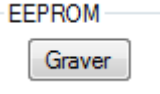

**Figure 3-101 Zone de groupe EEPROM**

La zone de groupe **EEPROM** contient le bouton suivant (voir la [Figure 3-101 à la](#page-177-1)  [page 178](#page-177-1)) :

#### **Graver**

Ce bouton sert à enregistrer les configurations d'entrée-sortie particulières actuelles (type de codeur, polarité du moteur, etc.) dans la mémoire permanente EEPROM du MCDU-02. La configuration enregistrée est ensuite utilisée par défaut lors du démarrage du MCDU-02.

### **IMPORTANT**

Si vous ne cliquez pas sur le bouton **Graver**, vous pourriez perdre des configurations en quittant le logiciel TomoView.

## **3.13 Barre de dialogue Propriétés de la vue**

Cliquer sur le bouton **Propriétés de la vue** dans les barres d'outils **Vue** et **TomoView Manager** permet d'afficher ou de masquer la barre de dialogue **Propriétés de la vue**. Les onglets **Information**, **Afficher**, **Écho dynamique**, **Superposition**, **Palette**, **Source de données**, **Paramètres**, **Unités**, **Liens des vues**, **Rebonds** et **Histogramme** apparaissent dans cette barre de dialogue, en fonction du type de données affiché dans la vue active. Lorsque les paramètres des onglets ne sont pas affectés à un volet particulier, l'onglet n'apparaît pas dans la barre de dialogue (voir la [Figure 3-102 à la page 179](#page-178-0)).

<span id="page-178-0"></span>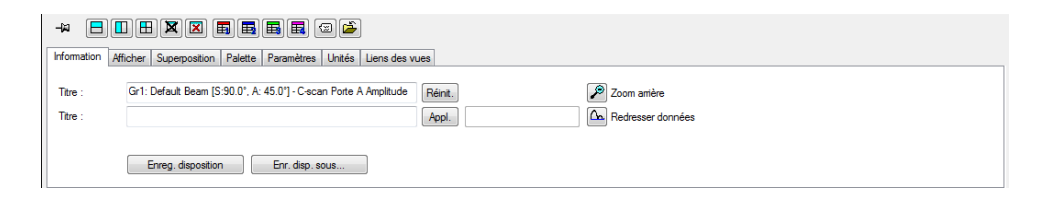

#### **Figure 3-102 Barre de dialogue Propriétés de la vue**

### **NOTE**

La barre de dialogue **Propriétés de la vue** n'existe pas dans les versions **Lite Aero** et **TomoView Weld** de TomoView.

# **3.13.1 Onglet Information**

L'onglet **Information** (voir la [Figure 3-103 à la page 180\)](#page-179-0) contient des commandes que vous pouvez appliquer à la vue ou à la disposition actuelle.

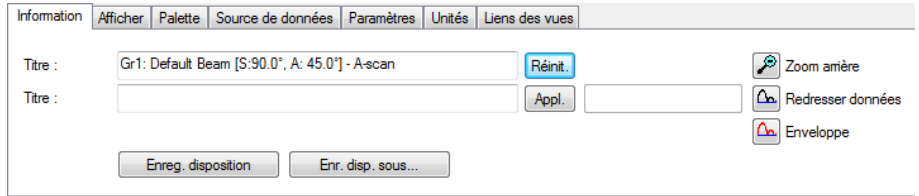

**Figure 3-103 Onglet Information**

<span id="page-179-0"></span>L'onglet **Information** (voir la [Figure 3-103 à la page 180](#page-179-0)) contient les zones de groupe suivantes :

### **Titre (1er en haut)**

Cette boîte identifie le titre de la vue active. Vous pouvez vous en servir pour changer les titres.

### **Titre (suivant)**

Cette boîte sert à définir le texte à afficher dans un volet lorsqu'un volet n'est pas disponible dans le fichier de données actuel.

### **Réinit.**

Cliquer sur ce bouton réinitialise le paramètre **Titre** à sa valeur originale et supprime tout **Titre** défini.

### **Appl.**

Lorsque le signet contient un code pour l'association avancée des dispositions, cliquer sur ce bouton applique le code du signet. Par défaut, ce bouton est désactivé pour les utilisateurs réguliers.
# **Zoom arrière**

Fait un zoom arrière sur la vue active afin de montrer toutes les données.

# **Redresser données**

Applique un redressement logiciel aux données du signal.

# **Enveloppe**

Active et désactive le mode enveloppe du A-scan actif.

# **Enreg. disposition**

Enregistre les modifications apportées à la disposition actuelle.

# **Enr. disp. sous**

Ouvre la boîte de dialogue **Enregistrer la disposition actuelle sous**, qui sert à enregistrer la disposition actuelle sous le nom et le numéro de votre choix.

# **3.13.2 Onglet Afficher**

L'onglet **Afficher** contient divers éléments qui permettent de modifier la vue active. Cet onglet change en fonction du type de vue active (voir la [Figure 3-104 à la](#page-180-0)  [page 181](#page-180-0)).

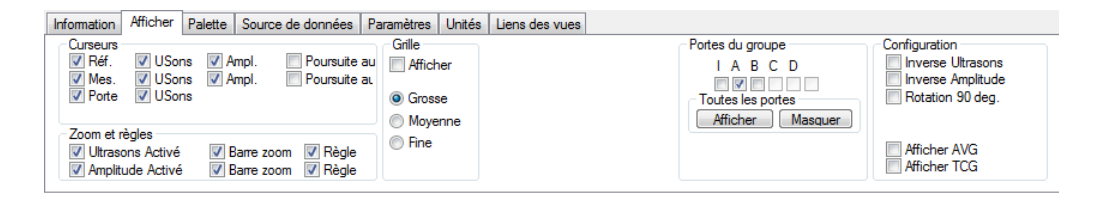

**Figure 3-104 Onglet Afficher d'un A-scan**

<span id="page-180-0"></span>L'onglet **Afficher** contient les zones de groupe **Curseurs**, **Zooms et règles**, **Grille**, **Portes du groupe** et **Configuration**.

# **Zone de groupe Curseurs**

Cette zone de groupe contient des cases à cocher qui servent à sélectionner les options d'affichage liées aux curseurs (voir la [Figure 3-105 à la page 182\)](#page-181-0).

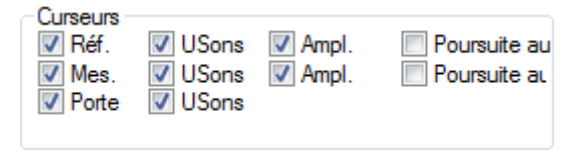

**Figure 3-105 Zone de groupe Curseurs**

#### <span id="page-181-0"></span>**Réf., Mes. et Porte**

Cocher l'une de ces cases ajoute le curseur de **référence, de mesure** ou de **porte** à la vue. Selon la vue active, ces curseurs peuvent comprendre :

## **Balayage**

Curseur pour l'axe de balayage

**Index**

Curseur pour l'axe d'index

#### **USons**

Curseur pour l'axe d'ultrasons

## **Ampl.**

Curseur pour l'axe d'amplitude

#### **Autotrack**

Curseur de mesure d'autorepérage qui affiche l'amplitude à la position du curseur d'ultrasons

## **TOFD**

Curseur hyperbolique pour la diffraction en temps de vol.

## **Polar coordinates**

Curseurs polaires (visibles uniquement lorsque la vue polaire est activée).

## **Mes.**

Ajoute les curseurs de mesure à la vue (voir la case à cocher **Ref.** ci-dessus).

## **Porte**

Ajoute les curseurs de porte à la vue (voir la case à cocher **Ref.** ci-dessus). Les curseurs de porte sont des curseurs noirs qui montrent la position de la sélection de porte.

## **Zone de groupe Zoom et règles**

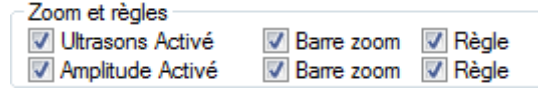

**Figure 3-106 Zone de groupe Zoom et règles**

<span id="page-182-0"></span>La zone de groupe **Zoom et règles** contient les cases à cocher suivantes (voir la [Figure 3-106 à la page 183](#page-182-0)) :

## **Ultrasons Activé et Amplitude Activé**

Ces cases à cocher activent la barre de zoom sur l'axe d'**ultrasons et d'amplitude**.

#### **Barre zoom.**

Ajoute une barre de zoom à l'axe correspondant dans la vue active.

## **Règle**

Ajoute une règle à l'axe correspondant dans la vue active.

## **Zone de groupe Grille**

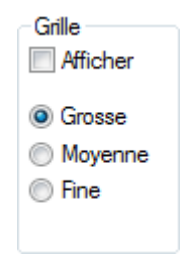

**Figure 3-107 Zone de groupe Grille**

<span id="page-182-1"></span>La zone de groupe **Grille** contient la case à cocher suivante (voir la [Figure 3-107 à la](#page-182-1)  [page 183](#page-182-1)) :

La case à cocher **Afficher** active la grille dans le A-scan actif et les options **Grosse**, **Moyenne** et **Fine** servent à personnaliser la densité de la grille.

## **Zone de groupe Traitement d'image de la vue polaire**

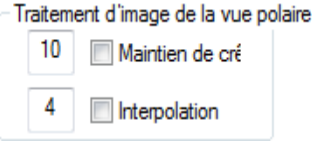

## **Figure 3-108 Zone de groupe Traitement d'image de la vue polaire**

<span id="page-183-0"></span>En fonction des résolutions des séquence d'inspection sur l'axe de balayage ou d'index, il pourrait y avoir des positions où aucune donnée n'est affichée en raison de la taille limitée de la ligne A-scan à code de couleurs. Vous pouvez utiliser les algorithmes de traitement **Maintien de crête** ou **Interpolation** pour remplir ces espaces (voir la [Figure 3-108 à la page 184](#page-183-0)).

#### **Maintien de crête**

Cet algorithme cherche l'amplitude maximale et propage ensuite la valeur sur le nombre de points sélectionné. Ce nombre doit être égal ou inférieur à 50. Cet algorithme est optimisé pour les vues polaires créées à partir de données C-scan.

#### **Interpolation**

Cet algorithme propage un point sur le nombre de points sélectionné (égal ou inférieur à 50) à sa gauche et à sa droite, jusqu'à ce que des données enregistrées d'une amplitude supérieure soit détectées. Cet algorithme est optimisé pour les vues polaires créées à partir de données A-scan.

#### <span id="page-183-1"></span>**Zone de groupe Auto-Scroll Zoom**

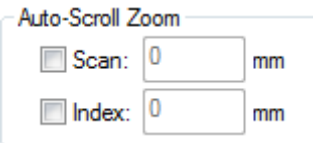

**Figure 3-109 Zone de groupe Auto-Scroll Zoom**

La zone de groupe **Auto-Scroll Zoom** contient les cases à cocher suivantes (voir la [Figure 3-109 à la page 184](#page-183-1)) :

#### **Scan/Index**

Cette case active la fonction de défilement automatique du zoom de l'axe sélectionné, qui effectue un zoom avant dynamique dans la vue active à l'intérieur de l'étendue spécifiée.

#### **Smooth**

Ajoute une fonction de lissage de l'affichage à la vue active.

#### **Zone de groupe Configuration**

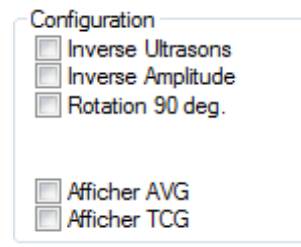

**Figure 3-110 Zone de groupe Configuration**

<span id="page-184-0"></span>La zone de groupe **Configuration** contient les cases à cocher suivantes (voir la [Figure 3-110 à la page 185](#page-184-0)) :

#### **Inverse Ultrasons**

Inverse les données sur l'axe d'ultrasons (rotation horizontale ou verticale).

#### **Inverse Amplitude**

Lorsque vous cochez cette case dans un A-scan, les données sur l'axe d'amplitude sont inversées (rotation verticale).

#### **Rotation 90 deg.**

Fait pivoter les données de façon à permuter les axes.

#### **Afficher AVG**

Active la fonction AVG.

#### **Afficher TCG**

Active l'affichage du gain corrigé en fonction du temps (TCG) dans le A-scan actif.

## **Horizontale ou Verticale inverse**

Inverse l'axe horizontal ou vertical dans une vue polaire active.

## **Afficher pièce**

Active l'affichage de la pièce définie dans une vue polaire active.

## **Sélecteur de porte**

Ajoute le sélecteur de porte à la vue active.

## **Garder rapport 1:1**

Affiche la vue de façon à garder le rapport 1:1 des deux axes affichés.

#### **Inverse Balayage**

Inverse les données sur l'axe de balayage (rotation horizontale ou verticale).

#### **Inverse Index**

Inverse les données sur l'axe d'index (rotation horizontale ou verticale).

## **Zone de groupe Portes du groupe**

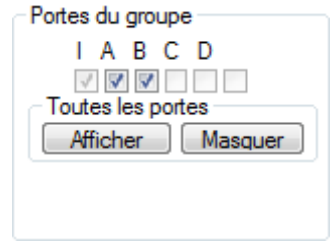

**Figure 3-111 Zone de groupe Portes du groupe**

<span id="page-185-0"></span>La zone de groupe **Portes du groupe** contient les cases à cocher suivantes (voir la [Figure 3-111 à la page 186](#page-185-0)) :

## **I, A, B, C, D et S**

Ces cases à cocher activent l'affichage des portes correspondantes dans le A-scan correspondant.

## **Toutes les portes**

## **Afficher** / **Masquer**

Affiche ou masque les portes dans le A-scan actif.

L'onglet **Afficher** pour une vue polaire contient des éléments additionnels spécifiques à cette vue (voir la [Figure 3-112 à la page 187\)](#page-186-0).

<span id="page-186-0"></span>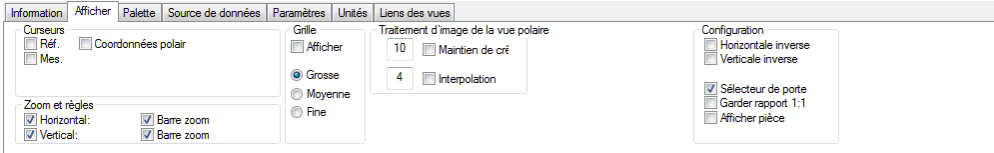

**Figure 3-112 Onglet Afficher d'une vue polaire**

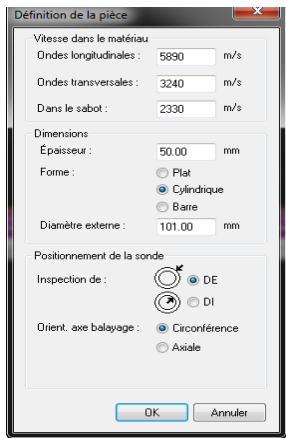

**Figure 3-113 Boîte de dialogue Définition de la pièce**

La boîte de dialogue **Définition de la pièce** contient les zones de groupe **Vitesse dans le matériau, Dimensions** et **Positionnement de la sonde**.

## **Zone de groupe Vitesse dans le matériau**

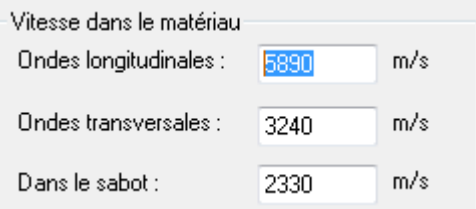

**Figure 3-114 Zone de groupe Vitesse dans le matériau**

<span id="page-187-0"></span>La zone de groupe **Vitesse dans le matériau** contient les éléments suivants (voir la [Figure 3-114 à la page 188](#page-187-0)) :

## **Ondes longitudinales et transversales**

Règle la vitesse de propagation des ondes longitudinales et transversales dans le matériau de la pièce.

#### **Dans le sabot**

Règle la vitesse de propagation dans le sabot.

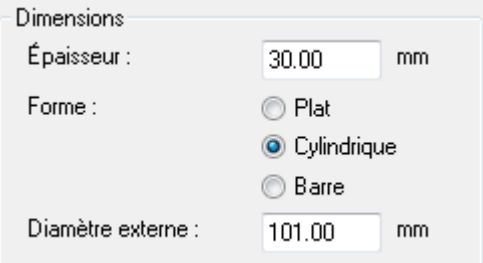

<span id="page-187-1"></span>**Figure 3-115 Zone de groupe Dimensions**

La zone de groupe **Dimensions** contient les éléments suivants (voir la [Figure 3-115 à](#page-187-1)  [la page 188\)](#page-187-1) :

#### **Épaisseur**

Définit l'épaisseur des pièces plates et cylindriques.

**Forme**

Cases d'option qui servent à sélectionner la forme de la pièce à inspecter (**Plat**, **Cylindrique** ou **Barre**).

#### **Zone de groupe Positionnement de la sonde**

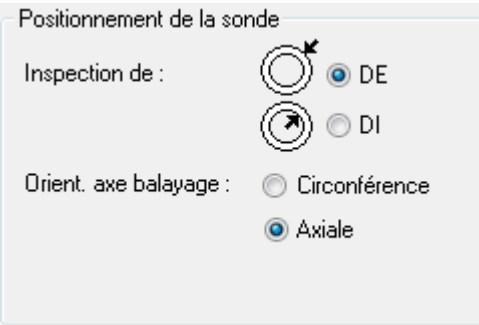

**Figure 3-116 Zone de groupe Positionnement de la sonde**

<span id="page-188-0"></span>La zone de groupe **Positionnement de la sonde** contient les éléments suivants (voir la [Figure 3-116 à la page 189](#page-188-0)) :

#### **Inspection de**

Définit si la sonde est positionnée sur le diamètre extérieur (**DE**) ou intérieur (**DI)** lors de l'inspection de pièces cylindriques.

#### **Orient. axe balayage**

Définit si l'orientation de l'axe de balayage est **Circonférence** ou **Axiale** lors de l'inspection.

# **NOTE**

Si le type de pièce sélectionné est cylindrique ou barre, la vue polaire est ajoutée à la boîte de dialogue **Contenu** lors de l'analyse (voir la [Figure 3-117 à la page 190\)](#page-189-0).

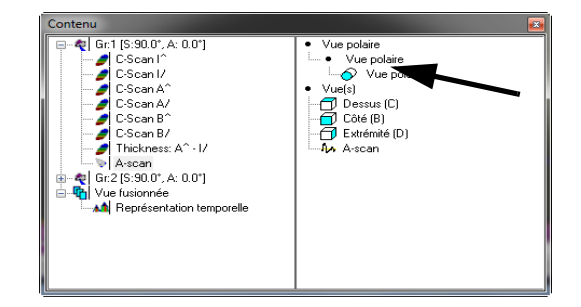

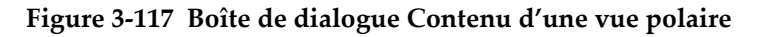

# <span id="page-189-0"></span>**3.13.3 Onglet Écho dynamique**

La dynamique des échos est une courbe 2D créée à partir de la projection des données situées sous un curseur ou entre des curseurs. L'onglet **Écho dynamique** (voir la [Figure 3-118 à la page 190](#page-189-1)) sert à régler les paramètres de la courbe des échos dynamiques.

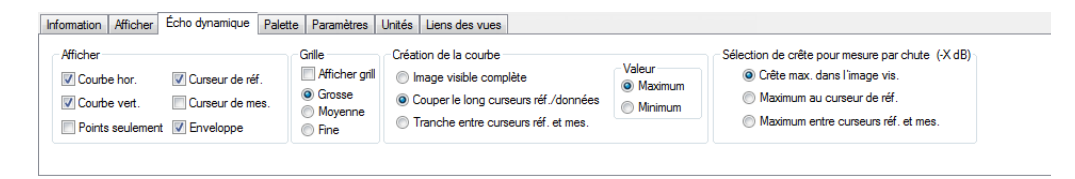

**Figure 3-118 Onglet Écho dynamique**

<span id="page-189-1"></span>L'onglet **Écho dynamique** contient les zones de groupe **Afficher, Grille, Création de la courbe,** et **Sélection de crête pour mesure par chute** (-X dB).

#### **Zone de groupe Afficher**

Cette zone de groupe comprend les options d'affichage des courbes échodynamiques (voir la [Figure 3-119 à la page 191](#page-190-0)).

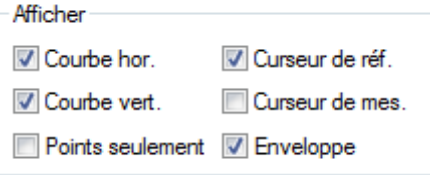

**Figure 3-119 Zone de groupe Afficher**

#### <span id="page-190-0"></span>**Courbe hor. et Courbe vert.**

Lorsque ces cases sont cochées, une courbe échodynamique horizontale ou verticale est affichée dans la partie supérieure ou dans la partie droite de la vue active.

#### **Points seulement**

Lorsque cette case est cochée, les courbes échodynamiques sont affichées avec des points.

#### **Curseur de réf. et Curseur de mes.**

Active l'affichage de curseurs de référence ou de mesure sur les courbes échodynamiques.

#### **Enveloppe**

Lorsque cette case est cochée, les courbes échodynamiques sont affichées comme une enveloppe de toutes les courbes entre les curseurs ou de toute l'image visible.

#### <span id="page-190-1"></span>**Zone de groupe Grille**

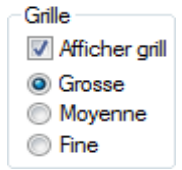

**Figure 3-120 Zone de groupe Grille**

La zone de groupe **Grille** contient les éléments suivants (voir la [Figure 3-120 à la](#page-190-1)  [page 191](#page-190-1)) :

Le paramètre **Afficher grill** active la grille sur les courbes échodynamiques de la vue active. Les options **Grosse, Moyenne** et **Fine** servent à personnaliser la densité de la grille.

## **Zone de groupe Création de la courbe**

La zone de groupe **Création de la courbe** contient les éléments suivants (voir la [Figure 3-121 à la page 192](#page-191-0)) :

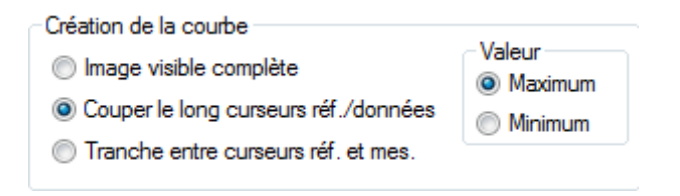

## **Figure 3-121 Zone de groupe Création de la courbe**

<span id="page-191-0"></span>Cette zone de groupe comprend des cases d'option qui servent à sélectionner l'une des trois types de création de courbe.

#### **Image visible complète**

Avec cette option, la courbe échodynamique est créée avec l'image visible complète de la pièce inspectée.

#### **Couper le long curseurs réf./données**

Avec cette option, la courbe échodynamique est créée avec la coupe transversale spécifiée par le curseur de référence.

#### **Tranche entre curseurs réf. et mes.**

Avec cette option, la courbe échodynamique est créée avec la tranche spécifiée par les curseurs de référence et de mesure.

#### **Valeur**

Sélectionnez un type de valeur pour créer la courbe **Écho dynamique** à l'aide de la valeur **Maximum** ou **Minimum** de la zone.

#### **Sélection de crête pour mesure par chute (–X dB)**

La zone de groupe **Sélection de crête pour mesure par chute (–X dB)** contient les éléments suivants (voir la [Figure 3-122 à la page 193\)](#page-192-0) :

Sélection de crête pour mesure par chute (-X dB) Crête max. dans l'image vis. Maximum au curseur de réf. Maximum entre curseurs réf. et mes.

<span id="page-192-0"></span>**Figure 3-122 Zone de groupe Sélection de crête pour mesure par chute (–X dB)**

Cette zone de groupe vous permet de sélectionner l'option à utiliser pour les mesures par chute -X dB sur les courbes échodynamiques parmi les paramètres **Crête max. dans l'image vis., Maximum au curseur de réf.** et **Maximum entre curseurs réf. et mes**.

# **3.13.4 Onglet Superposition**

L'onglet **Superposition** (voir la [Figure 3-123 à la page](#page-192-1) 193) sert à régler l'affichage d'images superposées dans la vue avec correction volumétrique active.

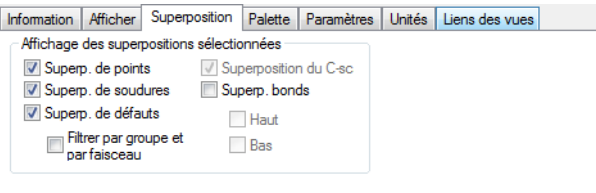

**Figure 3-123 Onglet Superposition**

<span id="page-192-1"></span>**Affichage des superpositions sélectionnées**

La zone de groupe **Affichage des superpositions sélectionnées** contient les éléments suivants (voir la [Figure 3-124 à la page 194\)](#page-193-0) :

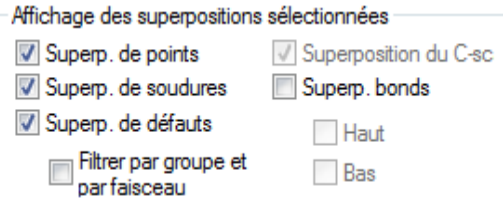

### <span id="page-193-0"></span>**Figure 3-124 Zone de groupe Affichage des superpositions sélectionnées**

Active l'affichage de la superposition sélectionnée dans la vue avec correction volumétrique active.

#### **Superp. de points, de soudures ou de défauts**

Active l'affichage de la superposition sélectionnée dans la vue avec correction volumétrique active.

#### **Filtrer par groupe et par faisceau**

Cocher cette case affichera uniquement les défauts créés dans le groupe actuel de la vue.

#### **Superp. bonds**

Active l'affichage des bonds de la vue actuelle pour les vues avec correction volumétrique et sectorielles (S-scan). Décocher les cases **Haut** ou **Bas** supprimera les bonds correspondants de la vue active.

# **3.13.5 Onglet Palette**

L'onglet **Palette** (voir la [Figure 3-125 à la page 194](#page-193-1)) sert à régler la palette de couleurs de la vue active.

<span id="page-193-1"></span>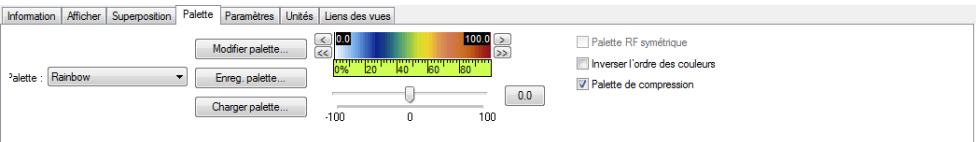

**Figure 3-125 Onglet Palette**

L'onglet **Palette** contient les éléments **Palette**, **Modifier palette**, **Enreg. palette** et **Charger palette**. Vous y trouverez aussi la palette de couleurs, les curseurs, le curseur de réglage du gain logiciel et les paramètres **Palette RF symétrique**, **Inverser l'ordre des couleurs** et **Palette de compression**.

## **Palette**

Cette boîte sert à la sélection d'une palette de couleurs prédéfinies à partir de la liste. Une zone affiche la palette de couleurs sélectionnée.

## **Modifier palette**

Ouvre la boîte de dialogue **Éditeur de palette**, qui sert à la définition de palettes de couleurs.

## **Enreg. palette**

Ouvre une boîte de dialogue **Enregistrer sous** standard, qui sert à nommer et à enregistrer la palette de couleurs (fichier .col). La palette de couleurs enregistrée remplace la palette sélectionnée dans la boîte **Palette**.

## **Charger palette**

Ouvre une boîte de dialogue **Ouvrir** standard, qui sert à sélectionner et à charger une palette de couleurs (fichier .col). La palette de couleurs chargée remplace la palette sélectionnée dans la boîte **Palette**.

## **Palette de couleurs**

Affiche la palette de couleurs actuelle de la vue active (voir la [Figure 3-126 à](#page-194-0)  [la page 195\)](#page-194-0).

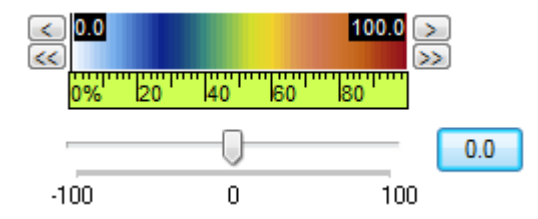

**Figure 3-126 Boîte de dialogue de la palette de couleurs**

<span id="page-194-0"></span>Double-cliquez entre les curseurs pour diviser l'étendue actuelle de la palette par deux et double-cliquez à l'extérieur des curseurs pour restaurer l'étendue complète par défaut de la palette.

Double-cliquez à l'extérieur des curseurs pour restaurer l'étendue complète par défaut de la palette, soit de –100 % à 100 %.

## **Touches gauche et droite à simple flèche**

Cliquer respectivement sur les touches gauche et droite à simple flèche change l'étendue de la palette de couleurs par un petit incrément vers la gauche ou vers la droite.

## **Touche gauche et droite à double flèche**

Cliquer respectivement sur les touches gauche et droite à double flèche change l'étendue de la palette de couleurs par un gros incrément vers la gauche ou vers la droite.

## **Curseurs gauche et droit de la palette**

Déplacer les curseurs gauche et droit règle la limite inférieure ou supérieure de l'étendue de la palette de couleurs en pourcentage (données linéaires) ou en décibels (données logarithmiques).

Déplacer la palette de couleurs règle simultanément les limites inférieure et supérieure de l'étendue de la palette de couleurs.

## **Curseur de réglage du gain logiciel**

Déplacer le curseur de réglage, ou utiliser les flèches, règle le gain logiciel qui se situe entre –100 dB et 100 dB. Cliquer sur le curseur de réglage du gain déplace simultanément le curseur de réglage par incréments de 6 dB ou de 6 %, selon le cas.

Le gain logiciel configuré apparaît dans une boîte à droite du curseur de réglage du gain logiciel. Cliquer dans cette boîte restaure le gain logiciel par défaut, soit 0 dB ou 0 %.

## **NOTE**

Le curseur de réglage du gain logiciel sert à configurer un gain d'amplitude calculé par le logiciel. Ce gain d'amplitude laisse les données d'acquisition inchangées.

## **Palette RF symétrique**

Cocher cette case rend la palette de couleurs sélectionnée symétrique par rapport à la valeur zéro.

## **Inverser l'ordre des couleurs**

Cocher cette case inverse l'ordre des couleurs dans la palette.

## **Palette de compression**

Lorsque ce paramètre est activé, l'étendue complète de la palette de couleurs est compressée entre les palettes de gauche et de droite.

# **3.13.6 Onglet Source de données**

Vous pouvez utiliser l'onglet **Source de données** (voir l'exemple dans la [Figure 3-127](#page-196-0)  [à la page 197](#page-196-0)) pour régler la source de données utilisée pour calculer la projection affichée dans la vue. Le contenu de la source de données change en fonction du type de vue sélectionné.

```
Information | Afficher | Écho dynamique | Superposition | Palette | Source de données | Paramètres | Unités | Liens des vues
Ran simple
                                                U Lien avec curseur de référence
<sup>O</sup> Projection, avec sélect. de porte
                                                Régler plage sél. de portes à max.
```
## **Figure 3-127 Onglet Source de données**

<span id="page-196-0"></span>L'onglet **Source de données** peut contenir les éléments suivants :

## **Plan simple**

Dans ce mode, la vue affiche un seul plan traversant le volume à inspecter. Un sélecteur de porte sélectionne la coupe transversale à afficher dans la pièce inspectée.

## **Projection, avec sélect. de porte**

Dans ce mode, TomoView utilise toutes les données situées entre deux sélecteurs de porte pour générer l'image affichée. Lorsqu'un grand nombre de points de données doit utiliser le même pixel d'écran, la valeur la plus élevée est utilisée.

## **Lien avec curseur de référence**

Lorsque cette case est cochée, la position du sélecteur de porte est liée aux curseurs de référence et de mesures correspondants. Lorsque vous faites glisser ces curseurs, les sélecteurs de porte d'autres vues réagissent aussi.

## **Régler plage sél. de portes à max.**

Lorsque cette case est cochée, les sélecteurs de porte sont réglés à des valeurs inférieures et supérieures pour afficher le volume de données. Lorsque cette

case est cochée, il est impossible de régler les valeurs du sélécteur de porte dans la partie inférieure du volet.

#### **Source balay.**

Vous pouvez utiliser cette zone de liste pour sélectionner le curseur (**Curseur de référence**, **Curseur de mesure** ou **Curseur de données**) à utiliser pour sélectionner le A-scan le long de l'axe de balayage.

#### **Source index**

Vous pouvez utiliser cette zone de liste pour sélectionner le curseur (**Curseur de référence**, **Curseur de mesure** ou **Curseur de données**) à utiliser pour sélectionner le A-scan le long de l'axe d'index.

# **3.13.7 Onglet Paramètres**

L'onglet **Paramètres** (voir la [Figure 3-128 à la page 198](#page-197-0)) sert à régler les paramètres qui lient le volume de données UT au volume physique réel de la pièce. Ces paramètres, visibles seulement en mode inspection, servent à régler les configurations ultrasonores et sont enregistrés dans un fichier .A01.

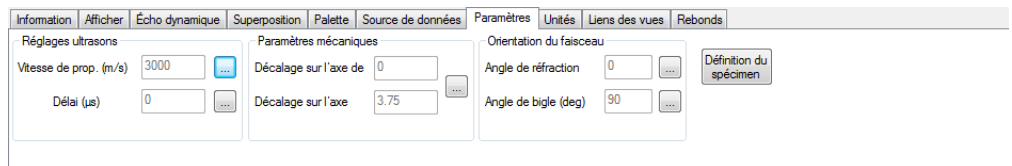

**Figure 3-128 Onglet Paramètres**

<span id="page-197-0"></span>L'onglet **Paramètres** contient les zones de groupe **Réglages ultrasons, Paramètres mécaniques** et **Orientation du faisceau**.

## **Zone de groupe Réglages ultrasons**

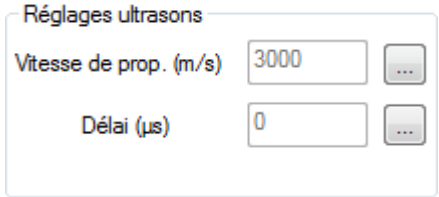

**Figure 3-129 Zone de groupe Réglages ultrasons**

## <span id="page-198-0"></span>**Vitesse de prop. (m/s)**

Cette boîte affiche la vitesse de propagation de l'onde ultrasonore dans le matériau inspecté. La vitesse de propagation dépend du type d'onde et de

matériau utilisé. Cliquer sur le bouton **ouvre la boîte de dialogue Vitesse de propagation de l'onde** (voir la [Figure 3-129 à la page 199](#page-198-0)) dans laquelle vous pouvez régler les paramètres de vitesse de propagation des ondes ultrasonores.

### **Boîte de dialogue Vitesse de propagation de l'onde**

Vous pouvez utiliser la boîte de dialogue **Vitesse de propagation de l'onde** pour régler les paramètres de vitesse de propagation des ondes ultrasonores.

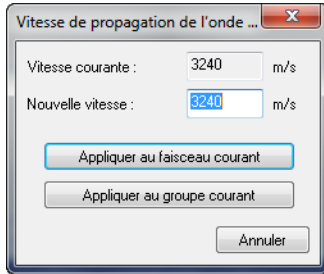

## **Figure 3-130 Boîte de dialogue Vitesse de propagation de l'onde**

La boîte de dialogue **Vitesse de propagation de l'onde** contient les éléments suivants :

#### **Vitesse courante**

Affiche la vitesse de propagation des ondes dans le mode actuel, soit en mètres par seconde (m/s) ou en pouces par microseconde (**po/µs**).

### **Nouvelle vitesse**

Vous pouvez utiliser cette boîte pour régler la vitesse de propagation des ondes dans le mode actif, soit en mètres par seconde (**m/s**) ou en pouces par microseconde (**po/µs**). La valeur est limitée à l'intervalle entre 500 m/s et 20000 m/s ou la valeur correspondante en **po/µs**.

## **Appliquer au faisceau ou au groupe courant**

Applique les vitesses de propagation définies dans la boîte **Nouvelle vitesse** soit au faisceau, soit au groupe courant.

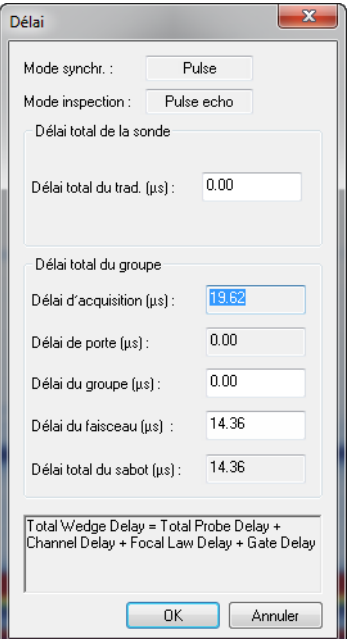

**Figure 3-131 Boîte de dialogue Délai**

La boîte de dialogue **Délai** contient les éléments suivants :

## **Délai total du trad. (µs)**

Définit le délai total de la sonde du groupe actuel.

## **Mode synchr. et Mode inspection**

Indique les modes actuels de synchronisation et d'inspection

## **Délai d'acquisition, délai de porte, délai du groupe, délai du faisceau et délai total du sabot (µs)**

Affiche les délais d'acquisition, de porte et le délais total du sabot en microsecondes. Le délai total du sabot est calculé selon la formule suivante :

```
Délai total du sabot = Délai total de la sonde + délai du canal + délai de la loi focale 
                          + délai de la porte
```
## **Zone de groupe Paramètres mécaniques**

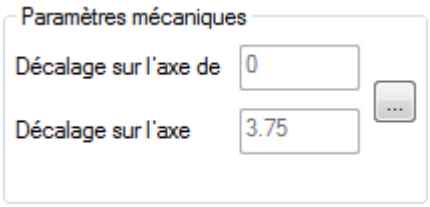

**Figure 3-132 Zone de groupe Paramètres mécaniques**

## <span id="page-200-0"></span>**Décalage sur l'axe de balayage (mm) et Décalage sur l'axe d'index (mm)**

Ces deux boîtes affichent la somme des décalages du scanner, de la sonde et du faisceau du point d'incidence du faisceau (basée sur les valeurs entrées dans la barre de dialogue **Réglages ultrasons**), par rapport aux axes de balayage et d'index : décalages du scanner, de la sonde et du faisceau. Les paramètres **Décalage sur l'axe de balayage** et **Décalage sur l'axe d'index** définissent la position absolue du premier point de données par rapport aux axes de balayage et d'index (vue de dessus), c'est-à-dire l'endroit exact où le premier point de données a été acquis dans la pièce. Cliquer sur le bouton

 ouvre la barre de dialogue **Réglages mécaniques** (voir la [Figure 3-132 à](#page-200-0)  [la page 201\)](#page-200-0) qui sert à régler les paramètres de décalage.

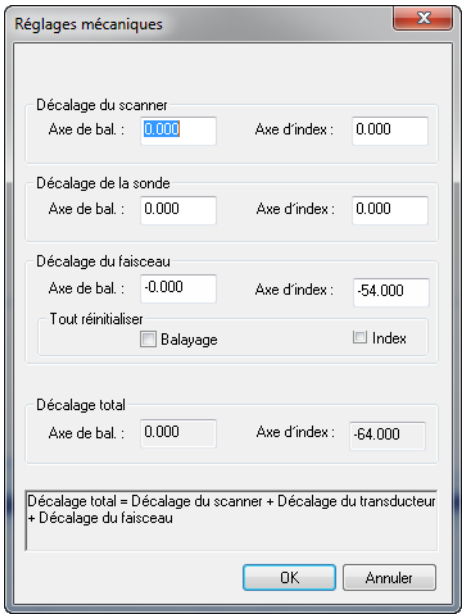

**Figure 3-133 Boîte de dialogue Réglages mécaniques**

La boîte de dialogue **Réglages mécaniques** contient les éléments suivants :

#### **Décalage du scanner**

Cette zone de groupe contient les boîtes utilisées pour régler le décalage du scanner sur les axes de balayage et d'index. Ces décalages sont appliqués à tous les groupes.

## **Décalage de la sonde**

Cette zone de groupe contient les boîtes utilisées pour régler le décalage de la sonde sur les axes de balayage et d'index. Ces décalages sont appliqués uniquement au groupe actif.

## **Décalage du faisceau**

Cette zone de groupe contient les boîtes utilisées pour régler le décalage du faisceau sur les axes de balayage et d'index. Ces décalages sont appliqués uniquement au faisceau actif. Les cases à cocher de la zone de groupe **Tout réinitialiser** réinitialisent la valeur correspondante et rend impossible toute modification ultérieure.

#### **Décalage total**

Cette zone de groupe affiche le décalage total des axes de balayage et d'index. Ce décalage est calculé à l'aide des valeurs entrées dans la boîte de dialogue, selon la formule suivante :

Décalage total = Décalage du scanner + Décalage de la sonde + Décalage du faisceau

## **Zone de groupe Orientation du faisceau**

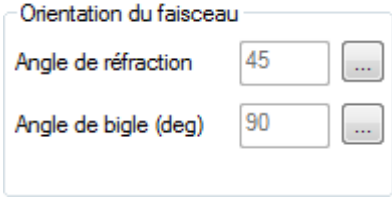

#### **Figure 3-134 Zone de groupe Orientation du faisceau**

#### <span id="page-202-0"></span>**Angle de réfraction**

Cette boîte affiche l'angle de réfraction en degrés, par rapport à la normale de

la surface de la pièce, de –90° à 90°. Cliquer sur  $\Box$  ouvre la boîte de dialogue **Angle de réfraction** (voir la [Figure 3-134 à la page 203](#page-202-0)).

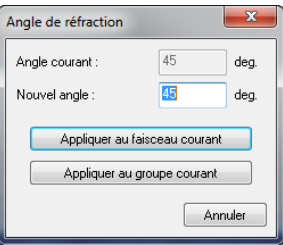

**Figure 3-135 Boîte de dialogue Angle de réfraction**

## **Angle courant**

Affiche l'angle de réfraction actuel en degrés.

## **Nouvel angle**

Réinitialise l'angle de réfraction en degrés.

## **Appliquer au faisceau ou au groupe courant**

Applique l'angle de réfraction défini dans la boîte **Nouvel angle** soit au faisceau, soit au groupe actuel.

## **Angle de bigle (deg)**

Cette boîte affiche l'angle de bigle en degrés, par rapport à l'axe de balayage,

de 0° à 360°. Cliquer sur **un affiche la boîte de dialogue Dialogue** (voir la [Figure 3-136 à la page 204](#page-203-0)).

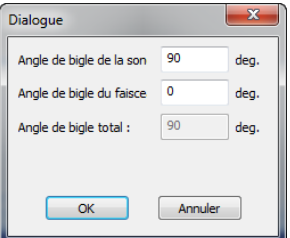

**Figure 3-136 Boîte de dialogue Dialogue**

# <span id="page-203-0"></span>**Angle de bigle de la sonde ou du faisceau**

Règle l'angle de bigle ou du faisceau en degrés.

# **Angle de bigle total**

Affiche l'angle de bigle total calculé suivant la formule suivante :

Angle de bigle total  $=$  angle de bigle de la sonde  $+$  angle de bigle du faisceau

# **Définition du spécimen**

Ce bouton ouvre la boîte de dialogue **Définition de la pièce**.

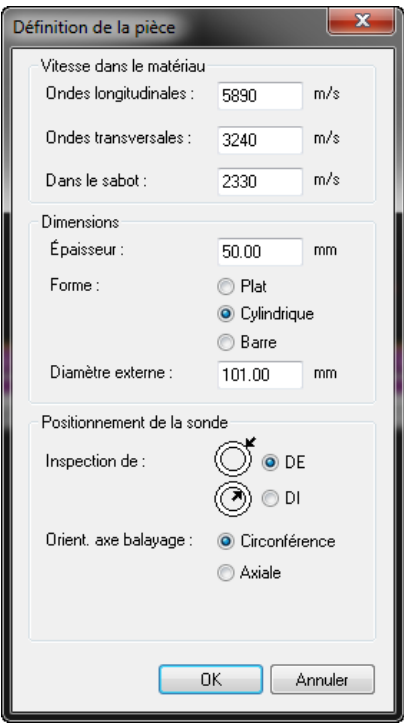

**Figure 3-137 Boîte de dialogue Définition de la pièce**

<span id="page-204-0"></span>La boîte de dialogue **Définition de la pièce** (voir la [Figure 3-137 à la page 205\)](#page-204-0) contient les zones de groupe **Vitesse dans le matériau, Dimensions** et **Positionnement de la sonde**.

## **Zone de groupe Vitesse dans le matériau**

La zone de groupe **Vitesse dans le matériau** contient les éléments suivants (voir la [Figure 3-138 à la page 206\)](#page-205-0) :

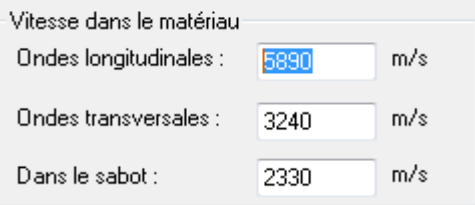

**Figure 3-138 Zone de groupe Vitesse dans le matériau**

## <span id="page-205-0"></span>**Ondes longitudinales et transversales**

Règle la vitesse de propagation des ondes longitudinales et transversales dans le matériau de la pièce.

#### **Dans le sabot**

Règle la vitesse de propagation dans le sabot.

#### **Zone de groupe Dimensions**

La zone de groupe **Dimensions** contient les éléments suivants (voir la [Figure 3-139 à la page 206](#page-205-1)) :

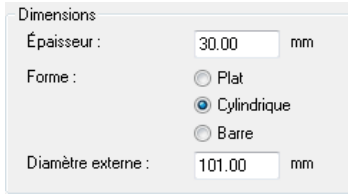

## **Figure 3-139 Zone de groupe Dimensions**

#### <span id="page-205-1"></span>**Épaisseur**

Définit l'épaisseur des pièces plates et cylindriques.

#### **Forme**

Cases d'option qui servent à sélectionner la forme de la pièce inspectée. Sélectionnez parmi **Plat, Cylindrique** ou **Barre**.

### **Zone de groupe Positionnement de la sonde**

La zone de groupe **Positionnement de la sonde** contient les éléments suivants (voir la [Figure 3-140 à la page 207\)](#page-206-0) :

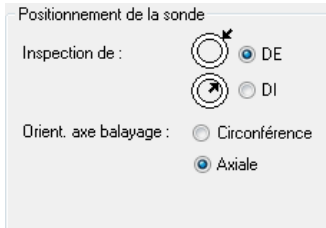

**Figure 3-140 Zone de groupe Positionnement de la sonde**

## <span id="page-206-0"></span>**Inspection de**

Définit si la sonde est positionnée sur le diamètre extérieur (**DE**) ou intérieur (**DI)** lors de l'inspection de pièces cylindriques.

## **Orient. axe balayage**

Définit si l'orientation de l'axe de balayage est **Circonférence** ou **Axiale** lors de l'inspection.

# **NOTE**

Si le type de pièce sélectionné est cylindrique ou barre, la vue polaire est ajoutée à la boîte de dialogue **Contenu** lors de l'analyse (voir la [Figure 3-141 à la page 208\)](#page-207-0).

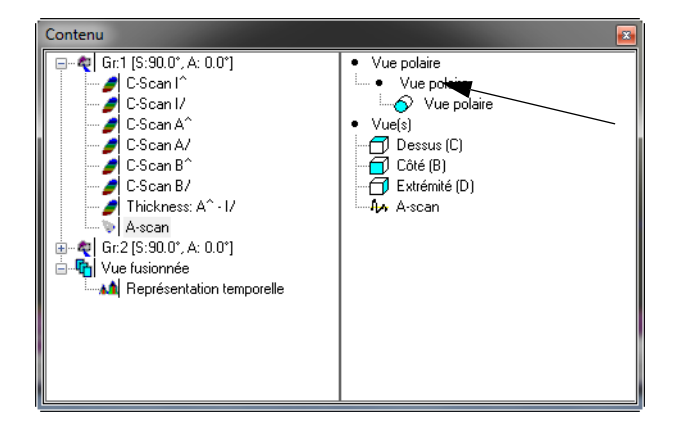

**Figure 3-141 Boîte de dialogue Contenu d'une vue polaire**

# <span id="page-207-0"></span>**3.13.8 Onglet Unités**

L'onglet **Unités** (voir la [Figure 3-142 à la page 208](#page-207-1)) sert à régler les unités des quatre dimensions de données, de toutes les vues affichant le même groupe de données que la vue active.

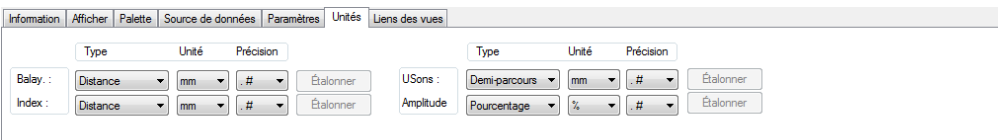

# **Figure 3-142 Onglet Unités**

<span id="page-207-1"></span>L'onglet **Unités** contient les éléments suivants :

## **Balay., Index, USons et Amplitude**

Règle les unités des axes de balayage, d'index et d'ultrasons et les unités d'amplitude.

## **Type**

Cette colonne contient les boîtes qui servent à sélectionner le type d'unités à utiliser pour chaque paramètre. En fonction de la dimension, les types d'unités possibles sont les suivants :

**Balay.** : **Distance**, **Pièces**, **Pivotement**.

**Index** : **Distance**, **Pièces**, **Pivotement**.

**USons** : **Profondeur réel**, **Demi-parcours**, **Parcours complet**, **Temps**, **Temps/2**, **Pièces** et **TOFD**.

**Amplitude** : **Pièces**, **Pourcentage**, **Décibels**.

**Unité**

Cette colonne contient les boîtes qui servent à sélectionner l'unité de mesure de chaque paramètre. En fonction du type d'unités, les unités possibles sont les suivantes :

**Distance** : **True Depth**, **Half Path**, **Full Path**: **m**, **mm**, **in.**, **mils**.

**Pièces** : **smpl**.

**Pivotement** : **deg**, **rad**.

**Temps**, **Temps/2** : **s**, **µs**.

**TOFD** : **m**, **mm**, **in.**, **mils**.

**Pourcentage** : **%**.

**Décibels** : **dB**.

## **Précision**

Cette colonne contient les boîtes qui servent à sélectionner la précision de la mesure, c'est-à-dire :

**.**= 0 chiffre après le signe décimal

**.#**= 1 chiffre après le signe décimal

**.##**= 2 chiffres après le signe décimal

**.###**= 3 chiffres après le signe décimal

# **Étalonner**

Cliquer sur les boutons **Étalonner** ouvre les boîtes de dialogue **Étalonnage des axes mécaniques, Temps/Parcours complet** et **Temps/Demi-parcours, TOFD, Profondeur réelle** ou **Translation/Rotation**. Voir ci-dessous pour une description de ces boîtes de dialogue.

## **Boîte de dialogue Étalonnage des axes mécaniques**

La boîte de dialogue **Étalonnage des axes mécaniques** (voir la [Figure 3-143 à](#page-209-0)  [la page 210\)](#page-209-0) sert à étalonner la distance sur l'axe de balayage ou d'index.

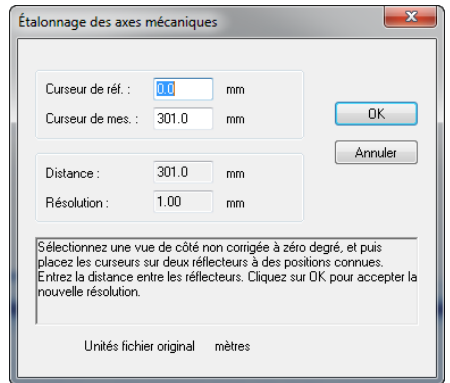

**Figure 3-143 Boîte de dialogue Étalonnage des axes mécaniques**

<span id="page-209-0"></span>La boîte de dialogue **Étalonnage des axes mécaniques** contient les éléments suivants :

## **Curseur de réf. ou de mes.**

Ces boîtes servent à régler les positions des curseurs de référence et de mesure.

## **Distance ou Résolution**

Ces boîtes indiquent la distance entre les positions des curseurs de référence et de mesure, ainsi que la résolution de mesure.

## **Unités fichier original**

Cette ligne affiche l'unité originale utilisée dans le fichier de données.

## **Boîtes de dialogue Temps/Parcours complet et Temps/Demi-parcours**

Les boîtes de dialogue **Temps/Parcours complet** et **Temps/Demi-parcours** (voir la [Figure 3-144 à la page 211\)](#page-210-0) servent à étalonner le temps par rapport à la valeur de parcours complet et de demi-parcours.

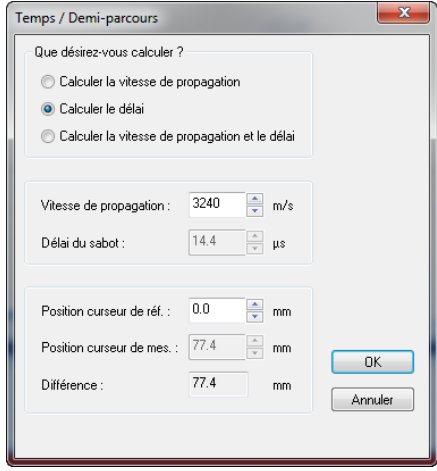

**Figure 3-144 Boîte de dialogue Temps/Demi-parcours**

<span id="page-210-0"></span>Les boîtes de dialogue **Temps/Parcours complet** et **Temps/Demi-parcours** contiennent les éléments suivants :

#### **Que désirez-vous calculer?**

Cette zone de groupe vous permet de sélectionner le paramètre à calculer.

#### **Vitesse de propagation et Délai du sabot**

Ces boîtes indiquent la vitesse de propagation de l'onde ultrasonore et le délai du sabot dans le matériau.

### **Position curseur de réf. ou de mes.**

Ces boîtes indiquent les positions des curseurs de référence et de mesure.

#### **Différence**

Cette boîte indique la différence entre les positions des curseurs de référence et de mesure.

## **Boîte de dialogue TOFD**

La boîte de dialogue **TOFD** (voir la [Figure 3-145 à la page 212](#page-211-0)) sert à étalonner l'axe des ultrasons lorsque vous utilisez la méthode TOFD.

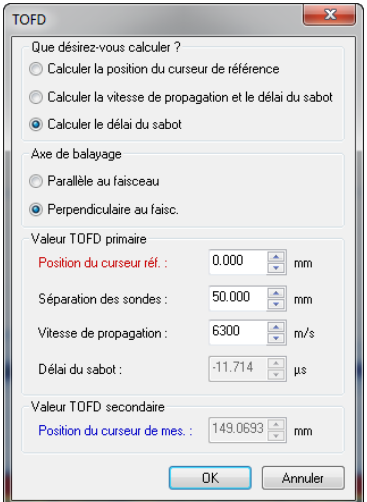

**Figure 3-145 Boîte de dialogue TOFD**

<span id="page-211-0"></span>La boîte de dialogue **TOFD** contient les éléments suivants :

#### **Que désirez-vous calculer?**

Cette zone de groupe contient des cases d'option permettant de sélectionner le paramètre à calculer à partir des autres paramètres :

## **Calculer la position du curseur de référence**

Cette option définit la position zéro de la règle TOFD à la position du curseur de référence. Positionnez le curseur de référence sur le premier écho, et puis cliquez sur **OK**.

## **Calculer la vitesse de propagation et le délai du sabot**

Cette option sert à la fois à calculer la vitesse de propagation de l'onde ultrasonore dans le matériau et le délai du sabot de la sonde à partir de deux signaux de référence, habituellement l'onde latérale et l'écho de fond.

## **Calculer le délai du sabot**

Cette option sert à calculer le délai du sabot de la sonde à partir d'une vitesse de propagation fixe et d'un signal de référence, habituellement l'onde latérale et l'écho de fond.

## **Axe de balayage**

Cette zone de groupe contient des cases d'option qui servent à sélectionner l'orientation de l'axe de balayage par rapport à la projection du faisceau ultrasonore. L'orientation doit être définie comme **Parallèle au faisceau** ou **Perpendiculaire au faisc.**

## **Position du curseur réf.**

Cette boîte définit la position réelle du curseur de référence (profondeur réelle) en millimètres (mm) ou en pouces (po).

## **Séparation des sondes**

Cette boîte définit la distance entre les sondes en millimètres (mm) ou en pouces (po).

## **Vitesse de propagation**

Cette zone définit la vitesse de propagation de l'onde ultrasonore dans le matériau en mètres par seconde (m/s) ou en pouces par microseconde  $(po/\mu s)$ .

## **Délai du sabot**

Cette zone définit le délai du sabot de la sonde en microsecondes (µs).

# **NOTE**

Pour en savoir plus sur la fonction d'étalonnage de la boîte de dialogue **TOFD**, voir la section [« Étalonnage TOFD en mode analyse » à la page 372](#page-371-0).

# **Boîte de dialogue Profondeur réelle**

La boîte de dialogue **Profondeur réelle** (voir la [Figure 3-146 à la page 214\)](#page-213-0) sert à étalonner l'axe des ultrasons en unités de profondeur réelle.

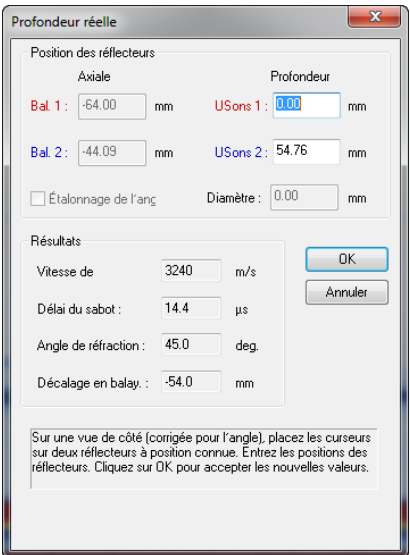

**Figure 3-146 Boîte de dialogue Profondeur réelle**

<span id="page-213-0"></span>La boîte de dialogue **Profondeur réelle** contient des zones de texte (affichées sur fond blanc) pour les valeurs qui peuvent être changées, et des zones d'affichage (estompées) pour les valeurs qui sont calculées à partir d'autres valeurs. Cette boîte de dialogue contient les éléments suivants :

#### **Position des réflecteurs**

Cette zone de groupe contient les paramètres qui servent à l'étalonnage de l'axe des ultrasons.

#### **Bal. 1 ou Bal. 2**

Ces boîtes définissent la position réelle des curseurs de référence et de mesure sur l'axe de balayage en millimètre (mm) ou en pouces (po).

#### **USons 1 ou USons 2**

Cette zone définit la position réelle du curseur de référence (profondeur réelle) en millimètres (mm) ou en pouces (po).

#### **Diamètre**

Cette boîte défini le diamètre du trou utilisé pour l'étalonnage.

## **Étalonnage de l'ang**

Lorsque cette case est cochée, elle active l'étalonnage de l'angle de réfraction.

### **Résultats**

Les valeurs de **Vitesse de, Délai du sabot, Angle de réfraction** et **Décalage en balay.** affichées dans cette zone de groupe donnent les valeurs calculées à partir des paramètres définis.

## **Boîte de dialogue Translation/Rotation**

La boîte de dialogue **Translation/Rotation** (voir la [Figure 3-147 à la page 215](#page-214-0)) sert à étalonner la valeur de translation par rapport à la valeur de rotation.

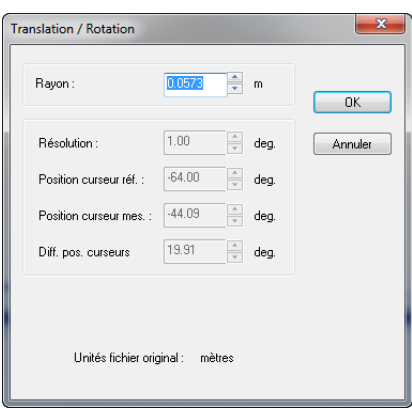

**Figure 3-147 Boîte de dialogue Translation/Rotation**

<span id="page-214-0"></span>La boîte de dialogue **Translation/Rotation** contient les éléments suivants :

#### **Rayon**

Cette boîte indique le rayon du mouvement de rotation.

#### **Résolution**

Cette boîte indique la résolution de la mesure.

#### **Position curseur réf. ou Position curseur mes.**

Ces boîtes indiques les positions des curseurs de référence et de mesure.

#### **Diff. pos. curseurs**

Cette boîte indique la différence entre les positions des curseurs de référence et de mesure.

## **Unités fichier original**

Cette ligne affiche l'unité originale utilisée dans le fichier de données.

# **3.13.9 Onglet Liens des vues**

L'onglet **Liens des vues** (voir la [Figure 3-148 à la page 216\)](#page-215-0) sert à configurer les liens des types de curseur, des règles, des étendues de palettes et d'autres réglages pour la vue active. Les types de liaison spécifiques configurés pour la vue active priment sur les liaisons configurées dans l'onglet **Liens** de la boîte de dialogue **Préférences**.

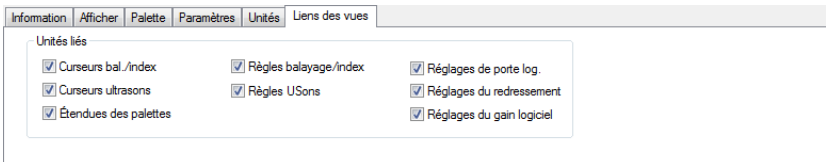

**Figure 3-148 Onglet Liens des vues**

<span id="page-215-0"></span>L'onglet **Liens des vues** contient la zone de groupe suivante :

#### **Unités liés**

Cette zone de groupe contient les divers éléments et réglages qui peuvent être liés aux outils graphiques des autres vues. Cocher une case active la liaison de l'élément ou du réglage correspondant.

# **3.13.10 Onglet Rebonds**

L'onglet **Rebonds** (voir la [Figure 3-149 à la page 216\)](#page-215-1) sert à régler les paramètres de traitement des bonds.

<span id="page-215-1"></span>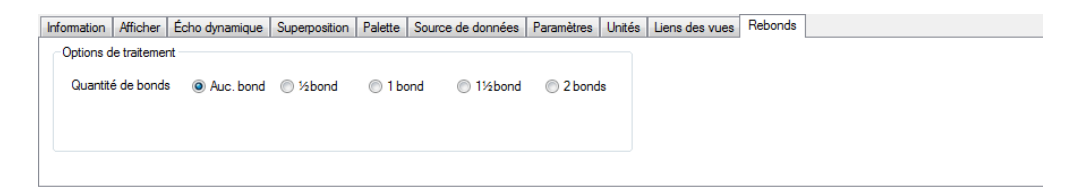

**Figure 3-149 Onglet Rebonds**
### **Description de l'onglet Rebonds**

L'onglet **Rebonds** contient les éléments suivants :

#### **Options de traitement**

Cette zone de groupe contient les options qui sont sélectionnées pour le traitement des bonds.

#### **Quantité de bonds**

Vous pouvez utiliser ces cases d'option pour sélectionner le nombre de bonds à utiliser pour le traitement. Voici les choix : **Auc. bond**, **½ bond**, **1 bond**, **1½ bond**, **2 bonds**.

### **3.13.11 Onglet Histogramme**

L'onglet **Histogramme** (voir la [Figure 3-150 à la page](#page-216-0) 217) sert à régler les options et les paramètres liés aux histogrammes. L'onglet **Histogramme** est seulement visible lorsque la vue active est un histogramme.

<span id="page-216-0"></span>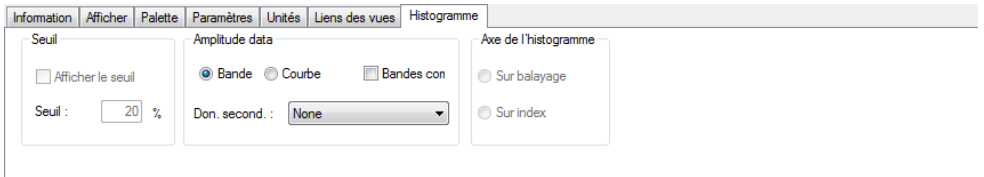

**Figure 3-150 Onglet Histogramme**

L'onglet **Histogramme** contient les zones de groupe **Seuil, Amplitude data** et **Axe de l'histogramme**.

### **Zone de groupe Seuil**

Cette zone de groupe contient les paramètres de seuil de l'histogramme.

• **Afficher le seuil**

Lorsque cette case est cochée, la valeur de **Seuil** est affichée comme une ligne noire dans l'histogramme actif. Lorsque la valeur du paramètre **Don. second.** est affichée, si les données secondaires sont inférieures à la valeur du **Seuil** à une position précise, la zone correspondante de l'histogramme devient vert. Si les données secondaires sont supérieures à la valeur de **Seuil** à une position précise, la zone correspondante de l'histogramme devient rouge.

• **Seuil**

Indique le seuil en amplitude ou en pourcentage de la longueur de la porte.

### **Zone de groupe Amplitude data**

Cette zone de groupe contient les paramètres de données d'amplitude ou de position des histogrammes.

• **Bande**

Lorsque cette case est sélectionnée, les données sont représentées par une bande en couleur. La couleur et la longueur de la bande montrent l'amplitude ou la position de l'indication dans la porte correspondante.

• **Courbe**

Lorsque cette case est sélectionnée, les données sont représentées par une courbe.

• **Bandes com**

Lorsque cette case est cochée, les données sont représentées par une bande en couleurs couvrant toute la hauteur de cette vue. La couleur de la bande montre l'amplitude ou la position de l'indication dans la porte correspondante.

• **Don. second.**

Vous pouvez utiliser cette zone de liste pour afficher les données secondaires dans l'histogramme actif. En fonction du nombre de portes, le type de données enregistré et l'histogramme actif, les **Don. second.** et les différentes données d'amplitude et de position de la porte.

### **Zone de groupe Axe de l'histogramme**

Cette zone de groupe vous permet de déterminer si l'histogramme doit être créé le long de l'axe de balayage ou l'axe d'index (visible en mode analyse seulement).

# **3.14 Boîte de dialogue Préférences**

Vous pouvez personnaliser divers paramètres de TomoView dans la boîte de dialogue **Préférences**. Pour trouver la boîte de dialogue **Préférences**, sélectionnez **Fichier > Préférences** dans le menu (voir la [Figure 3-151 à la page 219\)](#page-218-0).

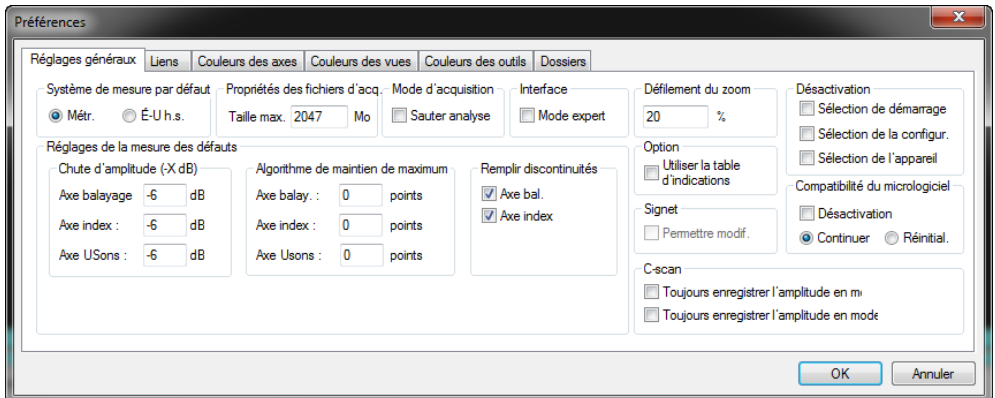

**Figure 3-151 Boîte de dialogue Préférences**

# **NOTE**

<span id="page-218-0"></span>La boîte de dialogue **Préférences** n'est pas accessible dans les éditions TomoView Lite et TomoViewer.

# **3.14.1 Onglet Réglages généraux**

L'onglet **Réglages généraux** de la boîte de dialogue **Préférences** (voir la [Figure 3-152 à](#page-219-0)  [la page 220\)](#page-219-0) contient les zones de groupe suivantes :

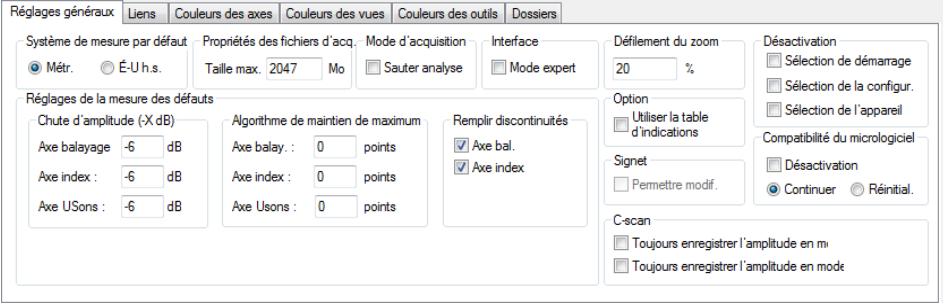

<span id="page-219-0"></span>**Figure 3-152 Onglet Réglages généraux de la boîte de dialogue Préférences**

### **Système de mesure par défaut**

Sélectionnez **Métr.** ou **É-U h.s.** pour utiliser le système de mesure métrique ou le système de mesure impérial respectivement pour tous les paramètres et toutes les vues de TomoView. Vous pouvez utiliser la boîte de dialogue **Propriétés** de l'onglet **Unités** pour configurer les unités de chaque vue de manière plus précise.

### **Propriétés des fichiers d'acq.**

Utilisez le paramètre **Taille max.** pour configurer la taille maximale du fichier d'acquisition. La taille maximale d'un fichier d'acquisition que TomoView peut enregistrer est de 2 Go.

### **Mode d'acquisition**

Cochez la case **Sauter analyse** pour sauter le mode analyse en ligne et aller directement au mode de configuration à la fin de l'acquisition.

### **Interface**

Cochez la case **Mode expert** pour activer les fonctions avancées (pour plus d'information, consultez la section [3.16 à la page 229](#page-228-0)).

### **Défilement du zoom**

Vous pouvez utiliser la molette de la souris pour faire défiler les barres de zoom verticales dans la vue sélectionnée. Maintenir la touche CTRL enfoncée tout en déplaçant la molette fait défiler la barre de zoom horizontale. Le pourcentage de l'étendue de l'axe indique l'importance du déplacement de la barre de zoom après un tour de molette de souris.

### **Désactivation**

Cochez les cases correspondant aux boîtes de dialogue (**Sélection de démarrage**, **Sélection de la configur.** ou **Sélection de l'appareil**) que vous souhaitez ignorer au démarrage. Ces éléments sont utiles lorsque vous utilisez toujours la même configuration et que vous ne voulez pas tenir compte de la configuration par défaut ou bien quand vous commandez TomoView à distance et qu'il vous est impossible de répondre aux boîtes de dialogue.

### **Chute d'amplitude**

Réglez la valeur négative de la chute d'amplitude des trois axes à utiliser pour l'évaluation de la taille des indications avec l'outil Zone.

### **Algorithme de maintien de maximum**

Réglez le nombre de points à utiliser dans l'algorithme de maintien de maximum des trois axes à utiliser pour l'évaluation de la taille des indications avec l'outil Zone. Une configuration de *n* points veut dire que l'algorithme ignore une chute d'amplitude en-dessous de -*x* dB le long de l'axe si elle est inférieure à *n* points.

### **Remplir discontinuités**

Cochez cette case pour activer la fonction de remplissage des écartements des acquisitions de données lorsque vous effectuez des mesures d'amplitude par chute sur les deux axes.

### **Option**

Cochez la case **Utiliser la table d'indications** lorsque vous préférez utiliser l'ancienne table d'indications disponible dans TomoView avant la version 2.9. Vous devrez redémarrer TomoView après avoir changé cette option pour qu'elle prenne effet.

### **Signet**

La case à cocher **Permettre modif.** est désactivée, car elle est réservée à l'usage exclusif d'Evident.

### **Compatibilité du micrologiciel**

Au démarrage, TomoView vérifie sa compatibilité avec le micrologiciel de l'unité d'acquisition. TomoView affiche une boîte de dialogue s'il détecte une incompatibilité (voir la [Figure 3-153 à la page 222\)](#page-221-0).

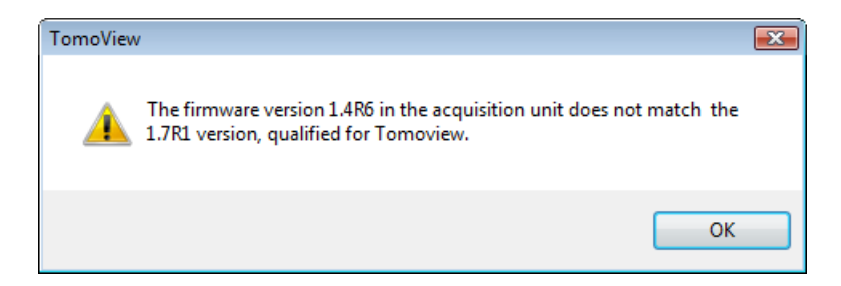

### <span id="page-221-0"></span>**Figure 3-153 Exemple d'une boîte de dialogue d'un micrologiciel OmniScan incompatible**

Cochez la case **Désactivation** si vous ne souhaitez pas afficher la boîte de dialogue. Cette option est utile lorsque vous commandez TomoView à distance et que personne n'est présent devant l'ordinateur pour répondre à la boîte de dialogue.

Sélectionnez l'une des options suivantes pour déterminer l'action de TomoView lorsqu'il détecte un micrologiciel incompatible quand la case **Bypass Check** est cochée et que vous souhaitez connecter d'autres unités d'acquisition que l'OmniScan :

### **Continuer**

TomoView continue d'utiliser l'unité d'acquisition avec le micrologiciel actuel.

### **Réinitial.**

TomoView télécharge le micrologiciel compatible dans l'unité d'acquisition à l'aide de Bootp server.

### **C-scan**

Dans un C-scan d'amplitude, TomoView n'affiche normalement pas les amplitudes situées en-dessous du niveau des portes, mais remplace ces valeurs par des codes de **aucune détection**.

Cochez la case **Toujours enregistrer l'amplitude en mode analyse** si vous souhaitez que TomoView affiche ce signal en mode analyse, une fois la porte déplacée. Cochez la case **Toujours enregistrer l'amplitude en mode acquisition** si vous souhaitez afficher les données d'amplitude, que le signal traverse la porte ou non (et donc ignorer les codes **aucune détection**).

# **3.14.2 Onglet Liens**

L'onglet **Liens** de la boîte de dialogue **Préférences** (voir la [Figure 3-154 à la page 223](#page-222-0)), accessible en sélectionnant **Fichier > Préférences** dans le menu, contient les paramètres utilisés pour personnaliser les fonctions de liaison dans TomoView.

Lorsqu'un élément est lié, le changer dans un contexte (vue, groupe, porte) le change automatiquement de la même façon dans les autres contextes de liaison. Par exemple, lorsque le paramètre **Curseurs balayage** est réglé à **Liées au complet**, déplacer le curseur de référence sur l'axe de balayage dans une vue le déplace à la même position dans toutes les autres vues. La fonction de liaison peut vous épargner un grand nombre de réglages fastidieux lorsque vous travaillez avec plusieurs vues, groupes et portes. Vous pouvez régler le comportement de liaison des curseurs et des règles différemment pour les vues corrigées et non corrigées.

| Vues non comigées<br>Non liées                         | Vues comigées<br>Non liées |                                         |
|--------------------------------------------------------|----------------------------|-----------------------------------------|
| Liées par porte<br>Liées par groupe<br>lées au complet | Liées par porte            |                                         |
|                                                        | is Liées au complet        |                                         |
|                                                        |                            |                                         |
|                                                        |                            |                                         |
|                                                        |                            |                                         |
|                                                        |                            | Liées par groupe<br>Liée avec non corr. |

<span id="page-222-0"></span>**Figure 3-154 Onglet Liens dans la boîte de dialogue Préférences**

### **CONSEIL**

Vous pouvez aussi configurer les liens de vues individuelles dans l'onglet **Liens des vues** de la barre de dialogue **Propriétés de la vue** (pour plus d'information, consultez la section [3.13.9 à la page 216\)](#page-215-0).

Les comportements de liaison proposés pour les autres vues sont les suivants :

### **Non liées**

L'élément sélectionné n'est pas lié.

### **Liées par porte**

L'élément sélectionné est lié par porte.

### **Liées par groupe**

L'élément sélectionné est lié par groupe.

### **Liées au complet**

L'élément sélectionné est lié à toutes les portes et à tous les groupes.

### **Liée avec non corr.**

L'élément sélectionné est lié tel que défini dans la zone de groupe **Vues non corrigées**.

### **NOTE**

TomoView classe un A-scan comme une vue non corrigée, même quand l'axe des ultrasons est réglé au mode de profondeur réelle.

# **3.14.3 Onglets Couleurs**

Les onglets **Couleurs des axes**, **Couleurs des vues** et **Couleurs des outils** de la boîte de dialogue **Préférences** contient des boutons qui servent à visualiser ou à sélectionner la couleur de divers éléments dans TomoView. Pour trouver la boîte de dialogue, sélectionnez **Fichier > Préférences** dans le menu.

L'onglet **Couleurs des axes** (voir la [Figure 3-155 à la page 225\)](#page-224-0) affiche les couleurs des différents axes des vues corrigées et non corrigées. Ces couleurs sont affichées uniquement aux fins de référence. Vous ne pouvez pas les changer.

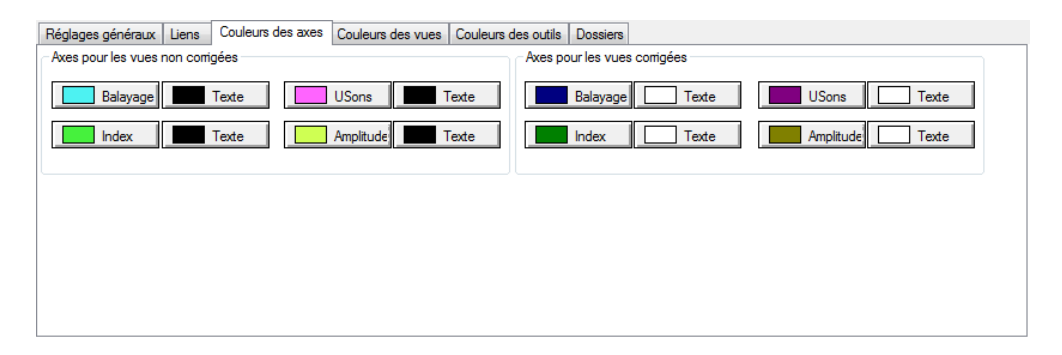

**Figure 3-155 Onglet Couleurs des axes dans la boîte de dialogue Préférences**

<span id="page-224-0"></span>L'onglet **Couleurs des vues** (voir la [Figure 3-156 à la page 225\)](#page-224-1) sert à régler les couleurs du fond, de la grille, de la courbe, du curseur de mesure d'autorepérage et des courbes AVG dans les vues.

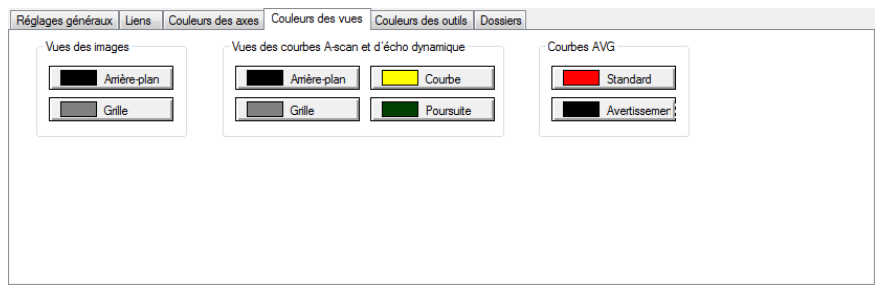

<span id="page-224-1"></span>**Figure 3-156 Onglet Couleurs des vues dans la boîte de dialogue Préférences**

L'onglet **Couleurs des outils** (voir la [Figure 3-157 à la page 226\)](#page-225-0) sert à régler la couleur des quatre groupes d'information et des superpositions.

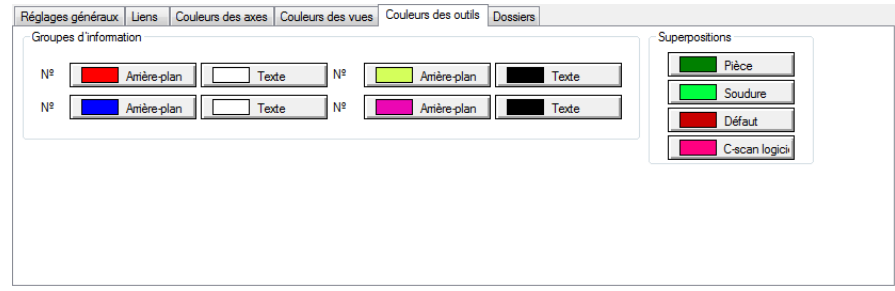

<span id="page-225-0"></span>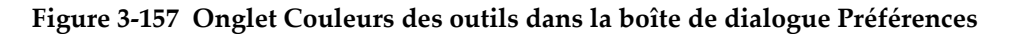

Cliquer sur l'un de ces boutons ouvre une boîte de dialogue **Couleur** standard, dans laquelle vous pouvez sélectionner une couleur prédéfinie ou définir une nouvelle couleur personnalisée (pour plus d'information, voir la section [10.2 à la page 467](#page-466-0)).

# <span id="page-225-2"></span>**3.14.4 Onglet Dossiers**

Vous pouvez personnaliser les dossiers par défaut de divers types de fichiers de données. Sélectionnez **Fichier > Préférences** dans le menu, et puis sélectionnez l'onglet **Dossiers** (voir la [Figure 3-158 à la page 226](#page-225-1)).

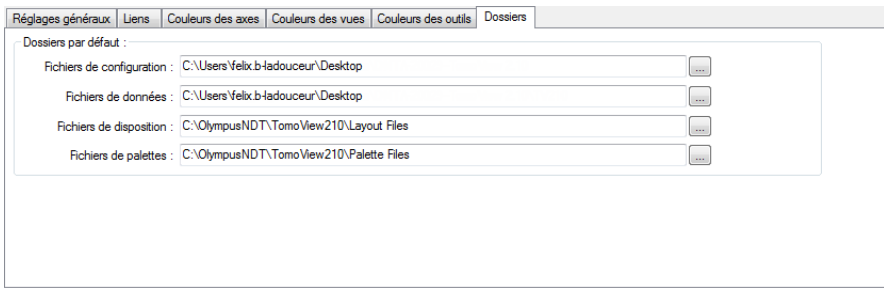

<span id="page-225-1"></span>**Figure 3-158 Onglet Dossiers dans la boîte de dialogue Préférences**

# **3.15 À propos de la Calculatrice avancée**

La Calculatrice avancée est un logiciel propriétaire d'Evident installé dans TomoView. Vous pouvez démarrer la Calculatrice avancée dans la barre de dialogue **TomoView** 

**Manager**, en cliquant sur le bouton **B**. Dans TomoView, la Calculatrice avancée est utilisée pour définir la sonde et le sabot utilisés pour l'inspection, la forme et le matériau de la pièce inspectée, ainsi que la configuration des faisceaux (voir la [Figure 3-159 à la page 228](#page-227-0)). La Calculatrice avancée calcule les faisceaux et envoie l'information dans TomoView.

Consultez le *manuel de l'utilisateur de la Calculatrice avancée* pour plus d'information.

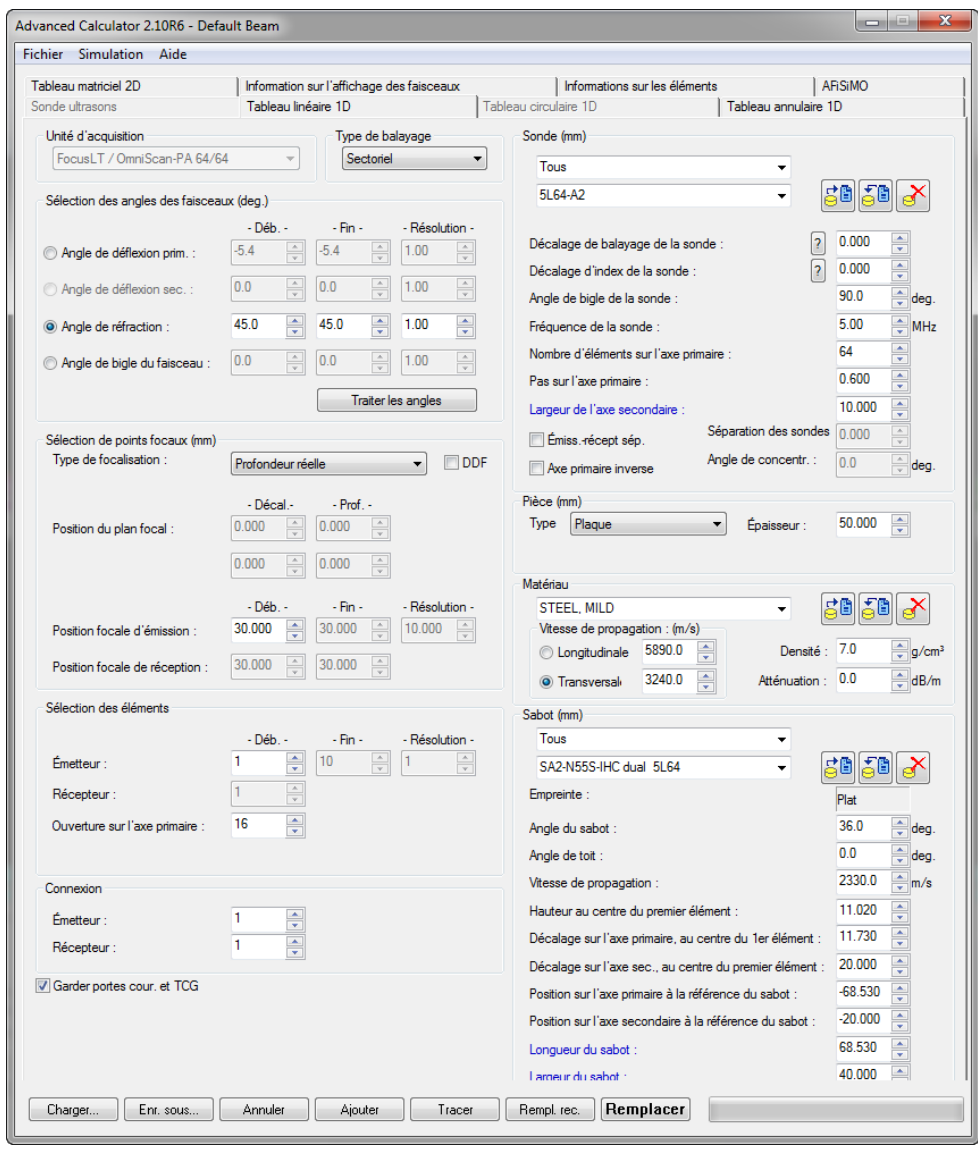

<span id="page-227-0"></span>**Figure 3-159 Boîte de dialogue Advanced Calculator**

# <span id="page-228-0"></span>**3.16 À propos du mode Expert**

TomoView contient un mode expert qui propose un grand nombre de lectures. La [Figure 3-160 à la page 229](#page-228-1) illustre les catégories de lectures disponibles dans la boîte de dialogue **Groupes d'information** quand le mode expert est activé.

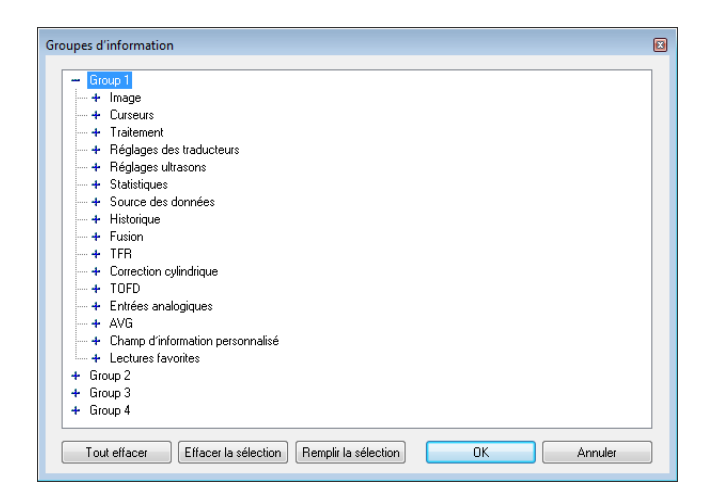

**Figure 3-160 Catégories de lectures en mode expert**

### <span id="page-228-1"></span>**Pour activer et désactiver le mode expert**

- 1. Sélectionnez **Fichier > Préférences** dans le menu.
- 2. Sélectionnez l'onglet **Réglages généraux** dans la boîte de dialogue **Préférences**.
- 3. Dans la zone de groupe **Interface**, sélectionnez ou dessélectionnez la case à cocher **Mode expert** pour activer ou désactiver le mode expert.

# **3.17 À propos des modes superviseur et asservi**

TomoView fournit les éléments logiciels nécessaires au contrôle de séquences d'inspection motorisées ou manuelles et peut être utilisé soit en mode **Superviseur,** soit en mode **Asservi**.

### **Mode superviseur**

En mode *superviseur*, le MCDU-02 contrôle les moteurs du système mécanique. Deux codeurs numériques de position peuvent être branchés sur le MCDU-02 (veuillez consulter le *MCDU-02 User's Manual,* pour les spécifications et les méthodes de connexion de ces codeurs). En mode *superviseur*, TomoView est compatible avec les capacités de balayage à un axe et de deux axes du MCDU-02. TomoView vous permet d'utiliser le MCDU avec les scanners et les systèmes d'acquisition d'Evident, ainsi qu'avec les scanners tiers.

### **Mode asservi**

En mode de fonctionnement *asservi*, TomoView ne contrôle pas le système mécanique. Le système mécanique est plutôt contrôlé par une unité de contrôle externe ou déplacé manuellement.

Pour que TomoView démarre en mode *superviseur*, un MCDU-02 doit être sélectionné avec l'unité d'acquisition au démarrage (voir la [Figure 3-161 à la page 230](#page-229-0)). TomoView fonctionne en mode superviseur si un MCDU-02 est sélectionnée au démarrage. Sinon, il démarre en mode *asservi*.

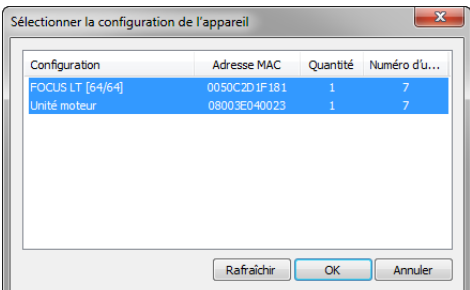

### <span id="page-229-0"></span>**Figure 3-161 Boîte de dialogue Sélectionner la configuration de l'appareil**

# **3.18 Formats de fichier**

TomoView produit, ouvre et importe divers types de données enregistrées dans divers formats de fichiers énumérés dans le [Tableau 11 à la page 231](#page-230-0) et le [Tableau 12 à](#page-231-0)  [la page 232.](#page-231-0)

<span id="page-230-0"></span>

| Type de fichier                                | <b>Extension</b>  | Contenu du fichier                                                                                                    |  |
|------------------------------------------------|-------------------|----------------------------------------------------------------------------------------------------|--|
| Configuration<br>matérielle                    | .acq              | Configuration de l'unité d'acquisition                                                                                                    |  |
| Données                                        | .rdt              | Fichier de données en format RDTIFF (format de<br>fichier propriétaire d'Evident). Ce fichier contient<br>aussi des informations sur la configuration<br>d'affichage et sur la configuration d'acquisition. |  |
|                                                | .opd              | Fichier de données ultrasons multiéléments (PA)<br>OmniScan importé dans TomoView à l'aide du<br>convertisseur de fichiers OmniScan.                                                                        |  |
|                                                | .oud              | Fichier de données ultrasons conventionnels (UT)<br>OmniScan importé dans TomoView à l'aide du<br>convertisseur de fichiers OmniScan.                                                                       |  |
| Configuration<br>d'affichage                   | .rst              | Configuration d'affichage : préférences de<br>disposition et de système                                                                                                    |  |
| Réglages du<br>scanner                         | .scn              | Paramètres des réglages de type PID du scanner                                                                                                    |  |
| Pièce                                          | .rsp              | Paramètres de définition de la pièce                                                                                                    |  |
| Rapport                                        | . r <sub>01</sub> | Information de rapport incluant les données de<br>zone d'indication                                                                                                    |  |
| Configuration de<br>la Calculatrice<br>avancée | .xcal             | Fichier de configuration de la Calculatrice avancée                                                                                                    |  |
|                                                | .law              | Paramètres des faisceaux calculés pouvant être lus<br>par l'OmniScan                                                                                                    |  |
|                                                | .pac              | Paramètres des faisceaux calculés pouvant être lus<br>par TomoView                                                                                                    |  |

**Tableau 11 Formats de fichiers supportés par TomoView** 

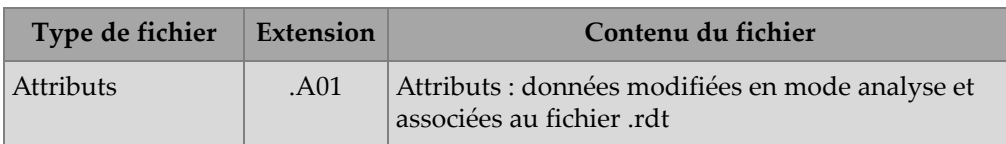

### **Tableau 11 Formats de fichiers supportés par TomoView** *(suite)*

### **Tableau 12 Anciens formats de fichiers supportés par TomoView**

<span id="page-231-0"></span>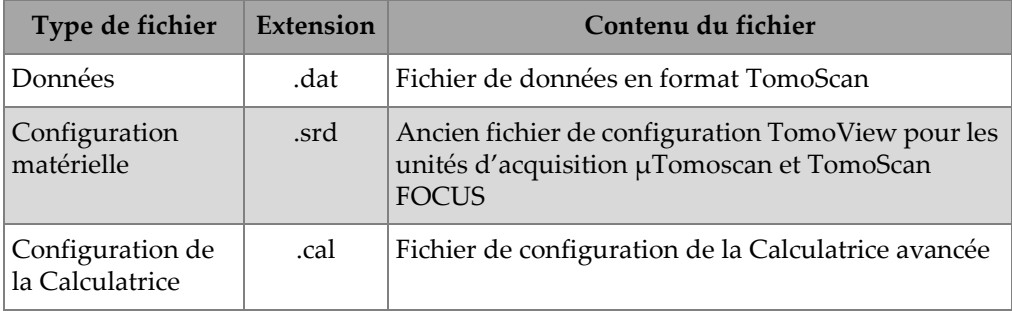

La hiérarchie des formats de fichiers générés par TomoView est illustrée dans la [Figure 3-162 à la page 233](#page-232-0).

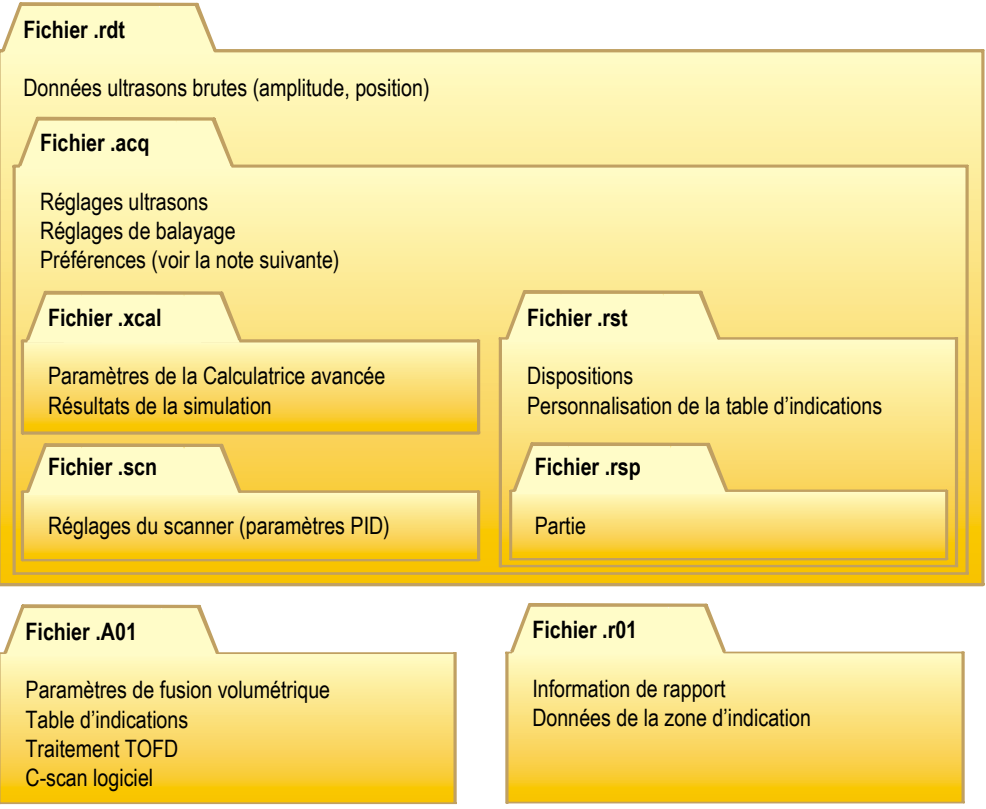

### **Figure 3-162 Organisation des fichiers TomoView**

### **NOTE**

<span id="page-232-0"></span>Les données des préférences enregistrées dans le fichier .rst incluent les options de lien des vues, les couleurs des axes, les couleurs des vues, les couleurs des outils et le système de mesure. Par défaut, le contenu du fichier .rst est inclus dans le fichier .acq.

### **NOTE**

Vous pouvez personnaliser les dossiers par défaut pour les différents types de fichiers de données (pour plus d'information, consultez la section [3.14.4 à la page 226\)](#page-225-2).

# Deuxième partie : Travailler avec TomoView

# **4. Création d'une configuration**

Vous pouvez enregistrer les configurations TomoView dans un fichier **.acq** (fichier d'acquisition, aussi appelé fichier de configuration) que vous pouvez aussi rappeler à tout moment. La présente section décrit les étapes de base nécessaires à la création d'un fichier de configuration avec TomoView, en commençant par la configuration par défaut.

# **4.1 Travail avec les fichiers de configuration**

La section suivante décrit comment créer des fichiers de configuration.

# **4.1.1 Chargement d'un fichier de configuration .acq**

Vous pouvez enregistrer la configuration de TomoView dans un fichier .acq. Vous pouvez aussi rappeler un fichier .rdt (fichier de données) pour charger la configuration .acq utilisée au moment de l'enregistrement des données. Vous pouvez recharger les paramètres dans l'unité d'acquisition pour acquérir des données avec les mêmes paramètres ou pour afficher les paramètres qui étaient utilisés lors de l'acquisition.

### **Pour charger un fichier d'acquisition TomoView**

1. Cliquez sur dans la barre d'outils **Document** pour ouvrir un fichier de configuration.

La boîte de dialogue **Ouvrir** apparaît (voir la [Figure 4-1 à la page 238](#page-237-0)).

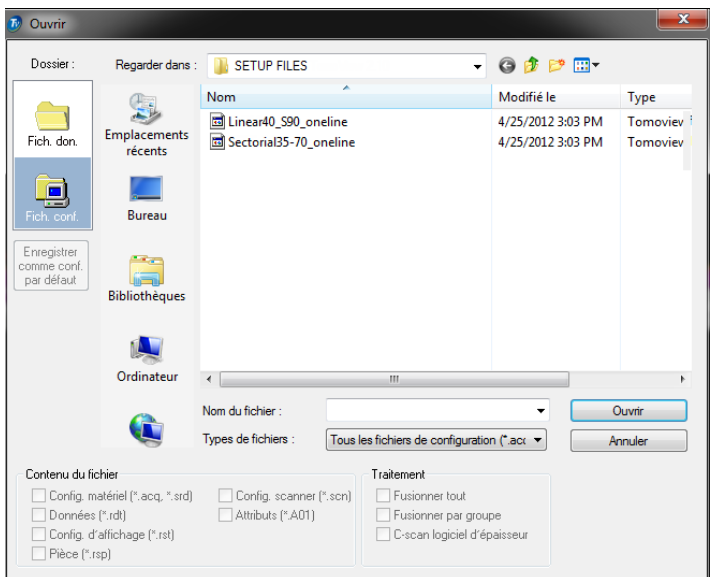

**Figure 4-1 Boîte de dialogue Ouvrir**

- <span id="page-237-0"></span>2. Dans la boîte de dialogue **Ouvrir** qui apparaît effectuez les tâches suivantes (voir la [Figure 4-1 à la page 238\)](#page-237-0) :
	- *a)* Sélectionnez le type de configuration dans **Fich. don.** ou **Fich. conf**.
	- *b)* Sélectionnez le fichier et les éléments à charger dans la zone de groupe **Contenu du fichier**.
	- *c)* Cliquez sur **Ouvrir**.

# **4.1.2 Chargement d'un fichier de configuration srd**

TomoView peut charger des fichiers .srd, aussi bien que des fichiers .acq. Les fichiers .srd ont été créés avec des versions antérieurs du logiciel.

#### **Pour ouvrir un fichier de configuration .srd**

- 1. Sélectionnez **Fichier > Importer les fichiers SRD** dans la barre de menus.
- 2. Dans la boîte de dialogue qui apparaît, sélectionnez le fichier .srd à charger et cliquez sur **Ouvrir** (voir la [Figure 4-2 à la page 239](#page-238-0)).

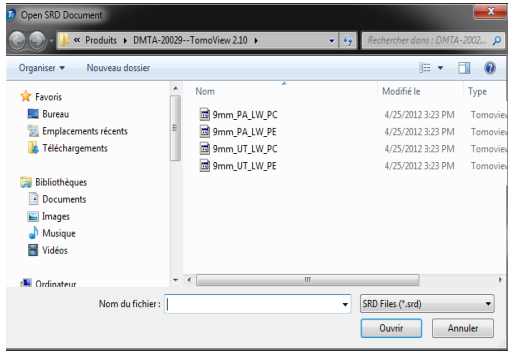

**Figure 4-2 Boîte de dialogue Open SRD Document**

- <span id="page-238-0"></span>3. Lorsque la configuration est chargée effectuez les tâches suivantes :
	- *a)* Configurez la disposition de l'**Affichage**.
	- *b)* Configurez les paramètres de **Réglages mécaniques et de balayage**.
	- *c)* Cliquez sur **Ouvrir**.
- 4. Utilisez l'option d'enregistrement standard pour enregistrer la configuration dans un fichier .acq.

# **4.1.3 Chargement d'un fichier de configuration .acq**

#### **Pour enregistrer une configuration**

- 1. Cliquez sur **d** dans la barre d'outils Document pour enregistrer un fichier de configuration.
- 2. Dans la boîte de dialogue **Enregistrer sous** qui apparaît (voir la [Figure 4-3 à la](#page-239-0)  [page 240](#page-239-0)) :
	- *a)* Entrez le **Nom du fichier** Pour enregistrer le fichier **.acq**.
	- *b)* Sélectionnez les éléments à enregistrer dans la zone de groupe **Contenu du fichier**.
	- *c)* Pour faire de ce fichier de configuration la nouvelle configuration par défaut, cliquez sur **Enregistrer** pour enregistrer le fichier .acq ou cliquez sur **Enregistrer comme conf. par défaut**.

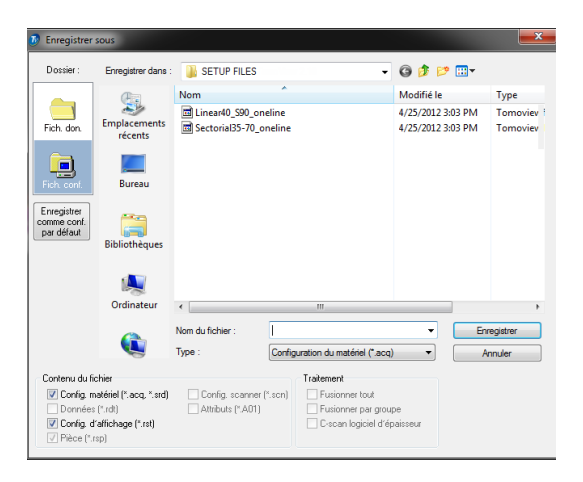

**Figure 4-3 Boîte de dialogue Enregistrer sous**

# <span id="page-239-0"></span>**4.1.4 Fichiers de configuration par défaut**

TomoView comprend un certain nombre de fichiers de configuration par défaut. Chacun de ces fichiers contient des paramètres adéquatement configurés pour une application courante spécifique. Charger un fichier de configuration par défaut approprié pour votre application est une manière facile de découvrir les caractéristiques avancées de TomoView.

Les fichiers de configuration par défaut se trouvent dans le dossier de fichiers de configuration par défaut ([Dossier d'installation]\210\Setup Files).

# **4.2 Travail avec des groupes**

Dans TomoView, un *groupe* est une configuration définie de paramètres qui génère un ou plusieurs faisceaux ultrasonores avec une sonde à ultrasons conventionnels ou multiéléments. Un groupe peut utiliser une seule sonde pour l'émission et la réception, ou alors deux sondes différentes, une pour l'émission et l'autre pour la réception. La même sonde peut être utilisée par plusieurs groupes. Les sections suivantes décrivent comment créer et configurer les groupes multiéléments et conventionnels (pour plus d'information sur les groupes, consultez la section [3.2 à la](#page-89-0)  [page 90](#page-89-0)).

# **4.2.1 Ajout et configuration d'un groupe multiélément**

La procédure suivante décrit comment créer un groupe multiélément dans TomoView. Même si toutes les étapes ne sont pas obligatoires pour tous les types d'inspection, cette procédure donne une aperçu générale de la puissance et de la flexibilité de TomoView.

### <span id="page-240-2"></span>**Pour ajouter et configurer un groupe multiéléments par réflexion**

<span id="page-240-1"></span>1. Cliquez sur **d** dans le **TomoView Manager** pour ajouter un groupe.

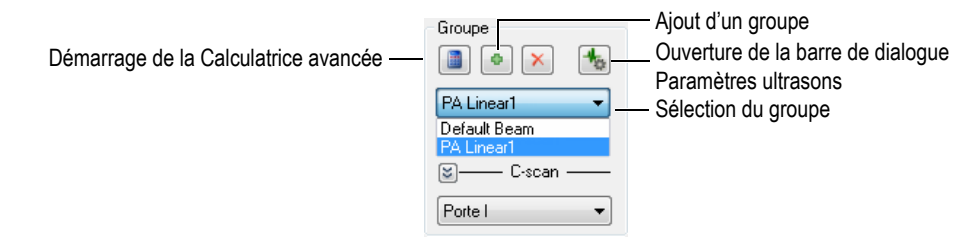

**Figure 4-4 Sélection du nouveau groupe créé**

- <span id="page-240-0"></span>2. Dans la boîte de dialogue **Assistant de création de groupe** qui s'affiche effectuez les tâches suivantes (voir la [Figure 4-5 à la page 242](#page-241-0)) :
	- *a)* Sélectionnez **Multiéléments** comme type de groupe à créer.
	- *b)* Entrez le nom du nouveau groupe dans la zone de texte **Entrez le nom** (par exemple, Sonde d'angle).
	- *c)* Cliquez sur **Terminer**.

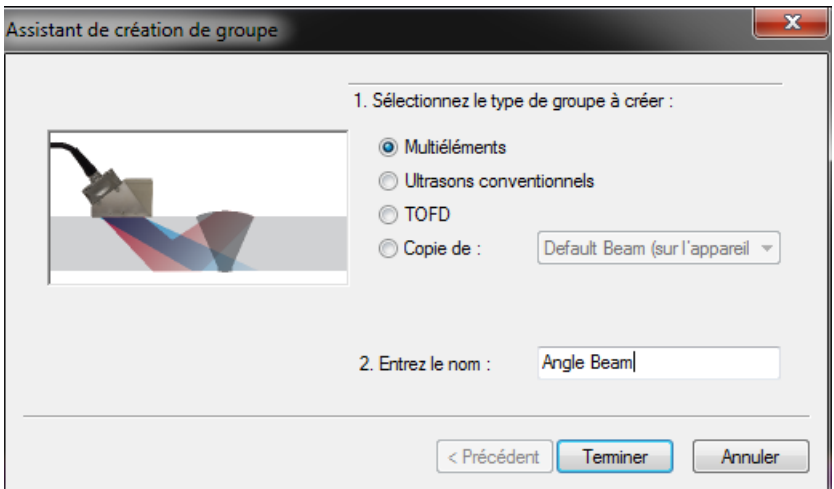

**Figure 4-5 Boîte de dialogue Assistant de création de groupe**

- <span id="page-241-0"></span>3. Dans la zone **Groupe** dans le **TomoView Manager** (voir la [Figure 4-4 à la](#page-240-0)  [page 241](#page-240-0)) :
	- *a)* Sélectionnez le nouveau groupe créé.
	- *b*) Cliquez sur **i** pour ouvrir la Calculatrice avancée. C'est dans la Calculatrice avancée que vous définissez la sonde et le sabot utilisés pour l'inspection, la forme et le matériau de la pièce inspectée et la configuration des faisceaux (voir la section [3.3 à la page 91](#page-90-0) pour plus d'information).
- 4. Effectuez les tâches suivantes dans la Calculatrice avancée :
	- *a)* Cliquez sur l'onglet **Tableau linéaire 1D** (voir la [Figure 4-6 à la page 243](#page-242-0)) pour une inspection ultrasons multiéléments avec sonde d'angle.

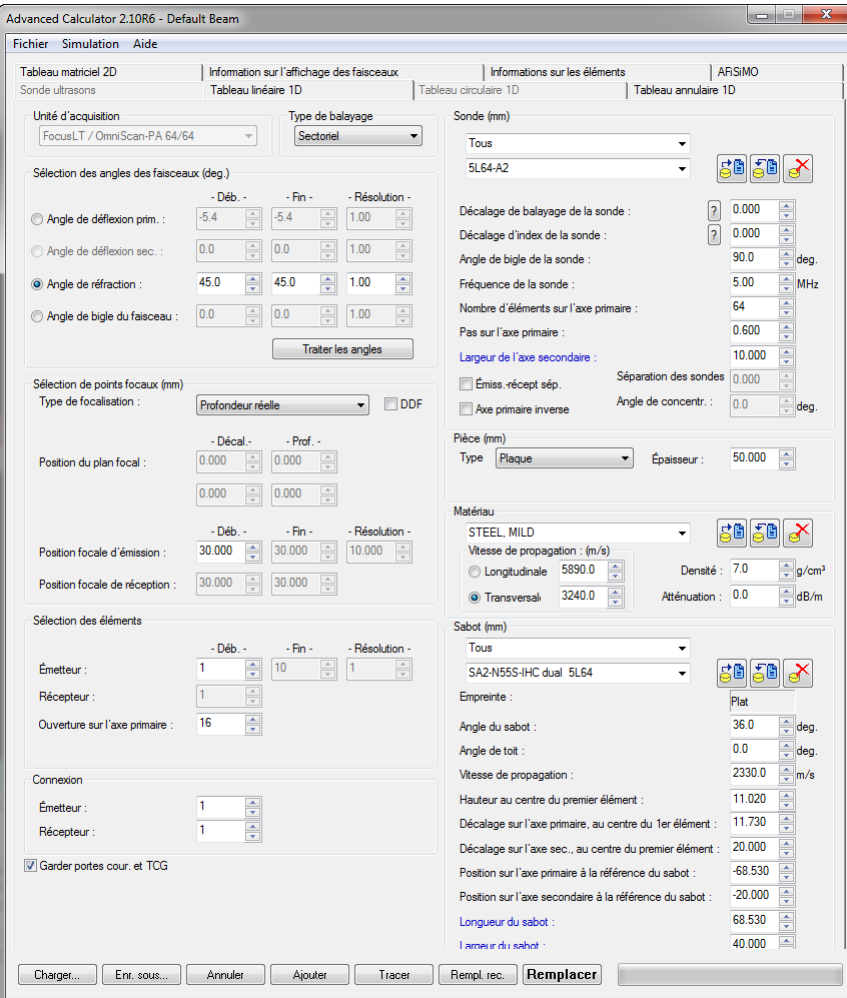

**Figure 4-6 Boîte de dialogue Advanced Calculator**

<span id="page-242-0"></span>*b)* Sélectionnez le type et le modèle de sonde (**Angle Beam**) dans la zone de groupe **Sonde** (voir la [Figure 4-7 à la page 244](#page-243-0)).

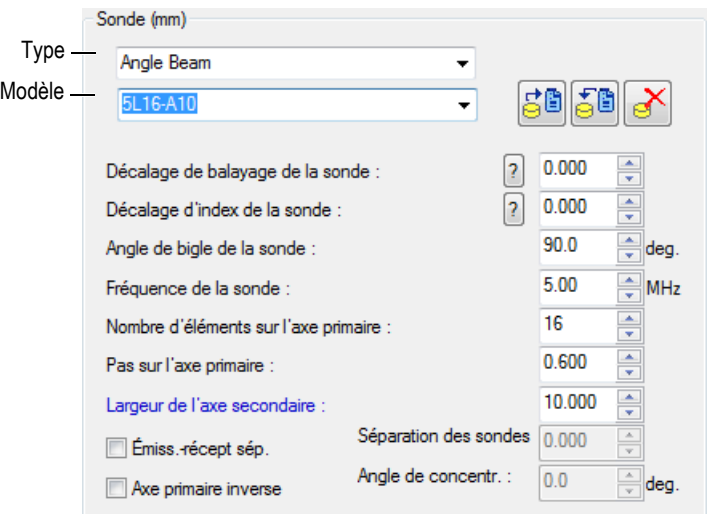

**Figure 4-7 Sélection de la sonde**

<span id="page-243-0"></span>*c)* Sélectionnez la forme de la pièce dans la zone de groupe **Pièce** et entrez son épaisseur (voir la [Figure 4-8 à la page 244](#page-243-1)).

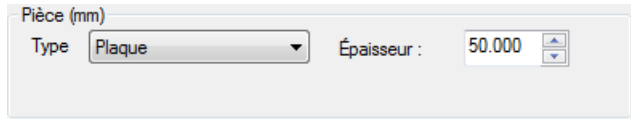

**Figure 4-8 Spécification de la forme de la pièce inspectée**

<span id="page-243-1"></span>*d)* Sélectionnez le matériau de la pièce inspectée et le type d'onde ultrasonore, **Longitudinale** ou **Transversale** dans la zone de groupe **Matériau** (voir la [Figure 4-9 à la page 245](#page-244-0)).

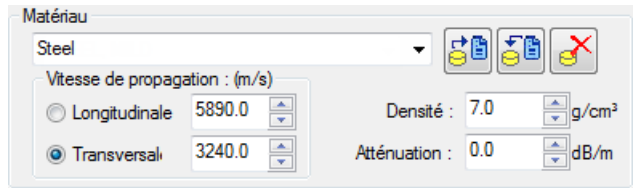

**Figure 4-9 Spécification du matériau de la pièce inspectée**

<span id="page-244-2"></span><span id="page-244-0"></span>*e)* Sélectionnez le type et le modèle de sabot dans la zone de groupe **Sabot** (voir la [Figure 4-10 à la page 245\)](#page-244-1).

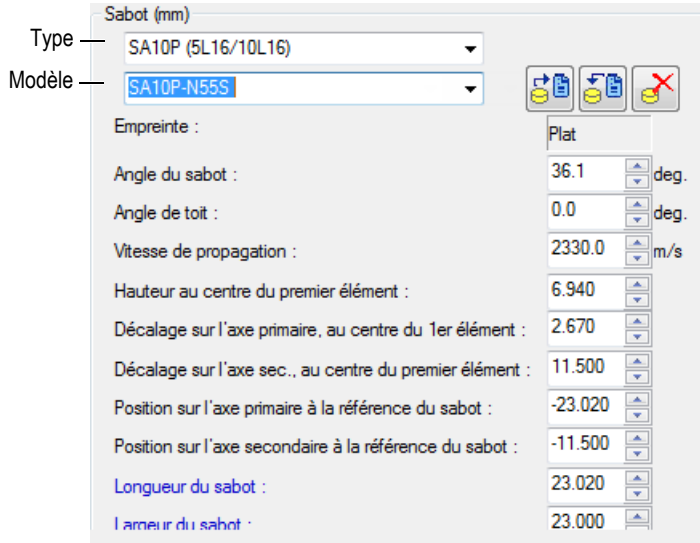

**Figure 4-10 Spécification du sabot**

- <span id="page-244-1"></span>*f)* Sélectionnez **Sectoriel, Profondeur** ou **Static** dans la zone de groupe **Type de balayage** pour une inspection avec sonde d'angle. Pour plus d'information sur les différences entres les types de balayages, consultez les livres de la série *Advanced NDT* offerts gratuitement sur notre site Web.
- *g)* Sélectionnez **Angle de réfraction** dans la zone de groupe **Sélection des angles des faisceaux** et définissez ensuite la valeur de **Déb.** et, si elles sont

disponibles, les valeurs de **Fin** et de **Résolution**. Ces valeurs sont accessibles ou non en fonction du **Type de balayage** sélectionné.

- *h)* Réglez le **Type de focalisation** dans la zone de groupe **Sélection de points focaux** à **Profondeur réelle**, **Demi-parcours**, **Projection** ou **Plan focal**. Si vous souhaitez, vous pouvez aussi activer la focalisation dynamique de la profondeur (DDF). Définissez ensuite les paramètres **Position du plan focal, Position focale d'émission** et **Position focale de réception**, s'ils sont disponibles.
- *i)* Sélectionnez **Ouverture sur l'axe primaire** dans la zone de groupe **Sélection des éléments**, et puis entrez le nombre d'éléments à utiliser pour chaque loi focale. Définissez ensuite les paramètres **Déb.**, **Fin** et **Résolution**, s'ils sont disponibles.
- *j)* Réglez les valeurs de l'émetteur et du récepteur dans la zone de groupe **Connexion**. Ainsi, l'élément à utiliser comme premier élément pour les lois focales de l'émetteur et du récepteur est défini.
- *k)* Dans la partie inférieure de la fenêtre, cliquez sur **Tracer**. TomoView prépare l'information d'affichage des faisceaux.
- *l)* Attendez que le processus soit complété.
- *m)* Dans la partie supérieure de l'écran, cliquez sur l'onglet **Information sur l'affichage des faisceaux**.
- *n)* Utilisez les quatre vues et les paramètres en-dessous des vues pour valider les faisceaux calculés (voir la [Figure 4-11 à la page 247](#page-246-0)).

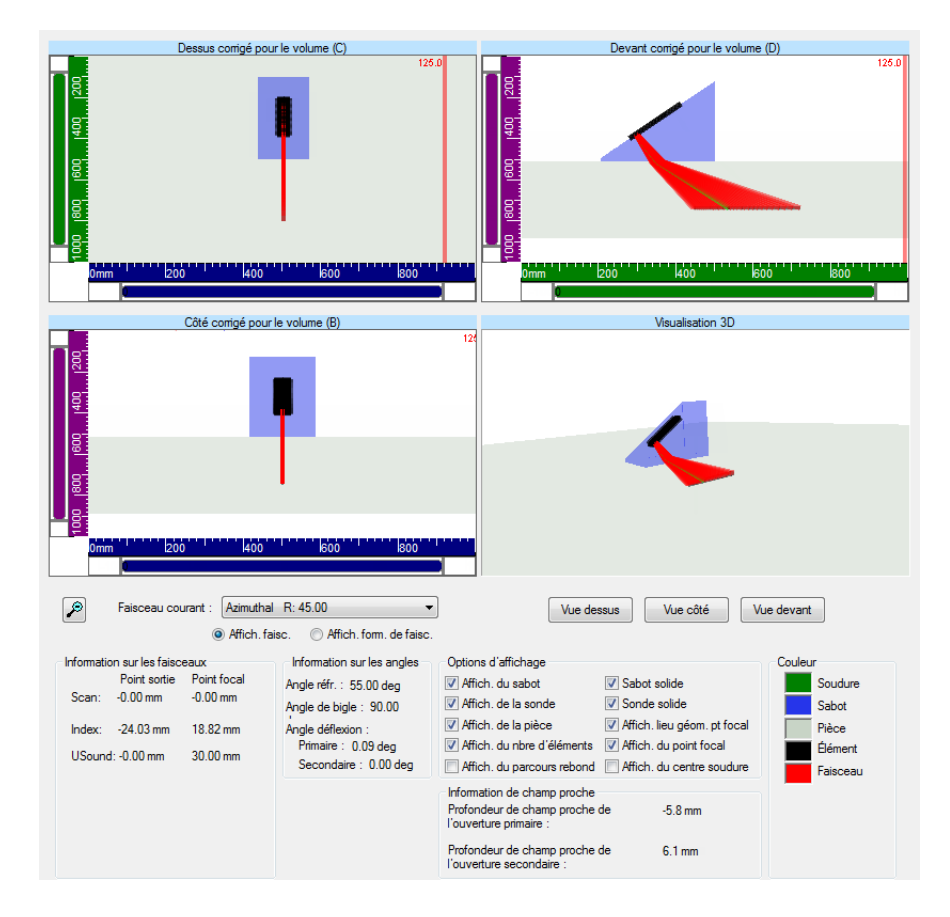

<span id="page-246-0"></span>**Figure 4-11 Exemple de l'onglet Information sur l'affichage des faisceaux dans la Calculatrice avancée**

- *o)* Revenez dans l'onglet **Tableau linéaire 1D** et, s'il y a lieu, faites les réglages supplémentaires.
- *p)* Dans la partie inférieure de la fenêtre, cliquez sur **Remplacer** pour calculer les lois focales configurées et envoyer l'information dans TomoView.

### **Pour ajouter et configurer un groupe multiélément à émission-réception séparées ou à transmission directe**

- 1. Suivez les étapes [1](#page-240-1) à [4.](#page-244-2)*e* de la procédure « [Pour ajouter et configurer un groupe](#page-240-2)  [multiéléments par réflexion](#page-240-2) [» à la page 241.](#page-240-2)
- <span id="page-247-0"></span>2. Cliquez sur **pour ouvrir la Calculatrice avancée** :
	- *a)* Sélectionnez **Static** dans la zone de groupe **Type de balayage**.
	- *b)* Sélectionnez **Angle de réfraction** dans la zone de groupe **Sélection des angles des faisceaux**, et puis spécifiez les valeurs de **Dép.** de l'émetteur.
	- *c)* Définissez les valeurs des paramètres **Dép.** et **Ouverture sur l'axe primaire** dans la zone de groupe **Sélection des éléments**.
	- *d)* Cliquez sur **Remplacer** dans la partie inférieure de la fenêtre pour calculer les lois focales configurées et envoyer l'information dans TomoView.
- 3. Cliquez sur pour ouvrir la **Calculatrice avancée** :
	- *a)* Sélectionnez **Angle de réfraction** dans la zone de groupe **Sélection des angles des faisceaux**, et puis spécifiez les valeurs de **Départ** du récepteur.
	- *b)* Définissez les valeurs des paramètres **Dép.** et **Ouverture sur l'axe primaire** dans la zone de groupe **Sélection des éléments**.
	- *c)* Définissez l'**Angle de bigle de la sonde** du récepteur dans la zone de groupe **Sonde**, s'il y a lieu.
	- *d)* Cliquez sur **Rempl. rec.** dans la partie inférieure de la fenêtre pour calculer les lois focales configurées et envoyer l'information dans TomoView.
- <span id="page-247-1"></span>4. Cliquez sur pour ouvrir la **Calculatrice avancée** :
	- *a)* Sélectionnez le secteur à modifier dans la boîte de dialogue **Source des paramètres ultrasons multiéléments** (voir la [Figure 4-12 à la page 249\)](#page-248-0), sélectionnez **Émetteur**, et puis cliquez sur **Ok**.

La **Calculatrice avancée** s'ouvre avec la configuration d'émetteur correspondante.

*b)* Cliquez sur **Ajouter** dans la **Calculatrice avancée**.

Ainsi, un nouveau faisceau avec une configuration similaire est ajouté au faisceau défini à l'étape [2.](#page-247-0)

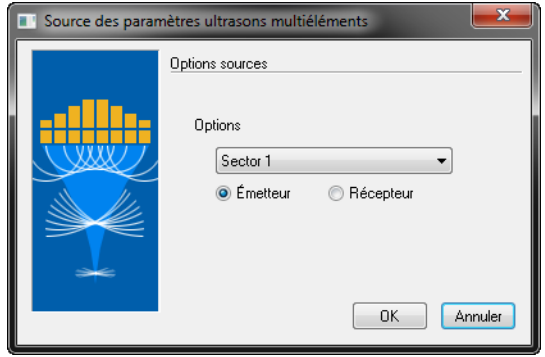

<span id="page-248-0"></span>**Figure 4-12 Boîte de dialogue Source des paramètres ultrasons multiéléments**

- 5. Cliquez sur pour ouvrir la **Calculatrice avancée** :
	- *a)* Sélectionnez le secteur à modifier dans la boîte de dialogue **Source des paramètres ultrasons multiéléments** (voir la [Figure 4-12 à la page 249\)](#page-248-0), sélectionnez **Émetteur**, et puis cliquez sur **Ok**.
	- *b)* Modifiez les différents paramètres, au besoin.
	- *c)* Cliquez sur **Remplacer** dans la partie inférieure de la fenêtre pour calculer les lois focales configurées et envoyer l'information dans TomoView.
- <span id="page-248-1"></span>6. Cliquez sur pour ouvrir la **Calculatrice avancée** :
	- *a)* Sélectionnez le secteur à modifier dans la boîte de dialogue **Source des paramètres ultrasons multiéléments** (voir la [Figure 4-12 à la page 249\)](#page-248-0), sélectionnez **Récepteur**, et puis cliquez sur **Ok**.
	- *b)* Modifiez les différents paramètres, au besoin.
	- *c)* Dans la partie inférieure de la fenêtre, cliquez sur **Rempl. rec.** pour calculer les lois focales configurées et envoyer l'information dans TomoView.
- 7. Répétez les étapes [4](#page-247-1) à [6](#page-248-1) pour configurer correctement tous les faisceaux.

# **4.2.2 Ajout et configuration d'un groupe ultrasons conventionnels**

La procédure suivante décrit comment créer un groupe ultrasons conventionnels dans TomoView. Contrairement aux groupes multiéléments, la configuration d'un groupe ultrasons conventionnels ne se fait pas à partir de la Calculatrice avancée. Pour cette raison, vous devez effectuer la configuration acoustique et la définition de la pièce séparément.

### **Pour ajouter et configurer un groupe ultrasons conventionnels**

- 1. Cliquez sur dans le **TomoView Manager** pour ajouter un groupe.
- 2. Dans la boîte de dialogue **Assistant de création de groupe** qui s'affiche (voir la [Figure 4-13 à la page 250](#page-249-0)) :
	- *a)* Sélectionnez **Ultrasons conventionnels** comme type de groupe à créer.
	- *b)* Entrez le nom du nouveau groupe dans la zone de texte **Entrez le nom** (par exemple, Conventional Beam).
	- *c)* Cliquez sur **Terminer**.

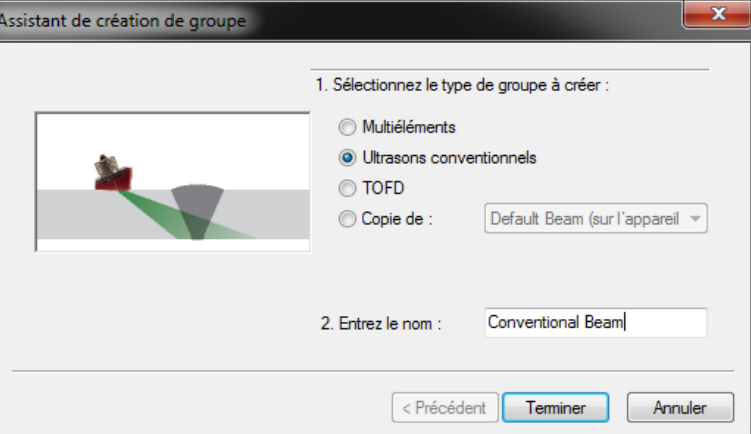

**Figure 4-13 Boîte de dialogue Assistant de création de groupe**

<span id="page-249-0"></span>3. Sélectionnez **Pièce & Superposition > Définition de la pièce** dans le menu.

- 4. Dans la boîte de dialogue **Définition de la pièce** (voir la [Figure 4-14 à la](#page-250-0)  [page 251](#page-250-0)) :
	- *a)* Entrez les vitesses de propagation des **Ondes longitudinales** et des **Ondes transversales** dans la pièce dans la zone de groupe **Vitesse dans le matériau**.
	- *b)* Réglez les valeurs correspondant à votre pièce dans la zone **Dimensions**.
	- *c)* Sélectionnez les valeurs appropriées aux paramètres **Inspection de** et **Orient. axe balayage** dans la zone de groupe **Positionnement de la sonde**  (pour les pièces cylindriques).
	- *d)* Cliquez sur **OK**.

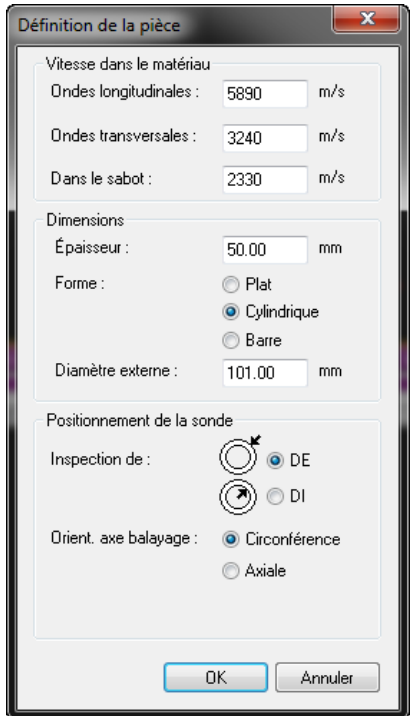

<span id="page-250-0"></span>**Figure 4-14 Boîte de dialogue Définition de la pièce**

- 5. Dans la zone **Groupe** dans le **TomoView Manager** :
	- Sélectionnez le nouveau groupe créé (voir la Figure [4-15 à la page 252](#page-251-0)).

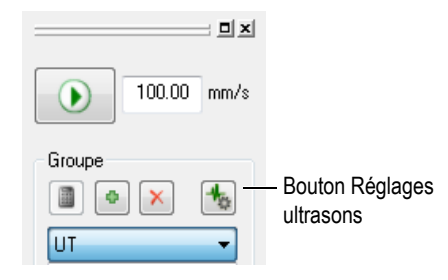

#### **Figure 4-15 Sélection du groupe ultrason dans le TomoView Manager**

- <span id="page-251-0"></span>6. Cliquez sur le bouton **Réglages ultrasons** ( ) dans la barre d'outils des composants.
- 7. Dans la barre de dialogue **Réglages ultrasons** :
	- *a)* Définissez la valeur des **connecteurs** des paramètres **Émetteur**, **Récepteur** et **Largeur de l'impulsion** de la sonde ultrasons dans l'onglet **Émetteur-Récepteur**.

Divisez 500 par la fréquence de la sonde exprimée en MHz pour obtenir la valeur de largeur d'impulsion exprimée en ns (ex. : 500/10 MHz = 50 ns).

- *b)* Sélectionnez **Modifier trad.** dans la zone de groupe **Sélection** dans l'onglet **Sonde**, et entrez la valeur de l'**Angle de réfraction** dans la zone de groupe **Orientation du faisceau**.
- *c)* Sélectionnez **Modifier trad.** dans la zone de groupe **Sélection** dans l'onglet **Sonde**.
- *d)* Définissez la valeur des paramètres **Décalage balay.** et **Décalage index** dans la zone de groupe **Position**.
- *e)* Définissez la valeur du paramètre **Angle de bigle** dans la zone de groupe **Orientation du faisceau**.
# **4.2.3 Ajout et configuration d'un groupe TOFD**

La procédure suivante décrit comment créer un groupe TOFD dans TomoView. Tout comme pour un groupe ultrasons conventionnels, la configuration TOFD n'est pas effectuée dans la Calculatrice avancée. Pour cette raison, la configuration acoustique est effectuée séparément.

#### **Pour ajouter et configurer un groupe TOFD**

- 1. Cliquez sur dans le **TomoView Manager** pour ajouter un groupe.
- 2. Dans la boîte de dialogue Assistant de création de groupe qui s'affiche (voir la [Figure 4-16 à la page 253](#page-252-0)) effectuez les tâches suivantes :
	- *a)* Sélectionnez le type de groupe **TOFD**.
	- *b)* Entrez le nom du nouveau groupe dans la zone de texte **Entrez le nom** (par exemple, groupe TOFD).
	- *c)* Cliquez sur **Terminer**.

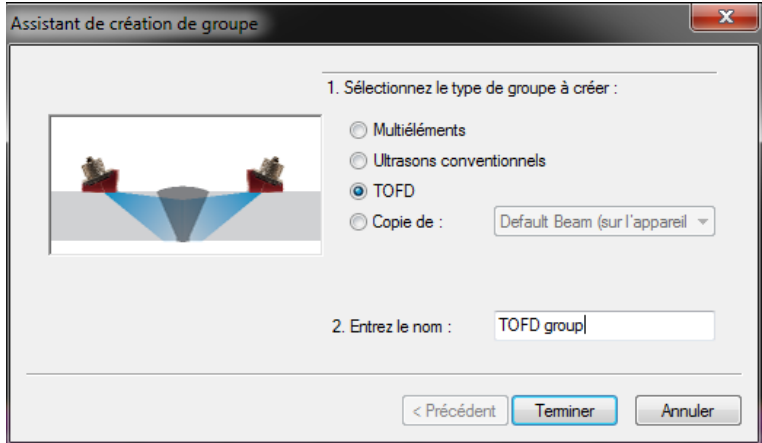

<span id="page-252-0"></span>**Figure 4-16 Boîte de dialogue Assistant de création de groupe**

- 3. Dans l'onglet **Émetteur-récepteur** de la barre de dialogue **Réglages ultrasons** :
	- *a)* Réglez le paramètre **Connecteur** de la zone de groupe **Émetteur** à la valeur correspondante au numéro du connecteur de l'émetteur.
	- *b)* Réglez le paramètre **Connecteur** de la zone de groupe **Récepteur** à la valeur correspondante au numéro du connecteur du récepteur.
	- *c)* Réglez le paramètre **Tension** à la valeur la plus élevée.
	- *d)* Réglez la valeur du paramètre **Largeur de l'impulsion** de la sonde ultrasons. Divisez 500 par la fréquence de la sonde exprimée en MHz pour obtenir la valeur de largeur d'impulsion exprimée en ns (ex. : 500/10 MHz = 50 ns).

# **4.2.4 Passer d'un groupe à un autre**

Si vous avez plusieurs groupes dans votre configuration, vous devrez basculer souvent entre les différents groupes.

#### **Pour basculer entre les groupes**

- 1. Sélectionnez **Outils > Changer le groupe** dans le menu.
- 2. Sélectionnez le groupe dans lequel vous désirez basculer dans la boîte de dialogue **Changer le groupe**, et puis cliquez sur **OK**.

OU

Sélectionnez **Outils > Groupe précédent** dans le menu ou appuyez sur la touche F5 pour aller au groupe précédent.

OU

Sélectionnez **Outils > Groupe précédent** dans le menu ou appuyez sur la touche F6 pour aller au groupe suivant.

# **4.2.5 Changement du nom d'un canal**

#### **Pour changer le nom d'un canal**

- 1. Cliquez sur **pour ouvrir la barre de dialogue Réglages ultrasons**.
- 2. Sélectionnez le groupe que vous souhaitez renommer dans la barre de dialogue **Réglages ultrasons**.
- 3. Cliquez dans le champ **Groupe** et entrez le nouveau nom du groupe.
- 4. Appuyez sur **Enter**.

# **4.2.6 Suppression de canaux**

#### **Pour supprimer un canal**

Dans la zone **Groupe** dans le **TomoView Manager** :

- 1. Sélectionnez le canal que vous souhaitez supprimer.
- 2. Cliquez sur le bouton **Suppr**.

Une boîte de message apparaît (voir la [Figure 4-17 à la page 255\)](#page-254-0), vous demandant de confirmer la suppression du canal.

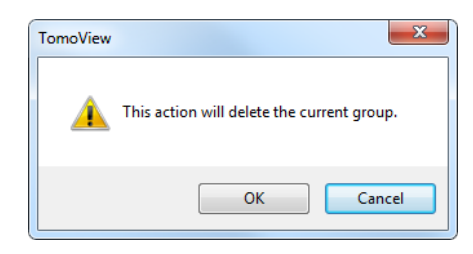

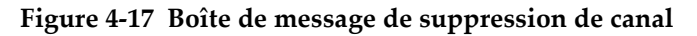

<span id="page-254-0"></span>3. Cliquez sur **OK** pour confirmer la suppression.

# <span id="page-254-1"></span>**4.3 Étalonnage d'un groupe multiélément**

Avant et après l'inspection, vous pouvez effectuer une vérification de l'étalonnage sur site pour garantir la stabilité du système ultrason au complet. La technique multiélément nécessite l'étalonnage et la vérification de tous les faisceaux ultrasonores. L'objectif de l'étalonnage est d'obtenir un fichier de configuration qui génère des résultats exacts en ce qui concerne la position et l'amplitude d'un réflecteur connu d'un bloc étalon.

Les sections suivantes présentent les procédures d'étalonnage des paramètres **Délais des faisceaux** et **Sensibilité** de groupes multiéléments. Pour la procédure d'étalonnage de la courbe TCG multiélément, consultez la section [4.7.3 à la page 270.](#page-269-0)

# **4.3.1 Étalonnage des délais des faisceaux**

L'étalonnage du délai des faisceaux sert à régler le délai de chaque faisceau de façon à ce que l'indication d'un réflecteur connu apparaisse selon une profondeur correcte pour tous les faisceaux. Vous devez effectuer cette procédure pour chaque groupe.

#### **Pour étalonner les délais des faisceaux**

- 1. Cliquez sur (étalonnage multiélément) dans la barre d'outils des composants.
- 2. Dans TomoView, positionnez les curseurs de **Référence** (rouge) et de **Mesure** (bleu) respectivement au-dessus et en-dessous du réflecteur de référence du bloc étalon dans une vue de côté (B), une vue d'extrémité (D) ou une vue sectorielle (S) [voir la [Figure 4-18 à la page 256\]](#page-255-0).

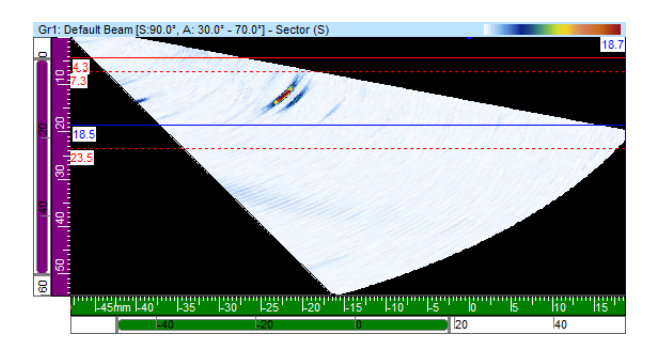

**Figure 4-18 Exemple de curseurs autour d'une indication dans une vue sectorielle (S)**

- <span id="page-255-0"></span>3. Dans la barre de dialogue **Étalonnage multiélément** effectuez les tâches suivantes :
	- *a)* Sélectionnez l'onglet **Délais des faisceaux** (voir la [Figure 4-19 à la page 257\)](#page-256-0). La courbe présente le parcours ultrasons entre les curseurs de **Référence** et de **Mesure** sur l'axe vertical et les faisceaux sur l'axe horizontal.

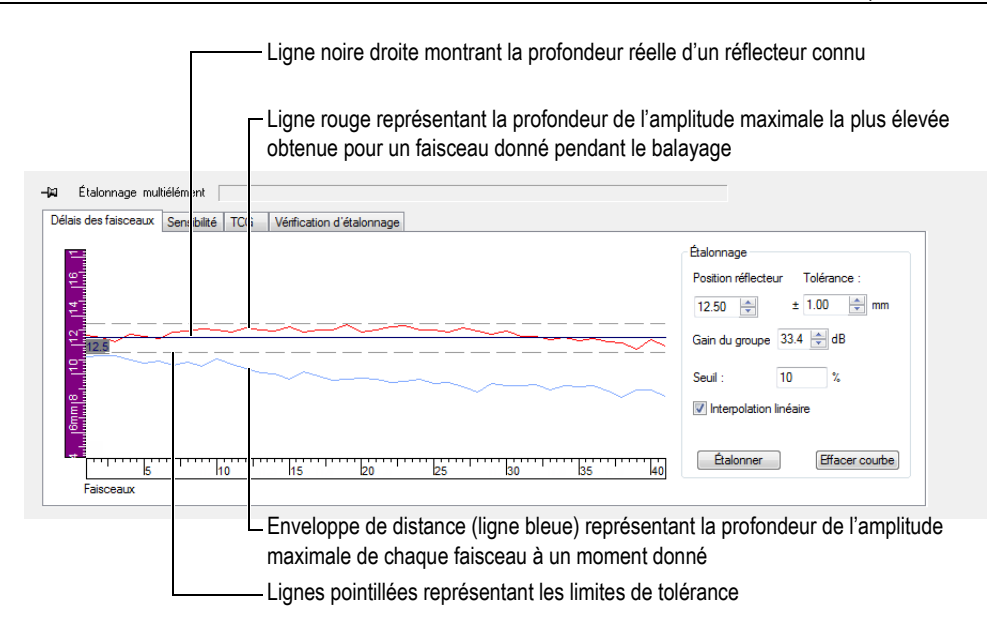

**Figure 4-19 Courbes de l'étalonnage des délais des faisceaux**

- <span id="page-256-0"></span>*b)* Entrez la profondeur réelle du réflecteur connu utilisé pour l'étalonnage au paramètre **Position réflecteur** dans la zone de groupe **Étalonnage**.
- *c)* Si l'écho du réflecteur est trop faible ou trop fort, réglez le paramètre **Gain de groupe**.
- *d)* Entrez la tolérance d'étalonnage acceptable au paramètre **Tolérance**.
- *e)* Cochez la case **Interpolation linéaire** pour activer le moyennage des délais des faisceaux. La ligne créée applique une correction globale.
- 4. Pendant le balayage, l'enveloppe de la distance (ligne bleue) obtenue pour chaque faisceau est tracée et la courbe représentant la position de l'amplitude maximale est créée (ligne rouge).
- 5. Placez la sonde sur le bloc étalon et effectuez un balayage au-dessus du réflecteur de référence.

### **IMPORTANT**

Après un balayage, la ligne de l'amplitude maximale (ligne rouge) doit déjà être près des limites de tolérance. Lorsque la forme de la courbe de l'amplitude maximale est nettement différente, corrigez la configuration de tous les paramètres dans la Calculatrice avancée.

- <span id="page-257-0"></span>6. Cliquez sur **Effacer courbe** dans la barre de dialogue **Étalonnage multiélément** pour effacer les données du balayage précédent.
- 7. Effectuez un nouveau balayage au-dessus du réflecteur de référence sur le bloc étalon.

Dans le graphique, il est possible que la ligne rouge n'apparaisse pas toujours avec les lignes de tolérance.

8. Cliquez sur **Étalonner**.

Le contenu du graphique est effacé et TomoView calcule le délai du sabot de chaque faisceau de façon à ce que l'indication du réflecteur apparaisse à la profondeur souhaitée.

<span id="page-257-1"></span>9. Effectuez un nouveau balayage au-dessus du réflecteur de référence sur le bloc étalon pour valider l'étalonnage en confirmant que la ligne rouge apparaît à l'intérieur des lignes de tolérance.

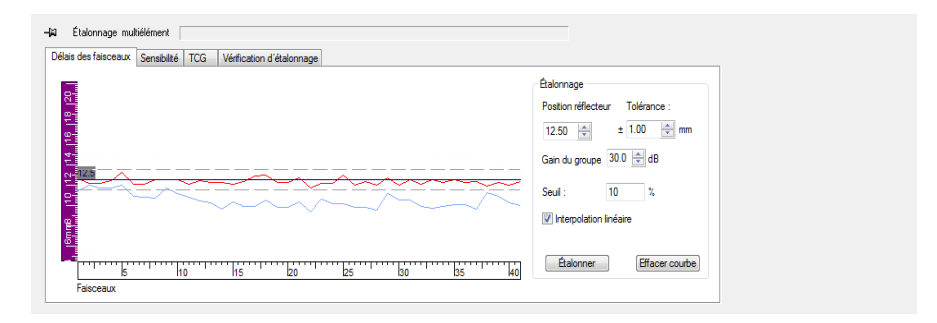

### **Figure 4-20 Ligne rouge apparaissant entre les lignes de tolérance après l'étalonnage**

10. Lorsque l'étalonnage échoue, répétez les étapes [6](#page-257-0) à [9](#page-257-1).

- 11. Si vous devez réinitialiser l'étalonnage :
	- *a*) Cliquez sur le bouton de la Calculatrice avancée (**ii**) dans le TomoView Manager.
	- *b)* Cliquez sur **Remplacer** dans la **Calculatrice avancée**.

# **4.3.2 Étalonnage de la sensibilité**

L'étalonnage de la sensibilité multiélément sert à régler le gain de chaque faisceau de façon à ce que l'amplitude d'un réflecteur connu apparaisse au même niveau pour tous les faisceaux.

#### **Pour étalonner la sensibilité**

- 1. Cliquez sur (étalonnage multiélément) dans la barre d'outils des composants.
- 2. Cliquez sur l'onglet **Sensibilité** dans la barre de dialogue **Étalonnage multiélément**.
- 3. Placez la sonde sur le bloc étalon et effectuer un premier balayage sur le bloc étalon au-dessus du réflecteur de référence.

Pendant le balayage, le TomoView trace l'enveloppe de distance (ligne bleue) obtenue pour chaque faisceau et créé une courbe (ligne rouge) représentant la position de l'amplitude maximale (voir la [Figure 4-21 à la page 259\)](#page-258-0).

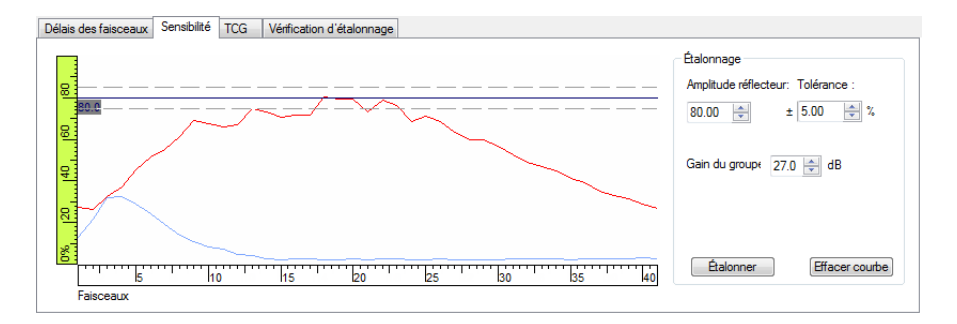

### <span id="page-258-0"></span>**Figure 4-21 Exemple de sensibilité après le premier balayage**

- 4. Dans TomoView, positionnez les curseurs de référence (rouge) et de mesure respectivement au-dessus et en-dessous du réflecteur de référence du bloc étalon dans une vue de côté (B), une vue d'extrémité (D) ou une vue sectorielle (S) [voir la [Figure 4-18 à la page 256\]](#page-255-0).
- 5. Dans la boîte de dialogue **Étalonnage multiélément** :
	- *a)* Réglez le paramètre **Amplitude réflecteur** à l'amplitude (%) à laquelle vous souhaitez voir apparaître l'amplitude maximale du réflecteur de référence.
	- *b)* Entrez la tolérance d'amplitude acceptable au paramètre **Tolérance**.
	- *c)* Si l'écho du réflecteur est trop faible ou trop fort, réglez le paramètre **Gain du groupe**.
	- *d)* Cliquez sur **Effacer courbe** pour effacer les données du balayage précédent.
- <span id="page-259-1"></span>6. Effectuez un nouveau balayage au-dessus du réflecteur de référence sur le bloc étalon.
- 7. Cliquez sur **Étalonner**.

TomoView efface le contenu du graphique et calcule le gain de chaque faisceau de façon à ce que l'amplitude de l'écho du réflecteur apparaisse au niveau demandé pour tous les faisceaux.

<span id="page-259-2"></span>8. Effectuez un nouveau balayage au-dessus du réflecteur de référence sur le bloc étalon pour valider l'étalonnage en confirmant que la ligne rouge apparaît à l'intérieur des lignes de tolérance (voir la [Figure 4-22 à la page 260\)](#page-259-0).

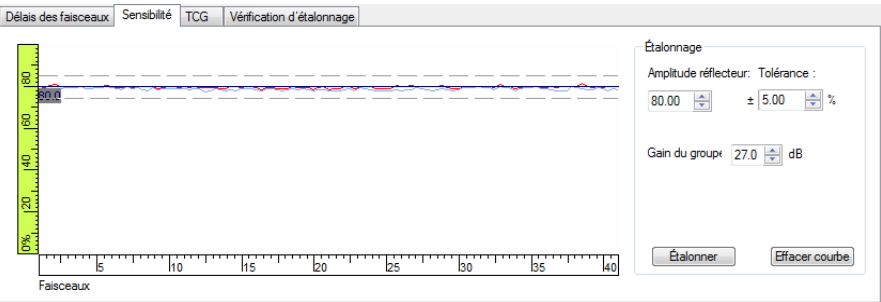

**Figure 4-22 Courbes de l'étalonnage de la sensibilité**

<span id="page-259-0"></span>9. Lorsque l'étalonnage échoue, répétez les étapes [6](#page-259-1) à [8](#page-259-2).

- 10. Si vous souhaitez revoir ou réinitialiser les gains des faisceaux :
	- *a)* Cliquez sur (**Réglages ultrasons**) dans la barre d'outils des composants.
	- *b)* Sélectionnez le faisceau souhaité dans la liste **Faisceau** au-dessus des onglets.
	- *c)* Revoyez ou modifiez le gain **Faisceau** dans la zone de groupe **Gain** dans l'onglet **Général**.
	- *d)* Cliquez sur **Réinit. le faisceau** lorsque vous souhaitez réinitialiser l'étalonnage de la sensibilité.

# **4.4 Étalonnage d'un groupe à ultrasons conventionnels**

Vous pouvez utiliser les paramètres de l'onglet **Général** de la barre de dialogue **Réglages ultrasons** (voir la [Figure 4-23 à la page 261\)](#page-260-0) pour étalonner la vitesse de propagation des ondes ultrasonores et le délai du sabot d'un groupe ultrasons conventionnels.

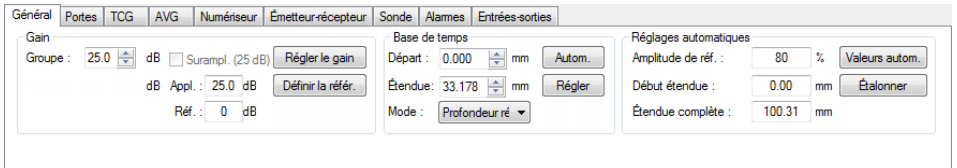

### <span id="page-260-0"></span>**Figure 4-23 Onglet Général de la barre de dialogue Réglages ultrasons d'un groupe ultrasons conventionnels**

 Vous avez besoin d'un bloc étalon avec un réflecteur connu pour effectuer l'étalonnage du délai et un bloc étalon avec deux réflecteurs connus pour effectuer l'étalonnage de la vitesse de propagation.

#### **Pour étalonner un groupe ultrasons conventionnels**

- 1. Cliquez sur (**Réglages ultrasons**) dans la barre d'outils des composants.
- 2. Sélectionnez le groupe ultrasons conventionnels que vous souhaitez étalonner dans la zone **Groupe** du **TomoView Manager**.
- 3. Sélectionnez la catégorie et le modèle de la sonde dans la zone de groupe **Sélection** dans la barre de dialogue **Réglages ultrasons**.

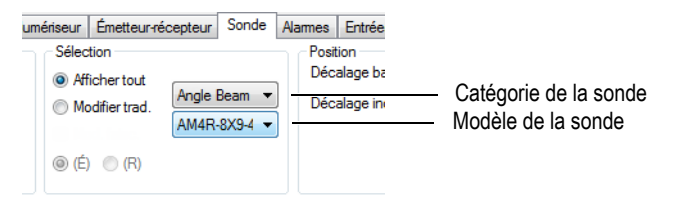

#### **Figure 4-24 Sélection de la sonde dans la barre de dialogue Réglages ultrasons**

- 4. Placez la sonde sur le bloc étalon et positionnez-la au-dessus des deux réflecteurs ayant des positions connues.
- 5. Dans un A-scan :
	- *a)* Sélectionnez et configurez la vue pour voir les échos des deux réflecteurs.
	- *b)* Déplacez le curseur de **Référence** (ligne rouge) sur l'écho du premier réflecteur.
	- *c)* Déplacez le curseur de **Mesure** sur l'écho du deuxième réflecteur.
- 6. Dans l'onglet **Général** de la barre de dialogue **Réglages ultrasons** :
	- *a)* Réglez le paramètre **Mode** à **Demi-parcours** dans la zone de groupe **Base de temps**.
	- *b)* Cliquez sur **Étalonner** dans la zone de groupe **Réglages automatiques**.
- 7. Dans la boîte de dialogue **Temps / Demi-parcours** qui apparaît (voir la [Figure 4-25 à la page 263](#page-262-0)) :
	- *a)* Sélectionnez **Calculer la vitesse de propagation et le délai** dans la zone de groupe **Que désirez-vous calculer?**
	- *b)* Réglez le paramètre **Position curseur de réf.** à la position connue du premier réflecteur.
	- *c)* Réglez le paramètre **Position curseur de mes.** à la position connue du deuxième réflecteur.
	- *d)* Cliquez sur **OK**.

TomoView calcule la vitesse de propagation des ondes ultrasonores et le délai du sabot et règle les valeurs correspondantes dans la zone de groupe **Matériau et interface** de l'onglet **Sonde** de la barre de dialogue **Réglages ultrasons**.

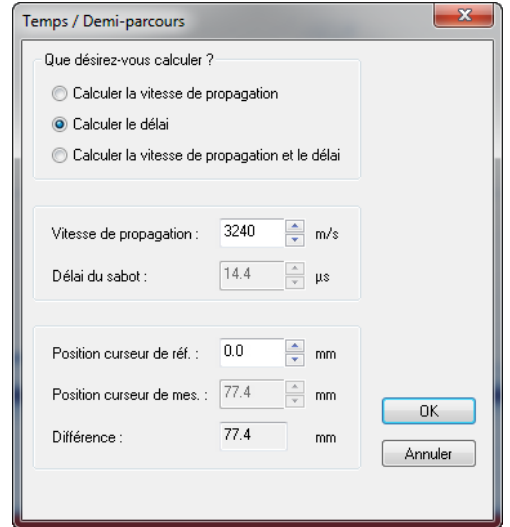

**Figure 4-25 Étalonnage dans la boîte de dialogue Temps / Demi-parcours**

## <span id="page-262-0"></span>**4.5 Étalonnage d'un groupe TOFD en mode de configuration**

Bien que les groupes TOFD soient généralement étalonnés en mode analyse, la procédure suivante explique comment étalonner en mode de configuration. Pour plus d'information sur comment étalonner un groupe TOFD en mode analyse, consultez la section [7.6.2 à la page 372](#page-371-0).

#### **Pour étalonner un groupe TOFD en mode de configuration**

- 1. Sélectionnez **Vue > Contenu** dans le menu et affichez le A-scan du groupe TOFD et les vues de côté (B).
- 2. Réglez le paramètre **Mode** à **TOFD** dans la zone de groupe **Base de temps** de l'onglet **Général** de la barre de dialogue **Réglages ultrasons**.
- 3. Cliquez sur dans la barre d'outils des composants pour ouvrir la barre de dialogue **Gestionnaire TOFD**.
- 4. Cliquez sur **Étalonnage** dans la barre de dialogue **Gestionnaire TOFD**.
- 5. Dans la boîte de dialogue **TOFD** :
	- *a)* Définissez les paramètres à calculer dans la zone de groupe **Que désirez-vous calculer?**.
	- *b)* Définissez l'axe de balayage comme **Parallèle au faisceau** ou **Perpendiculaire au faisc.** dans la zone de groupe **Axe de balayage**.
	- *c)* Définissez les paramètres requis dans les zones de groupes **Valeur TOFD primaire** et **Valeur TOFD secondaire**.
	- *d)* Cliquez sur **OK**.

### **NOTE**

Si vous sélectionnez le bouton d'option **Calculer la vitesse de propagation et le délai du sabot** dans la zone de groupe **Que désirez-vous calculer?** de la boîte de dialogue **TOFD**, le curseur de mesure doit être positionné sur le second signal de référence (par exemple, l'onde latérale).

L'axe d'ultrasons est maintenant étalonné en mode analyse.

# **4.6 Travail avec des images superposées**

L'affichage simultané est une représentation graphique de la forme de la soudure ou d'une pièce, qui est superposée sur une vue de données ultrasonores. La superposition vous aide à visualiser l'emplacement des défauts par rapport à la forme de la soudure ou de la pièce. TomoView contient des superpositions prédéfinies personnalisables, mais vous pouvez aussi créer des superpositions de soudures ou de pièces à partir de fichiers d'images (DXF).

Pour les applications d'inspection de soudure, vous pouvez ajouter une forme de la soudure dans la vue :

#### **Pour créer une superposition de la soudure**

- 1. Sélectionnez **Pièce & Superposition > Définition de la soudure** dans le menu.
	- *a)* Cliquez sur le type de soudure approprié dans la boîte de dialogue **Soudure prédéfinie** (voir la [Figure 4-26 à la page 265\)](#page-264-0).

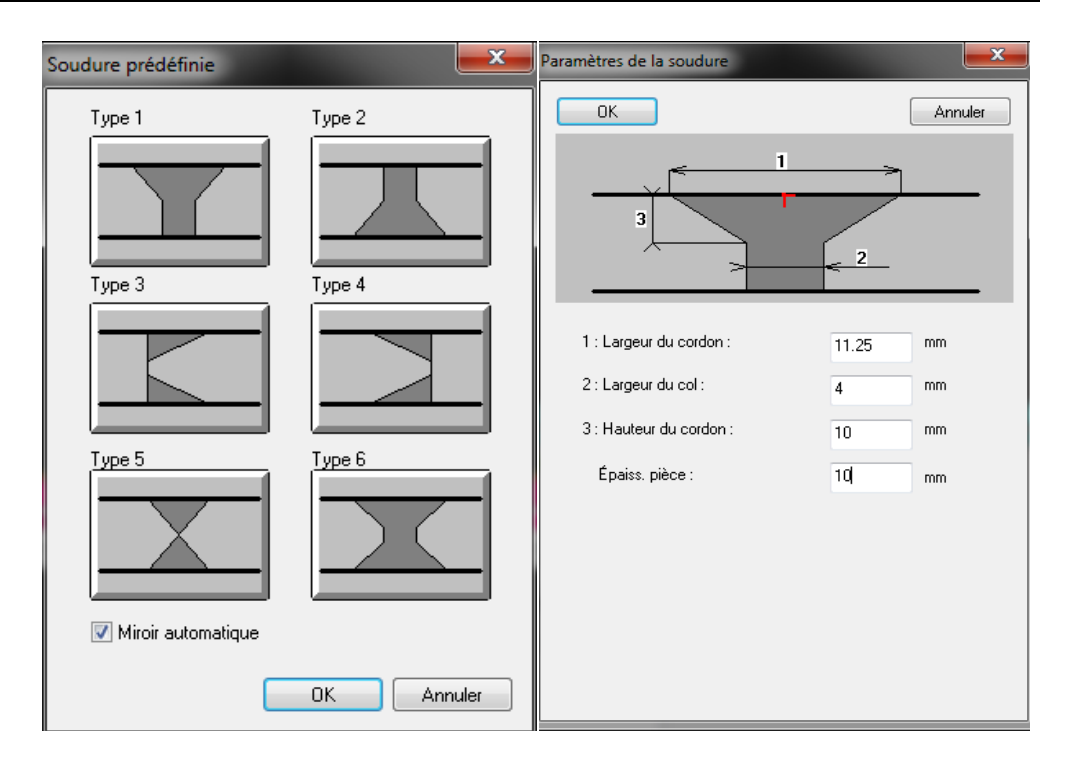

#### <span id="page-264-0"></span>**Figure 4-26 Boîtes de dialogue Soudure prédéfinie et Paramètres de la soudure (pour le Type 1)**

- *b)* Entrez les valeurs appropriées pour la définition de votre soudure dans la boîte de dialogue **Paramètres de la soudure**, et puis cliquez sur **OK**.
- *c)* De retour dans la boîte de dialogue **Soudure prédéfinie**, cochez la case **Miroir automatique**, et puis cliquez sur **OK**. La superposition de soudure s'affiche dans la vue (voir la [Figure 4-27 à la](#page-265-0)  [page 266](#page-265-0)).

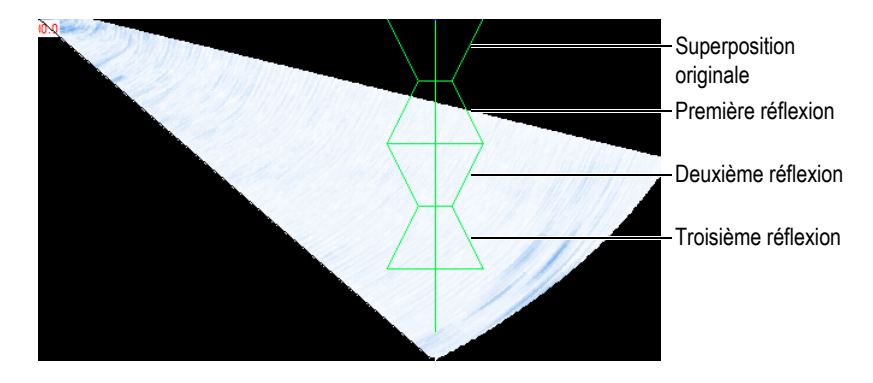

<span id="page-265-0"></span>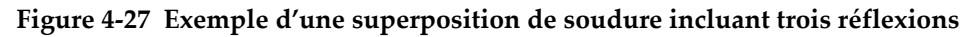

# **4.7 Travail avec la courbe TCG**

La fonction de gain corrigé en fonction du temps (TCG) applique des modifications au gain de réception pendant l'acquisition de données pour compenser l'atténuation des ondes ultrasonore dans le matériau. La courbe TCG définit les valeurs de gain ajoutées au gain du groupe.

TomoView offre deux méthodes pour créer une courbe TCG. Vous pouvez utiliser les commandes de l'onglet **TCG** de la barre de dialogue **Réglages ultrasons** (voir la section [4.7.1 à la page 266](#page-265-1)) pour un groupe d'ultrasons conventionnels (sonde monoélément) ou pour un groupe d'ultrasons multiéléments linéaires droits. Pour un groupe multiélément, utilisez le composant d'étalonnage multiélément (voir la section [4.7.3 à la page 270](#page-269-0)).

Afin de créer une courbe TCG, vous avez besoin d'un bloc étalon avec des réflecteurs de même taille à des profondeurs différentes. Vous pouvez ensuite afficher la courbe TCG comme une ligne rouge par-dessus le A-scan correspondant (voir la section [4.7.2](#page-268-0)  [à la page 269](#page-268-0)).

# <span id="page-265-1"></span>**4.7.1 Création d'une courbe TCG d'un groupe ultrasons conventionnels**

Utilisez les commandes de l'onglet **TCG** de la barre de dialogue **Réglages ultrasons** pour créer une courbe TCG pour un groupe ultrasons conventionnels ou un groupe multiélément linéaire droit à laquelle la même courbe TCG est appliquée à toutes les lois.

#### **NOTE**

La fonction TCG n'est pas offerte pour un groupe utilisant un amplificateur logarithmique sur les anciennes unités d'acquisition.

#### **Pour créer une courbe TCG**

- 1. Sélectionnez une disposition qui comporte un A-scan.
- 2. Activez la fonction TCG comme suit :
	- *a)* Cliquez sur le bouton (**Réglages ultrasons**) dans la barre d'outils des composants.
	- *b)* Cliquez sur l'onglet **TCG** dans la barre de dialogue **Réglages ultrasons**, et puis cochez la case **Activer**.

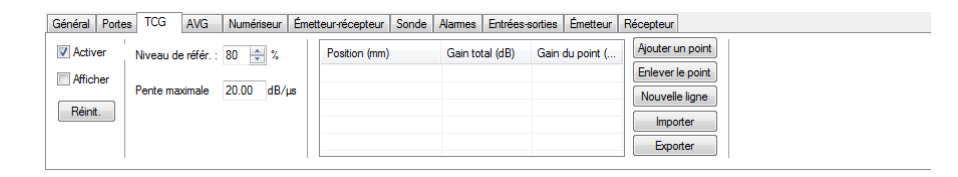

#### **Figure 4-28 Onglet TCG de la boîte de dialogue Réglages Ultrasons**

- 3. Placez la sonde sur le bloc étalon comportant les réflecteurs de même taille à des profondeurs connues différentes.
- 4. Positionnez la sonde de façon à obtenir des échos bien définis dans le A-scan (voir la [Figure 4-29 à la page 268\)](#page-267-0).

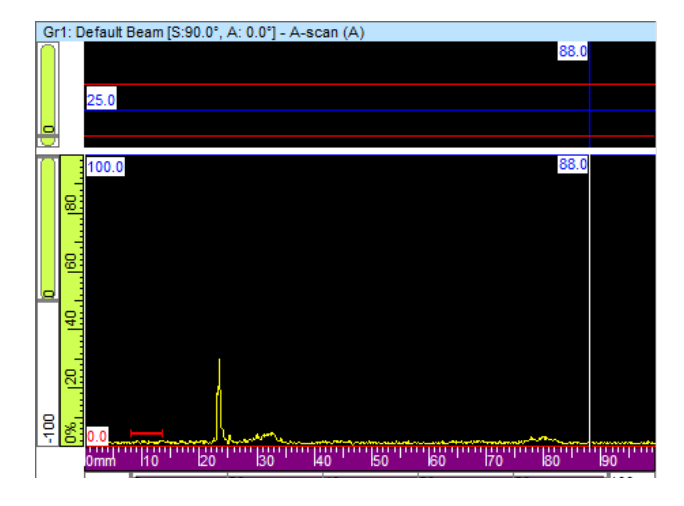

**Figure 4-29 A-scan avant l'ajout du premier point TCG**

- <span id="page-267-0"></span>5. Réglez le paramètre **Niveau de référ.** au niveau d'amplitude de l'écho dans la barre de dialogue **Réglages ultrasons**, exprimé en pourcentage de la hauteur plein écran. La configuration par défaut de 80 % convient comme configuration de base dans la plupart de cas.
- <span id="page-267-1"></span>6. Positionnez les curseurs de référence et de mesure de chaque côté de l'écho dans le A-scan en double-cliquant avec les boutons gauche et droite de la souris.
- 7. Maximisez l'amplitude du signal en déplaçant la sonde au-dessus de l'indication. Utilisez l'outil d'enveloppe pour vous aider à trouver le signal maximal.
- <span id="page-267-2"></span>8. Cliquez sur **Ajouter un point** dans la barre de dialogue **Réglages ultrasons** pour ajouter le point sélectionné à la courbe TCG. S'il y a lieu, cliquez sur **Nouvelle ligne** pour ajouter une ligne vide.

TomoView règle le gain pour emmener la crête de l'écho sélectionné à 80 % de la hauteur plein écran.

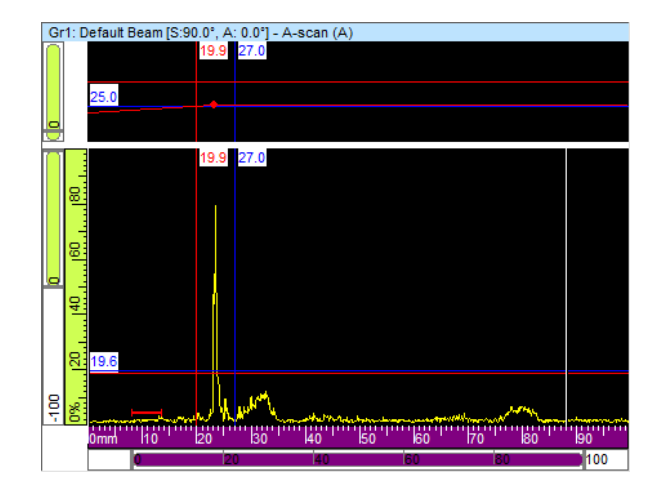

**Figure 4-30 A-scan après l'ajout du premier point TCG**

9. Répétez les étapes [6](#page-267-1) à [8](#page-267-2) pour chaque point que vous souhaitez ajouter à la courbe TCG. Au moins deux points sont nécessaires pour définir une courbe TCG fonctionnelle.

### **IMPORTANT**

Un **Gain du point** dont la valeur est négative n'est pas appliqué. Assurez-vous de créer la courbe TCG sans gain de points négatifs. Le point zéro correspondant à l'interface n'est pas toujours celui ayant l'amplitude la plus élevée.

## <span id="page-268-0"></span>**4.7.2 Afficher ou masquer la courbe TCG**

Pour afficher ou masquer la courbe TCG, effectuez les tâches suivantes :

#### **Pour afficher ou masquer la courbe TCG**

- 1. Sélectionnez le A-scan dans lequel vous souhaitez afficher ou masquer la courbe TCG.
- 2. Cliquez sur le bouton (**Réglages ultrasons**) dans la barre d'outils des composants.
- 3. Sélectionnez l'onglet **TCG** dans la barre de dialogue **Réglages ultrasons** :
- 4. Cochez ou décochez la case **Afficher** pour afficher ou masquer la courbe TCG. La courbe TCG apparaît comme une ligne rouge dans la partie supérieure du A-scan correspondant.

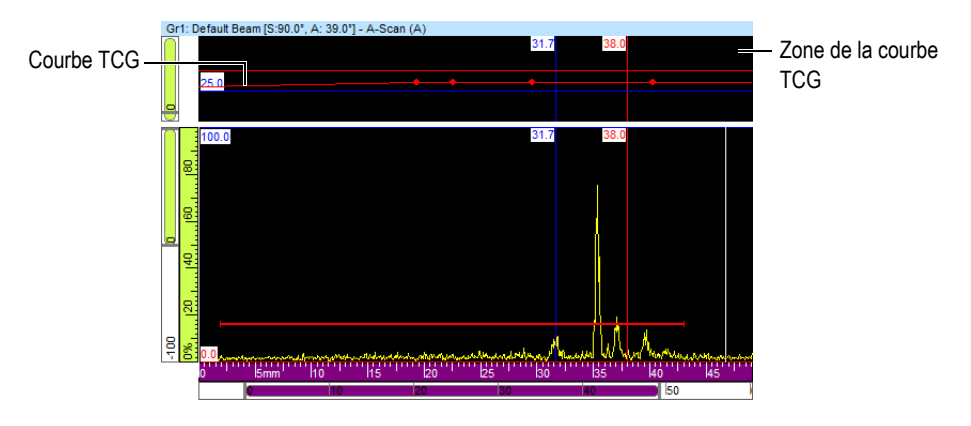

**Figure 4-31 Exemple d'un A-scan montrant la courbe TCG**

# <span id="page-269-0"></span>**4.7.3 Création d'une courbe TCG d'un groupe ultrasons multiéléments**

Utilisez les commandes de l'onglet **TCG** de la boîte de dialogue **Étalonnage multiélément** pour créer une courbe TCG d'un groupe ultrasons multiéléments. Pour les inspections avec sonde d'angle, telles que les applications d'inspection de soudures, vous devez utiliser la procédure suivante pour calculer le gain TCG indépendamment pour chaque faisceau.

### **Pour créer la courbe TCG d'un groupe ultrasons multiéléments**

- 1. Activez la fonction TCG comme suit :
	- *a)* Cliquez sur le bouton (**Réglages ultrasons**) dans la barre d'outils des composants.
	- *b)* Cliquez sur l'onglet **TCG** dans la barre de dialogue **Réglages ultrasons**, et puis cochez la case **Activer**.
- 2. Cliquez sur **Étalonnage multiélément** ( ) dans la barre d'outils des composants.
- 3. Cliquez sur l'onglet **TCG** dans la barre de dialogue **Étalonnage multiélément**.
- <span id="page-270-1"></span>4. Dans TomoView, positionnez les curseurs de référence (rouge) et de mesure (bleu) au-dessus et en-dessous l'indication du réflecteur dans une vue de côté (B), d'extrémité (D) ou sectorielle (S), [dépendant de l'angle de bigle] (voir la [Figure 4-18 à la page 256](#page-255-0)).
- 5. Placez la sonde sur le bloc étalon et effectuer un premier balayage sur le bloc étalon au-dessus du réflecteur de référence. Pendant le balayage, TomoView trace l'enveloppe de distance (ligne bleue) obtenue pour chaque faisceau et crée une courbe (ligne rouge) représentant la position de l'amplitude maximale (voir la [Figure 4-32 à la page 271\)](#page-270-0).

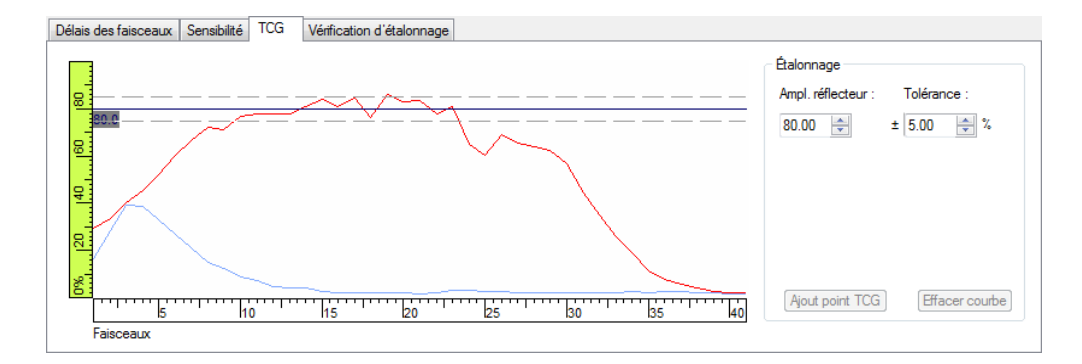

#### <span id="page-270-0"></span>**Figure 4-32 Exemple de création d'une courbe TCG après un premier balayage**

- 6. Dans la boîte de dialogue **Étalonnage multiélément** :
	- *a)* Réglez le paramètre **Amplitude réflecteur** à l'amplitude (%) à laquelle vous souhaitez voir apparaître l'amplitude maximale du réflecteur de référence.
	- *b)* Entrez la tolérance d'amplitude acceptable au paramètre **Tolérance**.
	- *c)* Cliquez sur **Effacer courbe** pour effacer les données du balayage précédent.
- 7. Effectuez un nouveau balayage sur le bloc étalon.
- <span id="page-270-2"></span>8. Pour utiliser ce réflecteur pour créer un point de la courbe TCG, cliquez sur **Ajouter point TCG**.

TomoView règle le gain de chaque faisceau de façon à obtenir l'amplitude de référence requise pour la profondeur correspondant au réflecteur inspecté.

9. Répétez les étapes [4](#page-270-1) à [8](#page-270-2) pour chaque réflecteur de référence utilisé pour la construction complète de la courbe TCG.

### **CONSEIL**

Vous pouvez contrôler le gain TCG de chaque faisceau dans l'onglet **TCG** de la barre de dialogue **Réglages ultrasons**.

## **4.7.4 Importation et exportation d'une courbe TCG**

Il est facile d'importer et d'exporter les points de la courbe TCG à partir de l'interface TomoView à l'aide de fichiers .csv (Comma Delimited) en suivant la procédure suivante :

#### **Pour importer un fichier TCG dans TomoView**

- 1. Créez le fichier **.csv** contenant les différents points TCG d'un groupe spécifique.
	- *a)* Vous devez générer une ligne pour chaque faisceau à l'aide de la structure suivante où les **Positions** sont définies en **mm** et les **Gains** en **dB**. Chaque numéro est entré avec une précision de trois décimales.

*Position 1, Gain 1; Position 2, Gain 2*;....

- *b)* Vous pouvez ajouter des commentaires à la fin de chaque ligne tant et aussi longtemps qu'ils sont précédés du symbole « # ».
- *c)* Vous devez enregistrer ou renommer le fichier comme un fichier **.csv** pour qu'il soit interprété correctement.

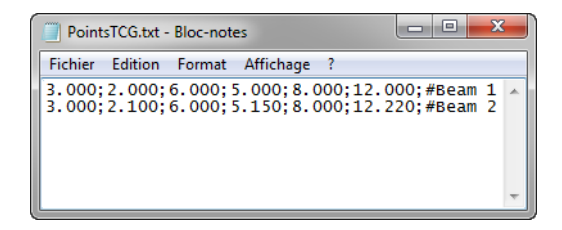

**Figure 4-33 Texte d'importation des points TCG**

2. Sélectionnez le groupe auquel vous souhaitez appliquer les points TCG dans le **TomoView Manager**.

- 3. Dans l'onglet **TCG** de la barre de dialogue **Réglages ultrasons** :
	- *a)* Cliquez sur **Importer**.
	- *b)* Sélectionnez le fichier **.csv** qui contient les points TCG.
	- *c)* Cliquez sur **Ouvrir**.

### **NOTE**

Les emplacements des points TCG peuvent être différents des emplacement précisé dans le fichier .**csv** si l'emplacement précisé dans ce fichier ne correspond pas aux emplacements disponibles des points TCG.

# **4.8 Travail avec des dispositions**

Dans TomoView, une disposition est l'organisation de deux ou de plusieurs vues s'affichant dans la fenêtre de document. TomoView contient dix dispositions que vous pouvez sélectionner rapidement dans la barre de dialogue **TomoView Manager** (voir la [Figure 3-15 à la page 100\)](#page-99-0).

| Disposition |  |
|-------------|--|
|             |  |
| Layout 1    |  |
| Layout 1    |  |
| Layout 2    |  |
| Layout 3    |  |
| Layout 4    |  |
| Layout 5    |  |
| Lavout 6    |  |
| Layout 7    |  |
| Layout 8    |  |
| Layout 9    |  |
| Layout 10   |  |

**Figure 4-34 Ensemble de dix dispositions**

# <span id="page-273-1"></span>**4.8.1 Application d'un fichier de disposition modèle**

TomoView possède un certain nombre de fichiers de dispositions modèles contenant chacun jusqu'à dix dispositions que vous pouvez sélectionner pour modifier l'affichage actuel. Vous pouvez aussi créer et définir des fichiers de dispositions supplémentaires et vous en servir comme fichiers de dispositions modèles (pour plus d'information, consultez la section [4.8.3 à la page 276\)](#page-275-0).

#### **Pour appliquer une disposition modèle**

1. Cliquez sur **de** dans la barre de dialogue **TomoView Manager** pour sélectionner un fichier de dispositions modèle (voir la [Figure 4-35 à la page 274](#page-273-0)).

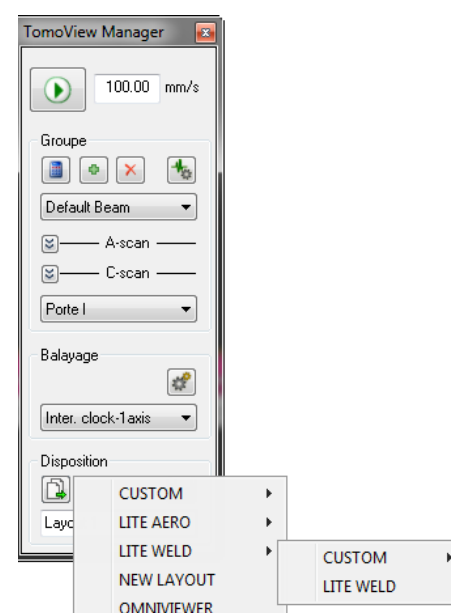

<span id="page-273-0"></span>**Figure 4-35 Menu des dispositions modèles dans la barre de commandes**

2. Dans la liste de dispositions, sélectionnez la plus appropriée (voir la [Figure 4-36 à](#page-274-0)  [la page 275\)](#page-274-0).

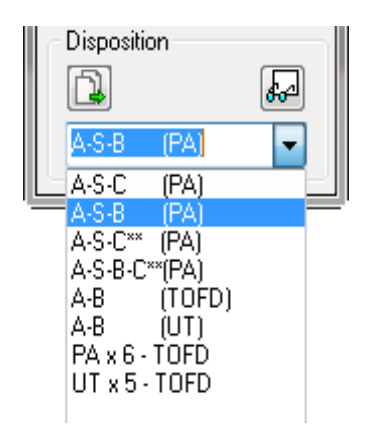

**Figure 4-36 Liste de dispositions**

## <span id="page-274-0"></span>**4.8.2 Affichage ou modification de la vue dans un volet**

Lorsque vous avez sélectionné une disposition, vous pouvez modifier les vues de manière à personnaliser l'affichage.

#### **Pour changer la vue d'un volet**

- 1. Cliquez n'importe où dans le volet souhaité pour l'activer.
- 2. Cliquez sur **Vue > Contenu** dans le menu ou cliquez sur  $\boxed{\bullet}$  dans la barre d'outils **Vue** pour ouvrir la boîte de dialogue flottante **Contenu** (voir la [Figure 4-37 à la page 276](#page-275-1)).

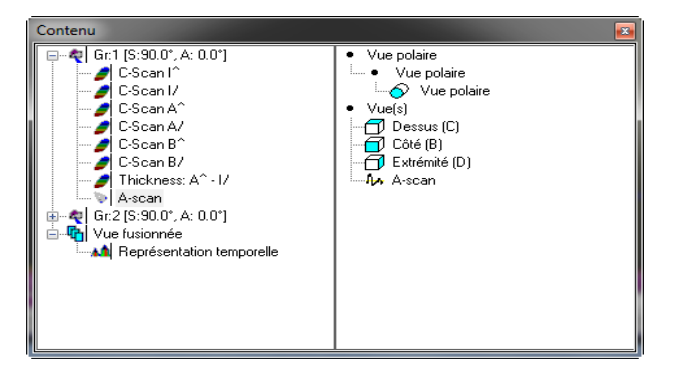

**Figure 4-37 Exemple d'une boîte de dialogue Contenu**

- <span id="page-275-1"></span>3. Double-cliquez dans la vue à afficher dans le volet actif.
- 4. Au besoin, cliquez dans un autre volet pour l'activer et sélectionnez les données et la vue à afficher dans ce volet.

La section de droite est mise à jour pour contenir les types de vues possibles avec le type de données sélectionné.

# <span id="page-275-0"></span>**4.8.3 Enregistrement de fichiers de dispositions et définition de nouvelles dispositions modèles**

La liste de dispositions modèles décrit dans la section [4.8.1 à la page 274](#page-273-1) correspond au contenu du fichier de dispositions. Les fichiers de dispositions se trouvent par défaut dans [Dossier d'installation]\TomoView210\Layouts Files (voir la [Figure 4-38](#page-276-0)  [à la page 277](#page-276-0)). Vous pouvez personnaliser la liste des dispositions prédéfinies en ajoutant, supprimant ou modifiant les fichiers de dispositions et leurs sous-dossiers.

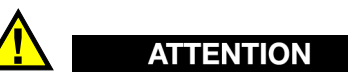

Ne modifiez pas ou ne supprimez pas les fichiers de dispositions suivants : [Dossier d'installation]\TomoView210\Layout Files\Viewer.rst [Dossier d'installation]\TomoView210\Layout Files\Lite Aero\Lite Aero.rst [Dossier d'installation]\TomoView210\Layout Files\Lite Weld\Lite Weld.rst La modification ou la suppression de ces fichiers empêche le démarrage des versions de TomoView correspondantes (TomoViewer, Lite Aero ou Lite Weld). Si cela se produit, réinstallez TomoView pour réparer le problème.

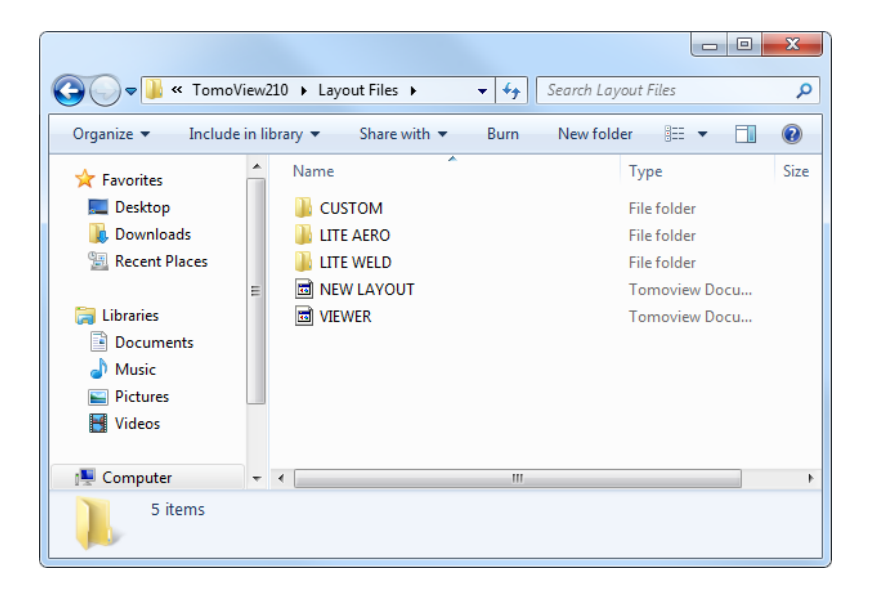

**Figure 4-38 Dossier par défaut des dispositions**

#### <span id="page-276-0"></span>**Pour enregistrer un ensemble de dix dispositions personnalisées**

- 1. Sélectionnez **Fichier > Enregistrer la disposition sous (\*.rst)** dans le menu.
- 2. Dans la boîte de dialogue **Enregistrer sous** (voir la [Figure 4-39 à la page 278](#page-277-0)).
	- *a)* Entrez le **Nom du fichier** du fichier **.rst**.
	- *b)* Cliquer sur **Enregistrer**.

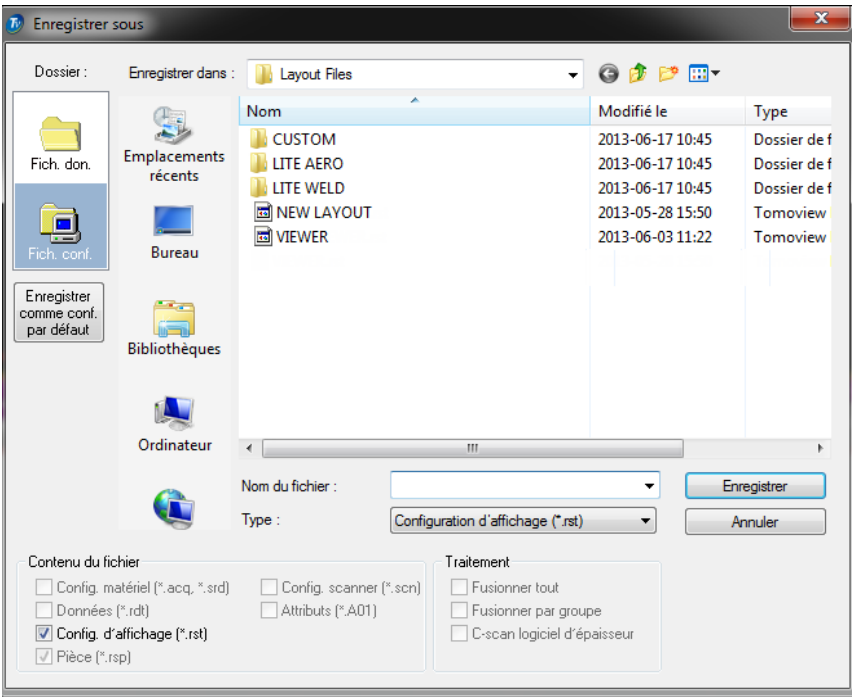

**Figure 4-39 Boîte de dialogue Enregistrer sous**

<span id="page-277-0"></span>Vous pouvez aussi enregistrer jusqu'à cinq fichiers de dispositions personnalisées directement sous la section **Custom** des dispositions modèles.

#### **Pour enregistrer un ensemble de cinq dispositions personnalisées directement dans le dossier de dispositions modèles**

- 1. Sélectionnez **Fichier > Enregistrer la disposition personnalisée** dans le menu.
- 2. Dans la boîte de dialogue **Enregistrer la disposition personnal** (voir la [Figure 4-40 à la page 279](#page-278-0)).
	- *a)* Sélectionnez l'une des cinq dispositions personnalisées.
	- *b)* Définissez le nom de la disposition personnalisée sélectionnée.
	- *c)* Cliquez sur **OK.**

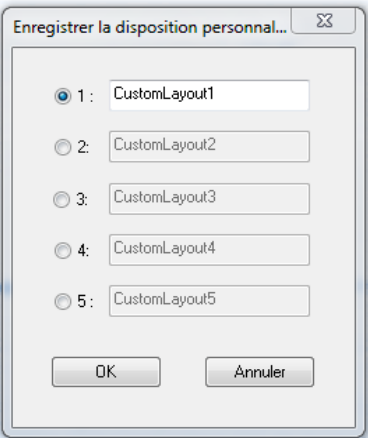

**Figure 4-40 Boîte de dialogue Enregistrer la disposition personnal...**

<span id="page-278-0"></span>3. La nouvelle disposition personnalisée est placée au même emplacement que les autres dispositions modèles (voir la [Figure 4-41 à la page 279](#page-278-1)).

| Disposition | k₽                                                                                                    |                 |
|-------------|----------------------------------------------------------------------------------------------------|-----------------|
| Sirl        | <b>CUSTOM</b><br><b>LITE AERO</b><br>LITE WELD<br><b>NEW LAYOUT</b><br><b>OMNIVIEWER</b><br><b>VIEWER</b> | 1 CustomLayout1 |

**Figure 4-41 Dispositions personnalisées enregistrées**

#### <span id="page-278-1"></span>**IMPORTANT**

Les éditions **Lite Aero** et **Lite Weld** ne permettent de charger que les fichiers de dispositions prédéfinies de type *Lite ready* enregistrés dans :

[Dossier d'installation]\TomoView210\Layout Files\LITE AERO [Dossier d'installation]\TomoView210\Layout Files\LITE WELD

# **4.9 Travail avec la courbe AVG**

La méthode AVG sert à évaluer la taille des indications à partir d'une courbe AVG calculée d'une certaine sonde et d'un certain matériau, et d'un réflecteur de taille connue. La courbe AVG principale représente l'amplitude du signal d'un réflecteur d'un trou à fond plat, d'une taille définie.

La configuration AVG ne nécessite qu'un réflecteur et vous devez aussi connaître la vitesse de propagation de l'onde ultrasonore dans le matériau inspecté et dans le matériau du sabot.

La fonction AVG est plus souvent utilisée avec les groupes ultrasons conventionnels (voir la section [4.9.1 à la page 280\)](#page-279-0). Cela dit, vous pouvez utiliser la fonction AVG avec un groupe multiélément si vous utilisez une sonde multiélément spécialement conçue pour cette fonction et une configuration de groupe spécifique (voir la section [4.9.3 à la](#page-284-0)  [page 285](#page-284-0)).

# <span id="page-279-0"></span>**4.9.1 Configuration de la fonction AVG d'un groupe ultrasons conventionnels**

### **Pour configurer la fonction AVG pour un groupe ultrasons conventionnels**

- 1. Créez un groupe ultrasons conventionnels (voir la section [4.2.2 à la page 250](#page-249-0)).
- 2. Vérifiez que le groupe ultrasons conventionnels nouvellement créé est sélectionné dans le **TomoView Manager**.
- 3. Cliquez sur le bouton (**Réglages ultrasons**) dans la barre d'outils des composants.
- 4. Effectuez les tâches suivantes dans la barre de dialogue **Réglages ultrasons** pour vous assurer que la fonction AVG fonctionne correctement :
	- *a)* Dans la zone de groupe **Récepteur** de l'onglet **Émetteur-récepteur** :
		- (1) Vérifiez que le paramètre **Redressement** n'est pas réglé à **RF**. La fonction AVG ne fonctionne pas lorsque **Redressement = RF**.
		- (2) Lorsque vous travaillez avec les unités d'acquisition µTomoscan et MultiScan MS5800, réglez le paramètre **Type d'échelle** à **LIN**. Il s'agit du seul type d'échelle accepté avec ces unités d'acquisition.
	- *b)* Réglez **Connecteur** à la valeur appropriée dans les zones de groupe **Émetteur** et **Récepteur** dans l'onglet **Émetteur-récepteur**. En mode par réflexion ces valeurs sont identiques.
- *c)* Décochez la case **Activer** dans l'onglet **TCG**. La fonction TCG doit être désactivée lorsque vous effectuez un étalonnage AVG.
- 5. Étalonnez la vitesse de propagation des ondes ultrasonores et le délai du sabot (voir la section [« Étalonner » à la page 127\)](#page-126-0).
- 6. Dans l'onglet **Sonde** de la barre de dialogue **Réglages ultrasons** :
	- *a)* Sélectionnez **Modifier trad.** dans la zone de groupe **Sélection** pour activer la modification des autres paramètres de sonde.
	- *b)* Réglez les paramètres **Décalage balay.** et **Décalage index** dans la zone de groupe **Position** aux valeurs appropriées.
	- *c)* Réglez les paramètres **Angle de réfraction et Angle de bigle** aux valeurs appropriées dans la zone de groupe **Orientation du faisceau**.
	- *d)* Sélectionnez la sonde appropriée dans la base de données des sondes.

## **4.9.2 Configuration de la fonction AVG pour un groupe ultrasons conventionnels**

#### **Pour configurer la fonction AVG pour un groupe ultrasons conventionnels**

- 1. Cliquez sur le bouton (**Réglages ultrasons**) dans la barre d'outils des composants.
- 2. Sélectionnez l'onglet **AVG** dans la barre de dialogue **Réglages ultrasons** (voir la [Figure 4-42 à la page 281](#page-280-0)), et puis suivez la procédure suivante :

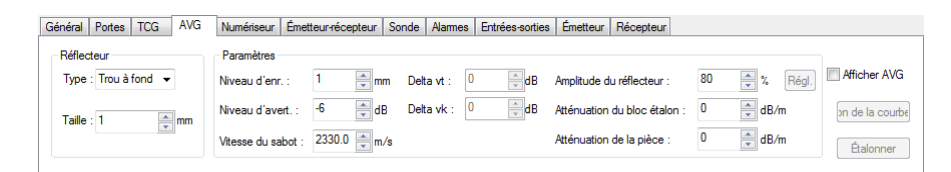

<span id="page-280-0"></span>**Figure 4-42 Onglet AVG de la barre de dialogue Réglages Ultrasons**

*a)* Sélectionnez le **Type** de réflecteur utilisé pour l'étalonnage AVG dans la zone de groupe **Réflecteur**.

Vous disposez des choix suivants :

- **Back Wall** (pour les groupes linéaires droits seulement)
- **Trou à fond plat**
- **K1-IIW** (voir le bloc étalon IIW dans la [Figure 4-43 à la page 283\)](#page-282-0)
- **K2-DSC** (voir le bloc étalon DSC dans la [Figure 4-43 à la page 283\)](#page-282-0)
- **Génératrice**

#### **NOTE**

La liste de types de réflecteurs change en fonction du type de sonde que vous utilisez (contact ou sonde d'angle).

- *b)* Réglez le paramètre **Taille** dans la zone de groupe **Réflecteur** au diamètre du réflecteur connu (pour les types de réflecteurs **Trou à fond plat** et **Génératrice**).
- *c*) Trouvez la valeur  $\Delta V_K$  sur le diagramme AVG fourni avec votre sonde et entrez-la au paramètre **Delta vk** (pour les types de réflecteurs **K1-IIW** et **K2-DSC**).
- *d)* Si vous connaissez la différence de perte de transfert d'énergie entre le bloc étalon et la pièce inspectée, entrez la valeur au paramètre **Delta vt**. Contrairement à ce qui se passe lorsque vous modifiez le gain global, la valeur du paramètre **Delta vt** touche seulement le gain du signal et non la courbe.
- *e)* Entrez la vitesse de propagation des ondes ultrasonores dans le matériau du sabot.
- *f)* Entrez le **Niveau d'enr.** souhaité dans la zone de groupe **Paramètres**. La limite d'enregistrement correspond à la taille du réflecteur de référence. L'amplitude maximale de l'écho d'un réflecteur de cette taille tombe sur la courbe AVG, indépendamment de la profondeur du réflecteur.

### **NOTE**

Vous pouvez modifier la limite d'enregistrement, le gain et l'étendue sans avoir à réétalonner le AVG.

- *g)* Entrez la valeur souhaitée au paramètre **Niveau d'avert**.
- *h)* Si vous connaissez l'atténuation du bloc étalon, entrez la valeur au paramètre **Atténuation du bloc étalon**.
- *i)* Si vous connaissez l'atténuation du matériau de la pièce, entrez la valeur au paramètre **Atténuation de la pièce**.

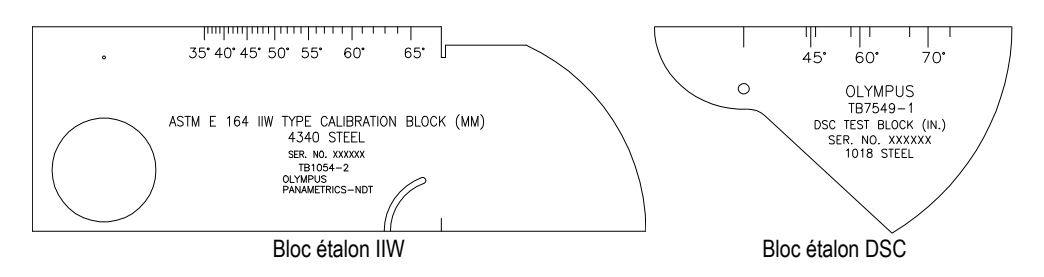

**Figure 4-43 Blocs étalons IIW et DSC**

<span id="page-282-0"></span>3. Déplacez la sonde sur le bloc étalon jusqu'à la position de l'écho ayant l'amplitude maximale (voir la [Figure 4-44 à la page 284\)](#page-283-0).

#### **CONSEIL**

Utilisez l'outil d'enveloppe ( ) de la barre à outils **Vue** pour vous aider à trouver l'écho ayant l'amplitude maximale.

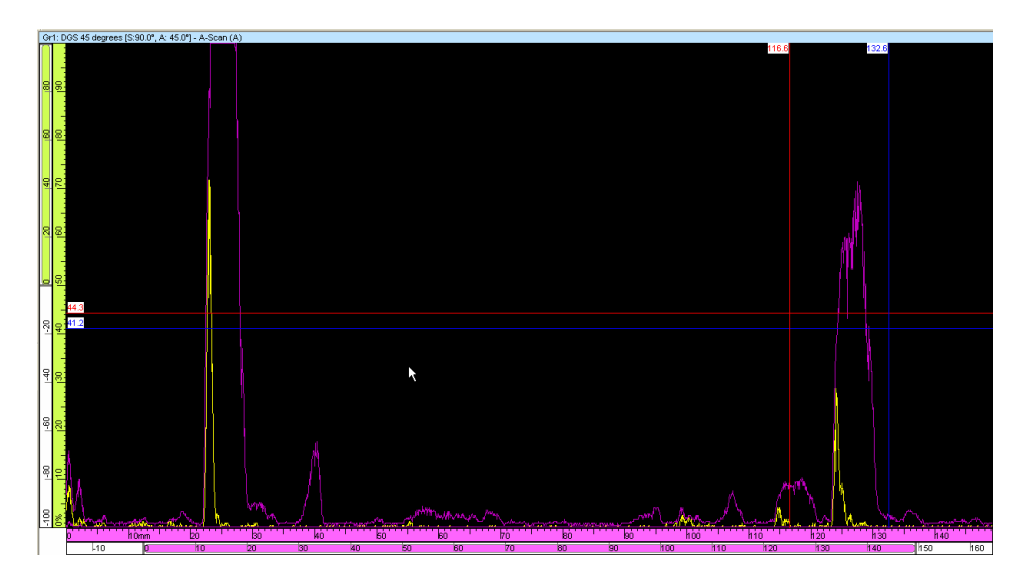

<span id="page-283-0"></span>**Figure 4-44 Recherche de l'amplitude maximale à l'aide de l'outil Enveloppe**

- 4. Déplacez les curseurs de référence (ligne rouge) et de mesure (ligne bleue) de chaque côté de l'écho utilisé pour l'étalonnage.
- 5. Une fois le signal maximisé, dans l'onglet **AVG** de la barre de dialogue **Réglages ultrasons** :
	- *a)* Cliquez sur **Régl**. L'amplitude de l'écho du réflecteur est modifiée pour correspondre à la valeur du paramètre **Amplitude du réflecteur**.
	- *b)* Cliquez sur **Étalonner**.
	- *c)* Cochez la case **Afficher AVG** pour afficher la courbe AVG dans le A-scan (voir la [Figure 4-45 à la page 285\)](#page-284-1).
	- *d)* Vous pouvez transformer la courbe AVG en courbe TCG en cliquant sur **Create TCG**.

TomoView transfère les paramètres de la courbe AVG à la courbe TCG et la courbe AVG disparaît.

### **NOTE**

Lorsque la courbe TCG est activée, il est impossible de modifier les paramètres AVG.

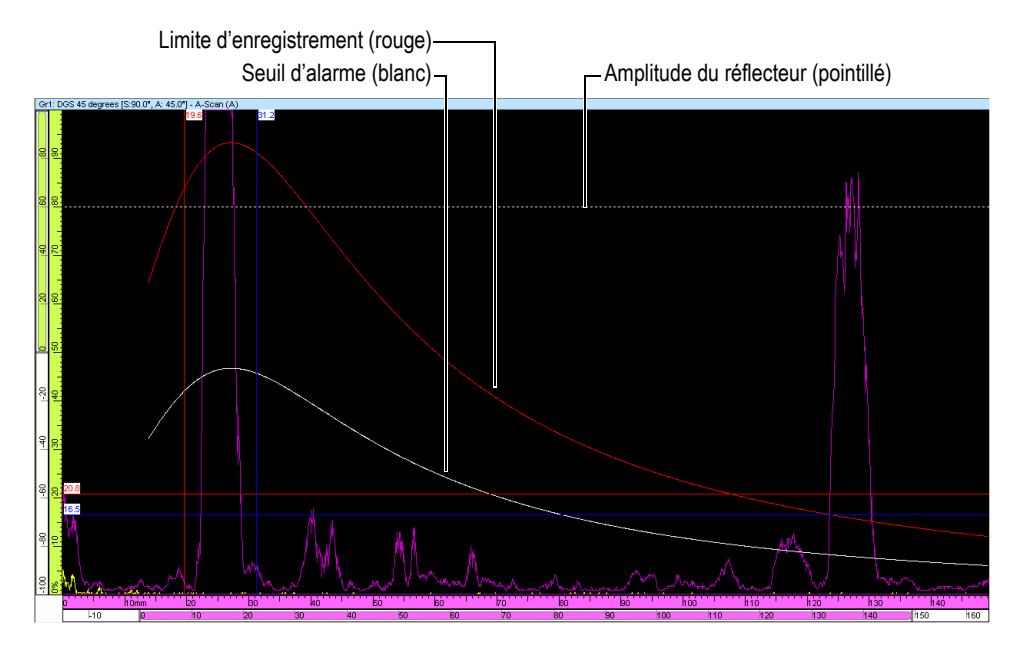

**Figure 4-45 Exemple de courbes AVG et d'alarmes**

# <span id="page-284-1"></span><span id="page-284-0"></span>**4.9.3 Configuration de la fonction AVG d'un groupe ultrasons multiéléments**

Vous pouvez utiliser la fonction AVG avec un groupe ultrasons multiéléments à condition qu'il ne contienne qu'un seul faisceau.

### **NOTE**

Vous ne pouvez pas configurer un groupe ultrasons multiéléments avec l'unité d'acquisition MultiScan MS5800 qui est un appareil à ultrasons conventionnels.

### **Pour configurer un groupe ultrasons multiéléments pour AVG**

- 1. Créez un groupe ultrasons multiéléments, tel que décrit dans la section [4.2.1 à la](#page-240-0)  [page 241](#page-240-0).
- 2. Cliquez sur le bouton de la Calculatrice avancée ( $\Box$ ) dans la barre de dialogue **TomoView Manager** pour retourner dans la Calculatrice avancée et effectuer les réglages suivants (voir la [Figure 4-46 à la page 287](#page-286-0)) :
	- *a)* Sélectionnez l'onglet **Tableau linéaire 1D**.
	- *b)* Sélectionnez **Static** dans la zone de groupe **Type de balayage** pour limiter le nombre de faisceaux à un.
	- *c)* Réglez la valeur du paramètre **Dép.** de l'**Angle de réfraction** à l'angle souhaité dans la zone de groupe **Sélection des angles des faisceaux**.
	- *d)* Réglez le paramètre **Position focale d'émission** à une valeur élevée, telle que **1000**, dans la zone de groupe **Sélection des points focaux**, puisque le AVG ne supporte pas des faisceaux.
	- *e)* Sélectionnez la catégorie de sonde **Integrated Wedge** probe dans la zone de groupe **Probe**, et puis sélectionnez l'une des sondes AVG (**4L16-DGS1** ou **2L8-DGS1**).
	- *f)* Cliquez sur **Remplacer** dans la partie inférieure de la fenêtre de la Calculatrice avancée pour retourner les paramètres des lois focales calculées dans TomoView.
- 3. Effectuez les étalonnages nécessaires (voir la section [4.3 à la page 255\)](#page-254-1).

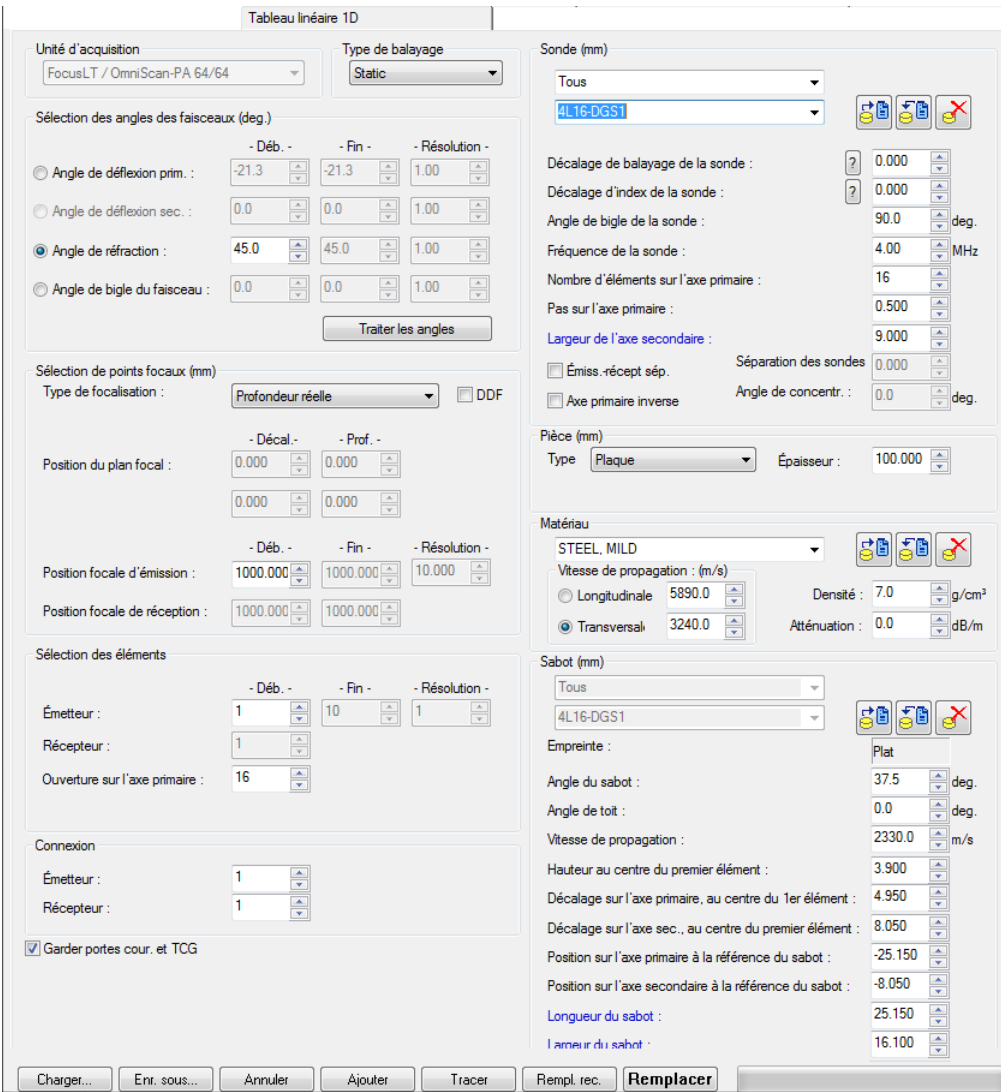

<span id="page-286-0"></span>**Figure 4-46 Exemple de l'onglet Tableau linéaire 1D de la Calculatrice avancée configurée pour le diagramme AVG**

# **4.9.4 Affichage des mesures AVG**

TomoView comporte des mesures AVG spécifiques que vous pouvez afficher uniquement en mode Expert. Pour plus d'information sur les lectures et les groupes d'information, consultez la section [3.8 à la page 119](#page-118-0).

#### **Pour afficher les mesures AVG**

- 1. Pour afficher les mesures AVG, activez le mode Expert :
	- *a)* Sélectionnez **Fichier > Préférences** dans le menu.
	- *b)* Sélectionnez l'onglet **Réglages généraux** dans la boîte de dialogue **Préférences**.
	- *c)* Cochez la case **Mode expert** dans la zone de groupe **Interface**.
- 2. Sélectionnez **Vue > Mesures > Modifier les groupes** dans le menu.
- 3. Dans la boîte de dialogue **Groupes d'information** (voir la [Figure 4-47 à la](#page-288-0)  [page 289](#page-288-0)) :
	- *a)* Développez le **Groupe[***n***]** dans lequel vous souhaitez ajouter des mesures AVG.
	- *b)* Développez la section **AVG**.
	- *c)* Cochez la case devant les mesures AVG souhaitées.
	- *d)* Cliquez sur **OK**.
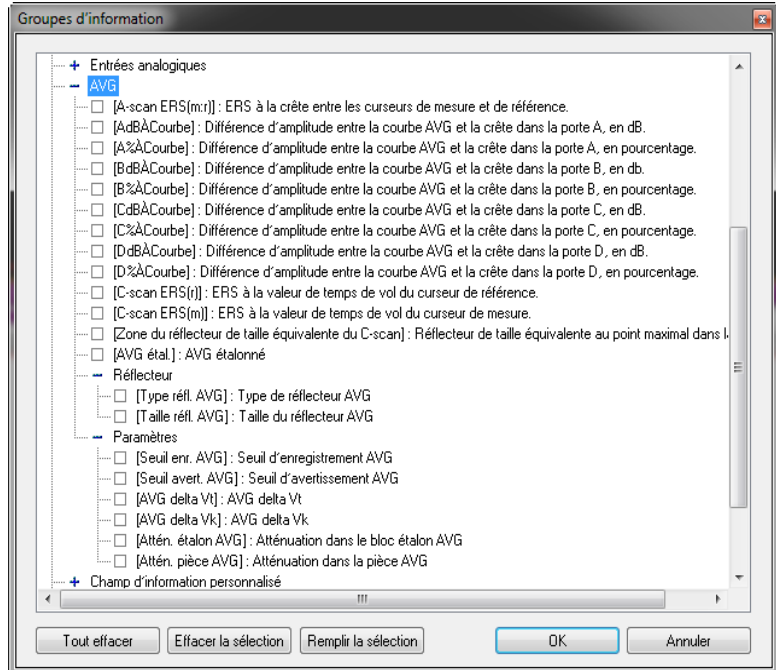

#### **Figure 4-47 Mesures AVG de la boîte de dialogue Groupes d'information**

- 4. Pour afficher les mesures dans la vue souhaitée :
	- *a)* Cliquez à droite sur la barre de titre de la vue.
	- *b)* Sélectionnez ou dessélectionnez **Afficher le groupe d'information** dans le menu contextuel.

## **4.9.5 Modification des couleurs de la courbe AVG**

Vous pouvez aussi changer la couleur des courbes AVG à partir de la boîte de dialogue **Préférences**.

#### **Pour modifier les couleurs de la courbe AVG**

- 1. Sélectionnez **Fichier > Préférences** dans le menu.
- 2. Sélectionnez l'onglet **Couleurs des vues** dans la boîte de dialogue **Préférences**.
- 3. Cliquez sur **Standard** ou **Avertissement** dans la zone de groupe **Courbes AVG**, pour ouvrir la boîte de dialogue **Couleurs** pour les courbes AVG de la limite d'enregistrement et du seuil d'alarme, respectivement.
- 4. Sélectionnez la couleur souhaitée pour la courbe dans la boîte de dialogue **Couleurs**, et puis cliquez sur **OK**.
- 5. De retour dans la boîte de dialogue **Préférences**, cliquez sur **OK**.

# **4.10 Travail avec les mesures**

TomoView calcule les valeurs des mesures pour divers paramètres utilisés pour l'analyse des données ultrasonores. Les mesures sont calculées à l'aide de paramètres de curseur, de zone, d'acquisition ou de segment (curseur 3D) et vous pouvez les afficher dans la partie supérieure d'une vue (voir la [Figure 4-50 à la page 293](#page-292-0)).

# **4.10.1 Gestion des mesures**

Quatre groupes de mesures peuvent être définis dans la boîte de dialogue **Groupes d'information** (voir la [Figure 4-48 à la page 291\)](#page-290-0). Vous pouvez accéder à la boîte de dialogue **Groupes d'information** en double-cliquant sur une mesure dans la partie supérieure de la vue ou en sélectionnant **Vue > Mesures > Modifier les groupes** dans le menu.

Les mesures les plus utilisées sont organisées par catégories sous **Lectures favorites** dans la boîte de dialogue **Groupes d'information**. Chaque catégorie inclut un nombre limité de mesures portant un nom court comme celles du logiciel OmniScan. Les catégories et les listes de mesures disponibles sont les mêmes pour les quatre groupes et pour tous les types de vues.

Des mesures supplémentaires s'affichent dans la boîte de dialogue **Groupes d'information** lorsque le mode expert de l'interface est activé (pour en savoir plus, consultez la section [3.16 à la page 229\)](#page-228-0).

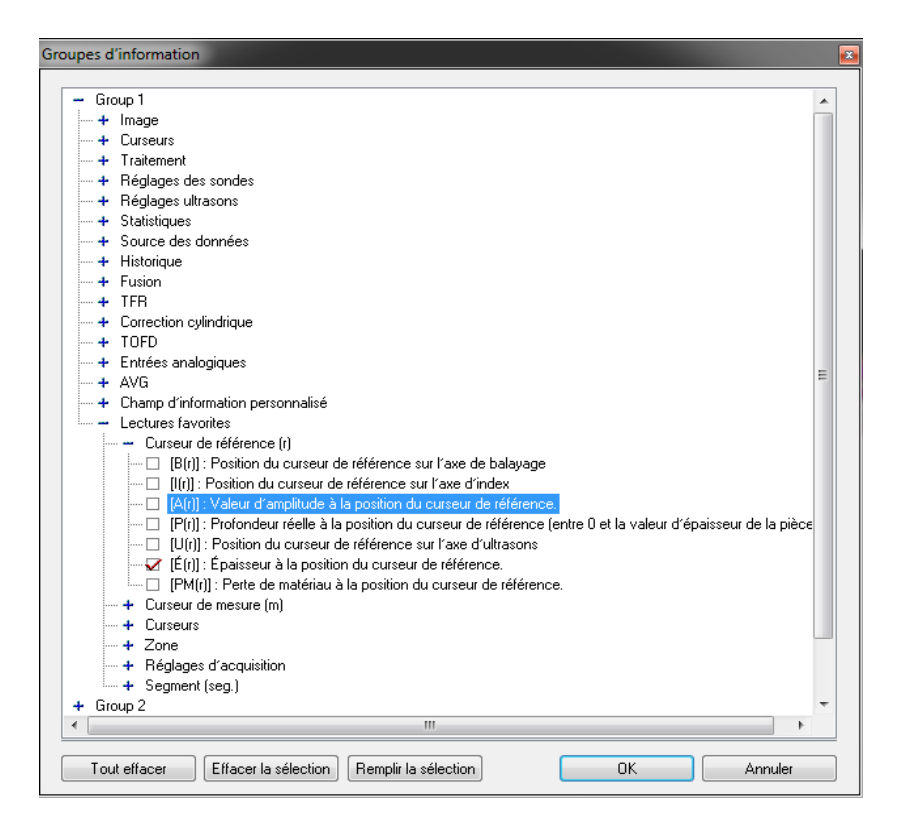

#### **Figure 4-48 Catégorie Lectures favorites dans la boîte de dialogue Groupes d'information**

<span id="page-290-0"></span>La configuration des mesures est enregistrée dans un fichier .rst inclus par défaut dans le fichier .acq (pour en savoir plus, consultez la section [3.18 à la page 231](#page-230-0)).

# **4.10.2 Exemples de mesures**

Les mesures suivantes, illustrées dans la [Figure 4-49 à la page 292,](#page-291-0) donnent des valeurs numériques utiles pour l'amplitude et la position de l'indication dans la pièce inspectée :

**A(r)**

Amplitude en pourcentage à la position du curseur de référence.

### **D(r)**

Profondeur réelle de l'indication (toujours entre zéro et l'épaisseur de la pièce) à la position du curseur de référence.

#### **T(r)**

Épaisseur à la position du curseur de référence.

### **U(r)**

Position du curseur de référence sur l'axe d'ultrasons (exprimée en temps de vol [µs], en demi-parcours [mm] ou en profondeur réelle [mm]).

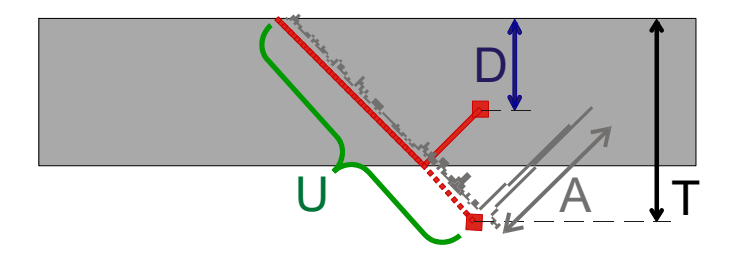

**Figure 4-49 Illustration de lectures A, D, T et U**

<span id="page-291-0"></span>Les mesures suivantes donnent de l'information utile dans les applications d'inspection de la corrosion :

#### **ML(r)**

Perte de matériau (%) à la position du curseur de référence

### **T(Zmin)**

Épaisseur minimale dans la zone.

### **S(ZMin)**

Position de l'épaisseur minimale dans la zone sur l'axe de balayage.

### **I(Zmin)**

Position de l'épaisseur minimale dans la zone sur l'axe d'index.

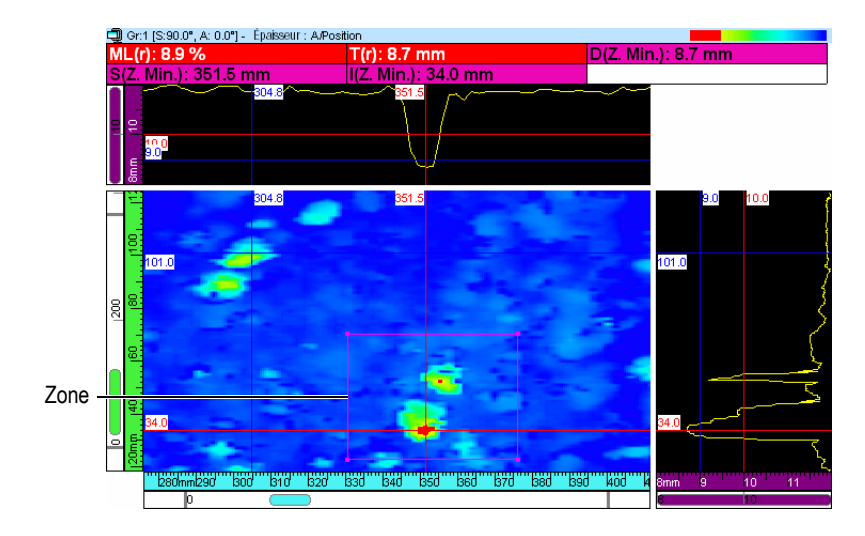

**Figure 4-50 Exemple de mesures dans une inspection de la corrosion**

<span id="page-292-0"></span>Lorsque vous placez le pointeur sur une mesure, une infobulle contenant une définition de la mesure s'affiche (voir la [Figure 4-51 à la page 293](#page-292-1)).

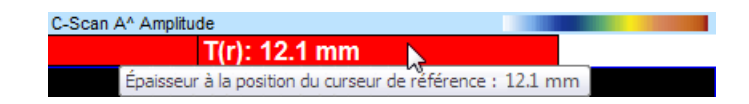

**Figure 4-51 Exemple d'une infobulle de mesure**

<span id="page-292-2"></span><span id="page-292-1"></span>Toutes les mesures peuvent être affichées dans toutes les vues. Cependant, les valeurs s'affichent seulement si les mesures peuvent être calculées dans la vue. Par exemple, dans une vue A-scan, la valeur d'amplitude peut être calculée et affichée, mais la valeur de la zone ne peut pas l'être (voir la [Figure 4-52 à la page 293\)](#page-292-2).

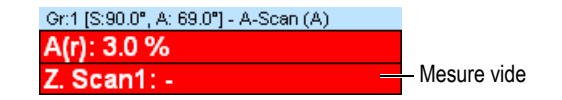

**Figure 4-52 Exemple d'une mesure vide**

# **4.10.3 Affichage et masquage des mesures dans la partie supérieure de la vue**

Vous pouvez afficher ou masquer rapidement les mesures configurées pour s'afficher dans la partie supérieure de la vue.

### **Pour afficher ou masquer toutes les mesures dans la partie supérieure de la vue**

- 1. Sélectionnez la vue que vous souhaitez modifier.
	-
- 2. Sélectionnez  $\overline{H_1}$   $\overline{H_2}$   $\overline{H_3}$   $\overline{H_4}$  dans la barre d'outils **Vue** pour afficher ou masquer certains groupes de mesures.

### **Pour afficher ou masquer toutes les mesures dans la partie supérieure de la vue.**

- 1. Cliquez à droite sur la barre de titre de la vue.
- 2. Sélectionnez ou dessélectionnez **Afficher le groupe d'information** dans le menu contextuel.

# **4.10.4 Personnalisation de la couleur et de la police des mesures**

Vous pouvez personnaliser la couleur du fond et la fonte des mesures.

#### **Pour personnaliser les couleurs et la fonte des mesures**

- 1. Sélectionnez **Fichier > Préférences** dans le menu pour personnaliser les couleurs de fond des lectures.
- 2. Sélectionnez l'onglet **Couleurs des outils** dans la boîte de dialogue **Préférences** (voir la [Figure 4-53 à la page 295\)](#page-294-0).

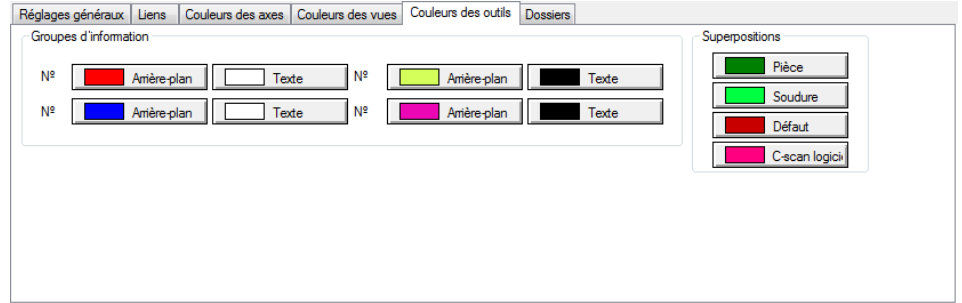

<span id="page-294-0"></span>**Figure 4-53 Onglet Couleurs des outils dans la boîte de dialogue Préférences**

- <span id="page-294-2"></span>3. Cliquez sur le bouton correspondant à l'élément (**Arrière-plan** ou **Texte**) et au groupe de lectures (**1, 2, 3** ou **4**) que vous désirez modifier dans la zone **Groupes d'information**.
- 4. Cliquez sur la couleur désirée dans la boîte de dialogue **Couleur**, et puis cliquez sur **OK** (voir la [Figure 4-54 à la page 295\)](#page-294-1).

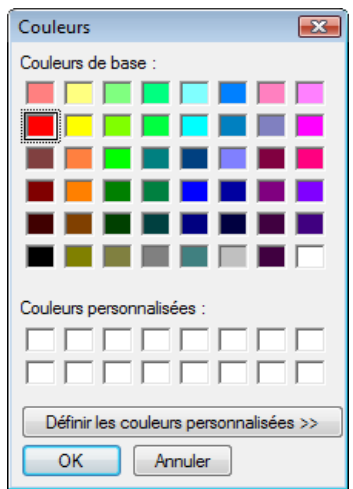

**Figure 4-54 Boîte de dialogue Couleurs**

- <span id="page-294-1"></span>5. Répétez l'étape [3](#page-294-2) pour chaque élément dont vous désirez changer la couleur.
- 6. Cliquez sur **OK** dans la boîte de dialogue **Préférences**.
- 7. Sélectionnez **Vue > Mesures > Propriétés** dans le menu pour personnaliser la fonte des lectures.
- 8. Sélectionnez la **Font** et la **Size** des lectures dans la boîte de dialogue **View Information Properties** (voir la [Figure 4-55 à la page 296\)](#page-295-0), et puis cliquez sur **OK**.

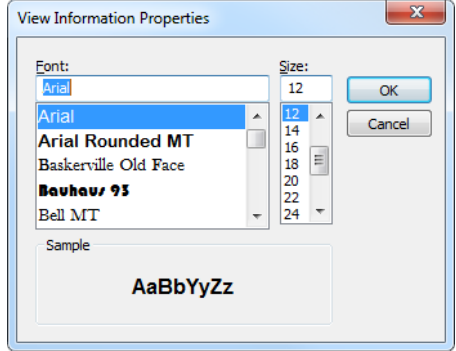

### **Figure 4-55 Boîte de dialogue View Information Properties**

# <span id="page-295-0"></span>**4.11 Travail avec les portes**

Les étapes suivantes décrivent comment configurer les portes. Vous devez effectuer cette procédure de façon indépendante pour chaque groupe. Pour de l'information de référence sur l'onglet **Portes**, consultez la section [3.10.2 à la page 128](#page-127-0).

#### **Pour définir les portes**

- 1. Cliquez sur le bouton (**Réglages ultrasons**) dans la barre d'outils des composants.
- 2. Si cela n'est pas déjà fait, affichez un A-scan dans le volet actif.
- 3. Cliquez sur l'onglet **Portes** dans la barre de dialogue **Réglages ultrasons** et effectuez les étapes suivantes :
	- *a)* Placez les curseurs de référence et de mesure sur l'axe des ultrasons afin de déterminer la position de début et la longueur de la porte.
	- *b)* Placez le curseur de référence sur l'axe d'amplitude en double-cliquant sur les bouton droite et gauche de la souris afin de déterminer le niveau de seuil de détection de la porte 1.
- *c)* Cliquez sur le bouton **Régler P**.
- *d)* Cochez les cases **POS & AMP** pour permettre la création d'un groupe de données ce qui enregistre la position et l'amplitude des données du C-scan.
- *e)* Pour la porte I, cochez la case **POS B POS A** pour permettre la création d'un groupe de données contrôlant la différence de position entre les portes A et B.

# **4.11.1 Réglage des portes**

Vous pouvez régler la position et la largeur des portes. Dans le A-scan, vous pouvez faire glisser-déposer une partie de la ligne de la porte. Le pointeur de la souris change en fonction de l'endroit de la ligne de porte sur lequel vous cliquez et vous indique la tâche que vous pouvez effectuer (voir le [Tableau 13 à la page 297](#page-296-0) pour en savoir plus).

| Tâche                                                        | Pointeur | Action                                                                                                    |
|--------------------------------------------------------------|----------|----------------------------------------------------------------------------------------------------|
| Pour redimensionner une<br>porte                             | ⇔        | Glissez-déplacez l'extrémité de la ligne de<br>porte                                                             |
| Pour déplacer une porte                                      | 侮        | Glissez-déplacez le centre de la ligne de<br>porte                                                               |
| Pour déplacer une porte<br>sur l'axe vertical<br>seulement   | I        | Appuyez sur la touche Maj et gardez-la<br>enfoncée, et puis glissez-déplacez le<br>centre de la ligne de porte.  |
| Pour déplacer une porte<br>sur l'axe horizontal<br>seulement | ⇔        | Appuyez sur la touche Ctrl et gardez-la<br>enfoncée, et puis glissez-déplacez le<br>centre de la ligne de porte. |

<span id="page-296-0"></span>**Tableau 13 Déplacement et redimensionnement d'une porte à l'aide de la souris** 

Vous pouvez régler les paramètres de base des portes dans la zone de groupe **Groupe** de la barre de dialogue **TomoView Manager** (voir la [Figure 4-56 à la page 298](#page-297-0)).

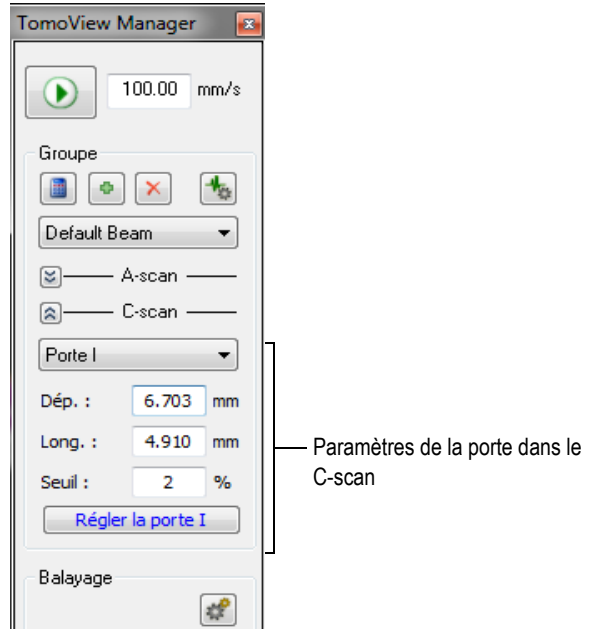

<span id="page-297-0"></span>**Figure 4-56 Paramètres de la porte dans la barre de dialogue TomoView Manager**

Pour effectuer une configuration précise des portes, appuyez sur le bouton dans la barre de dialogue **TomoView Manager**, et puis modifiez les paramètres se trouvant dans l'onglet **Portes** de la barre de dialogue **Réglages ultrasons** (voir la [Figure 4-57 à](#page-297-1)  [la page 298\)](#page-297-1).

| Réglages ultrasons                                                                                                    |                   |                          |            |                    |                    |                |                               |               |                    |         |        |                         |
|----------------------------------------------------------------------------------------------------|-------------------|--------------------------|------------|--------------------|--------------------|----------------|-------------------------------|---------------|--------------------|---------|--------|-------------------------|
| -M Appar.:<br>$1$ (usr: $7$ )                                                                                                    |                   | Groupe: Default Beam     | ▼          | Faisceau:          | Azimuthal R: 45.00 |                |                               |               |                    |         |        |                         |
|                                                                                                    | Portes<br>Général | <b>TCG</b><br><b>AVG</b> | Numériseur | Émetteur-récepteur | Sonde              | Alames         | Entrées-sorties               |               | Émetteur Récepteur |         |        |                         |
|                                                                                                    |                   | Début mm)                | Long. (mm) | Seuil ( %          |                    | Niv. alame ( % | Données                       |               |                    | Type    | Lien   | Mode abs.               |
|                                                                                                    | Régler P. L       | 14.770                   | 10.360     |                    |                    |                | $\Box$ POS (I)                | POS B - POS A |                    |         |        |                         |
|                                                                                                    | Régler P. A       | 15.570                   | 10.360     | Δ                  | 4                  |                | $\triangledown$ POS & AMP (A) |               |                    | Maximum |        | $\overline{\mathsf{v}}$ |
|                                                                                                    | Régler P. B.      | 16.961                   | 10.360     | 6                  | 6                  |                | $\nabla$ POS & AMP (B)        |               |                    | Maximum |        | $\overline{\mathsf{v}}$ |
|                                                                                                    | Régler P.C.       | 17.760                   | 10.360     | 8                  | 8                  |                | POS & AMP (C)                 |               |                    | Maximum |        | $\triangledown$         |
| $\begin{tabular}{ c c } \hline \hline \multicolumn{3}{ c }{\textbf{I}  \quad \textbf{I}  \quad \text$ | Régler P. D.      | 18.559                   | 10.360     | 10                 | 10                 |                | $\Box$ POS & AMP (D)          |               |                    | Maximum | $\sim$ | $\overline{\mathsf{v}}$ |
|                                                                                                    |                   |                          |            |                    |                    |                |                               |               |                    |         |        |                         |

<span id="page-297-1"></span>**Figure 4-57 Onglet Portes de la barre de dialogue Réglages ultrasons**

# **4.11.2 À propos de la synchronisation des portes**

La synchronisation des portes signifie que la position de départ d'une porte dépend de la position de départ d'une autre porte. Par exemple, si la porte B a une position de départ de 10 mm et qu'elle est synchronisée sur la porte A, elle commence 10 mm à droite du départ de la porte A.

La synchronisation des portes est utile, par exemple, lors d'une inspection par immersion où la distance entre la sonde et la pièce inspectée fluctue dans le temps. L'utilisation de la porte I pour détecter l'écho d'interface et la synchronisation de la porte A sur la porte I permet de garantir que la porte A capte les échos de la même étendue de positions dans la pièce inspectée immergée.

Vous pouvez synchroniser la position de la porte seulement avec la position de la porte précédente. Par exemple, la porte A peut seulement être synchronisée avec la porte I, la porte B peut seulement être synchronisée avec la porte A, et ainsi de suite.

### **Pour synchroniser une porte sur une autre**

- 1. Réglez le paramètre **Synchro**. à **Écho** dans l'onglet **Numériseur** de la barre de dialogue **Réglages ultrasons** pour synchroniser la porte A sur la porte I.
- 2. Réglez le paramètre **Lien** à la valeur souhaitée dans l'onglet **Portes** de la barre de dialogue **Réglages ultrasons** pour synchroniser d'autres portes.

Lorsque TomoView acquiert des données avec un appareil FOCUS LT, vous pouvez aussi définir une position de départ négative pour la porte B qui sera synchronisée sur la porte A. Ainsi, vous pouvez créer une détection présynchronisation. Cette fonction est utile lorsque vous devez détecter un écho faible qui apparaît juste avant un écho fort. La présynchronisation est possible car le FOCUS LT peut générer jusqu'à 10 µs de signaux avant une porte. À noter que s'il est vrai que plus d'une paire de portes peut utiliser la présynchronisation, vous ne pouvez pas synchroniser une porte sur une porte synchronisée avec une position de départ négative.

# **4.11.3 Portes en mode analyse**

La position et la taille des portes peuvent également être réglées en mode analyse. Les données modifiées sont enregistrées dans un fichier d'accompagnement (.A01). Les paramètres de porte originaux peuvent être réinitialisés facilement en cliquant à droite dans la barre de titre de la vue, et puis en sélectionnant **Restaurer les portes initiales** dans le menu contextuel.

# **NOTE**

En mode analyse, lorsque vous déplacez une porte dans un A-scan ou un S-scan alors que l'axe d'ultrasons est en profondeur réelle, la nouvelle position de porte est calculée en profondeur réelle. En revanche, lorsque vous déplacez une porte dans un A-scan alors que l'axe d'ultrasons n'est pas en profondeur réelle, la nouvelle position de porte est calculée en trajet ultrasonore.

En mode analyse, programmé en mode demi-parcours, la zone de la porte dans le S-scan est vraie pour le faisceau actuel. Les limites de la porte dans le S-scan sont réglées automatiquement lorsque vous modifiez le faisceau actuel (voir la [Figure 4-58](#page-299-0)  [à la page 300](#page-299-0)).

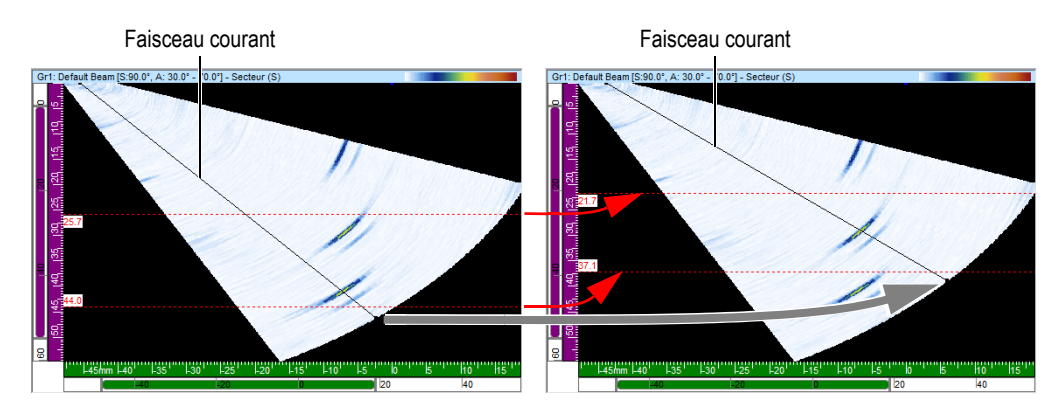

<span id="page-299-0"></span>**Figure 4-58 Positions des portes dans le S-scan réglées automatiquement lorsque le faisceau actuel change lors d'une programmation en mode demi-parcours**

# **4.11.4 Portes et C-scans d'amplitude**

Dans un C-scan d'amplitude, TomoView n'affiche habituellement pas les amplitudes du signal se trouvant sous le niveau de la porte, comme le fait le logiciel OmniScan. Vous pouvez cependant configurer TomoView pour qu'il enregistre toujours l'amplitude d'acquisition même lorsque le signal est sous le niveau de la porte à l'aide de la procédure suivante :

### **Pour configurer TomoView afin qu'il affiche les données sous le niveau de la porte**

- 1. Sélectionnez **Fichier > Préférences**.
- 2. Sélectionnez l'onglet **Réglages généraux** dans la boîte de dialogue **Préférences**.
- 3. Cochez la case **Toujours enregistrer l'amplitude** dans la zone de groupe **C-scan**.

En mode analyse, vous pouvez cependant configurer TomoView pour qu'il affiche ce signal (voir la [Figure 4-59 à la page 301\)](#page-300-0).

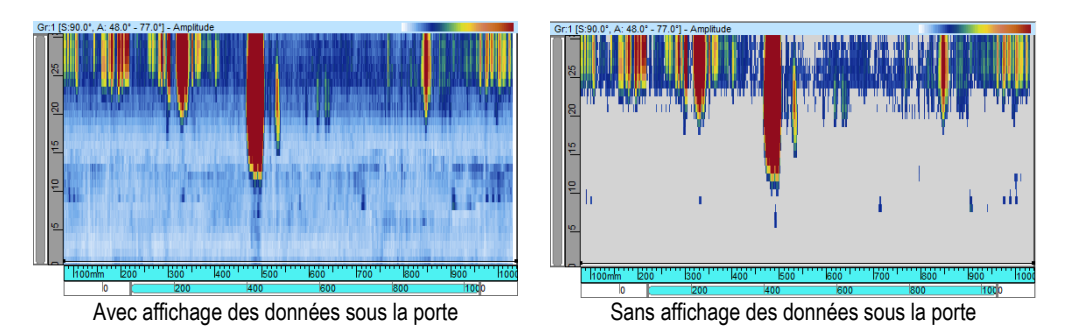

<span id="page-300-0"></span>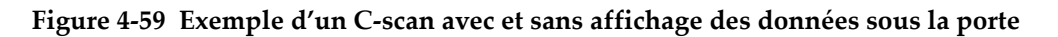

### **Pour configurer TomoView afin qu'il affiche les données sous le niveau de la porte**

- 1. Sélectionnez **Fichier > Préférences** dans le menu.
- 2. Sélectionnez l'onglet **Réglages généraux** dans la boîte de dialogue **Préférences**.
- 3. Cochez la case **Toujours enregistrer l'amplitude** dans la zone de groupe **C-scan**.

# **4.11.5 Exemple d'utilisation des portes**

Une inspection en immersion dans l'eau est un bon exemple d'utilisation de portes multiples (voir la [Figure 4-60 à la page 302](#page-301-0)). D'abord, positionnez et dimensionnez la porte I dans la zone où vous vous attendez à détecter un écho dans l'interface de la pièce. Ensuite, positionnez la porte A pour qu'elle couvre le trajet à l'intérieur de la pièce inspectée sans pour autant détecter les échos d'entrée et de fond. Pour finir, positionnez et dimensionnez la porte B dans la zone où vous vous attendez à détecter l'écho de fond. Dans une inspection en immersion, la distance entre la sonde et la pièce fluctue beaucoup. Pour compenser cette fluctuation, le départ de la porte A et le départ de la porte B peuvent être réglés pour qu'ils changent automatiquement en fonction de la position de l'écho détecté dans la porte I. Cela garantit que les deux portes couvrent constamment les zones appropriées.

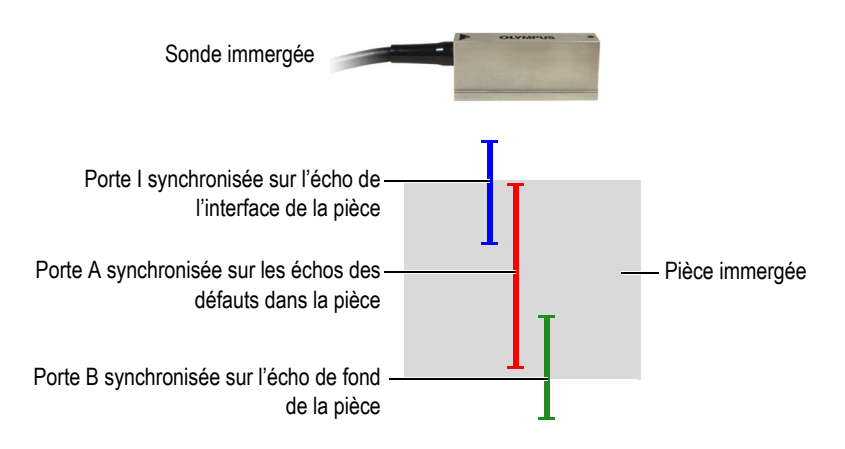

<span id="page-301-0"></span>**Figure 4-60 Exemple d'utilisation de portes lors d'une inspection en immersion dans l'eau**

# **4.12 Travail avec les alarmes**

La procédure suivante décrit comment définir les alarmes. Pour de l'information de référence sur l'onglet **Alarmes** de la barre de dialogue **Réglages ultrasons**, voir la section [3.10.8 à la page 147](#page-146-0).

### **Pour définir les alarmes**

- 1. Cliquez sur le bouton (**Réglages ultrasons**) dans la barre d'outils des composants.
- 2. Dans l'onglet **Alarmes** de la barre de dialogue **Réglages ultrasons** :
	- *a)* Sélectionnez la ligne de sortie de l'alarme dans la boîte **Sortie d'alarme**.
	- *b)* Définissez la condition d'alarme en sélectionnant les options appropriées dans la zone de groupe **Conditions**.
	- *c)* Répétez ces étapes pour chaque condition d'alarme.

Un groupe d'indicateurs apparaît dans la barre d'état présentant l'état de chaque alarme :  $ALQQQ$ 

# **4.13 Fonctionnement des entrées-sorties**

La procédure suivante décrit comment régler les **Entrées analogiques**, tandis que les **Sorties générales** et la **Sortie numérique** peuvent être réglées en cochant simplement la case correspondante. Pour de l'information de référence sur l'onglet **Entrées-sorties** de la barre de dialogue **Réglages ultrasons**, consultez la section [3.10.9 à la page 148.](#page-147-0)

### **Pour régler les entrées analogiques**

- 1. Cliquez sur le bouton (**Réglages ultrasons**) dans la barre d'outils des composants.
- 2. Dans l'onglet **TCG** de la barre de dialogue **Réglages ultrasons** :
	- *a)* Cochez la case **Analog 1** pour activer la première ligne d'entrée analogique.
	- *b)* Définissez les valeurs **Multiplicateur** et **Décalage** correspondantes en double-cliquant sur la valeur actuelle.
	- *c)* Modifiez les paramètres de type et d'unité de mesure, au besoin.

# **4.14 Fonctionnement du séquenceur de tirs**

Le module **Séquenceur de tirs** sert à modifier l'ordre de tir des faisceaux ultrasonores. Pour certaines applications, la modification de l'ordre de tir peut aider à diminuer les effets des échos fantômes crées par une récurrence élevée.

La répétition des tirs (récurrence) est très importante pour une configuration à ultrasons multiéléments avec plusieurs lois focales et plusieurs canaux, car elle permet de maximiser la vitesse de balayage sans la présence d'échos d'interférence. Cette capacité peut s'avérer critique pour les techniques d'inspection par immersion lorsqu'il y a présence de signaux provenant de la surface.

### **Pour activer le Séquenceur de tirs**

- 1. Cliquez sur le bouton (**Réglages ultrasons**) dans la barre d'outils des composants.
- 2. Sélectionnez **Imbriqué** dans la barre de dialogue **Réglages ultrasons**.
- 3. Cliquez sur le bouton (**Séquenceur de tirs)** dans la barre d'outils des composants.

Lorsque vous cliquez sur **Le du**, la boîte de dialogue **Séquenceur de tirs** apparaît, qui contient la liste de tous les faisceaux dans les différents groupes.

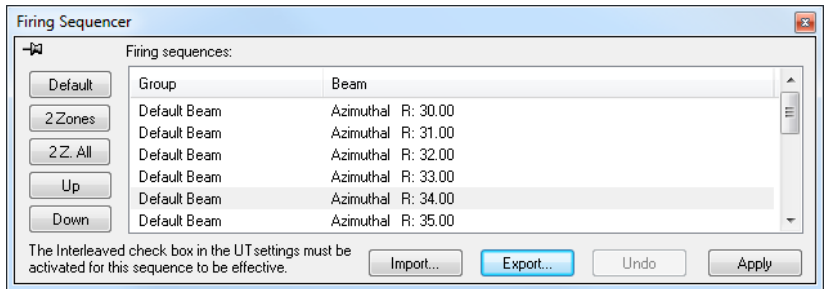

**Figure 4-61 Barre de dialogue Séquenceur de tirs (Imbriqué)**

Les sections suivantes décrivent les boutons du **Séquenceur de tirs** que vous pouvez utiliser pour modifier l'ordre de tir des différents faisceaux.

#### **Défaut**

Ramène la séquence de tirs à la séquence par défaut (Groupe 1 - Faisceau 1, Groupe 1 -Faisceau 2, …, Groupe 2 - Faisceau 1, Groupe 2 - Faisceau 2, et ainsi de suite). Cela veut dire que le premier faisceau généré est le premier faisceau tiré.

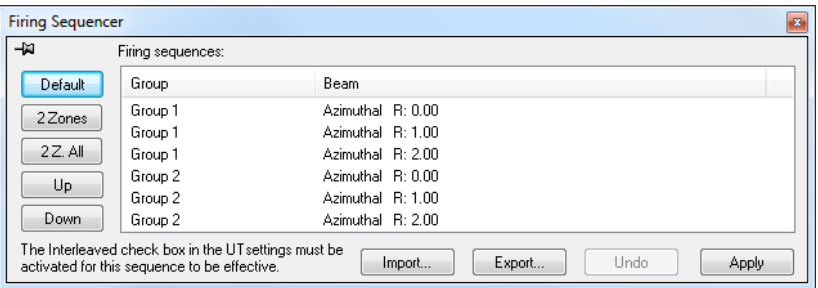

**Figure 4-62 Bouton Default**

#### **2 Zones**

Crée une séquence de tirs avec des paires de faisceaux entrelacés dans chaque groupe (voir l'exemple dans la [Figure 4-63 à la page 305\)](#page-304-0).

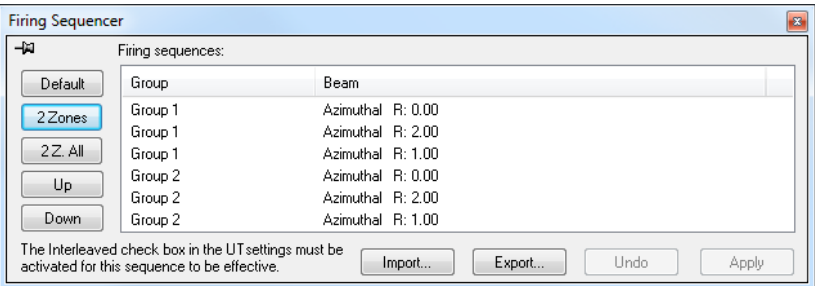

#### <span id="page-304-0"></span>**Figure 4-63 Exemple d'une séquence de tirs avec des paires de faisceaux entrelacés 2 Zones**

#### **2 Z. Tous**

Crée une séquence de tirs avec des paires de faisceaux entrelacés dans tous les groupes (voir l'exemple dans [Figure 4-64 à la page 305\)](#page-304-1).

| <b>Firing Sequencer</b> |                                                                                                    |                                   | $\mathbf{z}$ |
|-------------------------|----------------------------------------------------------------------------------------------------|-----------------------------------|--------------|
| -14                     | Firing sequences:                                                                                    |                                   |              |
| Default                 | Group                                                                                                | Beam                              |              |
| 2 Zones                 | Group 1                                                                                              | Azimuthal R: 0.00                 |              |
|                         | Group 2                                                                                              | Azimuthal R: 0.00                 |              |
| 2Z. All                 | Group 1                                                                                              | Azimuthal R: 1.00                 |              |
| Up                      | Group 2                                                                                              | Azimuthal R: 1.00                 |              |
|                         | Group 1                                                                                              | Azimuthal R: 2.00                 |              |
| Down                    | Group 2                                                                                              | Azimuthal R: 2.00                 |              |
|                         | The Interleaved check box in the UT settings must be<br>activated for this sequence to be effective. | Undo<br>Export<br>Import<br>Apply |              |

<span id="page-304-1"></span>**Figure 4-64 Exemple d'une séquence de tirs avec des paires de faisceaux entrelacés 2 Z All**

#### **Haut**

Déplace le faisceau ou le groupe de faisceaux sélectionné vers le haut dans la liste **Séquences de tirs**.

#### **Bas**

Déplace le faisceau ou le groupe de faisceaux sélectionné vers le bas dans la liste **Séquences de tirs**.

#### **Importer**

Vous permet d'importer un fichier **.cfs** contenant une séquence de tir d'une configuration exportée auparavant.

#### **Exporter**

Vous permet d'enregistrer la séquence de tir actuelle dans un fichier **.cfs**.

# **4.15 Fonctionnement du A-scan conditionnel**

Le **A-scan conditionnel** permet d'enregistrer les A-scans seulement lorsqu'une alarme est déclenchée. Ainsi, les A-scans sont gardés seulement dans les zones où cette information est importante et permet pour cette raison l'utilisateur d'inspecter des zones bien plus grandes en une seule inspection.

### **Pour régler le A-scan conditionnel**

1. Ouvrez l'onglet **Numériseur** de la barre de dialogue **Réglages ultrasons** et cochez la case **Conditionnel** (voir la [Figure 4-65 à la page 306\)](#page-305-0).

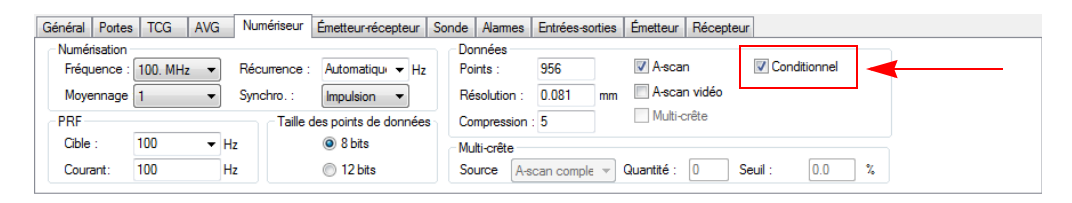

### **Figure 4-65 Onglet Numériseur**

<span id="page-305-0"></span>2. Configurez les alarmes dont l'enclenchement lancera l'enregistrement du A-scan dans l'onglet **Alarmes** de la barre de dialogue **Réglages ultrasons**. Vous pouvez configurer trois différentes alarmes, dont toutes ont le même effet (voir la [Figure 4-66 à la page 306](#page-305-1)).

<span id="page-305-1"></span>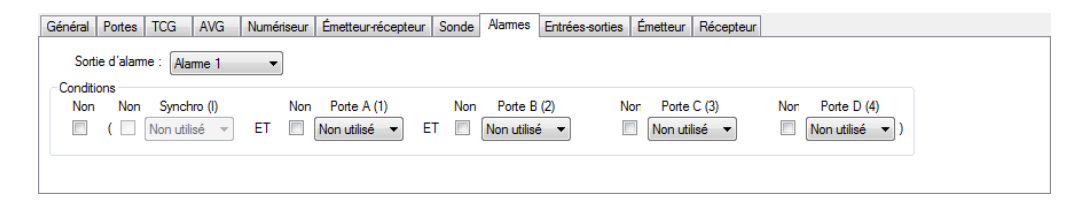

#### **Figure 4-66 Onglet Alarmes**

3. Cliquez sur **D** pour lancer l'acquisition.

Les A-scans seront enregistrés seulement dans les zone où une alarme est déclenchée, comme le montrent les figures suivantes (voir la [Figure 4-67 à la](#page-306-0)  [page 307](#page-306-0) et la [Figure 4-68 à la page 307\)](#page-306-1).

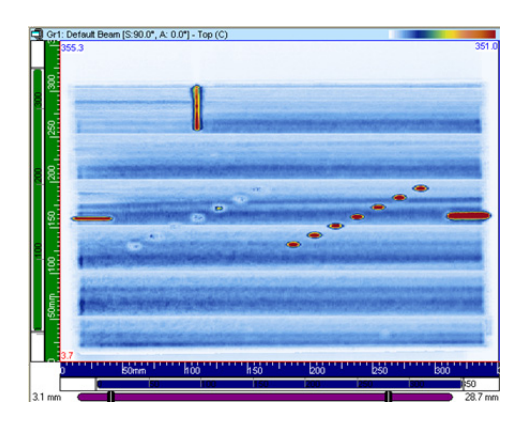

**Figure 4-67 Acquisition avec enregistrement du A-scan complet**

<span id="page-306-1"></span><span id="page-306-0"></span>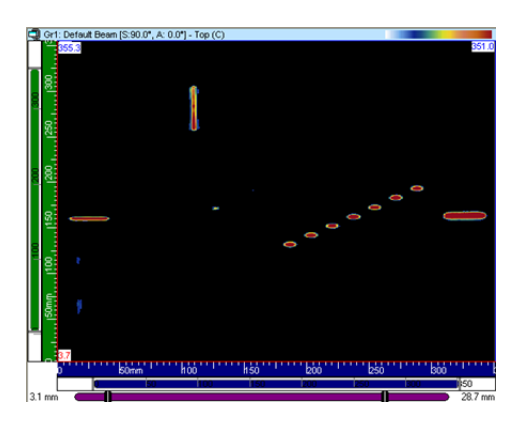

**Figure 4-68 Acquisition avec enregistrement du A-scan conditionnel**

# **5. Acquisitions**

Pour simplifier la programmation des séquences, TomoView offre des types de séquences prédéfinis avec des valeurs typiques. Vous devez seulement entrer les dimensions de la zone inspectée et régler les paramètres de votre système mécanique. Vous pouvez aussi modifier les séquences prédéfinies au besoin ou définir des séquences personnalisées.

# **5.1 Fonctionnement des différents types de balayage**

TomoView propose plusieurs types de balayages. Ils sont présentés et décrits dans les sections suivantes.

Voici les différents types de balayage de TomoView : **Balayage une ligne**, **Exécution libre**, **Bidirectionnelle**, **Unidirectionnelle**, **Hélicoïdale**, **Angulaire** et **Personnalisé**.

Ces types de balayages sont expliqués dans les sections suivantes.

# <span id="page-308-0"></span>**5.1.1 Séquence de balayage sur une ligne**

Le type de séquence **Balayage une ligne** identifie une séquence de balayage linéaire. Un codeur de position est utilisé pour déterminer la position pendant l'acquisition.

Le balayage linéaire (voir la [Figure 5-1 à la page 310\)](#page-309-0) est unidimensionnel et avance le long d'un trajet linéaire. Les seuls réglages à effectuer sont les limites le long de l'axe de balayage et l'espacement entre les acquisitions.

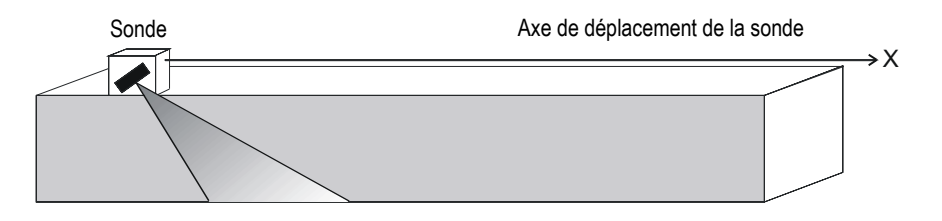

**Figure 5-1 Balayage linéaire**

### <span id="page-309-0"></span>**Mode de fonctionnement**

La séquence d'inspection **Balayage une ligne** fonctionne comme suit :

- 1. Le scanner avance jusqu'à la position définie dans le champ **Balay. : Dép.** de l'onglet **Balayage**.
- 2. Il se déplace ensuite le long de l'axe de balayage jusqu'à la position définie dans le champ **Balay. : Fin** en faisant une acquisition de données.
- 3. L'acquisition de données est effectuée selon l'intervalle défini dans le champ **Balay. : Résolution**.
- 4. La séquence est terminée lorsque le scanner atteint la position définie dans le champ **Balay. : Fin**.

### **Description de l'onglet Balayage**

Lorsque vous sélectionnez le type de séquence d'inspection **Balayage une ligne**, l'onglet **Balayage** contient les options illustrées dans la [Figure 5-2 à la page 310.](#page-309-1)

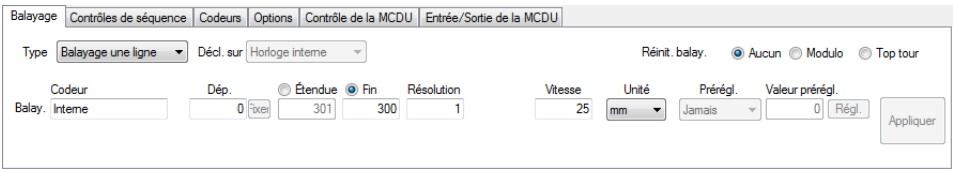

### **Figure 5-2 Onglet Balayage de la séquence de balayage une ligne**

<span id="page-309-1"></span>L'onglet **Balayage** d'une séquence **Balayage une ligne** contient les mêmes éléments que celui d'une séquence **Bidirectionnelle**, excepté qu'il ne contient pas les réglages de l'axe d'index. Pour une description des ces éléments, veuillez consulter la section [5.1.1 à la page 309](#page-308-0).

# **5.1.2 Séquence Exécution libre**

La séquence **Exécution libre** désigne une séquence d'inspection où l'acquisition de données est effectuée au taux défini dans la boîte **Récurrence** de l'onglet **Numériseur** (barre de dialogue **Réglages ultrasons**). Les données sont enregistrées à un seul emplacement, au début des axes de balayage et d'index.

### **Description de l'onglet Balayage**

Lorsque vous sélectionnez la séquence d'inspection **Exécution libre**, l'onglet **Balayage** ne contient aucun élément ou paramètre (voir la [Figure 5-3 à la page 311\)](#page-310-0).

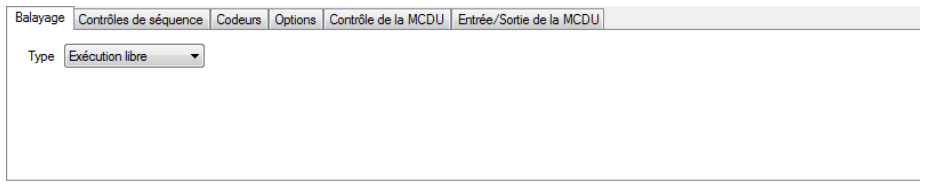

**Figure 5-3 Onglet Balayage de la séquence Exécution libre**

# <span id="page-310-0"></span>**5.1.3 Balayage bidirectionnel**

Le type de balayage **Bidirectionnelle** est une séquence de balayage de surface bidimensionnelle (aussi appelé balayage ligne par ligne) dans laquelle deux codeurs sont utilisés pour déterminer la position des axes de balayage et d'index pendant l'acquisition.

Un balayage de surface utilise deux axes : (1) l'axe de balayage, qui est l'axe mécanique des lignes de balayage, (2) l'axe d'index, qui est l'axe mécanique de mouvement entre les lignes de balayage. Un incrément est ajouté à la position le long de l'axe de balayage à la fin de chaque balayage le long de l'axe d'index. L'acquisition de données est effectuée vers l'avant et vers l'arrière le long de l'axe de balayage, tel que montré dans [Figure 5-4 à la page 312.](#page-311-0)

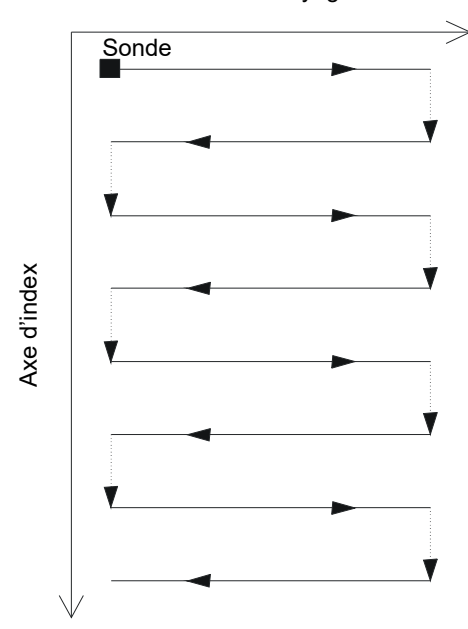

Axe de balayage

**Figure 5-4 Balayage de surface bidirectionnel**

<span id="page-311-0"></span>Vous devez fournir les limites de la surface inspectée ainsi que l'espacement entre les acquisitions. La [Figure 5-5 à la page 313](#page-312-0) illustre les paramètres des axes de balayage et d'index dans le système de référence du mécanisme de balayage.

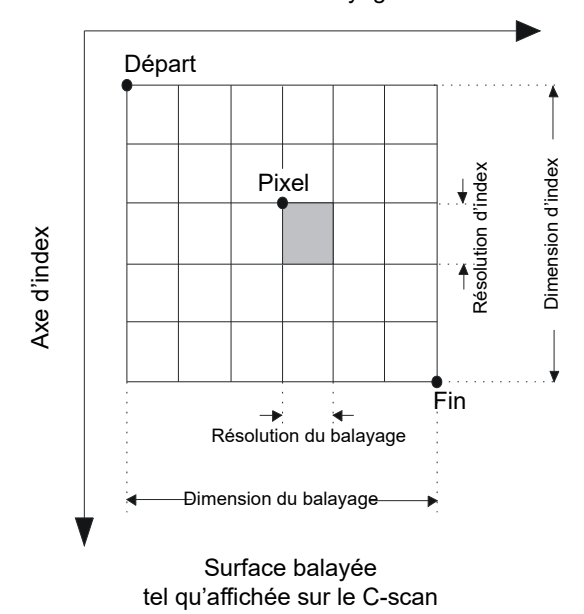

Axe de balayage

**Figure 5-5 Système de référence du mécanisme de balayage**

#### <span id="page-312-0"></span>**Mode de fonctionnement**

La séquence d'inspection **Bidirectionnelle** fonctionne comme suit :

- 1. Le scanner avance jusqu'à la position **Balay. : Dép.** configurée dans l'onglet **Balayage**.
- 2. Le scanner avance jusqu'à la position **Index : Dép.** configurée dans l'onglet **Balayage**.
- 3. Il se déplace ensuite le long de l'axe de balayage jusqu'à la position définie dans la boîte **Balay. : Fin** en faisant une acquisition de données.
- <span id="page-312-1"></span>4. L'acquisition de données est effectuée pour chaque intervalle configurée au paramètre **Balay. : Résolution** de l'onglet **Balayage**.
- 5. Le scanner se déplace sur l'axe d'index sur la distance configurée dans la boîte **Index : Résolution**.
- 6. Le scanner avance jusqu'à la position **Balay. : Dép.** tout en effectuant l'acquisition de données.
- <span id="page-313-0"></span>7. Le scanner se déplace sur l'axe d'index sur la distance configurée dans la boîte **Index : Résolution**.
- 8. Il se déplace ensuite le long de l'axe de balayage jusqu'à la position définie dans la boîte **Balay. : Fin** en faisant une acquisition de données.
- 9. Répétez les étapes [4](#page-312-1) à [7](#page-313-0) jusqu'à ce que le scanner atteigne la position configurée dans la boîte **Index : Fin**. Ensuite, la séquence est terminée lorsque le scanner atteint la position configurée dans la boîte **Balay. : Fin** (si l'axe d'index comporte un nombre d'étapes impair) ou lorsqu'il atteint la position **Balay. : Dép.** (si l'axe d'index comporte un nombre d'étapes pair).

# **5.1.4 Balayage unidirectionnel**

Le type de balayage **Unidirectionelle** est une séquence de balayage de surface bidimensionnelle (aussi appelé balayage ligne par ligne) dans laquelle deux codeurs sont utilisés pour déterminer la position pendant l'acquisition.

Un balayage de surface utilise deux axes : (1) l'axe de balayage, qui est l'axe mécanique des lignes de balayage et (2) l'axe d'index, qui est l'axe mécanique de mouvement entre les lignes de balayage. Un incrément est ajouté à la position le long de l'axe d'index à la fin de chaque balayage le long de l'axe de balayage. L'acquisition de données des séquences unidirectionnelles est seulement exécutée dans une direction le long de l'axe de balayage, tel que montré dans la [Figure 5-6 à la page 315.](#page-314-0) Ce type de balayage est normalement utilisé avec les scanners générant un grand effet de tolérance mécanique dans la direction du balayage.

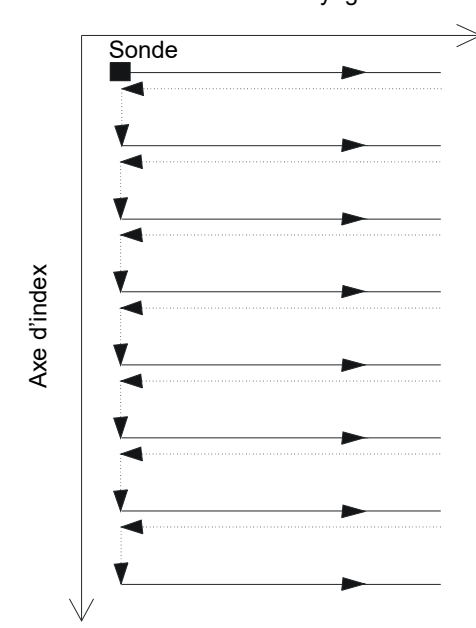

Axe de balayage

**Figure 5-6 Balayage de surface unidirectionnel**

<span id="page-314-0"></span>Vous devez fournir les limites de la surface inspectée ainsi que l'espacement entre les acquisitions (voir la [Figure 5-5 à la page 313\)](#page-312-0).

#### **Mode de fonctionnement**

La séquence d'inspection **Unidirectionnelle** fonctionne comme suit :

- 1. Le scanner avance jusqu'à la position **Balay. : Dép.** configurée dans l'onglet **Balayage**.
- 2. Le scanner avance jusqu'à la position **Index : Dép.** configurée dans l'onglet **Balayage**.
- 3. Il se déplace ensuite le long de l'axe de balayage jusqu'à la position définie dans la boîte **Balay. : Fin** en faisant une acquisition de données.
- <span id="page-314-1"></span>4. L'acquisition de données est effectuée pour chaque intervalle configurée au paramètre **Balay. : Résolution** de l'onglet **Balayage**.
- 5. Le scanner retourne à la position **Balay. : Dép**. Aucune acquisition de données n'est effectuée pendant cette étape.
- <span id="page-315-0"></span>6. Le scanner se déplace sur l'axe d'index sur la distance configurée dans la boîte **Index : Résolution**.
- 7. Il se déplace ensuite le long de l'axe de balayage jusqu'à la position définie dans la boîte **Balay. : Fin** en faisant une acquisition de données.
- 8. Répétez les étapes [4](#page-314-1) à [6](#page-315-0) jusqu'à ce que le scanner atteint la position configurée dans la boîte **Index : Fin**. La séquence est terminée lorsque le scanner atteigne la position définie dans la boîte **Balay. : Fin**.

### **Description de l'onglet Balayage**

Lorsque vous sélectionnez le type de séquence d'inspection **Unidirectionnelle**, l'onglet **Balayage** contient les options illustrées dans la [Figure 5-7 à la page 316.](#page-315-1)

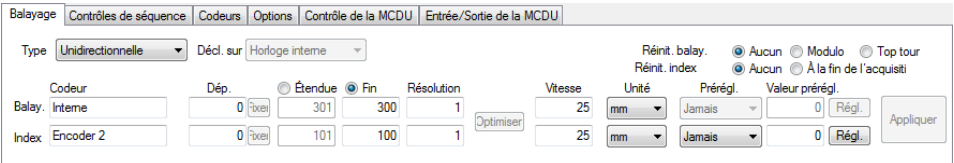

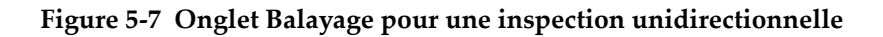

<span id="page-315-1"></span>L'onglet **Balayage** d'une séquence d'inspection **Unidirectionnelle** contient les mêmes éléments que lors d'une séquence d'inspection **Bidirectionnelle**. Pour une description des ces éléments, veuillez consulter la section [5.1.1 à la page 309](#page-308-0).

# **5.1.5 Balayage hélicoïdal**

Le type de balayage **Hélicoïdale** est semblable au balayage **Bidirectionnelle**. Avec ce type de balayage, le mécanisme d'inspection effectue un mouvement hélicoïdal autour d'un cylindre.

Un balayage hélicoïdal utilise deux axes : (1) l'axe de balayage, qui est l'axe mécanique des lignes de balayage (rotation) et (2) l'axe d'index, qui est le mouvement de l'axe mécanique entre les lignes de balayage (axial). La séquence d'inspection **Hélicoïdale** fonctionne comme suit :

- 1. Le scanner avance jusqu'à la position **Dép.** déterminée dans l'onglet **Balayage** pour les deux axes.
- 2. Le scanner se déplace ensuite sur les axes de balayage et d'index jusqu'à la position **Fin** déterminée aux paramètres **Étendue** ou **Fin** de l'onglet **Balayage**.
- 3. Le déplacement est effectué sur les deux axes en même temps.
- 4. L'acquisition de données est effectuée à chaque intervalle déterminé au paramètre **Balay. : Résolution** de l'onglet **Balayage**.

#### **Mode de fonctionnement**

Le balayage **Hélicoïdale** est semblable au balayage **Bidirectionnelle**, mais au lieu d'effectuer un balayage ligne par ligne, le scanner effectue un mouvement hélicoïdal. Dans cette séquence de balayage hélicoïdal, les deux axes mécaniques sont actionnés par deux moteurs commandés par un appareil externe ou par les axes d'un scanner manuel (mode asservi) ou par le MCDU-02 (mode superviseur).

La séquence d'inspection **Hélicoïdale** fonctionne comme suit :

- 1. Le scanner avance jusqu'à la position définie dans les boîtes **Balay. : Dép.** et **Index : Dép.** de l'onglet **Balayage**.
- 2. Il se déplace ensuite sur les axes de balayage et d'index jusqu'à la position configurée dans les boîtes **Balay. : Fin** et **Index : Fin**, tout en effectuant l'acquisition de données.
- 3. L'acquisition de données est effectuée à chaque intervalle configurée au paramètre **Balay. : Résolution** de l'onglet **Balayage**.
- 4. Dans la séquence hélicoïdale, l'axe de balayage est projeté sur la circonférence du cylindre. Les paramètres **Balay. : Dép.** et **Balay. : Fin** indiquent le point d'origine de la circonférence (0), en unités de distance ou d'angle.
- 5. Vous pouvez utiliser un signal ou un modulo pour réinitialiser le codeur de l'axe de balayage à la valeur du **Balay. : Dép.** après chaque rotation complète.
- 6. La séquence est terminée lorsque le scanner atteint la position définie dans la boîte **Index : Fin**.

### **Description de l'onglet Balayage**

Lorsque vous sélectionnez le type de séquence d'inspection **Hélicoïdale**, l'onglet **Balayage** contient les options illustrées dans la [Figure 5-8 à la page 318.](#page-317-0)

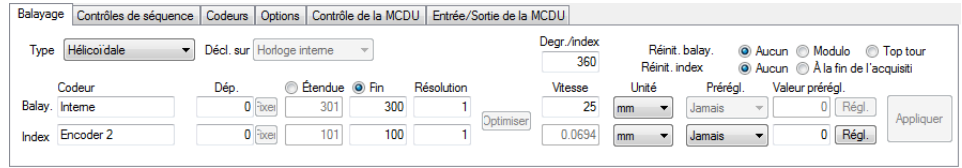

### **Figure 5-8 Onglet Balayage pour une inspection hélicoïdale**

<span id="page-317-0"></span>L'onglet **Balayage** d'une séquence d'inspection **Hélicoïdale** contient les mêmes éléments que lors d'une séquence d'inspection **Bidirectionnelle**. Pour une description des ces éléments, veuillez consulter la section [5.1.1 à la page 309](#page-308-0). Cet onglet contient aussi trois cases d'option supplémentaires et un paramètre supplémentaire :

### **Degr./index**

En mode superviseur, cette zone de texte définit la distance le long de l'axe de balayage (en degrés) complétée pour chaque incrément d'index. La valeur du paramètre **Index : Vitesse** est ensuite déduit de cette valeur, du **Balay. : Vitesse,** et de la **Index : Résolution**.

La valeur du paramètre **Degr./Index** est généralement supérieure à 360 degrés, afin d'obtenir un chevauchement suffisant entre les lignes de balayage hélicoïdales adjacentes.

Ce paramètre n'a pas de répercussions en mode asservi.

#### **Réinit. balay.**

Cliquez dans une de ces cases d'option pour sélectionner l'une des options utilisée pour réinitialiser le codeur de l'axe de balayage à la position zéro :

**Aucune** — le codeur de l'axe de balayage n'est jamais réinitialisé.

**Modulo** — le codeur de l'axe de balayage est réinitialisé à la position zéro lorsqu'une valeur maximale (modulo) correspondant au paramètre **Scan: Stop** est atteinte.

**Top tour** — un signal de synchronisation qui sert à réinitialiser le codeur de l'axe de balayage à la valeur du paramètre **Balay. : Dép**.

# **5.1.6 Balayage angulaire**

La séquence d'inspection **Angulaire** désigne une séquence de balayage de surface en deux dimensions où les axes de balayage et d'index ne correspondent pas à l'orientation des axes mécaniques, comme dans les séquences d'inspection **Bidirectionnelle** et **Unidirectionnelle**. Au lieu de cela, les lignes de balayage et d'index forment un angle avec l'orientation des axes mécaniques (voir la [Figure 5-9 à](#page-319-0)  [la page 320\)](#page-319-0). Deux codeurs de position sont utilisés pour déterminer la position durant l'acquisition.

Un balayage de surface utilise deux axes : (1) l'axe de balayage, qui est l'axe mécanique des lignes de balayage et (2) l'axe d'index, qui est le déplacement de l'axe mécanique entre les lignes de balayage. Un incrément est ajouté à la position le long de l'axe d'index à la fin de chaque balayage le long de l'axe de balayage. Dans cette séquence, les axes mécaniques travaillent ensemble de façon à produire le motif de balayage souhaité. L'acquisition de données des séquences d'inspection angulaires est exécutée vers l'avant et vers l'arrière le long de l'axe de balayage.

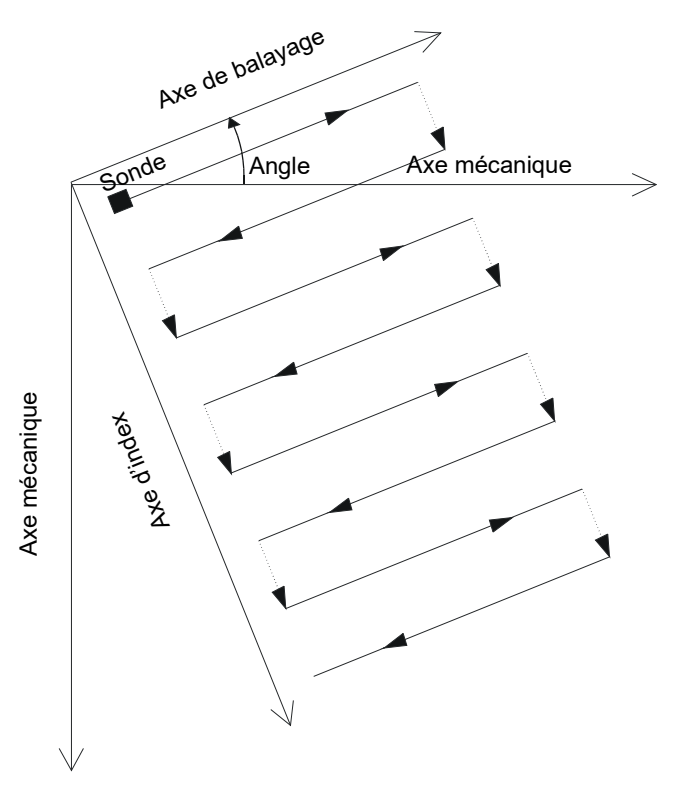

**Figure 5-9 Balayage de surface angulaire**

### <span id="page-319-0"></span>**Mode de fonctionnement**

La séquence d'inspection **Angulaire** fonctionne comme suit :

- 1. Le scanner avance jusqu'à la position définie dans les boîtes **Balay. : Dép.** et **Index : Dép.** de l'onglet **Balayage**.
- 2. Il se déplace ensuite le long de l'axe de balayage jusqu'à la position définie dans la boîte **Balay. : Fin** en faisant une acquisition de données.
- 3. L'acquisition de données est effectuée à l'intervalle configurée au paramètre **Balay. : Résolution** de l'onglet **Balayage**.
- <span id="page-319-1"></span>4. Le scanner se déplace sur l'axe d'index sur la distance configurée dans la boîte **Index : Résolution**.
- 5. Le scanner se déplace sur l'axe de balayage, selon l'angle déterminé, jusqu'à la position **Balay. : Dép.**, tout en effectuant l'acquisition de données.
- 6. Le scanner se déplace sur l'axe d'index sur la distance configurée dans la boîte **Index : Résolution**.
- <span id="page-320-0"></span>7. Il se déplace ensuite le long de l'axe de balayage jusqu'à la position définie dans la boîte **Balay. : Fin** en faisant une acquisition de données.
- 8. Répétez les étapes [4](#page-319-1) à [7](#page-320-0) jusqu'à ce que le scanner atteint la position configurée dans la boîte **Index : Fin**. Ensuite, la séquence est terminée lorsque le scanner atteint la position configurée dans la boîte **Balay. : Fin** (si l'axe d'index comporte un nombre d'étapes impair) ou lorsqu'il atteint la position **Balay. : Dép.** (si l'axe d'index comporte un nombre d'étapes pair).

### **Description de l'onglet Balayage**

Lorsque vous sélectionnez le type de séquence d'inspection **Angulaire**, l'onglet **Balayage** contient les options illustrées dans la [Figure 5-10 à la page 321.](#page-320-1)

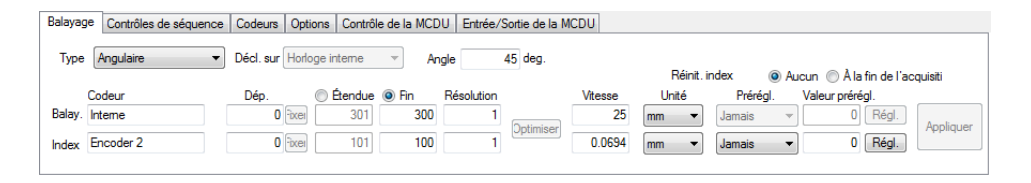

**Figure 5-10 Onglet Balayage pour une inspection angulaire**

<span id="page-320-1"></span>L'onglet **Balayage** d'une séquence d'inspection **Angulaire** contient les mêmes éléments que lors d'une séquence d'inspection **Bidirectionnelle**. Pour une description des ces éléments, veuillez consulter la section [5.1.1 à la page 309](#page-308-0). Cet onglet contient aussi un paramètre supplémentaire, qui est requis pour ce type de séquence :

#### **Angle**

Cette boîte sert à régler l'angle formé par la ligne de balayage et l'orientation de l'axe mécanique.

# **5.1.7 Balayage personnalisé**

Sélectionner le type de séquence d'inspection **Personnalisé** ouvre automatiquement la boîte de dialogue **Charger le fichier de programme personnalisé** (voir la [Figure 5-11 à la page 322](#page-321-0)). Cette boîte de dialogue sert à sélectionner et à charger un type de séquence spécifique prédéfini dans un fichier .gal.

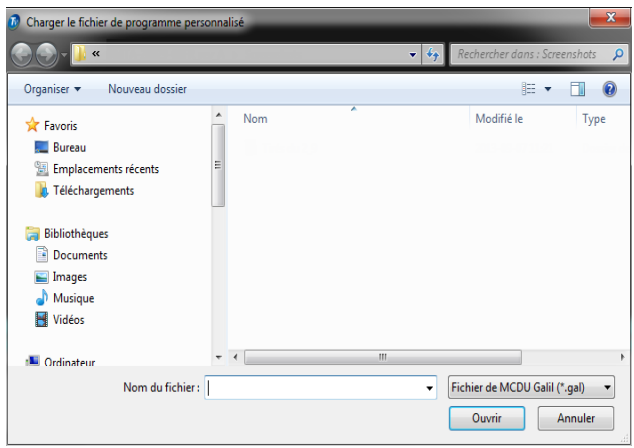

<span id="page-321-0"></span>**Figure 5-11 Boîte de dialogue Charger le fichier de programme personnalisé**

# **5.2 Fonctionnement des codeurs**

Vous pouvez utiliser un ou plusieurs codeurs dans la configuration pour mesurer la position de la sonde sur la surface balayée.

TomoView peut accueillir différents types de codeurs (voir la section [5.2.1 à la](#page-321-1)  [page 322](#page-321-1)).

Vous devez étalonner chaque codeur (voir la section [5.2.2 à la page 325](#page-324-0)).

# <span id="page-321-1"></span>**5.2.1 À propos des types de codeurs**

TomoView peut accueillir divers types de codeurs. Vous pouvez sélectionner le type de codeur dans l'onglet **Codeurs** dans la barre de dialogue **Réglages mécaniques et de balayage** (voir la [Figure 5-12 à la page 323\)](#page-322-0).

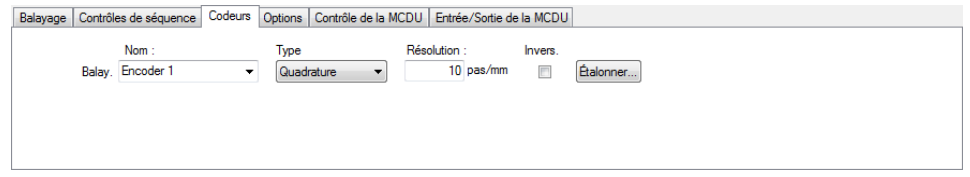

**Figure 5-12 Sélection du type de codeur dans l'onglet Codeurs**

<span id="page-322-0"></span>Chaque entrée de codeur de l'unité d'acquisition possède deux canaux, A et B, qui permettent l'utilisation d'un codeur à deux canaux pour une lecture en quadrature de la résolution.

Les différents types de codeurs sont :

#### **Dir. d'horloge**

Sélectionnez ce paramètre lorsque vous utilisez un contrôleur pas à pas et que la documentation précise que le signal de sortie de la position est du type direction d'horloge (émission d'une tension de 5 V pour la position et la vitesse et un signal d'une tension de 5 V pour la direction).

#### **Quadrature**

Sélectionnez ce paramètre lorsque le codeur branché (sortie TTL de 5V) est un codeur de sortie de deux canaux. Les canaux s'appellent généralement A et B. Lorsque le codeur tourne dans le sens horaire (de gauche à droite dans la [Figure 5-13 à la page 324](#page-323-0)), le canal B suit le canal A avec un délai de 90 degrés. Lorsque le codeur tourne dans le sens antihoraire, le canal A suit le canal B avec un délai de 90 degrés. Ainsi, vous pouvez déterminer si la rotation se fait dans le sens horaire ou dans le sens antihoraire. Le décodeur compte un pas chaque fois qu'il détecte un front montant ou descendant dans le canal A ou B. C'est donc dire que si la résolution réelle du codeur est de 1000 pas par révolution, la résolution finale avec la lecture en quadrature est 4000 pas par révolution.

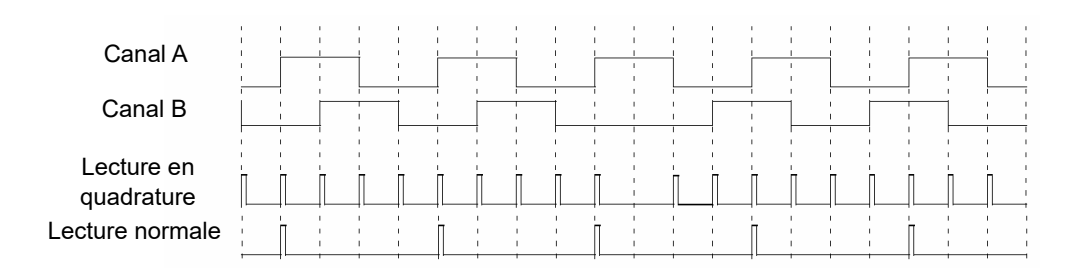

**Figure 5-13 Lecture en quadrature et lecture normale de la résolution**

### <span id="page-323-0"></span>**Émission+**

Le décodeur lit seulement le canal A et incrémente le compteur même si le codeur tourne dans le sens antihoraire. La résolution finale est la résolution réelle du codeur.

### **Émission-**

Le décodeur lit seulement le canal A et incrémente le compteur même si le codeur tourne dans le sens horaire. La résolution finale est la résolution réelle du codeur.

### **Clock/Dir Up**

Le décodeur lit seulement le canal A et incrémente le compteur. Lorsque le signal du canal B (direction) est élevé, l'acquisition est interrompue pour éviter d'écraser les données lorsque vous reculez la sonde et que le compteur est décrémenté.

### **Clock/Dir Down**

Le décodeur lit seulement le canal A et décrémente le compteur. Lorsque le signal du canal\_B (Dir) est élevé, l'acquisition est interrompue pour éviter d'écraser les données lorsque vous reculez la sonde et que le compteur est incrémenté.

### **Quad Up**

Le décodeur lit le canal A et le canal B en mode quadrature (4 fois la résolution du codeur) et incrémente le compteur lorsque le codeur tourne dans le sens horaire. Lorsque le codeur tourne dans le sens antihoraire, l'acquisition est interrompue pour éviter d'écraser les données et le compteur décrémente.

### **Quad Down**

Le décodeur lit le canal A et le canal B en mode quadrature (4 fois la résolution du codeur) et décrémente le compteur lorsque le codeur tourne dans le sens antihoraire. Lorsque le codeur tourne dans le sens horaire, l'acquisition est interrompue pour éviter d'écraser les données et le compteur incrémente.
# **5.2.2 Étalonnage d'un codeur**

Vous devez étalonner le codeur pour valider ou déterminer sa résolution ou pour en faire un réglage précis. La résolution du codeur est le nombre de pas correspondant à une distance parcourue de 1 mm, 1 po ou 1 degré.

Effectuez la procédure suivante pour chaque codeur que vous utilisez :

#### **Pour étalonner le codeur d'un axe**

- 1. Cliquez sur le bouton **Réglages mécaniques et de balayage** (  $\left(\frac{1}{10}\right)$  dans la barre d'outils des composants.
- 2. Cliquez sur l'onglet **Balayage** dans la barre de dialogue **Réglages mécaniques et de balayage**, et puis effectuez les tâches suivantes :
	- *a)* Sélectionnez le type de balayage approprié à votre application dans la boîte **Type**. Ne sélectionnez pas **Exécution libre**, étant donné que ce type n'accepte pas les codeurs.
	- *b)* Sélectionnez les unités linéaire ou angulaire de circonstance dans la boîte **Unité**.
- 3. Dans l'onglet **Codeurs** (voir la [Figure 5-14 à la page 325\)](#page-324-0) :
	- *a)* Sélectionnez le type du codeur dans la boîte **Type** (voir la section [5.2.1 à la](#page-321-0)  [page 322](#page-321-0)).
	- *b)* Cliquez sur **Étalonner**.

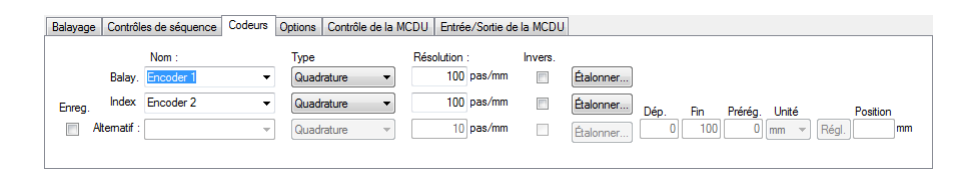

### <span id="page-324-0"></span>**Figure 5-14 Onglet Codeurs de la barre de dialogue Réglages mécaniques et de balayage d'un type de balayage codé sur deux axes**

- <span id="page-324-1"></span>4. Pendant que la boîte de dialogue **Étalonnage de Encoder** est ouverte (voir l'exemple illustré dans la [Figure 5-15 à la page 326](#page-325-0)) :
	- *a)* Si nécessaire, déplacez le codeur souhaité, ou les composants mécaniques attachés au codeur, à une position connue sur l'axe, et puis cliquez sur **Régl**.

Ce manoeuvre configure la position actuelle à la valeur inscrite dans la boîte **Valeur prérégl.** définie dans l'onglet **Balayage**.

- *b)* Cliquez sur **Régler déb**.
- *c)* Déplacez le codeur sur une distance définie sur l'axe dans la direction considérée comme positive. En mode superviseur, utilisez les boutons **Mouvement** pour déplacer le scanner.
- *d)* Cliquez sur **Régler fin**.
- *e)* Entrez la distance parcourue dans la zone de texte **Régler dist.**, et puis cliquez sur **Régler dist**.

La résolution de codeur ainsi calculée est affichée dans la boîte **Résolution calculée**.

- *f)* Au besoin, cliquez sur **Effacer** pour réinitialiser la valeur des paramètres, et puis retournez à l'étape [4.](#page-324-1)*a*.
- *g)* Cliquez sur **OK** pour appliquer la résolution de codeur calculée.

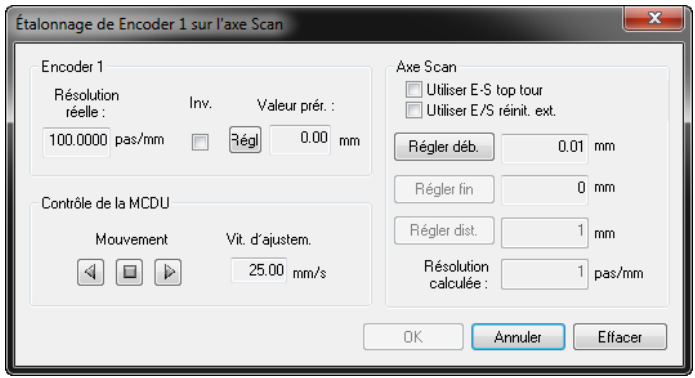

**Figure 5-15 Boîte de dialogue Étalonnage de Encoder du codeur 1 sur l'axe de balayage**

# <span id="page-325-0"></span>**5.3 Fonctionnement de la configuration liée à la position du codeur**

Le module **Configuration liée à la position du codeur** a été conçu pour l'inspection de pièces ayant des formes changeantes nécessitant des fichiers de configurations différents au cours d'une même acquisition.

# **5.3.1 À propos du module Configuration liée à la position du codeur**

Vous pouvez utiliser le module Configuration liée à la position du codeur pour synchroniser les différents fichiers de configuration et de données. Le module charge la configuration appropriée et lance l'enregistrement des données sur un disque selon la position actuelle du manipulateur sur l'axe d'index.

Par exemple, une première configuration est chargée et un balayage est effectuée de  $y_1$  à  $y_2$ : Les données sont enregistrées lorsque la position  $(x_1, y_2)$  est atteinte. Ensuite, le fichier de configuration 2 est chargé et l'acquisition des données commence de la ligne d'index  $y_3$  à la ligne d'index  $y_4$ . À la fin du balayage ( $x_2$ , $y_4$ ), les données sont enregistrées dans un nouveau fichier et le fichier de configuration 3 est chargé. L'acquisition de données commence au point  $(x_2,y_5)$  et finit au point  $(x_1,y_6)$ . À la fin de l'acquisition, les données sont enregistrées et un nouveau fichier contenant toutes les données est crée. La [Figure 5-16 à la page 327](#page-326-0) illustre ce mécanisme.

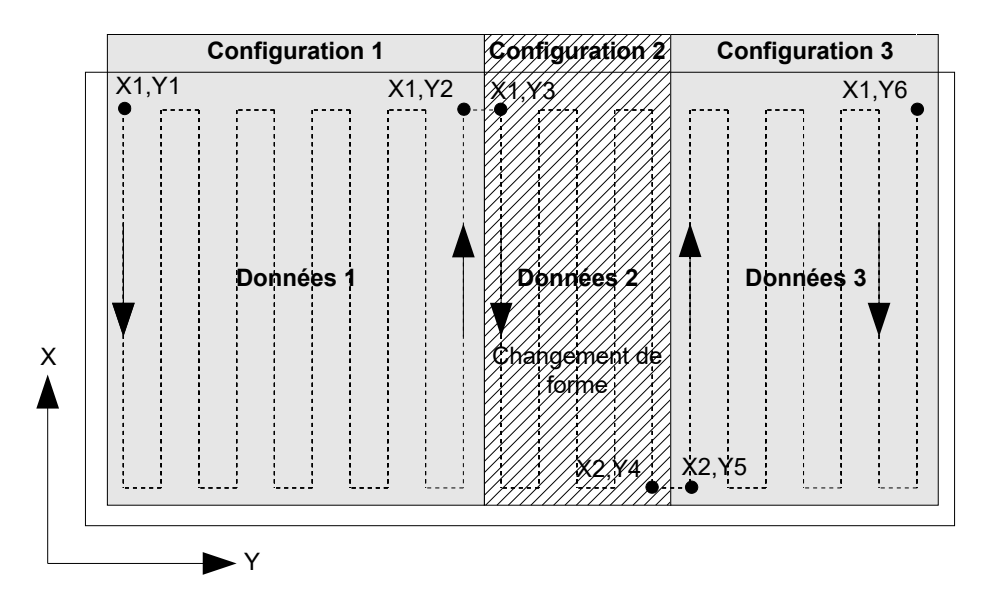

<span id="page-326-0"></span>**Figure 5-16 Synchronisation des fichiers de configuration et de données**

# **5.3.2 Barre de dialogue Configuration liée à la position du codeur**

La configuration reliée à la position est réglée dans la barre de dialogue **Configuration liée à la position du codeur** (voir la [Figure 5-17 à la page 328](#page-327-0)). Vous

ouvrez cette boîte de dialogue en cliquant sur  $\mathbb{E}$  dans la barre d'outils des composants.

| Configuration liée à la position du codeur                   |                |          |                                                                    | $\mathbf{3}$                 |
|--------------------------------------------------------------|----------------|----------|--------------------------------------------------------------------|------------------------------|
| Config. liée à la position du codeur<br>-14                  |                |          |                                                                    |                              |
| Fusion de fichiers<br>Fusion automatique<br>C-scan seulement | Départ d'index |          | Fin d'index [mm] Fichier de configuration (Chemin d'accès complet) | Nom du fichier d'acquisition |
| Nom de<br>$10 - 100$                                         |                |          |                                                                    |                              |
| Enregistrer fichiers sous :<br>r <sup>2</sup>                | Importer       | Exporter | ionner fichier de configura<br>Supprimer<br>Ajouter                | Commencer l'inspection       |

**Figure 5-17 Barre de dialogue Configuration liée à la position du codeur**

<span id="page-327-0"></span>La barre de dialogue **Configuration liée à la position du codeur** contient les éléments suivants :

Liste de contrôle

Les colonnes de cette liste affichent l'information suivante :

**Fichier de configuration (Chemin d'accès complet) :** liste de fichiers de configuration utilisés pour l'inspection

**Nom du fichier d'acquisition :** fichier d'acquisition de données correspondant

**Départ d'index** et **Fin d'index :** positions d'index où les configurations sont valables

#### **Ajouter**

Ce bouton ajoute une ligne pour une nouvelle configuration à utiliser pendant l'inspection.

### **Supprimer**

Ce bouton enlève une ligne (une configuration) de la liste.

### **Sélectionner fichier de configuration**

Ce bouton sélectionne la configuration à utiliser pour une ligne déterminée.

### **Importer** et **Exporter**

Ces boutons chargent ou enregistrent une séquence de configuration déterminée.

#### **Fusion automatique**

Lorsque cette case est cochée, les fichiers d'acquisition de données sont fusionnés en un seul fichier à la fin de l'inspection.

#### **Nom de fichier**

Cette boîte spécifie le nom du fichier fusionné final.

#### **Enregistrer fichiers sous**

Cette boîte spécifie le nom du dossier où les fichiers d'acquisition de données sont enregistrés.

#### **Commencer l'inspection**

Ce bouton commence l'inspection, avec les noms des fichiers de configuration et du fichier d'acquisition définis dans la liste de contrôle.

## **5.3.3 Utilisation du module Configuration liée à la position du codeur**

Une fois que fichiers de configuration à utiliser pendant toute la durée de l'acquisition ont été créés, suivez les étapes suivantes pour configurer le module Configuration liée à la position du codeur :

### **IMPORTANT**

Avant d'utiliser le module Configuration liée à la position du codeur, vous devez soigneusement définir les configurations, surtout la séquence mécanique de chaque configuration.

### **Pour utiliser le module Configuration liée à la position du codeur**

- 1. Réglez les positions de balayage et d'index au début de la première configuration à utiliser.
- 2. Cliquez sur  $\mathbb{E}$  dans la barre d'outils des composants pour ouvrir la barre de dialogue **Configuration liée à la position du codeur**.
- <span id="page-328-0"></span>3. Cliquez sur **Ajouter**.

Une nouvelle ligne apparaît dans la liste de contrôle, avec un astérisque (\*) dans la colonne gauche.

- *a)* Cliquez sur **Sélectionner fichier de configuration** et sélectionnez un fichier de configuration à associer à la première section de la pièce à inspecter.
- *b)* Entrez les positions d'index à associer à ce fichier de configuration dans les colonnes **Départ d'index** et **Fin d'index**.
- *c)* Entrez le nom du fichier de données généré à la fin de la section dans la colonne **Nom du fichier d'acquisition**.
- 4. Répétez l'étape [3](#page-328-0) pour toutes les configurations à utiliser pour l'inspection.
- 5. Cochez la case **Fusion automatique** si vous souhaitez fusionner les fichiers d'acquisition de données individuels en un seul fichier.
	- *a)* Sélectionnez le paramètre **C-Scan seulement** si vous souhaitez fusionner seulement les données C-scan.
	- *b)* Entrez le nom du fichier fusionné dans la boîte **Nom de fichier**.
- 6. Cliquez sur dans la section **Enregistrer fichiers sous** et sélectionnez le dossier où les fichiers seront enregistrés dans la boîte de dialogue.
- 7. Cliquez sur **Commencer l'inspection** pour commencer l'acquisition en fonction des fichiers de configuration spécifiés.

# **5.3.4 Restrictions**

Les restrictions suivantes s'appliquent au module **Configuration liée à la position du codeur** :

- La modification de configuration peut seulement être définie le long de l'axe d'index.
- Pendant le changement de configuration, le manipulateur doit être arrêté pour que TomoView puisse charger la configuration.
- Au début de l'inspection, la première configuration est la configuration située le plus près de (à des valeurs plus élevées) la position d'index actuelle.
- Les positions **Départ d'index** et **Fin d'index** doivent être exactement les mêmes que celles définies dans les fichiers de configuration.
- La taille totale du fichier fusionné ne peut pas dépasser la taille autorisée par TomoView. Cette taille est indiquée dans la zone de groupe **Propriétés des fichiers d'acq.** de l'onglet **Réglages généraux** de la boîte de dialogue **Préférences**.

# **5.4 Définition des options d'enregistrement automatique**

Vous pouvez utiliser la zone de groupe **Options de nommage de fichier** de l'onglet **Options** de la barre de dialogue **Réglages mécaniques et de balayage** (voir la [Figure 3-85 à la page 166](#page-165-0)) pour configurer la manière d'enregistrer les fichiers de données à la fin des séquences d'inspection (voir la [Figure 5-18 à la page 331](#page-330-0)).

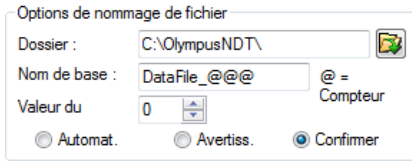

**Figure 5-18 Zone de groupe Options de nommage de fichier**

#### <span id="page-330-0"></span>**Pour configurer les options d'enregistrement automatique**

- 1. Réglez le paramètre **Dossier** au dossier où les fichiers seront enregistrés.
- 2. Réglez le paramètre **Nom de base** au nom des fichiers de données à enregistrer.
	- Le caractère **@** insère un compteur qui augmentera automatiquement le nom du fichier d'un. Par exemple, entrer **test@** génère les noms de fichiers test0.rdt, test1.rdt, test2.rdt, etc.
	- Le caractère **#** ajoute le nombre de chiffres souhaité pour les répétitions. Par exemple, entrer **test@##** génère test000.rdt, test100.rdt, test200.rdt, etc.
	- Si un fichier existe (par exemple, test000.rdt), le nouveau fichier est enregistré sous le nom suivant: test001.rdt (première répétition du nom de fichier test000.rdt).
- 3. Réglez le paramètre **Valeur du compteur** pour configurer la valeur de départ du compteur insérée dans le nom de fichier avec le caractère @.
- 4. Sélectionnez le mode d'enregistrement entre **Automat.**, **Avertiss.** ou **Confirmer**.
	- Le mode **Automat.** enregistre les fichiers de données sans demander de confirmation.
	- Le mode **Avertiss.** désactive le nommage automatique de fichiers et vous demande d'entrer le nom du fichier de données à la fin de chaque acquisition.
	- Le mode **Confirmer** vous demande de confirmer le nom de fichier défini dans le nom de base avant d'enregistrer le fichier de données.

# **6. Utilisation de TomoView pour une analyse sommaire**

Une fois les acquisitions terminées, vous pouvez utiliser TomoView pour analyser les fichiers de données créés. La présente section décrit l'analyse sommaire à l'aide de TomoView et montre comment vous pouvez gérer les fichiers de données pour créer des rapports simples et pratiques qui permettent de faciliter la compréhension des résultats d'inspection.

# **6.1 Fonctionnement des fichiers de données dans TomoView**

La présente section décrit comment ouvrir les fichiers de données TomoView et OmniScan et comment les fusionner afin de combiner plusieurs données d'inspection dans un seul fichier qui peut ensuite être analysé et décrit dans un rapport simple.

### **6.1.1 Ouverture d'un fichier de données TomoView**

La boîte de dialogue **Ouvrir** (voir la [Figure 6-1 à la page](#page-333-0) 334) sert à sélectionner et à charger un fichier de données ultrasons et les autres types de données pouvant y être liés.

#### **Pour ouvrir un fichier de données TomoView**

- 1. Cliquez sur  $\mathbf{B}$  dans la barre d'outils **Document**.
- 2. Veillez à ce que le paramètre **Fich. don.** soit sélectionné dans la partie supérieure gauche de la boîte de dialogue **Ouvrir**.
- 3. Sélectionnez les paramètres des zone de groupe **Contenu du fichier** et **Traitement** (voir ci-après pour plus d'information sur ces paramètres).
- 4. Cliquez sur **Ouvrir**.

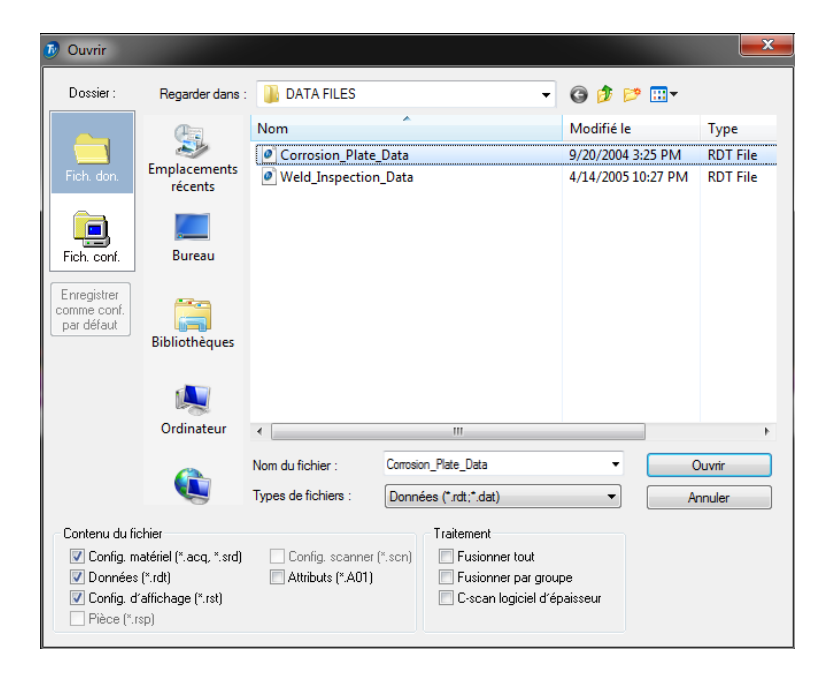

**Figure 6-1 Boîte de dialogue Ouvrir**

<span id="page-333-0"></span>Les zones de groupe **Contenu du fichier** et **Traitement** contiennent les éléments suivants :

#### **Contenu du fichier**

Cette zone de groupe contient des cases à cocher permettant de sélectionner les fichiers associés (pour une description de ces types de fichiers, consultez la section [3.18 à la page 231\)](#page-230-0).

Par exemple, un fichier de données .rdt peut être enregistré avec un fichier de données .A01 résultant d'une analyse. Dans ce cas, vous pouvez soit ouvrir les données originales seules (fichier .rdt), soit ouvrir les données originales accompagnées des données modifiées en mode analyse (fichiers .rdt et .A01). Le principe des fichiers associés permet de garder les données originales intactes après l'enregistrement du fichier de données.

Seuls les types de fichiers associés au fichier .rdt lors de l'enregistrement des données peuvent être sélectionnés. Les types de fichiers en gris ne sont pas disponibles.

#### **Traitement**

Vous pouvez utiliser les cases à cocher contenues dans ces zones de groupes pour sélectionner les calculs optionnels à effectuer dans les fichiers qui seront ouverts. Après avoir ouvert le fichier, TomoView calcule les options de traitement sélectionnées et ajoute les groupes de données associées au fichier.

- La case à cocher **Fusionner tout** applique les mêmes calculs que la commande **Traitement > Fusion volumétrique automatique** se trouvant dans le menu.
- La case à cocher **Fusionner par groupe** applique les mêmes calculs que la commande **Traitement > Fusion volumétrique automatique par groupe** se trouvant dans le menu.
- La case à cocher **C-scan logiciel d'épaisseur** est seulement visible lorsque vous convertissez des fichiers de données OmniScan (pour plus d'information, consultez la section [6.1.3 à la page 338\)](#page-337-0).

# **6.1.2 Importation de fichiers de données OmniScan**

La présente section explique comment utiliser le **Convertisseur de fichier OmniScan** pour importer des fichiers de données OmniScan et les convertir en fichiers TomoView. En convertissant des fichiers de données OmniScan, vous pouvez utiliser les outils d'analyse puissants offerts par TomoView pour analyser les données OmniScan.

### **Pour importer un fichier OmniScan dans TomoView**

1. Cliquez sur  $\Box$  dans la barre d'outils des composants pour ouvrir le **Convertisseur de fichiers OmniScan** (voir la [Figure 6-2 à la page 336](#page-335-0)).

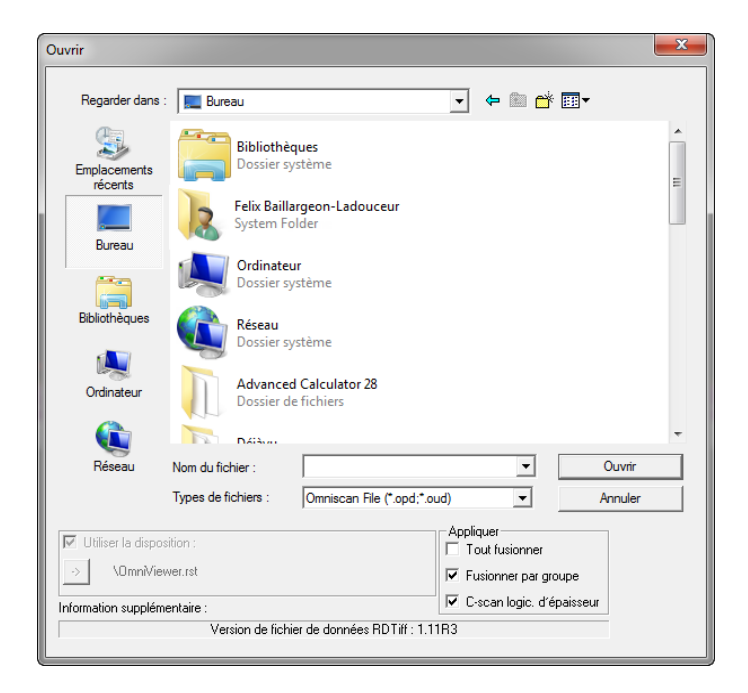

**Figure 6-2 Boîte de dialogue Ouvrir**

<span id="page-335-0"></span>2. Pour appliquer l'une des dispositions modèles aux fichiers de données convertis,

cochez la case **Utiliser la disposition** et cliquez sur le bouton  $\mathbf{v}$  pour sélectionner une disposition. Lorsque les fichiers convertis sont ouverts dans TomoView, toutes les vues, les lectures et les préférences seront configurées correctement.

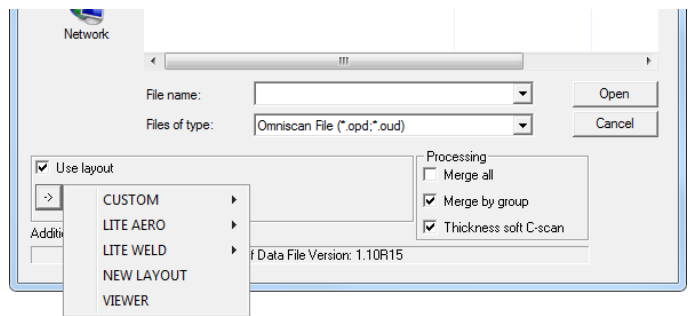

**Figure 6-3 Liste utiliser la disposition**

- 3. Dans la zone de groupe **Appliquer** :
	- Cochez la case **Tout fusionner** pour lancer la fusion volumétrique après la conversion (les mêmes calculs que la commande de menu **Traitement > Fusion volumétrique automatique**).
	- Cochez la case **Fusionner par groupe** pour lancer la fusion volumétrique après la conversion (les mêmes calculs que la commande de menu **Traitement > Fusion volumétrique automatique**).
	- Cochez la case **C-scan logic. d'épaisseur** pour utiliser l'information d'épaisseur initiale pour créer un C-scan d'épaisseur.

#### **NOTE**

Si vous ne sélectionnez pas de fichier de disposition, l'écran de TomoView affichera des volets vides. Or, il est possible de sélectionner une disposition modèle lorsque TomoView est ouvert.

4. Sélectionnez un fichier de données OmniScan **.oud** (ultrasons conventionnels) ou **.opd** (ultrasons multiéléments), et puis cliquez sur **Ouvrir**.

Vous avez le choix entre un fichier .oud pour les données acquises avec la technologie d'ultrasons conventionnels et un fichier .opd pour les données acquises avec la technologie d'ultrasons multiéléments.

La boîte de dialogue **Enregistrer sous** apparaît (voir la [Figure 6-4 à la page 338\)](#page-337-1). Vous pouvez utilisez cette boîte de dialogue pour sélectionner l'emplacement d'enregistrement du fichier modèle.

### **NOTE**

Si le fichier que vous essayez de convertir n'est pas supporté, vous devez peut-être utiliser le dernier convertisseur autonome d'OmniScan ou effectuer une mise à niveau de TomoView pour travailler avec une version logicielle qui supporte les nouveaux formats.

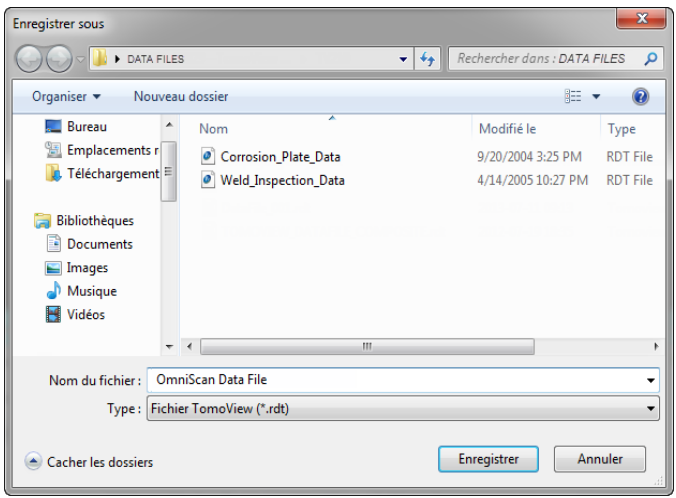

#### **Figure 6-4 Boîte de dialogue Enregistrer sous**

- <span id="page-337-1"></span>5. Entrez le nom du fichier **.rdt** qui sera créé dans la zone de texte **Nom du fichier**.
- 6. Cliquez sur **Enregistrer**.

### <span id="page-337-0"></span>**6.1.3 Fusion de fichiers de données**

Le composant de fusion est pratique pour fusionner plusieurs fichiers de données en un seul. Le nouveau fichier créé (.rdt) contient toutes les données (groupes) des fichiers initiaux. Vous pouvez fusionner aussi bien des fichiers de données d'ultrasons conventionnels que d'ultrasons multiéléments.

Étant donné que le fichier de données créé est un fichier .rdt ordinaire, vous pouvez y appliquer la plupart des algorithmes de traitement générique de TomoView (par exemple, fusion volumétrique de données, correction de l'hystérésis de données).

L'utilisation de cette fonction de fusion conjointement avec la fonction de fusion volumétrique peut être très utile lorsque vous effectuez les inspections de soudure ou de pièce dans différentes sections, dont chacune est contenue dans un fichier de données différent. Vous pouvez utiliser l'application consécutive de la fonction **Fusion de fichiers** et de la fonction **Fusion volumétrique** pour créer des groupes de données couvrant tout le volume inspecté. Sans compter que vous pouvez corriger les décalages mécaniques dans l'onglet **Paramètres** de la barre de dialogue **Vue**. Pour ouvrir cette barre de dialogue, sélectionnez **Vue** > **Propriétés** dans le menu.

### **NOTE**

La taille complète du fichier fusionné ne peut pas dépasser 1 Go.

#### **Pour fusionner des fichiers de données**

- 1. Cliquez sur **Fichier > Fusionner les fichiers** dans le menu.
- <span id="page-338-0"></span>2. Dans la boîte de dialogue **Fusion de fichiers d**e **données** (voir la [Figure 6-5 à la](#page-339-0)  [page 340](#page-339-0)) :
	- *a*) Cliquez sur le bouton Naviguer (  $\vert \cdot \cdot \cdot \vert$  situé à droite de la zone de texte **Fichier cible** pour sélectionner un dossier et un nom de fichier pour le fichier fusionné.
	- *b*) Cliquez sur le bouton Ajouter (**1**) pour sélectionner le premier fichier de données (.rdt) à fusionner.
	- *c)* Répétez l'étape [2.](#page-338-0)*b* pour ajouter les autres fichiers de données à fusionner.
	- *d)* Si les fichiers que vous souhaitez fusionner sont ouverts dans TomoView, vous devez les fermer.
	- *e)* Cochez la case **Fusionner le fichier compagnon (A01)** pour aussi inclure les données du fichier d'accompagnement dans la fusion.
	- *f)* Cochez la case **C-scan seulement** pour fusionner seulement les données C-scan. Puisque les A-scans ne sont pas enregistrés, cette fonction permet de créer des fichiers d'une plus grande zone de correction avant d'atteindre la taille limite du fichier de données.
	- *g)* Cliquez sur **Fusionner**.

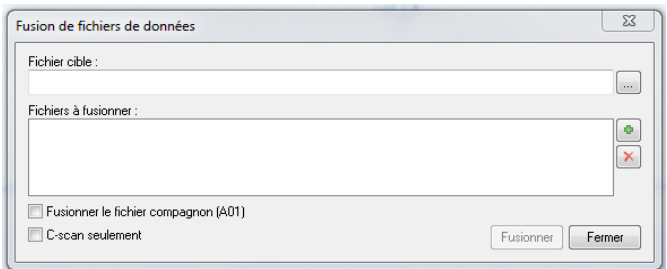

**Figure 6-5 Boîte de dialogue Fusion de fichiers de données**

# <span id="page-339-0"></span>**6.2 Fonctionnement de la table d'indications et du composant de génération de rapports**

La table d'indications est une fonction clé de TomoView (voir la [Figure 6-6 à la](#page-339-1)  [page 340](#page-339-1)). Utilisez la **Table d'indications** pour réunir les informations sur les indications et pour créer un rapport HTML. Les étapes de base sont les suivantes :

- Mettre une indication en surbrillance à l'aide des curseurs et de l'outil Zone
- Ouvrir la table d'indications et ajouter une indication
- Ajouter des commentaires et des lectures à la table
- Personnaliser le rapport
- Afficher un aperçu et produire un rapport HTML

<span id="page-339-1"></span>

| 미 | x +4 Table d'indicat.<br>Default<br>$\overline{\phantom{a}}$ | No d'entrée Groupe |              | Faisceau     | Angle de<br>bigle | B(r) | I(r)                   | A(r)  | P(r)     | C. bal. 1     |   | C. bal. 2 C. index 1 C. index 2 |   | Aperçu        |
|---|--------------------------------------------------------------|--------------------|--------------|--------------|-------------------|------|------------------------|-------|----------|---------------|---|---------------------------------|---|---------------|
|   |                                                              | <b>Auto</b>        |              | $48.0^\circ$ | $90.0^\circ$      |      | $80.0$ mm $-45.8$ mm   | 36.5% | $0.9$ mm | ٠             |   |                                 | - | Imprimer      |
|   |                                                              | No d'entrée        | Groupe       | Faisceau     | Angle de<br>bigle | B(r) | I(r)                   | A(r)  | P(r)     | $C.$ bal. $1$ |   | C. bal. 2 C. index 1 C. index 2 |   | Info générale |
|   |                                                              | Auto               | $\mathbf{2}$ | 48.0°        | 90.0°             |      | 80.0 mm -45.8 mm 36.5% |       | $0.9$ mm | ۰             | - |                                 | - |               |
|   |                                                              |                    |              |              |                   |      |                        |       |          |               |   |                                 |   |               |
|   | Plus d'info                                                  |                    |              |              |                   |      |                        |       |          |               |   |                                 |   |               |

**Figure 6-6 Table d'indications**

### **NOTE**

TomoView enregistre automatiquement la **Table d'indications** dans le fichier de configuration d'affichage (.rst) et enregistre automatiquement les informations des indications de lectures numériques contenues dans la **Table d'indications** dans un fichier d'attributs (.R01).

## <span id="page-340-0"></span>**6.2.1 Ajout d'une indication dans la table d'indications**

Utilisez l'Outil de zone et la table d'indications pour sélectionner rapidement la zone correspondante à l'indication et créer un enregistrement pour l'indication.

### **CONSEIL**

Vous pouvez personnaliser les réglages d'évaluation de la taille des indications dans la zone de groupe **Réglages de la mesure des défauts** de l'onglet **Réglages généraux**  de la boîte de dialogue **Préférences.**

### **Pour ajouter une indication dans la table d'indications**

1. Sélectionnez une disposition de vues illustrant le mieux les indications dans la pièce (voir l'exemple dans la [Figure 6-7 à la page 342](#page-341-0)).

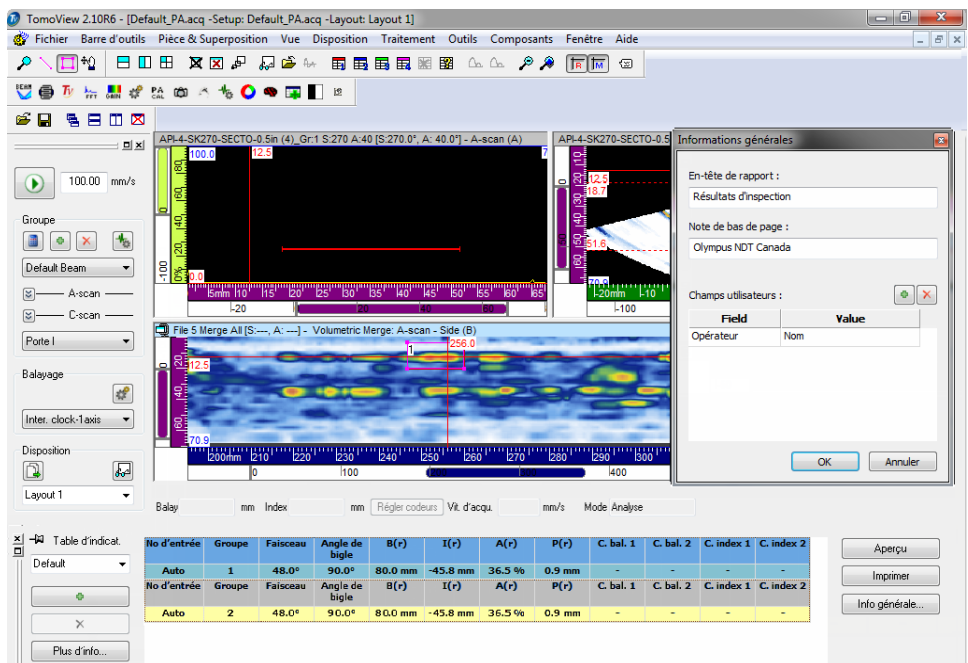

#### <span id="page-341-0"></span>**Figure 6-7 Exemple de la table d'indications, des curseurs et de l'outil Zone servant à documenter une indication**

- 2. Cliquez sur le bouton Table d'indications  $(\Box \Box)$  dans la barre d'outils des composants pour afficher la barre de dialogue **Table d'indications**. La première ligne de la table indique la valeur courante des champs d'information sélectionnés.
- <span id="page-341-1"></span>3. Positionnez les curseurs de mesure et de référence pour marquer une indication.
- 4. À l'aide de l'outil Zone, délimitez une zone autour de l'indication.
- 5. Sélectionnez une catégorie de lectures prédéfinies dans la barre de dialogue **Table d'indications** (voir la [Figure 6-8 à la page 343](#page-342-0)) pour sélectionner les lectures s'affichant dans la table.

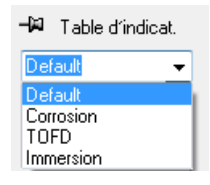

#### <span id="page-342-0"></span>**Figure 6-8 Sélection d'une catégorie de lectures prédéfinies dans la table d'indications**

# **CONSEIL**

.

÷

Vous pouvez sélectionner une catégorie de lectures différente pour chaque entrée dans la table d'indications.

L'image de l'indication est une capture d'écran des vues de données prise lorsque

vous cliquez sur . Lorsque vous souhaitez insister sur les caractéristiques des défauts, configurez les vues dans ce sens avant de cliquer sur

<span id="page-342-1"></span>6. Cliquez sur **de la constant dans la barre de dialogue Table d'indications.** 

L'indication sélectionnée s'ajoute dans la liste de la **Table d'indications** et un rectangle rouge portant un numéro d'indication s'affiche dans la vue.

- 7. Au besoin, répétez les étapes [3](#page-341-1) à [6](#page-342-1) pour marquer d'autres indications.
- 8. Vous pouvez joindre un commentaire à une indication de la façon suivante :
	- *a)* Cliquez sur la ligne correspondant à l'indication à laquelle vous désirez joindre un commentaire dans la barre de dialogue **Table d'indications** pour sélectionner l'indication.
	- *b)* Cliquez sur **Plus d'info**.
	- *c)* Entrez votre commentaire concernant l'indication dans la zone de texte **Commentaire** dans la barre de dialogue **Lectures personnalisées** qui s'affiche (voir la [Figure 6-9 à la page 344\)](#page-343-0). Le commentaire relatif à l'indication sélectionnée s'affiche dans la section **Commentaires** du rapport.

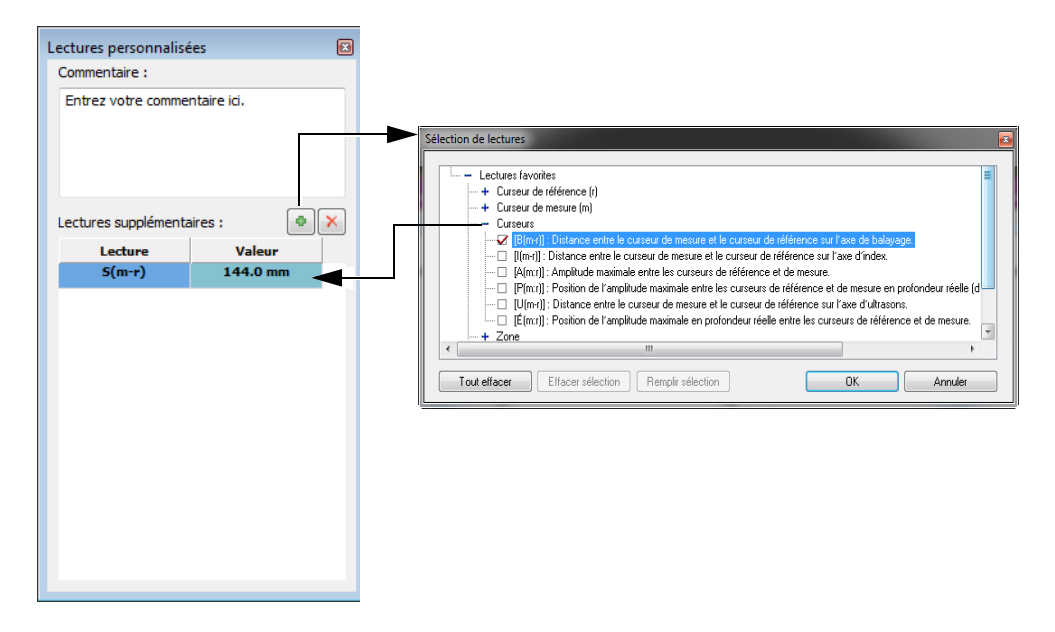

<span id="page-343-0"></span>**Figure 6-9 Ajout d'un commentaire et d'une lecture supplémentaire à une indication**

- 9. Vous pouvez aussi inclure des lectures supplémentaires dans la table d'indications (voir la [Figure 6-9 à la page 344\)](#page-343-0) :
	- *a)* Sélectionnez la ligne de l'indication **No. d'entrée = Auto** dans la barre de dialogue **Table d'indications**.
	- *b*) Cliquez sur **de la** dans la boîte de dialogue **Lectures personnalisées**.
	- *c)* Cochez la case de la lecture ou des lectures que vous désirez ajouter à l'indication sélectionnée dans la boîte de dialogue **Sélection de lectures** qui s'affiche, et puis cliquez sur **OK**. Les lectures sélectionnées s'affichent dans la boîte de dialogue **Lectures personnalisées**, sous **Lectures supplémentaires**.

### **NOTE**

Les lectures supplémentaires ne s'affichent que pour les nouvelles indications, non pour celles déjà entrées dans la table d'indications.

## **6.2.2 Production d'un rapport d'inspection ultrasons**

Une fois que vous avez complété l'analyse des indications à l'aide de la table d'indications, vous pouvez produire un rapport de l'inspection par ultrasons en format HTML dans la barre de dialogue **Table d'indications**. Ce rapport comprend les éléments suivants pour chaque groupe défini de la configuration :

- Information sur la configuration
- Information sur la pièce inspectée
- Information sur la zone d'inspection
- Contenu de la table d'indications
- Vues de chaque entrée dans la table d'indications
- Information personnalisée

### **Pour produire un rapport d'inspection ultrasons**

- 1. Ajoutez les informations des indications dans la table d'indications (voir la section [6.2.1 à la page 341](#page-340-0)).
- 2. Cliquez sur **Info générale** dans la barre de dialogue **Table d'indications** pour ouvrir la boîte de dialogue **Informations générales** et personnaliser le rapport HTML (voir la [Figure 6-10 à la page 346](#page-345-0)).
	- *a)* Entrez l'information sur l'en-tête du rapport dans la zone de texte **En-tête de rapport**.

Le texte s'affiche dans la partie supérieure du rapport (voir la [Figure 6-11 à la](#page-345-1)  [page 346](#page-345-1)).

*b)* Entrez l'information du pied de page du rapport dans la zone de texte **Note de bas de page**.

Le texte s'affiche dans la section **Notes**, dans la partie inférieure du rapport (voir la [Figure 6-12 à la page 347\)](#page-346-0).

- *c*) Cliquez sur
- *d)* Entrez l'information d'étiquette personnalisée dans la zone de texte **Field** et la valeur qui y correspond dans la zone de texte **Value**. Les champs utilisateurs ajoutés s'affichent dans la seconde section, sous la partie supérieure du rapport (voir la [Figure 6-11 à la page 346\)](#page-345-1).
- *e)* Cliquez sur **OK**.

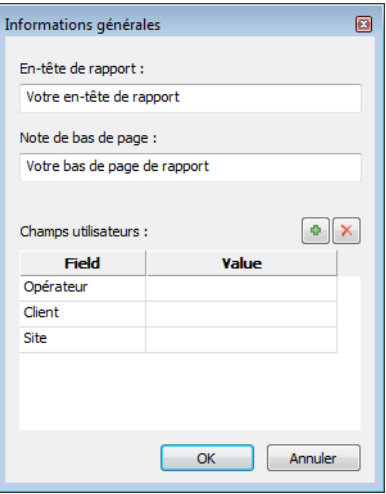

<span id="page-345-0"></span>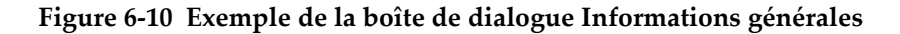

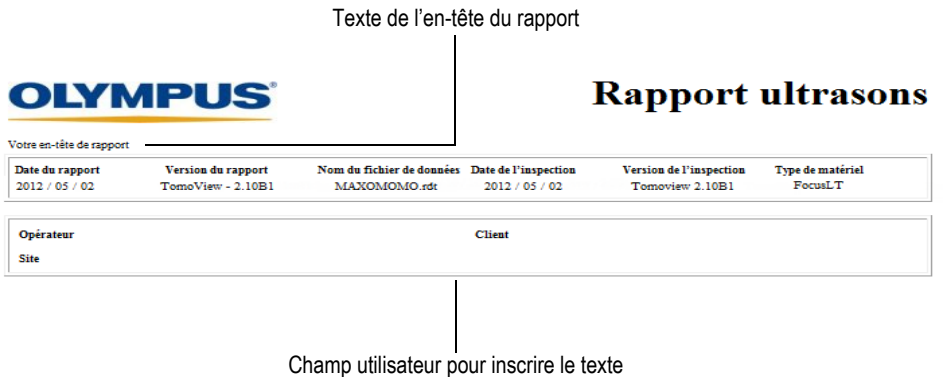

### <span id="page-345-1"></span>**Figure 6-11 Exemple d'un en-tête de rapport et de champs utilisateur**

Texte du pied de page du rapport

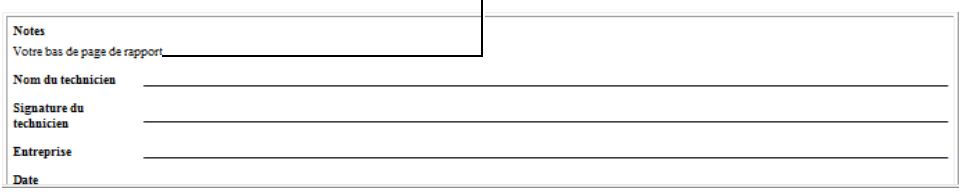

#### **Figure 6-12 Exemple d'un pied de page de rapport**

- <span id="page-346-0"></span>3. De retour dans la barre de dialogue **Table d'indications**, cliquez sur **Aperçu**. La rapport HTML s'affiche dans votre navigateur Web.
- 4. Révisez le rapport.
- 5. Cliquez sur **Imprimer** dans la barre de dialogue **Table d'indications**.
- 6. Sélectionnez l'imprimante dans la boîte de dialogue **Impression**, et puis cliquez sur **Imprimer** pour imprimer le rapport.

### **6.2.3 Changement de logo dans la rapport d'inspection**

Le logo Evident s'affiche par défaut dans la partie supérieure du rapport d'inspection. Vous pouvez changer le logo.

#### **CONSEIL**

N'oubliez pas de changer le logo avant de créer le rapport. Sinon, l'ancien image apparaîtra dans le rapport. Vous devez ensuite supprimer le fichier de rapport (.r01) et ajouter les indications de nouveau.

#### **Pour changer le logo s'affichant dans la partie supérieure du rapport d'inspection**

1. Créez une petite image du logo que vous désirez afficher dans la partie supérieure du rapport d'inspection.

### **CONSEIL**

Utilisez une image de logo approximativement de la même taille que celle du logo Evident (largeur de 200 pixels et hauteur de 38 pixels).

- 2. Dans [Dossier d'installation]\TomoView210 effectuez les étapes suivantes :
	- *a)* Si vous désirez conserver le fichier de logo Evident, renommez le fichier logo.jpg sous le nom Evident\_logo.jpg.
	- *b)* Enregistrez l'image de votre logo en format JPEG sous le nom de fichier logo.jpg.

Votre logo s'affichera dans la partie supérieure du prochain rapport généré.

# **7. Utilisation de TomoView pour une analyse avancée**

Le présent chapitre décrit comment utiliser les multiples fonctions d'analyse avancées de TomoView.

## **7.1 Fonctionnement du C-scan d'épaisseur**

Un C-scan d'épaisseur est une illustration en couleurs de l'épaisseur d'une pièce mettant en évidence les écarts d'épaisseur. Cette vue est utile pour le contrôle de l'usure de la pièce ou de la corrosion.

#### **Pour créer un C-scan d'épaisseur**

- 1. Sélectionnez **Traitement > Créer un C-scan d'épaisseur** dans le menu.
- 2. Dans la boîte de dialogue **Création d'un C-scan d'épaisseur** effectuez les tâches suivantes (voir la [Figure 7-1 à la page 350\)](#page-349-0):
	- *a)* Sélectionnez le groupe dans la liste **Groupes** pour créer un C-scan d'épaisseur.
	- *b)* Sélectionnez, par exemple, **A^-I/** dans la liste **Types d'épaisseur**.
	- *c)* Pour personnaliser les limites de la palette de couleurs, sélectionnez **Écraser avec les valeurs utilisateur** dans la zone de groupe **Porte d'épaisseur**, et puis réglez les paramètres **Min.** et **Max.** aux valeurs désirées.
	- *d)* Cliquez sur **Créer**.
	- *e)* Cliquez sur **Terminer**.
- 3. Dans une disposition, choisissez une vue à configurer comme C-scan d'épaisseur.
- 4. Sélectionnez **Vue > Contenu** dans le menu.
- 5. Sélectionnez un C-scan d'épaisseur dans la boîte de dialogue **Contenu** (voir la [Figure 7-2 à la page 350](#page-349-1)).

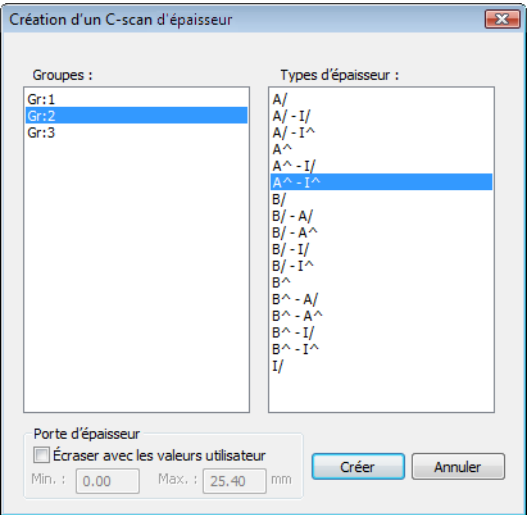

<span id="page-349-0"></span>**Figure 7-1 Exemple de boîte de dialogue Création d'un C-scan d'épaisseur**

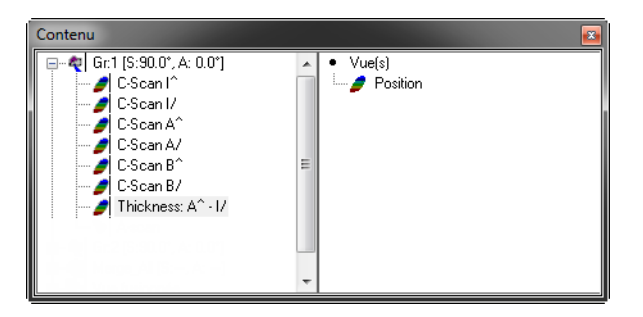

**Figure 7-2 Sélection d'une vue de C-scan d'épaisseur**

<span id="page-349-1"></span>L'illustration de C-scan d'épaisseur s'affiche dans la vue (voir l'exemple montré dans la [Figure 7-3 à la page 351\)](#page-350-0).

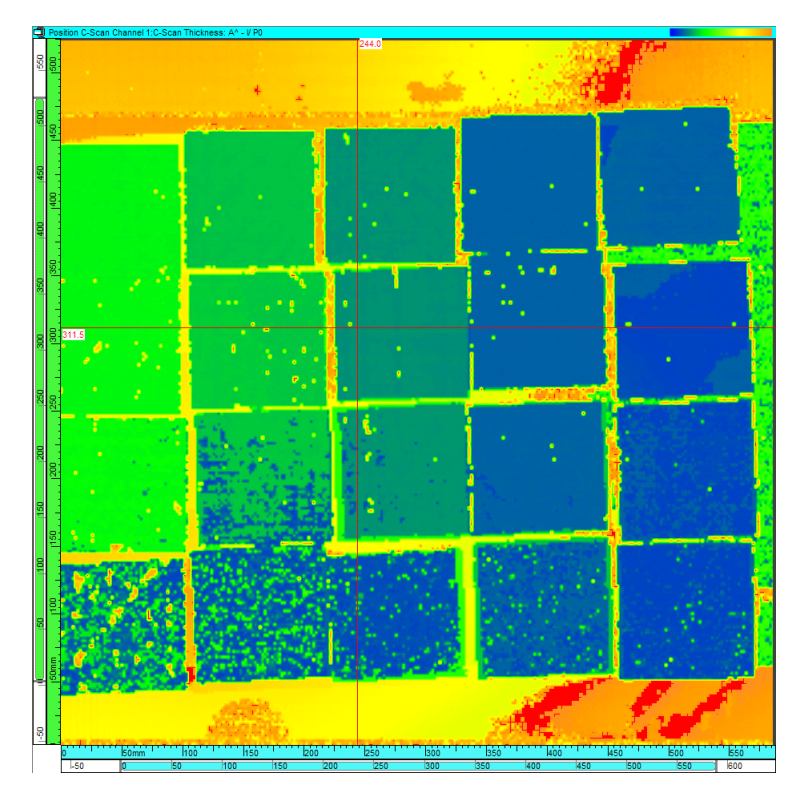

**Figure 7-3 Exemple d'un C-scan d'épaisseur**

# <span id="page-350-0"></span>**7.2 Fonctionnement de la fusion volumétrique**

La vue TomoView peut uniquement afficher les données d'un seul groupe de données. La fonction de fusion volumétrique réduit l'information de plusieurs groupes en un seul, pour que vous puissiez voir plus d'information dans une seule vue.

En mode d'analyse de données, vous pouvez utiliser la fonction **Fusion volumétrique** pour fusionner les données ultrasons acquises avec différents groupes. Le processus de fusion compare l'amplitude obtenue à chaque point du volume inspecté par les groupes considérés et créé un nouveau groupe de données avec l'amplitude la plus élevée observée à chaque position dans le volume inspecté.

La fonction de fusion volumétrique est un assistant qui vous guide pas à pas tout au long du processus de configuration de la fusion. Vous pouvez enregistrer la configuration définie avec l'assistant dans un fichier de configuration de fusion volumétrique (.vmc) et le rappeler rapidement pour effectuer des fusions volumétriques similaires. Consultez la section [7.2.1 à la page 352](#page-351-0) pour en savoir plus sur le format du fichier de configuration de la fusion volumétrique.

TomoView enregistre les données fusionnées dans le fichier d'attributs (.A01) enregistré comme une partie du fichier de données (.rdt).

Vous pouvez aussi utiliser la fonction de **Fusion volumétrique automatique** qui utilise les paramètres de fusion volumétrique par défaut. Ainsi, vous n'avez pas besoin de suivre les étapes de l'assistant de configuration de fusion volumétrique. Tous les groupes (excepté les groupes TOFD) sont fusionnés, mais les données initiales sont toujours conservées (voir la section [7.2.2 à la page 358\)](#page-357-0). Vous pouvez aussi effectuer une **Fusion volumétrique automatique** lorsque vous convertissez des fichiers de données OmniScan.

# <span id="page-351-0"></span>**7.2.1 Effectuer une fusion volumétrique**

La fonction de fusion volumétrique est un assistant qui vous guide pas à pas à travers le processus de configuration de la fusion.

### **Pour effectuer une fusion volumétrique**

- 1. Ouvrez un fichier de données contenant plusieurs faisceaux ou plusieurs groupes de données.
- 2. Sélectionnez **Traitement > Fusion volumétrique** dans le menu. L'assistant **Fusion volumétrique** est lancé.
- 3. Sélectionnez les faisceaux ou les groupes à fusionner dans la zone de groupe **Sélection des groupes** (voir la [Figure 7-4 à la page 353\)](#page-352-0) :
	- *a)* Sélectionnez le type de faisceau ou de groupe à afficher dans la liste **Groupes disponibles** dans la zone de groupe **Données fusionnées**.
	- *b)* Sélectionnez les faisceaux et les groupes à fusionner dans la liste **Groupes disponibles**, et puis cliquez sur **Ajouter**. Les groupes ou les faisceaux sélectionnés s'affichent dans la liste **Groupes sélectionnés**.
	- *c)* Si vous souhaitez utiliser une configuration de fusion volumétrique déjà définie (VMC), cliquez sur **Chargement d'une configuration à partir du fichier VMC**, et puis sélectionnez le fichier souhaité (.vmc).
	- *d)* Cliquez sur **Suivant**.

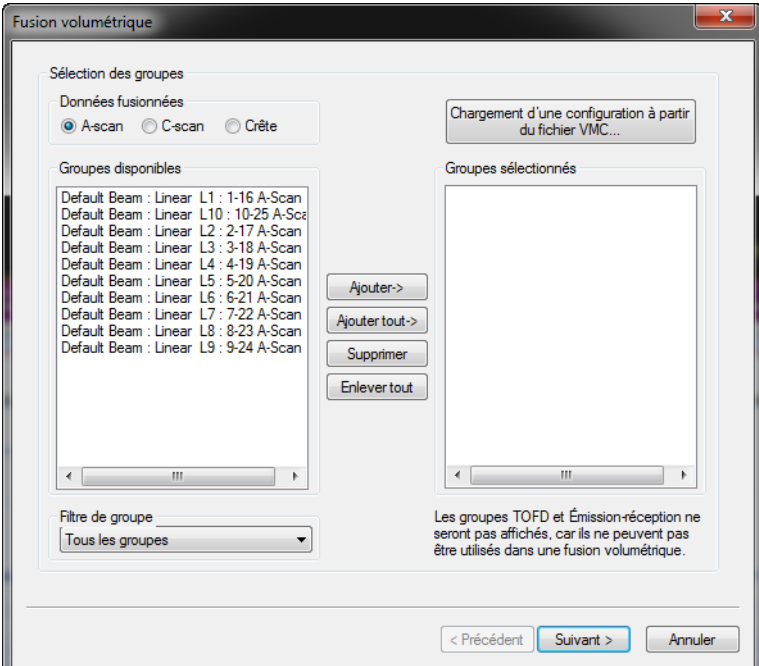

**Figure 7-4 Zone de groupe Sélection des groupes**

### **NOTE**

<span id="page-352-0"></span>La fonction de fusion volumétrique ne fonctionne pas lorsque la pièce est cylindrique. Ajoutons qu'il est impossible de fusionner des types de données différents (par exemple un A-scan et un C-scan).

- 4. Sélectionnez les faisceaux ou les groupes à fusionner dans la zone de groupe **Réglage des paramètres.**
	- *a)* Sélectionnez les bonds à utiliser dans la zone de groupe **Options de traitement**.
	- *b)* Cliquez sur **Suivant**.
- 5. Reportez-vous à la [Figure 7-5 à la page 355](#page-354-0) pour effectuer les tâches suivantes :
	- *a)* Entrez le nom du faisceau ou du groupe à créer dans la zone de groupe **Information sur le nouveau groupe**.
	- *b)* Dans la zone de groupe **Type de fusion** :
		- Sélectionnez **Complète** pour fusionner toutes les positions de sonde des faisceaux ou des groupes considérés, et puis réglez **Épaisseur** selon l'épaisseur de la pièce inspectée. Elle est prise en considération pour le calcul des rebonds.

 $O<sub>U</sub>$ 

Sélectionnez **Sélectif à la position de la sonde** pour fusionner des positions de sonde particulières, que vous pouvez définir dans les boîtes **De** et **À** pour les axes de **Balayage**, d'**Index** et d'**USons**.

- *c)* Dans la zone de groupe **Données générées** :
	- (1) Sélectionnez **Inclure l'information sur le groupe** pour conserver l'information relative à l'origine de chaque point du groupe de données fusionné et l'enregistrer dans le fichier d'attributs (.A01) avec les données fusionnées.
	- (2) Sélectionnez **Générer un A-scan Crête au lieu d'un A-scan** pour générer un A-scan de crête pour le groupe fusionné.
	- (3) Réglez **Limite** au seuil d'amplitude pour la génération du A-scan de crête.
	- (4) Réglez **Numéro de crête** au nombre de crêtes (maximum 127) pour la génération du A-scan de crête.
- *d)* Cliquez sur **Suivant**.

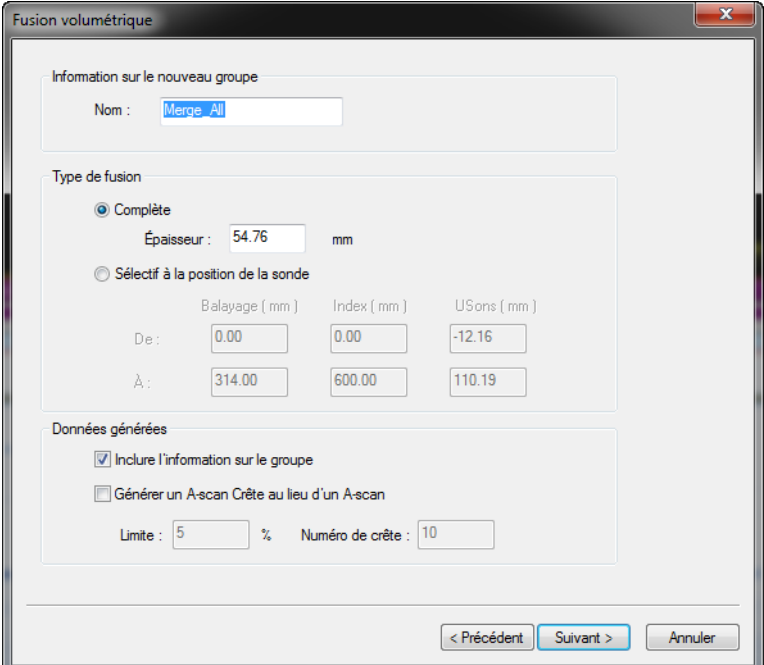

#### <span id="page-354-0"></span>**Figure 7-5 Zones de groupe Information sur le nouveau groupe, Type de fusion et Données générées**

- 6. Reportez-vous à la [Figure 7-6 à la page 356](#page-355-0) pour effectuer les tâches suivantes :
	- *a)* Réglez les dimensions de fusion des trois axes dans la zone de groupe **Merge Dimension**. Le paramètre **Mémoire requise** indique la mémoire correspondante requise pour le traitement et l'enregistrement des données.
	- *b)* Au besoin, cliquez sur **Param. antérieurs** pour réinitialiser les limites du volume inspecté du groupe de données fusionné aux **Overall Dimensions** et la résolution à la valeur nominale.
	- *c)* Cliquez sur **Suivant**.

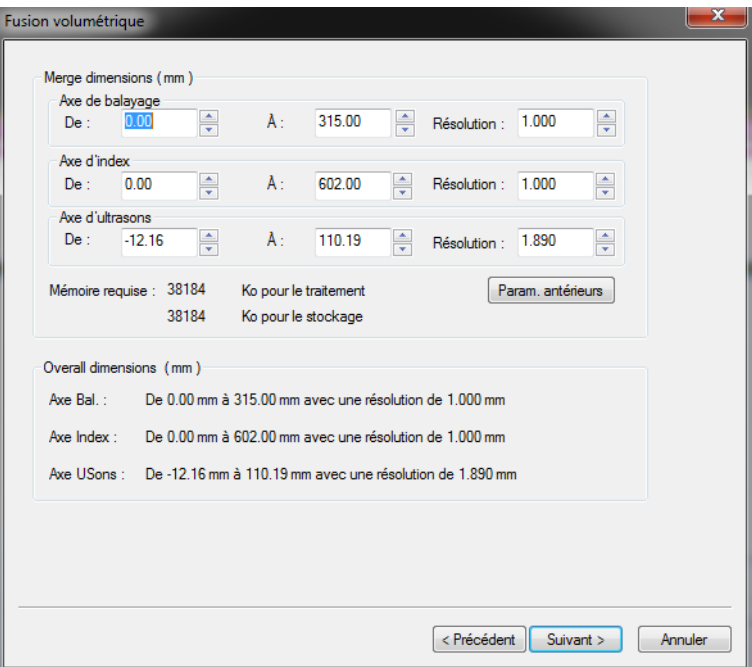

**Figure 7-6 Zones de groupe Merge dimensions et Overall dimensions**

- <span id="page-355-0"></span>7. Rapportez-vous à la [Figure 7-7 à la page 357\)](#page-356-0) pour effectuer les tâches suivantes :
	- *a)* Vérifiez les valeurs inscrites dans les sections **Information sur les données** et **Information sur le volume** pour valider les paramètres de fusion volumétrique.
	- *b)* Cliquez sur **Précédent** si vous devez régler les paramètres des étapes précédentes.
	- *c)* Si vous souhaitez enregistrer la configuration de fusion volumétrique dans un fichier (.vmc), cliquez sur **Enr. sur fichier**, et puis indiquez le dossier et le nom de fichier du fichier.
	- *d)* Cliquez sur **Terminer** pour effectuer la fusion volumétrique. Le groupe fusionné est ajouté au contenu (voir la [Figure 7-7 à la page 357](#page-356-0) et la [Figure 7-8 à la page 357](#page-356-1)).

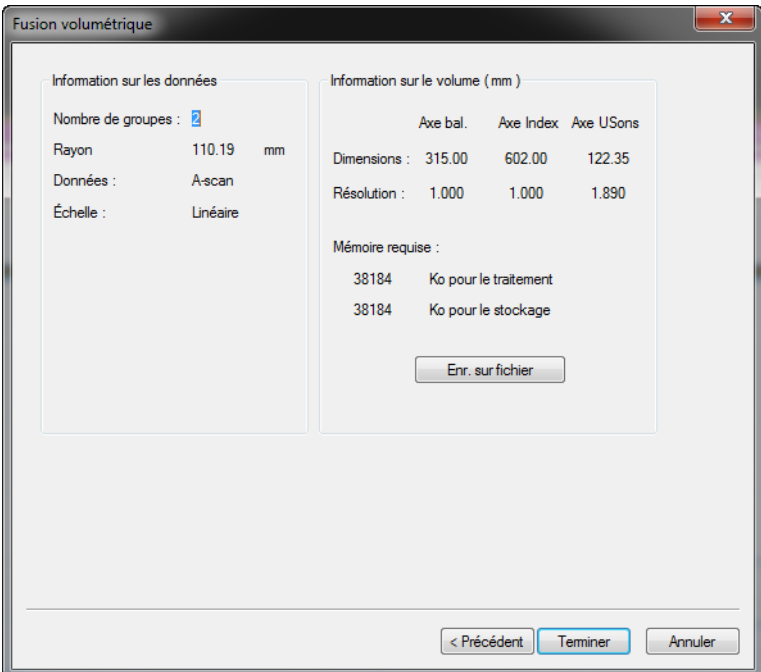

<span id="page-356-1"></span><span id="page-356-0"></span>**Figure 7-7 Zones de groupe Information sur les données et Information sur le volume**

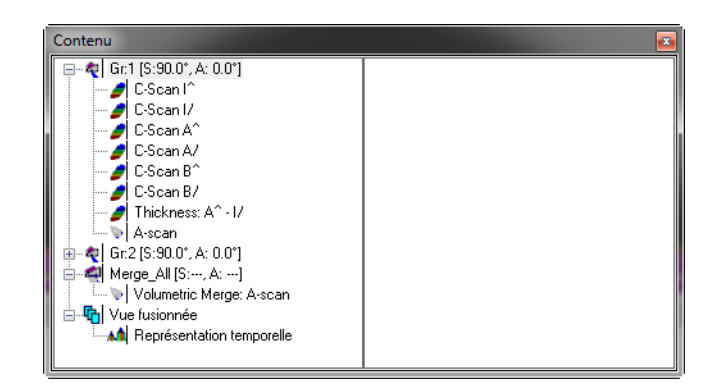

**Figure 7-8 Exemple de groupe de fusion volumétrique créé**

# <span id="page-357-0"></span>**7.2.2 Effectuer une fusion volumétrique automatique**

La fonction **Fusion volumétrique automatique** utilise les valeurs par défaut de la boîte de dialogue **Fusion volumétrique** (voir la section [7.2.1 à la page 352\)](#page-351-0) pour effectuer la fusion volumétrique de tous les faisceaux du fichier sélectionné. La fusion transforme les données du groupe sectoriel en image matricielle (bitmap) des vues latérales.

#### **Pour effectuer une fusion volumétrique**

- 1. Ouvrez le fichier sur lequel vous souhaitez effectuer la fusion volumétrique.
- 2. Sélectionnez **Fusion volumétrique automatique** dans le menu **Traitement**. TomoView traite les données et affiche les nouvelles données à l'écran.

### **7.2.3 Effectuer une fusion volumétrique automatique par groupe**

La fonction **Fusion volumétrique automatique par groupe** utilise les valeurs par défaut de la boîte de dialogue **Fusion volumétrique** (voir la section [7.2.1 à la](#page-351-0)  [page 352](#page-351-0)) pour fusionner tous les faisceaux de chaque groupe et créer un groupe de données fusionnées par groupe.

#### **Pour effectuer la fusion volumétrique par groupe**

- 1. Ouvrez le fichier sur lequel vous souhaitez effectuer la fusion volumétrique.
- 2. Sélectionnez **Fusion volumétrique automatique par groupe** dans le menu **Traitement**. Les groupes de données fusionnés sont ajoutés à la liste **Contenu** de la vue.

# <span id="page-357-1"></span>**7.3 Personnalisation des mesures**

Vous pouvez personnaliser les mesures de la même façon en mode analyse qu'en mode de configuration. Pour en savoir plus sur la personnalisation des mesures, voir la section [4.10 à la page 290](#page-289-0).

# **7.4 Travail avec la fonction d'évaluation de la taille des indications par chute d'amplitude**

Vous pouvez utiliser TomoView pour afficher les diverses mesures liées au fichier de données et aux vues de données actifs (voir la section [7.3 à la page 358](#page-357-1)). Avec des configurations d'évaluation de la taille des indications définies par l'utilisateur, vous pouvez utiliser certains de ces paramètres pour obtenir de l'information sur la position et la taille de l'indication.

# **7.4.1 Définition ou modification des configurations d'évaluation de la taille des indications**

Les paramètres d'**Information sur la vue**, liés à l'évaluation de la taille des indications, vous permet d'évaluer la taille de l'indication dans ses trois dimensions simultanément (axe de balayage, axe d'index et axe d'ultrasons) en utilisant la fonction de chute d'amplitude de –X dB. Vous pouvez définir la valeur Z indépendamment pour chaque axe.

### **Pour définir ou modifier les configuration d'évaluation de la taille des indications**

- 1. Sélectionnez **Fichier > Préférences** dans le menu.
- 2. Cliquez sur l'onglet **Réglages généraux** de la boîte de dialogue **Préférences**, et puis, dans la zone de groupe **Réglages de la mesure des défauts** (voir la section [7.9 à la page 393\)](#page-392-0) :
	- *a)* Entrez la valeur -X de chaque axe séparément (seule les valeurs négatives sont acceptées) dans la zone de groupe **Chute d'amplitude (-X dB)**.
	- *b)* Entrez le nombre de points à utiliser pour l'algorithme des images de référence de chaque axe séparément dans la zone de groupe **Algorithme de maintien de maximum**.

La valeur par défaut est 0, mais si vous entrez une valeur *n* supérieure à 0 pour un axe donné, l'algorithme d'évaluation de la taille de l'indication de cet axe « ignorera » une chute d'amplitude en-dessous de -X dB inférieure à *n* points. Vous pouvez utiliser cet outil pour regrouper plusieurs indications ou pour éviter les problèmes liés à l'utilisation de signaux A-scan sans lissage.

*c)* Si les cases sont cochées dans la zone de groupe **Remplir discontinuités**, l'algorithme d'évaluation de la taille des indications ignorera les points d'acquisition ou les lignes manquants le long de l'axe considéré en effectuant une interpolation entre les points d'acquisition ou les lignes valides adjacents.

| Réglages de la mesure des défauts |             |                             |                                                                       | 20<br>x                                             | Sélection de la configur.                                                  |  |  |
|-----------------------------------|-------------|-----------------------------|-----------------------------------------------------------------------|-----------------------------------------------------|----------------------------------------------------------------------------|--|--|
| Chute d'amplitude (-X dB)         |             | Option<br>Utiliser la table | Sélection de l'appareil                                               |                                                     |                                                                            |  |  |
| dB<br>$-6$                        | Axe balay.: | points                      | V Axe bal.                                                            |                                                     | Compatibilité du micrologiciel<br>Désactivation<br>Réinitial.<br>Continuer |  |  |
| $-6$<br>dB                        | Axe index:  | points                      |                                                                       | Permettre modif.                                    |                                                                            |  |  |
| $-6$                              |             |                             |                                                                       | C-scan<br>Toujours enregistrer l'amplitude en mi    |                                                                            |  |  |
|                                   | dB          | Axe Usons:                  | Algorithme de maintien de maximum<br>0<br>0<br>$\mathbf{0}$<br>points | Remplir discontinuités<br>$\triangledown$ Axe index | d'indications<br>Signet<br>Toujours enregistrer l'amplitude en mode        |  |  |

**Figure 7-9 Onglet Réglages généraux**

### **NOTE**

Appliquer l'algorithme de maintien de maximum à un axe peut entraîner une surévaluation de la taille de l'indication de 2 × *n* points sur cet axe.

## **7.4.2 Détermination de l'emplacement et des dimensions d'une indication**

Vous pouvez utiliser les paramètres d'**Information sur la vue** non seulement pour déterminer les dimensions d'une indication à l'aide de la fonction de chute d'amplitude de –X dB, mais aussi pour déterminer l'emplacement de l'indication dans le volume inspecté. La procédure suivante utilise l'outil **Zone** du logiciel TomoView.

#### **Pour déterminer l'emplacement et les dimensions d'une indication en 3D**

- 1. Créez une disposition adaptée montrant au moins les vues de dessus (C), de côté (B) ou d'extrémité (D).
- 2. Affichez les paramètres dans une des vues (tel qu'indiqué dans le [Tableau 14 à la](#page-359-0)  [page 360](#page-359-0)).

<span id="page-359-0"></span>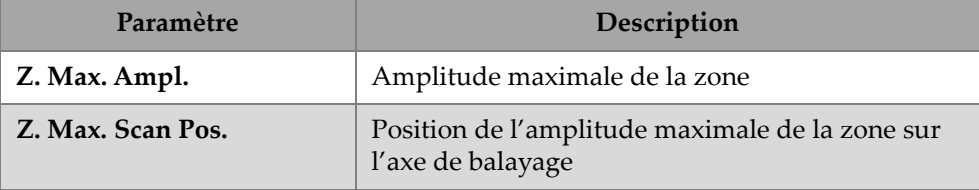

#### **Tableau 14 Paramètres d'une indication**
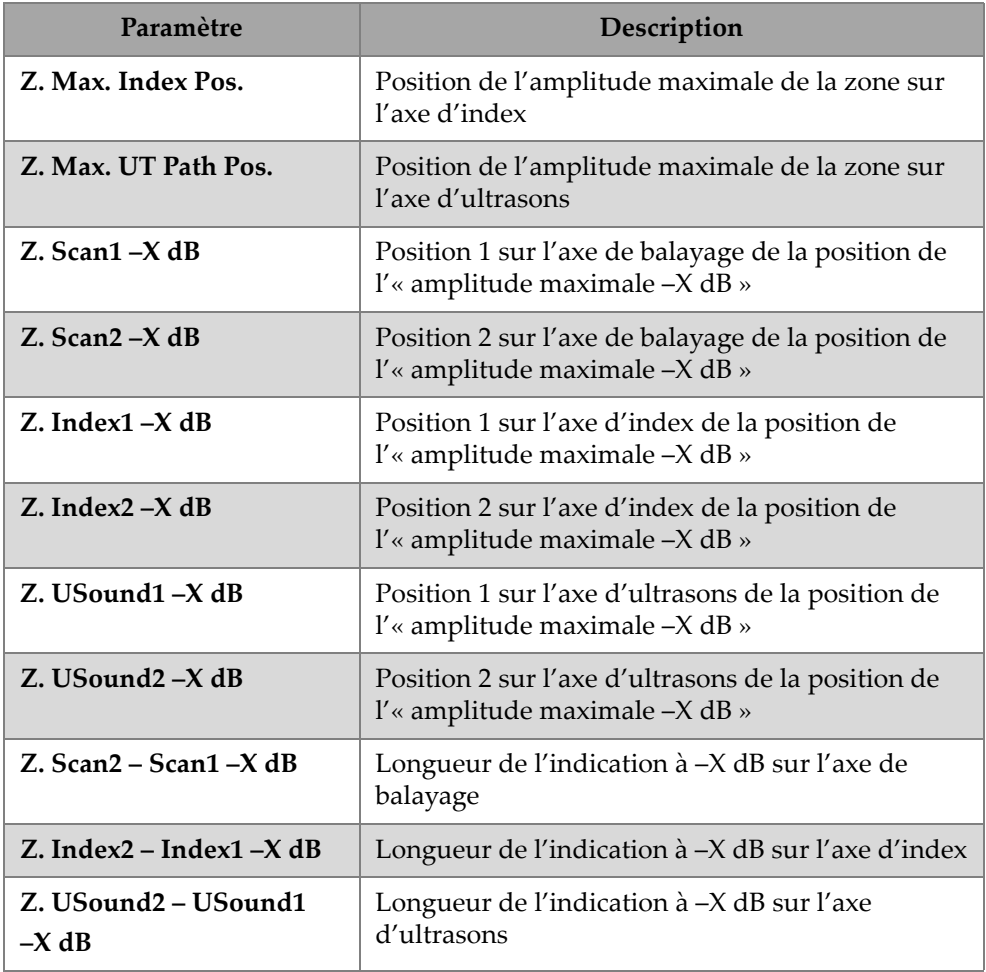

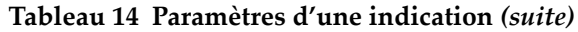

Vous pouvez trouver ces mesures dans la catégorie **Statistiques > Zone** de la boîte de dialogue **Groupes d'information** (voir la [Figure 7-10 à la page 362\)](#page-361-0). À noter que le mode expert doit être activé pour avoir accès à ces mesures (voir la section [3.16 à la page 229\)](#page-228-0).

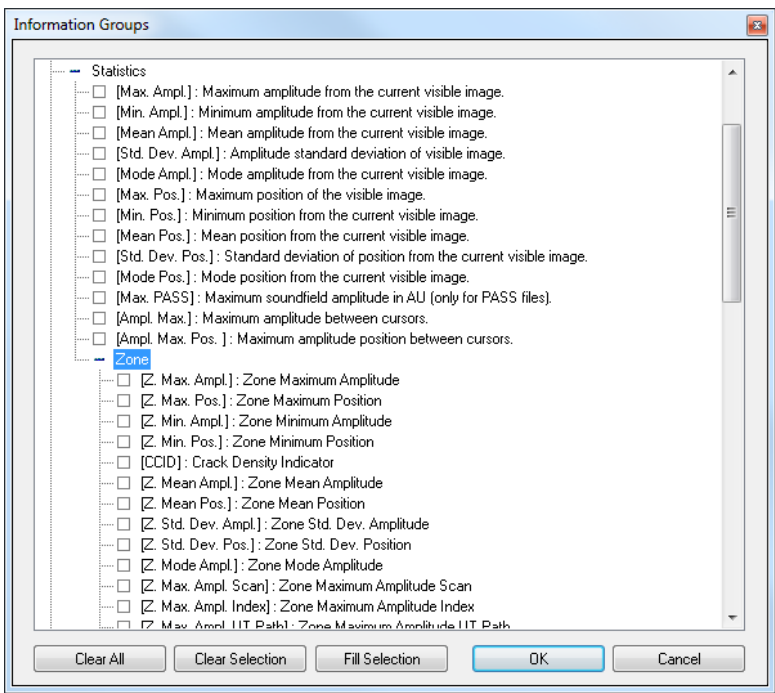

### <span id="page-361-0"></span>**Figure 7-10 Catégorie de paramètres Statistiques de la boîte de dialogue Groupes d'information**

3. Affichez la zone d'intérêt des données enregistrées considérées (voir la [Figure 7-11 à la page 363](#page-362-0)).

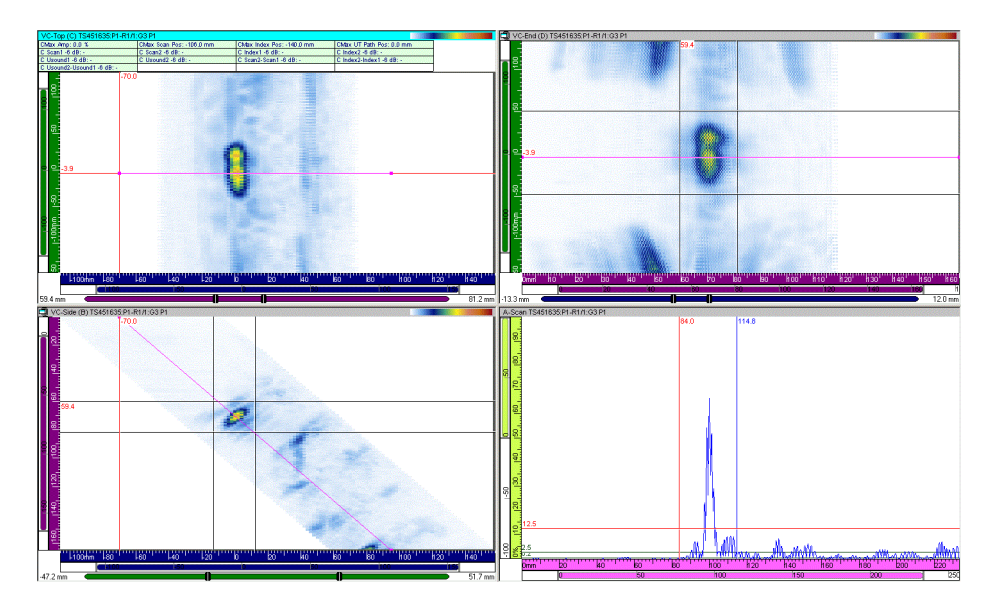

**Figure 7-11 Exemples d'affichage de données**

- <span id="page-362-0"></span>4. Positionnez les sélecteurs de porte de l'axe d'ultrasons de façon à ce que l'indication dont vous souhaitez évaluer la taille soit située entre les sélecteurs.
- 5. Créez une zone dans la vue de côté (B) [vue d'extrémité (D)] contenant l'indication considérée.
- 6. Créez une zone dans la vue de dessus (C) contenant l'indication considérée.
- 7. La zone dans la vue de côté (B) ou d'extrémité (D) est automatiquement réglée aux limites du sélecteur de porte. En réalité, vous venez de créer une zone volumétrique définie par le périmètre de la vue de dessus (C) et les sélecteurs de porte sur l'axe d'ultrasons (voir la [Figure 7-12 à la page](#page-363-0) 364). Les paramètres de la boîte de dialogue **Groupes d'information** indiquent l'amplitude maximale de l'indication, sa position le long des axes et sa taille sur chaque axe, avec la valeur de chute d'amplitude définie par l'utilisateur.

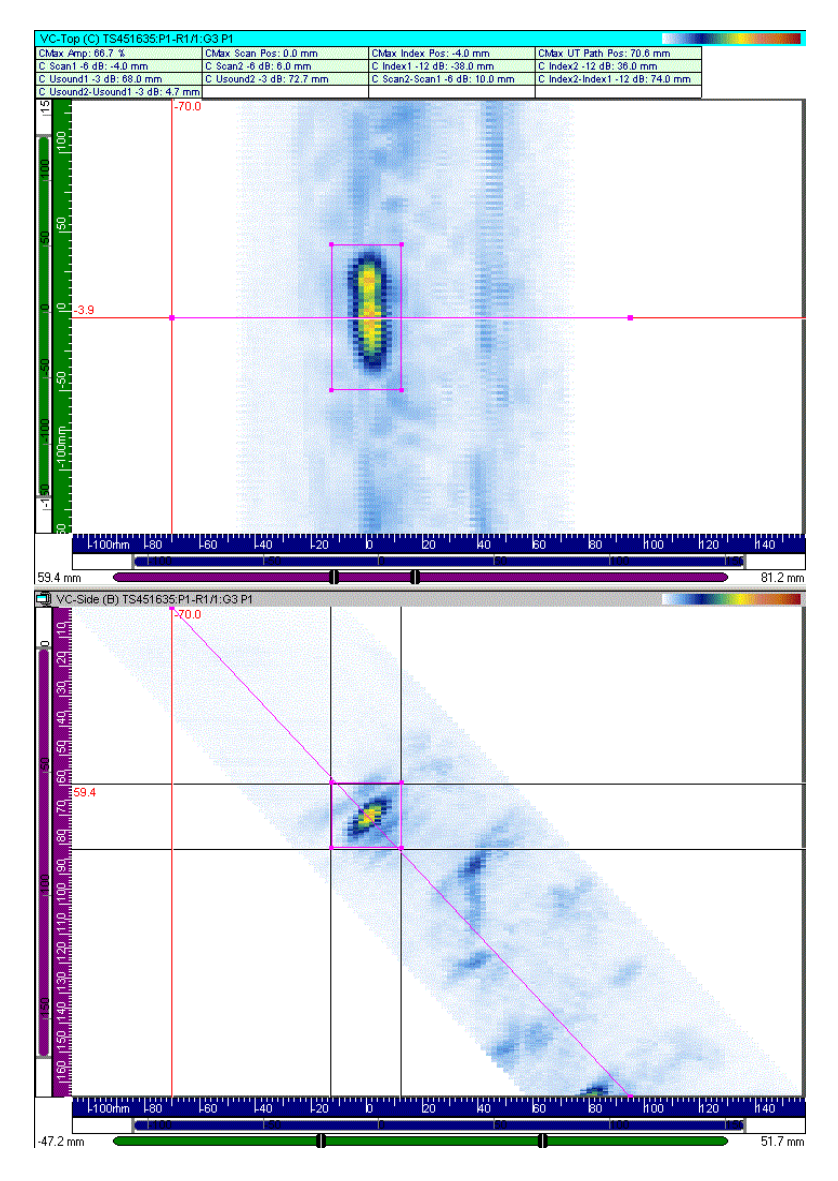

<span id="page-363-0"></span>**Figure 7-12 Exemples d'évaluation de la taille de l'indication à l'aide de l'outil de zone**

# **7.5 Travail avec le composant d'information sur le gain**

La boîte de dialogue **Information sur le gain** (voir la [Figure 7-13 à la page 365](#page-364-0)) sert à contrôler les différentes configurations de gain et à régler le gain logiciel appliqué au signal ou aux configurations de la palette de couleurs, soit en mode de configuration ou en mode analyse.

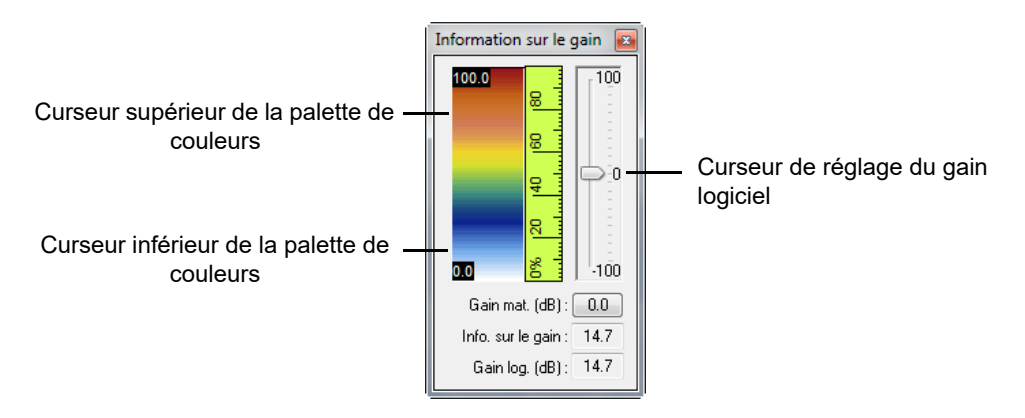

**Figure 7-13 Boîte de dialogue Information sur le gain**

<span id="page-364-0"></span>La boîte de dialogue **Information sur le gain** affiche la palette de couleurs actuelle. Double-cliquer entre le curseur du haut et le curseur du bas réduit l'étendue actuelle de la palette par deux. Double-cliquer à l'extérieur des curseurs restaure l'étendue par défaut de la palette.

Déplacer les curseurs règle les limites supérieure et inférieure de l'étendue de la palette en pourcentage (données linéaires) ou en décibels (données logarithmiques). Déplacer la palette de couleurs règle les limites supérieure et inférieure de l'étendue de la palette.

Déplacer le curseur de réglage, ou utiliser les flèches, règle le gain logiciel qui se situe entre –100 dB et 100 dB. Le curseur de réglage du gain logiciel règle un gain d'amplitude calculé par le logiciel qui est appliqué aux images affichées et aux valeurs d'amplitude dans les mesures, mais qui laisse les données d'acquisition inchangées.

Lorsque vous appliquez un gain logiciel négatif aux données ultrasons, les pixels supérieurs à 100 % de la hauteur plein écran gardent le code de couleurs applicable pour la saturation et la vue d'information correspondante continue de retourner l'amplitude du signal à 100 %.

## **Pour ajouter ou supprimer un gain logiciel**

- 1. Sélectionnez la vue dans laquelle vous souhaitez modifier l'information sur le gain.
- 2. Cliquez sur le bouton **Information sur le gain** (**sain**) dans la barre d'outils des composants.

La boîte de dialogue **Information sur le gain** apparaît (voir la section [7.13 à la](#page-417-0)  [page 418](#page-417-0)).

# **NOTE**

La boîte d'information **Gain mat.** indique le gain matériel appliqué. Vous pouvez modifier cette information dans la barre de dialogue **Réglages ultrasons > Général**.

- 3. Pour modifier le gain logiciel :
	- Déplacez le curseur de réglage du gain logiciel vers le haut ou vers le bas avec la souris.
	- Cliquez dans la boîte de dialogue **Information sur le gain** et utilisez les flèches vers le haut ou vers le bas du clavier pour augmenter ou diminuer le gain logiciel en incréments de 0,1 dB.
	- Cliquez au-dessus ou en-dessous du curseur de réglage  $(\Box)$  pour augmenter ou diminuer le gain logiciel par incréments de 6 dB.
	- Cliquez sur le bouton **Gain log. (dB)** pour régler le gain logiciel.
	- Double-cliquez entre les curseurs dans la palette de couleurs pour diviser l'étendue actuelle de la palette par deux ou à l'extérieur des curseurs pour rétablir l'étendue complète par défaut de la palette.

# **7.6 Travail avec le TOFD Manager**

Le gestionnaire TOFD est un outil complet d'inspection par diffraction en temps de vol (TOFD) qui permet à la fois l'analyse de base et l'analyse avancée des données TOFD. Vous pouvez l'utiliser pour effectuer des étalonnages en mode inspection et en mode analyse, avec des sondes ultrasons conventionnels ou multiéléments, sur des pièces plates ou cylindriques.

Le gestionnaire TOFD permet également l'analyse avancée au moyen des curseurs TOFD typiques, les algorithmes pour la synchronisation d'onde latérale (redressement) et le retrait d'onde latérale, ainsi que les algorithmes SAFT (technique de focalisation à ouverture synthétique). Tous les algorithmes de traitement sont conçus de manière à laisser les données d'inspection brutes inchangées. Toutes les données traitées peuvent être enregistrées dans des groupes de données séparés dans un fichier d'attribut (.A01).

Vous pouvez ouvrir le gestionnaire TOFD à partir de la barre d'outils des composants

en cliquant sur le bouton Gestionnaire TOFD<sup>( )</sup> ou à partir du menu en sélectionnant **Composants > Fenêtre du gestionnaire TOFD**. La barre de dialogue **Gestionnaire TOFD** est montrée dans la [Figure 7-14 à la page 367.](#page-366-0)

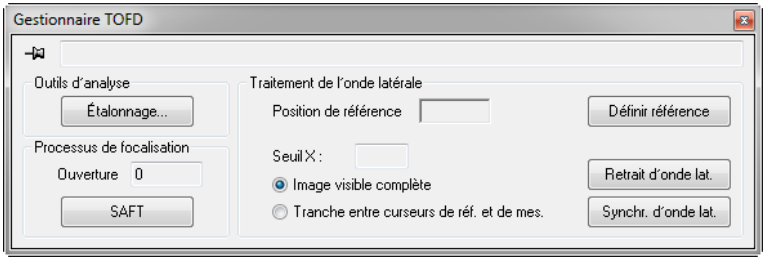

**Figure 7-14 Barre de dialogue Gestionnaire TOFD**

<span id="page-366-0"></span>Un groupe de lectures **TOFD** est disponible dans la boîte de dialogue **Groupes d'information** quand le mode expert est activé (voir la [Figure 7-15 à la page 368\)](#page-367-0), ce qui permet de mesurer facilement la longueur et la largeur des indications en combinaison avec la **Table d'indications** (voir la section [6.2.1 à la page 341](#page-340-0)).

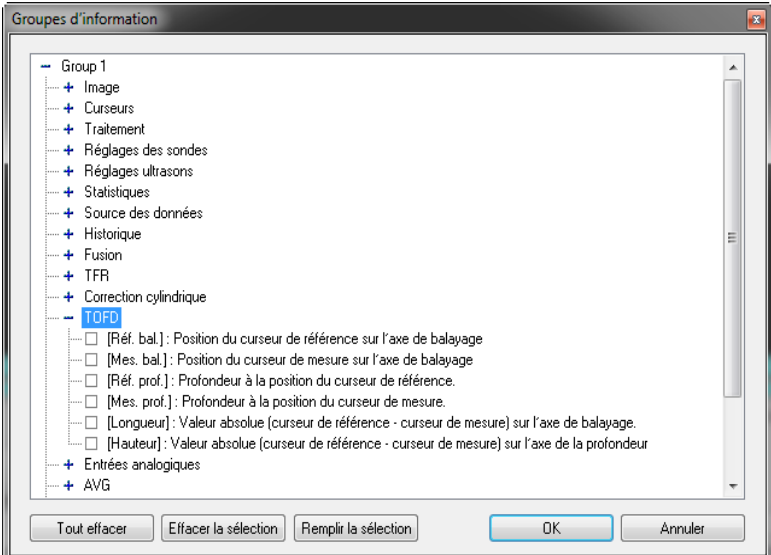

<span id="page-367-0"></span>**Figure 7-15 Lectures TOFD de la boîte de dialogue Groupes d'information**

**NOTE** 

Le gestionnaire TOFD n'est pas disponible dans les éditions Lite Aero et Lite Weld.

# <span id="page-367-2"></span>**7.6.1 Description de la barre de dialogue Gestionnaire TOFD**

Cette section décrit la barre de dialogue **Gestionnaire TOFD** (voir la [Figure 7-16 à la](#page-367-1)  [page 368](#page-367-1)).

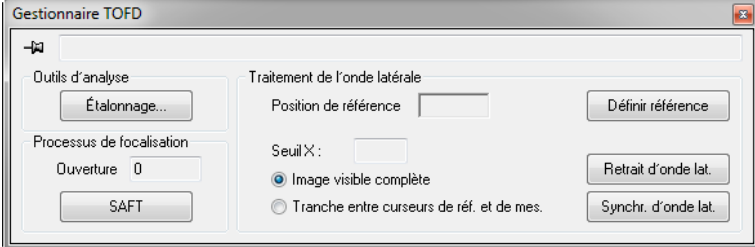

<span id="page-367-1"></span>**Figure 7-16 Barre de dialogue Gestionnaire TOFD**

La barre de dialogue **Gestionnaire TOFD** (voir la [Figure 7-16 à la page 368\)](#page-367-1) contient les zones de groupe suivantes :

#### **Outils d'analyse**

Définit les paramètres d'étalonnage des données TOFD sur l'axe d'ultrasons (profondeur).

### **Processus de focalisation**

Applique l'algorithme SAFT aux données TOFD.

### **Traitement de l'onde latérale**

Définit les paramètres de traitement de l'onde latérale (synchronisation et retrait).

## **7.6.1.1 Zone de groupe Outils d'analyse**

La zone de groupe **Outils d'analyse** contient le bouton suivant :

### **Étalonnage**

Ouvre la boîte de dialogue **TOFD** permettant l'étalonnage TOFD (voir la [Figure 7-17 à la page 369](#page-368-0)).

## <span id="page-368-0"></span>**Boîte de dialogue TOFD**

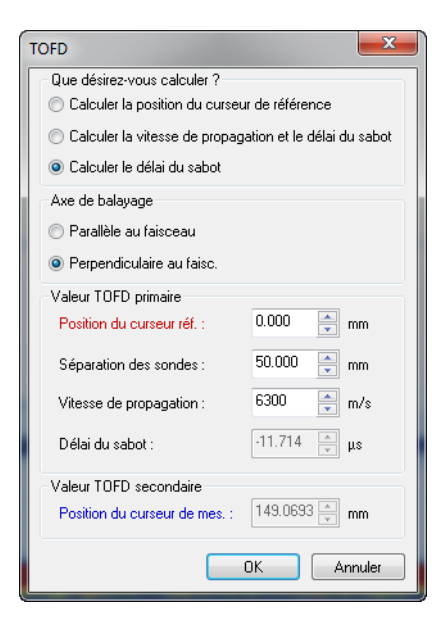

**Figure 7-17 Boîte de dialogue TOFD**

La boîte de dialogue **TOFD** contient des zones de texte (affichées sur fond blanc) pour les valeurs qui peuvent être changées, et des zones d'affichage (estompées) pour les valeurs qui sont calculées à partir d'autres valeurs. Cette boîte de dialogue contient les éléments suivants :

## **Que désirez-vous calculer?**

Cette zone de groupe contient des cases d'option permettant de sélectionner le paramètre à calculer à partir des autres paramètres :

## **Calculer la position du curseur de référence**

Cette option définit la position zéro de la règle TOFD à la position du curseur de référence. Positionnez le curseur de référence sur le premier écho, et puis cliquez sur **Ok**.

## **Calculer la vitesse de propagation et le délai du sabot**

Cette option sert à la fois à calculer la vitesse de propagation de l'onde ultrasonore dans le matériau et le délai du sabot de la sonde à partir de deux signaux de référence, habituellement l'onde latérale et l'écho de fond.

## **Calculer le délai du sabot**

Cette option sert à calculer le délai du sabot de la sonde à partir d'une vitesse de propagation fixe et d'un signal de référence, habituellement l'onde latérale et l'écho de fond.

### **Axe de balayage**

Cette zone de groupe inclut des boutons d'option servant à définir l'orientation de l'axe de balayage par rapport à la projection du faisceau ultrasonore : **Parallèle au faisceau** ou **Perpendiculaire au faisceau**.

### **Valeur TOFD primaire**

Cette zone de groupe comprend les éléments suivants :

### **Position du curseur réf.**

Cette boîte définit la position réelle du curseur de référence (profondeur réelle) en millimètres (mm) ou en pouces (po).

### **Séparation des sondes**

Cette zone définit la distance entre les points d'incidences des sondes en millimètres (mm) ou en pouces (po). Cette mesure est toujours prise parallèlement à la surface de la composante.

## **Vitesse de propagation**

Cette zone définit la vitesse de propagation de l'onde ultrasonore dans le matériau en mètres par seconde (m/s) ou en pouces par microseconde  $(po/\mu s)$ .

## **Délai du sabot**

Cette zone définit le délai du sabot du traducteur en microsecondes (µs).

# **7.6.1.2 Zone de groupe Traitement de l'onde latérale**

La zone de groupe **Traitement de l'onde latérale** (voir la [Figure 7-16 à la page 368\)](#page-367-1) comprend les éléments suivants :

## **Position de référence**

Cette zone indique la position, sur l'axe de balayage, du A-scan de référence sélectionné.

## **Définir la référence**

Ce bouton définit le A-scan de référence suivant la position du curseur de référence.

## **Image visible complète**

Lorsque cette option est sélectionnée, le traitement est appliqué à l'image entière.

## **Tranche entre curseurs de réf. et de mes.**

Lorsque cette option est sélectionnée, la synchronisation de l'onde latérale, ou le retrait d'onde latérale, s'applique aux A-scans situés entre le curseur de référence et le curseur de mesure dans la vue Côté (B) affichée.

## **Retrait d'onde lat.**

Ce bouton supprime l'onde latérale du groupe de données de la vue active et crée un nouveau groupe de données contenant les données traitées.

## **Synchr. d'onde lat.**

Ce bouton synchronise l'onde latérale du groupe de données de la vue active et crée un nouveau groupe de données contenant les données traitées.

# **7.6.1.3 Zone de groupe Processus de focalisation**

La zone de groupe **Processus de focalisation** comprend les éléments suivants :

### **Ouverture**

Cette zone indique l'ouverture de l'algorithme SAFT; il s'agit du nombre total de A-scans utilisés pour calculer le A-scan traité. La valeur est toujours impaire et elle est déterminée par la position des curseurs dans la vue Côté (B) active.

## **SAFT**

Ce bouton applique l'algorithme SAFT (technique de focalisation de l'ouverture synthétique).

# **7.6.2 Étalonnage TOFD en mode analyse**

Cette section explique comment utiliser la fonction d'étalonnage TOFD du gestionnaire TOFD en mode analyse. Pour de l'information sur la manière d'effectuer l'étalonnage TOFD en mode configuration, consultez la section [4.5 à la page 263.](#page-262-0)

## **Pour utiliser la fonction d'étalonnage TOFD en mode analyse**

- 1. Ouvrez un fichier de données (.rdt).
- 2. Affichez une vue **Côté (B)**.
- 3. Positionnez le curseur de référence au départ du signal de l'onde latérale.
- 4. Positionnez le curseur de mesure au départ du signal de l'écho de fond.
- 5. Sélectionnez **TOFD** dans la zone de liste **Type** au paramètre **USound** dans l'onglet **Unités** de la barre de dialogue **Propriétés de la vue**.
- 6. Cliquez sur le bouton **Gestionnaire TOFD** ( ) dans la barre d'outils des composants.

La barre de dialogue **Gestionnaire TOFD** apparaît (voir la [Figure 7-16 à la](#page-367-1)  [page 368](#page-367-1)).

7. Sélectionnez les options désirées dans la barre de dialogue **Gestionnaire TOFD**, et puis entrez les valeurs appropriées (voir la section [7.6.1 à la page 368\)](#page-367-2).

## **NOTE**

Si vous sélectionnez le bouton d'option **Calculer la vitesse de propagation et le délai du sabot** dans la zone de groupe **Que désirez-vous calculer?** de la boîte de dialogue **TOFD**, le curseur de mesure doit être positionné sur le second signal de référence (par exemple, l'onde latérale).

8. Cliquez sur **OK**.

L'axe d'ultrasons est maintenant étalonné en mode analyse.

# **7.6.3 Traitement des données de fichiers TOFD**

# **IMPORTANT**

Il est important de mentionner que, bien que l'exactitude fonctionnelle et mathématique de tous les algorithmes de traitement ait été vérifiée et validée complètement, aucune garantie en termes de détection de défauts et de performance de dimensionnement ne peut être donnée. L'amélioration de performance fournie par un algorithme de traitement est certainement liée à la spécificité de chaque application, et est ainsi la responsabilité de l'utilisateur.

# **7.6.3.1 Synchronisation d'onde latérale**

Cette section décrit comment synchroniser l'onde latérale d'un groupe TOFD.

## **IMPORTANT**

Étalonnez le groupe TOFD avant d'appliquer l'algorithme de synchronisation de l'onde latérale.

## **Pour synchroniser l'onde latérale d'un groupe TOFD**

- 1. Ouvrez un fichier de données (.rdt).
- 2. Sélectionnez la vue **Côté (B)** à laquelle vous souhaitez appliquer la synchronisation de l'onde latérale.
- 3. Placez le curseur de référence (rouge) dans la vue **Côté (B)** pour sélectionner un A-scan de référence dans une zone sans défaut (voir la [Figure 7-18 à la page 374](#page-373-0)).
- 4. Placez le curseur de référence et le curseur de mesure de l'axe d'ultrasons (bleu) de chaque côté du signal d'onde latérale dans la vue **Côté (B)** [voir la [Figure 7-18 à](#page-373-0)  [la page 374\]](#page-373-0). Le réglage approprié des curseurs est déterminant pour le résultat de l'opération.

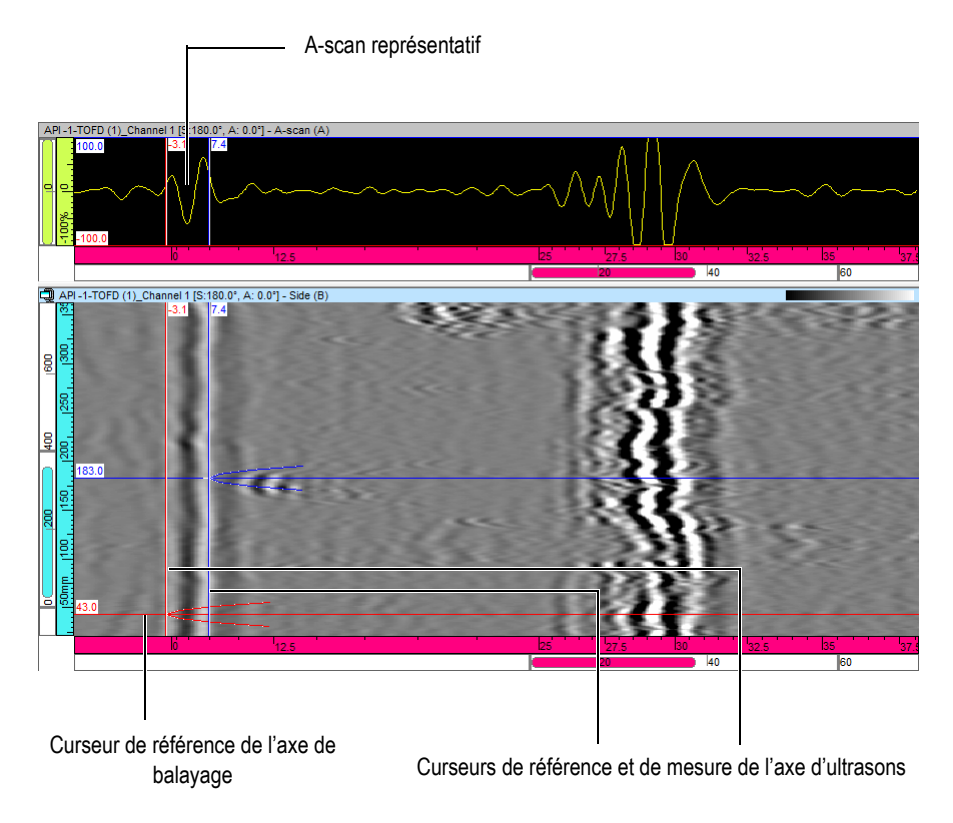

**Figure 7-18 Sélection d'un A-scan de référence**

<span id="page-373-0"></span>5. Cliquez sur **Définir référence** dans la zone de groupe **Traitement de l'onde longitudinale** dans la barre de dialogue **Gestionnaire TOFD**.

Par défaut, la synchronisation de l'onde latérale sera appliquée à l'**Image visible complète**, mais de manière alternative, l'option **Tranche entre curseurs de réf. et de mes.** peut être sélectionnée si cela est approprié pour les données TOFD considérées.

- 6. Cliquez sur **Synchr. d'onde lat.**
- 7. Sélectionnez **Vue > Contenu** dans le menu et affichez le **LWS** nouvellement créé. L'onde latérale est maintenant synchronisée (voir la [Figure 7-19 à la page 375](#page-374-0)).

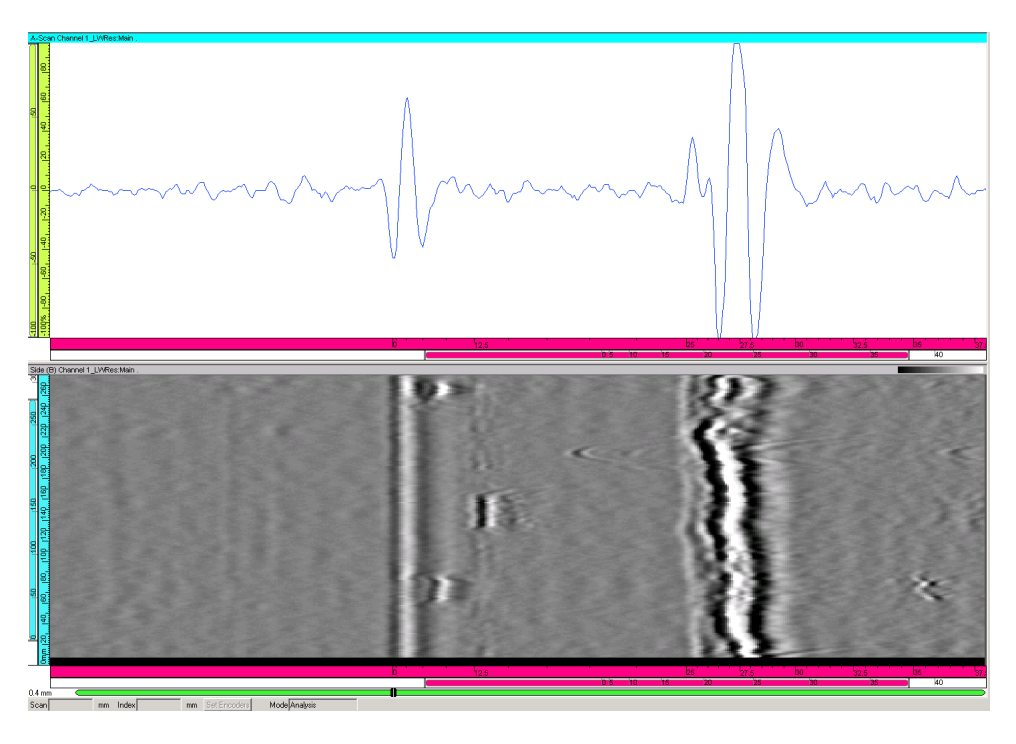

**Figure 7-19 Données TOFD après la synchronisation d'onde latérale**

# <span id="page-374-0"></span>**7.6.3.2 Retrait d'onde latérale**

Cette section décrit comment supprimer une onde latérale d'un groupe TOFD.

# **IMPORTANT**

Pour des résultats utilisables de l'algorithme de retrait de l'onde latérale, il est obligatoire d'appliquer l'algorithme à des données préalablement synchronisées.

# **Pour supprimer l'onde latérale d'un groupe TOFD**

- 1. Sélectionnez **Vue > Contenu** dans le menu et affichez les données synchronisées de l'onde latérale.
- 2. Placez le curseur de référence de l'axe de balayage (rouge) dans la vue **Côté (B)** pour sélectionner un A-scan de référence dans une zone sans défaut (voir la [Figure 7-20 à la page 376](#page-375-0)). Si la sélection du A-scan de référence a été effectuée correctement avant la synchronisation de l'onde latérale, il n'est pas nécessaire de répéter cette opération.
- 3. Placez le curseur de référence de l'axe d'ultrasons (rouge) et le curseur de mesure de l'axe d'ultrasons (bleu) de chaque côté de l'onde latérale dans la vue **Côté (B)** [voir [Figure 7-20 à la page 376\]](#page-375-0). Si le signal de l'onde latérale varie beaucoup, il est important de placer les curseurs de chaque côté de la première oscillation du signal latéral.

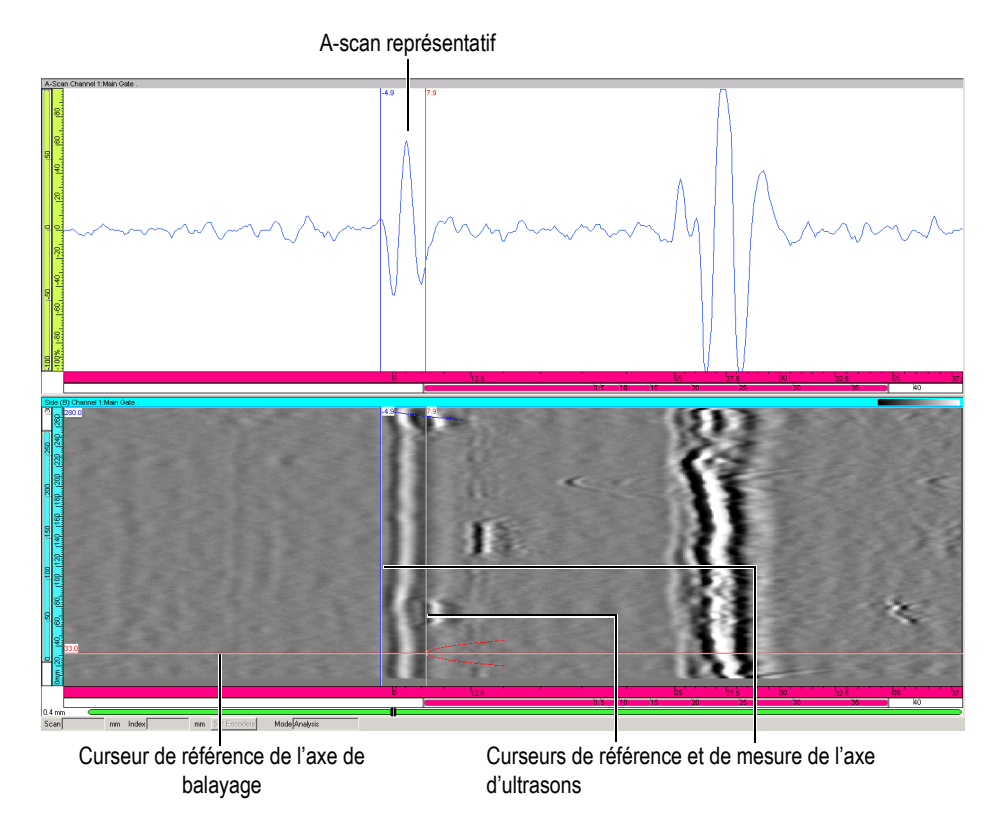

<span id="page-375-0"></span>**Figure 7-20 Sélection d'un A-scan de référence**

4. Cliquez sur **Définir référence** dans la zone de groupe **Traitement de l'onde longitudinale** dans la barre de dialogue **Gestionnaire TOFD**.

Par défaut, le retrait de l'onde latérale est appliqué à l'**Image visible complète**, mais de manière alternative, l'option **Tranche entre curseurs de réf. et de mes.** peut être sélectionnée si cela est approprié pour les données TOFD considérées.

- 5. Cliquez sur **Retrait d'onde lat.**
- 6. Sélectionnez **Vue > Contenu** dans le menu et affichez le LWS nouvellement créé. L'onde latérale est maintenant supprimée (voir la [Figure 7-21 à la page 377](#page-376-0)).

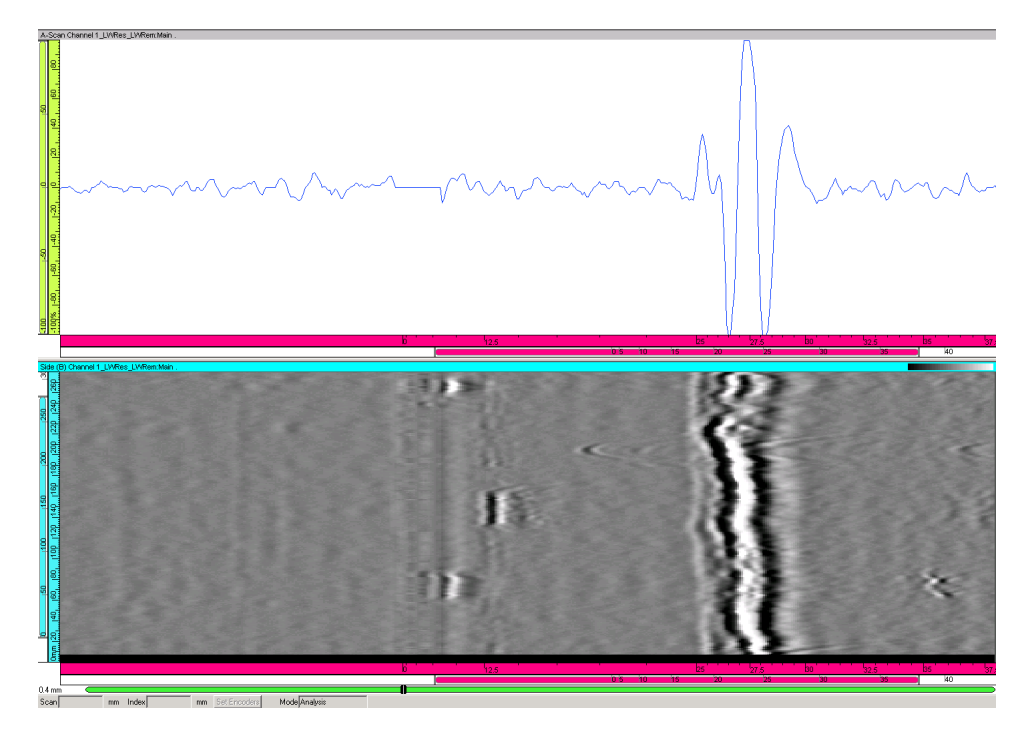

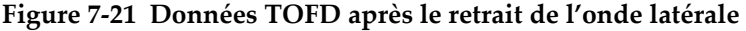

## <span id="page-376-0"></span>**7.6.3.3 Traitement SAFT**

La technique de focalisation à ouverture synthétique (SAFT) est une technique d'imagerie améliorée par ordinateur servant à la détection et à la caractérisation de discontinuités. Cette technique utilise la variation de phase non linéaire d'une réflexion lors du balayage linéaire d'une discontinuité. Cette variation de phase

permet une résolution latérale améliorée et un meilleur rapport signal sur bruit en simulant mathématiquement la focalisation d'une lentille ultrasonore focalisée sur tous les points d'un objet inspecté.

## **IMPORTANT**

L'algorithme SAFT peut être appliqué à des données TOFD brutes ou à des données TOFD traitées. L'analyste de données a la responsabilité de sélectionner la meilleure combinaison pour une application donnée.

## **Pour appliquer l'algorithme SAFT**

- 1. Sélectionnez la vue **Côté (B)** à laquelle vous souhaitez appliquez l'algorithme SAFT.
- 2. Effectuez la procédure suivante, permettant de sélectionner l'ouverture adéquate à être utilisée pour l'algorithme SAFT, dans une vue **Côté (B)** :
	- *a)* Effectuez un zoom avant sur la zone contenant une indication TOFD ponctuelle (voir la [Figure 7-22 à la page 379\)](#page-378-0) présentant une forme parabolique typique.
	- *b)* Placez le curseur de référence de l'axe de balayage (rouge) et le curseur de mesure de l'axe de balayage (bleu) de chaque côté du temps de vol minimal de l'indication, de manière à ce que l'indication soit toujours clairement visible aux positions d'axe de balayage sélectionnées; l'algorithme SAFT a tendance à lisser les indications et, possiblement, à les effacer si une ouverture trop grande est utilisée.

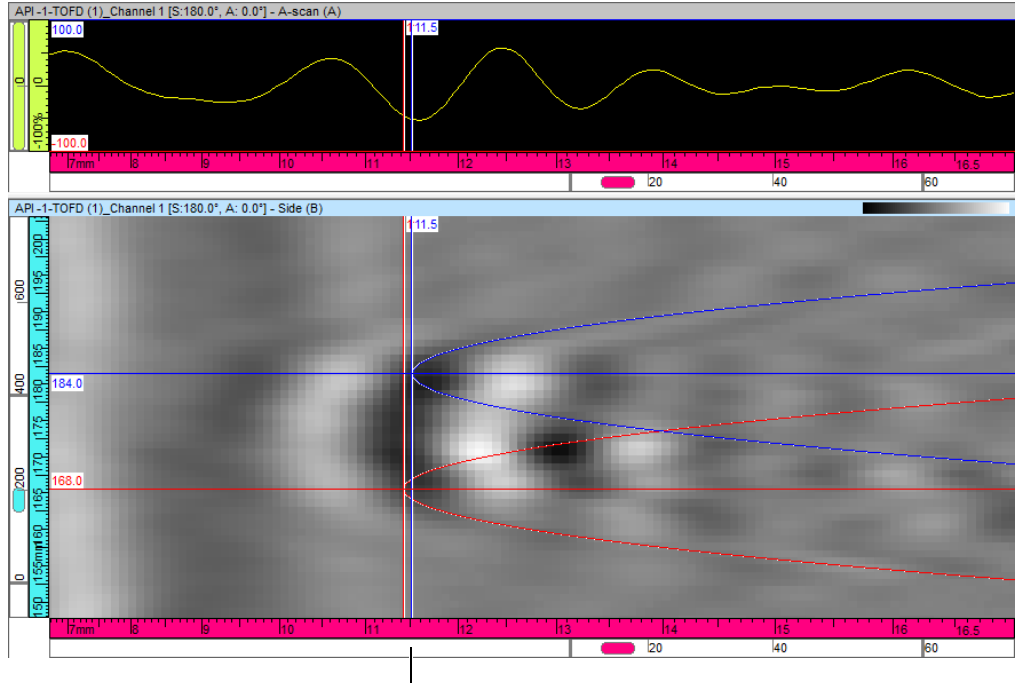

Curseurs de référence et de mesure de l'axe de balayage

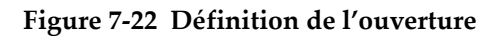

- <span id="page-378-0"></span>3. L'ouverture SAFT, telle qu'elle est définie par la position des curseurs, est affichée dans la zone de groupe **Processus de focalisation** dans la barre de dialogue **Gestionnaire TOFD**.
- 4. Cliquez sur **SAFT** dans la zone de groupe **Processus de focalisation** dans la barre de dialogue **Gestionnaire TOFD**.
- 5. Sélectionnez **Vue > Contenu** dans le menu et affichez le LWS nouvellement créé. L'algorithme SAFT a été appliqué (voir la [Figure 7-23 à la page 380](#page-379-0)).

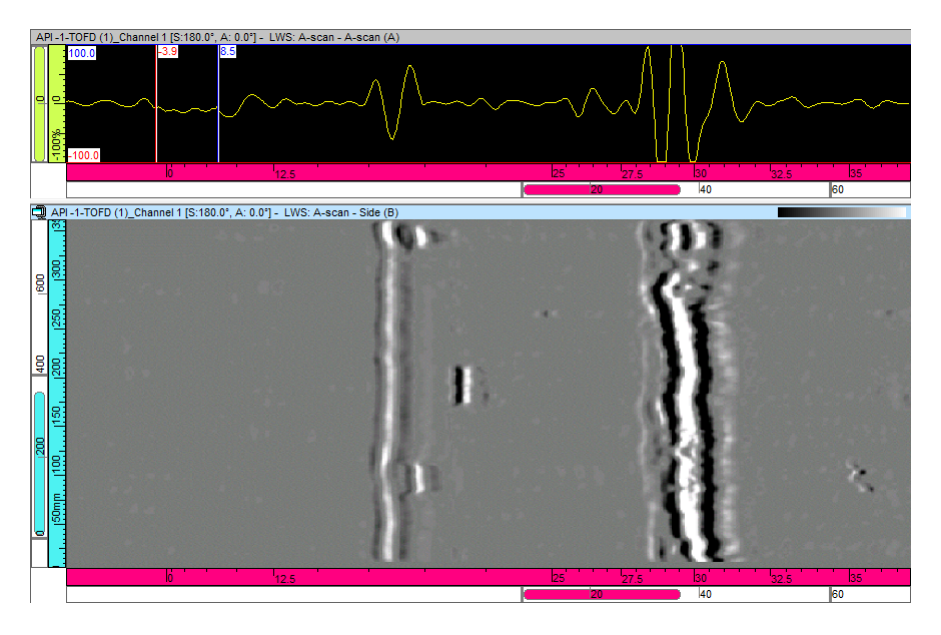

**Figure 7-23 Aperçu d'une image ultrasonore SAFT**

<span id="page-379-0"></span>Comme l'algorithme SAFT implique un moyennage, ce qui a tendance à lisser les amplitudes élevées, vous pouvez utiliser un **Gain logiciel** supérieur pour optimiser la visualisation des données traitées.

# **7.7 Travail avec le composant de fusion de C-scan**

En mode analyse, vous pouvez utiliser le composant de fusion de C-scan pour fusionner les données C-scan acquises avec divers groupes ou faisceaux.

La fusion compare l'amplitude minimale, l'amplitude maximale ou la position minimale obtenue à chaque point de la pièce inspectée acquis par les groupes ou les faisceaux considérés. Un nouveau groupe de données est ensuite créé à l'aide du critère mentionné ci-dessus. TomoView enregistre aussi les données fusionnées dans le fichiers d'attributs (.A01).

Vous pouvez utiliser le composant de fusion de C-scans pour :

- Fusionner plusieurs images C-scans de différents fichiers de données (voir la [Figure 7-24 à la page 381](#page-380-0)).
- Fusionner les images C-scans de différentes portes (même si la position et la longueur des portes ont été modifiées). Peut servir à l'inspection des pièces multicouches collées (voir la [Figure 7-25 à la page 382](#page-381-0)).
- Fusionner les C-scans d'amplitude et conserver l'amplitude maximale (pour la détection des indications) ou l'amplitude minimale (pour le contrôle de l'atténuation de l'écho de fond).

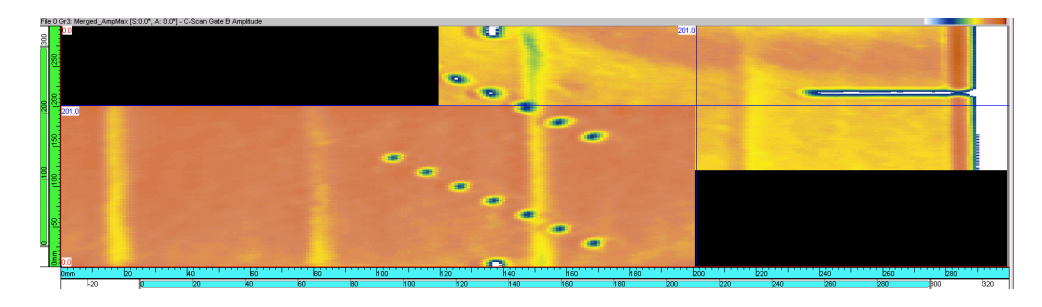

• Fusionner des C-scan d'amplitude minimale.

<span id="page-380-0"></span>**Figure 7-24 Exemple de deux fichiers fusionnés**

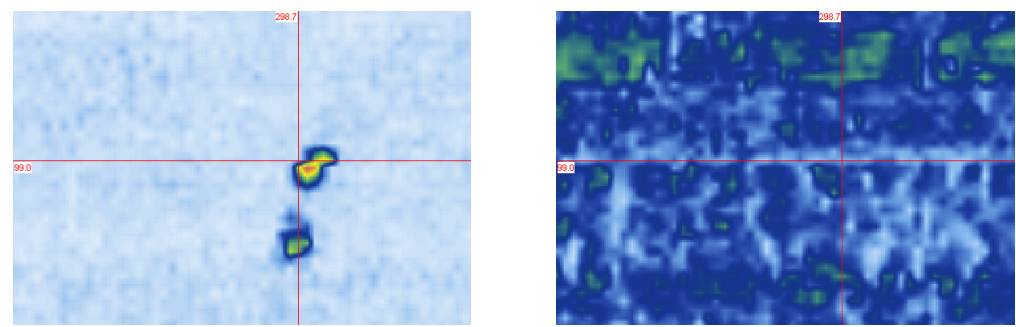

C-scan de la porte A C-scan de la porte B

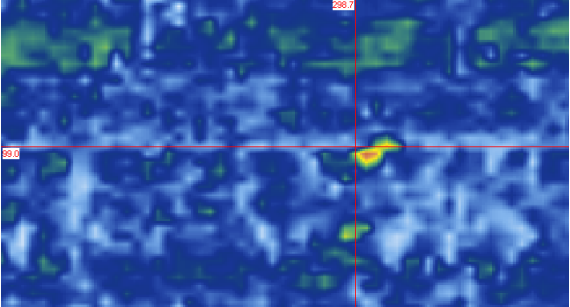

C-scans de la porte A et de la porte B fusionnés

## **Figure 7-25 Exemple de fusion des C-scans de la porte A et de la porte B**

### <span id="page-381-0"></span>**Pour fusionner les données C-scans**

- 1. Ouvrez le fichier ou les fichiers contenant les données que vous désirez fusionner.
- 2. Sélectionnez **Traitement > Fusion de C-scans** dans le menu.
- 3. Dans la boîte de dialogue **Fusion de C-scans** (voir la [Figure 7-26 à la page 383](#page-382-0)) effectuez les tâches suivantes :
	- *a)* Sélectionnez les données que vous désirez conserver pour la fusion dans la zone **Sélection des données**.
	- *b)* Sélectionnez **Fusion des données associées** dans la zone **Options supplémentaires** pour créer simultanément les données d'amplitude ou de position complémentaires.
	- *c)* Gardez la touche MAJ enfoncée et cliquez sur les groupes que vous désirez fusionner pour les sélectionner dans la liste **Groupes disponibles** dans la zone de groupe **Sélection des groupes**, et puis cliquez sur **Ajouter**. Les groupes sélectionnés s'affichent dans la liste **Groupes sélectionnés**.
	- *d)* Cliquez sur **Suivant**.

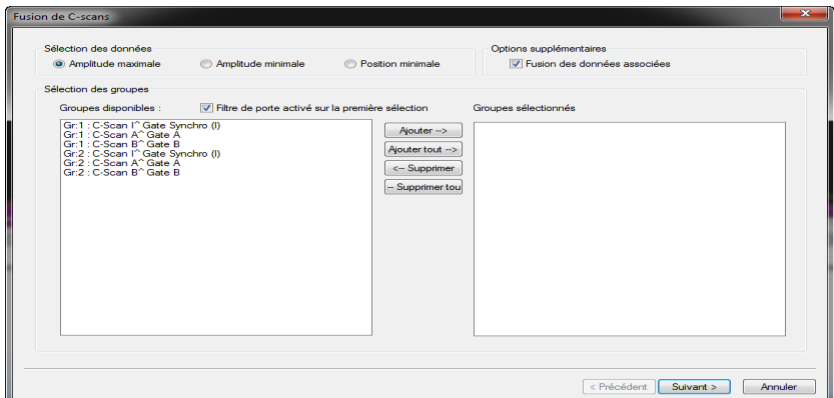

#### <span id="page-382-0"></span>**Figure 7-26 Exemple de la boîte de dialogue Fusion des C-scans (première étape)**

- 4. À la deuxième étape dans la boîte de dialogue **Fusion des C-scans** (voir la [Figure 7-27 à la page 384](#page-383-0)), dans la zone de groupe **Dimensions de fusion** :
	- *a)* À l'aide des paramètres s'affichant dans les zones de groupe **Axe de balayage** et **Axe d'index**, réglez les dimensions de fusion.
	- *b)* Entrez le **Nom du groupe** désiré pour les données fusionnées dans la zone de groupe **Destination**.
	- *c)* Cliquez sur **Terminer**. Le groupe fusionné est ajouté au contenu (voir la [Figure 7-27 à la page 384\)](#page-383-0).

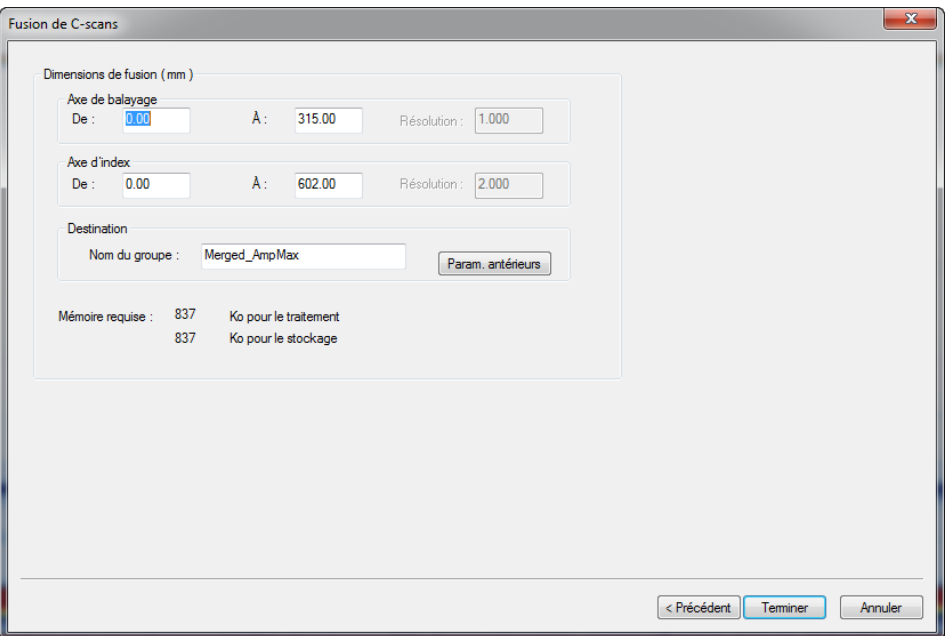

#### <span id="page-383-0"></span>**Figure 7-27 Exemple de la boîte de dialogue Fusion des C-scans (deuxième étape)**

- 5. Pour afficher le groupe fusionné (voir la Figure [7-28 à la page 385\)](#page-384-0) :
	- *a)* Sélectionnez la vue dans laquelle vous souhaitez afficher le C-scan fusionné.
	- *b)* Sélectionnez **Vue > Contenu** dans le menu.
	- *c)* Sélectionnez le groupe C-scan fusionné créé dans la liste de gauche de la boîte de dialogue **Contenu**.
	- *d)* Double-cliquez sur la vue à afficher dans la liste de droite. Les données sélectionnées apparaissent dans la vue.
	- *e)* Fermez la boîte de dialogue **Contenu**.

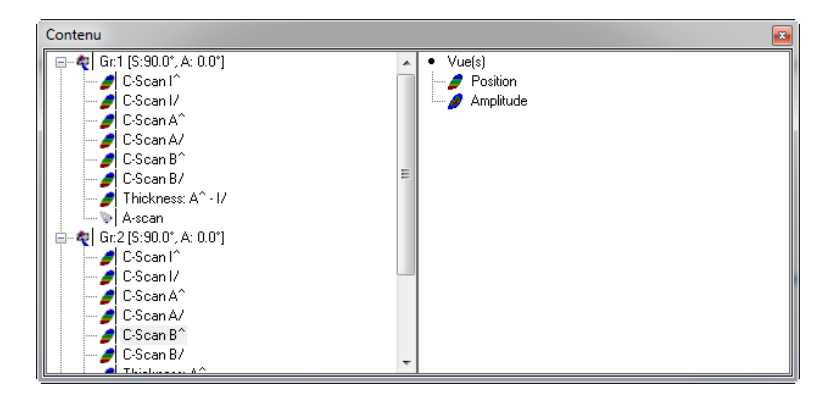

**Figure 7-28 Exemple de groupe de C-scan fusionné crée**

# <span id="page-384-0"></span>**7.8 Travail avec le composant d'analyse SNR**

TomoView inclut une fonction de rapport signal sur bruit. Vous pouvez utiliser l'**Utilitaire d'analyse SNR** pour mesurer le niveau de bruit dans une zone de référence d'une vue C-scan, et puis mesurer la surface de l'indication au-dessus du bruit.

La fonction SNR est disponible en mode analyse et dans l'édition Lite Aero. La fonction SNR est utilisée dans les inspections avec sondes droites, souvent de pièces de l'industrie aérospatiale. Cette fonction peut être utilisée dans les vues Dessus (C), d'amplitude et C-scans de position.

# **7.8.1 Calcul de la surface d'une indication à l'aide de l'utilitaire d'analyse SNR**

#### **Pour calculer la surface d'une indication à l'aide de l'utilitaire d'analyse SNR**

- 1. Démarrez l'utilitaire d'analyse SNR de l'une des façons suivantes :
	- Cliquez sur le bouton **Utilitaire d'analyse SNR** ( $\bullet$ ) dans la barre d'outils des composants.

 $O<sub>U</sub>$ 

Sélectionnez **Composants > Fenêtre de l'utilitaire d'analyse SNR** dans le menu.

2. Sélectionnez l'outil Zone ( $\Box$ ) dans la barre d'outils **Vue**, et puis tracez un rectangle sur une zone de référence de bruit (voir l'exemple montré dans la [Figure 7-29 à la page 386](#page-385-0)).

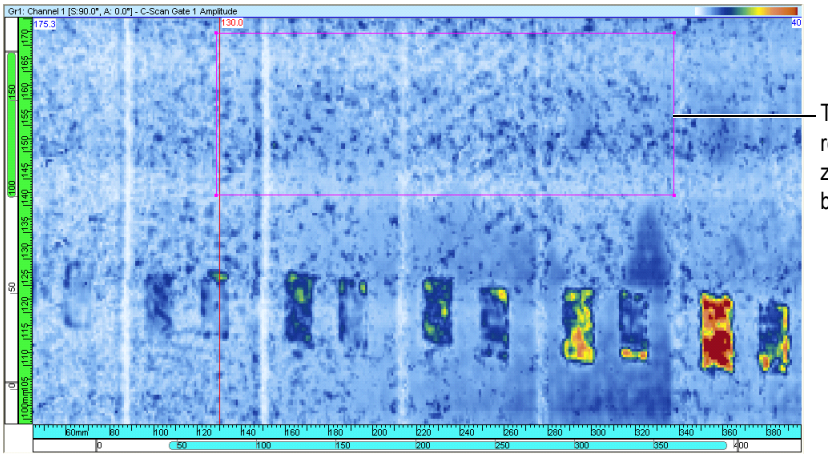

Traçage d'un rectangle sur une zone de référence de bruit

<span id="page-385-0"></span>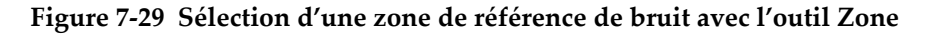

3. Cliquez sur **Extraire** dans la boîte de dialogue **Utilitaire d'analyse SNR**. TomoView calcule la valeur de moyenne et d'écart type dans la zone de référence, et puis affiche une charte de distribution du nombre de pixels en fonction de l'amplitude du signal (voir la [Figure 7-30 à la page 387](#page-386-0)).

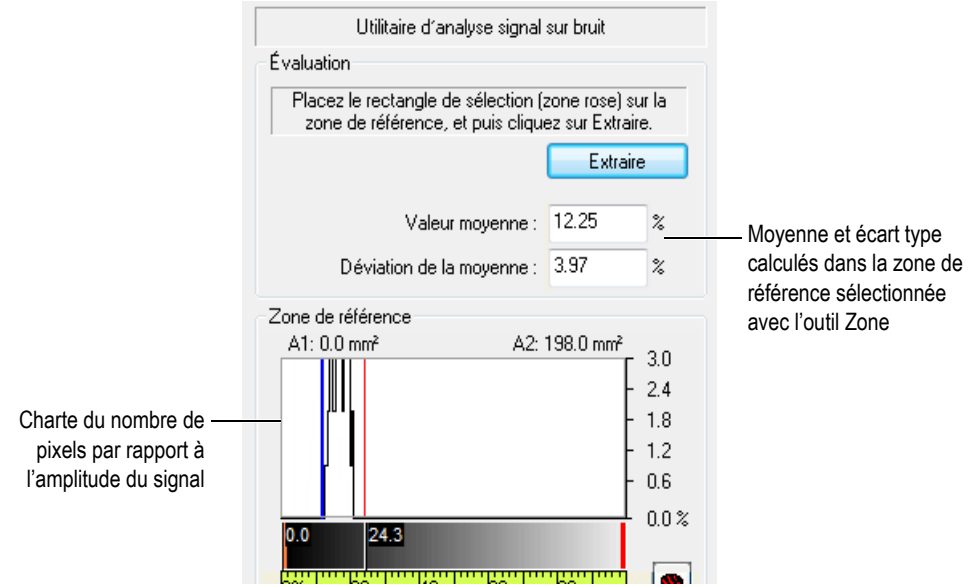

**Figure 7-30 Exemple de résultats d'analyse d'une zone de référence**

- <span id="page-386-0"></span>4. Réglez la palette de tons de gris de façon à optimiser l'affichage de la zone de défaut :
	- *a)* Cliquez à droite sur la barre de titre d'une vue de Dessus (C), d'amplitude ou de C-scan de position.
	- *b)* Sélectionnez **Sélection de la palette de couleurs > Grey** dans le menu contextuel.
	- *c)* Sélectionnez **Modification de la palette de couleurs** dans le menu contextuel et réglez la couleur < = 0 % à orange et la couleur > = 0 % à rouge dans la zone de groupe **Limites**.
- 5. Déplacez les curseurs de référence et de mesure de chaque côté de l'indication dans la vue C-scan, comme montré dans l'exemple de la [Figure 7-31 à la page 388](#page-387-0).

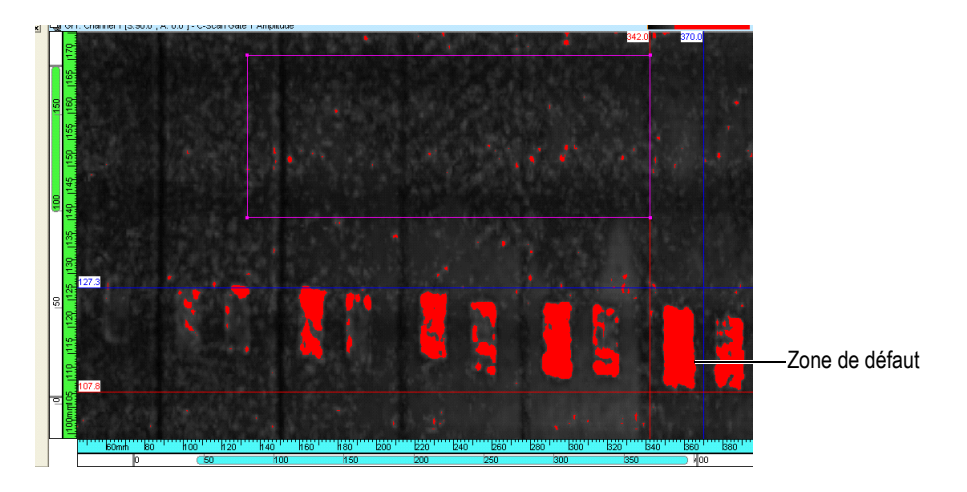

### <span id="page-387-0"></span>**Figure 7-31 Positionnement des curseurs de chaque côté de la zone de défauts**

- 6. Dans la boîte de dialogue **Utilitaire d'analyse SNR** (voir la [Figure 7-32 à la](#page-388-0)  [page 389](#page-388-0)), la valeur SNR est directement reliée à la valeur définie par le curseur de réglage du paramètre **K**.
	- *a)* Déplacez le curseur de réglage du paramètre **K** à la valeur K ou SNR voulue. La valeur **K** est souvent définie selon les exigences de l'utilisateur final. La réduction de la valeur **K** augmente le nombre d'indications à faible contraste dans les tons de rouge.
	- *b*) Cliquez sur **pour mettre la vue C-scan à jour en fonction du nouveau** paramètre **K**.

La valeur de la zone de défaut représente l'ensemble des pixels se trouvant au-dessus du niveau de bruit de référence.

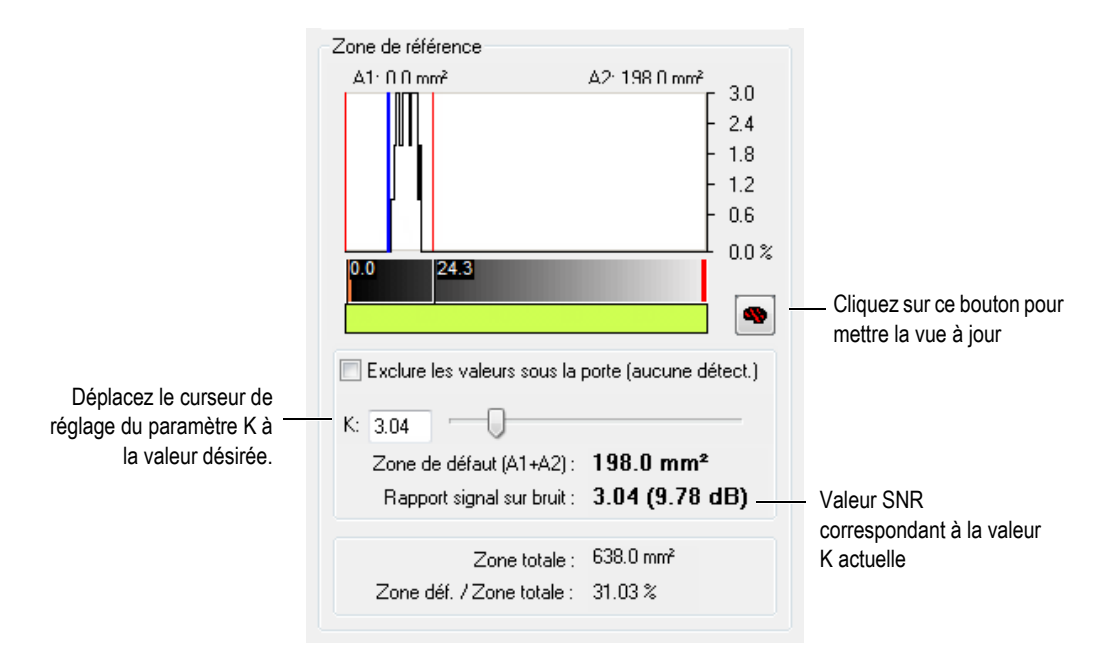

**Figure 7-32 Réglage de la valeur K**

<span id="page-388-0"></span>Dans l'exemple de la [Figure 7-33 à la page 390](#page-389-0) :

- K = 3,04 correspond à une valeur SNR égale à 9,78 dB.
- La zone du défaut est égale à 198 mm<sup>2</sup>, ce qui représente 31,03 % de la zone totale définie entre le curseur de référence et le curseur de mesure.

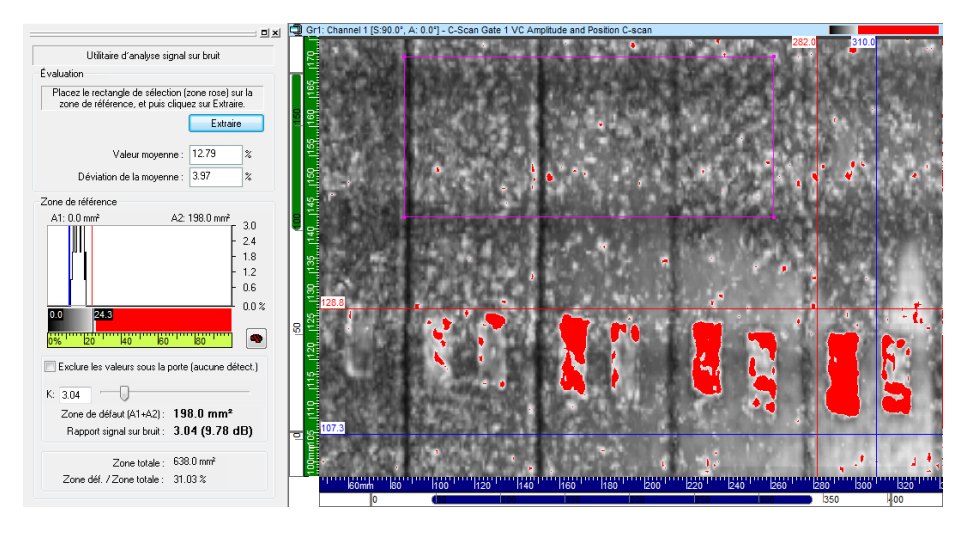

**Figure 7-33 Exemple d'analyse SNR avec valeur K égale à 3,04**

<span id="page-389-0"></span>Dans l'exemple de la [Figure 7-34 à la page 391](#page-390-0) :

- K = 8,76 correspond à une valeur SNR égale à 18,85 dB.
- La zone du défaut est égale à 97,5 mm<sup>2</sup>, ce qui représente 15,28 % de la zone totale définie entre le curseur de référence et le curseur de mesure.

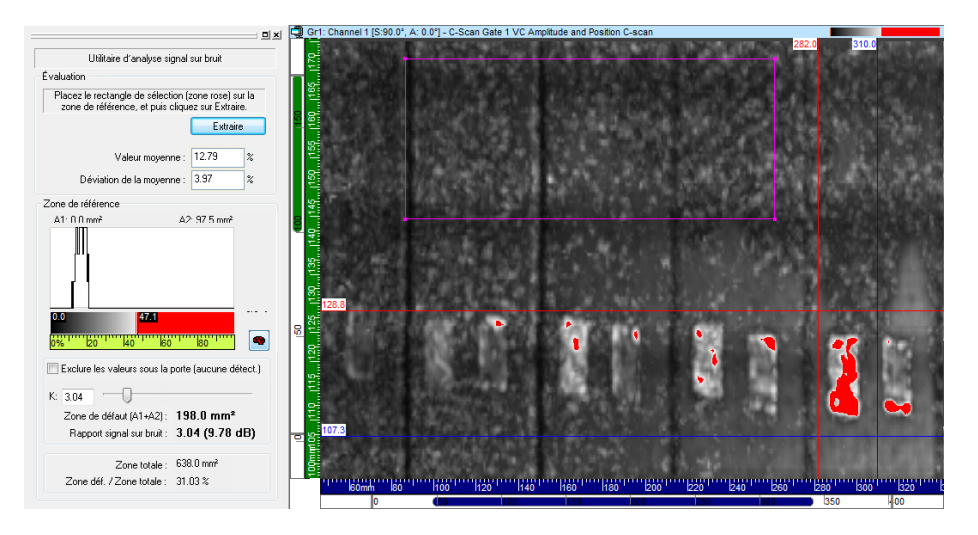

**Figure 7-34 Exemple d'analyse SNR avec valeur K égale à 8,76**

# <span id="page-390-0"></span>**7.8.2 Conventions d'analyse SNR**

Les paramètres utilisés pour le calcul SNR sont présentés dans le [Tableau 15 à la](#page-390-1)  [page 391](#page-390-1) et illustrés dans la [Figure 7-35 à la page 392](#page-391-0).

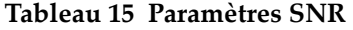

<span id="page-390-1"></span>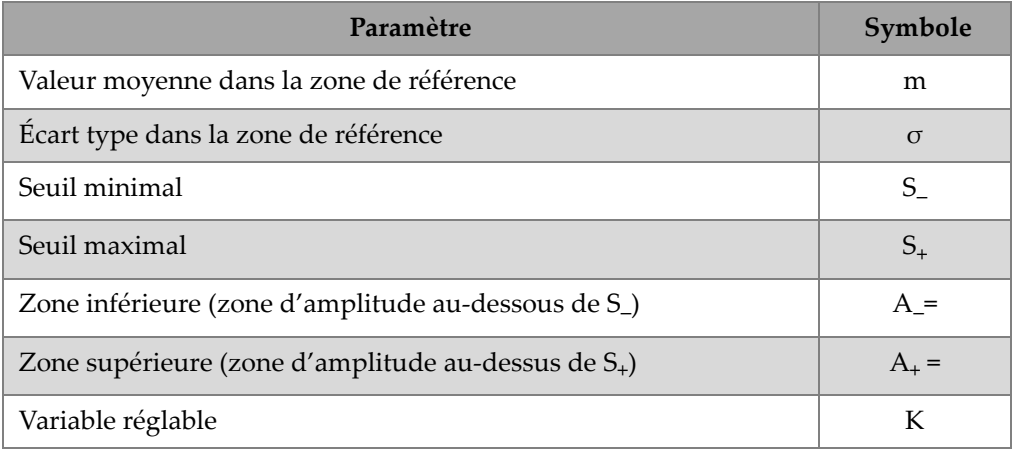

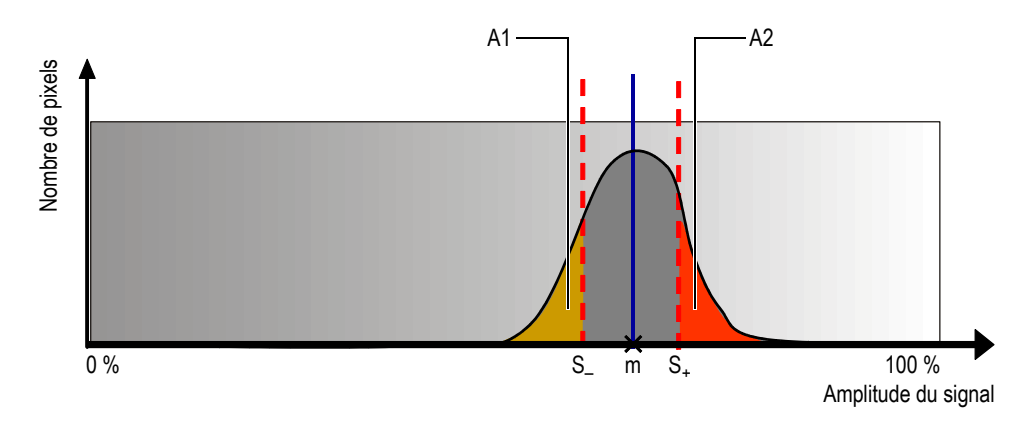

**Figure 7-35 Répartition SNR**

<span id="page-391-0"></span>L'expression mathématique du SNR est la suivante :

$$
SNR = 20 \times \log(K)
$$

Où :

 $S_{+}$  = m + K  $\times \sigma$  $S = m - K \times \sigma$ 

La valeur de la zone du défaut représente l'ensemble des pixels dont les valeurs sont au-dessus du seuil SNR. L'expression mathématique de la zone de défaut est la suivante :

Zone du défaut =  $A_+ + A_-$ 

Lorsque le curseur de réglage de la valeur **K** est placé à l'extrémité gauche :

- $K = 0$
- Le SNR du défaut ne s'applique pas.
- La zone du défaut est égale à la zone totale entre le curseur de référence et le curseur de mesure.

Lorsque le curseur de réglage de la valeur **K** est placé à l'extrémité droite :

$$
K = max \bigg[log \bigg( \frac{|A_{max} - m|}{\sigma} \bigg), log \bigg( \frac{|m|}{\sigma} \bigg) \bigg]
$$

Où :

- $A_{\text{max}}$  = 100 % (dans un C-scan d'amplitude)
- $A<sub>max</sub>$  = Fin de la position de la porte (dans un C-scan de temps de vol)

SNR du défaut = 20 × max 
$$
\left[ log\left(\frac{A_{max} - m}{\sigma}\right), log\left(\frac{|m|}{\sigma}\right) \right]
$$

Zone du défaut  $= 0$ 

# **7.9 Travail avec le C-Scan logiciel**

Lorsque vous travaillez en mode analyse, vous pouvez utiliser le module de **C-scan logiciel** pour créer de nouvelles données C-scan à partir de données A-scan déjà enregistrées. Ce processus crée à la fois des groupes de données C-scan d'amplitude et des groupes de données C-scan de position.

TomoView enregistre les données C-scan créées avec les fichiers **Attributs** (.A01). Par conséquent, si vous le jugez nécessaire, les données C-scan déjà créées sont immédiatement disponibles lorsque vous rouvrez le fichier de données (.rdt).

## **Pour créer un C-scan logiciel à partir de données A-scan déjà enregistrées**

- <span id="page-392-0"></span>1. Ouvrez un fichier de données.
- 2. Positionnez les curseurs de référence et de mesure dans une vue pour définir l'emplacement et le seuil de la porte.
- 3. Sélectionnez **Traitement > Créer un C-scan logiciel** dans le menu pour ouvrir la boîte de dialogue **Création d'un C-scan logiciel**.

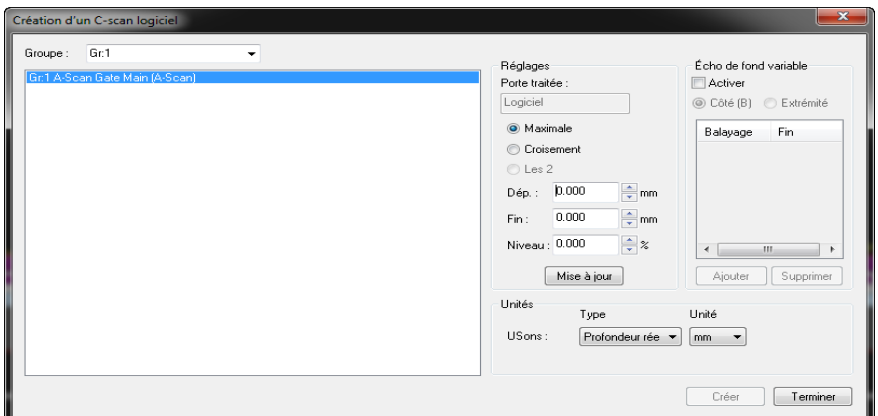

**Figure 7-36 Boîte de dialogue Création d'un C-scan logiciel**

- 4. Sélectionnez les groupes nécessaires à la création du C-scan logiciel dans la liste.
- 5. Sélectionnez le type d'information de position dont il faut tenir compte lors de la création du groupe de données C-scan logiciel (**Maximale**, **Croisement** ou **Les 2**) dans la zone de groupe **Réglages**.
- 6. Dans le groupe de commandes **Porte traitée**, si nécessaire :
- <span id="page-393-0"></span>7. Définissez les portes **Dép., Fin** et **Niveau** (seuil) dans le zone de groupe **Réglages**, si nécessaire, pour générer le groupe de données C-scan logiciel.

### **C-scan logiciel avec un écho de fond variable**

Il est possible de modifier l'étendue du A-scan sur laquelle le traitement du C-scan logiciel est effectué à l'aide de la boîte de dialogue **Création d'un C-scan logiciel**. Cette fonction est particulièrement utile lorsque vous analysez des formes complexes, telles des buses ou d'autres pièces avec des épaisseurs changeantes.

#### **Pour créer un C-scan logiciel avec un écho de fond variable**

- 1. Répétez les étapes [1](#page-392-0) à [7](#page-393-0) décrites dans la section **Pour créer un C-scan logiciel à partir de données A-scan déjà enregistrées**.
- 2. Dans la boîte de dialogue **Création d'un C-scan logiciel** :
	- *a)* Cochez la case **Activer** dans la zone de groupe **Écho de fond variable**.
	- *b)* Sélectionnez si vous souhaitez créer le C-scan logiciel à partir d'une vue de côté (B) ou d'une vue d'extrémité (D).
- *c)* Créez les points à utiliser lors de la création du C-scan logiciel :
- Positionnez les curseurs de référence et de mesure sur la vue et cliquez sur **Ajouter**.

OU

Cliquez sur **Ajouter** et définissez les valeurs des paramètres **Balayage/Index** et **Fin**.

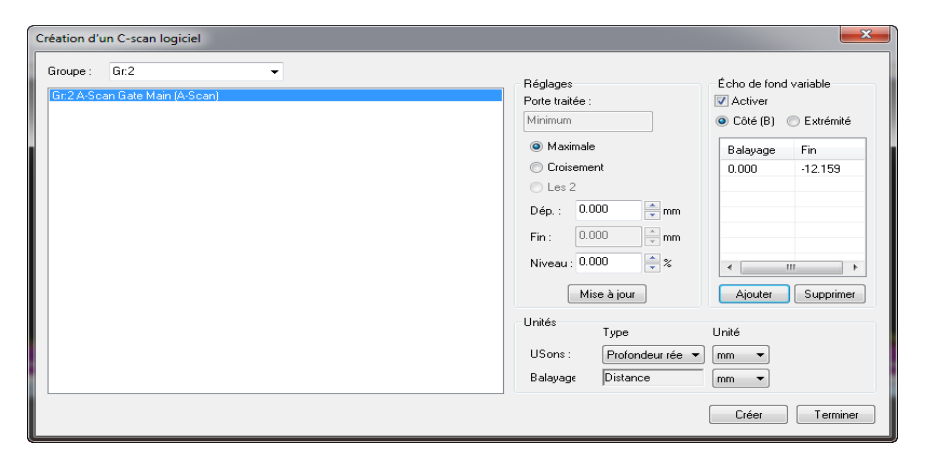

## **Figure 7-37 Boîte de dialogue Création d'un C-scan logiciel avec le paramètre Écho de fond variable activé**

*d)* Cliquez sur **Créer**.

Les points créés apparaissent dans la vue de côté (B) ou la vue d'extrémité (D).

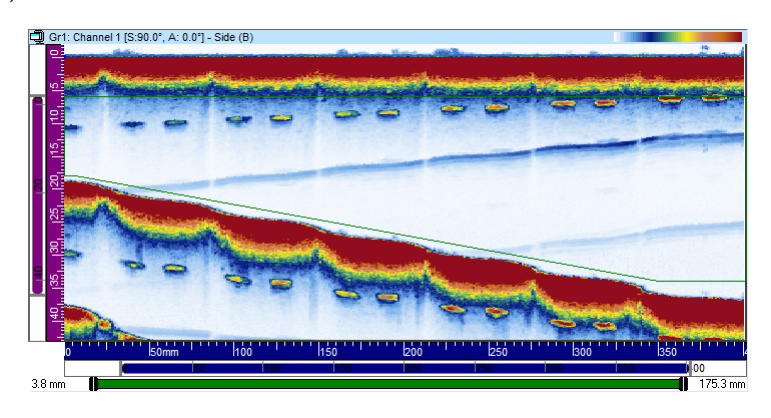

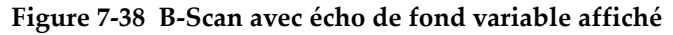

- 3. Cliquez sur **Terminer**.
- 4. Sélectionnez **Vue > Contenu** dans le menu et ajoutez les données du C-scan logiciel à l'affichage.

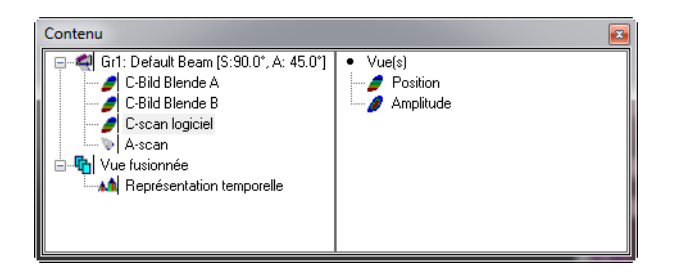

**Figure 7-39 Boîte de dialogue Contenu**

**NOTE** 

Vous pouvez utiliser la case à cocher **C-scan logiciel** dans l'onglet **Superposition** de la barre de dialogue **Propriétés de la vue** pour afficher ou masquer les points utilisés pour la création du C-scan logiciel.

# **7.10 Travail avec le composant de binarisation**

Vous pouvez utiliser le composant de binarisation pour effectuer un analyse simple de rejet ou d'acceptation d'un fichier de données en convertissant des données d'acquisition en un affichage à code de couleurs. Ce composant est utile spécialement lors de l'inspection de pièce en composite et peut être utilisé pour les données d'amplitude corrigé pour le volume et les données C-scan de position.

### **Pour utiliser le composant de binarisation afin de binariser le C-scan**

1. Cliquez sur (Binarisation) dans la barre d'outils des composants pour ouvrir la boîte de dialogue **Binarisation** (voir la [Figure 7-40 à la page 397\)](#page-396-0).
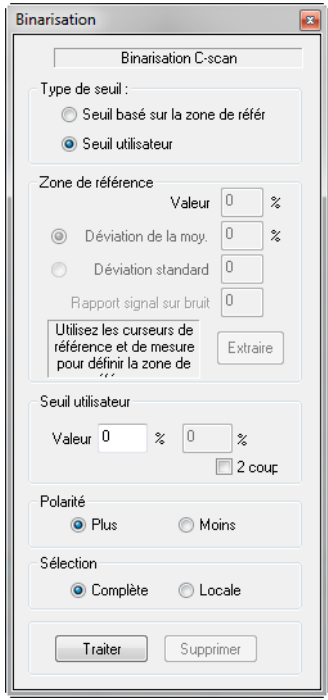

**Figure 7-40 Boîte de dialogue Binarisation**

- 2. Sélectionnez les critères de binarisation dans la zone de groupe **Type de seuil** (voir la [Figure 7-41 à la page 397\)](#page-396-0) :
	- *a)* Sélectionnez **Seuil basé sur la zone de référ.** pour utiliser une zone de référence pour le seuil de bruit et continuer à l'étape [3.](#page-397-0)
	- *b)* Sélectionnez **Seuil utilisateur** pour définir les seuils de binarisation manuellement et continuer à l'étape [5.](#page-398-0)

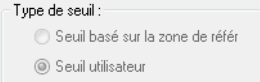

<span id="page-396-0"></span>**Figure 7-41 Zone de groupe Type de seuil**

<span id="page-397-0"></span>3. Placez les curseurs rouge et bleu (en double-cliquant avec les boutons gauche et droite de la souris) de manière à tracer un rectangle dans une zone qui sera utilisée comme zone de référence (voir la [Figure 7-42 à la page 398\)](#page-397-1).

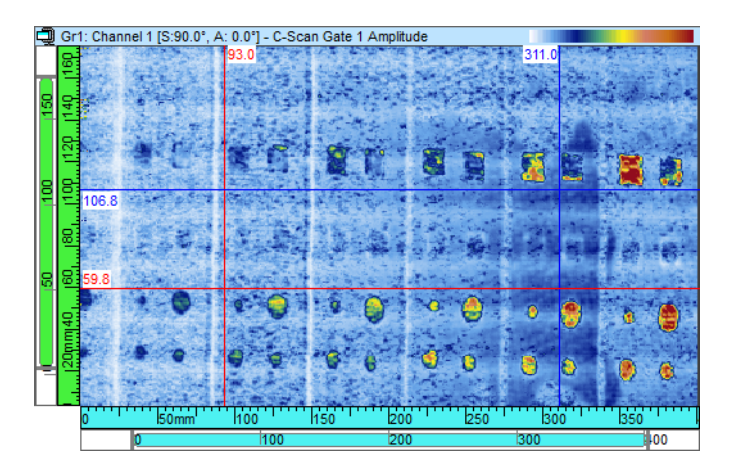

**Figure 7-42 Curseurs de binarisation**

- <span id="page-397-1"></span>4. Cliquez sur le bouton **Extraire** dans la boîte de dialogue **Binarisation** pour calculer automatiquement l'écart médian et standard du bruit de la zone de référence. Le **Seuil utilisateur** sera aussi réglé à l'aide de l'une des deux options suivantes où le signe (+ ou –) dépend de la sélection de la polarité Plus ou Moins.
	- *a)* Si vous avez sélectionné **Déviation de la moy.**, le calcul suivant sera effectué :

Seuil utilisateur = Valeur ± Déviation de la moy.

*b)* Si vous avez sélectionné **Déviation standard**, le calcul suivant sera effectué :

Seuil utilisateur = Valeur ± Déviation standard x Rapport signal sur bruit

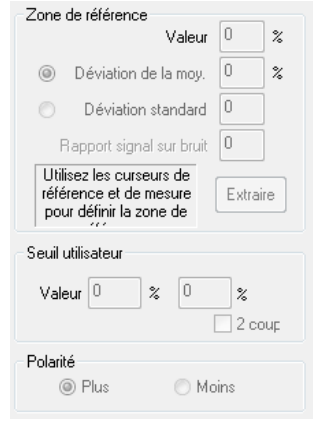

**Figure 7-43 Zone de groupe Zone de référence**

- <span id="page-398-2"></span><span id="page-398-0"></span>5. Sélectionnez comment la binarisation sera effectuée à l'aide des paramètres suivants :
	- *a)* Si la case **2 coup** n'est pas cochée et que le paramètre **Polarité** est réglé à *Plus*, le composant de binarisation triera les données en fonction du seuil suivant (voir la [Figure 7-43 à la page 399\)](#page-398-2) :

Seuil utilisateur = Valeur + [Déviation sélectionnée]

*b)* Si la case **2 coup** n'est pas cochée et le paramètre **Polarité** (voir la [Figure 7-44 à](#page-398-1)  [la page 399\)](#page-398-1) est réglé à *Moins*, le composant de binarisation triera les données en fonction du seuil suivant :

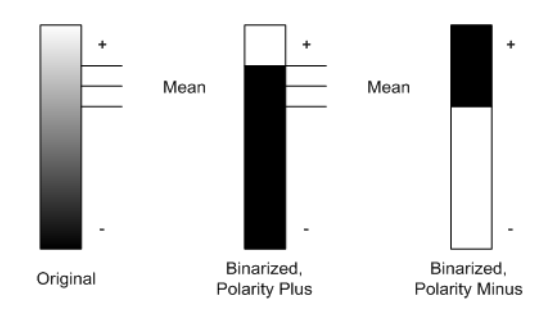

Seuil utilisateur = Valeur -[Déviation sélectionnée]

<span id="page-398-1"></span>**Figure 7-44 Polarité de binarisation**

*c)* Si la case **2 coup** est cochée, vous pouvez définir deux différents seuils et le composant de binarisation triera les données en fonction des valeurs situées entre ou à l'extérieur des deux seuils (voir la [Figure 7-45 à la page 400\)](#page-399-0).

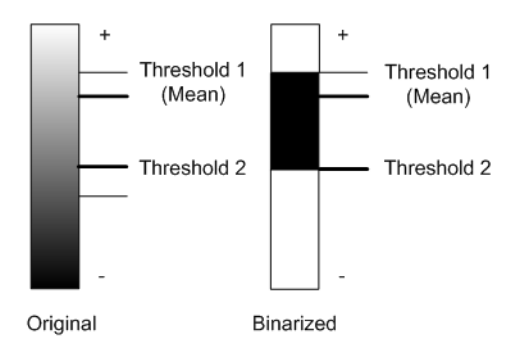

**Figure 7-45 Seuils de binarisation**

- <span id="page-399-0"></span>6. Sélectionnez **Complète** dans la zone de groupe **Sélection** pour traiter tout le C-scan ou **Locale** pour seulement binariser la zone définie par les curseurs de référence et de mesure. Vous pouvez traiter et ajouter des zones différentes au C-scan final séparément.
- 7. Cliquez sur **Traiter.**
- 8. Sélectionnez **Vue > Contenu** dans le menu et ajoutez les données du C-scan logiciel à l'affichage (voir la [Figure 7-46 à la page 400](#page-399-1) et la [Figure 7-47 à la](#page-400-0)  [page 401](#page-400-0)).

<span id="page-399-1"></span>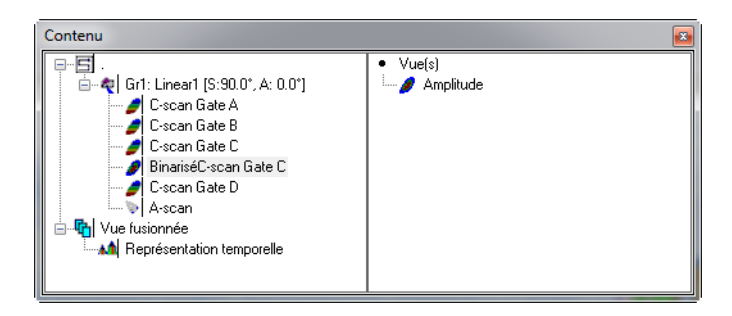

**Figure 7-46 Boîte de dialogue Contenu de la binarisation**

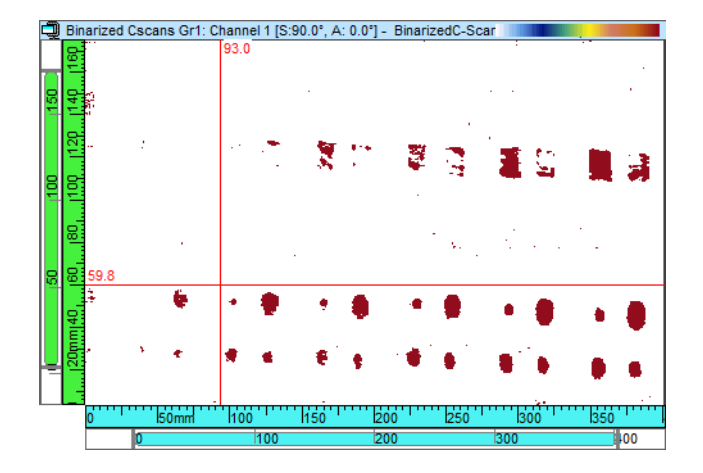

**Figure 7-47 Affichage des données binarisées**

<span id="page-400-0"></span>9. Pour supprimer des parties du C-scan binarisé, sélectionnez la zone à l'aide des curseurs de référence et de mesure, et puis cliquez sur **Supprimer**.

# **7.11 Travail avec les palettes de couleurs**

Selon l'application, il peut s'avérer très utile de modifier la palette de couleurs associée aux vues spécifiques, afin de faciliter la détection de certains types d'indications. La présente section montre comment vous pouvez modifier la palette de couleurs de TomoView.

### **7.11.1 Modification des palettes de couleurs**

#### **Pour modifier une palette de couleurs**

- 1. Pour ouvrir la boîte de dialogue **Éditeur de palette** (voir la [Figure 7-48 à la](#page-402-0) [page 403](#page-402-0)) :
	- Sélectionnez l'onglet **Palette** dans la barre de dialogue **Propriétés de la vue**. OU

Cliquez à droite sur la palette de couleurs active et sélectionnez **Modification de la palette de couleurs**.

- 2. Si la boîte de dialogue **Propriétés de la vue** n'est pas ouverte, cliquez sur **Propriétés** dans le menu **Vue**.
- 3. Sélectionnez l'onglet **Palette**.
- 4. Cliquez sur **Modifier palette**.

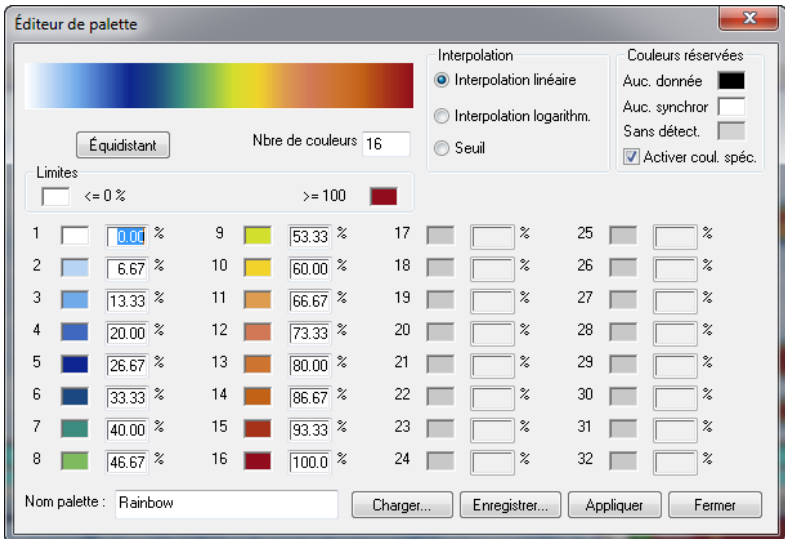

#### **Figure 7-48 Boîte de dialogue Éditeur de palette**

- <span id="page-402-0"></span>5. Dans l'**Éditeur de palette** :
	- *a)* Cliquez sur **Charger** si vous souhaitez ouvrir une palette existante.
	- *b)* Cliquez sur **Équidistant** si vous souhaitez distribuer les seuils uniformément entre les couleurs.
	- *c)* Entrez le nombre de couleurs souhaité dans la palette dans la boîte **Nbre de couleurs**. Le nombre de boîtes actifs augmentera ou diminuera en conséquence.
	- *d)* Sélectionnez le type d'interpolation souhaité des couleurs dans la zone de groupe **Interpolation**.
	- *e)* Cochez la case **Activer coul. spéc.** et sélectionnez les couleurs à associer aux boîtes **Auc. donnée, Auc. synchron.** et **Sans détect.** si vous souhaitez que ces couleurs soient mises en évidence à l'écran.
		- **Auc. donnée** correspond aux emplacements où aucune donné n'a été acquise en raison de pas de codeur manqués ou parce que l'emplacement était situé à l'extérieur du volume inspecté.
		- **Auc. synchron.** correspond aux emplacement où aucun signal n'a traversé la porte I (porte de synchronisation). Cette couleur s'applique seulement pour la configuration de la synchronisation sur l'écho.
		- Cliquez dans la boîte **Sans détect.** pour définir la couleur assignée aux emplacements où aucun signal n'a traversé la porte considérée.
- *f)* Pour changer une couleur, cliquez dessus et sélectionnez une autre couleur à l'aide de la boîte de dialogue **Couleurs** (voir la [Figure 7-49 à la page 404\)](#page-403-0) :
- *g)* Cliquez sur **Enregistrer** si vous souhaitez enregistrer la palette actuelle dans un fichier **.col**.

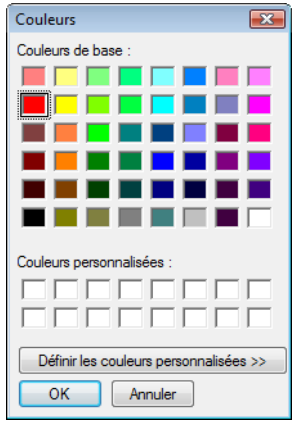

**Figure 7-49 Boîte de dialogue Couleurs**

### **NOTE**

<span id="page-403-0"></span>En mode de configuration, les fonctions **Couleurs réservées** ne sont pas appliquées aux vues B-scan déroulantes, aux vues déroulantes d'amplitude et aux vues déroulantes de position.

6. Cliquez sur **Appliquer**, et puis sur **Fermer**.

## **7.11.2 Optimisation de la palette de couleurs pour visualisation de la corrosion**

L'inspection de la corrosion est un bon exemple d'une application où un configuration appropriée de la palette de couleurs est très utile. La présente section décrit les étapes d'optimisation de la palette de couleurs pour l'inspection de la corrosion.

#### **Pour optimiser la palette de couleurs pour la visualisation de la corrosion**

- 1. Sélectionnez le C-scan pour lequel vous souhaitez visualiser la corrosion.
- 2. Dans l'**Éditeur de palette** :
	- *a)* Réglez le paramètre **Nbre de couleurs** à **4**.
	- *b)* Sélectionnez **Seuil** dans la zone de groupe **Interpolation**.
	- *c)* Décochez la case **Activer coul. spéc**.
	- *d)* Réglez la couleur < = **0 %** à gris et la couleur > = **0 %** à rouge dans la zone de groupe **Limites**.
	- *e)* Réglez la **couleur 1** à vert, la **couleur 2** à jaune, la **couleur 3** à orange et la **couleur 4** à rouge.
	- *f)* Cliquez sur **Enregistrer** et enregistrez la palette de couleurs dans un fichier **.col**.

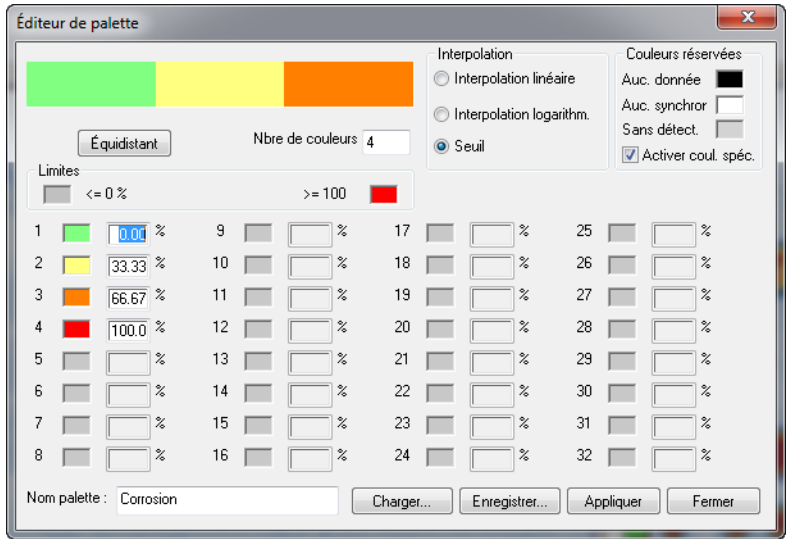

### **Figure 7-50 Palette de couleurs optimisée pour la visualisation de la corrosion**

- 3. Cochez la case **Inverser l'ordre des couleurs** dans l'onglet **Palette** dans la barre de dialogue **Propriétés de la vue**.
- 4. Cliquez sur pour ouvrir la boîte de dialogue **Information sur le gain**.
	- *a)* Réglez les curseurs supérieur et inférieur pour qu'ils correspondent, respectivement, aux épaisseurs de corrosion maximale et minimale de votre pièce (voir l'exemple dans la [Figure 7-52 à la page 406](#page-405-0)).

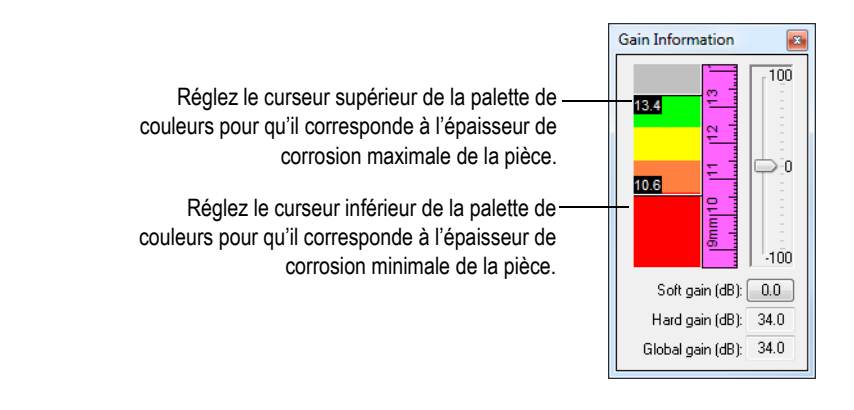

**Figure 7-51 Exemple de limites de palette de couleurs réglées selon les limites de corrosion de la pièce**

Le C-scan doit maintenant faire ressortir la corrosion de la pièce, tel que montré dans l'exemple illustré dans la [Figure 7-52 à la page 406](#page-405-0).

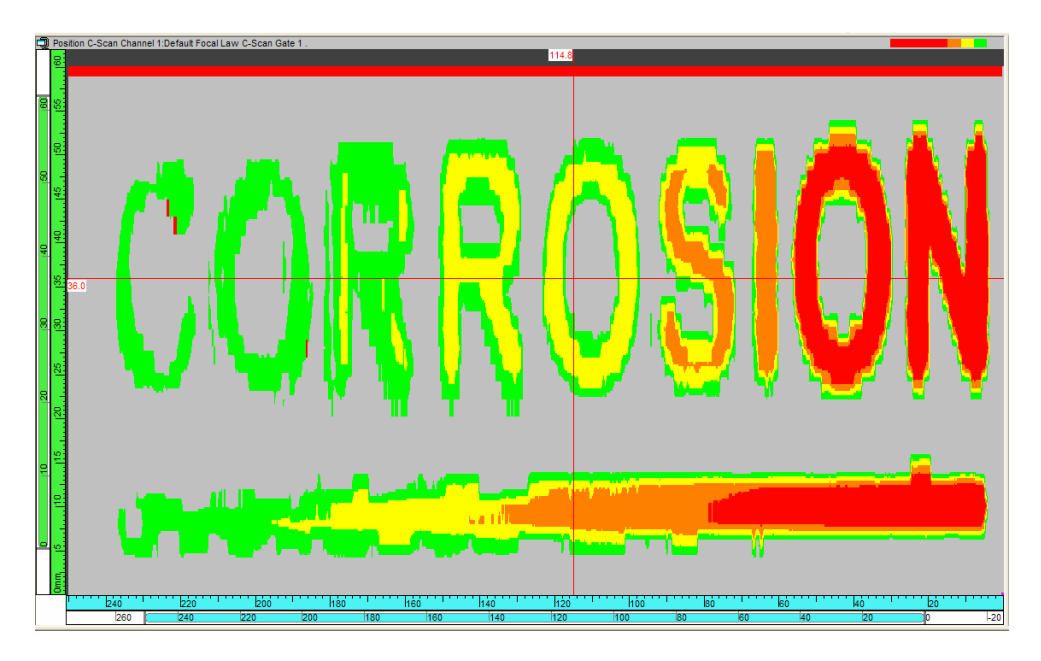

<span id="page-405-0"></span>**Figure 7-52 Exemple de visualisation de la corrosion d'une pièce de démonstration**

# **7.12 Travail avec les outils d'analyse des images**

La présente section donne de l'information sur les outils de curseur et de zone ainsi que sur l'affichage des rebonds et des superpositions.

TomoView offre des puissants outils qui facilitent l'analyse avancée des données. Le [Tableau 16 à la page 407](#page-406-0) énumère ces outils d'analyse des image et les boutons correspondants (qui permettent d'afficher ou de masquer les outils) ainsi que leur description.

<span id="page-406-0"></span>

| Icône          | Nom                                              | Fonction                                                                                                    |
|----------------|--------------------------------------------------|----------------------------------------------------------------------------------------------------|
|                | Outil Zoom                                       | Sert à sélectionner et à agrandir une zone spécifique<br>d'une vue.                                                                                                    |
|                | <b>Outil Segment</b>                             | Sert à effectuer des mesures 3D dans une vue C-scan<br>par cliquer-déplacer. Cet outil fonctionne aussi avec les<br>vues de dessus, de côté et de face.                                                               |
|                | Outil Zone                                       | Sert à sélectionner une zone d'une vue C-scan de<br>dessus, de côté ou de face par cliquer-déplacer.<br>Conseil : Si l'outil Zone n'est pas sélectionné, appuyez<br>sur la touche CTRL et gardez-la enfoncée, et puis |
|                |                                                  | cliquez-déplacez une vue C-scan pour effectuer la<br>même tâche.                                                                                                    |
| ÷û             | Outil Déplacement                                | Sert à déplacer les données graphiques par rapport au<br>cadre de vue.                                                                                                    |
| 8              | Fractionner la vue en<br>deux<br>horizontalement | Sert à diviser la vue en deux vues horizontales de la<br>même taille.                                                                                                    |
| $\blacksquare$ | Fractionner la vue en<br>deux verticalement      | Sert à diviser la vue en deux vues verticales de la<br>même taille.                                                                                                    |
| $\boxplus$     | Fractionner la vue en<br>quatre                  | Sert à diviser la vue en quatre vues de la même taille<br>verticalement et horizontalement.                                                                                                    |
| $\mathbf{N}$   | Supprimer la vue                                 | Sert à supprimer la vue active.                                                                                                    |

**Tableau 16 Résumé des outils d'analyse des images** 

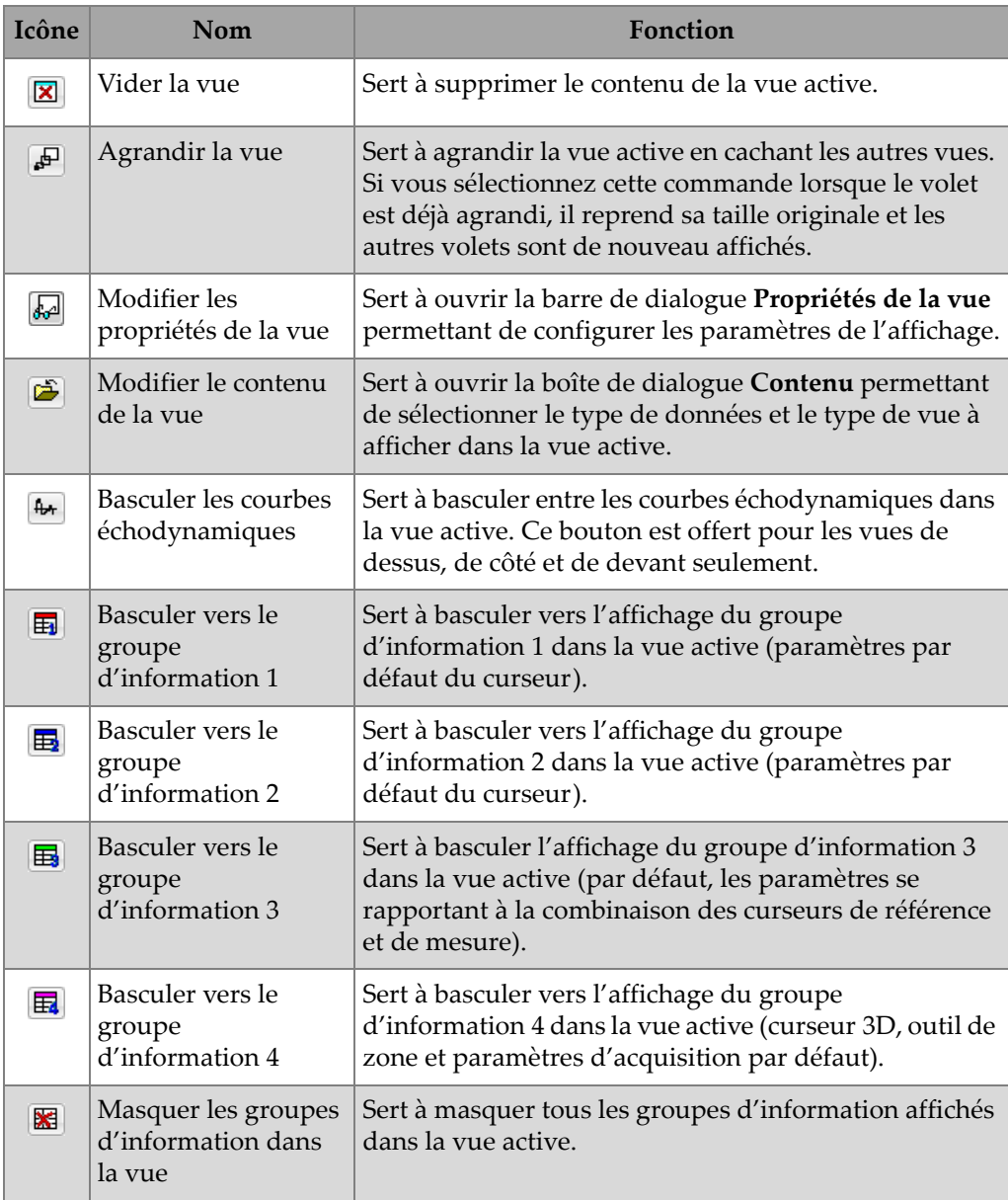

### **Tableau 16 Résumé des outils d'analyse des images** *(suite)*

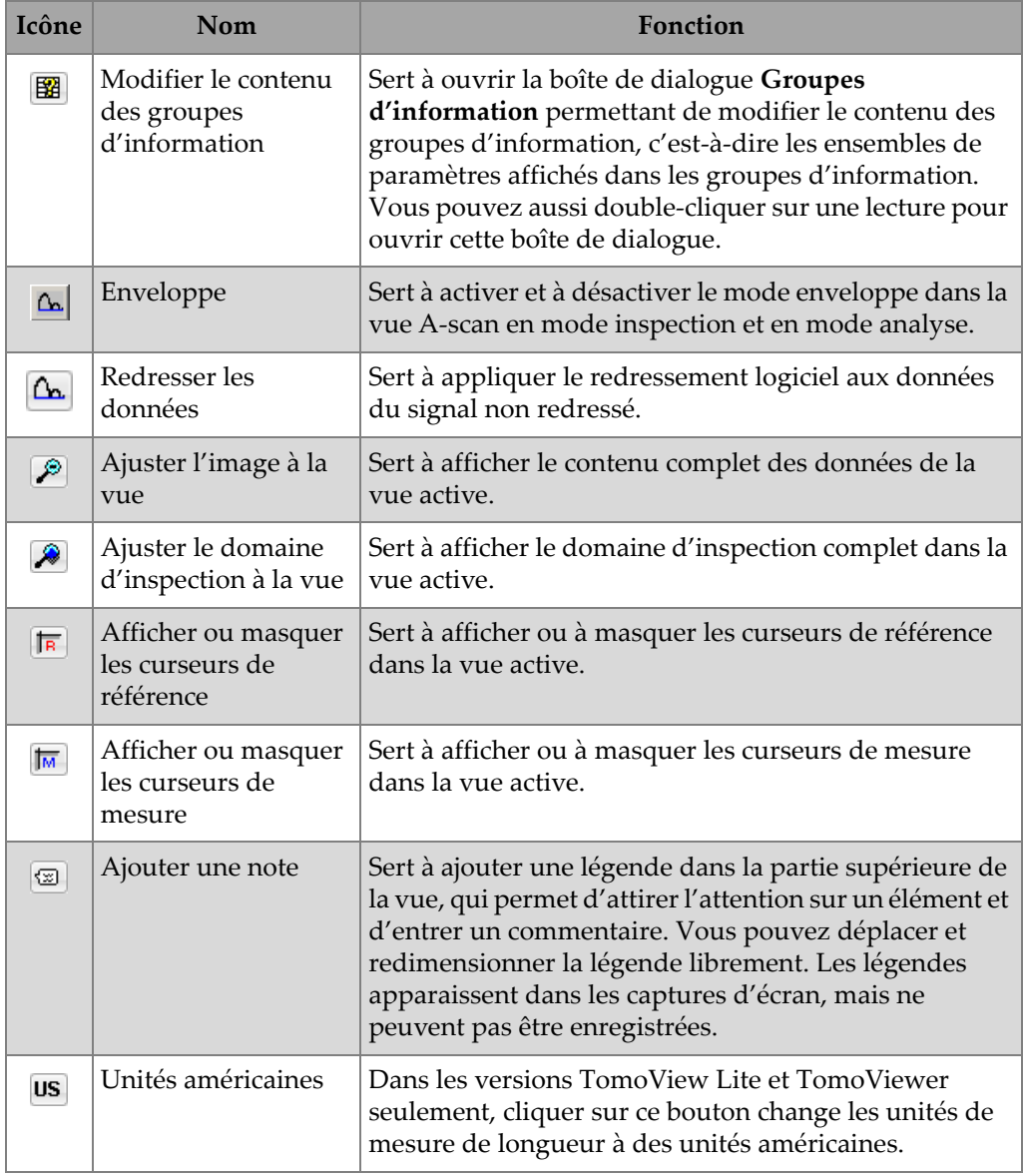

### **Tableau 16 Résumé des outils d'analyse des images** *(suite)*

Tel qu'illustré dans l'exemple dans la [Figure 7-53 à la page 410](#page-409-0), les curseurs de référence et de mesure apparaissent dans les différentes vues comme des lignes horizontales et verticales sur chacun des trois axes (index, balayage et ultrasons) pour indiquer un point de données particulier. L'outil Zone apparaît comme un rectangle rose et le curseur comme une ligne rose.

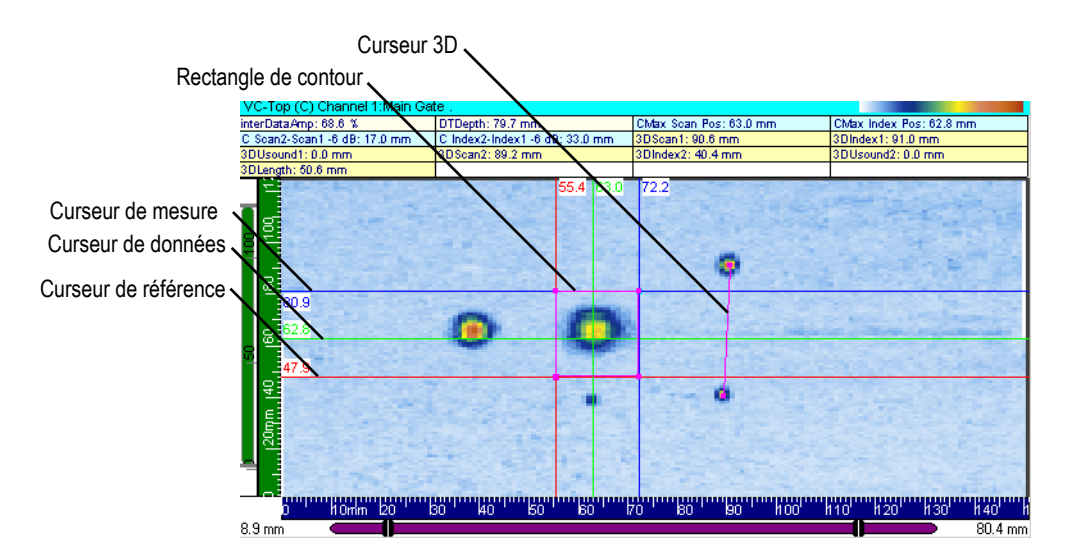

**Figure 7-53 Exemple d'outils de curseur et de zone**

### <span id="page-409-0"></span>**7.12.1 Curseurs de mesures et mesures**

Avec TomoView, vous pouvez utiliser les curseurs de référence et de mesure dans une vue pour mesurer la distance le long des différents axes. Chaque curseur a une étiquette indiquant les coordonnées actuelles dans la vue. Vous pouvez afficher les valeurs des paramètres des curseurs dans la partie supérieure de la vue (voir la section [7.12.1.6 à la page 412\)](#page-411-0).

### **7.12.1.1 Relation entre les curseurs**

Il peut exister deux types de relation entre les curseurs : un écartement fixe ou un lien.

Un *écartement fixe* est la relation créée entre les curseurs de référence et de mesure pour une vue donnée. Vous pouvez l'utiliser pour déplacer simultanément les deux curseurs tout en gardant un écartement fixe entre les deux.

Un *lien* est la relation créée entre les curseurs du même type dans des vues différentes. Vous pouvez l'utiliser pour déplacer simultanément les curseurs de référence ou de mesure à la même coordonnée dans deux vues différentes.

### **7.12.1.2 Déplacement du curseur à l'aide de la souris**

#### **Pour déplacer le curseur à l'aide de la souris**

1. Placez le pointeur de la souris sur le curseur de référence ou de mesure que vous souhaitez déplacer.

La forme du pointeur changera pour  $\overline{\oplus}$  ou  $\overline{\mathbb{I}}$ .

2. Cliquez, faites glisser et relâcher le curseur à la nouvelle position.

OU

 Double-cliquez sur le bouton gauche ou droite de la souris à l'endroit souhaité pour déplacer le curseur de référence ou de mesure directement à la nouvelle position.

### **7.12.1.3 Déplacement du curseur à l'aide du clavier**

#### **Pour déplacer le curseur à l'aide du clavier**

Sélectionnez la vue dans laquelle vous souhaitez déplacer les curseurs de référence ou de mesure.

Utilisez les flèches pour déplacer le curseur de référence.

OU

Utilisez les flèches en maintenant la touche SHIFT enfoncée pour déplacer le curseur de mesure.

Les curseurs se déplacent uniquement dans la vue active, à moins qu'ils ne soient liés à d'autres vues.

### **7.12.1.4 Déplacement des curseurs avec un écartement fixe**

### **Pour déplacer les curseurs de référence et de mesure avec un écartement fixe**

- 1. Placez le curseur de référence à une position donnée.
- 2. Placez le curseur de mesure à une distance du curseur de référence correspondant à l'écartement que vous souhaitez créer.
- 3. Placez le pointeur de la souris sur l'un des curseurs que vous souhaitez déplacer

avec un écartement fixe (la forme du pointeur changera pour  $\iff$  ou  $\downarrow$ ).

4. Appuyez sur le bouton de la souris en maintenant la touche CTRL enfoncée, et puis faites glisser les curseurs à la nouvelle position.

Les curseurs de référence et de mesures vont se déplacer en même temps selon l'écartement spécifié. Les curseurs se déplacent uniquement dans la vue active, à moins qu'ils ne soient liés à d'autres vues.

### **7.12.1.5 Création d'un lien entre curseurs**

#### **Pour créer un lien entre curseurs**

- 1. Cliquez à l'endroit dans la vue où vous souhaitez créer un lien entre curseurs.
- 2. Ouvrez l'onglet **Liens des vues** dans la barre de dialogue **Propriétés de la vue**.
- 3. Cochez la case **Curseurs bal./index** dans la zone de groupe **Unités liés**.

Les curseurs de balayage et d'index se déplacent automatiquement à la même position, tout comme tout curseurs lié dans une autre vue.

### <span id="page-411-0"></span>**7.12.1.6 Affichage des paramètres des curseurs**

Étant donné que les curseurs de référence et de mesures sont souvent utilisés pour prendre des mesures dans les différentes vues, il est très pratique d'afficher les divers mesures liées à ces curseurs.

### **Pour afficher les paramètres des curseurs**

- 1. Cliquez à l'endroit dans la vue où vous souhaitez afficher les paramètres des curseurs.
- 2. Cliquez sur **d'** dans la barre d'outils **Vue**.
- 3. Dans la boîte de dialogue **Groupes d'information** :
	- *a)* Sélectionnez la catégorie **Groupe n > Lectures favorites**.
	- *b)* Sélectionnez les mesures de **Curseur de référence (r), Curseur de mesure (m)** et **Curseurs** que vous souhaitez afficher.
	- *c)* Cliquez sur **OK**.

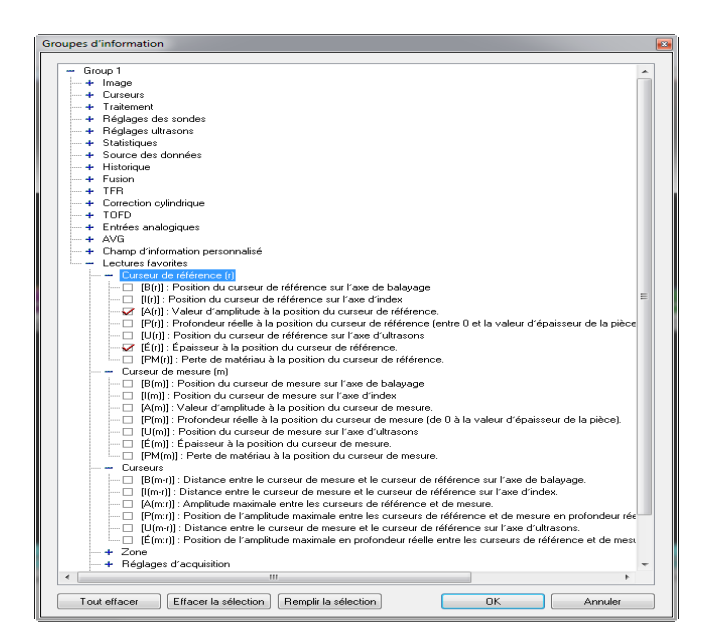

**Figure 7-54 Paramètres des curseurs**

- 
- 4. Cliquez sur  $\overline{H}$   $\overline{H}$   $\overline{H}$   $\overline{H}$  dans la barre d'outils **Vue** pour activer les mesures que vous avez défini pour la vue actuelle.

# **7.12.2 Outil Zone**

Vous pouvez utilisez l'outil **Zone** pour sélectionner une partie d'une image. Une zone est une forme rectangulaire que vous pouvez utiliser dans les vues volumétriques avec correction volumétrique (seulement une zone peut être active à la fois).

### **NOTE**

Parce que les curseurs 3D sont des outils de mesure 3D, ils sont toujours liés d'une vue volumétrique à une autre.

### **7.12.2.1 Création d'une zone**

#### **Pour créer une zone**

- 1. Cliquez dans la vue à l'endroit où vous souhaitez créer une zone.
- 2. Cliquez sur **de dans la barre d'outils Vue**.
- 3. Faites glisser et relâchez le bouton de la souris dans une vue pour créer la zone, qui apparaît comme un rectangle de couleur magenta.

### **7.12.2.2 Redimensionnement d'une zone**

#### **Pour redimensionner une zone**

- 1. Cliquez dans la vue à l'endroit où vous souhaitez redimensionner la zone.
- 2. Placez le pointeur de la souris sur un coin de la zone à redimensionner jusqu'à ce que le pointeur change pour une flèche oblique ( $\leq$  ou  $\leq$ ).
- 3. Faites glisser et relâchez le coin de la zone avec le bouton de la souris jusqu'à ce qu'il soit à son point d'arrivée.
- 4. Au besoin, répétez ces étapes pour déplacer un autre coin de zone.

### **7.12.2.3 Déplacement d'une zone**

### **Pour déplacer une zone au complet**

- 1. Cliquez dans la vue à l'endroit où vous souhaitez déplacer la zone.
- 2. Placez le pointeur de la souris sur l'une de lignes de la zone jusqu'à ce que le pointeur change pour un croix  $(\overline{\mathbb{Q}})$ .
- 3. Faites glisser et relâchez le bouton de la souris pour déplacer la zone à sa nouvelle position.

### **7.12.2.4 Masquage d'une zone**

#### **Pour masquer une zone**

Sélectionnez **Outils > Masquer la zone** dans le menu.

### **7.12.2.5 Affichage des paramètres de zone**

Aucun groupe d'information n'affiche les coordonnées de la zone. Pour afficher les paramètres de zone, vous devez d'abord modifier un groupe d'information.

### **Pour afficher les paramètres de zone**

- 1. Cliquez dans la vue à l'endroit où vous souhaitez afficher les paramètres de zone.
- 2. Cliquez sur **du** dans la barre d'outils **Vue**.
- 3. Dans la boîte de dialogue **Groupes d'information** :
	- *a)* Sélectionnez la catégorie **Groupe n > Lectures favorites**.
	- *b)* Sélectionnez les mesures **Zone** que vous souhaitez afficher (voir la [Figure 7-55 à la page 416](#page-415-0)) :
	- *c)* Cliquez sur **OK**.

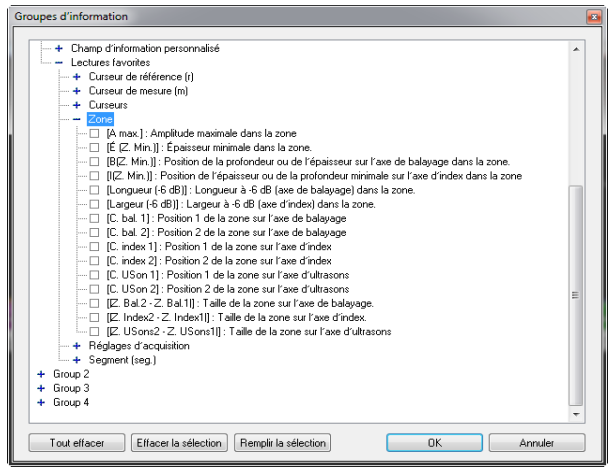

**Figure 7-55 Paramètres de la zone des statistiques**

<span id="page-415-0"></span>4. Cliquez sur  $\overline{H}$   $\overline{H}$   $\overline{H}$   $\overline{H}$  dans la barre d'outils **Vue** pour activer les mesures que vous avez défini pour la vue actuelle.

### **7.12.3 Curseur 3D**

Vous pouvez utiliser l'outil de curseur 3D pour sélectionner un segment 3D et prendre des mesures dans la pièce inspectée. Un curseur 3D est un outil en forme de ligne qui peut servir dans les vues volumétriques (seulement un curseur 3D peut être actif à la fois).

### **NOTE**

Parce que les curseurs 3D sont des outils de mesure 3D, ils sont toujours liés d'une vue volumétrique à une autre.

### **7.12.3.1 Création d'un curseur 3D**

### **Pour créer un curseur 3D**

- 1. Cliquez dans la vue à l'endroit où vous souhaitez créer le curseur 3D.
- 2. Cliquez sur dans la barre d'outils Vue.
- 3. Faites glisser et relâchez le bouton de la souris dans la vue pour créer le curseur 3D, qui apparaît comme une ligne de couleur magenta.

### **7.12.3.2 Déplacement d'un curseur 3D**

### **Pour déplacer un curseur 3D**

- 1. Cliquez dans la vue à l'endroit où vous souhaitez déplacer le curseur 3D.
- 2. Placez le pointeur de la souris sur un point de contrôle du curseur à déplacer jusqu'à ce que pointeur prenne la forme d'un réticule  $(\cdot)$ ).
- 3. Faites glisser et relâchez le point du curseur 3D avec le bouton de la souris jusqu'à ce qu'il soit à son point d'arrivée.
- 4. Au besoin, déplacez l'autre point de contrôle de curseur en répétant ces étapes.

### **7.12.3.3 Masquage d'un curseur 3D**

### **Pour masquer un curseur 3D**

◆ Sélectionnez **Outils > Masquer le curseur 3D** dans le menu.

### **7.12.3.4 Affichage des paramètres du curseur 3D**

### **Pour afficher les paramètres du curseur 3D**

- 1. Cliquez dans la vue à l'endroit où vous souhaitez afficher les paramètres de zone.
- 2. Cliquez sur  $\boxed{3}$  dans la barre d'outils **Vue**.
- 3. Dans la boîte de dialogue **Groupes d'information** :
	- *a)* Sélectionnez la catégorie **Groupe n > Lectures favorites**.
	- *b)* Sélectionnez les mesures **Segment (seg.)** que vous souhaitez afficher (voir la [Figure 7-56 à la page 418](#page-417-0)).
	- *c)* Cliquez sur **OK**.

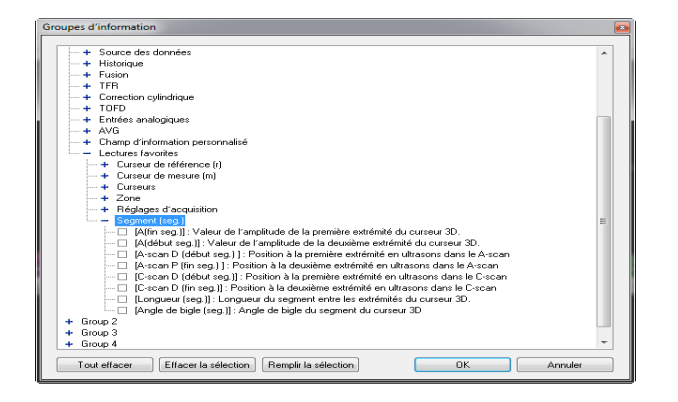

**Figure 7-56 Paramètres du curseur 3D (segment)**

## <span id="page-417-0"></span>**7.13 Travail avec la resynchronisation du A-scan**

Lorsque vous effectuez des acquisitions avec des données codées en deux dimensions, il est possible que les données entre les différentes lignes de balayage soient décalées, pour différentes raisons. La fonction de **Resynchronisation du A-scan** permet de corriger cette erreur, rendant ainsi les données plus cohérentes lors de l'analyse ultérieure.

#### **Pour resynchroniser le A-scan**

- 1. Positionnez les curseurs de référence et de mesure de chaque côté de l'écho d'entrée d'interface dans le A-scan.
- 2. Sélectionnez **Traitement > Régler la porte de resynchronisation dans le A-scan**  dans le menu pour définir une nouvelle porte mauve entre les curseurs de référence et de mesure qui sera utilisée comme référence pour la resynchronisation (voir la [Figure 7-57 à la page 419\)](#page-418-0).

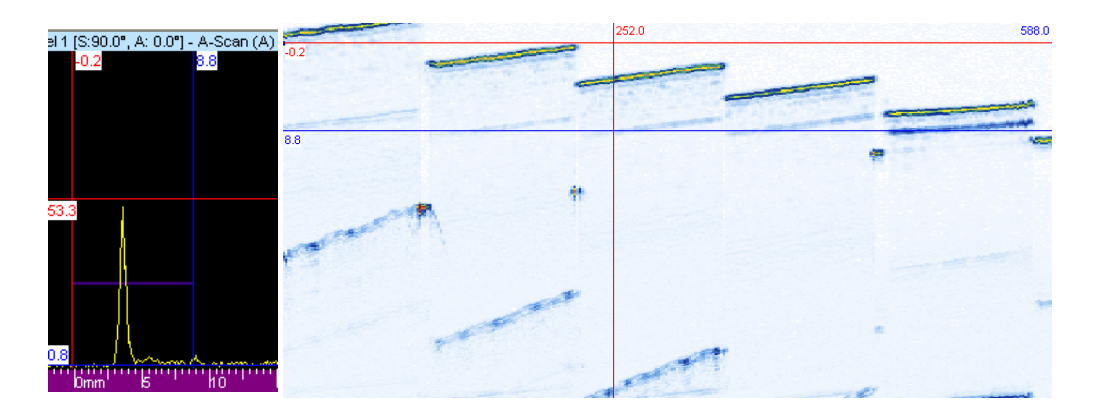

**Figure 7-57 Exemple avant resynchronisation**

<span id="page-418-0"></span>3. Sélectionnez **Traitement > Resynchroniser les A-scans** dans le menu pour resynchroniser les A-scans.

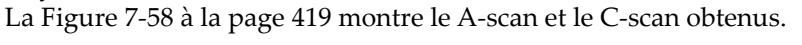

<span id="page-418-1"></span>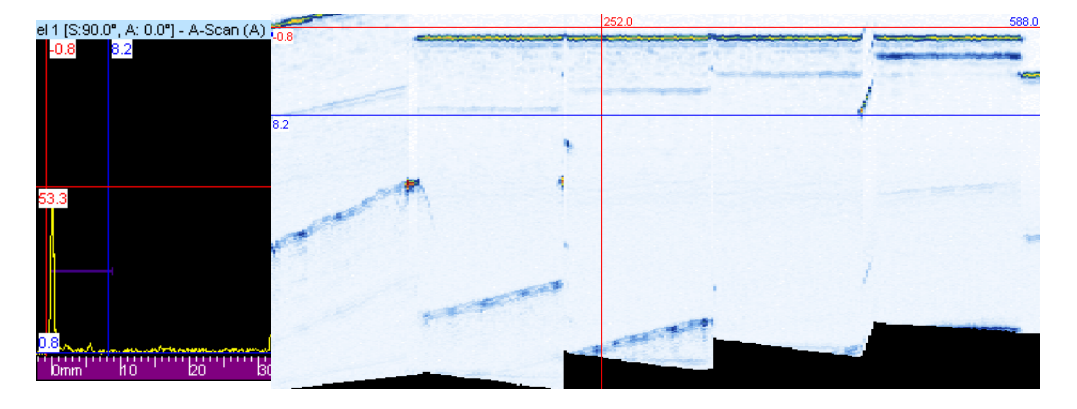

**Figure 7-58 Exemple après resynchronisation**

# **7.14 Travail avec les filtres de matrice**

Vous pouvez utiliser les **Filtres de matrice** pour réduire les bruits des données C-scan en traitant chaque point de données avec les points situés autour. Les **Filtres de matrice** sont particulièrement utiles lorsque vous inspectez des pièce en composite bruyantes, car ils permettent une représentation plus claire des données lors de l'analyse des fichiers de données avec des niveaux de bruits élevés.

#### **Pour filtrer un C-scan à l'aide des filtres de matrice**

- 1. Sélectionnez **Traitement > Filtres de matrice** dans le menu.
	- *a)* Réglez le paramètre **Algorithm** à **Average**, **Minimum** ou **Maximum** (voir la [Figure 7-59 à la page 420](#page-419-0)).
	- *b)* Définissez la taille de la zone de correction à utiliser comme périphérie du pixel de référence.
	- *c)* Cliquez sur **Créer.**

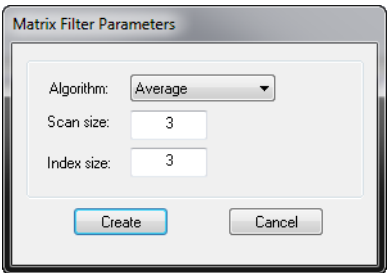

**Figure 7-59 Boîte de dialogue Matrix Filters Parameters**

<span id="page-419-0"></span>2. Sélectionnez **Vue > Contenu** dans le menu et ajoutez les données filtrées par la matrice à l'affichage (voir la [Figure 7-60 à la page 421](#page-420-0)).

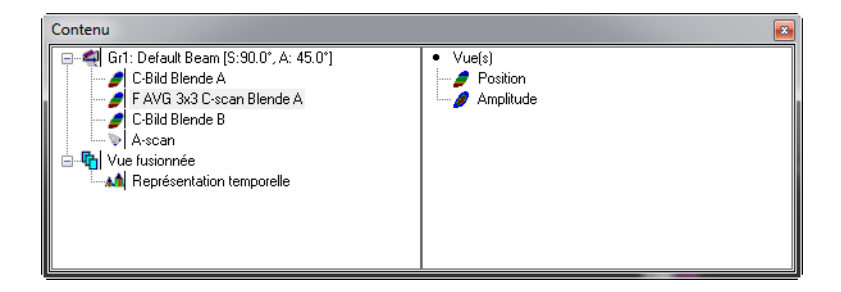

**Figure 7-60 Boîte de dialogue Contenu**

## <span id="page-420-0"></span>**7.15 Travail avec la correction cylindrique**

La présente section décrit l'outil de correction cylindrique de TomoView. Dans cette section, nous mentionnons souvent les vues *corrigées pour le volume* (appelées **Vues VC-X**). Pour configurer une vue volumétrique comme une vue corrigée pour le volume, cliquez à droite dans la barre de la vue et sélectionnez **Définir le mode d'affichage corrigé pour le volume** (voir la [Figure 7-61 à la page 421](#page-420-1)).

<span id="page-420-1"></span>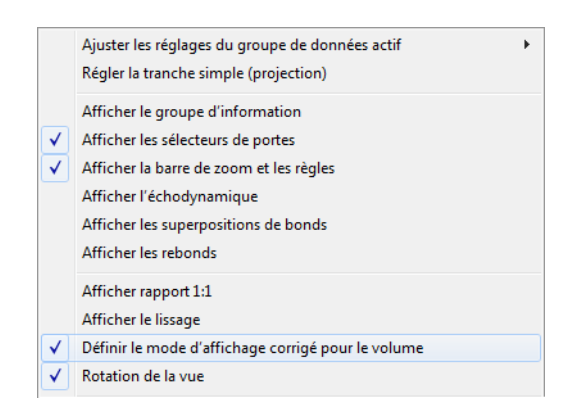

**Figure 7-61 Menu déroulant pour le mode d'affichage corrigé pour le volume**

## **7.15.1 Description de l'outil de correction cylindrique**

TomoView peut afficher divers types d'information concernant le fichier de données actif et les vues de données. L'information sur la vue comprend les divers paramètres liés à la vue, que vous pouvez afficher dans la partie supérieure du volet.

L'information à afficher est définie dans la boîte de dialogue **Groupe d'informations**. Pour la description complète des divers groupes d'information, veuillez consulter la section [7.3 à la page 358.](#page-357-0) Dans TomoView, toute l'information portant sur la position des indications dans une pièce de forme cylindrique définie par l'utilisateur se trouve dans le groupe **Correction cylindrique** (voir la [Figure 7-62 à la page 422](#page-421-0)).

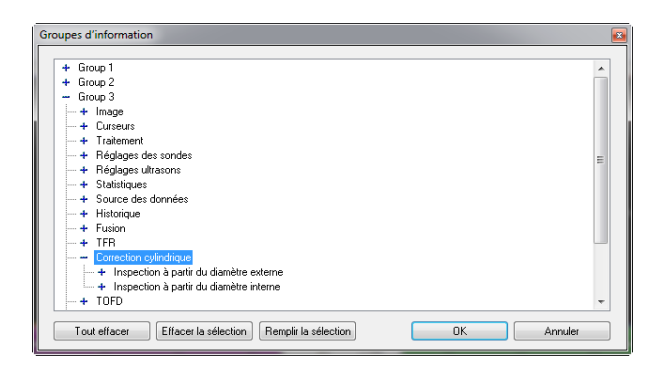

**Figure 7-62 Groupe d'information de la correction cylindrique**

<span id="page-421-0"></span>Ce groupe d'information contient les paramètres illustrés dans [Figure 7-63 à la](#page-422-0)  [page 423](#page-422-0). Ils indiquent la position, dans la pièce cylindrique définie par l'utilisateur, du point indiqué par le curseur de référence ou le curseur de mesure, ou par l'outil de zone.

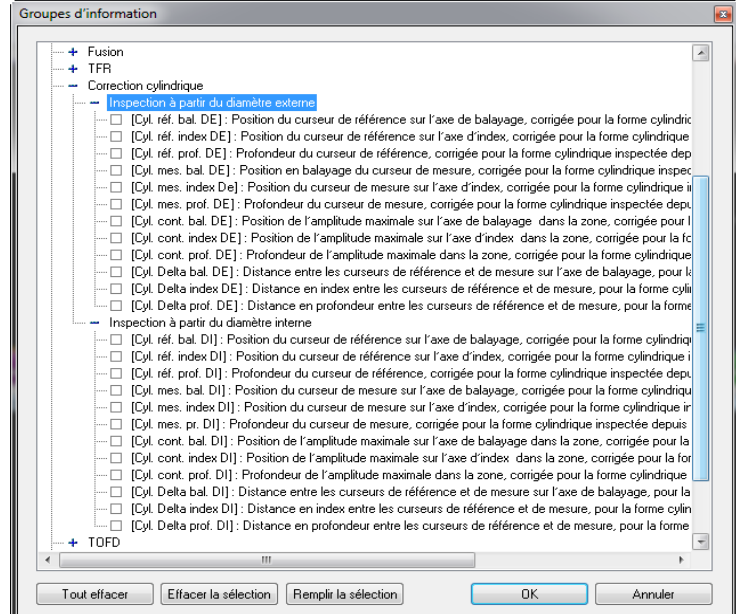

**Figure 7-63 Paramètres de correction cylindrique**

<span id="page-422-0"></span>Vous pouvez utiliser les paramètres de correction cylindrique pour une inspection effectuée à partir du diamètre extérieur (DE) ou du diamètre intérieur (DI). La fonction s'applique aux fichiers de données acquis avec des axes de balayage ou d'index étalonnés en unités de distance (millimètres ou pouces) ou en unités de rotation (degrés). Sans compter que vous pouvez convertir les unités en mode d'analyse.

En plus des positions des points déterminées par les deux curseurs, il est possible de calculer la distance entre les curseurs dans la pièce de forme cylindrique définie par l'utilisateur le long de l'axe considéré.

La position de l'amplitude maximale dans une zone définie par l'utilisateur peut être calculée dans la pièce cylindrique définie par l'utilisateur.

### **IMPORTANT**

Cette fonction n'est pas pertinente pour les vues fusionnées créées à partir de différentes lois focales, puisque les données peuvent être déduites de différents angles de réfraction.

## **7.15.2 Cas d'un angle de bigle de 0° ou de 180°**

La correction cylindrique d'angles de bigle de 0° ou de 180° s'applique à toutes les configurations d'inspection où à la fois l'axe de balayage et le faisceau de la sonde sont orientés de façon circonférentielle, par exemple :

- Inspection ligne par ligne d'une soudure longitudinale d'un tube afin de trouver des défauts parallèles à l'axe de la soudure
- Inspection ligne par ligne d'une soudure circonférentielle d'un tube afin de trouver des défauts perpendiculaires à l'axe de la soudure

### **Pour obtenir la correction cylindrique des points déterminés par les curseurs de référence et de mesure**

- 1. Veillez à ce qu'au moins le curseur de référence (rouge) soit présent dans la vue de côté (B) corrigé pour le volume avant d'activer la correction cylindrique.
- 2. Sélectionnez les champs d'information applicables (liés au DE ou au DI) comme suit dans la vue de côté (B) corrigée pour le volume :
	- *a)* Cliquez pour activer la vue de côté (B) corrigée pour le volume.
	- *b*) Cliquez sur **B** dans la barre d'outils **Vue** pour afficher le groupe d'information 3 dans la partie supérieure du volet.
	- *c*) Cliquez sur **di** dans la barre d'outils **Vue** pour ouvrir la boîte de dialogue **Groupes d'information**.
	- *d)* Double-cliquez sur **Groupe 3** et ensuite sur **Correction cylindrique**.
	- *e)* Dans la liste **Correction cylindrique**, cochez les cases à cocher de l'information applicable (voir l'exemple dans la [Figure 7-64 à la page 425](#page-424-0)  illustrant une sélection de paramètres liés au DE).
	- *f)* Cliquez sur **OK**.

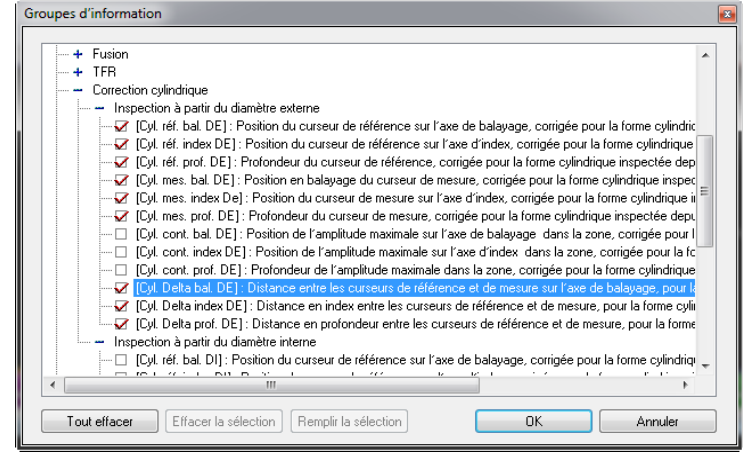

**Figure 7-64 Sélection de paramètres liés au DE**

- <span id="page-424-0"></span>3. Cliquez sur **Définition du spécimen** dans l'onglet **Paramètres** de la barre de dialogue **Propriétés de la vue**.
- 4. Définissez la pièce comme suit dans la boîte de dialogue **Définition de la pièce** qui apparaît (voir la [Figure 7-65 à la page 426](#page-425-0)) :
	- *a)* Cliquez sur **Cylindrique**.
	- *b)* Entrez l'épaisseur de la pièce cylindrique considérée dans la boîte **Épaisseur**.
	- *c)* Entrez la bonne valeur pour le diamètre extérieur dans la boîte **Diamètre externe**.
	- *d)* Au paramètre **Inspection de**, cliquez dans la case d'option **OD** ou **ID** pour définir si l'inspection est effectuée sur le diamètre extérieur ou intérieur.
	- *e)* Cliquez sur **OK**.

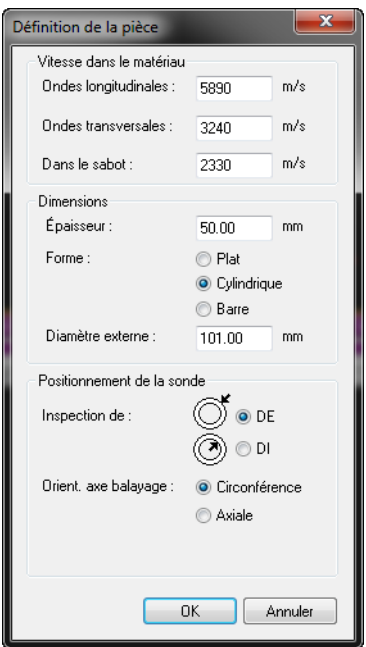

**Figure 7-65 Boîte de dialogue Définition de la pièce**

<span id="page-425-0"></span>Lorsque la pièce est définie pour un canal ou pour une loi focale, elle est aussi appliquée à tous les canaux ou à toutes les lois focales du fichier de données et vous pouvez l'enregistrer dans le fichier .A01 lorsque vous fermez le fichier de données.

- Les champs d'information **Cyl. réf. bal. DE** et **Cyl. réf. prof. DE** donnent la position (axes de balayage et de profondeur), dans la forme cylindrique définie par l'utilisateur, du point déterminé par l'intersection du curseur horizontal de référence (rouge) et le curseur de référence d'angle (rose), dans la vue de côté (B) corrigée pour le volume ou par les curseurs de référence horizontal et vertical (rouges) dans la vue de côté (B).
- Les champs d'information **Cyl. mes. bal. DE** et **Cyl. mes. prof. DE** donnent la position (axes de balayage et de profondeur), dans la forme cylindrique définie par l'utilisateur, du point déterminé par l'intersection du curseur horizontal de mesure (bleu) et le curseur de référence d'angle (cyan), dans la vue de côté (B) corrigée pour le volume ou par les curseurs de mesure horizontal et vertical (bleus) dans la vue de côté (B).
- Les champs d'information **Cyl. Delta bal. DE** et **Cyl. Delta prof. DE** indiquent la distance (axes de balayage et de profondeur), dans la pièce cylindrique définie par l'utilisateur, entre les points déterminés par les curseurs de référence et de mesure.
- L'information donnée sur la position dans la pièce cylindrique tient compte de plusieurs rebonds du faisceau ultrasonore à la fois du DE et du DI, en tenant compte de l'épaisseur de la paroi entrée par l'opérateur dans la boîte de dialogue **Définition de la pièce** (voir la [Figure 7-66 à la page 427](#page-426-0)).

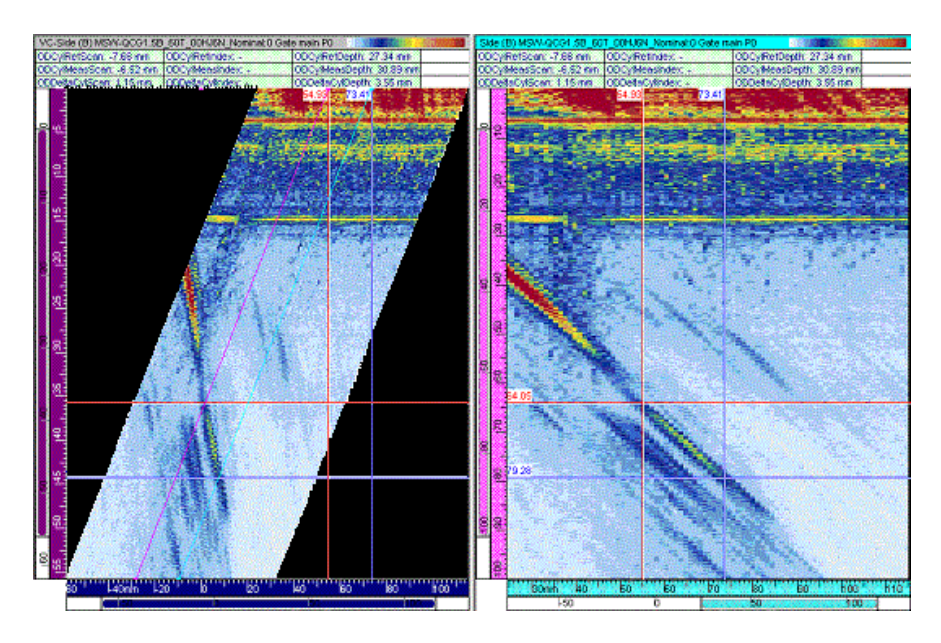

**Figure 7-66 Correction cylindrique : exemple 1**

<span id="page-426-0"></span>• L'information donnée sur la position dans la pièce cylindrique est affichée en millimètres (ou en pouces) si l'axe de balayage est en unités de distances et en degrés (ou en radians) si l'axe de balayage est en unités de rotation.

### **Pour obtenir la correction cylindrique de la position de l'amplitude maximale d'une zone définie par l'utilisateur**

1. Veillez à ce qu'au moins le curseur de référence (rouge) soit présent dans la vue de côté corrigé pour le volume (B) avant d'activer la correction cylindrique.

- 2. Sélectionnez les champs d'information applicables (liés au DE ou au DI) comme suit dans la vue de côté (B) corrigée pour le volume :
	- *a)* Cliquez dans la vue de côté (B) corrigée pour le volume pour qu'elle devienne la vue active.
	- *b*) Cliquez sur **B** dans la barre d'outils **Vue** pour afficher le groupe d'information 3 dans la partie supérieure du volet.
	- *c*) Cliquez sur **dans** la barre d'outils **Vue** pour ouvrir la boîte de dialogue **Groupes d'information**.
	- *d)* Cliquez sur **Group 3** et ensuite sur **Correction cylindrique** (voir la [Figure 7-67 à la page 428](#page-427-0)).
	- *e)* Dans le groupe **Correction cylindrique**, cochez les cases de l'information applicable (voir l'exemple dans la [Figure 7-67 à la page 428](#page-427-0) illustrant une sélection de paramètres liés au DE).
	- *f)* Cliquez sur **OK** pour fermer la boîte de dialogue.

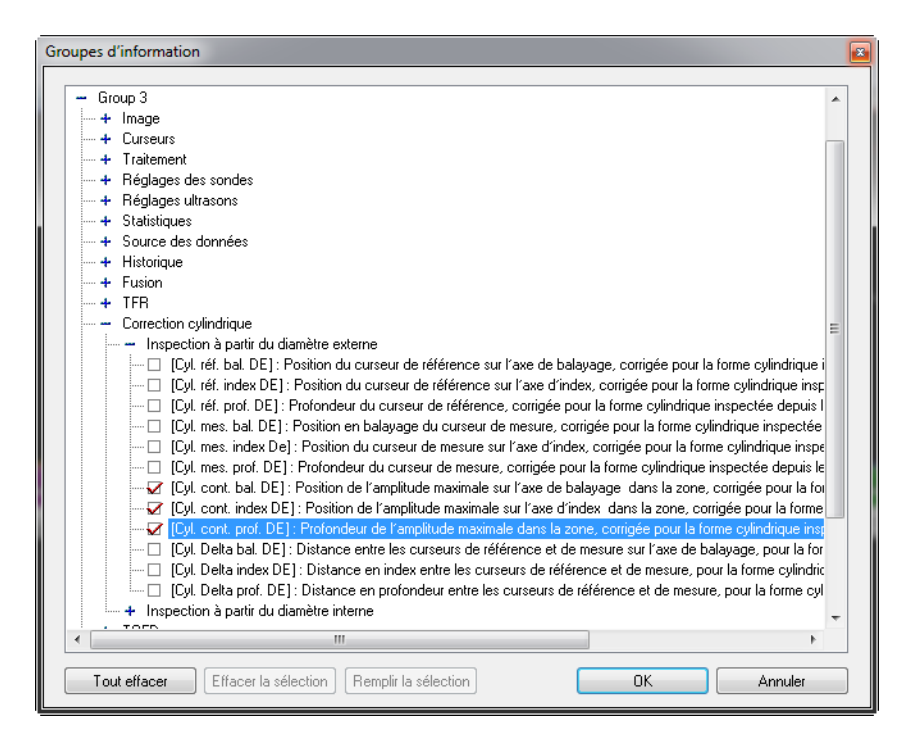

<span id="page-427-0"></span>**Figure 7-67 Sélection de paramètres liés au DE**

- 3. Positionnez les sélecteurs de porte de l'axe des ultrasons de manière à ce que l'indication dont vous souhaitez évaluer la taille soit située dans la porte. Il peut aussi être utile d'afficher les curseurs de porte dans les vues avec correction volumétrique.
- 4. Dans la vue de côté (B) corrigée pour le volume, créez une zone contenant l'indication d'intérêt.
- 5. Dans la vue de dessus (C) corrigée pour le volume, créez une zone contenant l'indication d'intérêt.

Vous avez maintenant créé une zone volumétrique définie par la zone créée dans la vue de dessus et les sélecteurs de porte sur l'axe des ultrasons (voir la [Figure 7-68 à la page 429](#page-428-0)). De plus, les paramètres sélectionnés dans le groupe d'information donnent la position de l'amplitude maximale dans la zone le long des axes de balayage et de profondeur. Vous pouvez utiliser le paramètre standard **C. Max. Index Pos.** dans le groupe d'information **Statistiques** pour obtenir la position le long de l'axe d'index (pièce plate).

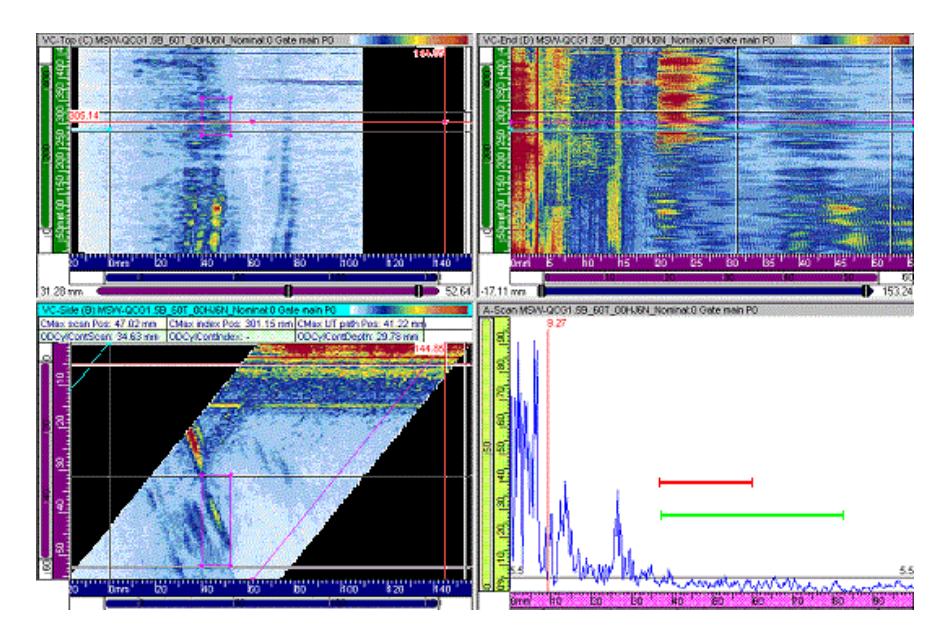

<span id="page-428-0"></span>**Figure 7-68 Correction cylindrique : exemple 2**

## **7.15.3 Cas d'un angle de bigle de 90° ou de 270°**

La correction cylindrique des angles de bigles de 90° ou de 270° s'applique à toutes les configurations d'inspection où l'axe d'index et le faisceau sont dirigés de manière circonférentielle, par exemple :

- Balayage ligne par ligne ou balayage une ligne pour l'inspection d'une soudure de tuyau longitudinale pour la recherche de défauts parallèles à l'axe de soudage.
- Balayage ligne par ligne ou balayage une ligne pour l'inspection d'une soudure de tuyau circonférentielle pour la recherche de défauts perpendiculaires à l'axe de soudage.

### **Pour obtenir la correction cylindrique des points déterminés par les curseurs de référence et de mesure**

- 1. Veillez à ce qu'au moins le curseur de référence (rouge) soit présent dans la vue de côté corrigé pour le volume (D) avant d'activer la correction cylindrique.
- 2. Sélectionnez les champs d'information applicables (liés au DE ou au DI) comme suit dans la vue d'extrémité (D) corrigée pour le volume :
	- *a)* Cliquez dans la vue d'extrémité (D) corrigée pour le volume pour qu'elle devienne la vue active.
	- *b*) Cliquez sur **B** dans la barre d'outils **Vue** pour afficher le groupe d'information 3 dans la partie supérieure du volet.
	- *c*) Cliquez sur **di** dans la barre d'outils **Vue** pour ouvrir la boîte de dialogue **Groupes d'information**.
	- *d)* Cliquez sur **Groupe 3**, et ensuite sur **Correction cylindrique**.
	- *e)* Dans le groupe **Correction cylindrique**, cochez les cases de l'information applicable (voir l'exemple dans la [Figure 7-69 à la page 431](#page-430-0) illustrant une sélection de paramètres liés au DI).
	- *f)* Cliquez sur **OK**.

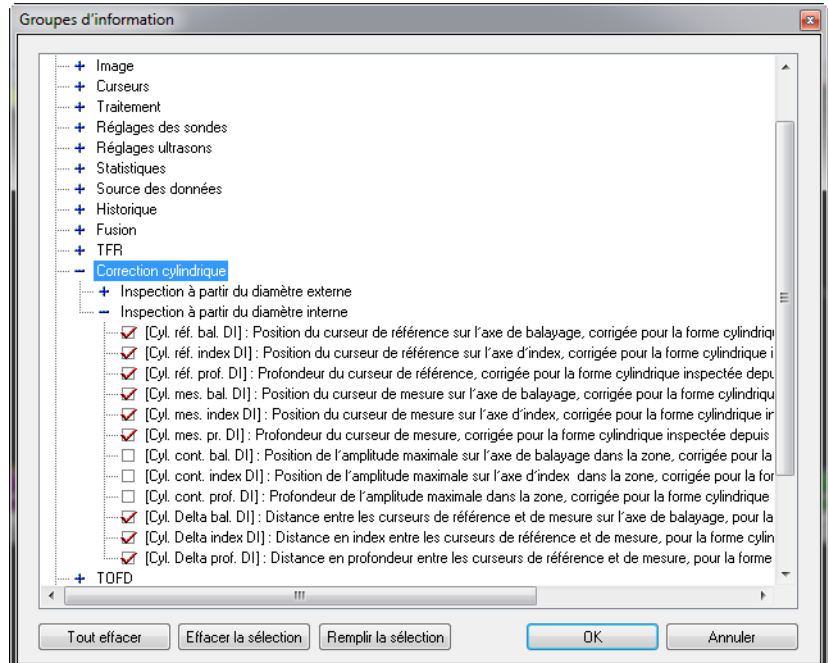

**Figure 7-69 Sélection de paramètres liés au DI**

- <span id="page-430-0"></span>3. Cliquez sur **Définition du spécimen** dans l'onglet **Paramètres** de la barre de dialogue **Propriétés de la vue**.
- 4. Définissez la pièce comme suit dans la boîte de dialogue **Définition de la pièce** qui apparaît (voir la [Figure 7-70 à la page 432](#page-431-0)) :
	- *a)* Cliquez sur **Cylindrique**.
	- *b)* Entrez l'épaisseur de la pièce cylindrique considérée dans la boîte **Épaisseur**.
	- *c)* Entrez la bonne valeur pour le diamètre extérieur dans la boîte **Diamètre externe**.
	- *d)* Dans la zone de groupe **Positionnement de la sonde**, cliquez dans la case d'option **DE** ou **DI** pour définir si l'inspection est effectuée sur le diamètre extérieur ou intérieur.
	- *e)* Cliquez sur **OK**.

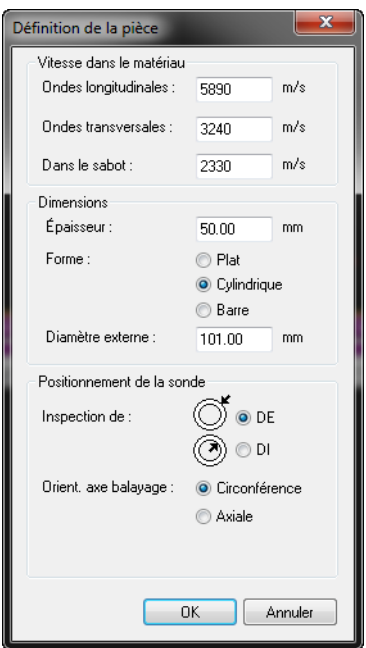

**Figure 7-70 Boîte de dialogue Définition de la pièce**

<span id="page-431-0"></span>Lorsque la pièce est définie pour un canal ou pour une loi focale, elle est aussi appliquée à tous les canaux ou à toutes les lois focales du fichier de données et vous pouvez l'enregistrer dans le fichier .A01 lorsque vous fermez le fichier de données.

- Les champs d'information **Cyl. réf. index DI** et **Cyl. réf. prof. DI** donnent la position (axes d'index et de profondeur), dans la forme cylindrique définie par l'utilisateur, du point déterminé par l'intersection du curseur horizontal de référence (rouge) et du curseur de référence d'angle (rose), dans la vue d'extrémité (D) corrigée pour le volume ou par les curseurs de référence horizontal et vertical (rouges) dans la vue d'extrémité (D).
- Les champs d'information **Cyl. mes. index DI** et **Cyl. mes. pr. DI** donnent la position (axes d'index et de profondeur), dans la forme cylindrique définie par l'utilisateur, du point déterminé par l'intersection du curseur horizontal de mesure (bleu) et du curseur de référence d'angle (cyan), dans la vue d'extrémité (D) corrigée pour le volume ou par les curseurs de mesure horizontal et vertical (bleus) dans la vue d'extrémité (D).
- Les champs d'information **Cyl. Delta bal. DI** et **Cyl. Delta prof. DI** indiquent la distance (axes de balayage et de profondeur), dans la pièce cylindrique définie par l'utilisateur, entre les points déterminés par les curseurs de référence et de mesure.
- L'information donnée sur la position dans la pièce cylindrique tient compte des nombreux rebonds du faisceau ultrasonore provenant à la fois du DE et du DI, en tenant compte de l'épaisseur de la paroi entrée par l'opérateur dans la boîte de dialogue **Définition de la pièce** (voir la [Figure 7-71 à la page 433](#page-432-0)).

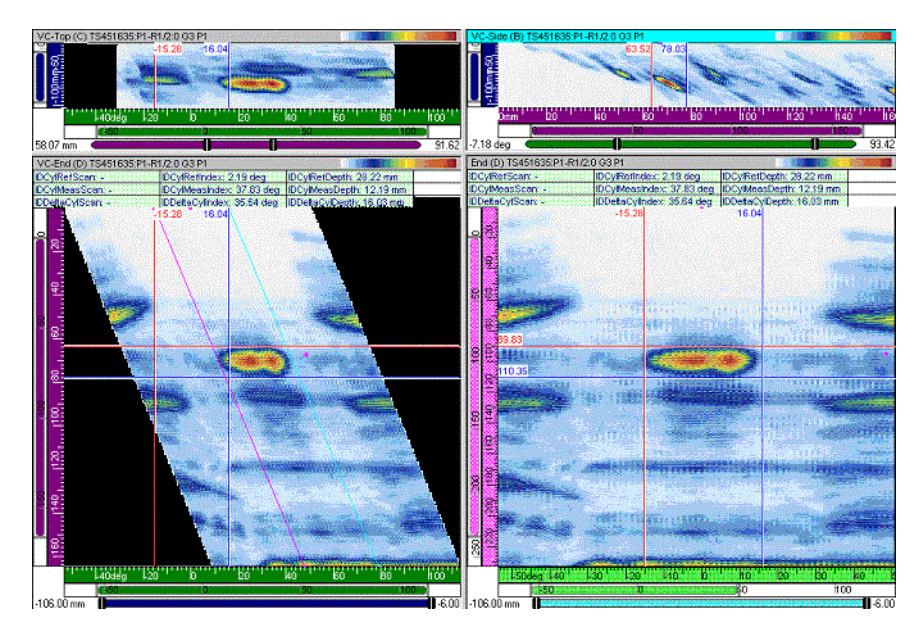

**Figure 7-71 Correction cylindrique : exemple 3**

<span id="page-432-0"></span>• L'information donnée sur la position dans la pièce cylindrique est affichée en millimètres (ou en pouces), si l'axe d'index est en unités de distances, et en degrés (ou en radians), si l'axe d'index est en unités de rotation.

## **Pour obtenir la correction cylindrique de la position de l'amplitude maximale d'une zone définie par l'utilisateur**

- 1. Veillez à ce qu'au moins le curseur de référence (rouge) soit présent dans la vue d'extrémité (D) corrigé pour le volume avant d'activer la correction cylindrique.
- 2. Sélectionnez les champs d'information applicables (liés au DE ou au DI) comme suit dans la vue d'extrémité (D) corrigé pour le volume :
	- *a)* Cliquez dans la vue d'extrémité (D) corrigée pour le volume pour qu'elle devienne la vue active.
	- *b*) Cliquez sur **b** dans la barre d'outils **Vue** pour afficher le groupe d'information 3 dans la partie supérieure du volet.
	- *c*) Cliquez sur **dans** la barre d'outils **Vue** pour ouvrir la boîte de dialogue **Groupes d'information**.
	- *d)* Cliquez sur **Group 3** et ensuite sur **Correction cylindrique**.
	- *e)* Dans le groupe **Correction cylindrique**, cochez les cases de l'information applicable (voir l'exemple dans la [Figure 7-72 à la page 435](#page-434-0) illustrant une sélection de paramètres liés au DI).
	- *f)* Cliquez sur **OK**.

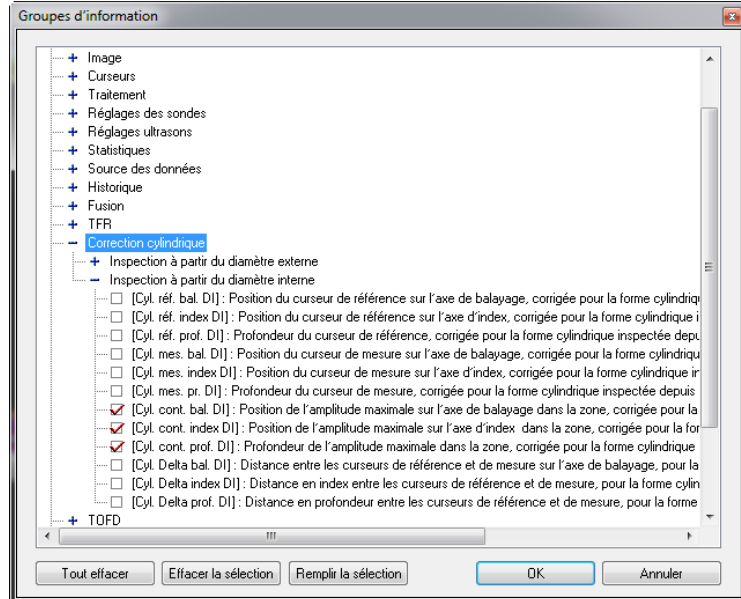

**Figure 7-72 Sélection de paramètres liés au DI**

- <span id="page-434-0"></span>3. Positionnez les sélecteurs de porte de l'axe des ultrasons de manière à ce que l'indication dont vous souhaitez évaluer la taille soit située dans la porte. Il peut aussi être utile d'afficher les curseurs de porte dans les vues avec correction volumétrique.
- 4. Dans la vue d'extrémité (D) corrigée pour le volume, créez une zone contenant l'indication d'intérêt.
- 5. Dans la vue de dessus (C) corrigée pour le volume, créez une zone contenant l'indication d'intérêt.

Vous avez maintenant créé une zone volumétrique définie par la zone créée dans la vue de dessus et les sélecteurs de porte sur l'axe des ultrasons (voir la [Figure 7-73 à la page 436](#page-435-0)). Les paramètres sélectionnés dans le groupe d'information donnent la position de l'amplitude maximale dans la zone le long des axes de balayage et de profondeur. Vous pouvez utiliser le paramètre standard **C. Max. Index Pos.** dans le groupe d'information **Statistiques** pour obtenir la position le long de l'axe d'index (pièce plate).

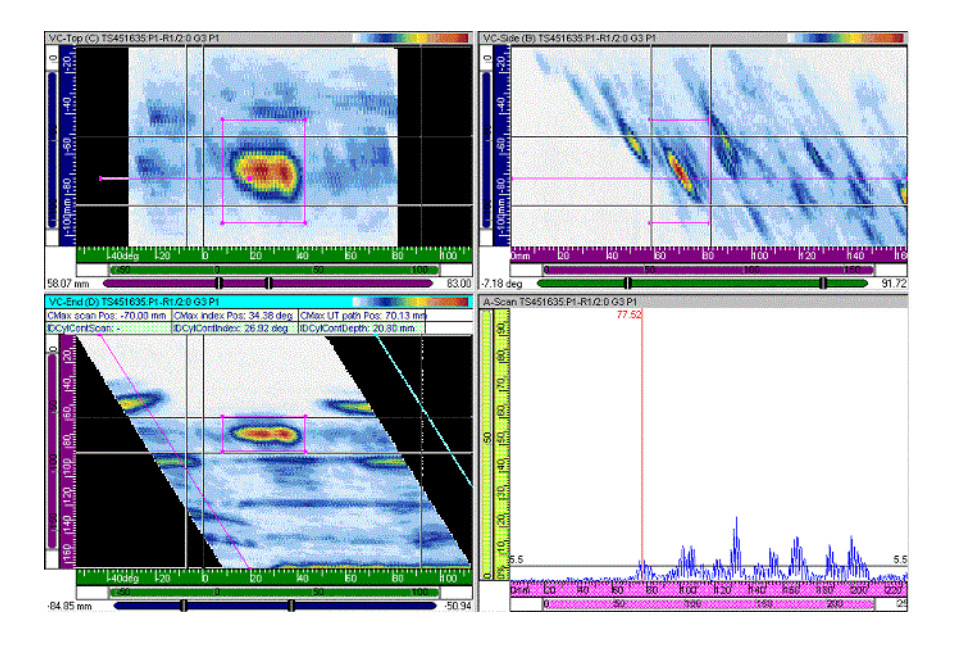

**Figure 7-73 Correction cylindrique : exemple 4**

## <span id="page-435-0"></span>**7.15.4 Utilisation des corrections cylindriques**

Lors de l'inspection de pièces cylindriques, la Calculatrice avancée tient compte des corrections cylindriques des faisceaux pour que les mesures de profondeur et d'index soient valides. La mesure de la profondeur (**Cyl. réf. prof. DE**) est prise perpendiculairement à la tangente de la surface extérieure de la pièce et la mesure de l'index (**Cyl. réf. index DE**) est prise le long de la circonférence de la surface extérieure de la pièce (voir la [Figure 7-74 à la page 437\)](#page-436-0).

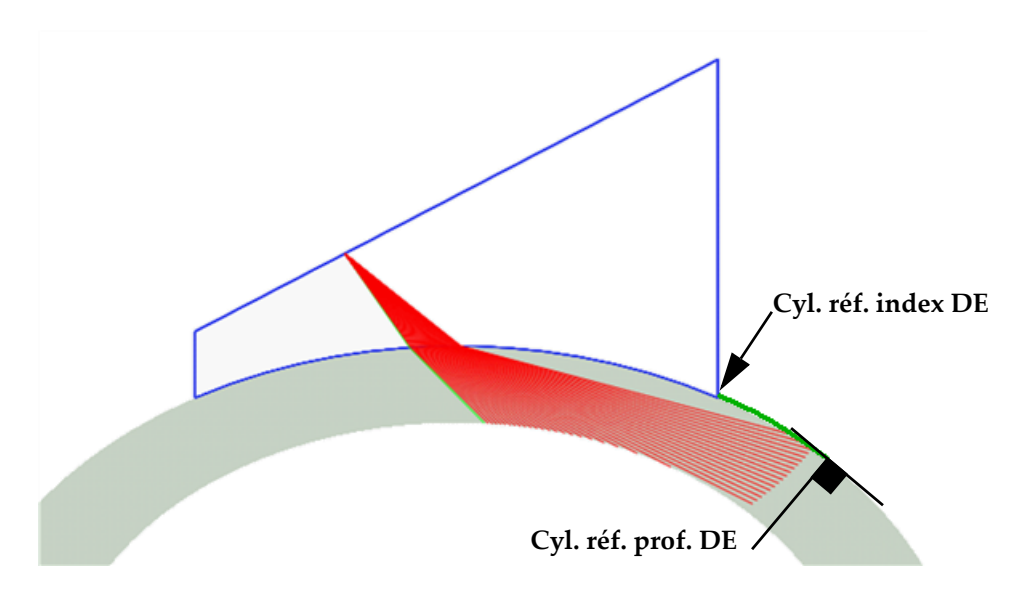

**Figure 7-74 Mesure de profondeur et d'index d'une pièce cylindrique**

# <span id="page-436-0"></span>**7.15.5 Étalonnage du sabot**

Avant d'inspecter une pièce cylindrique, vous devez configurer la Calculatrice avancée avec les bonnes dimensions de pièce et de sabot. Pour ce faire, vous devez étalonner la hauteur du premier élément de la sonde et l'angle du sabot. Cet étalonnage compense les dimensions nominales de sabots incorrectes ou l'usure du sabot. Utilisez un balayage linéaire droit dirigé vers le centre du cylindre pour étalonner le sabot. L'écho d'interface d'un sabot correctement étalonné apparaît à une profondeur de 0 mm partout sur la sonde.

### **Pour étalonner le sabot**

- <span id="page-436-3"></span><span id="page-436-2"></span><span id="page-436-1"></span>1. Effectuez les étapes d'étalonnage suivantes dans l'onglet **Tableau linéaire 1D** de la Calculatrice avancée (voir la [Figure 7-75 à la page 438\)](#page-437-0) :
	- *a)* Sélectionnez **Linéaire** dans la zone combinée déroulante dans la zone de groupe **Type de balayage**.
	- *b)* Sélectionnez **Angle de réfraction** dans la zone de groupe **Sélection des angles des faisceaux (deg.)** et réglez le paramètre **Déb.** à 0,0.
	- *c)* Entrez les valeurs nominales du sabot dans la zone de groupe **Sabot**.

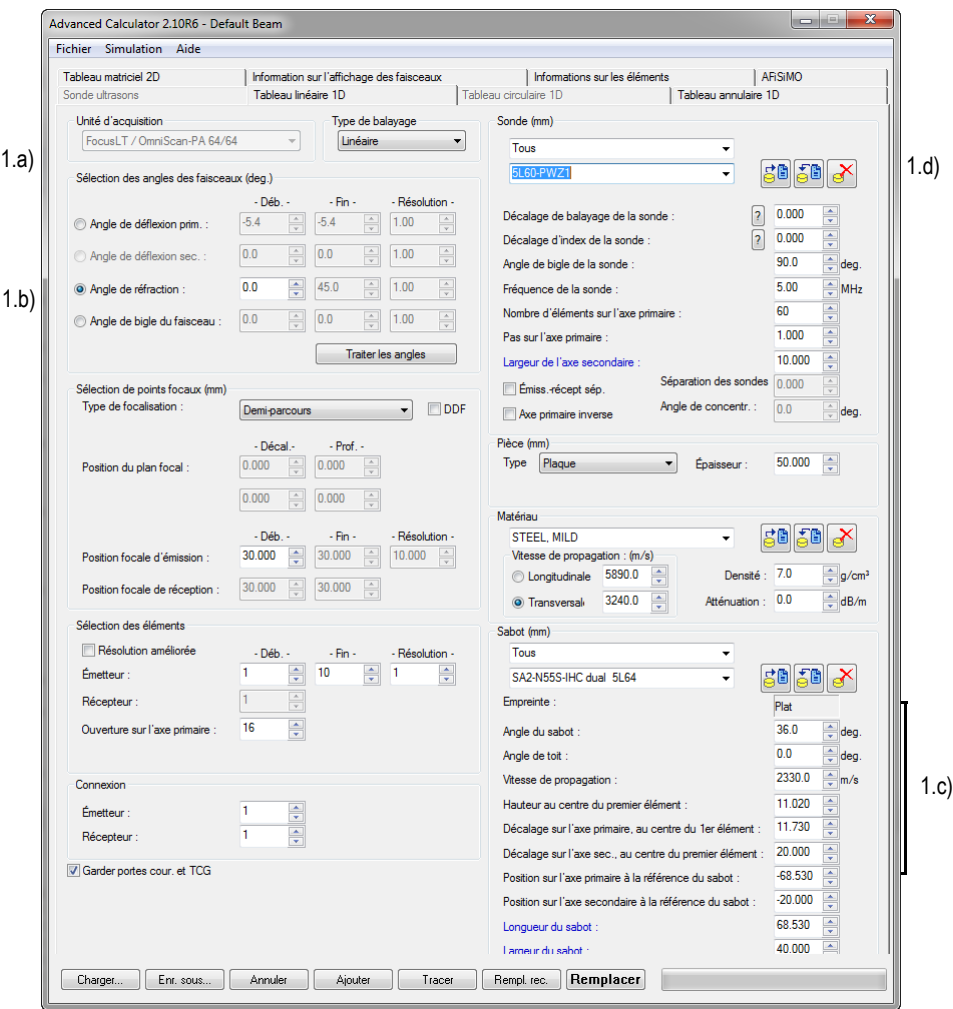

**Figure 7-75 Paramètre d'étalonnage du sabot**

<span id="page-437-1"></span><span id="page-437-0"></span>*d)* Réglez le paramètre **Décalage d'index de la sonde** dans la zone de groupe **Sonde**.

Mesurez le **Décalage d'index de la sonde** sur la circonférence du diamètre extérieur de la pièce, tel que montré dans [Figure 7-76 à la page 439,](#page-438-0) et non sur une ligne droite. La valeur du **Décalage d'index de la sonde** est négative lorsque l'**Angle de bigle de la sonde** est de 90° et elle est positive lorsque l'**Angle de bigle de la sonde** est de 270°.

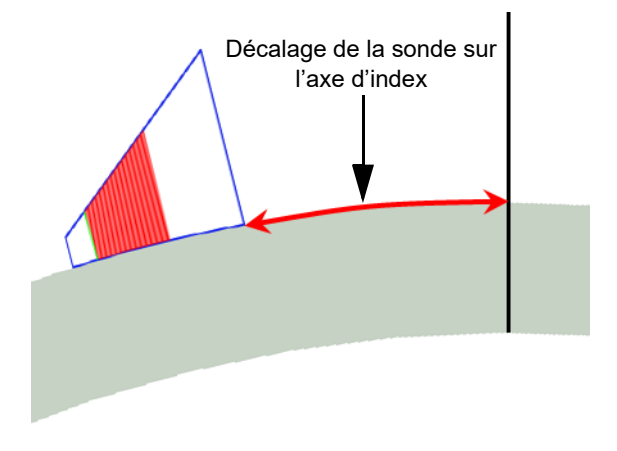

**Figure 7-76 Mesure du décalage de la sonde sur l'axe d'index**

- <span id="page-438-1"></span><span id="page-438-0"></span>2. Cliquez sur **Enr. sous** pour enregistrer les lois focales.
- 3. Chargez la loi focale que vous venez d'enregistrer dans TomoView et analysez l'écho d'interface.

L'écho d'interface d'un sabot correctement étalonné apparaît à une profondeur d'exactement 0 mm partout sur la sonde, tel que montré dans l'exemple de la [Figure 7-77 à la page 440](#page-439-0). Si cela est le cas, il est inutile de continuer cette procédure.

Si le sabot doit être étalonné, l'écho d'interface n'apparaît pas à une profondeur exacte de 0 mm partout sur la sonde (tel que montré dans l'exemple de la [Figure 7-78 à la page 440](#page-439-1)), et la ligne de l'écho aux alentours de 0 mm dans le balayage sectoriel n'est pas horizontale.

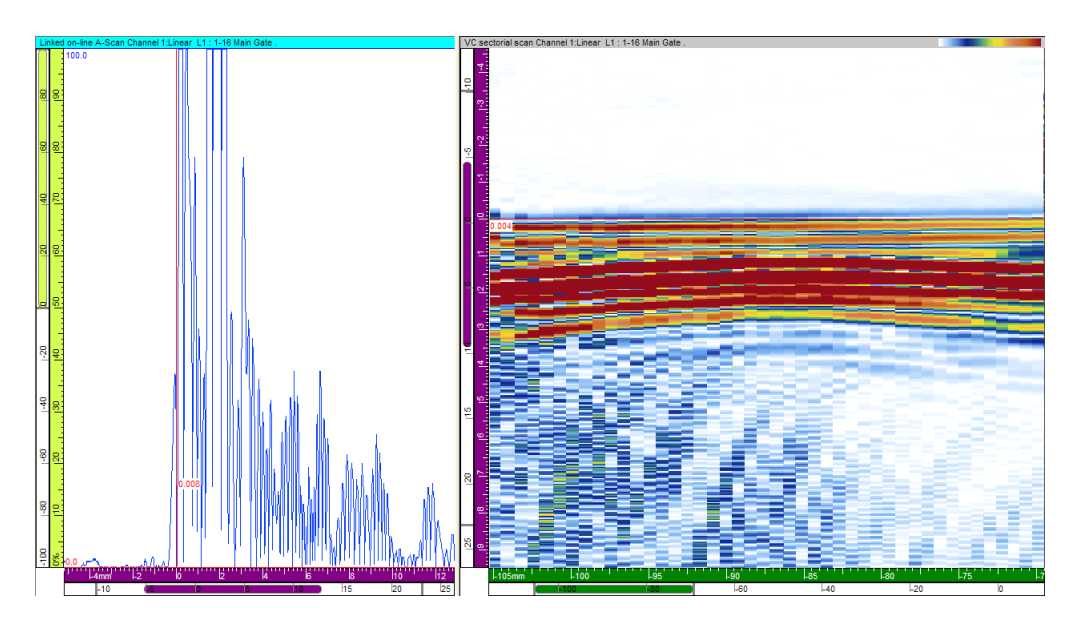

**Figure 7-77 Exemple d'un écho d'interface d'un sabot correctement étalonné**

<span id="page-439-0"></span>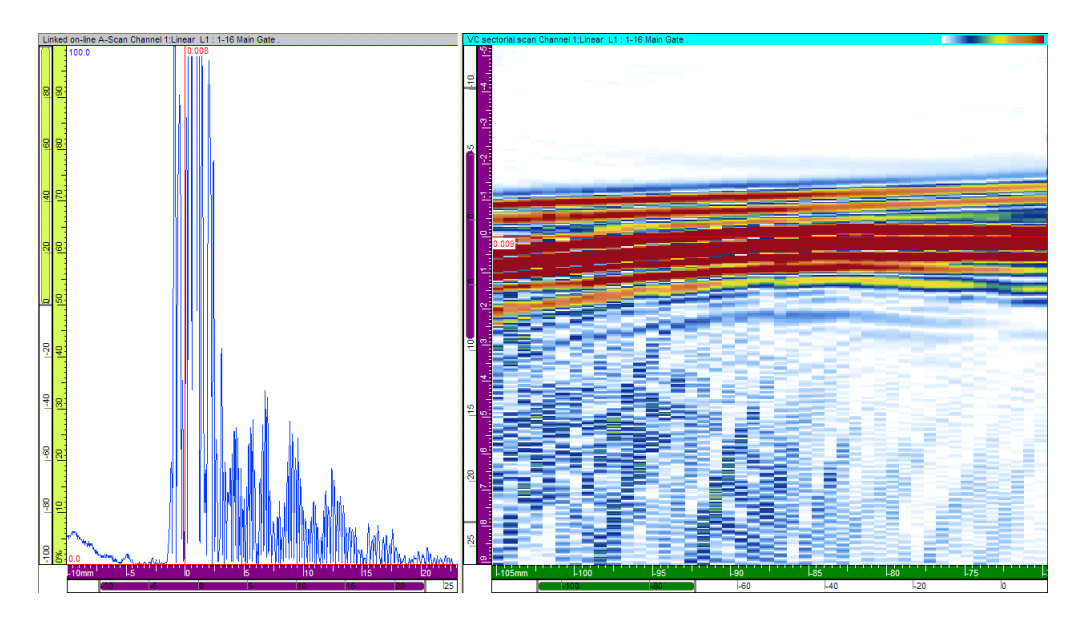

<span id="page-439-1"></span>**Figure 7-78 Exemple d'un écho d'interface d'un sabot ayant besoin d'étalonnage**

- 4. Si vous devez étalonner le sabot, sélectionnez l'onglet **Tableau linéaire 1D** dans la Calculatrice avancée.
- <span id="page-440-0"></span>5. Réglez les valeurs des paramètres **Angle du sabot** et **Hauteur au centre du premier élément** dans la zone de groupe **Sabot** pour mieux représenter les vraies dimensions du sabot.
- 6. Répétez les étapes [2](#page-438-1) à [5](#page-440-0) pour positionner la ligne de l'écho d'interface à une profondeur exacte de 0 mm partout sur la sonde, tel que montré dans l'exemple de la [Figure 7-77 à la page 440](#page-439-0).

## **7.15.6 Analyse de mesures cylindriques dans TomoView**

Dans TomoView, vous pouvez analyser les mesures cylindriques des balayages sectoriel et linéaire.

## **NOTE**

Dans TomoView, les mesures cylindriques sont disponibles seulement en mode analyse et non en modes de configuration et d'inspection.

### **Pour analyser les mesures cylindriques des balayages sectoriels**

- 1. Ouvrez le fichier de données à analyser.
- 2. Consultez le [Figure 7-79 à la page](#page-441-0) 442 et effectuez les tâches suivantes :
	- *a)* Sélectionnez la loi focale souhaitée dans la vue **VC sectorial scan** pour afficher et placer le curseur de référence.
	- *b)* Lisez les valeurs de la correction cylindrique dans la vue **Linked VC-END (D)**.

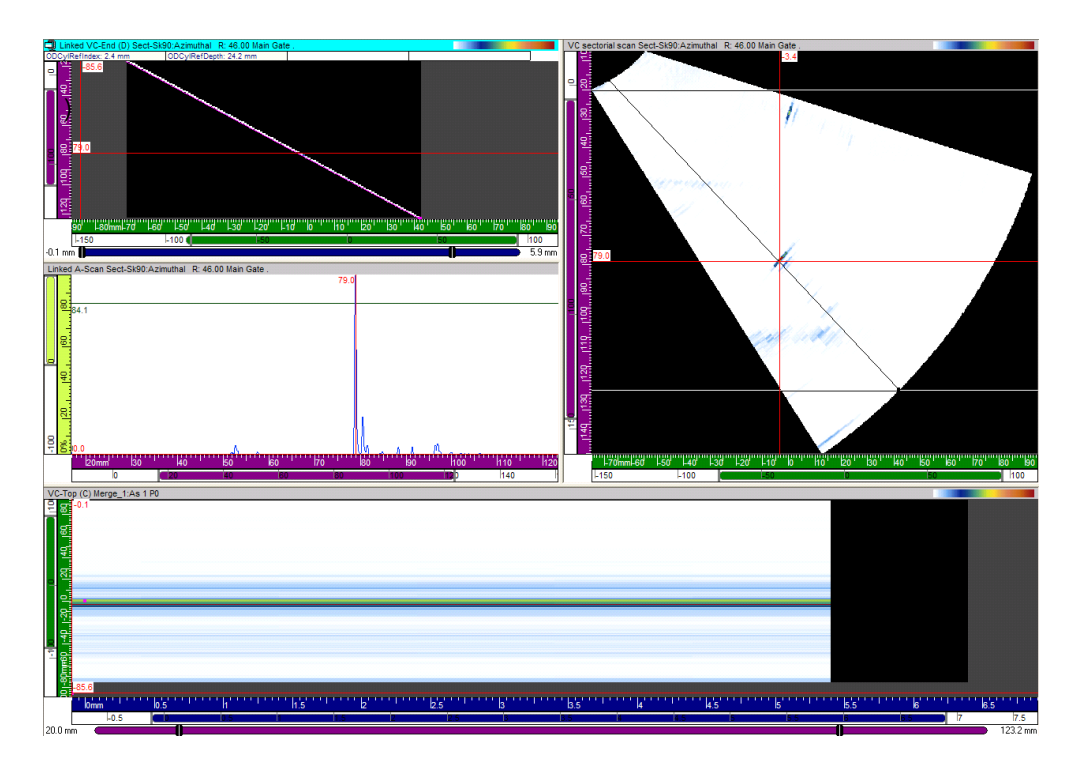

<span id="page-441-0"></span>**Figure 7-79 Analyse de mesures cylindriques d'un balayage sectoriel**

### **NOTE**

N'utilisez pas des vues fusionnées ou des vues polaires pour mesurer des valeurs cylindriques.

### **Pour analyser les mesures cylindriques de balayages linéaires**

- 1. Ouvrez le fichier de données à analyser.
- 2. Consultez le [Figure 7-80 à la page](#page-442-0) 443 et effectuez les tâches suivantes :
	- *a)* Réglez le curseur de référence à la position d'index de la sonde pour afficher le A-scan correctement.
	- *b)* Lisez les valeurs de la correction cylindrique dans la vue **VC-END (D)**.

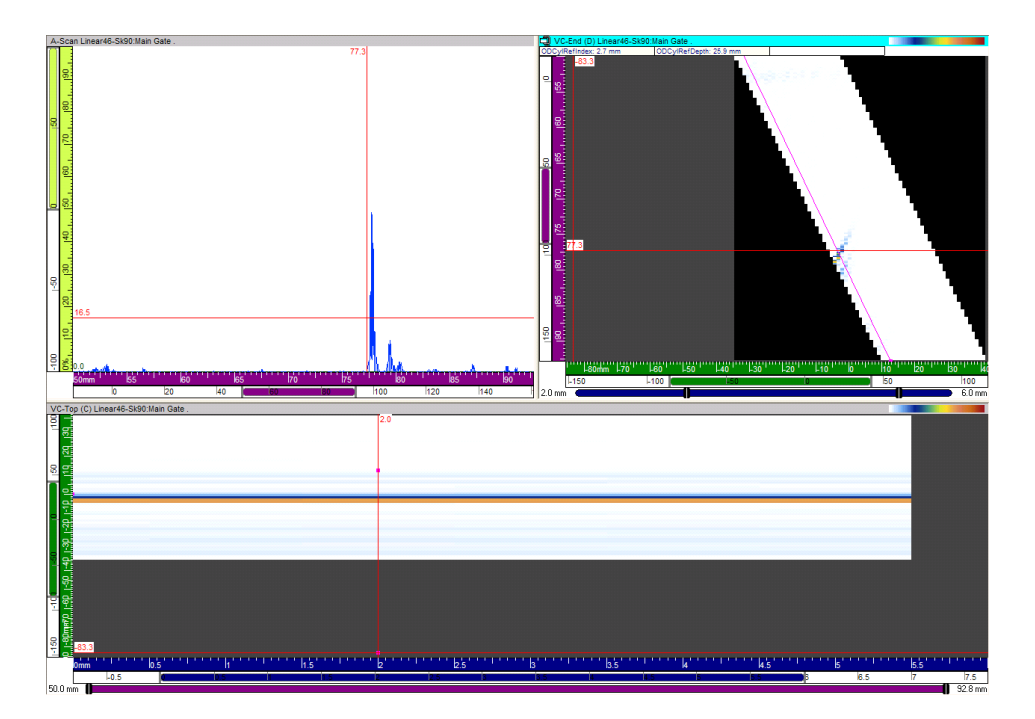

<span id="page-442-0"></span>**Figure 7-80 Analyse de mesures cylindrique d'un balayage linéaire**

## **NOTE**

N'utilisez pas des vues fusionnées ou des vues polaires pour mesurer des valeurs cylindriques.

# **7.16 Travail avec l'exportation de données**

La présente section décrit comment utiliser les fonctions d'**Exportation d'un groupe de données** pour exporter des données A-scan et C-scan vers un simple format de fichier texte que vous pouvez lire dans Microsoft Excel.

### **Pour exporter un groupe de données**

- 1. Ouvrez un fichier de données.
- 2. Positionnez les curseurs de référence et de mesure dans les vues pour déterminer le volume des données enregistrées à exporter.
- 3. Sélectionnez **Fichier > Exporter le groupe de données dans un fichier** dans le menu (voir la [Figure 7-81 à la page 444\)](#page-443-0).

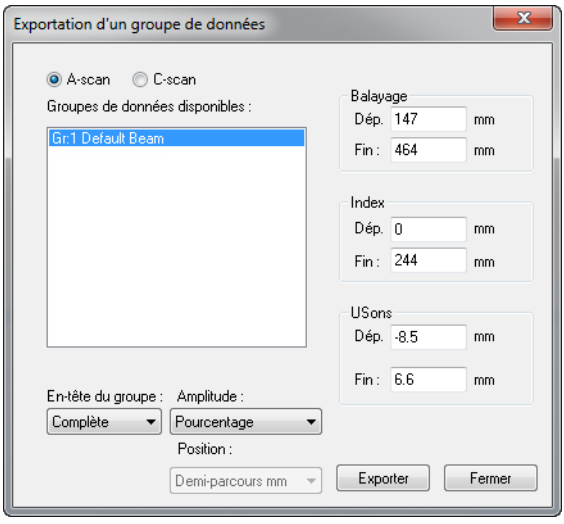

#### **Figure 7-81 Boîte de dialogue Exportation d'un groupe de données**

- <span id="page-443-0"></span>4. Sélectionnez les données **A-scan** ou **C-Scan** dans la boîte de dialogue **Exportation d'un groupe de données**, en fonction des données que vous souhaitez exporter (la liste **Groupes de données disponibles** est modifiée en fonction du contenu du fichier de données).
- 5. Sélectionnez les données que vous souhaitez exporter dans la liste **Groupes de données disponibles**.
- 6. Réglez les valeurs de **Dép.** et de **Fin** des paramètres **Balayage, Index** et **USons**  pour déterminer le volume de données à exporter.
- 7. Réglez l'**Entête du groupe** pour déterminer le format de l'en-tête à ajouter aux données exportées.
- 8. Sélectionnez d'exporter les données d'**Amplitude** en **Pourcentage** ou en données **Brutes**.
- 9. Si vous exportez des données C-scan, sélectionnez le format des données de **Position**.

10. Cliquez sur **Exporter.**

11. Sélectionnez le nom et l'emplacement du fichier exporté. Cliquez sur **Enregistrer**. Les données sont exportées dans les formats suivants :

### **Pour un A-scan**

 $-$  1<sup>e</sup> ligne

Données d'amplitude du A-scan aux positions de **Balayage Dép.**, **Index Dép.**

— 2e ligne

Données d'amplitude du A-scan aux positions de **Balayage Dép.** + 1, **Index Dép.**

— 3e ligne

Données d'amplitude du A-scan aux positions de **Balayage Dép.** + 2, **Index Dép.**

Quantité d'index + 1ª ligne

Données d'amplitude du A-scan aux positions de **Balayage Dép.**, **Index Dép.**  $+1$ 

Quantité d'index + 2ª ligne

Données d'amplitude du A-scan aux positions de **Balayage Dép.** + 1, **Index Dép.** + 1

### **Pour un C-scan**

 $-$  1<sup>e</sup> ligne

Données C-scan de la ligne le long de l'axe de balayage, à la position d'index **Index Dép**.

— 2e ligne

Données C-scan de la ligne le long de l'axe de balayage, à la position d'index **Index Dép.** + 1.

— 3e ligne

Données C-scan de la ligne le long de l'axe de balayage, à la position d'index **Index Dép.** + 2.

## **NOTE**

Les valeurs sont délimitées par la touche TAB (code de caractère ASCII : 9).

# **7.17 Utilisation du module de correction de l'hystérésis**

La présente section donne une description détaillée de l'utilisation du module **Correction d'hystérésis**. Vous pouvez utiliser ce module pour améliorer la visualisation des données ultrasonores enregistrées à partir de balayages bidirectionnels en réduisant considérablement l'effet de tolérance mécanique du manipulateur sur l'axe de balayage. Le module **Correction d'hystérésis** n'affecte pas les données d'inspection brutes, tandis que les données traitées peuvent être enregistrées dans des groupes de données séparés dans le fichier **Attributs** .A01.

### **NOTE**

Le module **Correction d'hystérésis** n'est pas offert dans la version **Lite**.

### **Pour effectuer une correction de l'hystérésis**

- 1. Ouvrez un fichier de données (.rdt).
- 2. Affichez un C-scan, une vue de dessus (C) ou une vue de dessus (C) corrigée pour le volume.
- 3. Positionnez les curseurs de référence et de mesure dans la grille mécanique pour effectuer la correction souhaitée sur les axes de balayage et d'index (voir l'exemple de la [Figure 7-82 à la page 447\)](#page-446-0).

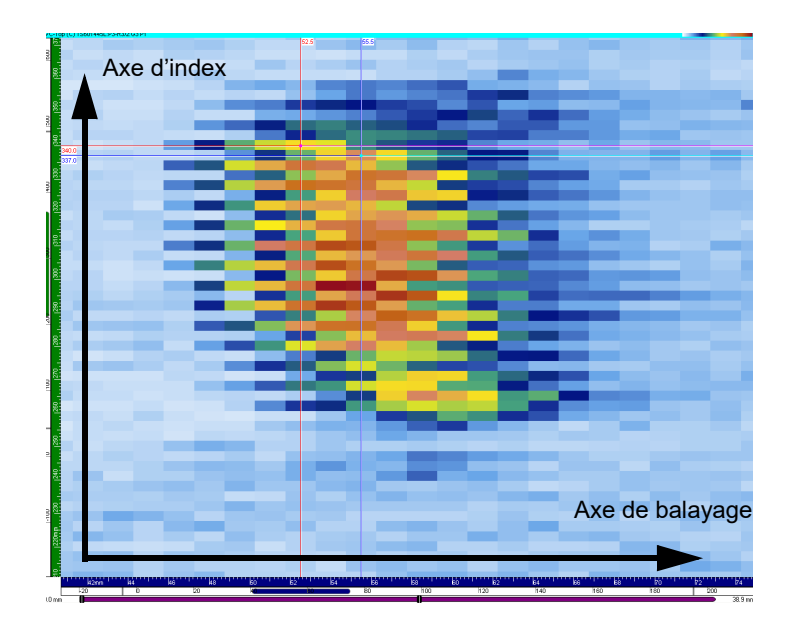

**Figure 7-82 Position des curseurs**

<span id="page-446-0"></span>4. Sélectionnez **Traitement > Effectuer la correction de l'hystérésis** pour afficher la boîte de dialogue **Correction d'hystérésis** (voir la [Figure 7-83 à la page 447](#page-446-1)).

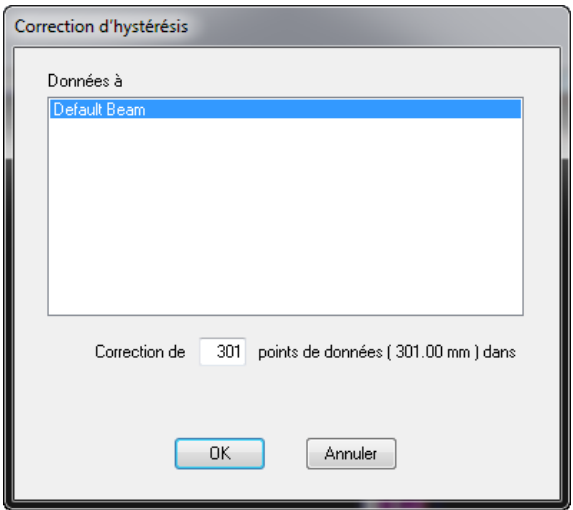

<span id="page-446-1"></span>**Figure 7-83 Boîte de dialogue Correction d'hystérésis**

- 5. Sélectionnez le canal à corriger.
- 6. Spécifiez le nombre de pièces à utiliser pour la correction de l'hystérésis pour indiquer le changement de position entre deux lignes de balayages successives dans la boîte **Correction de**.
- 7. Cliquez sur **OK**.

La correction est maintenant appliquée au groupe de données sélectionné (voir la [Figure 7-84 à la page 448](#page-447-0)).

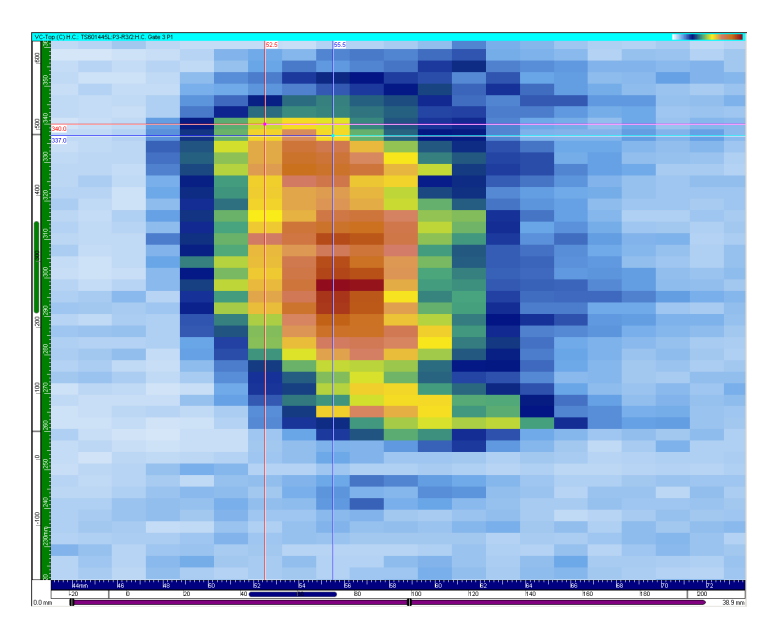

**Figure 7-84 Exemple de correction de l'hystérésis**

# <span id="page-447-0"></span>**7.18 Travail avec la conversion logarithmique à linéaire**

La présente section décrit la fonction **Convertir logarithmique à linéaire** de TomoView. Vous pouvez utiliser cette fonction en mode d'analyse de données pour convertir des données logarithmiques enregistrées en données linéaires. Cette procédure crée un nouveau groupe de données contenant les données converties.

TomoView enregistre les données linéaires créées avec les fichiers **Attributs** (.A01). Par conséquent, si vous le jugez nécessaire, les données linéaires créées auparavant sont immédiatement disponibles lorsque vous rouvrez le fichier de données (.rdt).

### **Pour convertir des données logarithmiques en données linéaires**

- 1. Ouvrez un fichier de données contenant des données logarithmiques.
- 2. Sélectionnez **Traitement > Convertir logarithmique à linéaire** dans le menu (voir la [Figure 7-85 à la page 449\)](#page-448-0).

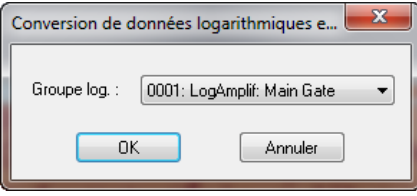

<span id="page-448-0"></span>**Figure 7-85 Boîte de dialogue Conversion de données logarithmiques en linéaires**

- 3. Sélectionnez le groupe à convertir dans la boîte de dialogue **Conversion de données logarithmiques en linéaires**.
- 4. Cliquez sur **OK**.

Les données converties sont disponibles comme un nouveau groupe dans la boîte de dialogue **Contenu** (voir la [Figure 7-86 à la page 449](#page-448-1)).

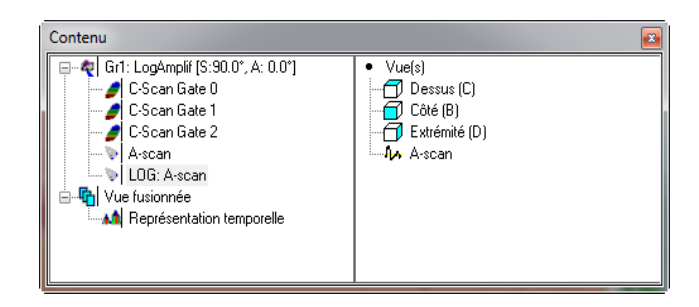

### <span id="page-448-1"></span>**Figure 7-86 Boîte de dialogue Contenu avec le groupe de données logarithmiques à linéaires**

# **8. Touches de raccourci**

Le [Tableau 17 à la page 452](#page-451-0) contient les touches de raccourci que vous pouvez utiliser avec TomoView. Vous pouvez les utiliser pour activer certaines commandes sans qu'il soit nécessaire de naviguer dans tous les menus ou de cliquer sur un bouton de barre d'outils.

Les touches de raccourci des commandes de menu apparaissent dans le menu à droite de la commande qu'elles activent (voir la [Figure 8-1 à la page 451](#page-450-0)).

| <b>Vue</b> |                                                            | Disposition Traitement Outils |        | Composants      | Fenêt |
|------------|------------------------------------------------------------|-------------------------------|--------|-----------------|-------|
|            | Supprimer<br>Vider<br>Agrandir/Réduire                     |                               |        | Ctrl+Suppr.     |       |
|            |                                                            |                               |        | Ctrl+Maj+Suppr. |       |
|            |                                                            |                               |        | $Ctrl+M$        |       |
|            | <b>Fractionner</b>                                         |                               |        | ۱               |       |
|            | <b>Mesures</b>                                             |                               |        |                 | ▶     |
|            | Enregistrer comme préférences<br>Appliquer les préférences |                               | F4     |                 |       |
|            |                                                            |                               | Maj+F4 |                 |       |
|            | Propriétés                                                 |                               |        | Alt+Fntrée      |       |
|            | Contenu                                                    |                               |        | Mai+Entrée      |       |

<span id="page-450-0"></span>**Figure 8-1 Exemple de touches de raccourci des commandes de menu**

<span id="page-451-0"></span>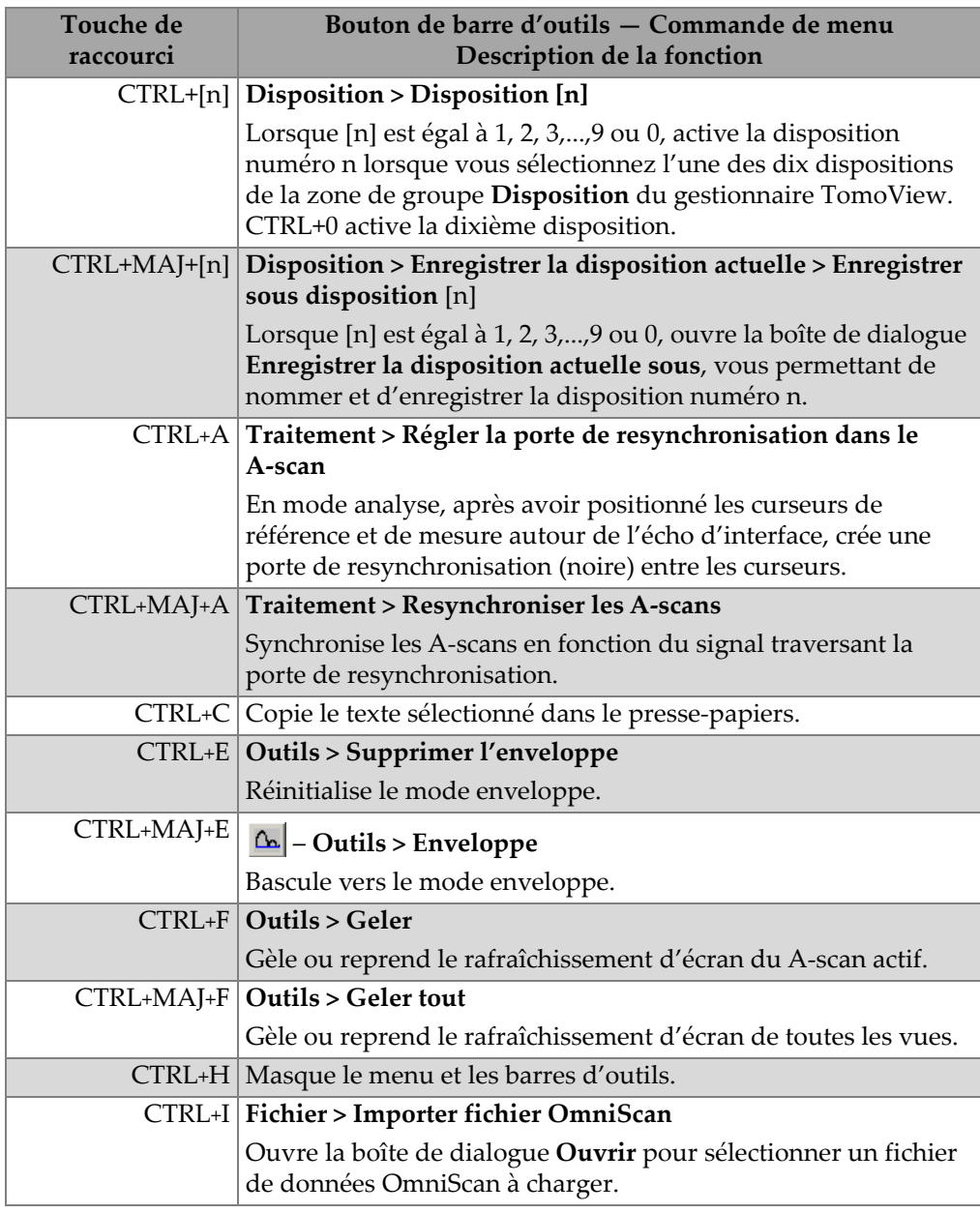

### **Tableau 17 Touches de raccourci**

<span id="page-452-0"></span>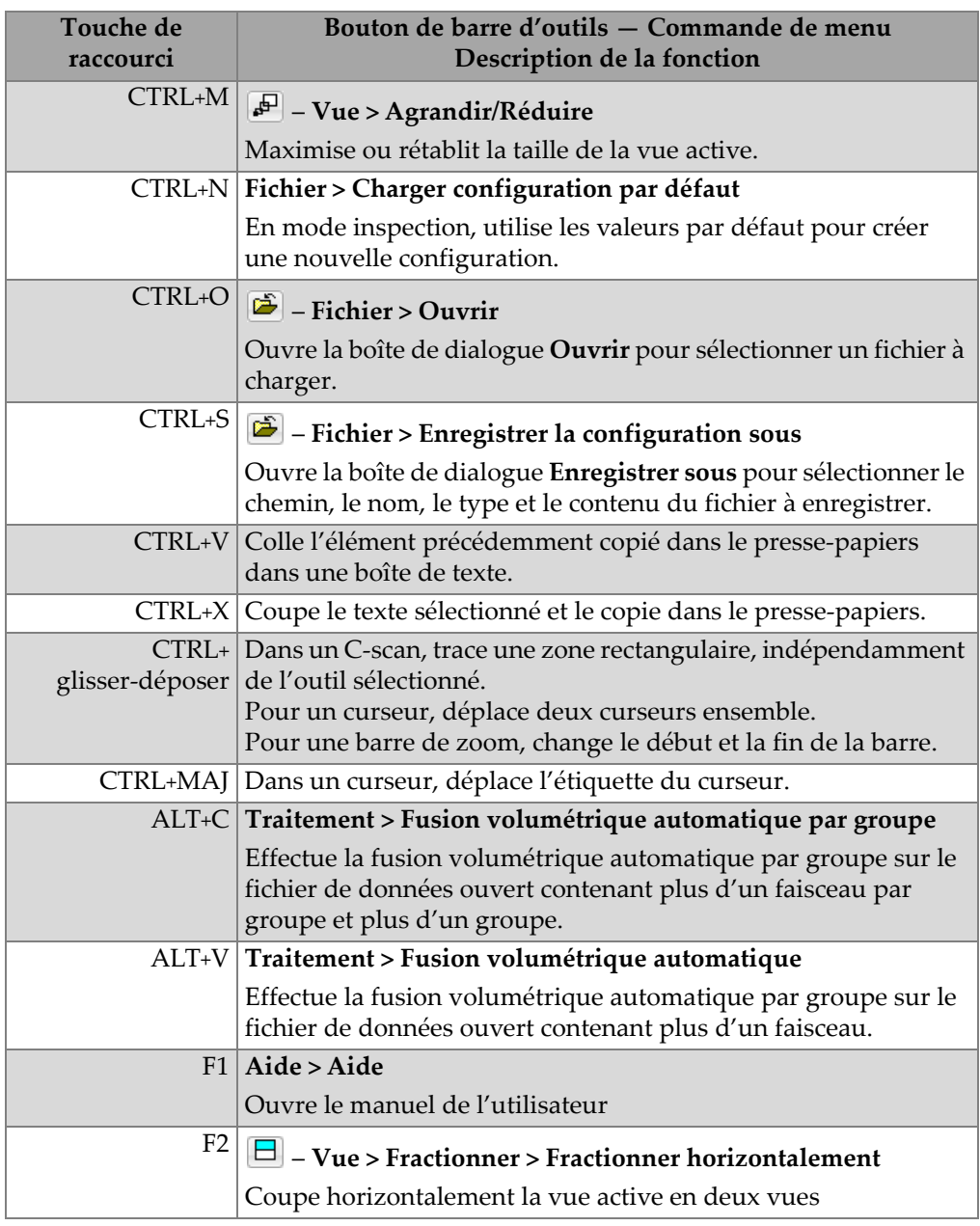

### **Tableau 17 Touches de raccourci** *(suite)*

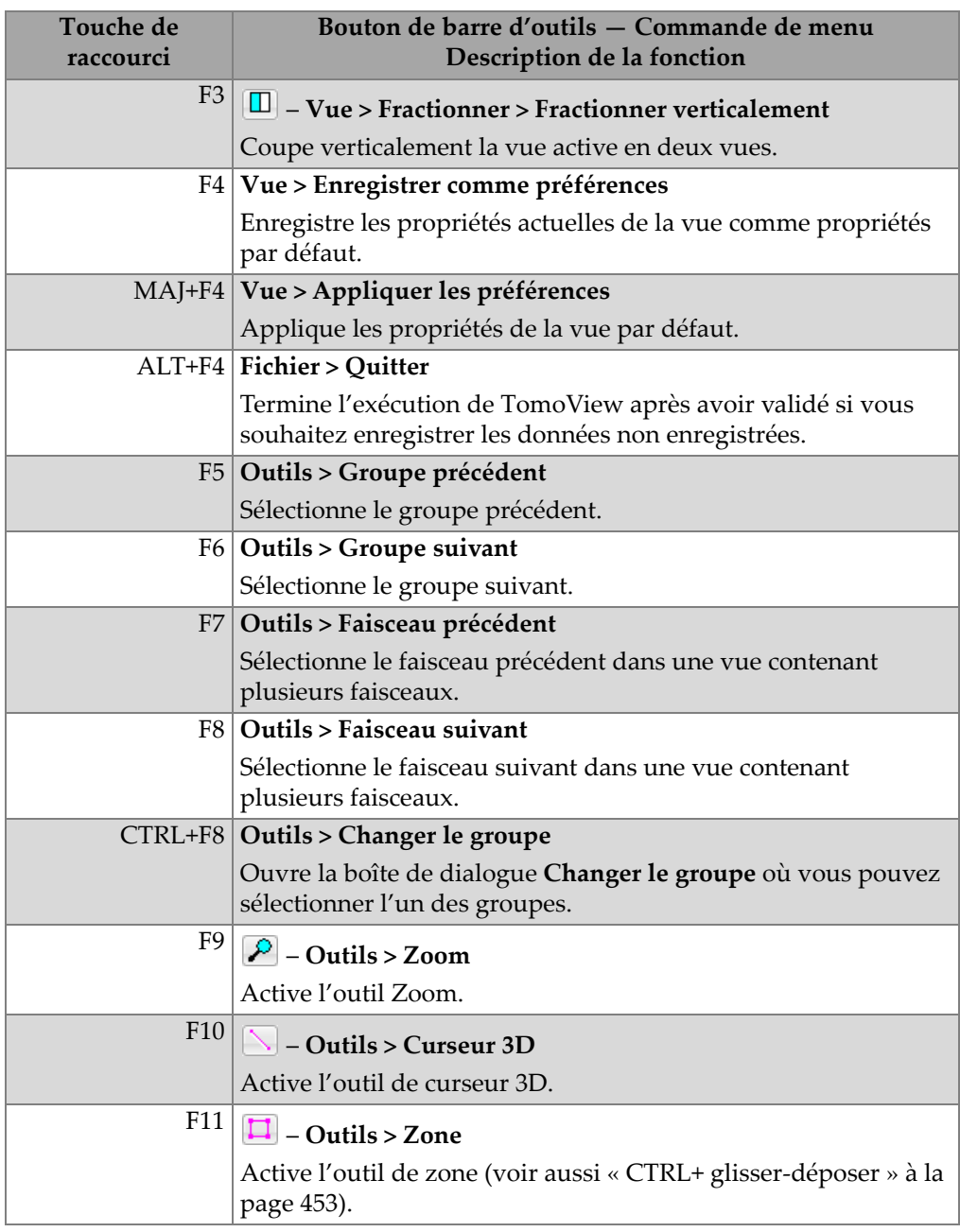

### **Tableau 17 Touches de raccourci** *(suite)*

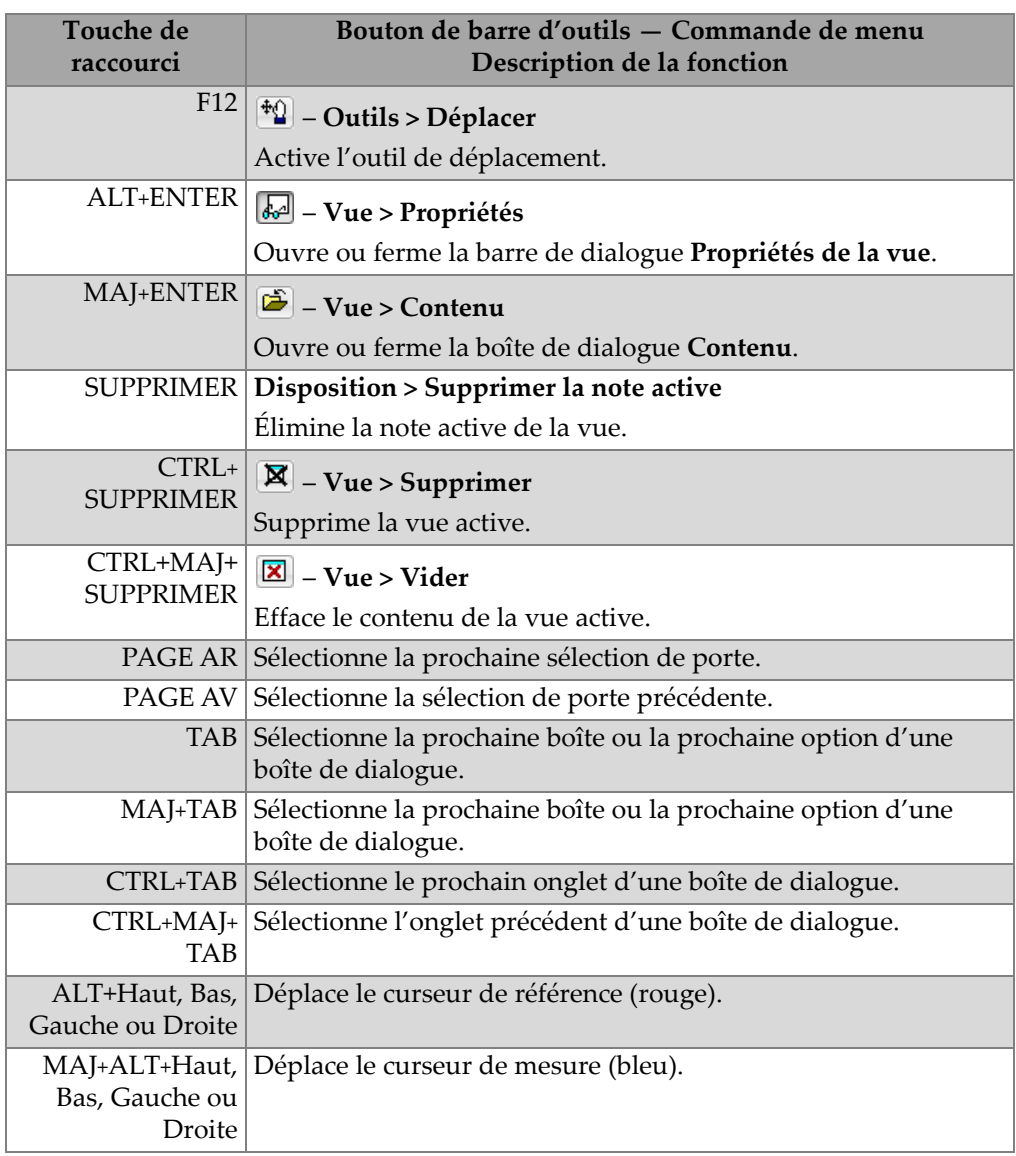

### **Tableau 17 Touches de raccourci** *(suite)*

# **9. Dépannage**

Cette section contient des informations de dépannage pouvant vous être utiles si vous avez des problèmes avec TomoView.

# **9.1 TomoView démarre avec les menus Fichier et Aide seulement**

TomoView démarre la version TomoViewer et n'affiche pas la boîte de dialogue **Sélection de démarrage** si aucune clé de sécurité n'est connectée à l'ordinateur. Dans la version TomoViewer, seuls les menus **Fichier** et **Aide** s'affichent.

Si vous désirez démarrer une autre version de TomoView, assurez-vous que la clé de sécurité est connectée à l'ordinateur avant de démarrer TomoView (voir la section [1.4](#page-27-0)  [à la page 28](#page-27-0) pour les détails).

# **9.2 À propos des pare-feux et de TomoView**

Un pare-feu bloque habituellement les chemins de communication entre TomoView, les unités d'acquisition et le programme serveur Bootp. Si un pare-feu est activé sur l'ordinateur démarrant TomoView, vous devez le configurer de façon à permettre la communication entre ces produits Evident.

L'installateur de TomoView désactive les pare-feux de Microsoft Windows XP et de Windows Vista sur l'adaptateur de réseau sélectionné pour la connexion de l'unité d'acquisition. Cela évite que les pare-feux bloquent la communication entre l'unité d'acquisition, TomoView et le programme serveur Bootp.

Si vous utilisez le pare-feu d'un tiers, consultez la documentation liée au logiciel de pare-feu, et puis configurez-le de manière à permettre la communication avec les paquets TCP/IP à partir de l'adresse IP de l'unité d'acquisition pour les applications suivantes :

- TomoView210.exe (fichier par défaut : [Installation Folder]\TomoView210)
- \_srvbootp.exe (fichier par défaut : [Installation Folder]\Bootp).

# **9.3 Résolution des problèmes de communication entre TomoView et l'unité d'acquisition**

Il peut arriver que TomoView soit incapable de détecter l'unité d'acquisition ou qu'il perde la communication avec celle-ci. Par exemple, au démarrage de TomoView, il peut arriver que la liste de la boîte de dialogue **Sélectionner la configuration de l'appareil** soit vide, même si l'unité d'acquisition est connectée et lancée.

## **Pour restaurer la communication entre TomoView et l'unité d'acquisition**

- 1. Vérifiez si vous avez effectué toutes les étapes de l'installation de TomoView (voir la section [1.5 à la page 30](#page-29-0)).
- 2. Vérifiez la configuration de l'adaptateur de réseau servant à connecter l'unité d'acquisition (voir la section [9.4 à la page 461\)](#page-460-0).
- 3. Fermez TomoView et l'unité d'acquisition.
- 4. Effectuez l'une des actions suivantes dans la zone Navigation dans la barre d'outils de Windows si l'icône du serveur Bootp affiche un indicateur rouge

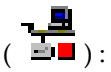

- *a)* Cliquez à droite sur l'icône du serveur Bootp.
- *b)* Cliquez sur **Vérifier le statut** dans le menu contextuel.
- *c)* Dans la boîte de dialogue **Statut Bootp** (voir la [Figure 9-1 à la page 459\)](#page-458-0) :
- *d)* Lisez l'information affichée à **Problème**, **Type**, **Description** et **Causes possibles**.
- *e)* Suivez les instructions affichées à **Solution**.
- *f)* Cliquez sur **Cliquez ici pour accéder à la Configuration du Serveur Bootp** dans la partie inférieure de la boîte de dialogue.

| <b>Statut Bootp</b><br>$\Box$<br>$\Box$ |                                                                                                    |  |  |  |  |
|-----------------------------------------|----------------------------------------------------------------------------------------------------|--|--|--|--|
| (08) Adresse IP du serveur invalide     | <b>Problème:</b> L'adresse IP du serveur est<br>invalide.                                                  |  |  |  |  |
|                                         | <b>Type: Erreur</b>                                                                                        |  |  |  |  |
|                                         | <b>Description:</b> L'adresse IP choisie pour le<br>serveur n'est pas valide.                              |  |  |  |  |
|                                         | <b>Causes possibles:</b> La configuration du<br>système a changé ou l'adresse IP n'est plus<br>disponible. |  |  |  |  |
|                                         | <b>Solution:</b> Utilisez la Configuration du Serveur<br>Bootp pour résoudre ce problème.                  |  |  |  |  |
|                                         |                                                                                                    |  |  |  |  |
|                                         |                                                                                                    |  |  |  |  |
|                                         | Cliquez ici pour accéder à la Configuration du Serveur Bootp<br>Fermer                                     |  |  |  |  |

**Figure 9-1 Exemple de la boîte de dialogue Statut Bootp**

<span id="page-458-0"></span>*g)* Cliquez sur **Redémarrer** (voir la [Figure 9-2 à la page 460](#page-459-0)) dans la boîte de dialogue **Configuration Serveur Bootp (Administrateur)** si l'indicateur **Bootp** ou **FTP** clignote en rouge.

Le serveur Bootp redémarre et le message d'erreur devrait disparaître.

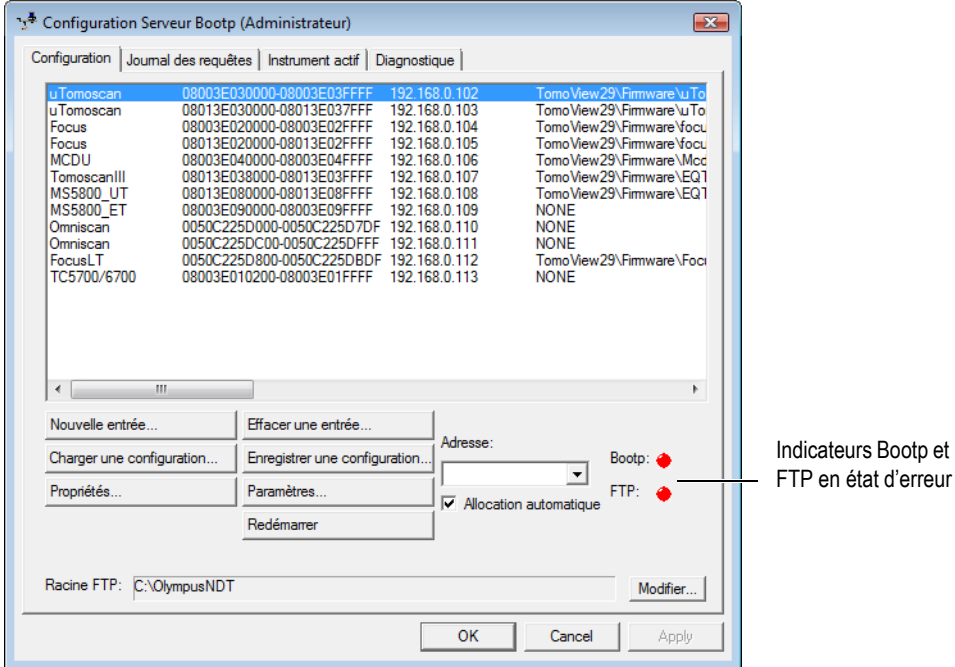

#### <span id="page-459-0"></span>**Figure 9-2 Boîte de dialogue Configuration Serveur Bootp indiquant une erreur**

- *h)* Si l'indicateur **Bootp** ou **FTP** sont toujours en état d'erreur (rouge) après le redémarrage du serveur, redémarrez l'ordinateur.
- *i*) Si l'icône du serveur Bootp affiche toujours un indicateur rouge ( redémarrez l'ordinateur et réinstallez TomoView.
- 5. Si l'icône du serveur Bootp n'affiche aucun indicateur ( $\frac{1}{2}$ ), démarrez votre unité d'acquisition selon la procédure décrite à la section [1.8 à la page 37](#page-36-0) pour l'OmniScan, et à la section [1.7 à la page 35](#page-34-0) pour le FOCUS LT dans la zone Navigation dans la barre d'outils de Windows.

# <span id="page-460-0"></span>**9.4 Configuration de l'adaptateur réseau**

La configuration de l'adaptateur réseau, auquel vous connectez une unité d'acquisition, se fait normalement durant l'installation de TomoView. Cependant, vous ne pouvez pas utiliser l'adaptateur réseau pour vous connecter à la fois à l'unité d'acquisition et à un réseau local (LAN).

Si votre ordinateur n'a qu'un adaptateur réseau, vous devez changer la configuration de l'adaptateur réseau chaque fois que vous changez le composant connecté : l'unité d'acquisition ou le réseau local.

### **Pour changer la configuration de l'adaptateur réseau**

- 1. Cliquez à droite sur l'icône serveur Bootp [Figure 9-4 à la page 462\)](#page-461-0) dans la zone Navigation dans la barre des tâches de Windows.
- 2. Cliquez sur **Sélectionner l'adaptateur réseau** dans le menu contextuel.

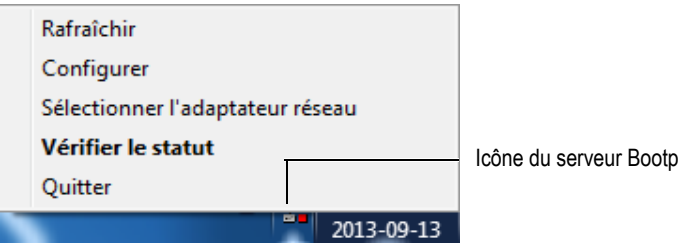

**Figure 9-3 Ouverture de la boîte de dialogue Configuration de l'adaptateur réseau**

- 3. Effectuez les tâches suivantes dans la boîte de dialogue **Configuration de l'adaptateur réseau** (voir la [Figure 9-4 à la page 462\)](#page-461-0) :
	- *a)* Cliquez sur **Configure pour l'acquisition (Static IP)** lorsque vous souhaitez configurer l'ordinateur pour y connecter l'unité d'acquisition.
	- *b)* Cliquez sur **Configurer pour Internet (DHCP)** lorsque vous souhaitez configurer l'ordinateur pour le connecteur à un réseau.
	- *c)* Cliquez sur **Finir**.

## **CONSEIL**

Cliquez sur **Sauter** pour annuler l'opération.

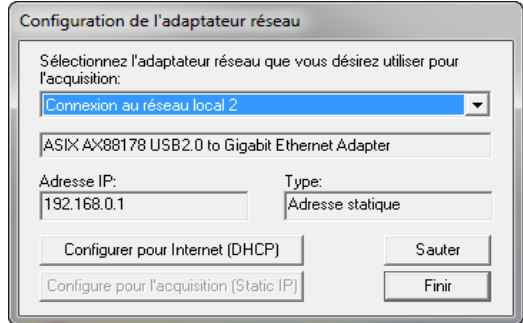

<span id="page-461-0"></span>**Figure 9-4 Configuration de l'adaptateur réseau pour la connexion à une unité**

# **10. Fonctions supplémentaires**

# **10.1 Travail avec l'utilitaire d'importation de fichiers PASS**

La présente section décrit comment utiliser TomoView pour visualiser et analyser des fichiers de données .mnp, générés par le logiciel PASS.

## **NOTE**

La fonction d'importation de fichiers PASS n'est pas offerte dans la version **Lite**.

## **10.1.1 Importation et visualisation d'un fichier .mnp**

### **Pour visualiser un fichier .mnp**

- 1. Ouvrez n'importe quel fichier de données dans TomoView.
- 2. Sélectionnez **Fichier > Importer le fichier PASS** dans le menu.
- 3. Sélectionnez le fichier PASS que vous souhaitez ouvrir dans la boîte de dialogue **Ouvrir** qui apparaît (voir la [Figure 10-1 à la page 464\)](#page-463-0), et puis cliquez sur **Ouvrir**.

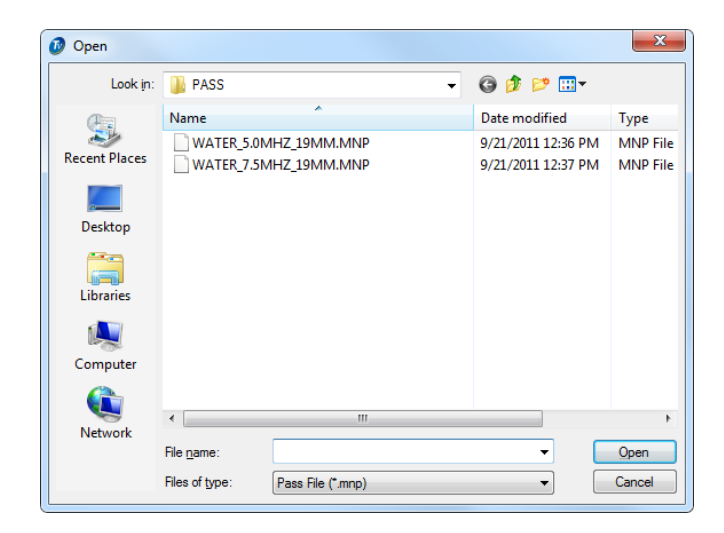

**Figure 10-1 Boîte de dialogue Ouvrir pour l'ouverture d'un fichier PASS**

- <span id="page-463-0"></span>4. Sélectionnez **Vue > Contenu** dans le menu.
- 5. Sélectionnez la vue (ou les vues) souhaitée pour le fichier PASS importé dans la boîte de dialogue **Contenu** (voir la [Figure 10-2 à la page 464\)](#page-463-1).

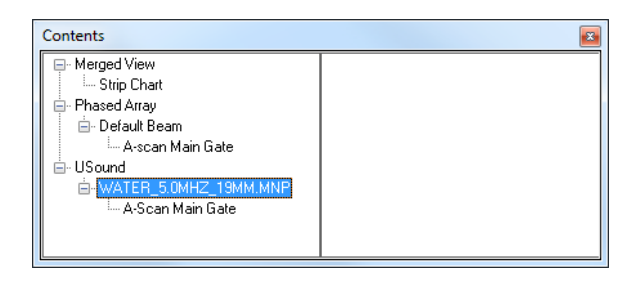

<span id="page-463-1"></span>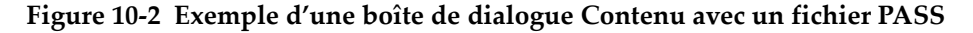

6. Sélectionnez une vue de côté (B) pour afficher les fichiers PASS. La [Figure 10-3 à](#page-464-0)  [la page 465](#page-464-0) illustre un exemple d'une disposition possible, dont l'échodynamique sur le curseur de référence.

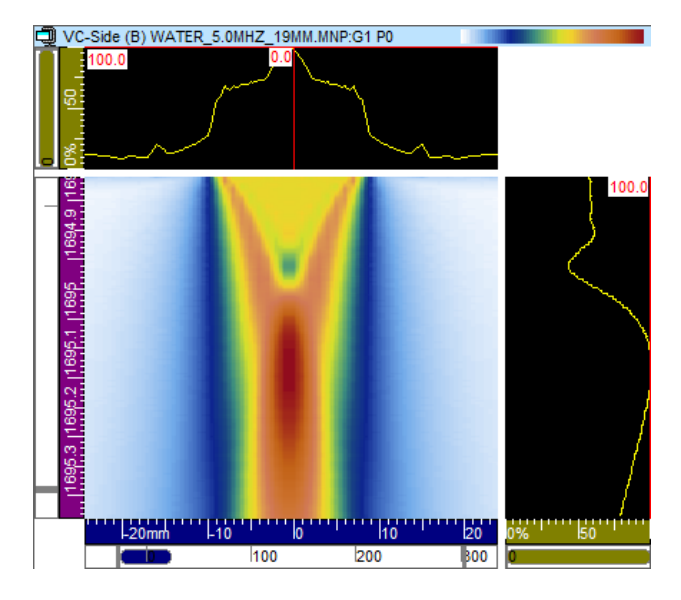

**Figure 10-3 Exemple de disposition d'un fichier PASS**

<span id="page-464-0"></span>Vous pouvez importer plusieurs fichiers .mnp dans le même fichier .rdt.

## **10.1.2 Enregistrement de données PASS dans un fichier .rdt**

### **Pour enregistrer des données PASS dans un fichier .rdt**

- 1. Suivez les étapes décrites dans la section précédentes pour importer un fichier PASS dans TomoView.
- 2. Cliquez sur  $\mathbf{\times}$  dans la barre de titre de la fenêtre de document pour fermer le fichier de données.
- 3. Cliquez sur **Oui** dans la boîte de message qui apparaît (voir la [Figure 10-4 à la](#page-465-0)  [page 466](#page-465-0)) pour enregistrer les données PASS importées dans le fichier Blank.A01.

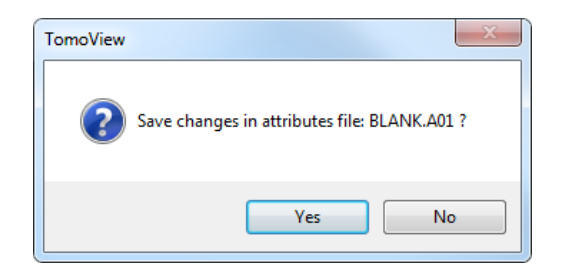

### <span id="page-465-0"></span>**Figure 10-4 Boîte de message pour l'enregistrement de données PASS importées**

### **NOTE**

Pour enregistrer le fichier .rdt sous un nom défini par l'utilisateur, vous devez renommer le fichier Default.rdt dans Windows Explorer soit avant soit après l'importation des données PASS.

## **10.1.3 Détermination des caractéristiques d'un faisceau ultrasonore**

Pour déterminer les caractéristiques d'un faisceau ultrasonore simulé avec le logiciel PASS, vous pouvez soit utiliser les outils graphiques de TomoView (curseurs) ou certaines des différentes mesures. Veillez à ce que le mode **Expert** soit configuré pour afficher toutes les mesures (pour plus d'information sur le mode **Expert**, voir la section [3.16 à la page 229\)](#page-228-0).

- Le paramètre **Statistiques >** [**MaxPASS] : Amplitude maximale du champ acoustique dans l'unité d'acquisition (seulement pour les fichiers PASS)** offre une mesure de l'amplitude du champ ultrasonore dans l'unité d'acquisition.
- Le paramètre **Lectures favorites > Zone > [A. Max] : Amplitude maximale dans la zone** correspond à la position de l'amplitude maximale dans le champ ultrasonore à l'intérieur de la zone.
- À l'aide du curseur 3D, vous pouvez utilisez la mesure **Lectures favorites > Segment (seg.) > [Longueur (seg.)] : Longueur du segment entre les extrémités du curseur 3D** pour déterminer la longueur et la largeur du point de focalisation.

# **10.2 Modification de la couleur d'un élément**

## **Pour modifier la couleur d'un élément sélectionné**

- 1. Cliquez sur **Préférences** dans le menu **Fichier**.
- 2. Cliquez sur l'onglet **Couleurs des vues** ou **Couleurs des outils** dans la boîte de dialogue **Préférences**.
- 3. Cliquez sur le bouton correspondant à l'élément dont vous souhaitez modifier la couleur.

La boîte de dialogue **Couleurs** apparaît (voir la [Figure 10-5 à la page 467](#page-466-0)).

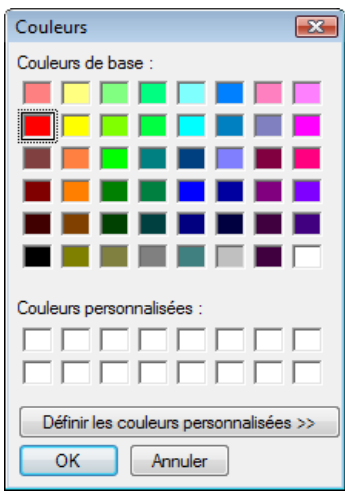

### **Figure 10-5 Boîte de dialogue de la palette de couleurs**

- <span id="page-466-0"></span>4. Cliquez sur la couleur que vous souhaitez utiliser dans la palette **Couleurs de base** ou **Couleurs personnalisées** dans la boîte de dialogue **Couleurs**.
- 5. Si aucune des couleurs proposées n'est appropriée, cliquez sur **Définir les couleurs personnalisées**.

La boîte de dialogue **Couleurs** apparaît pour révéler d'autres options (voir la [Figure 10-6 à la page 468](#page-467-0)).

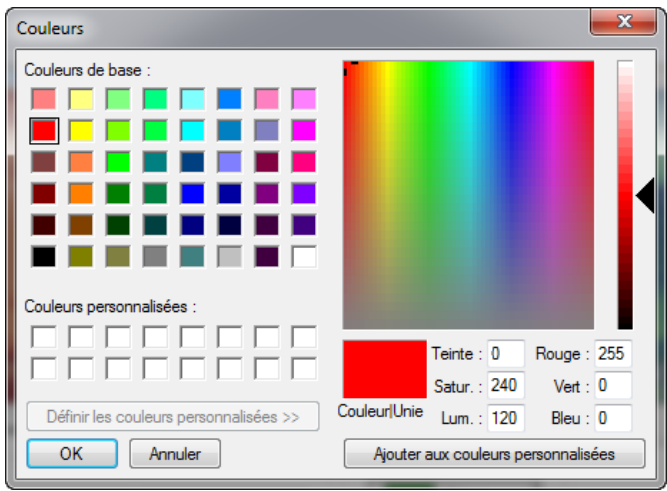

### <span id="page-467-0"></span>**Figure 10-6 Boîte de dialogue Couleurs avec palette de couleurs complète**

6. Cliquez sur la couleur dans la palette **Couleurs de base** qui correspond le mieux à la couleur que vous souhaitez utiliser.

La couleur sélectionnée apparaît dans la zone **Couleur > Unie**.

- 7. Pour sélectionner une couleur personnalisée :
	- Appuyez sur le bouton de la souris, maintenez-le enfoncé et faites glisser le pointeur pour sélectionner la couleur que vous souhaitez utiliser dans la matrice des couleurs. Utilisez le curseur de réglage à droite de la boîte de dialogue pour modifier la luminosité.

 $O<sub>U</sub>$ 

Spécifiez la couleur en configurant les paramètres **Teinte/Satur./Lum.** ou **Rouge/Vert/Bleu**.

8. Cliquez sur **Ajouter aux couleurs personnalisées**.

La nouvelle couleur apparaît dans la boîte de couleurs sélectionnée dans la palette **Couleurs personnalisées**.

9. Cliquez sur **OK**.

De retour dans la boîte de dialogue **Préférences**, la couleur sélectionnée apparaît sur le bouton sélectionné.
# **10.3 Configuration de liens entre des éléments TomoView**

Avec TomoView, vous pouvez lier le comportement des éléments. Par exemple, déplacer le curseur dans une vue déplace automatiquement le curseur lié dans une autre vue.

Vous pouvez régler le lien général de toutes les vues dans l'onglet **Liens** de la boîte de dialogue **Préférences** (voir la section [3.14.2 à la page 223\)](#page-222-0). Vous pouvez aussi personnaliser la configuration de lien d'une vue spécifique.

### **Pour configurer les préférences des liens généraux**

- 1. Sélectionnez **Fichier > Préférences** dans le menu.
- 2. Sélectionnez l'onglet **Liens**.
- 3. Sélectionnez l'élément dont vous souhaitez configurer le comportement de lien dans la liste à deux colonnes du côté gauche.
- 4. Pour les éléments de curseur et de règle :
	- *a)* Dans la zone de groupe **Vues non corrigées**, sélectionnez le comportement de lien que vous souhaitez appliquer à toutes les vues non corrigées.
	- *b)* Dans la zone de groupe **Vues corrigées**, sélectionnez le comportement de lien que vous souhaitez appliquer à toutes les vues corrigées.
- 5. Pour les autres éléments, sélectionnez le comportement de lien que vous souhaitez appliquer à toutes les vues.

### **Pour personnaliser la configuration de lien d'une vue spécifique**

- 1. Sélectionnez la vue dont vous souhaitez configurer la configuration de lien.
- 2. Sélectionnez **Vue > Propriétés** dans le menu.
- 3. Sélectionnez l'onglet **Liens des vues** dans la barre de dialogue **Propriétés de la vue** (voir la [Figure 10-7 à la page 470\)](#page-469-0), et puis cochez la case des éléments que vous souhaitez lier pour cette vue.

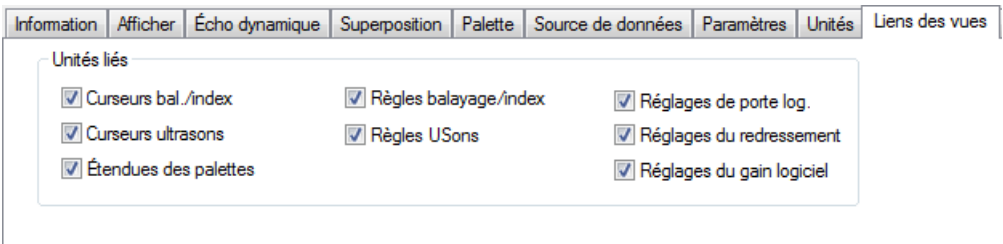

<span id="page-469-0"></span>**Figure 10-7 Onglet Liens des vues de la barre de dialogue Propriétés de la vue**

4. Sélectionnez **Vue > Enregistrer comme préférences** dans le menu pour enregistrer les modifications apportées au lien des vues dans le fichier de configuration d'affichage (.rst).

### **CONSEIL**

Vous pouvez appuyez sur les touches de raccourci F4 et MAJ-F4 respectivement pour enregistrer les préférences de vue dans le fichier de configuration d'affichage (.rst) et pour charger les préférences de vues à partir du fichier de configuration d'affichage.

# **10.4 Travail avec le processus d'échange Excel**

TomoView peut utiliser le composant **Échange Excel** pour échanger des données avec une feuille de calcul Excel. Vous pouvez utiliser cet outil pour créer des mesures définies par l'utilisateur dans les groupes d'information.

Le composant **Échange Excel** exporte dynamiquement des mesures TomoView sélectionnées vers une feuille de calcul Excel. Vous pouvez configurer la feuille de calcul Excel pour effectuer le calcul des données importées. Vous pouvez aussi configurer le composant **Échange Excel** pour l'importation dynamique des résultats vers TomoView, dans un groupe d'information **Custom info field**.

Vous pouvez utiliser le composant **Échange Excel** en mode analyse ou en mode configuration, pourvu que les mesures sélectionnées soient disponibles. Une fois créées, les mesures définies par l'utilisateur sont enregistrées à l'endroit où vous avez enregistré une configuration d'appareil (fichiers .acq) ou une configuration d'affichage (fichier .rst). Lorsque vous chargez ces fichiers de configuration, ils sont immédiatement disponibles pour un nouveau fichier de données.

# **IMPORTANT**

Le composant **Échange Excel** de TomoView fonctionne seulement lorsque Microsoft Excel est installé sur l'ordinateur.

Dans l'exemple d'évaluation de la taille de l'indication utilisé dans la procédure suivante, vous pouvez utiliser le composant **Échange Excel** pour calculer, dans Excel, la taille réelle de balayage  $[S^*(m-r)]$  d'une indication dans un cylindre (voir Équation [\(1\) à la page 471](#page-470-0) et [Figure 10-8 à la page 471](#page-470-1)), en utilisant les valeurs S(m-r) et U(r) proposées par TomoView.

<span id="page-470-0"></span>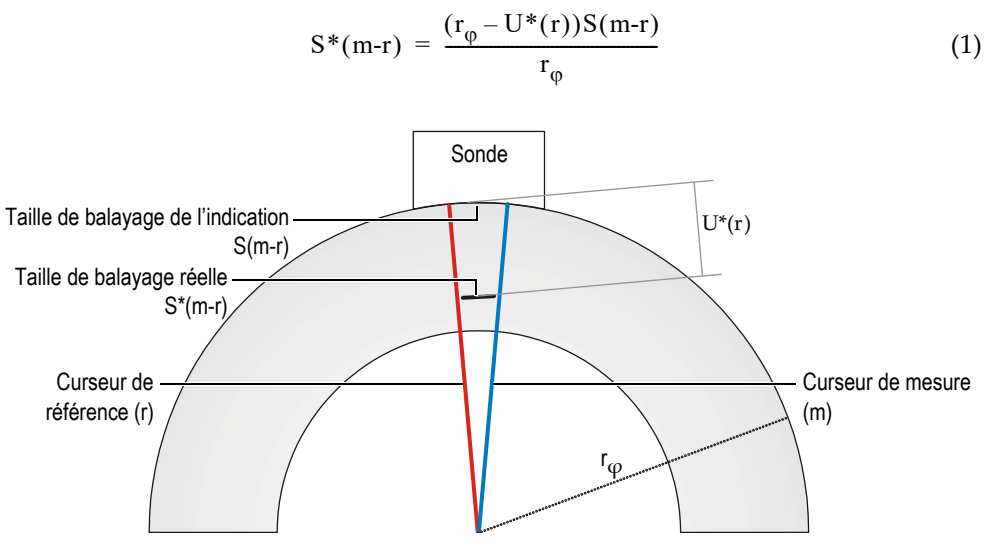

<span id="page-470-1"></span>**Figure 10-8 Taille de balayage réelle d'une indication**

### **Pour échanger des données entre TomoView et Excel**

- 1. Dans Microsoft Excel effectuez les tâches suivantes :
	- *a)* Créez un fichier contenant de l'information similaire à celle illustrée dans la [Figure 10-9 à la page 472](#page-471-0).
	- *b)* Entrez la valeur du rayon dans la cellule C8.
	- *c)* Dans la cellule B8, entrez la formule suivante pour l'équation [\(1\) à la](#page-470-0)  [page 471](#page-470-0) :  $=(A8*(C8-D8))/C8$

### **NOTE**

<span id="page-471-1"></span>Les valeurs des cellules A8 et D8 sont importées à partir de TomoView.

*d)* Enregistrez la feuille de calcul Excel sous un nom approprié, dans le dossier de votre choix.

|                | A                                                                         | B                                                    | C                   | D        | F | $\overline{\blacksquare}$ |  |  |  |
|----------------|---------------------------------------------------------------------------|------------------------------------------------------|---------------------|----------|---|---------------------------|--|--|--|
|                |                                                                           |                                                      |                     |          |   |                           |  |  |  |
|                |                                                                           | Olympus NDT Canada inc.                              |                     |          |   |                           |  |  |  |
|                |                                                                           | OLYMPUS 505, boul. du Parc-Technologique Québec<br>₩ |                     |          |   |                           |  |  |  |
| $\overline{2}$ |                                                                           |                                                      |                     |          |   |                           |  |  |  |
| 3              | Tel.: (418) 872-1155 • Fax: (418) 872-5431 • Web site: www.olympusndt.com |                                                      |                     |          |   |                           |  |  |  |
| $\overline{4}$ |                                                                           |                                                      |                     |          |   |                           |  |  |  |
| 5              | <b>Indication Scan Size</b>                                               | Actual Scan size                                     | <b>Part Radius</b>  | Depth    |   |                           |  |  |  |
| 6              | mm                                                                        | <b>RAINE</b>                                         | mm                  | mm       |   |                           |  |  |  |
| 7              | $S(m-r)$                                                                  | RAMAN                                                | $r_{\Phi}$          | $U^*(r)$ |   |                           |  |  |  |
| 8              | 28                                                                        | 26,284                                               | 300                 | 29.1     |   |                           |  |  |  |
| 9              |                                                                           |                                                      |                     |          |   |                           |  |  |  |
| 10             |                                                                           |                                                      |                     |          |   |                           |  |  |  |
| 11             | $S^*(m-r) = \frac{(r_p - U^*(r))S(m-r)}{s^*(m-r)}$                        |                                                      |                     |          |   |                           |  |  |  |
| 12             |                                                                           |                                                      |                     |          |   |                           |  |  |  |
| 13             |                                                                           |                                                      |                     |          |   |                           |  |  |  |
| 14             |                                                                           |                                                      |                     |          |   |                           |  |  |  |
|                | $H \dashv \vdash H \$ Sheet 1                                             |                                                      | $\vert \cdot \vert$ |          |   | ▸ ││                      |  |  |  |

<span id="page-471-0"></span>**Figure 10-9 Exemple de contenu d'une feuille de calcul Excel**

- 2. Ouvrez et configurez le fichier de données approprié similaire à l'exemple illustré dans la [Figure 10-10 à la page 473](#page-472-0) dans TomoView :
	- *a)* Sélectionnez une disposition et une vue dans lesquelles vous voyez clairement l'indication dont vous souhaitez évaluer la taille.
	- *b)* Sélectionnez pour afficher les mesures U(r) et S(m-r) dans la vue (voir la section [4.10 à la page 290](#page-289-0) pour en savoir plus).
	- *c)* Positionnez les curseurs de référence (lignes rouges) et de mesure (lignes bleues) de chaque côté de l'indication.

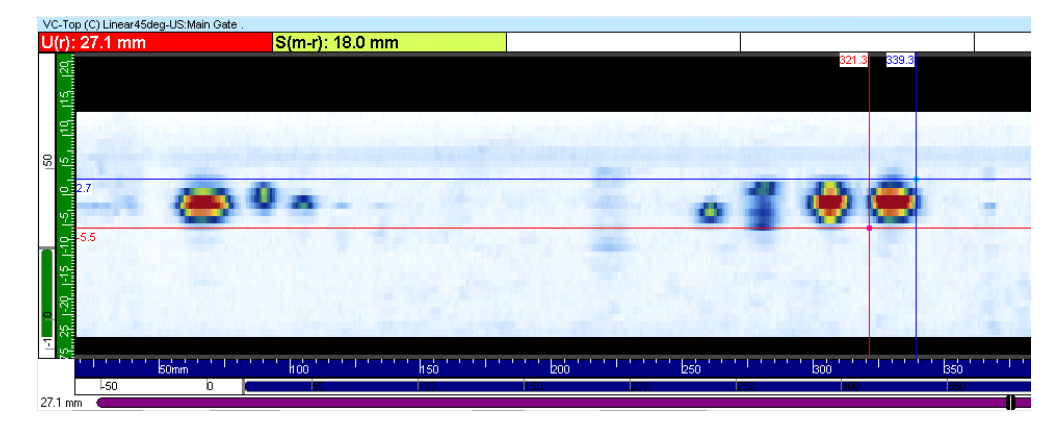

**Figure 10-10 Configuration de la vue et des mesures**

- <span id="page-472-0"></span>3. Sélectionnez **Traitement > Échanges Excel** dans le menu.
- 4. Dans la boîte de dialogue **Échange de données Excel** (voir la [Figure 10-11 à la](#page-473-0)  [page 474](#page-473-0)) effectuez les tâches suivantes :
	- *a*) Cliquez sur le bouton Naviguer (  $\Box$  ) du côté droit de la zone de texte du **Fichier Excel**.
	- *b)* Sélectionnez le fichier Excel que vous avez créé à l'étape [1.](#page-471-1)*d* dans la boîte de dialogue **Ouvrir**, et puis cliquez sur **Ouvrir**.
	- *c)* Cliquez sur **Champ d'exp**.

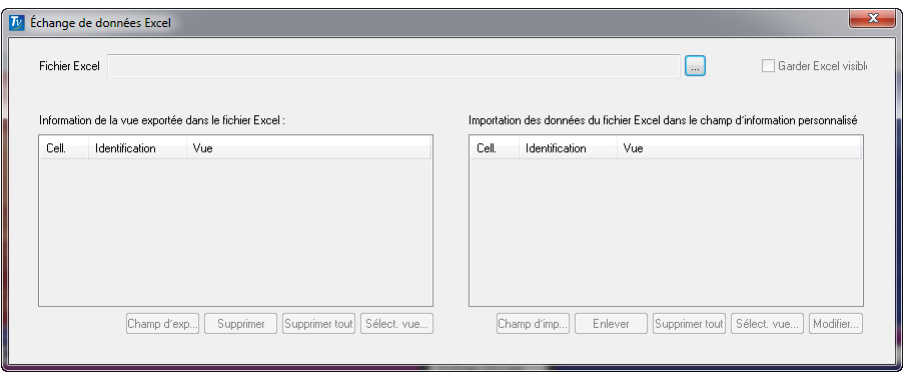

**Figure 10-11 Boîte de dialogue Échange de données Excel**

<span id="page-473-2"></span><span id="page-473-0"></span>5. Sélectionnez le champ que vous souhaitez exporter dans la boîte de dialogue **Groupes d'information** [B(m-r) dans cet exemple], et puis cliquez sur **OK** (voir la [Figure 10-12 à la page 474](#page-473-1)).

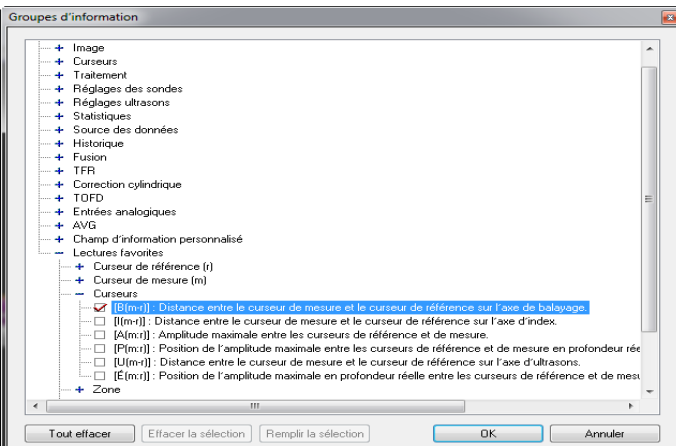

<span id="page-473-1"></span>**Figure 10-12 Boîte de dialogue Groupes d'information avec les lectures possibles pour l'échange Excel**

- 6. De retour dans la boîte de dialogue **Échange de données Excel**, dans la liste **Information de la vue exportée dans le fichier Excel** :
	- *a)* Double-cliquez dans la colonne **Cell** dans la ligne du champ d'exportation ajouté, et puis entrez la cellule correspondante de la feuille de calcul Excel [D8 pour U(r) dans cet exemple].
	- *b)* Sélectionnez la cellule à exporter, et puis cliquez sur **Sélect. vue**.
- <span id="page-474-1"></span>7. Sélectionnez la vue dans laquelle vous souhaitez faire apparaître le champ dans la boîte de dialogue **View Selector** (voir la [Figure 10-13 à la page 475\)](#page-474-0), et puis cliquez sur **Select**.

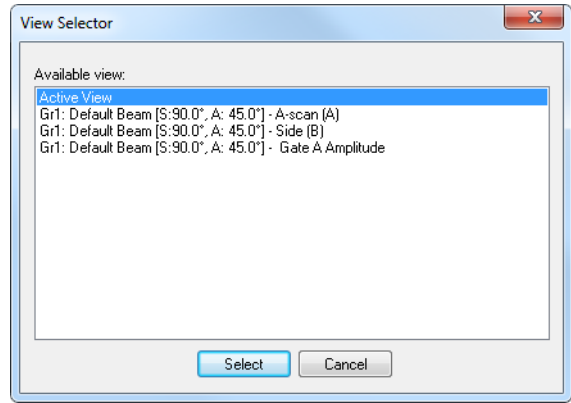

**Figure 10-13 Boîte de dialogue View Selector**

- <span id="page-474-0"></span>8. Répétez les étapes [5](#page-473-2) à [7](#page-474-1) pour chaque champ d'information exporté.
- <span id="page-474-2"></span>9. Dans la boîte de dialogue **Échange de données Excel**, cliquez sur **Champ d'imp**.
- 10. Entrez l'information pertinente pour la mesure que vous souhaitez importer dans la boîte de dialogue **New View Info**, et puis cliquez sur **OK** (voir l'exemple illustré dans la [Figure 10-14 à la page 476\)](#page-475-0).

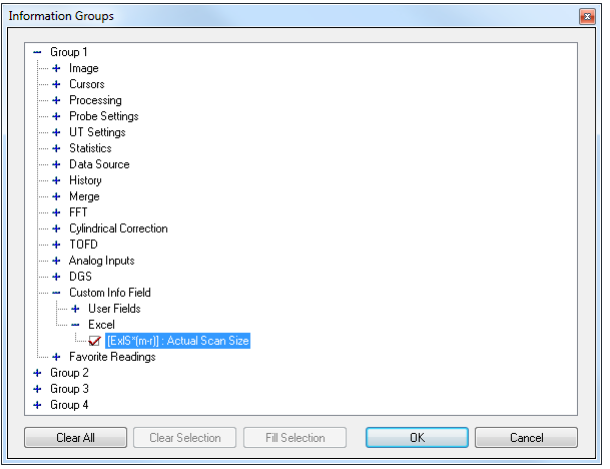

**Figure 10-14 Boîte de dialogue New View Info**

- <span id="page-475-0"></span>11. De retour dans la boîte de dialogue **Échange de données Excel**, dans la liste **Import data from Excel file to custom info. field** :
	- *a)* Double-cliquez dans la colonne **Cell** dans la ligne du champ d'importation ajouté, et puis entrez la cellule correspondante de la feuille de calcul Excel [B8 pour S\*(m-r) dans cet exemple].
	- *b)* Sélectionnez la cellule à importer, et puis cliquez sur **Select View**.
- <span id="page-475-1"></span>12. Sélectionnez la vue dans laquelle vous souhaitez faire apparaître le champ dans la boîte de dialogue **View Selector**, et puis cliquez sur **Select**.
- 13. Répétez les étapes [9](#page-474-2) à [12](#page-475-1) lorsque vous avez d'autres champs d'information importés.
- 14. Lorsque la configuration est terminée :
	- Fermez la boîte de dialogue **Excel Exchanges**.  $O<sub>U</sub>$

Laissez la boîte de dialogue **Excel Exchanges** ouverte.

Dans les deux cas, l'échange des données dynamiques reste actif jusqu'à ce que vous changiez la configuration de la boîte de dialogue **Excel Exchanges**. De la même manière, vous pouvez fermer Excel ou le laisser ouvert sans affecter l'échange des données dynamiques. Les données de configuration Excel Exchange sont enregistrées dans le fichier .rst.

- 15. Activez le mode expert pour voir toutes les mesures disponibles :
	- *a)* Sélectionnez **Fichier > Préférences** dans le menu.
	- *b)* Cochez la case **Expert Mode** sous **Interface** dans l'onglet **General Settings**, et puis cliquez sur **OK**.
- 16. Ajoutez la mesure importée d'Excel dans les groupes d'information :
	- *a)* Double-cliquez sur les mesures dans la vue active.
	- *b)* Développez **Group 3**, sélectionnez **[ExlS\*(m-r)]: Actual Scan Size** dans la boîte de dialogue **Information Groups**, et puis cliquez sur **OK** (voir la [Figure 10-15 à la page 477](#page-476-0)).

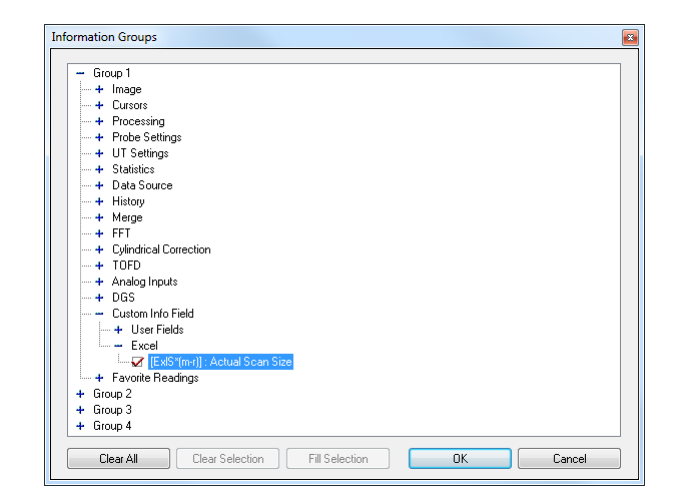

**Figure 10-15 Sélection de la mesure importée d'Excel**

<span id="page-476-0"></span>La mesure importée apparaît dans le groupe d'information et sa valeur est dynamiquement liée à la position du curseur (voir la [Figure 10-16 à la page 478](#page-477-0)).

| noview\Test Excel Exchange\Excel Exchange.xls      |              | Keep Excel visible                                                                                         |                                                                                                    |                                                        |               |                           |  |  |
|----------------------------------------------------|--------------|----------------------------------------------------------------------------------------------------|----------------------------------------------------------------------------------------------------|--------------------------------------------------------|---------------|---------------------------|--|--|
|                                                    |              |                                                                                                    | VC-Top (C) Linear45deg-US:Main Gate                                                                   |                                                        |               |                           |  |  |
| Import data from Excel file to custom info. field: |              |                                                                                                    | U(r): 24.5 mm<br>S(m-r): 29.9 mm                                                                      |                                                        |               |                           |  |  |
| ID<br>Cell<br>View                                 |              |                                                                                                    | 3346.3                                                                                                |                                                        |               |                           |  |  |
| ExIS*fm-rl<br>B <sup>8</sup>                       |              | VC-Top (C) Linear45deg-US:Main Gate.                                                                       |                                                                                                    |                                                        |               |                           |  |  |
| Excel Exchanges for Tomoview - Excel Exchange.xls  |              |                                                                                                    |                                                                                                    |                                                        |               | $  \blacksquare$ $\times$ |  |  |
|                                                    |              | File Edit View Insert Format Tools Data Window                                                             | Help                                                                                                  | Type a question for help<br>$   \overline{r}$ $\times$ |               |                           |  |  |
|                                                    |              | □ G 国 B 图 ④ B ツ & 晒 图 - い - い - 鳴 Σ - 纠 阻 150% - ② 『 』 / * 】 Baccéder à Office Live Ouvrir - Enregistrer 、 |                                                                                                    |                                                        |               |                           |  |  |
| Add Import.<br>Remove                              | Arial        |                                                                                                    |                                                                                                    |                                                        |               | $\overline{\phantom{a}}$  |  |  |
|                                                    |              | B <sub>8</sub><br>$f_x = ((C8-08)^*AB)/CB$                                                                 |                                                                                                    |                                                        |               |                           |  |  |
|                                                    |              | A                                                                                                    | <sub>R</sub>                                                                                          | $\mathsf{C}$                                           | D             | Е<br>$\blacktriangle$     |  |  |
|                                                    | $\mathbf{1}$ |                                                                                                    |                                                                                                    |                                                        |               |                           |  |  |
| $\overline{2}$                                     |              |                                                                                                    | Olympus NDT Canada inc.<br>OLYMPUS 505, boul. du Parc-Technologique Québec<br>(Québec) Canada G1P 4S9 |                                                        |               |                           |  |  |
|                                                    | 3            | Tel.: (418) 872-1155 · Fax: (418) 872-5431 · Web site: www.olympusndt.com                                  |                                                                                                    |                                                        |               |                           |  |  |
|                                                    | 4            |                                                                                                    |                                                                                                    |                                                        |               |                           |  |  |
|                                                    | 5            | <b>Indication Scan Size</b>                                                                                | Actual Scan size                                                                                      | <b>Part Radius</b>                                     | Depth         |                           |  |  |
|                                                    | 6            | mm                                                                                                    | rara                                                                                                  | mm                                                     | <sub>mm</sub> |                           |  |  |
|                                                    | 7            | $S(m-r)$                                                                                                   | $S^{(m-1)}$                                                                                           |                                                        | $U^*(r)$      |                           |  |  |
|                                                    | 8            | 28                                                                                                    | 25.284                                                                                                | $r_{\Phi}$<br>300                                      | 29.1          |                           |  |  |
|                                                    | 9            |                                                                                                    |                                                                                                    |                                                        |               |                           |  |  |
|                                                    | 10           |                                                                                                    |                                                                                                    |                                                        |               |                           |  |  |
|                                                    | 11           |                                                                                                    |                                                                                                    |                                                        |               |                           |  |  |
|                                                    | 12           | $S^*(m-r) = \frac{(r_p - U^*(r))S(m-r)}{r}$                                                                |                                                                                                    |                                                        |               |                           |  |  |
|                                                    | 13           |                                                                                                    |                                                                                                    |                                                        |               |                           |  |  |
|                                                    |              |                                                                                                    |                                                                                                    |                                                        |               |                           |  |  |
|                                                    | 14           |                                                                                                    |                                                                                                    |                                                        |               |                           |  |  |
|                                                    |              | $H \leftrightarrow H$ Sheet1/<br>Draw · by AutoShapes · ヽヽ□○图40 ① 圆 ② · ノ· A · 三三三目●.                      |                                                                                                    |                                                        |               | $  \cdot  $               |  |  |
|                                                    | Ready        |                                                                                                    |                                                                                                    |                                                        |               |                           |  |  |
|                                                    |              |                                                                                                    |                                                                                                    |                                                        |               |                           |  |  |

<span id="page-477-0"></span>**Figure 10-16 Échange de données dynamiques entre TomoView et Excel**

# **10.5 Modification des préférences du système**

### **Pour modifier les préférences du système**

1. Cliquez sur **Préférences** dans le menu **Fichier**.

La boîte de dialogue **Préférences** apparaît (voir la [Figure 10-17 à la page 479](#page-478-0)).

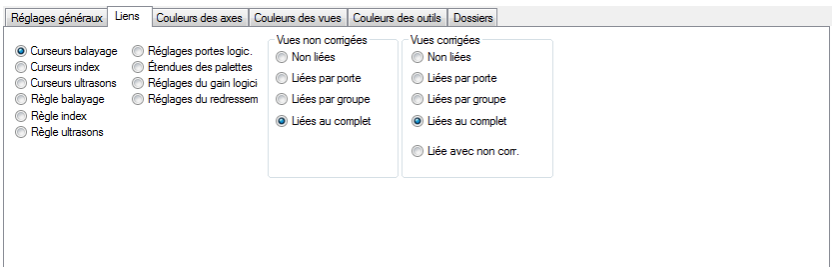

**Figure 10-17 Boîte de dialogue Préférences**

- <span id="page-478-0"></span>2. Affichez la catégorie de préférences souhaitée en cliquant sur l'onglet correspondant.
- 3. Modifiez les options et les propriétés, au besoin.

Pour en savoir plus sur les onglets de la boîte de dialogue **Préférences**, consultez les sous-sections suivantes.

4. Cliquez sur **OK** pour enregistrer les modifications et fermer la boîte de dialogue. OU

Cliquez sur **Appliquer** pour enregistrer les modification sans fermer la boîte de dialogue pour continuer à modifier les propriétés dans un autre onglet. OU

Cliquez sur **Annuler** pour fermer la boîte de dialogue sans enregistrer les modifications.

# **10.6 Travail avec les captures d'écran**

TomoView est équipé de fonctions de captures d'écran qui sont utiles pour copier rapidement tout l'écran, les fenêtres ou une zone rectangulaire. Vous pouvez enregistrer la capture d'écran dans un fichier ou la copier dans le presse-papier pour la coller facilement dans une autre application.

# **Pour utiliser la fonction de capture d'écran dans TomoView**

1. Sélectionnez **Fichier > Enregistrer l'écran sous format bitmap** dans le menu de fichier.

La fenêtre utilitaire **Capture d'écran** apparaît.

- 2. Effectuez les tâches suivantes dans la fenêtre **Capture d'écran** :
	- *a)* Pour capturer l'écran d'ordinateur au complet tel qu'il paraît actuellement, dans le menu, sélectionnez **Capturer > Écran**.
	- *b)* Pour sélectionner seulement une fenêtre TomoView spécifique :
		- (1) Sélectionnez **Capturer > Fenêtre** dans le menu.
		- (2) Déplacez le pointeur de capture  $\binom{\frac{1}{2}}{1}$  sur la fenêtre que vous souhaitez capturer.

Un contour apparaît autour de la fenêtre en-dessous du pointeur.

- (3) Cliquez dans la fenêtre encadrée.
- *c)* Pour capturer une zone rectangulaire sélectionnée à l'écran :
	- (1) Sélectionnez **Capturer > Rectangle** dans le menu.
	- (2) Cliquez et faites glisser le coin de la zone rectangulaire que vous souhaitez capturer. Un périmètre apparaît indiquant le nombre de pixels de la zone rectangulaire sélectionnée.
	- (3) Relâchez le bouton du dispositif de pointage dans le coin opposé de la zone rectangulaire souhaitée.

L'image de la zone sélectionnée apparaît dans l'utilitaire de capture d'écran (voir la [Figure 10-18 à la page 481\)](#page-480-0).

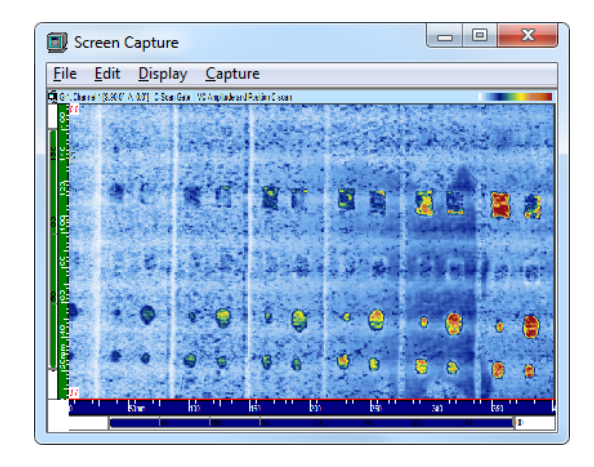

#### <span id="page-480-0"></span>**Figure 10-18 Exemple d'une capture de fenêtre avec l'utilitaire de capture d'écran**

- *d)* Sélectionnez **Édition > Copier dans le presse-papiers** dans le menu pour copier l'image capturée dans le presse-papier.
- *e)* Sélectionnez **Fichier > Enregistrer** dans le menu pour ouvrir la boîte de dialogue **Enregistrer l'image** pour enregistrer l'image dans un fichier bitmap (.bmp) de votre choix.

#### **Pour enregistrer la vue active dans un fichier d'images**

#### **NOTE**

Cette fonction est seulement offerte en mode analyse.

- 1. Ouvrez un fichier de données et sélectionnez la disposition souhaitée.
- 2. Sélectionnez la vue avec le contenu que vous souhaitez enregistrer dans un fichier d'images.
- 3. Sélectionnez **File > Save Active View as Image** dans le menu.
- 4. Dans la boîte de dialogue **Save Image** qui apparaît :
	- *a)* Sélectionnez un dossier, un nom de fichier et le type de fichier (**BMP Files** ou **TIFF Files**) sous lesquels vous souhaitez enregistrer l'image.
	- *b)* Cliquer sur **Save**.

# **10.7 Travail avec le composant de simulation de faisceau**

Le composant de **Simulation de faisceau** est un simulateur de faisceau ultrasonore qui fonctionne en ligne, en mode de configuration avec un fichier .acq, ou en mode analyse en analysant un fichier .rdt spécifique. Vous pouvez utiliser ce composant pour effectuer les tâches suivantes :

- Simuler les trajectoires et les dimensions des faisceaux ultrasonores générés par des sondes conventionnelles et multiéléments selon une forme définie par l'utilisateur.
- Évaluer la couverture d'inspection fournie par les configurations des faisceaux ultrasonores programmés dans la configuration actuelle de TomoView.
- Simuler simultanément des faisceaux de différents groupes.
- Voir l'étalement du faisceau et les rebonds dans la pièce définie.

# **NOTE**

Le composant de **Simulation de faisceau** n'est pas disponible dans les versions **Lite Aero** et **Lite Weld**.

# **10.7.1 Activation d'une vue de simulation de faisceau**

# **IMPORTANT**

Utilisez le composant de **Simulation de faisceau** avec les angles de bigles suivants : 0°, 90°, 180° et 270°. L'utilisation d'autres angles de bigle génère des images erronées.

# **Pour activer une vue de simulation de faisceau**

1. En mode configuration, ouvrez un fichier de configuration (.acq) ou créez une nouvelle configuration.

OU

En mode analyse, ouvrez un fichier de données (.rdt).

2. Sélectionnez **Pièce & Superposition > Définition de la pièce** dans le menu.

3. Entrez l'épaisseur de la pièce dans la zone de texte **Épaisseur** dans la boîte de dialogue **Définition de la pièce**.

La valeur entrée sert à la définition des deux coordonnées de la zone de groupe **Propriétés de la pièce** (les valeurs **Profondeur**). Ces points définissent les limites par défaut de la pièce.

Les valeurs de **Balayage** (ou d'**Index**) par défaut sont automatiquement définies par la projections des faisceaux ultrasonore avec les bonds et les **Réglages de balayage** (valeurs de **Dép.** et de **Fin** des axes de balayage ou d'index).

- 4. Cliquez sur le bouton de simulation de faisceau  $(\Box)$ .
- 5. Cochez la case **Activer la simulation** dans la barre de dialogue **Simulation de faisceau**.

# **10.7.2 Activation d'une vue de simulation de faisceau**

# **Pour afficher une vue de simulation de faisceau**

- 1. Sélectionnez la disposition que vous avez prévue pour la simulation de faisceau (par exemple, la disposition 8) dans la barre de dialogue **TomoView Manager**, et puis sélectionnez la vue dans laquelle vous voulez voir la simulation de faisceau.
- 2. Sélectionnez **Vue > Contenu** dans le menu.
- 3. Trouvez le groupe de données **Simulation de faisceaux** dans la boîte de dialogue **Contenu**, et puis double-cliquez dans une des vues disponibles. La simulation de faisceau correspondante apparaît dans la vue (voir l'exemple montré dans la [Figure 10-19 à la page 484](#page-483-0)).

La sélection d'une vue dépend de l'angle de bigle utilisé pour définir le faisceau ultrasonore.

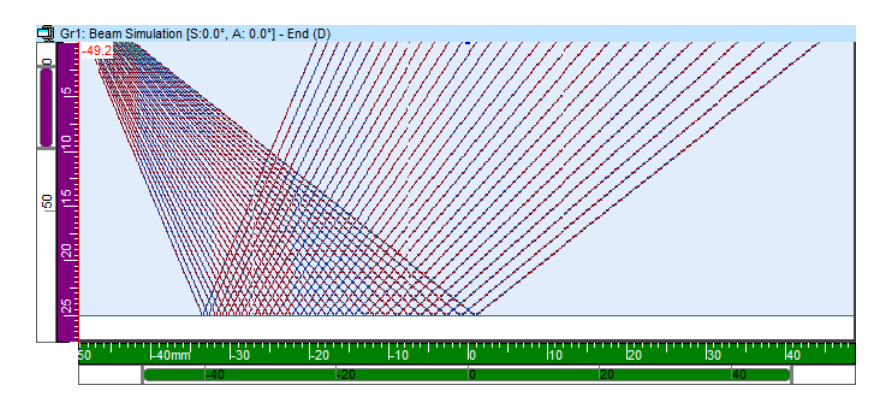

**Figure 10-19 Exemple de simulation de faisceau**

# <span id="page-483-0"></span>**10.7.3 Description de la barre de dialogue Simulation de faisceaux**

L'onglet **Visualisation du faisceau** sert à afficher les paramètres liés à la visualisation du faisceau calculé (voir la [Figure 10-20 à la page 484](#page-483-1)).

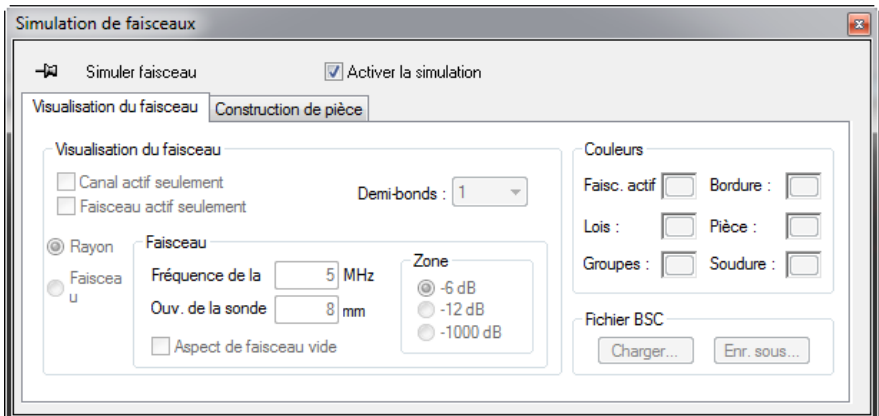

**Figure 10-20 Onglet Visualisation du faisceau**

<span id="page-483-1"></span>L'onglet **Visualisation du faisceau** contient trois zones de groupe : **Visualisation du faisceau**, **Couleurs** et **Fichier BSC**.

### **Zone de groupe Visualisation du faisceau**

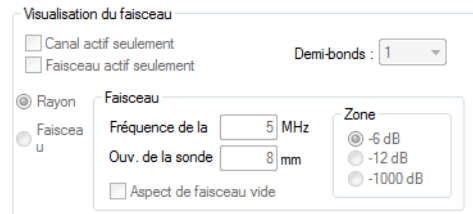

**Figure 10-21 Zone de groupe Visualisation du faisceau**

<span id="page-484-0"></span>La zone de groupe **Visualisation du faisceau** contient les éléments suivants (voir la [Figure 10-21 à la page 485](#page-484-0)) :

#### **Canal actif seulement**

Cochez cette case pour afficher seulement les lois focales du groupe actif actuel dans la vue de simulation de faisceau.

#### **Faisceau actif seulement**

Cochez cette case pour afficher seulement la loi focale active actuelle dans la vue de simulation de faisceau.

#### **Demi-bonds**

Cette zone de liste définit le nombre de demi-bonds à afficher dans la vue de simulation de faisceau.

#### **Rayon**

Cochez cette case d'option pour afficher le faisceau ultrasonore comme des lignes (une ligne par faisceau).

#### **Faisceau**

Cochez cette case d'option pour afficher le faisceau ultrasonore comme un faisceau avec son ouverture.

#### **Zone de groupe Faisceau**

Lorsque la case d'option **Faisceau** est cochée, les paramètres de la zone de groupe **Faisceau** sont activés et sont utilisés pour définir les caractéristiques du faisceau pour les calculs de **Simulation de faisceau**.

• **Fréquence de la sonde** : Cette zone de texte configure la fréquence de la sonde.

- **Ouv. de la sonde** : Cette zone de texte configure l'ouverture de la sonde. Pour un groupe multiélément, l'ouverture est configurée par la Calculatrice avancée (compte tenu du nombre d'éléments actifs et du pas). Dans les groupes conventionnels, l'ouverture doit être définie par l'utilisateur.
- **Aspect de faisceau vide** : Cochez cette case pour afficher le faisceau ultrasonore avec seulement deux lignes au bord de l'ouverture du faisceau.
- **Zone** : Cochez l'une des trois cases d'option pour définir l'atténuation à laquelle les bords de l'ouverture du faisceau (zone) doit être tenu en compte.

# **Zone de groupe Couleurs**

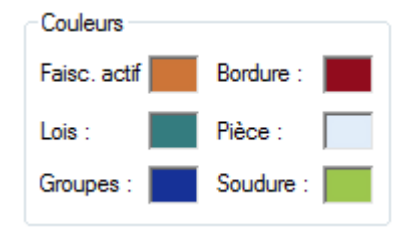

**Figure 10-22 Zone de groupe Couleurs**

# <span id="page-485-0"></span>**Zone de groupe Couleurs**

Vous pouvez utiliser la zone de groupe **Couleurs** pour modifier la couleurs des éléments de la vue de simulation de faisceau (voir la [Figure 10-22 à la](#page-485-0)  [page 486](#page-485-0)).

Lorsque vous cliquez sur l'une des carrés colorées, vous pouvez utilisez la boîte de dialogue **Couleurs** standard qui apparaît pour sélectionner une couleur différente pour l'élément associé.

### **Zone de groupe Fichier BSC**

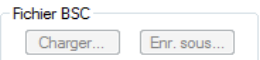

### **Figure 10-23 Zone de groupe Fichier BSC**

<span id="page-486-0"></span>Les fichiers **BSC** (configuration de simulation de faisceau) servent à enregistrer les paramètres de création de pièce définis dans l'onglet **Construction de pièce** (voir la [Figure 10-23 à la page 487](#page-486-0)).

#### **Charger**

Ouvre une boîte de dialogue **Charger** standard, qui sert à charger un fichier .bsc.

#### **Enr. sous**

Ouvre une boîte de dialogue **Enregistrer sous** standard, qui sert à enregistrer la configuration de la simulation de faisceau.

L'onglet **Construction de pièce** sert à afficher les paramètres liés à la création de la pièce (voir la [Figure 10-24 à la page 487\)](#page-486-1).

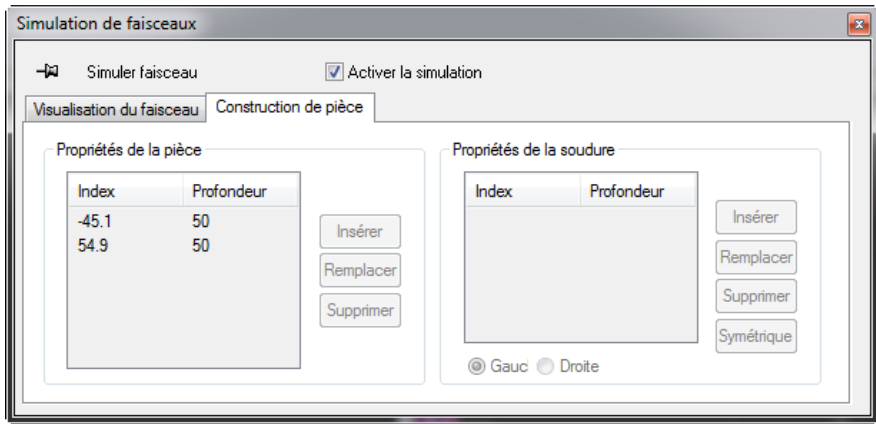

<span id="page-486-1"></span>**Figure 10-24 Onglet Construction de pièce**

L'onglet **Construction de pièce** contient deux zones de groupe : **Propriétés de la pièce** et **Propriétés de la soudure**.

#### **Zone de groupe Propriétés de la pièce**

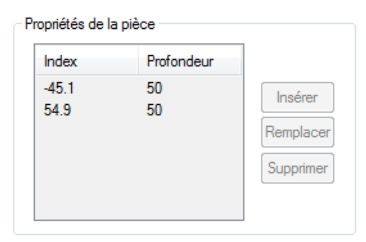

**Figure 10-25 Zone de groupe Propriétés de la pièce**

<span id="page-487-0"></span>La zone de groupe **Propriétés de la pièce** contient les éléments suivants (voir la [Figure 10-25 à la page 488](#page-487-0)) :

#### **Tableau**

Ce tableau sert à définir la forme des limites de la pièce.

#### **Balayage (ou Index)**

Cette colonne indique la position des points sur l'axe de balayage (ou d'index).

#### **Profondeur**

Cette colonne indique la position des points sur l'axe d'ultrasons.

#### **Insérer**

Cliquez sur ce bouton pour insérer un nouveau point dans le tableau défini par la position du curseur de réticule de référence dans la vue de simulation de faisceau.

#### **Remplacer**

Cliquez sur ce bouton pour remplacer le point sélectionné dans le tableau par un autre point défini par la position du curseur de réticule de référence dans la vue de simulation de faisceau.

#### **Supprimer**

Cliquez sur ce bouton pour supprimer le point sélectionné du tableau. La forme de contour de la pièce sera changée.

# **Zone de groupe Propriétés de la soudure**

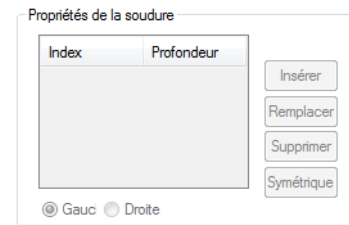

# **Figure 10-26 Zone de groupe Propriétés de la soudure**

<span id="page-488-0"></span>La zone de groupe **Propriétés de la soudure** contient les éléments suivants (voir la [Figure 10-26 à la page 489](#page-488-0)) :

#### **Tableau**

Ce tableau sert à définir la forme des limites de la pièce.

#### **Gauche**

Cochez cette case d'option pour définir le côté gauche de la soudure.

#### **Droite**

Cochez cette case d'option pour définir le côté droit de la soudure.

### **Balayage (ou Index)**

Cette colonne indique la position des points sur l'axe de balayage (ou d'index).

#### **Profondeur**

Cette colonne indique la position des points sur l'axe d'ultrasons.

### **Insérer**

Cliquez sur ce bouton pour insérer un nouveau point dans le tableau qui a été défini par la position du curseur de réticule de référence dans la vue de simulation de faisceau.

### **Remplacer**

Cliquez sur ce bouton pour remplacer le point sélectionné dans le tableau par un autre point défini par la position du curseur de réticule de référence dans la vue de simulation de faisceau.

# **Supprimer**

Cliquez sur ce bouton pour supprimer le point sélectionné du tableau.

# **Symétrique**

Lorsqu'un côté de la préparation de soudure est définie (par exemple, le côté gauche) et que l'autre côté est sélectionné (par exemple, le côté droit), cliquez sur **Symétrique** pour définir automatiquement ce côté en utilisant la position du curseur de réticule de référence comme ligne centrale de la soudure.

# **10.8 Champs utilisateur**

La présente section décrit comment définir les champs d'information personnalisés qui peuvent être ajoutés au contenu du fichier. Ces éléments d'information supplémentaires sont appelés *champs utilisateur*. Vous pouvez utiliser les champs utilisateurs pour entrer de l'information spécifique définie par l'utilisateur qui n'est pas prédéfinie dans TomoView (par exemple, le nom de l'opérateur, le nom de l'usine, l'identification de la soudure, etc.).

# **Pour définir des champs utilisateurs**

- 1. Sélectionnez **Outils > Modifier les champs utilisateurs** dans le menu.
- 2. Cliquez dans la zone de texte dans la boîte de dialogue **Modification des champs utilisateur** et entrez le nom pertinent pour la première page de champs utilisateur, et puis cliquez sur **OK**.

La boîte de dialogue **Modification des champs d'utilisateur** apparaît (voir la [Figure 10-27 à la page 491](#page-490-0)).

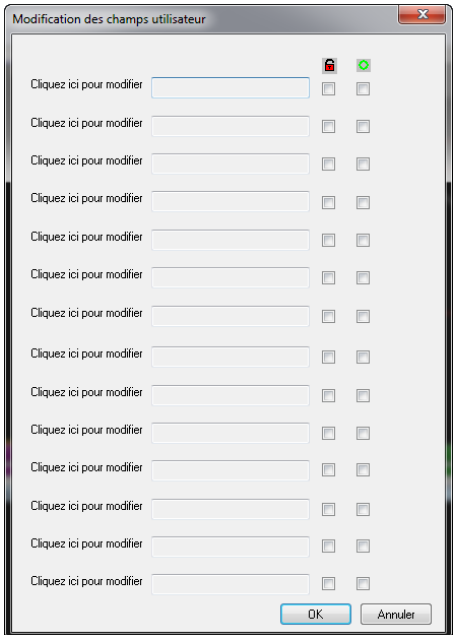

**Figure 10-27 Boîte de dialogue Modification des champs utilisateur**

- <span id="page-490-0"></span>3. Utilisez la souris pour sélectionner un champ **Cliquez ici pour modifier**, et puis entrez un nom de paramètre.
- 4. Cliquez dans la boîte à droite du nom de paramètre que vous venez d'entrer, et puis entrez la valeur qui correspond au paramètre ou laissez la boîte vide pour définir la valeur plus tard.
- 5. Dans la colonne de droite :
	- Cochez la case  $\blacksquare$  pour protéger le paramètre contre toute modification en mode analyse.
	- Cochez la case  $\Box$  pour rendre le paramètre obligatoire pour chaque acquisition.
- 6. Cliquez sur **OK**.

La page de champ utilisateur est enregistrée dans la configuration actuelle.

# **10.9 Travail avec le composant de transformée de Fourier rapide (FFT)**

Vous pouvez utiliser l'outil de **transformée de Fourier rapide (FFT)** pour déterminer les composants spectraux du signal reçu par la sonde ultrasonore. Vous pouvez utiliser l'outil **FFT** en tout temps, mais il requiert des fichiers de données acquis dans les conditions suivantes pour être utilisé en mode analyse (voir la [Figure 10-28 à la](#page-491-0)  [page 492](#page-491-0)).

# **Pour configurer le composant FFT**

- 1. Réglez le paramètre **Redressement** à **Non redressé** dans l'onglet **Émetteur-récepteur** de la barre de dialogue **Réglages ultrasons**.
- 2. Réglez le paramètre **Compression** à **1** dans l'onglet **Numériseur** de la barre de dialogue **Réglages ultrasons**.
- 3. Réglez le mode de balayage à **Free running** dans la barre de dialogue **TomoView Manager**.
- 4. Cliquez sur (FFT) dans la barre d'outils des composants.
- 5. Dans le A-scan, placez les curseurs de référence et de mesure de chaque côté de la partie du signal que vous voulez analyser.

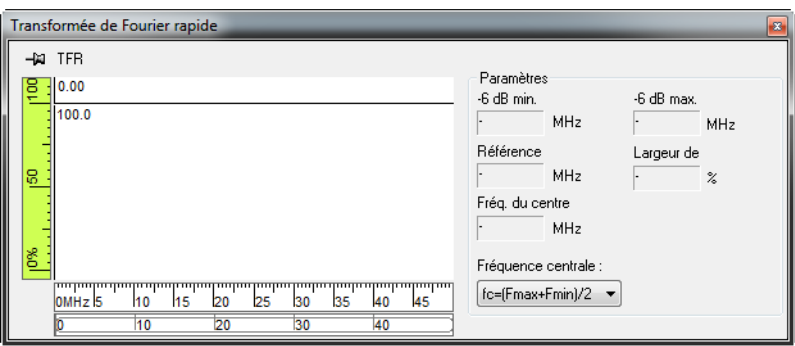

<span id="page-491-0"></span>**Figure 10-28 Barre de dialogue Transformée de Fourier rapide**

# **Liste des figures**

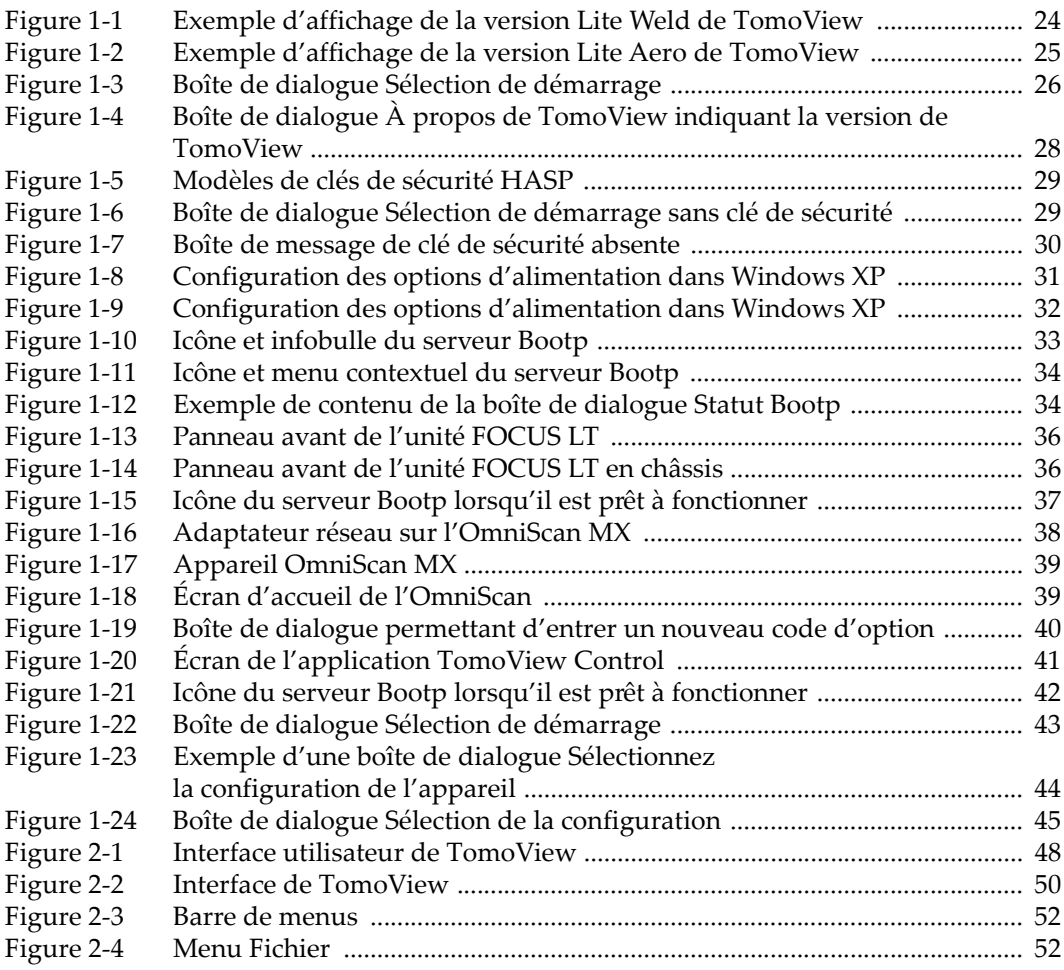

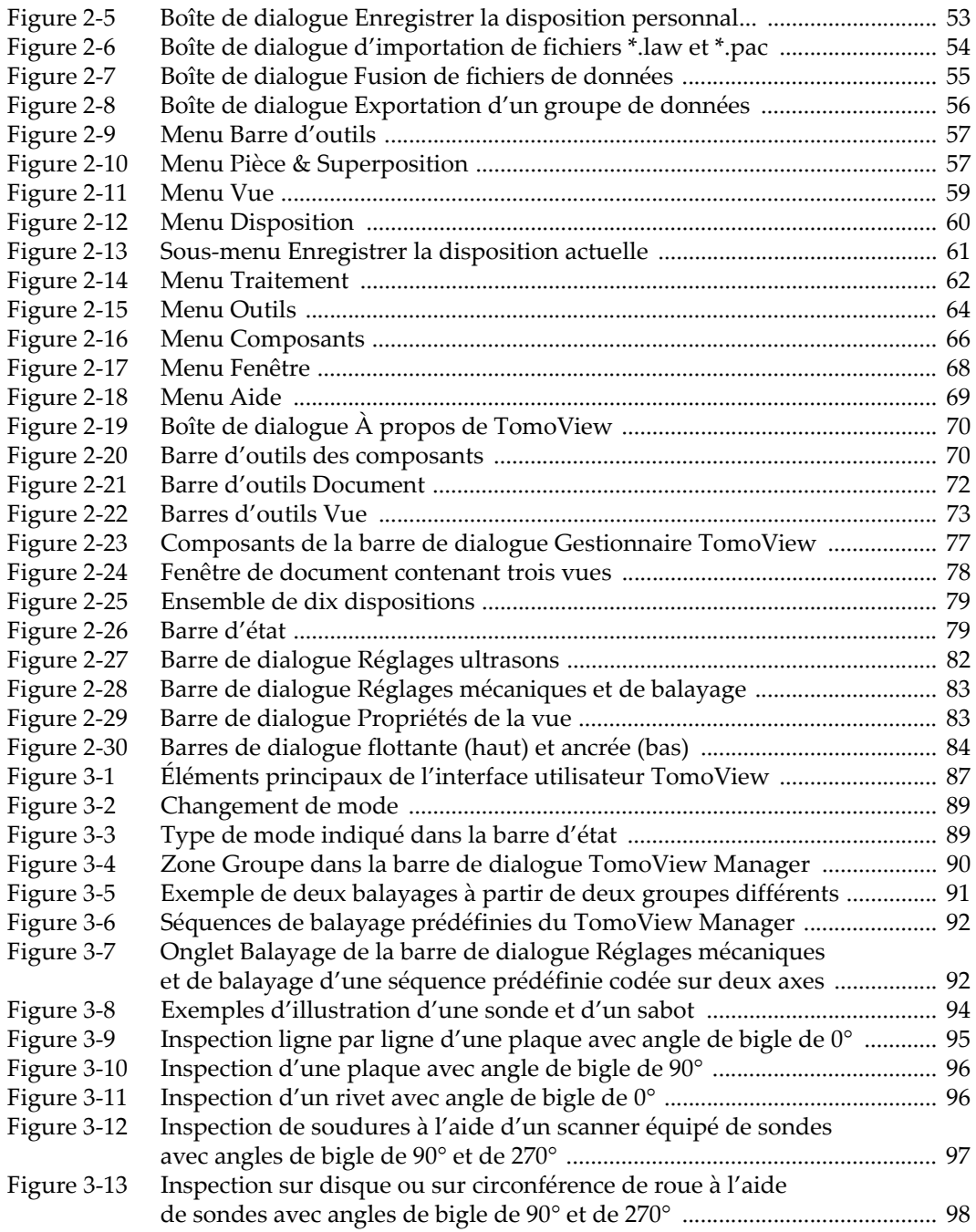

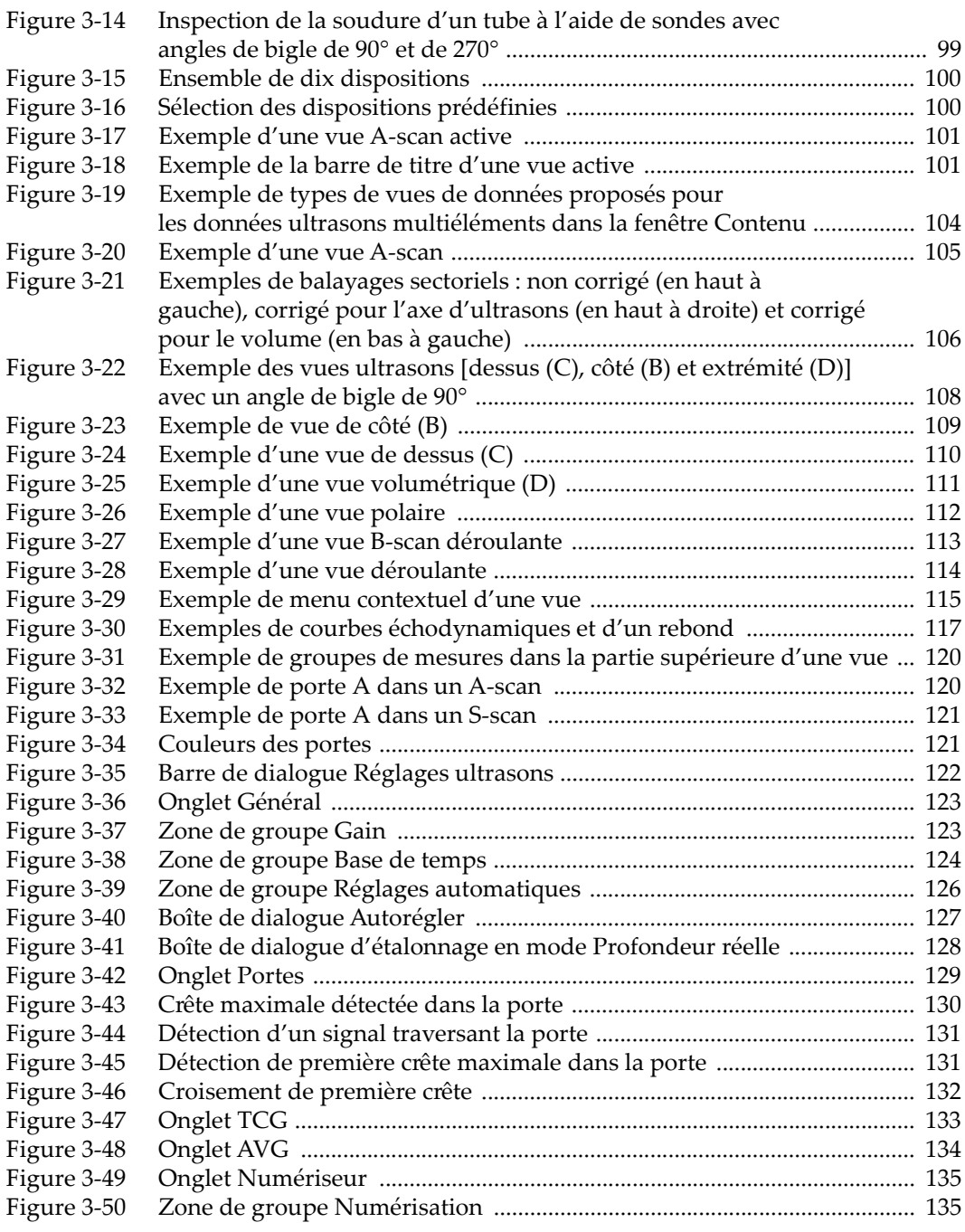

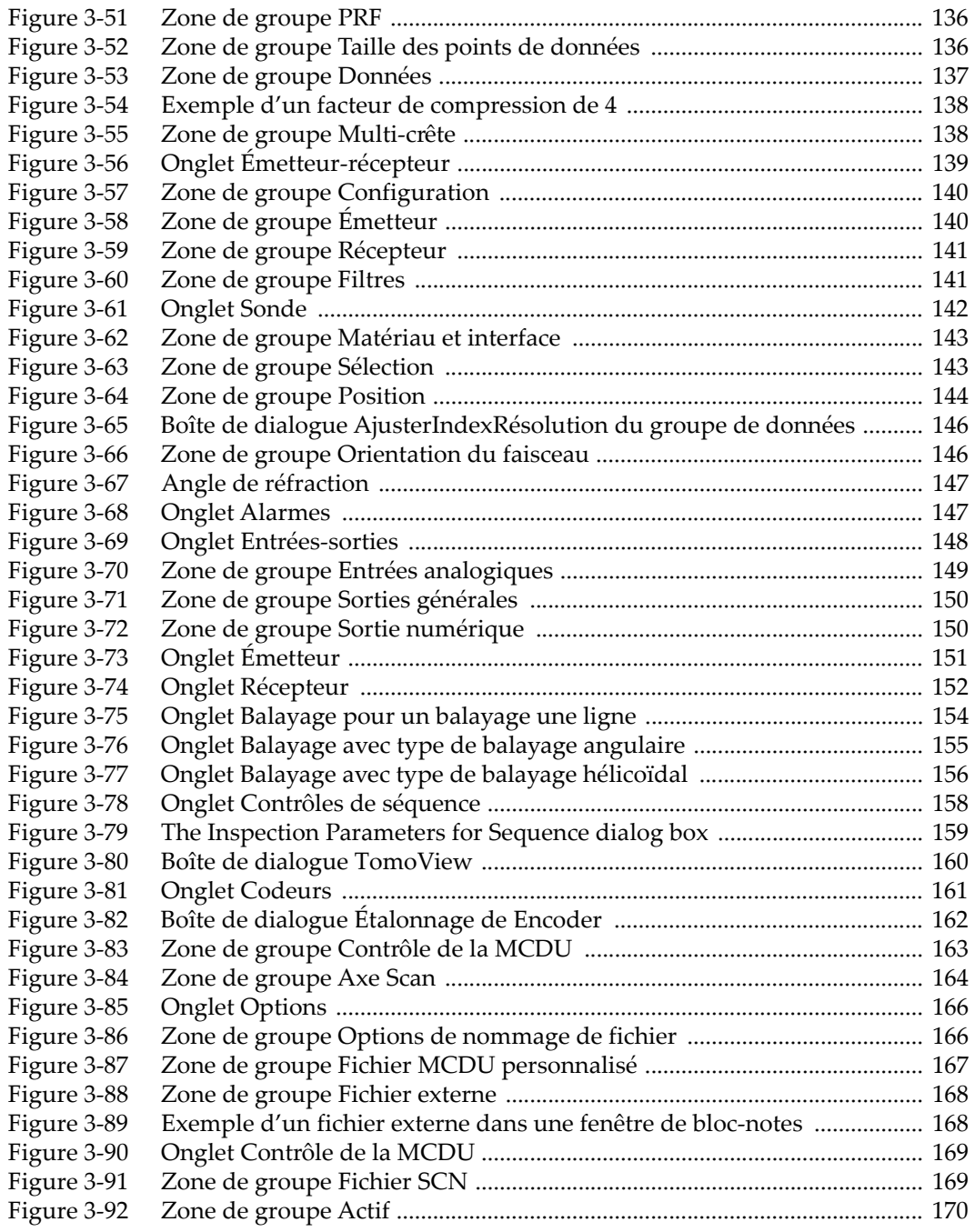

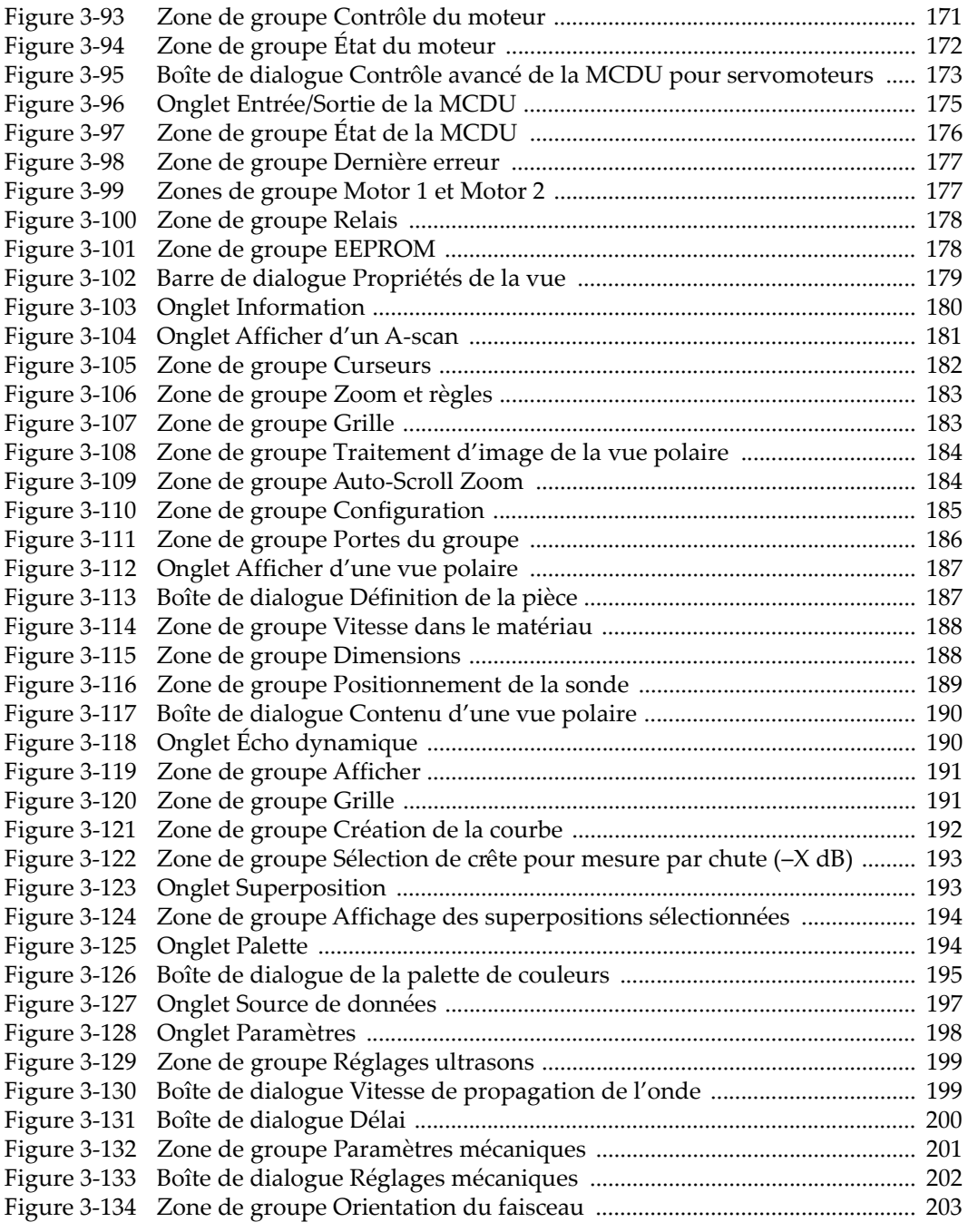

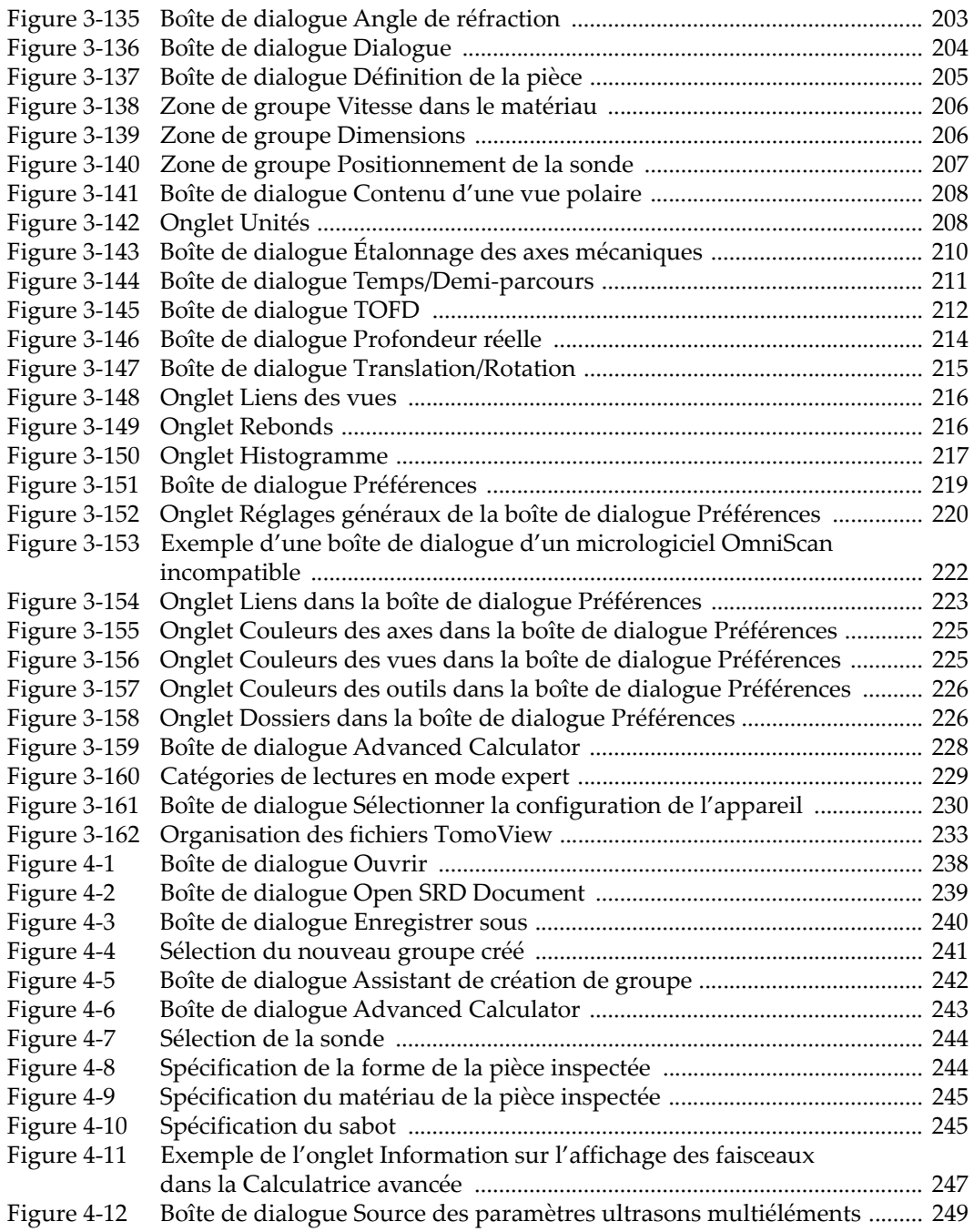

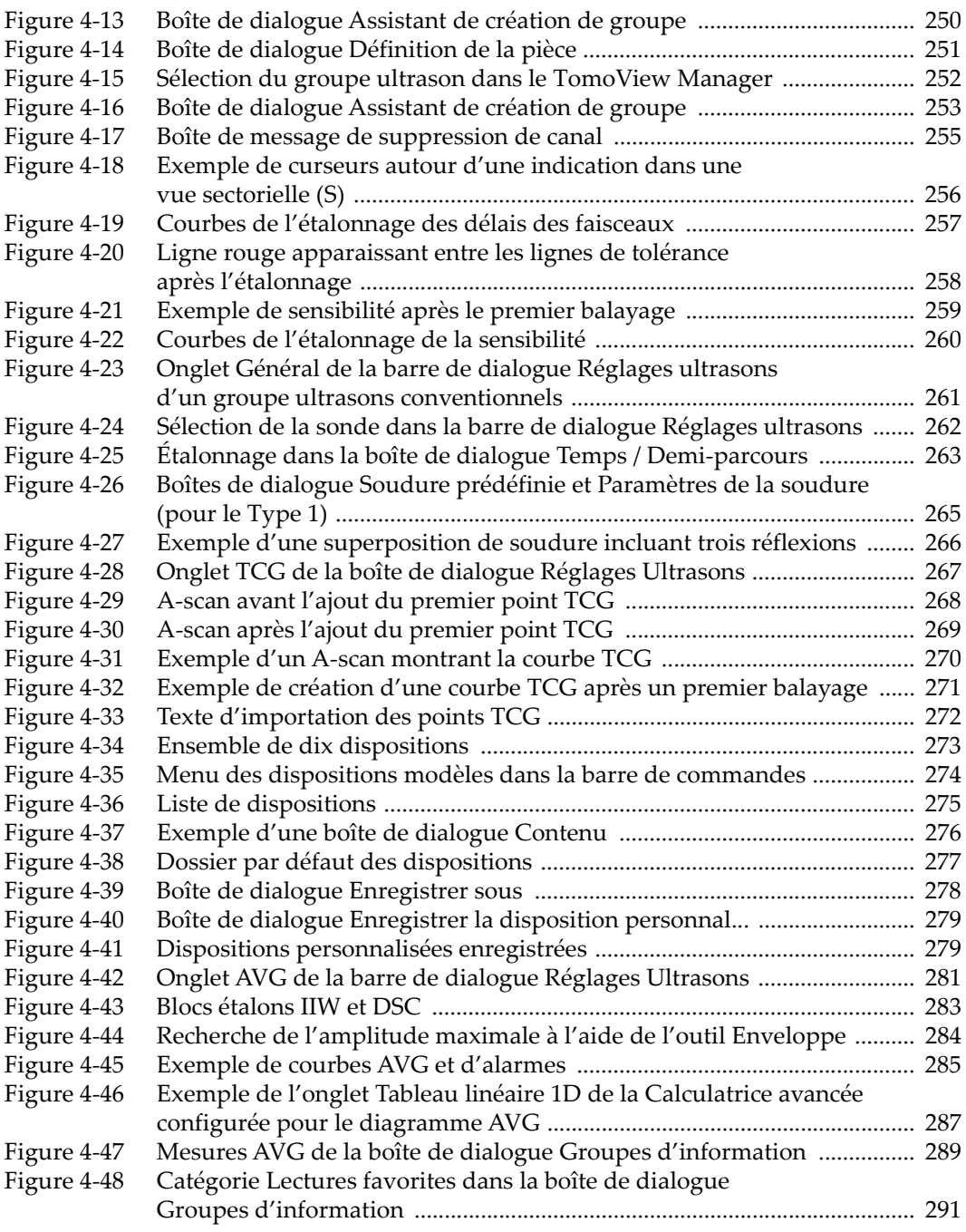

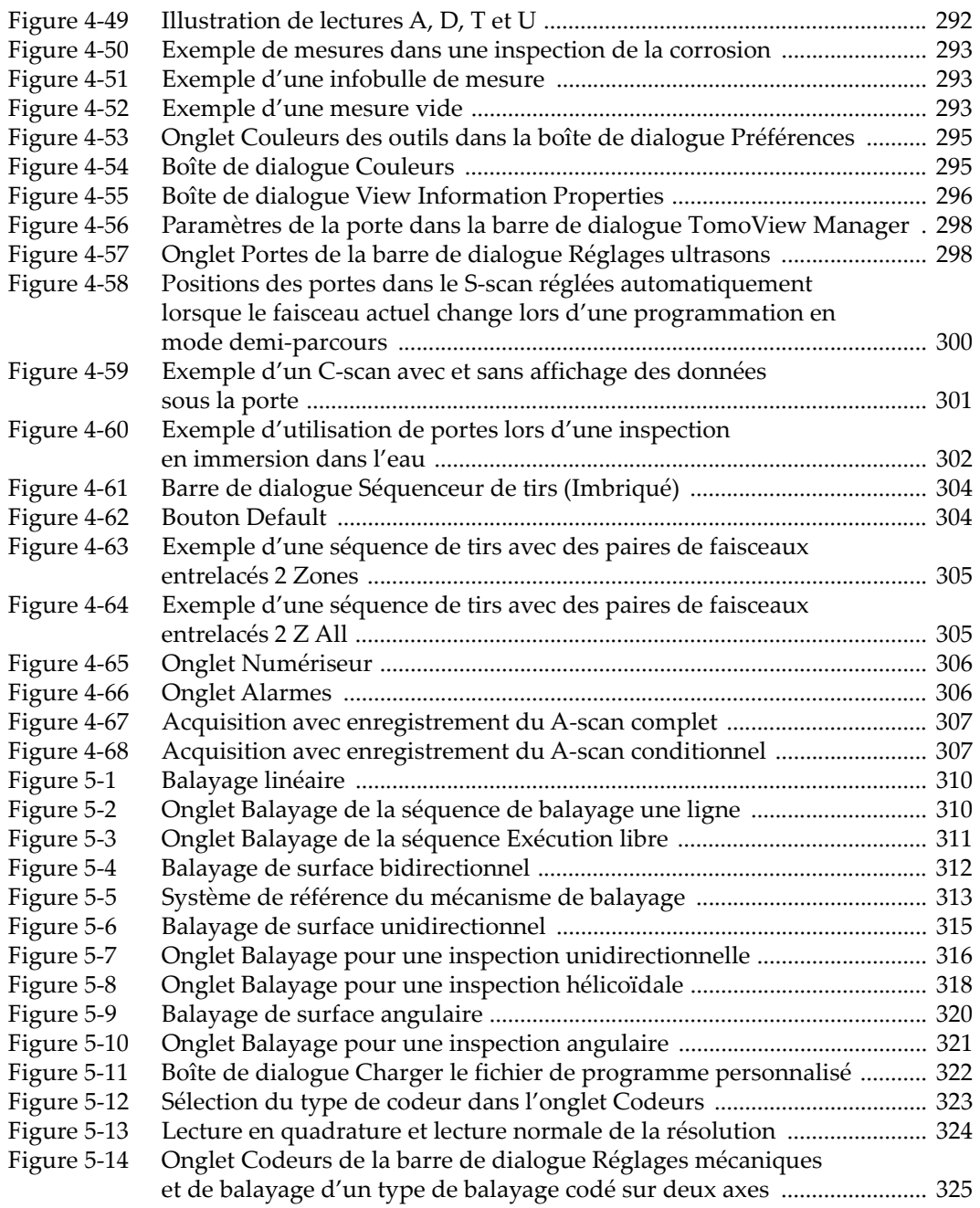

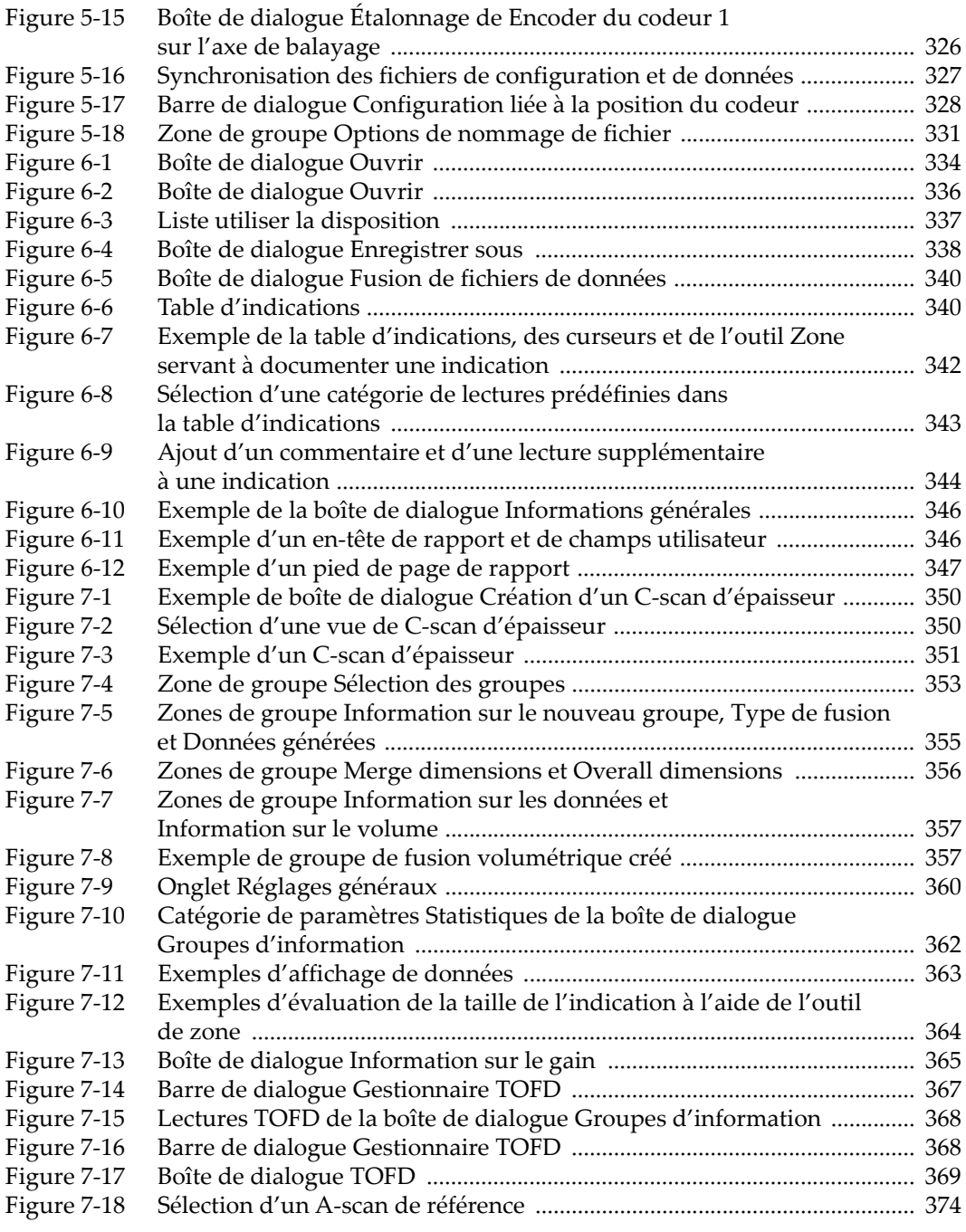

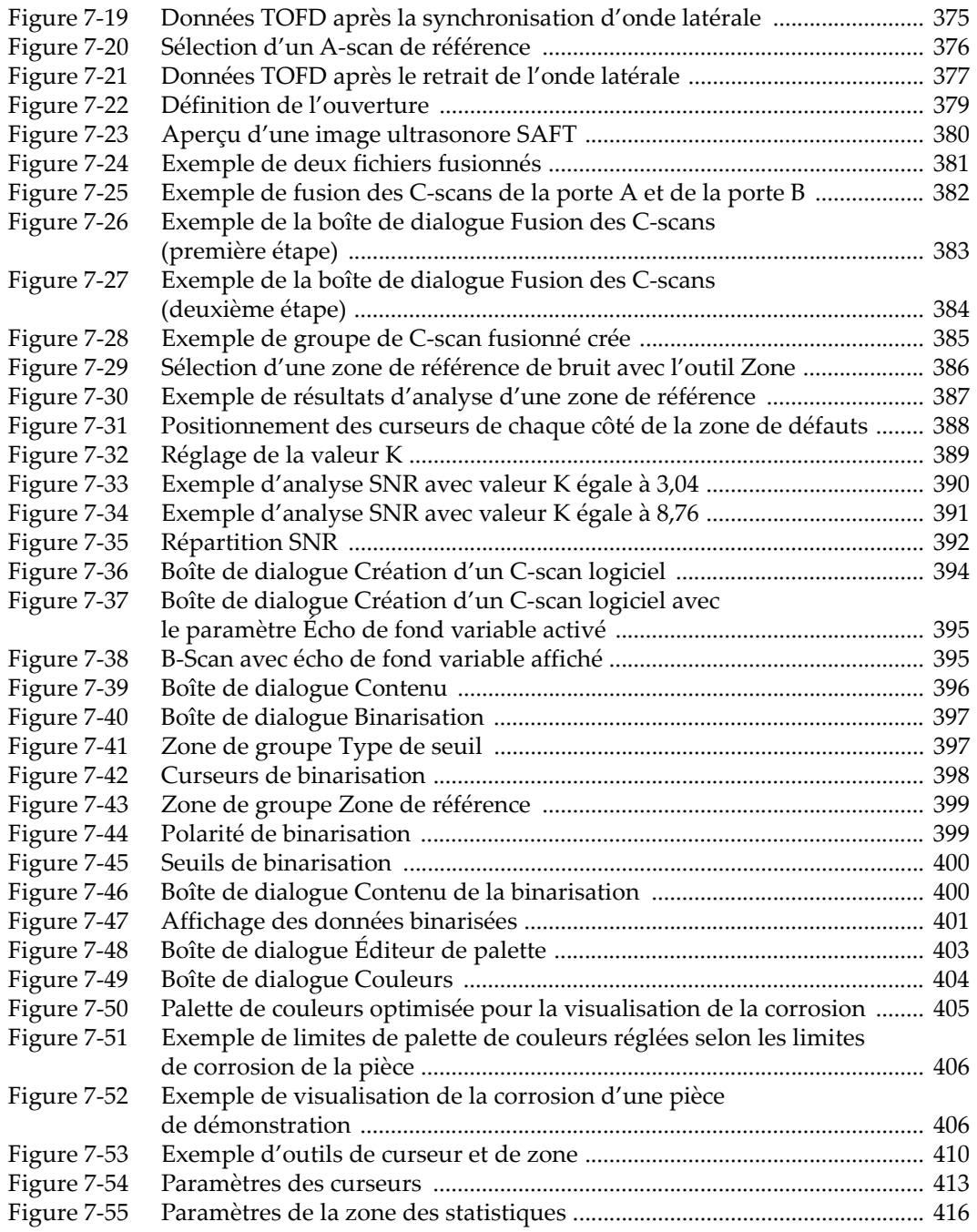

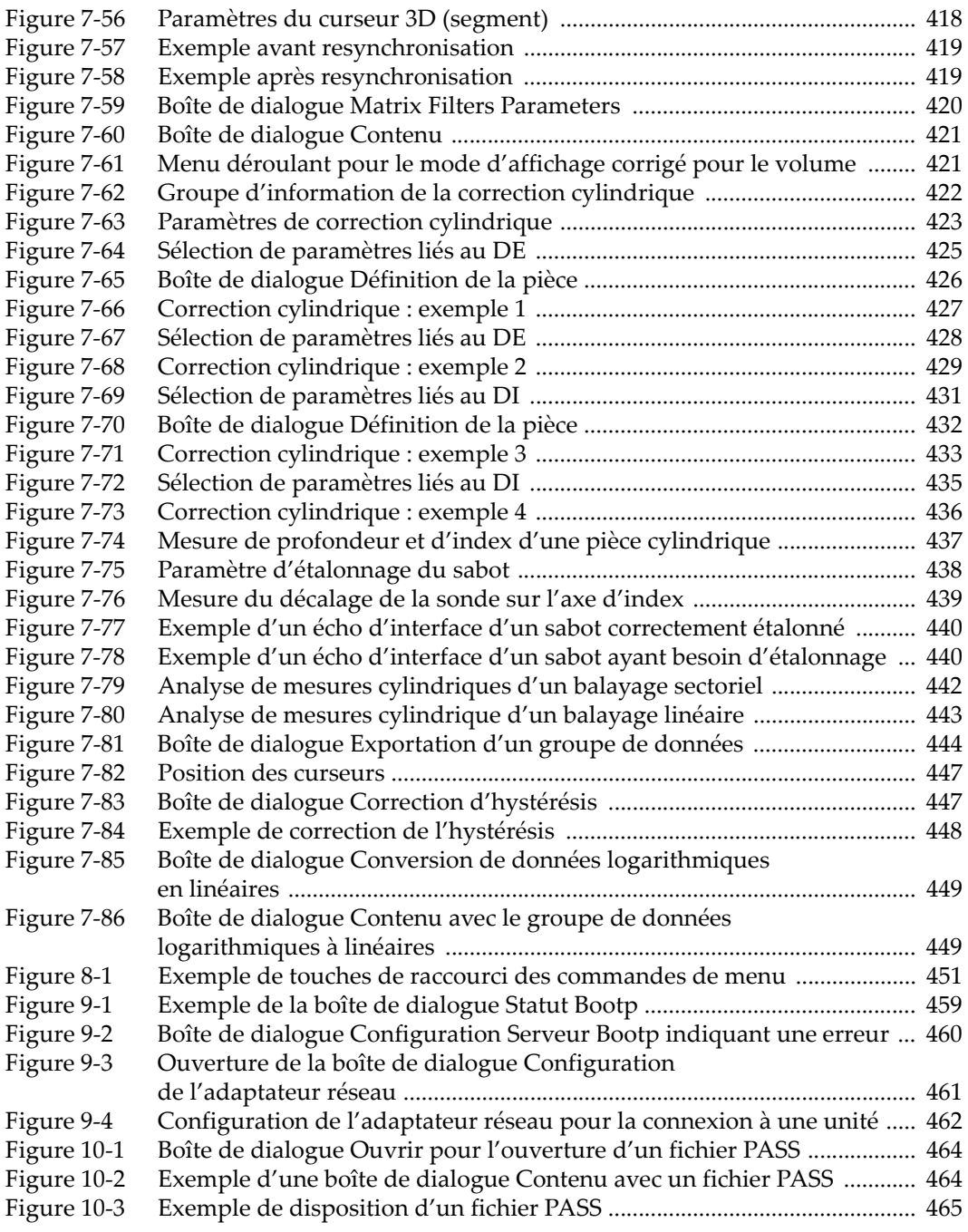

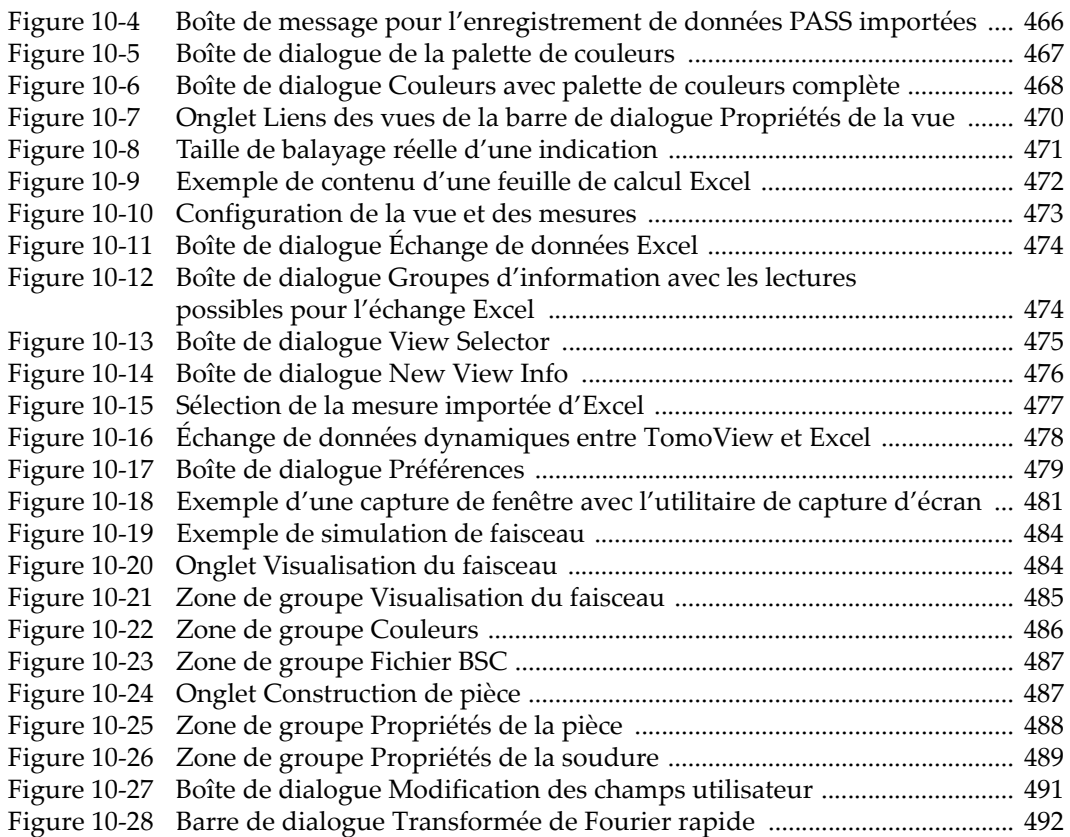
## **Liste des tableaux**

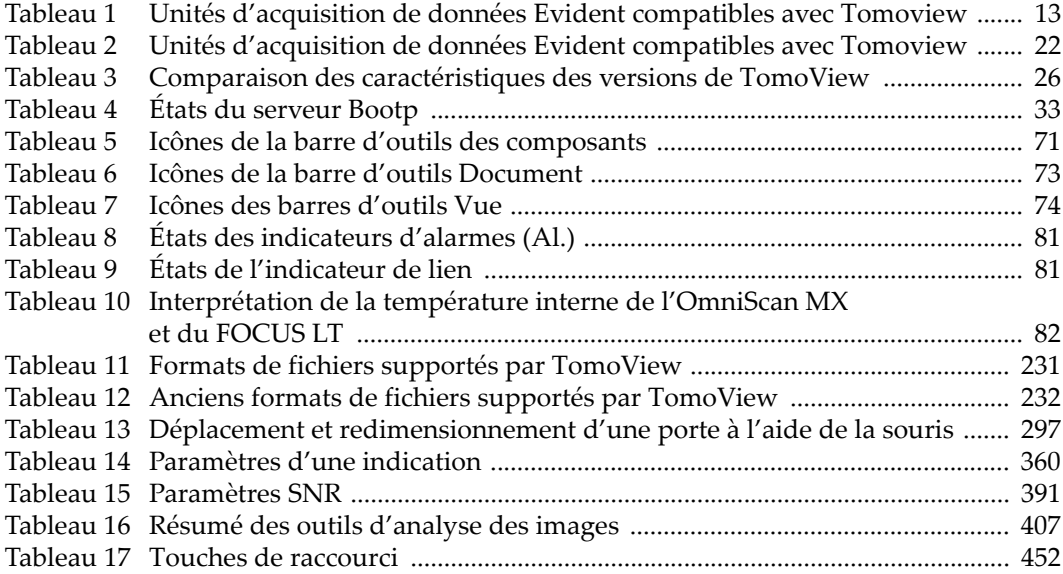